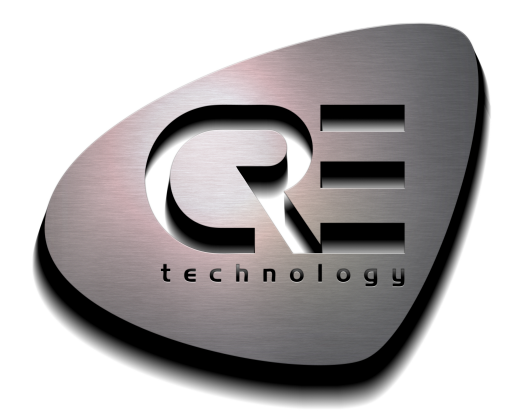

# Manuel de l'opérateur

## BAT COMPACT

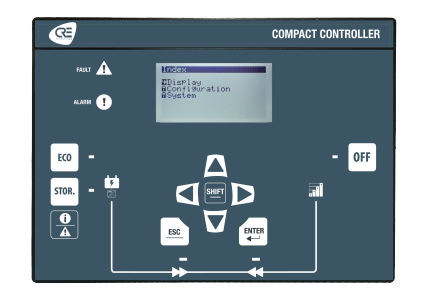

CRE TECHNOLOGY Zone des Templiers - SOPHIA ANTIPOLIS 130 allée Charles-Victor Naudin 06410 BIOT - FRANCE Phone: +33 (0)4.92.38.86.82 www.cretechnology.com info@cretechnology.com

COPYRIGHT © CRE TECHNOLOGY. ALL RIGHTS RESERVED

## **TABLE DES MATIÈRES**

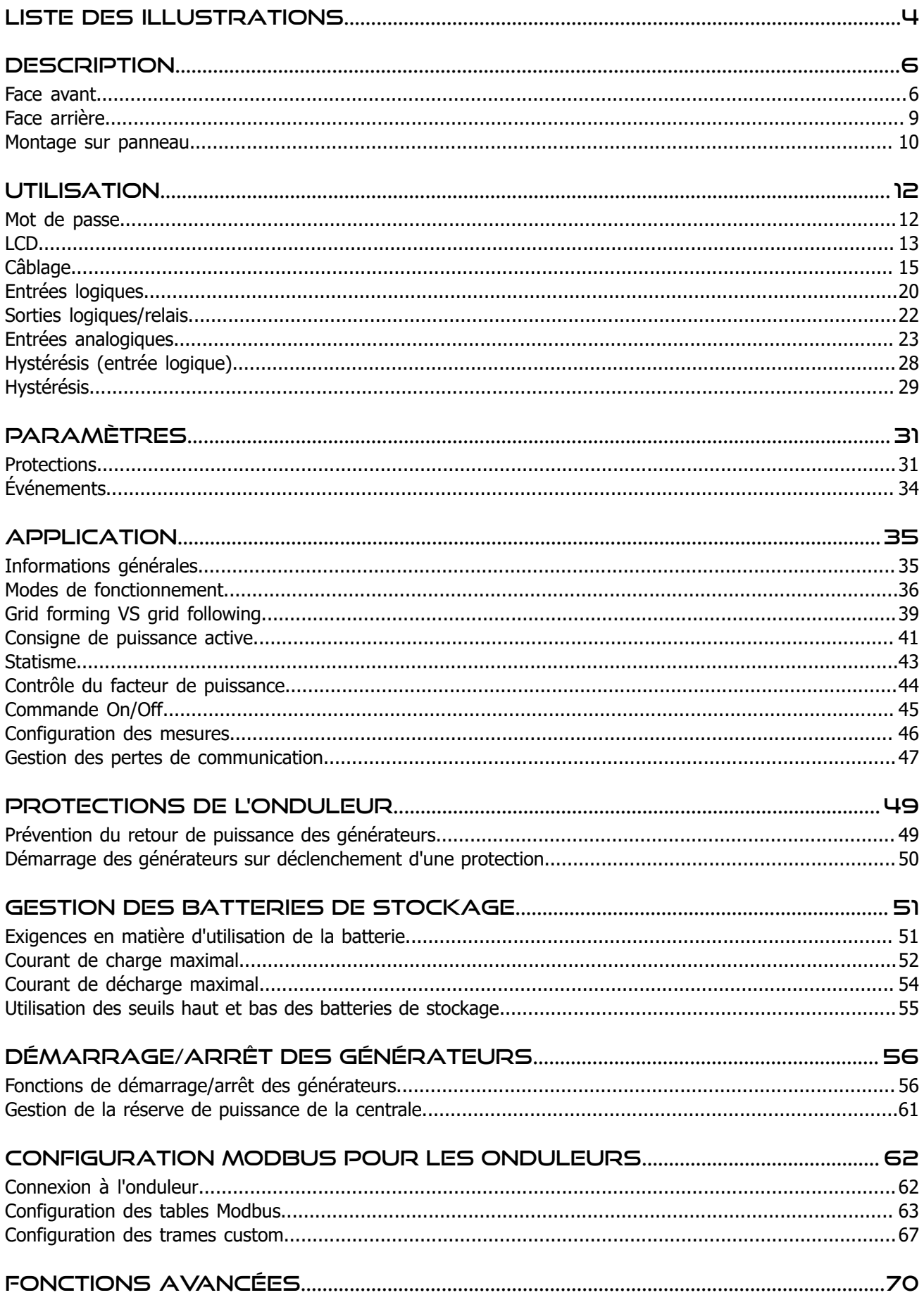

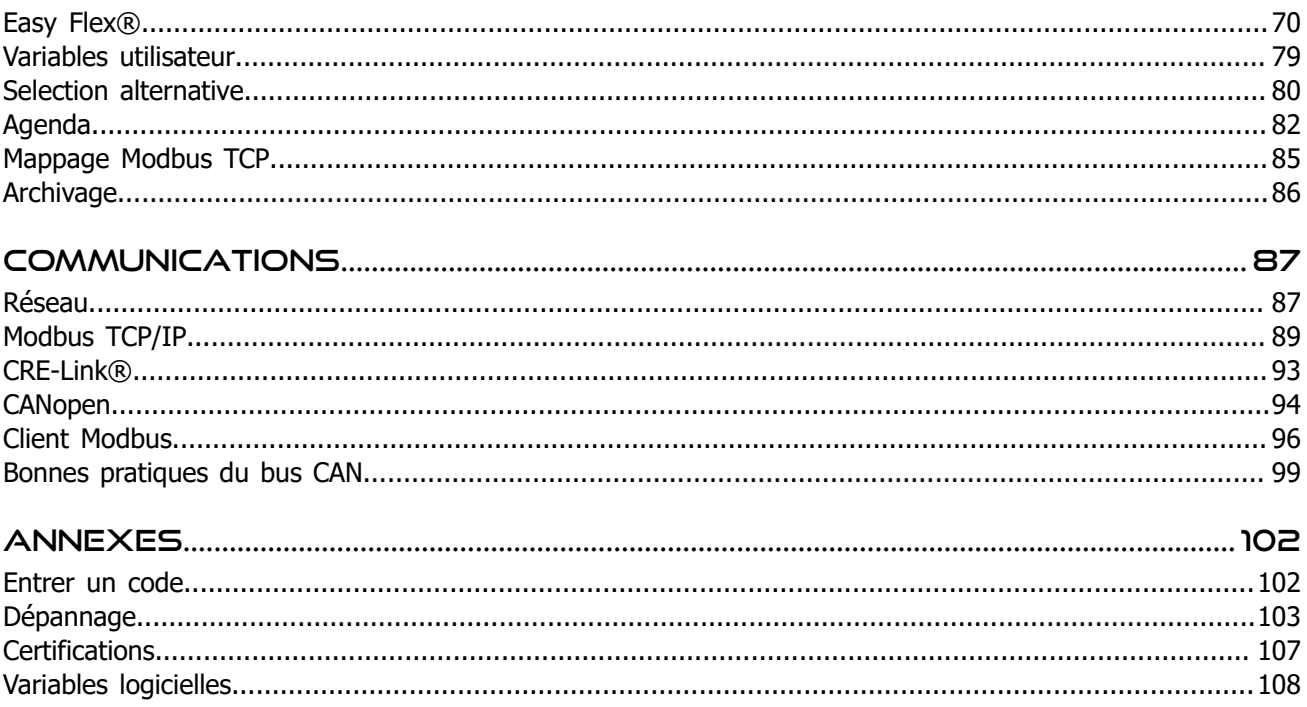

## <span id="page-3-0"></span>Liste des illustrations

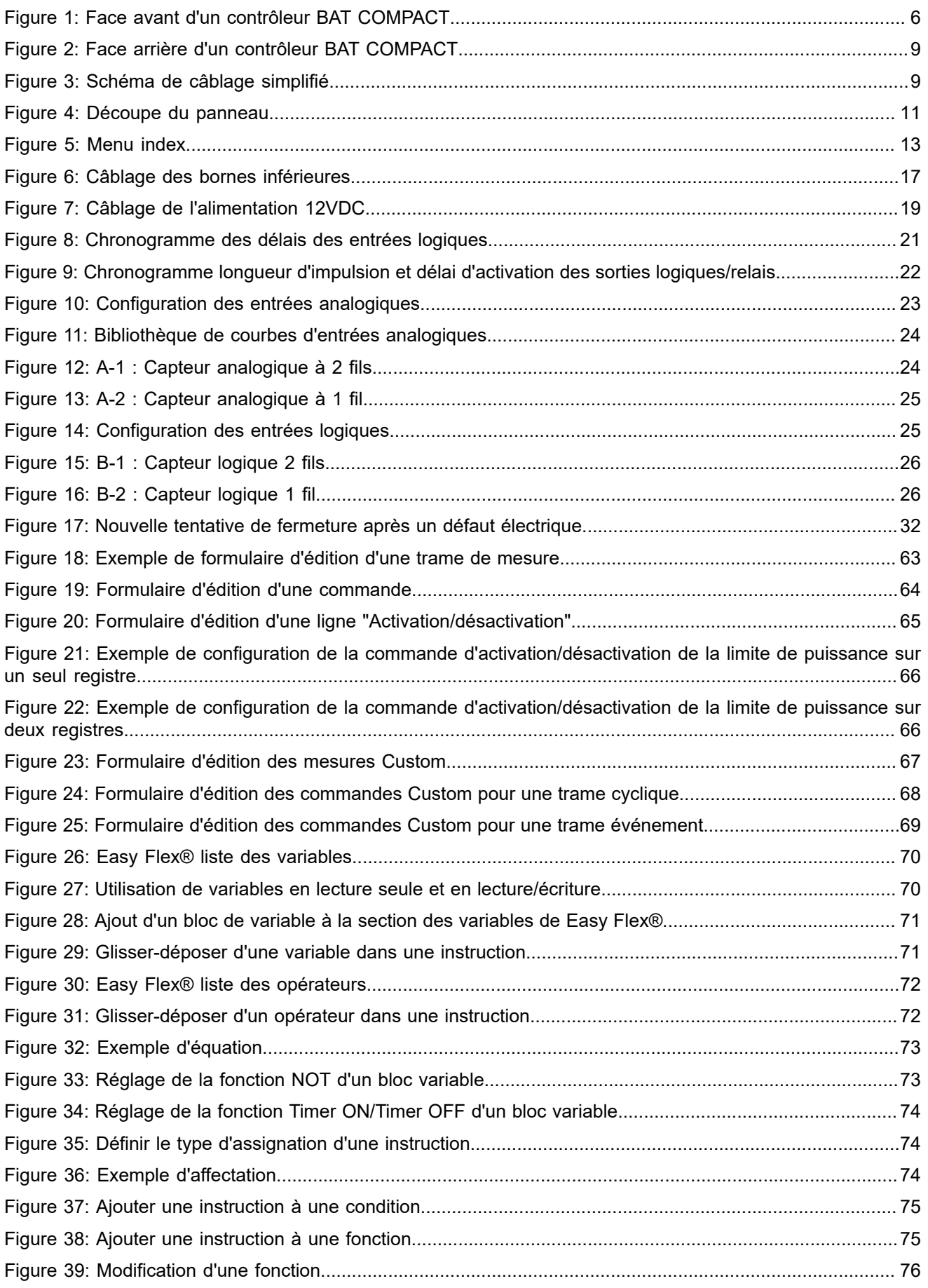

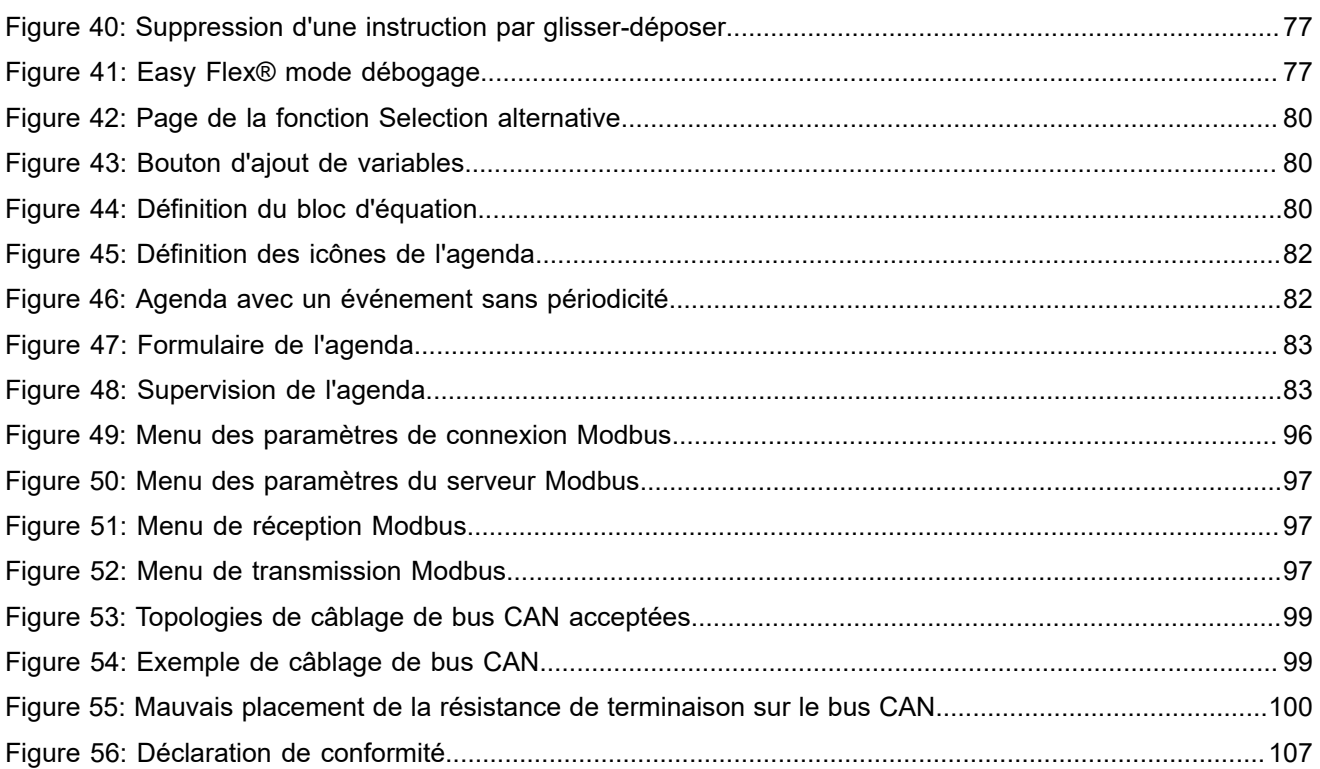

## <span id="page-5-0"></span>**DESCRIPTION**

## <span id="page-5-2"></span><span id="page-5-1"></span>Face avant

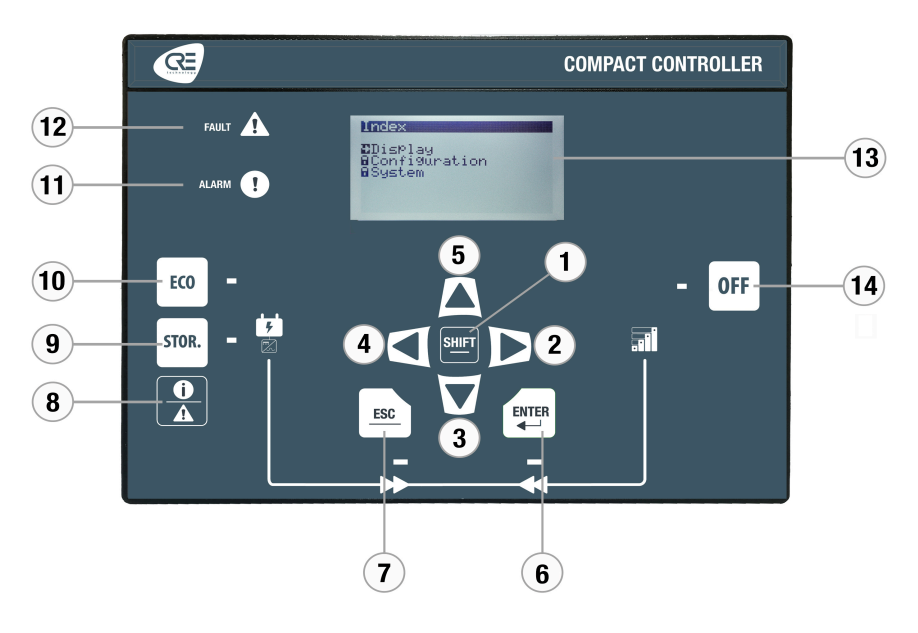

Figure 1. Face avant d'un contrôleur BAT COMPACT

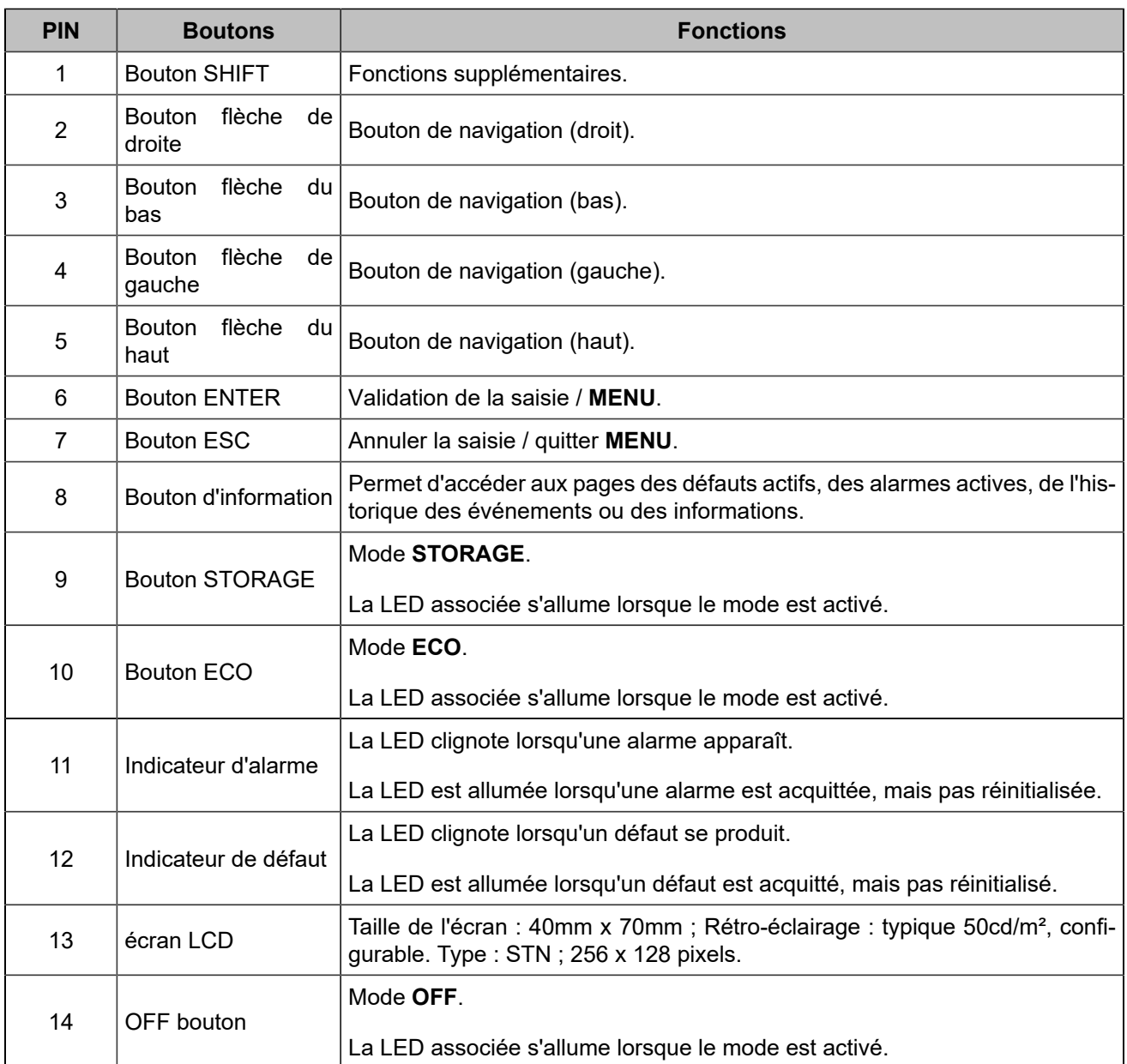

### **Touches de navigation**

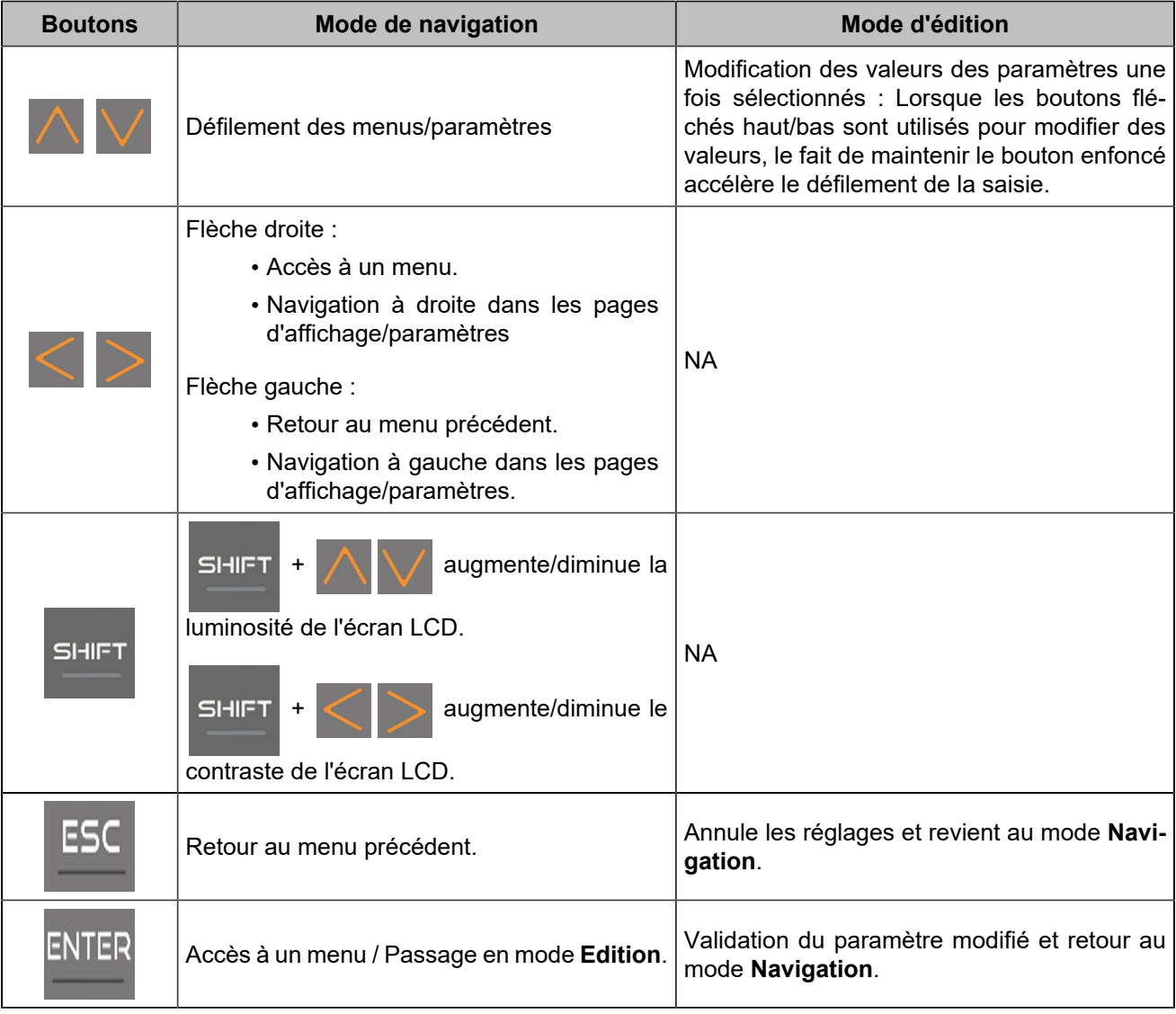

### **Inhibition des boutons**

Pour inhiber les boutons de la face avant, utilisez la page *Paramètres du contrôleur* ⇒ *Système* ⇒ *Inhibition des boutons(i4Gen)*. Cette page présente la liste des boutons de la face avant. Cochez la case correspondante pour inhiber les actions sur le bouton.

Il est également possible d'inhiber les boutons par Modbus en modifiant la variable [8102]. Chaque bit de la variable correspond à un bouton. Pour connaître le bit associé à chaque bouton, veuillez vous référer au chapitre Variables [logicielles](#page-107-0) *[\(à la page 108\)](#page-107-0)*. Ex : le bit numéro 6 inhibera le bouton "Enter", le bit numéro 1 inhibera le bouton "Shift".

### **Demandes externes d'activation de boutons**

Il est possible d'activer à distance les actions des boutons par Modbus TCP, pour une commande manuelle à distance par exemple. Si l'action d'un bouton est contrôlée par Modbus TCP, la dernière demande reçue (externe ou de la face avant) est traitée en priorité et annule la demande précédente.

Les boutons de la face avant peuvent être remplacés par des commandes externes via des entrées logiques.

## <span id="page-8-1"></span><span id="page-8-0"></span>Face arrière

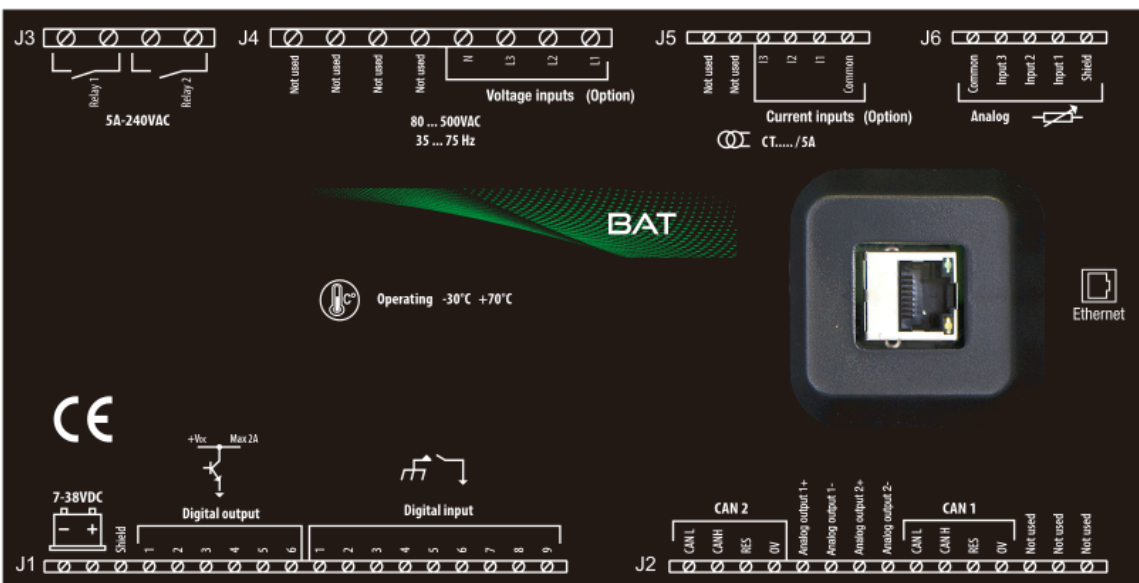

Figure 2. Face arrière d'un contrôleur BAT COMPACT

Figure 3. Schéma de câblage simplifié

<span id="page-8-2"></span>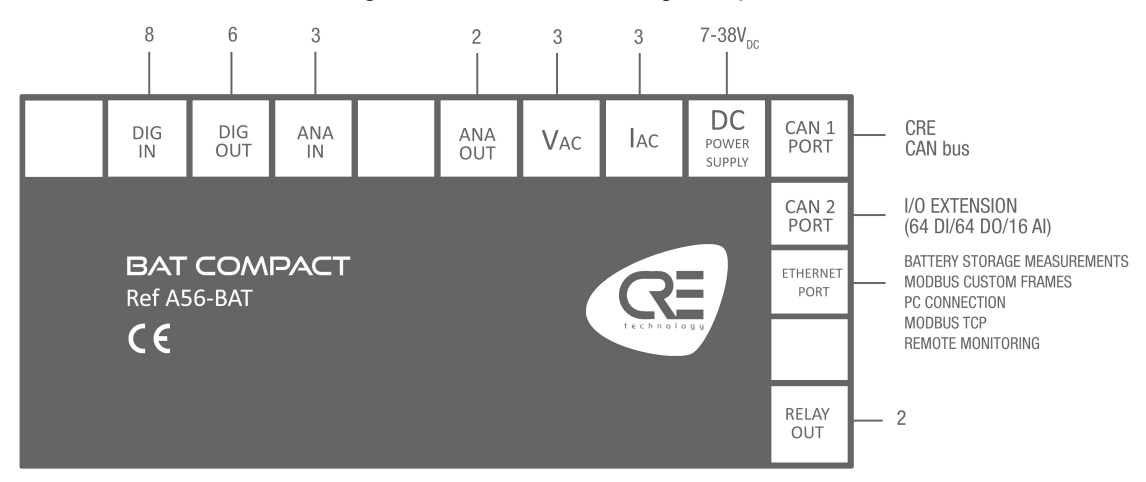

### <span id="page-9-0"></span>Montage sur panneau

Cette unité est conçue pour être montée sur panneau, ce qui permet à l'utilisateur d'accéder uniquement à la face avant.

#### **AVERTISSEMENT**

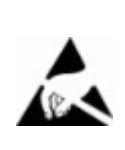

**CETTE UNITÉ N'EST PAS MISE À LA TERRE Si vous ne suivez pas ces instructions, vous risquez d'endommager l'appareil.**

- Prenez toutes les mesures contre les décharges électrostatiques.
- N'essayez pas d'ouvrir l'appareil.

### **Exigences environnementales**

- Température de fonctionnement : -20...70°C (-4...158°F) ; l'affichage LCD ralentit un peu sous -5°C (23°F). Évitez l'exposition directe au soleil.
- Température de stockage : -40...70°C (-40...158°F).
- Altitude : ≤ 4000m (13123ft) pour une tension alternative maximale de 480VAC ; ≤ 5000m (16404ft) pour une tension alternative maximale de 400VAC.

### **Déballage**

Assurez-vous que l'emballage contient :

- L'unité
- 6 connecteurs.
- 1 kit de fixation composé de 2 pièces.
- 4 vis.
- Un bon de livraison.

Déballez et conservez l'emballage en cas de retour.

Assurez-vous que l'appareil ne présente pas de rayures ou de défauts visibles. Sinon, décrivez-les sur la fiche RMA (disponible sur [CRE TECHNOLOGY website\)](https://www.cretechnology.com/) et renvoyez-la avec le produit à votre distributeur.

### **Installation**

#### **Préparation**

- Couple de serrage des supports de montage : 0.4Nm.
- Découpez le panneau avec une dimension de 220x160mm (8,7x6,3in) minimum.
- Assurez-vous que la découpe est lisse et propre.

Figure 4. Découpe du panneau

<span id="page-10-0"></span>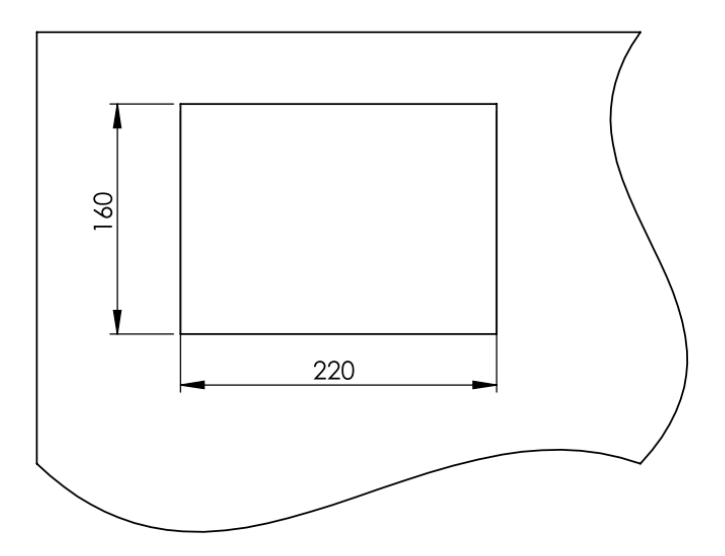

### **Montage**

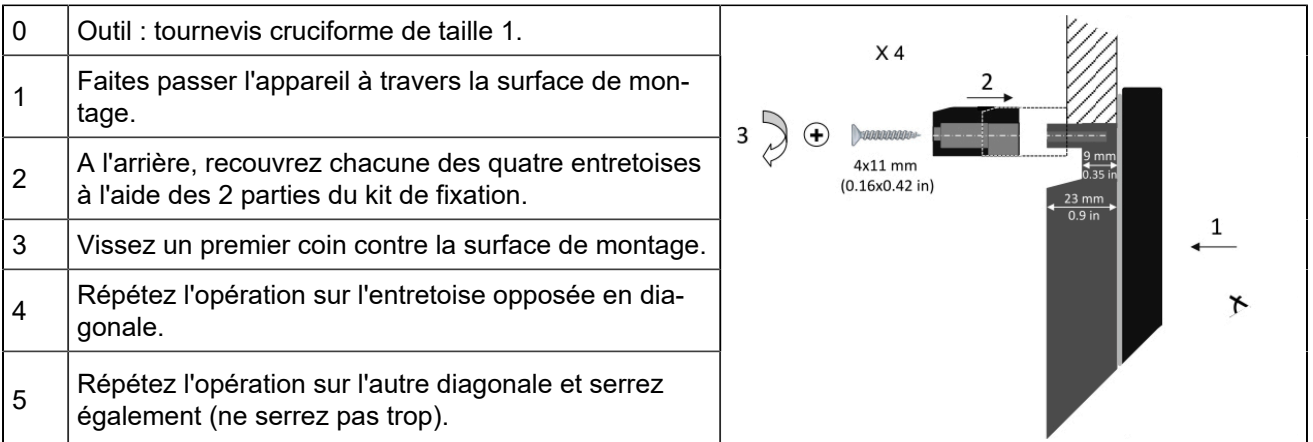

## <span id="page-11-0"></span>**UTILISATION**

## <span id="page-11-1"></span>Mot de passe

**Les menus sont automatiquement verrouillés si aucune opération n'est effectuée pendant la durée définie à la page** *Paramètres du contrôleur* ⇒ *Système* ⇒ *Mot de passe* **(réglage d'usine : 30 minutes). L'écran de veille s'affiche.**

Le module fournit un accès sécurisé par mot de passe pour protéger les changements de configuration et limiter l'accessibilité des données :

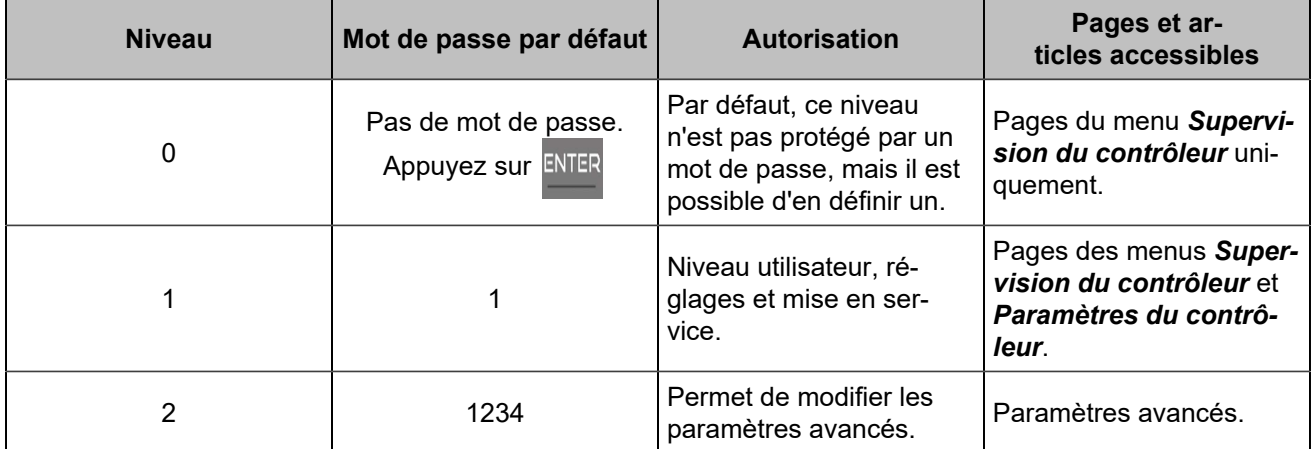

Les mots de passe peuvent être modifiés à l'aide du logiciel *i4Gen Suite*.

Pour accéder au menu *Supervision du contrôleur*, appuyez sur ENTER

Pour accéder au menu *Paramètres du contrôleur*, le cadenas doit être déverrouillé :

- 1. Appuyez sur pour sélectionner *Paramètres du contrôleur*.
- 2. Appuyez sur **ENTER** pour passer en mode de saisie du mot de passe (comme pour les autres réglages).
- 3. Changez le caractère en appuyant sur
- 4. Passez au caractère suivant en appuyant sur
- 5. Répétez l'opération pour chaque caractère.
- 6. Confirmez le mot de passe en appuyant sur

## <span id="page-12-0"></span>LCD

### **Navigation**

<span id="page-12-1"></span>Appuyez sur ESC, puis sélectionnez le menu souhaité, appuyez sur ENTER et entrez le mot de passe de niveau 1 si nécessaire (Paramètres) :

Figure 5. Menu index

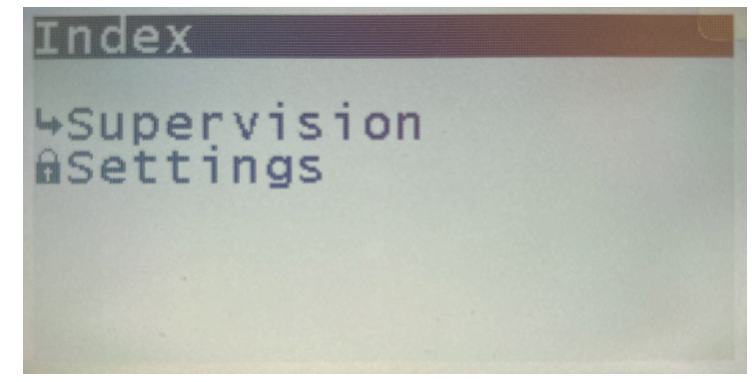

Un pointeur noir indique l'élément/le paramètre actuellement sélectionné.

Deux menus principaux sont disponibles sur l'écran LCD et trois dans le logiciel *i4Gen Suite*:

- Le menu *Supervision du contrôleur* donne toutes les mesures du produit en temps réel.
- Le menu *Paramètres du contrôleur* permet de régler les paramètres du contrôleur et du système (date/ heure, fonctions de l'écran, ...).
- Le menu *i4Gen* (disponible uniquement dans le logiciel de configuration) permet de régler les paramètres du logiciel.

Pour faire défiler les menus et les rubriques de menu, appuyez sur

Pour faire défiler les pages du menu actuel, appuyez sur sur les

### **Edition**

Pour modifier un paramètre :

- 1. Naviguez jusqu'au paramètre à modifier.
- 2. Appuyez sur **ENTER** pour passer au mode **Edition**; la valeur actuelle clignote.
- 3. Appuyez sur  $\bigvee$  ou  $\bigwedge$  pour obtenir la nouvelle valeur.
- 4. Appuyez sur ENTER pour valider la nouvelle valeur, ESC pour la rejeter. Le module retourne au mode **Navigation**.

Il est également possible de modifier les paramètres en utilisant le protocole Modbus TCP.

### **Pages dédiées**

Les pages dédiées comprennent :

- Défaut actif : les défauts actuellement actifs ou non acquittés. Pour réinitialiser les défauts, appuyez  $\overline{\text{sur}}$   $\overline{\text{unif}}$  +  $\overline{\text{Var}}$
- Alarme active : les alarmes actuellement actives ou non acquittées. Pour réinitialiser les alarmes, appuyez sur  $\left| \frac{1}{2} \right| + \left| \frac{1}{2} \right|$
- Historique : une liste de toutes les alarmes/défauts/événements qui se sont produits avec leur état et leur horodatage.
- Pages d'information.

Appuyez sur  $\mathbb{Q}_A$  pour accéder au menu des pages dédiées. Il est ensuite possible de naviguer dans ces pages dédiées en utilisant les boutons fléchés.

Pour revenir à la page précédente, appuyez sur ESC ou

### **Historique**

Jusqu'à 500 événements archivés peuvent être affichés à l'écran.

Chaque événement est horodaté de la manière suivante :

**jj/mm/aa hh:mn:ss nom de la protection On** (ou **Off**).

### **Information**

Ces pages montrent l'état actuel du contrôleur avec le temps écoulé dans chaque état.

**État du contrôleur** [4000] affiche l'état actuel de l'unité en ce qui concerne la gestion de l'automatisme du système.

**Variables d'information**: pour afficher une variable quelconque, saisissez le code de la variable à afficher.

## <span id="page-14-0"></span>CÂBLAGE

Outil : tournevis isolé Ø1.5 mm (0.04 in), couple de serrage : 0,8 Nm (7 lb-in) max. Accessoires : Connecteurs de câble à 4, 5, 6, 8, 15 et 18 bornes, gants de protection, tapis si le sol est humide.

#### **AVERTISSEMENT**

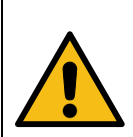

### **L'UNITÉ N'EST PAS PROTÉGÉE**

**Si vous ne suivez pas ces instructions, vous risquez d'endommager l'appareil.** Utilisez des fusibles externes :

• Batterie positive : 5A/40VDC

Installez les fusibles aussi près que possible de l'appareil, dans un endroit facilement accessible par l'utilisateur.

#### **DANGER**

**RISQUE DE CHOC ÉLECTRIQUE, D'EXPLOSION OU D'ARC ÉLECTRIQUE Le non-respect de ces recommandations peut entraîner la mort ou des blessures graves.**

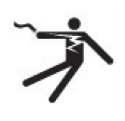

- Le module ne doit être installé et entretenu que par des électriciens qualifiés.
- Utilisez des équipements de protection individuelle (EPI).
- Suivez les bonnes pratiques de sécurité pour les travaux électriques.
- Coupez l'alimentation avant d'installer ou de remplacer un fusible, et avant d'installer le module.
- Utilisez un équipement adapté pour vérifier l'absence de tension.
- N'utilisez pas de fusible réarmable.

### **Procédure générale**

- 1. Vérifiez que les connecteurs des câbles ne sont pas branchés.
- 2. Mettez des gants de protection.
- 3. Connectez les fils de chaque connecteur de câble conformément à la réglementation nationale sur le câblage.
- 4. Branchez chaque connecteur de câble sur le connecteur correspondant.
- 5. Branchez un cordon Ethernet direct (RJ45, mâle-mâle, 100 m max., 100Ω ; un câble croisé tel que le A53W1 de 3 m de long est acceptable tant que votre commutateur utilise la technologie MDI/MDIX automatique ou si la liaison avec le PC est directe) et verrouillez la porte arrière.

### **Recommandations**

Pour éviter les interférences électromagnétiques, blinder les câbles de manière appropriée ; pour le bus CAN, voir [Bonnes pratiques du bus CAN](#page-98-0) *[\(à la page 99\)](#page-98-0)*.

### **Bornes supérieurs**

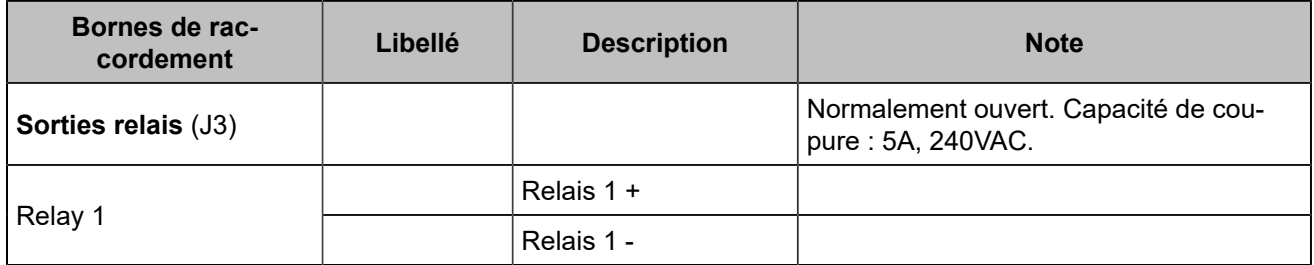

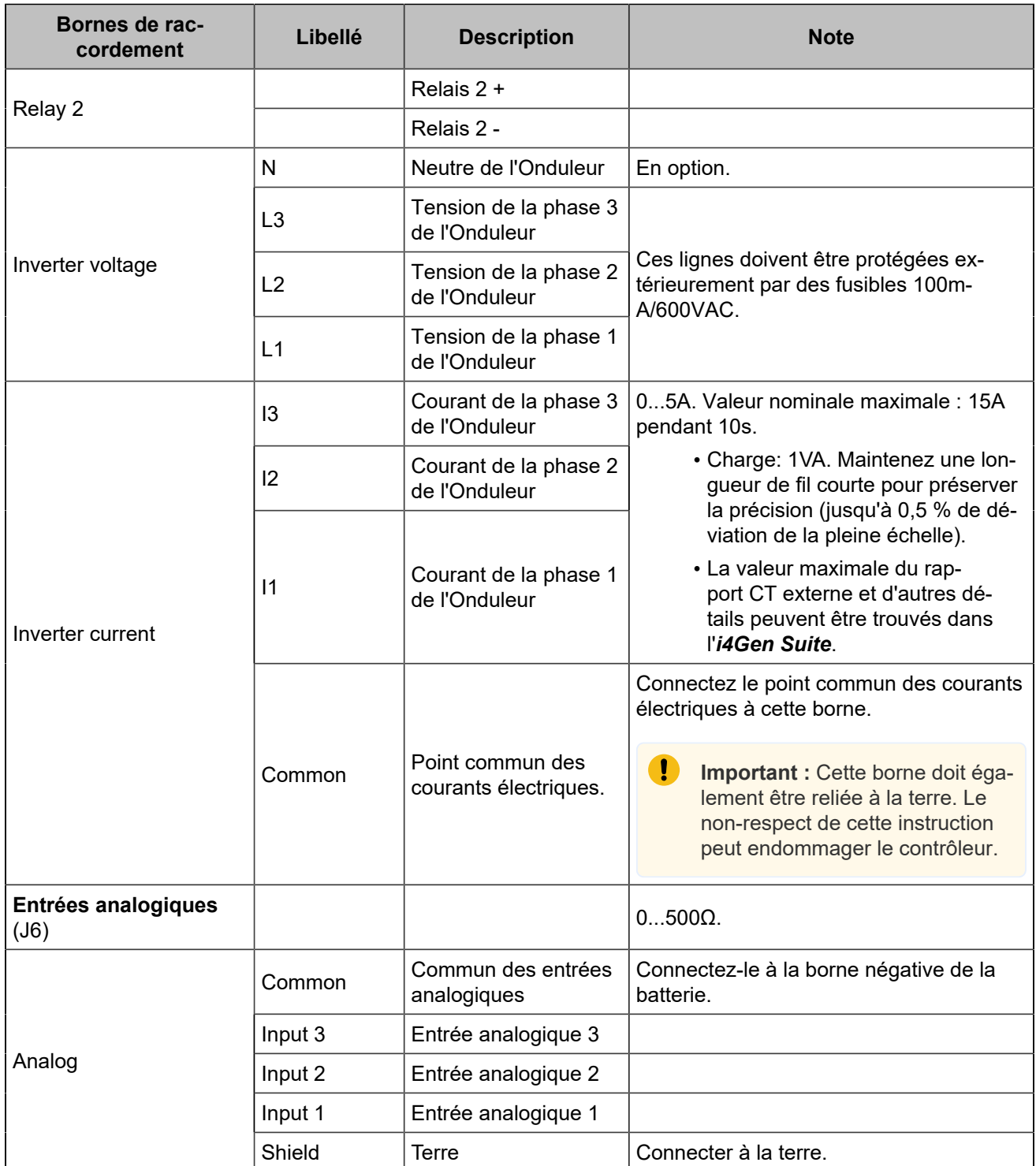

### **Bornes inférieurs**

#### **AVERTISSEMENT**

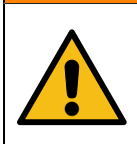

**RISQUE D'ENDOMMAGEMENT DE L'ÉQUIPEMENT**

**Le non-respect de cette instruction peut endommager le contrôleur.**

Connectez le négatif de la batterie à la borne 8...35VDC- du module avec un câble de 1,5mm² (AWG15).

### Figure 6. Câblage des bornes inférieures

<span id="page-16-0"></span>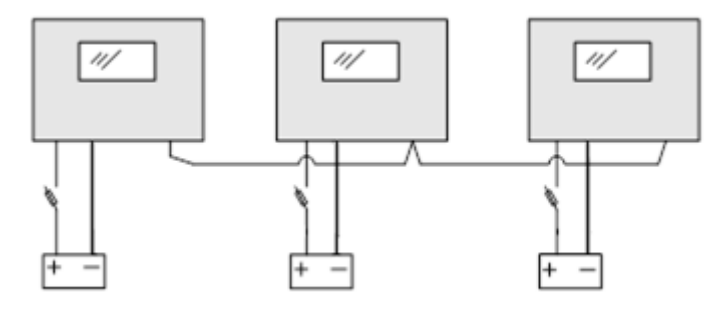

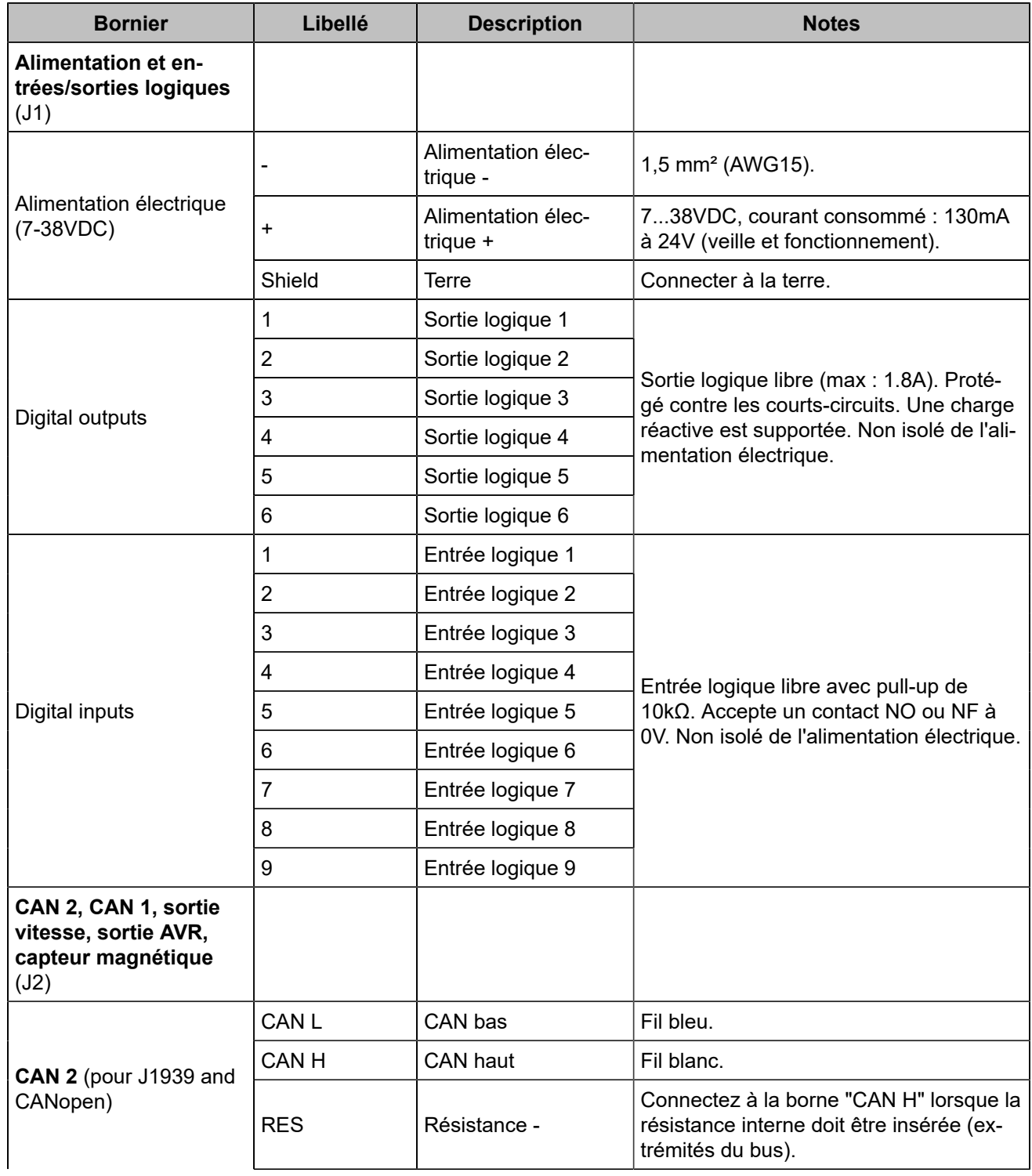

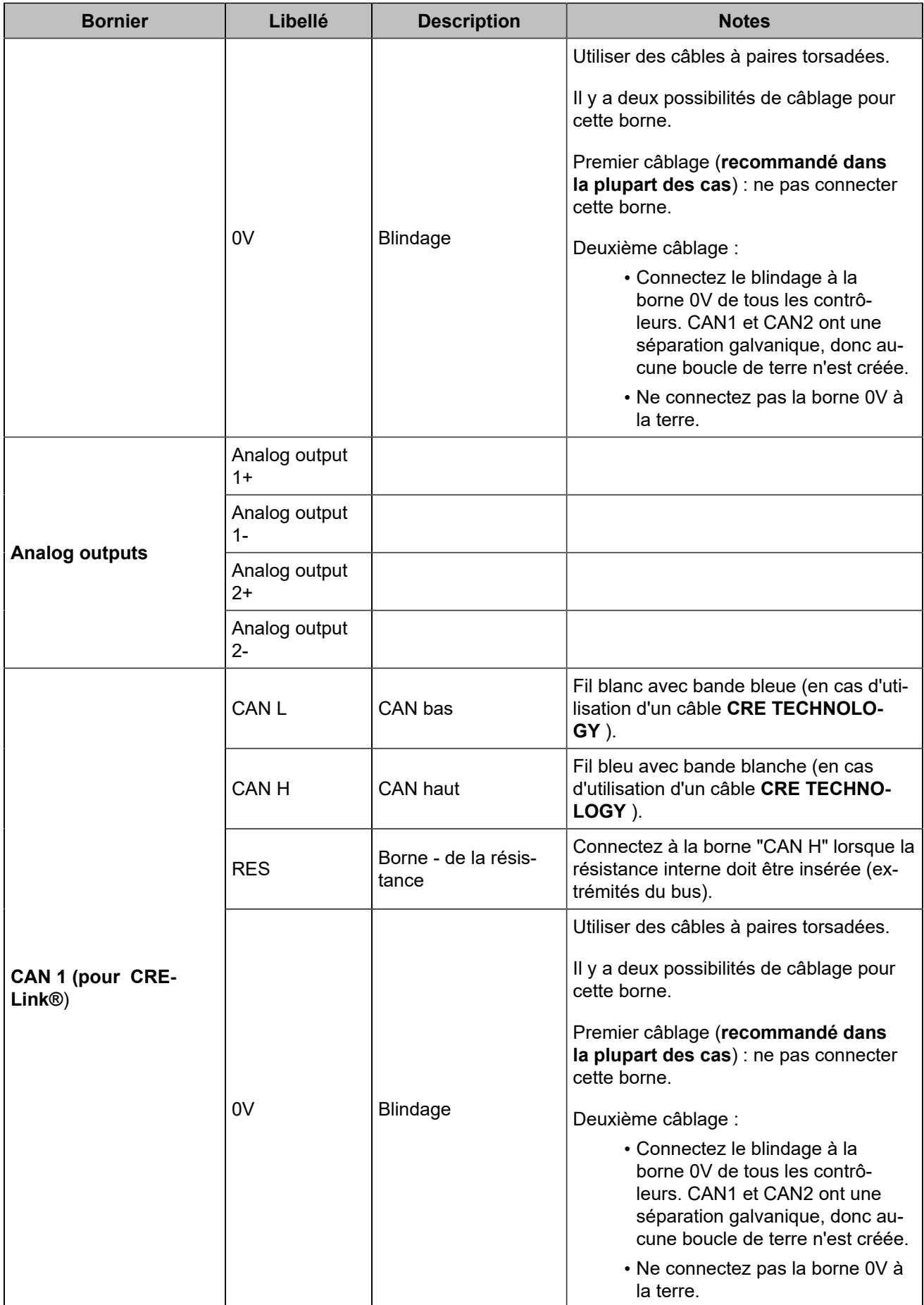

#### **AVERTISSEMENT**

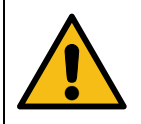

**RISQUE D'ENDOMMAGEMENT DE L'ÉQUIPEMENT Le non-respect de cette instruction peut endommager l'émetteur/récepteur CAN.** Mettez l'appareil hors tension avant de brancher ou de débrancher le connecteur du bus CAN ou de déconnecter des fils.

**Remarque :** En cas de coupure d'alimentation, l'unité reste fonctionnelle pendant 70ms à 24V, et 20ms à 12V.

### **Alimentation du module avec une batterie 12VDC**

Une chute de tension de 12V à 6V peut se produire lorsque la consommation électrique du démarreur est trop élevée et que la batterie est sous-dimensionnée. Cette chute peut réinitialiser le module. Pour contrer ce problème, un condensateur et une diode doivent être câblés comme indiqué dans le schéma ci-dessous :

<span id="page-18-0"></span>La diode doit être capable de gérer des courants élevés (ex : Littelfuse DST2045AX). Choisissez typiquement un condensateur de 24000µF qui supporte au moins 25V ou plus (ex : KEMET ALS71A243DB040).

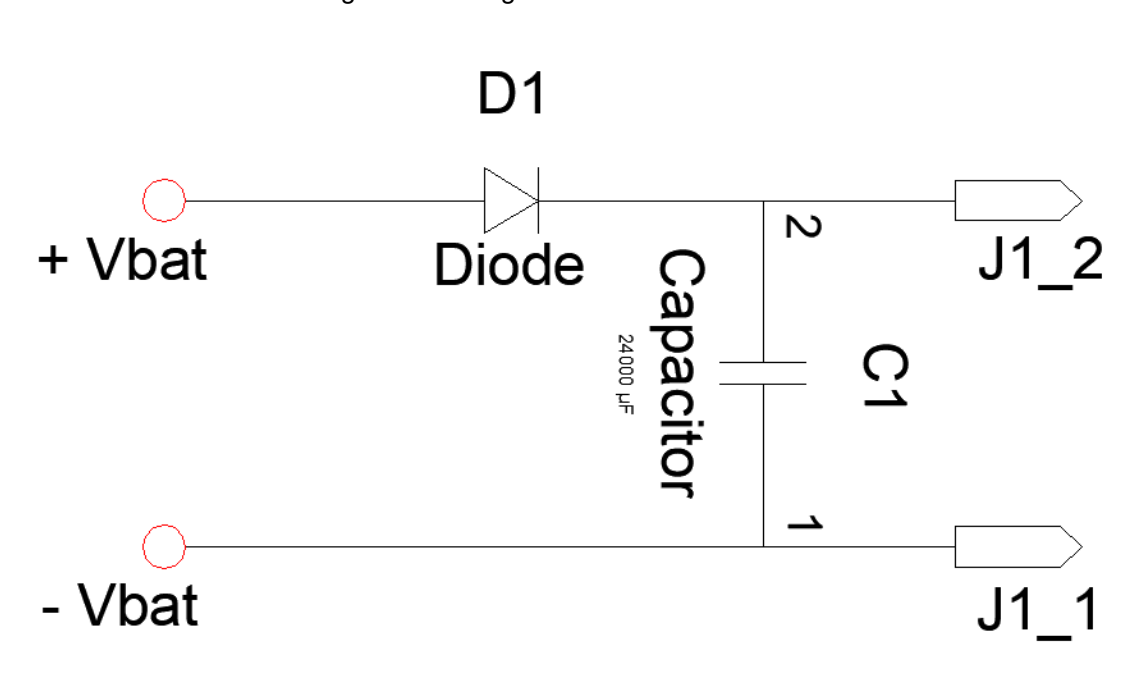

Figure 7. Câblage de l'alimentation 12VDC

## <span id="page-19-0"></span>Entrées logiques

Plusieurs paramètres peuvent être configurés pour chaque entrée logique :

- **Libellé** (uniquement dans le logiciel *i4Gen Suite* )
- **Fonction**
- **Direction**
- **Validité**
- **Temporisation ON**
- **Temporisation OFF**

### **Libellé**

Il s'agit du nom que vous donnez à l'entrée. S'il est programmé en conséquence, le libellé s'affichera dans les pages suivantes : entrées logiques, information, alarme et défaut.

### **Validité**

La validité indique quand l'entrée logique est prise en compte. Ce paramètre peut prendre quatre valeurs :

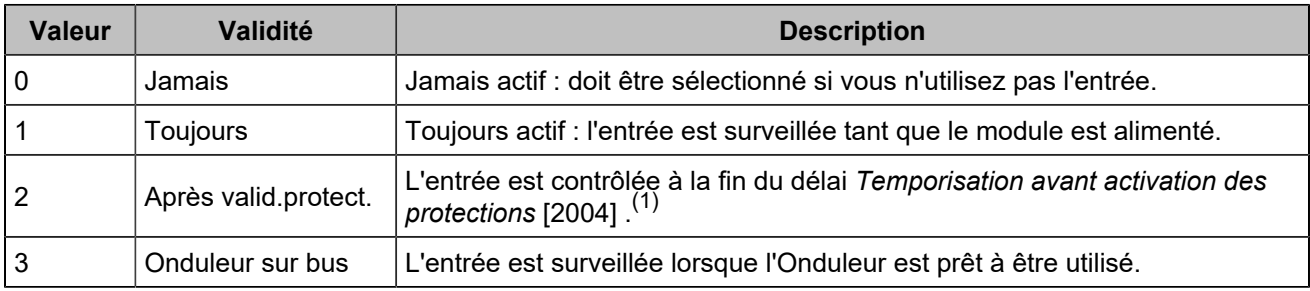

*(1)Configurez le temps d'inhibition de la protection sur Paramètres du contrôleur* ⇒ *Général* ⇒ *Temporisations.*

### **Direction**

Pour chaque entrée, deux options sont disponibles :

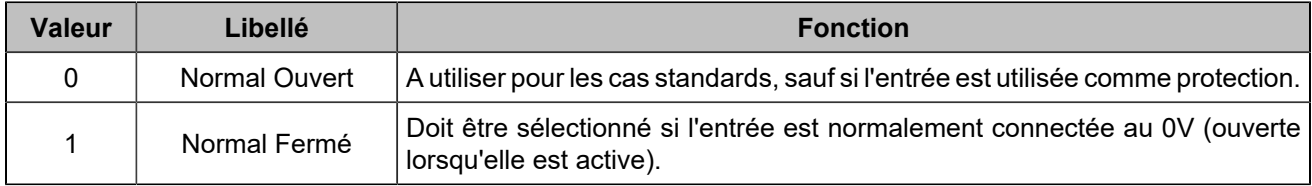

### **Délais**

Pour chaque entrée, deux délais peuvent être définis par pas de 100ms entre 0 et 6553s :

Figure 8. Chronogramme des délais des entrées logiques

<span id="page-20-0"></span>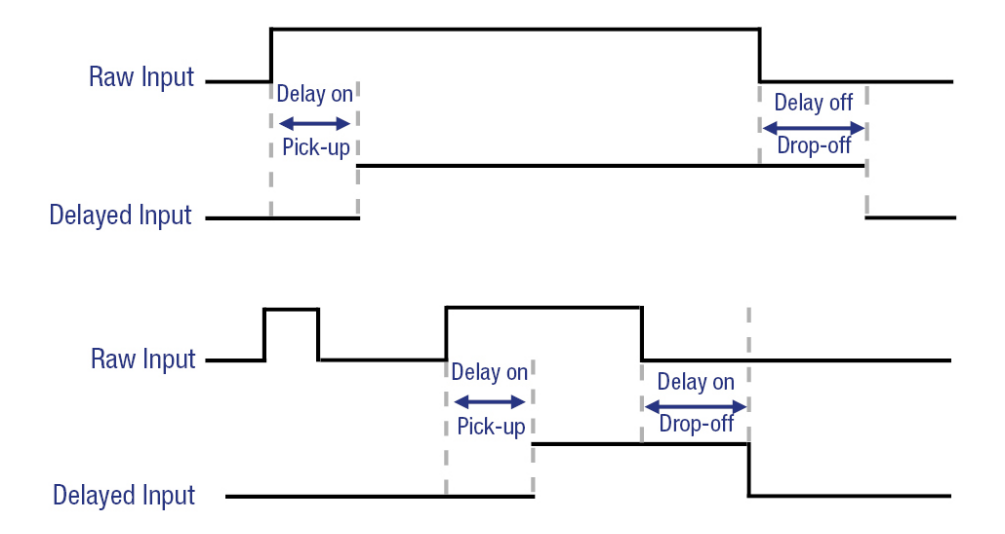

### **Fonctions**

Chaque entrée peut être configurée. Pour accéder à toutes les fonctions, utilisez *i4Gen Suite*. La liste des fonctions est disponible dans le chapitre Variables [logicielles](#page-107-0) *[\(à la page 108\)](#page-107-0)*.

### <span id="page-21-0"></span>Sorties logiques/relais

Plusieurs paramètres peuvent être configurés pour chaque sortie logique/relais :

- **Libellé** (uniquement dans le logiciel *i4Gen Suite* )
- **Fonction**
- **Polarité (parfois appelée "direction")**
- **Longueur d'impulsion : 0 signifie pas d'impulsion**
- **Temporisation ON**

### **Polarité**

Chaque sortie peut être :

- **Normalement sous tension**: la sortie est hors tension lorsque sa fonction est activée.
- **Normalement hors tension**: la sortie est sous tension lorsque sa fonction est activée.

### **Longueur d'impulsion et délai d'activation**

Chaque sortie logique/relais peut être configurée pour agir comme une impulsion. La longueur des impulsions est définie par les paramètres [2761] à [2766] pour les sorties logiques et [2767] à [2768] pour les sorties relais. Dès qu'une impulsion commence, elle dure pendant la durée configurée, même si la fonction associée n'est plus active.

Mettre à 0 pour avoir une sortie continue (pas d'impulsion).

Il est également possible de retarder l'activation de la sortie en utilisant les paramètres [2793] à [2798] pour les sorties logiques et [8250] à [8251] pour les sorties relais.

<span id="page-21-1"></span>Si le délai d'activation est réglé sur 0, il n'y aura pas de délai.

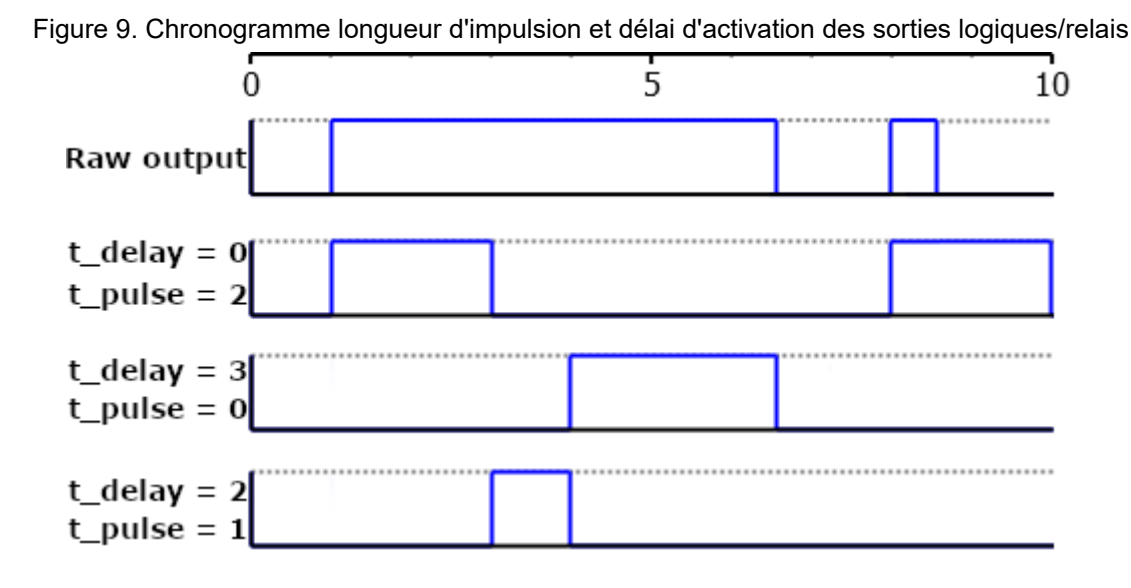

### **Fonctions**

Chaque sortie peut être configurée. Pour accéder à toutes les fonctions, utilisez *i4Gen Suite*. La liste des fonctions est disponible dans le chapitre Variables [logicielles](#page-107-0) *[\(à la page 108\)](#page-107-0)*.

## <span id="page-22-0"></span>Entrées analogiques

### **Configuration générale des entrées analogiques**

- 1. **Libellé**: Libellé de l'entrée analogique (limité à 14 caractères).
- 2. **Type**: Définit la façon dont vous souhaitez utiliser votre entrée analogique : non utilisée, entrée analogique, entrée logique.

La page de configuration des entrées analogiques change en fonction du type sélectionné.

## **Type défini comme inutilisé**

Aucune configuration disponible.

## **Type réglé sur entrée analogique**

<span id="page-22-1"></span>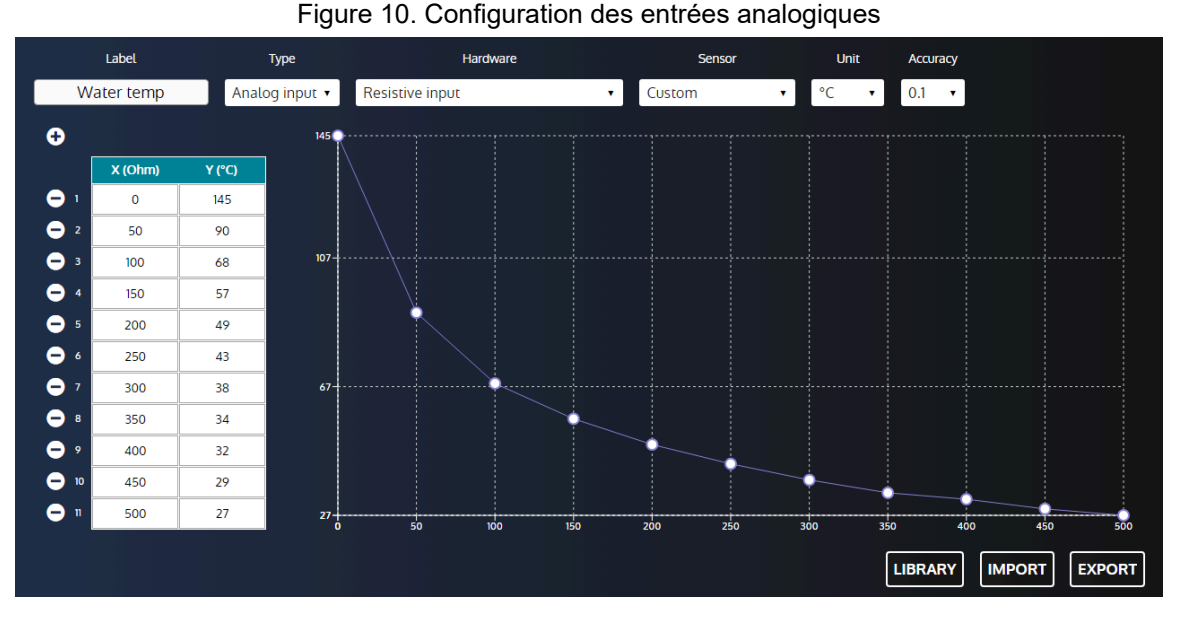

- 1. **Matériel**: Définit le type de matériel de l'entrée analogique (résistive / transducteur 20mA).
- 2. **Unité**: Définit l'unité de l'entrée analogique.
- 3. **Précision**: Définit la précision de l'entrée analogique (c'est-à-dire le nombre de chiffres décimaux pour afficher la valeur mesurée).
- 4. **Tableau des points d'étalonnage** (jusqu'à 31 points) :

La calibration est utilisée pour estimer une lecture à partir d'une valeur de résistance/courant par interpolation entre 2 valeurs de résistance/courant. Les valeurs négatives sont acceptées.

Pour définir les points d'étalonnage :

- Appuyez sur le bouton + pour ajouter un nouveau point.
- Appuyez sur le bouton pour supprimer un point existant.
- Pour définir la coordonnée de l'axe X d'un point, remplissez l'entrée X correspondante.
- Pour définir la coordonnée de l'axe Y d'un point, remplissez l'entrée Y correspondante.
- 5. **Affichage des courbes**: Affichage des points d'étalonnage sur une courbe par ordre croissant sur l'axe X.
- 6. **Bibliothèque**: Ouvre la bibliothèque de courbes.

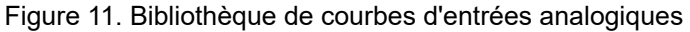

<span id="page-23-0"></span>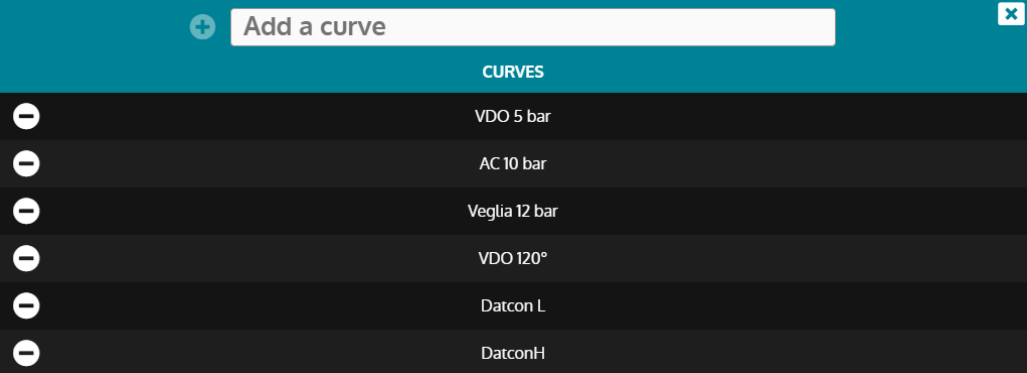

Entrez un nom dans l'entrée et appuyez sur le bouton + pour enregistrer la courbe actuelle dans la bibliothèque.

Appuyez sur le bouton - pour supprimer une courbe enregistrée (non disponible pour les courbes d'usine).

Cliquez sur une courbe pour la charger dans la configuration de l'entrée analogique.

- 7. **Importation**: Ouvre le navigateur de fichiers pour importer un fichier de courbe dans la configuration de l'entrée analogique.
- 8. **Exportation**: Ouvre le navigateur de fichiers pour exporter un fichier de courbes.

### **Comment connecter des capteurs analogiques**

Vous pouvez utiliser des capteurs analogiques à 1 ou 2 fils, ou des capteurs logiques à 1 ou 2 fils.

**Remarque : Nos recommandations**: Dans chaque cas, vous devez toujours connecter la borne "commune" (J6) des entrées analogiques à la borne moins (J1) de l'alimentation et la connecter également au bloc moteur dans le cas d'un capteur à 1 fil. Vous devez utiliser le câblage suivant (un câblage incorrect des entrées analogiques peut endommager le module ou provoquer une mesure erronée).

<span id="page-23-1"></span>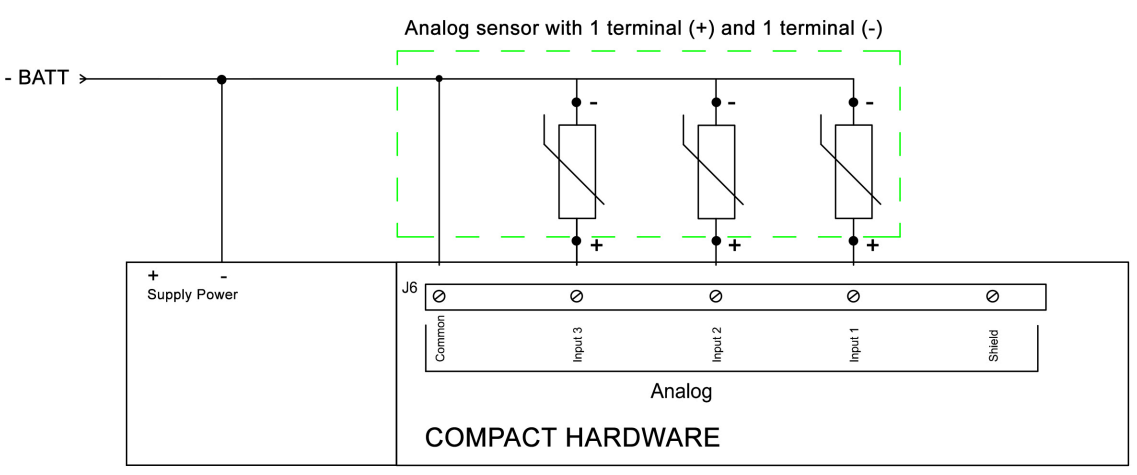

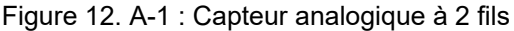

 $\mathscr{L}$ 

<span id="page-24-0"></span>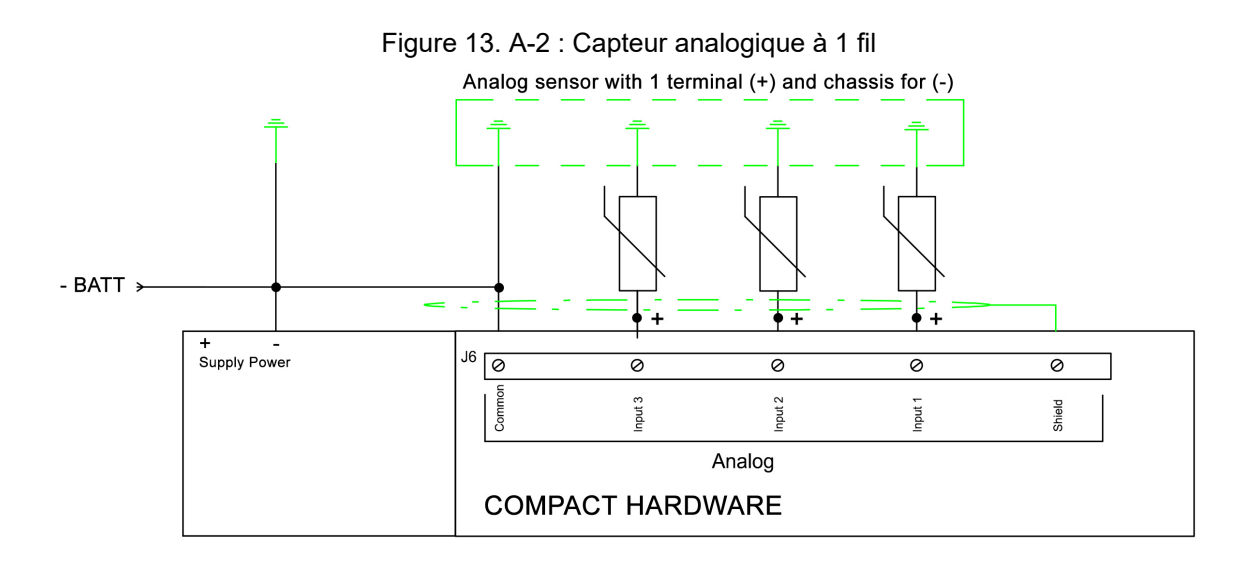

#### **AVERTISSEMENT**

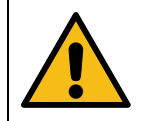

#### **LA GARANTIE SERA ANNULÉE SI LES INSTRUCTIONS DU FABRICANT NE SONT PAS RESPECTÉES.**

Pour agir comme une entrée 0...20mA ou 4...20mA, connectez l'entrée avec une résistance de 39Ω entre l'entrée analogique et le commun analogique.

L'étalonnage du capteur 20mA peut alors être effectué comme sur une entrée analogique résistive en fonction des caractéristiques du capteur.

### <span id="page-24-1"></span>**Type réglé sur entrée logique**

#### Figure 14. Configuration des entrées logiques

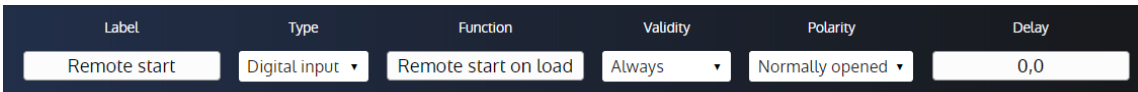

- 1. **Fonction**: Définit la fonction d'entrée logique.
- 2. **Validité**: Condition de prise en compte de l'entrée logique.
	- Jamais: L'entrée ne sera jamais prise en compte.
	- Toujours: L'entrée sera toujours prise en compte.
	- Onduleur sur bus: L'entrée sera prise en compte lorsque l'onduleur est sur le bus.
	- Après valid.protect.: L'entrée sera prise en compte lorsque la variable *Validation protections* [4681] est égale à 1. (consultez le chapitre [Entrées logiques](#page-19-0) *[\(à la page 20\)](#page-19-0)* pour plus d'informations).
- 3. **Polarité**: Polarité de l'entrée logique.
- 4. **Délai**: Délai avant que l'entrée ne devienne active.

### **Comment connecter les capteurs logiques**

Lorsqu'une entrée analogique est utilisée comme entrée logique, appliquer un 0V à l'entrée l'active, ne rien appliquer la désactive.

<span id="page-25-0"></span>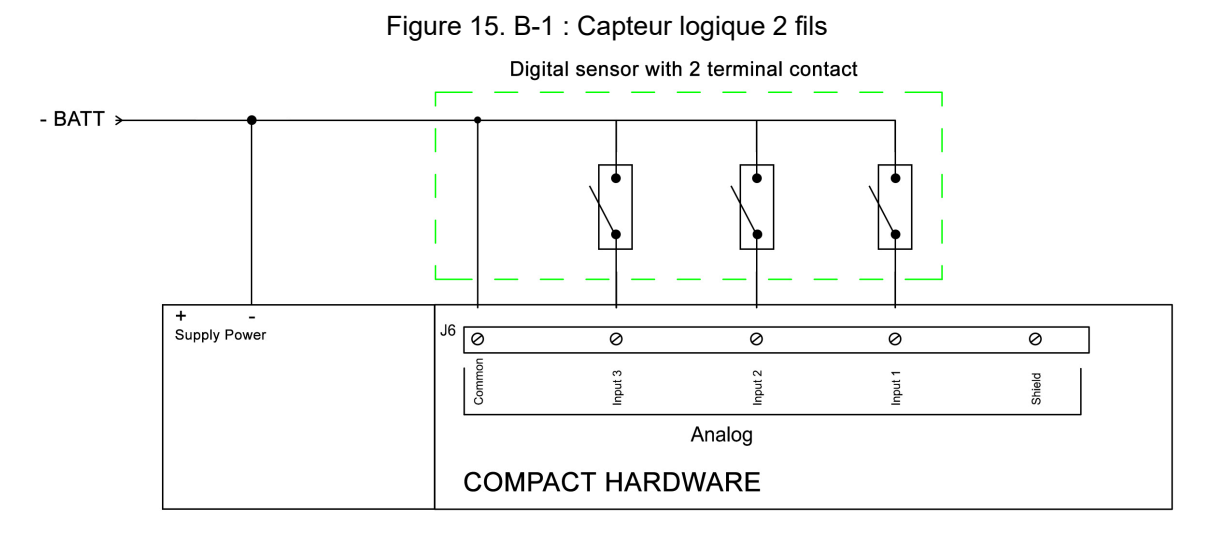

#### Figure 16. B-2 : Capteur logique 1 fil

<span id="page-25-1"></span>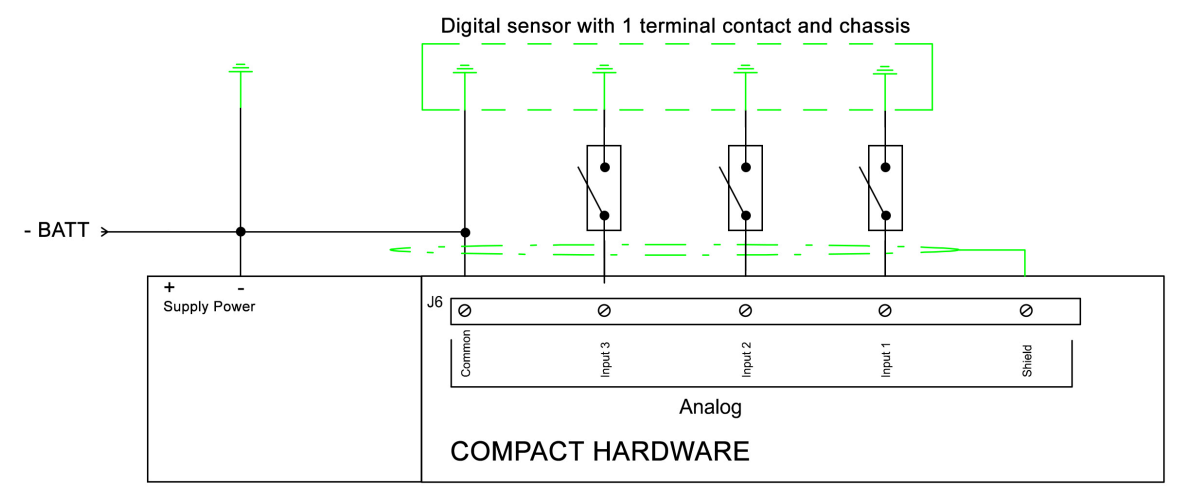

#### **A AVERTISSEMENT**

#### **LA GARANTIE SERA ANNULÉE SI LES INSTRUCTIONS DU FABRICANT NE SONT PAS RESPECTÉES.**

### **Protections**

Plusieurs paramètres peuvent être configurés à partir de la page *Paramètres du contrôleur* ⇒ *Protections* ⇒ *Autres protections* ⇒ *Entrées analogiques*:

- Niveau (LV) : Valeur limite avant le déclenchement de la protection. Il peut s'agir d'un seuil bas ou haut.
- Délai (TM) : Temps après lequel la protection est déclenchée.
- Contrôle (CT) : Contrôle de la protection. Cela définit l'action liée à la protection
- Direction (SS) : Polarité de la protection. Cela définit si la valeur limite est un seuil bas ou haut.

Ces paramètres sont disponibles sur la page *Paramètres du contrôleur* ⇒ *Protections* ⇒ *Autres protections*  ⇒ *Entrées analogiques*.

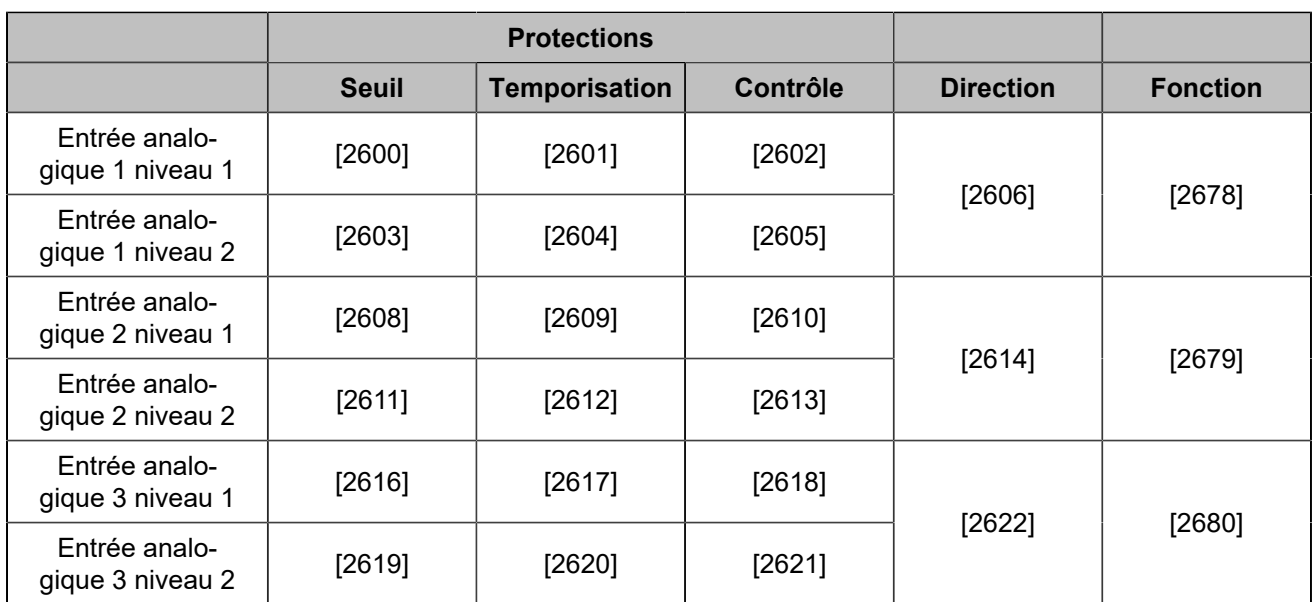

## <span id="page-27-0"></span>Hystérésis (entrée logique)

Pour une hystérésis donnée, trois signaux logiques différents sont nécessaires :

- Deux entrées logiques sont utilisées respectivement comme signaux de seuil bas et de seuil haut.
- Une sortie logique est utilisée pour contrôler un équipement avec un hystérésis.

Vous trouverez les réglagesdel'hystérésis sur lapage *Paramètres du contrôleur* ⇒ *Entrées/Sorties* ⇒ *Entrées logiques* ⇒ *Hystérésis sur entrée logique*. Chaque hystérésis propose les paramètres suivants (la première hystérésis est prise comme exemple) :

- *Hystérésis 1 actif pour entrée logique*
- *Longueur impulsion SL 1*
- *Direction hystérésis 1*

### **Hystérésis 1 actif pour entrée logique**

Active/désactive l'hystérésis.

### **Longueur impulsion SL 1**

Le délai à attendre lorsque la condition est remplie (seuil bas/haut atteint) avant d'activer la sortie d'hystérésis.

### **Direction hystérésis 1**

Pour chaque hystérésis, deux options sont disponibles :

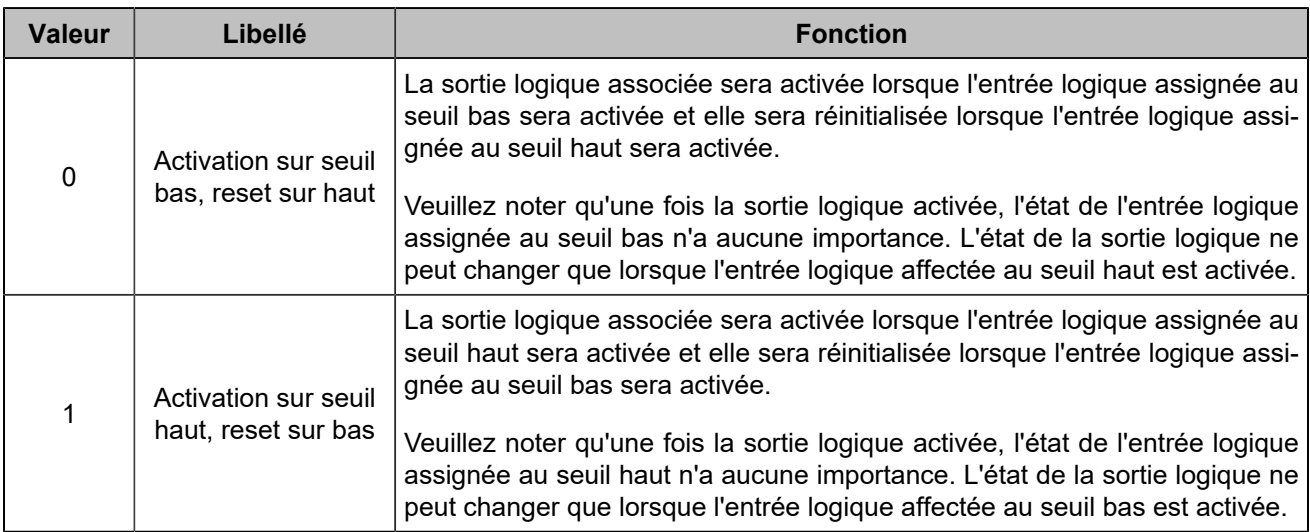

### **Réglage des entrées pour votre hystérésis**

Pour sélectionner les signaux d'entrée logique requis, veuillez vous reporter à [Entrées logiques](#page-19-0) *[\(à la page 20\)](#page-19-0)*. Les fonctions d'entrée logique à utiliser se trouvent dans la section **Hystérésis** du moteur de recherche.

### **Définir une sortie pour votre hystérésis**

Pour sélectionner la sortie logique contrôlée par l'hystérésis, veuillez vous référer à [Sorties logiques/relais](#page-21-0) *[\(à](#page-21-0)  [la page 22\)](#page-21-0)*. La fonction de sortie logique à utiliser peut être trouvée dans la section **Hystérésis** du moteur de recherche.

## <span id="page-28-0"></span>Hystérésis

Pour une hystérésis donnée, deux signaux différents sont nécessaires :

- Une variable pour la mesure
- Une sortie logique pour l'activation de l'hystérésis.

Ouvrez la page *Paramètres du contrôleur* ⇒ *Programmation* ⇒ *Hystérésis (i4Gen)*. Chaque hystérésis propose les paramètres suivants (la première hystérésis est prise comme exemple) :

- *Activer Hystérésis 1*
- *Hystérésis 1*
- *Seuil bas Hystérésis*
- *Temporisation seuil bas*
- *Seuil haut Hystérésis*
- *Temporisation seuil haut*
- *Sens activation de l'Hystérésis 1*

### **Activer Hystérésis 1**

Active/désactive l'hystérésis.

### **Hystérésis 1**

Choisit une variable parmi toutes les variables du produit pour l'associer à l'hystérésis.

### **Seuil bas Hystérésis**

La sortie à hystérésis sera activée lorsque la variable atteindra une valeur inférieure ou égale à la valeur seuil du niveau bas configuré.

### **Temporisation seuil bas**

Le délai à attendre une fois que la valeur de la variable atteint le seuil de niveau bas avant d'activer la sortie d'hystérésis.

### **Seuil haut Hystérésis**

La sortie à hystérésis sera activée lorsque la variable atteindra une valeur supérieure ou égale à la valeur du seuil de niveau haut configuré.

### **Temporisation seuil haut**

Le délai à attendre une fois que la valeur de la variable atteint le seuil de niveau haut avant d'activer la sortie d'hystérésis.

### **Sens activation de l'Hystérésis 1**

Pour chaque hystérésis, deux options sont disponibles :

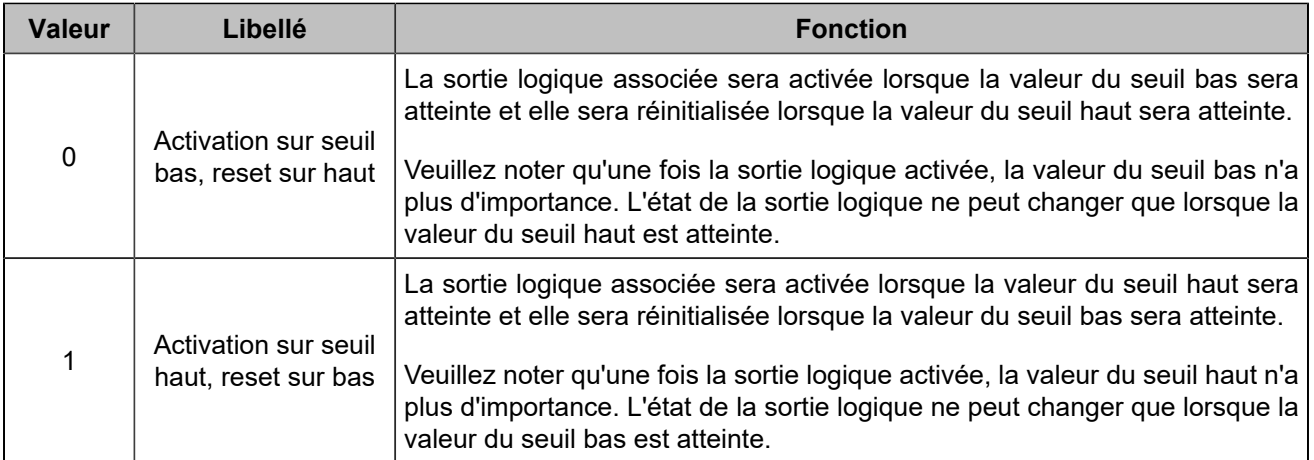

### **Définir une sortie pour votre hystérésis**

Pour configurer une sortie logique, veuillez vous reporter à [Sorties logiques/relais](#page-21-0) *[\(à la page 22\)](#page-21-0)*. Les fonctions à utiliser se trouvent dans la section **Hystérésis** du moteur de recherche.

## <span id="page-30-0"></span>**PARAMÈTRES**

### <span id="page-30-1"></span>**PROTECTIONS**

### **Fonctionnement**

Les protections sont déclenchées par un événement interne ou externe (protection interne, entrées logiques, perte du bus CAN, etc.) Afin de protéger le système, une action peut être associée au déclenchement d'une protection. Ces actions sont de différents types :

- Ces actions peuvent juste déclencher une alarme. Une LED orange clignote sur le produit et le titre de la protection déclenchée apparaît dans la page des alarmes/défauts.
- Ces actions peuvent protéger les différents équipements en effectuant des actions qui dépendent du type d'action configuré. Dans ce cas, la LED clignote en orange tant qu'aucune intervention humaine n'est nécessaire, la LED clignote en rouge si une intervention humaine est nécessaire. Si la LED clignote en orange, le titre de la protection qui a été déclenchée peut être consulté dans la page des alarmes. Si la LED clignote en rouge, le nom de la protection qui s'est déclenchée peut être consulté dans la page des défauts.

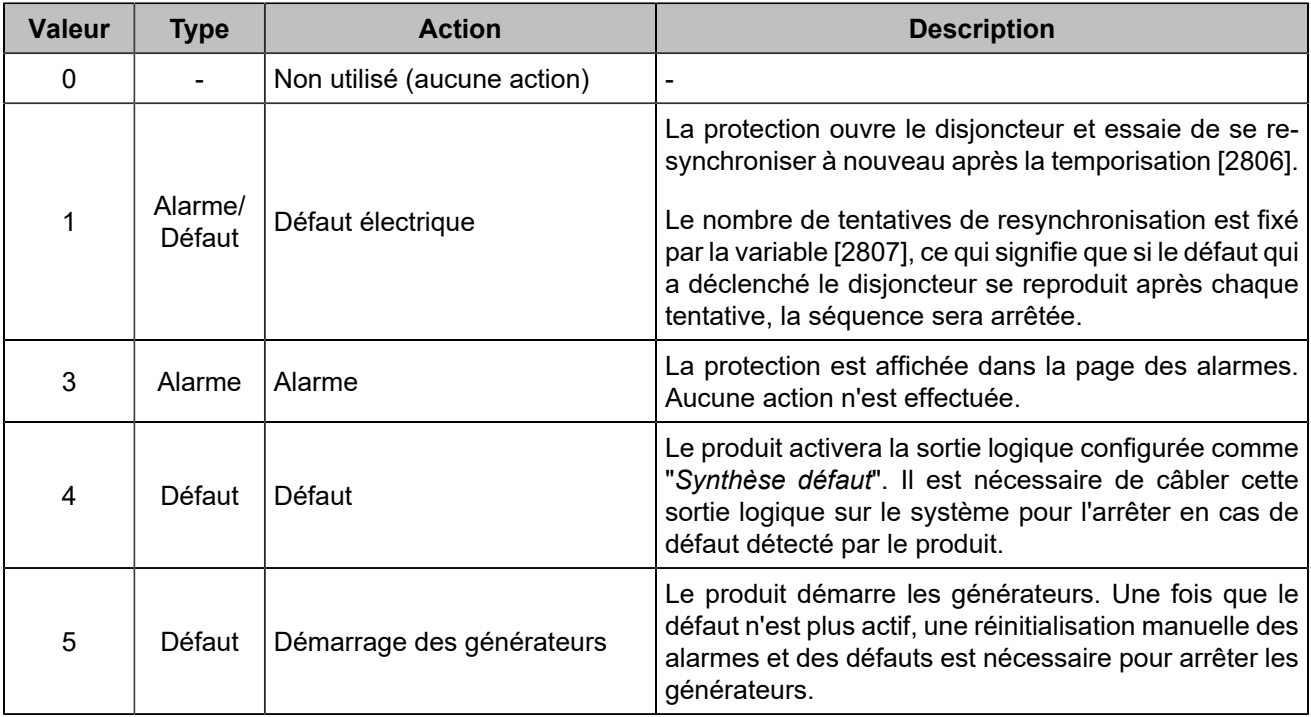

Ces actions doivent être configurées dans le logiciel *i4Gen Suite*. La liste des alarmes/défauts potentiels peut être téléchargée en à l'aide du bouton SAUVEGARDER à côté de "Configuration des protections" dans la page *i4Gen ⇒ Transfert de fichiers*. Une sortie logique peut être configurée pour indiquer qu'une protection est active.

**Toutes les protections disponibles pour le produit sont expliquées dans le chapitre Variables [logicielles](#page-107-0)** *[\(à la page 108\)](#page-107-0)***.**

**Les protections spécifiques sont expliquées ci-dessous.**

### **Arrêt d'urgence**

La fonction d'arrêt d'urgence peut être exécutée de deux manières :

- Connectez un bouton d'arrêt d'urgence à une entrée logique **Arrêt d'urgence**. Il s'agit d'un arrêt d'urgence traité par logiciel.
- Action sur une alarme ou un défaut : sélectionnez **Défaut** .

### **Communication**

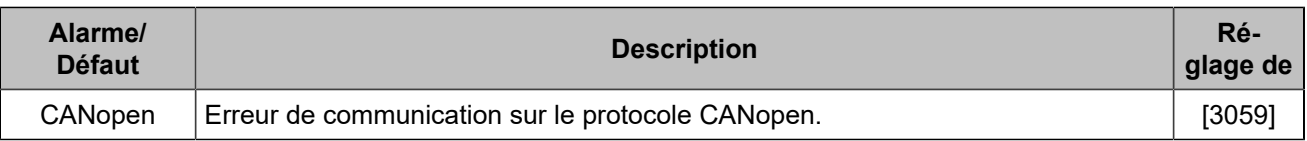

Pour les erreurs de protocole **CRE-Link®**, vérifiez [CRE-Link®](#page-92-0) *[\(à la page 93\)](#page-92-0)*.

### **Nouvelle tentative de fermeture après un défaut électrique**

En cas de défaut électrique :

- 1. Le module ouvre le disjoncteur.
- 2. Le module essaiera X fois selon la valeur configurée dans le paramètre *Nombre de tentatives de fermeture* [2807] .
- 3. Le module attendra X secondes entre chaque tentative selon la valeur configurée dans le paramètre *Temporisation avant une nouvelle tentative* [2806] .

#### **Example:**

<span id="page-31-0"></span>Exemple avec  $[2807] = 2$  :

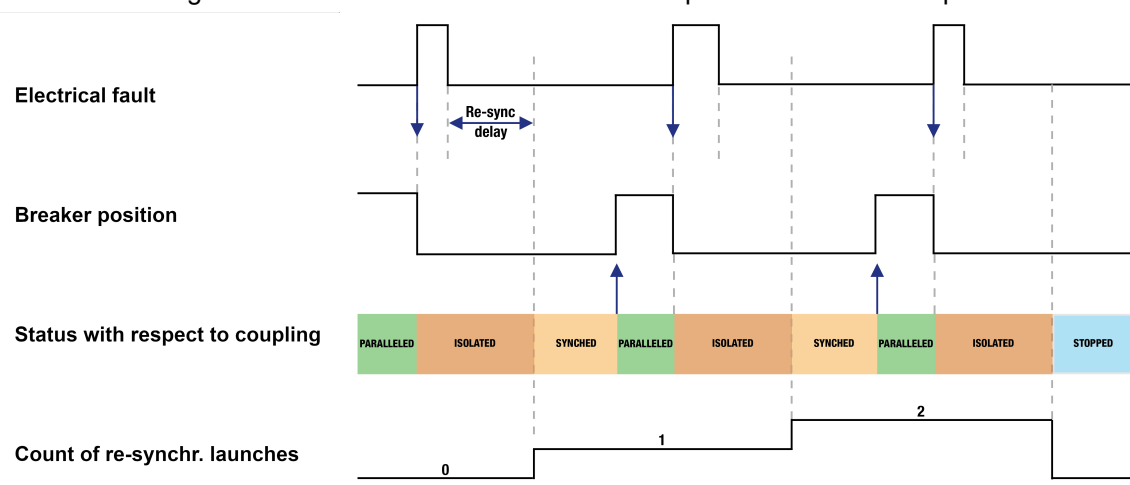

Figure 17. Nouvelle tentative de fermeture après un défaut électrique

### **Défaut et alarme personnalisés**

Les variables utilisateur [8000] à [8099] peuvent être définies comme alarme ou défaut à l'aide de *i4Gen Suite*. Le libellé des alarmes/défauts peut être personnalisé en modifiant le libellé de la variable utilisateur correspondante. Une variable utilisateur définie comme alarme ou défaut peut être déclenchée via Modbus ou **Easy Flex®**.

### **Dispositif d'avertissement sonore ou visuel**

Pour déclencher une alarme externe lorsqu'une protection se déclenche, connectez l'alarme à une sortie logique configurée comme *Klaxon* . La durée du signal est configurable avec le paramètre *Temporisation klaxon* [2478] (0 signifie que l'alarme sera activée jusqu'à un arrêt manuel) ; il est également possible de configurer une entrée comme *Arrêt klaxon* pour arrêter manuellement l'klaxon.

### **Réinitialisation des alarmes et des défauts**

Pour effectuer une réinitialisation des alarmes/défauts :

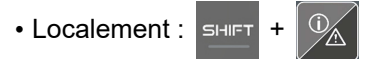

• A distance : utiliser la fonction d'entrée "**Remise à zéro des défauts**".

## <span id="page-33-0"></span>Événements

### **Fonctionnement**

Les événements sont des actions effectuées sur l'installation qui peuvent être surveillées par le contrôleur. Ils sont gérés de la même manière que les alarmes et les défauts, ils sont donc visibles dans le menu "historique" où l'on trouve l'historique de toutes les alarmes/défauts/événements. Les événements sont également inclus dans le fichier d'archivage avec les alarmes et les défauts. Chaque événement peut être activé/désactivé dans la page *Paramètres du contrôleur* ⇒ *Général* ⇒ *Événements*.

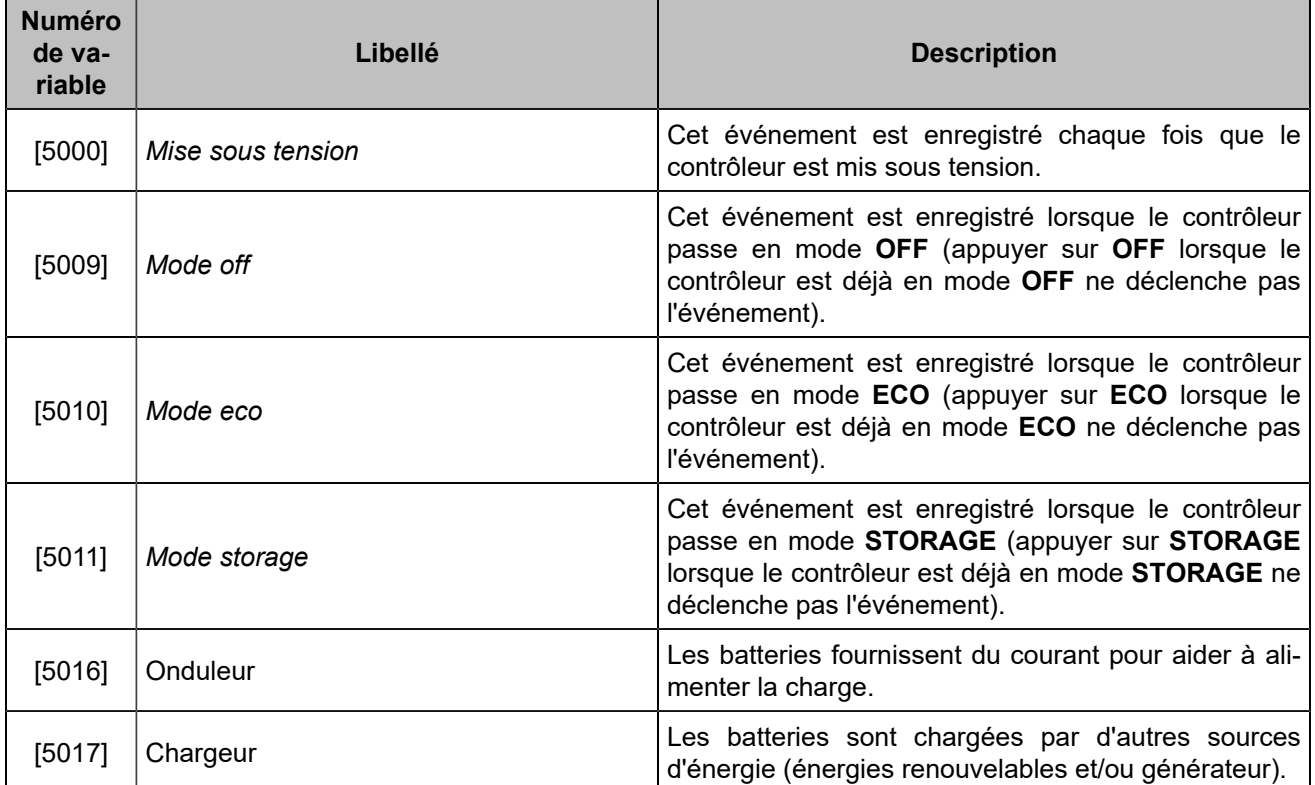

## <span id="page-34-0"></span>**APPLICATION**

## <span id="page-34-1"></span>Informations générales

Le *BAT COMPACT* est un contrôleur d'onduleur batterie conçu pour les applications hybrides qui peuvent inclure des générateurs, des onduleurs d'énergie renouvelable et un réseau. En utilisant les contrôleurs **COMPACT** pour toutes vos sources d'énergie, vous pouvez assurer un fonctionnement optimal de la centrale électrique, avec un contrôle isochrone.

Le *BAT COMPACT* est un contrôleur polyvalent qui peut faire fonctionner des onduleurs de batterie à la fois en grid forming et en grid following. Voici un aperçu de ses principales fonctions :

- Gestion de la puissance active de la centrale électrique, avec la possibilité de prendre en compte des consignes et des limitations configurables.
- Utilisation intelligente des énergies renouvelables au détriment des combustibles fossiles
- Gérer la réserve de puissance de la centrale
- Fonctions étendues de démarrage et d'arrêt des générateurs
- Contrôle dynamique des courants de charge et de décharge de la batterie

#### **Remarque :**

Pour l'instant, vous ne pouvez avoir qu'un seul contrôleur *BAT COMPACT* dans votre centrale. Vous pouvez toutefois contrôler plusieurs onduleurs batterie en ajoutant un dispositif de centralisation entre le *BAT COMPACT* et les onduleurs batterie.

Afin d'utiliser correctement votre contrôleur *BAT COMPACT*, vous devez :

- Fournir une alimentation électrique
- Connecter votre contrôleur *BAT COMPACT* au bus CANreliant tous vos modules **COMPACT**
- Connecter un câble Ethernet afin de permettre la communication Modbus/TCP avec votre onduleur.
- En option : Câbler la tension et le courant de chaque phase

Les mesures de l'onduleur batterie peuvent être récupérées

- Par le biais de la communication Modbus/TCP
- Par les entrées tension et courant du module

#### **Important : Vérifiez les fonctionnalités de votre onduleur batterie**

Certaines applications ou certains modes de fonctionnement exigent que votre onduleur batterie soit capable de:

- Accepter une commande de consigne de puissance active
- Accepter une commande de consigne de puissance réactive
- Ouvrir/fermer son disjoncteur sur commande
- Passer du grid forming au grid following et vice versa (pour les applications avancées)

### <span id="page-35-0"></span>Modes de fonctionnement

### **Modes du BAT COMPACT**

- Le *BAT COMPACT* a trois modes de fonctionnement :
	- **OFF**:
		- Règle la commande de consigne de la puissance active et réactive à 0
		- Lorsqu'un disjoncteur interne et/ou externe est configuré, ouvre le disjoncteur et désactive les commandes de consigne de la puissance active et réactive.
	- **ECO**: Ferme l'onduleur batterie sur le bus et gère la répartition de puissance de la centrale électrique. Dans ce mode, les batteries de stockage ne seront jamais chargées avec l'énergie des générateurs.
	- **STORAGE**: Ferme l'onduleur batterie sur le bus et force la charge des batteries de stockage, si vous avez des générateurs dans votre centrale électrique et configuré une réserve de puissance, ils seront démarrés.

### **Modes de fonctionnement d'une centrale électrique hybride**

Lors de l'utilisation d'un contrôleur *BAT COMPACT* dans une centrale électrique hybride, la puissance active est gérée par tous les contrôleurs **COMPACT** et permet un contrôle avancé de chaque source.

La gestion active de la puissance est rendue possible par l'attribution de niveaux de priorité à chaque source, car il n'est pas toujours possible de maintenir chaque source à son niveau de puissance active requis ou configuré. Les contrôleurs **COMPACT** tenteront donc de respecter le niveau de charge de la source ayant la priorité la plus élevée, puis si possible la source ayant le deuxième niveau de priorité le plus élevé et ainsi de suite.

Le tableau suivant présente les principaux modes de fonctionnement d'une centrale électrique hybride composée de générateurs, d'un réseau, d'onduleurs de batterie et d'onduleurs d'énergie renouvelable. Ces modes de fonctionnement sont déterminés par le mode **BAT COMPACT** et le mode *Type d'application* [2005] du contrôleur *MASTER COMPACT 1B*. Il contient également le niveau de priorité de chaque source en fonction du mode de fonctionnement, 1 étant le niveau de priorité le plus élevé et 4 le plus faible.
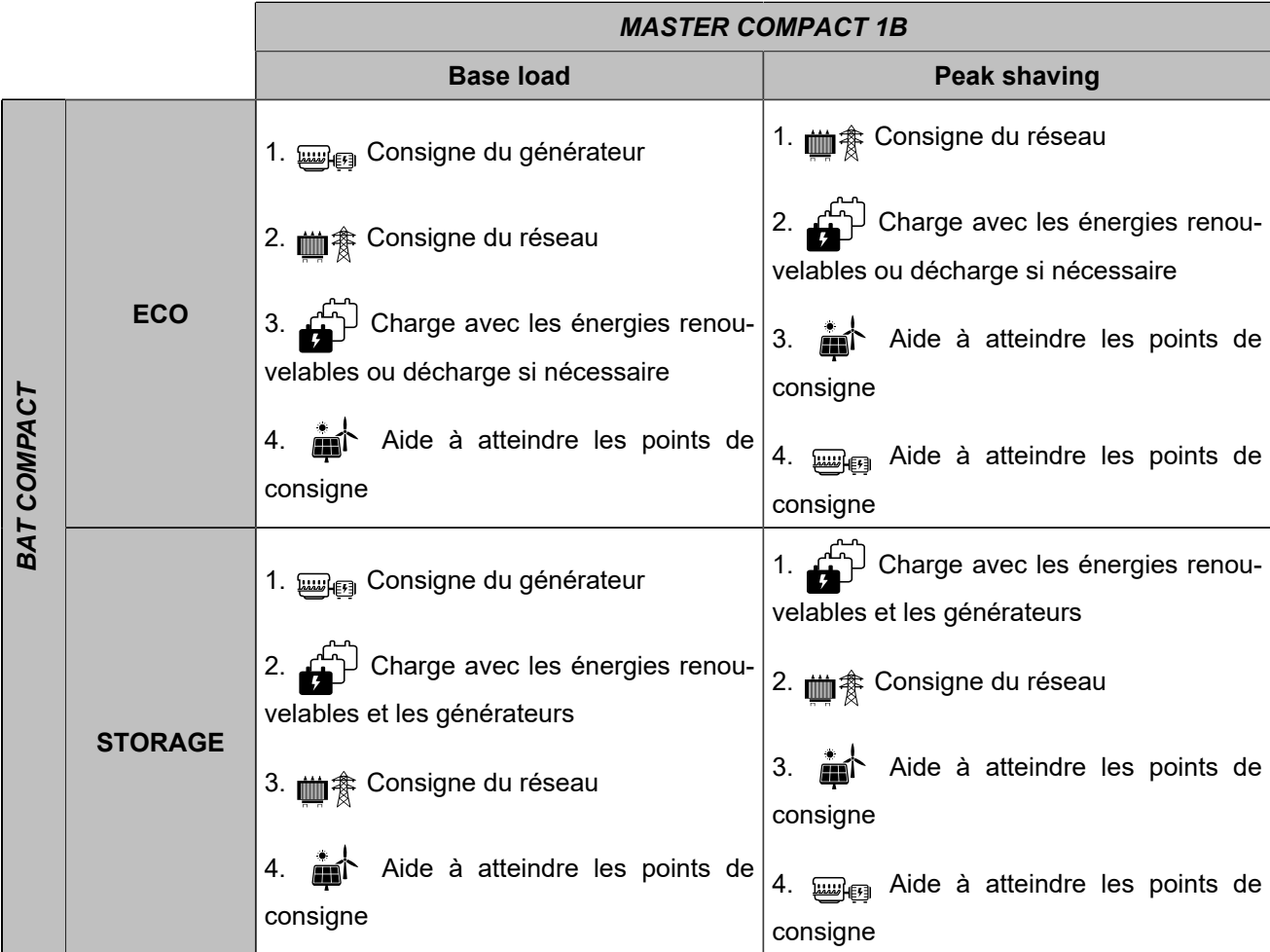

Légende :

- *BAT COMPACT*
- *MASTER COMPACT 1B*
- *GENSYS COMPACT PRIME*
- **in** HYBRID COMPACT

#### U **Important : Points de consigne fixes**

Si vous fixez une consigne fixe sur une source, sa priorité sera fixée au niveau le plus élevé et les autres sources en tiendront compte et s'adapteront.

## **Écrêtage générateur avec des centrales électriques hybrides**

Dans une centrale électrique avec un réseau, des générateurs et un onduleur batterie (avec ou sans source d'énergie renouvelable). Lorsque le contrôleur *MASTER COMPACT 1B* est en écrêtage générateur, la *Consigne talon réseau kW* [2154] sera active et les sources autres que les générateurs essaieront de la respecter.

## **Limites de sécurité**

Les limites de sécurité constituent le niveau de priorité le plus élevé dans l'algorithme de gestion de l'énergie et seront toujours respectées. Si vous vous trouvez dans une situation où les niveaux de charge de la centrale

électrique ne sont pas respectés, c'est la plupart du temps parce que l'algorithme de gestion de l'énergie doit s'adapter à une ou plusieurs limites de sécurité.

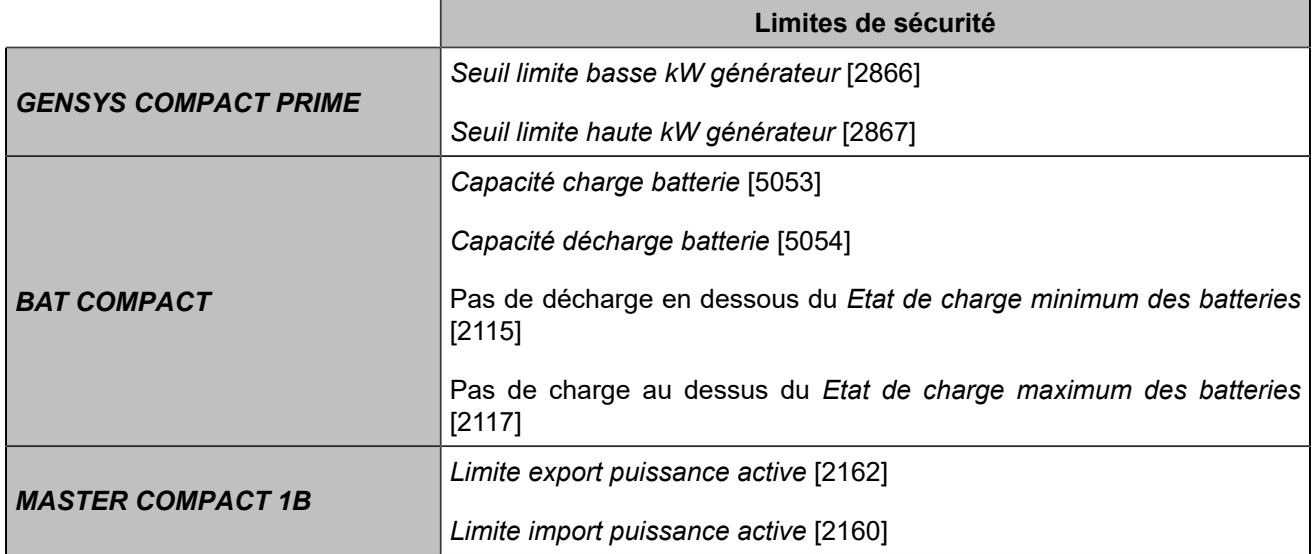

# Grid forming VS grid following

# **Concept général**

Un onduleur batterie en grid forming ajuste la tension alternative mais est une source passive d'énergie. A l'inverse, un onduleur batterie en grid following est une source active d'énergie en contrôlant son courant alternatif.

Pour définir le mode actif, configurez la variable Mode onduleur batteries de stockage [2044] dans **Paramètres** *du contrôleur* ⇒ *Électrique* ⇒ *Batteries de stockage* ⇒ *Contrôle*

п. **Important : L'onduleur batterie sera toujours considéré comme étant en grid following par l'automatisme lorsque le réseau est connecté au bus.**

# **Comparaison des modes**

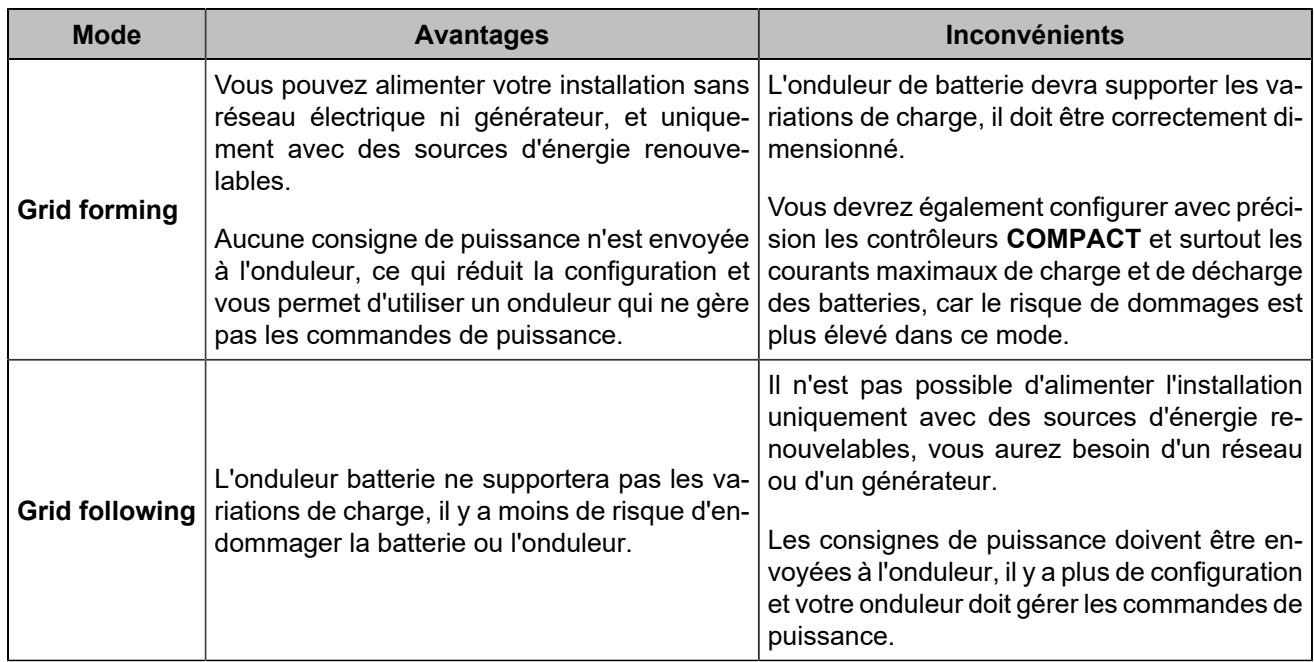

# **Comment choisir en fonction de votre cahier des charges**

Pour choisir entre grid forming et grid following, vous devez d'abord décider de la manière dont vous utiliserez les énergies renouvelables.

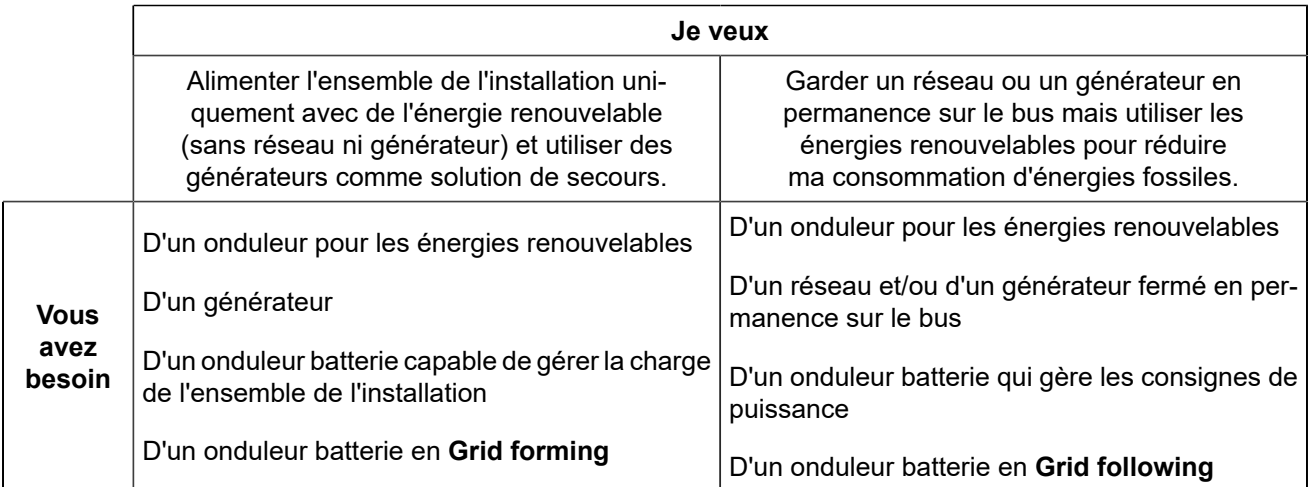

# **Comment choisir en fonction de votre matériel**

Si vous disposez déjà d'une centrale électrique et d'un onduleur batterie, mais que vous ne savez pas si vous devez configurer l'onduleur batterie en grid forming ou en grid following, suivez ce diagramme pour obtenir la bonne configuration pour votre installation.

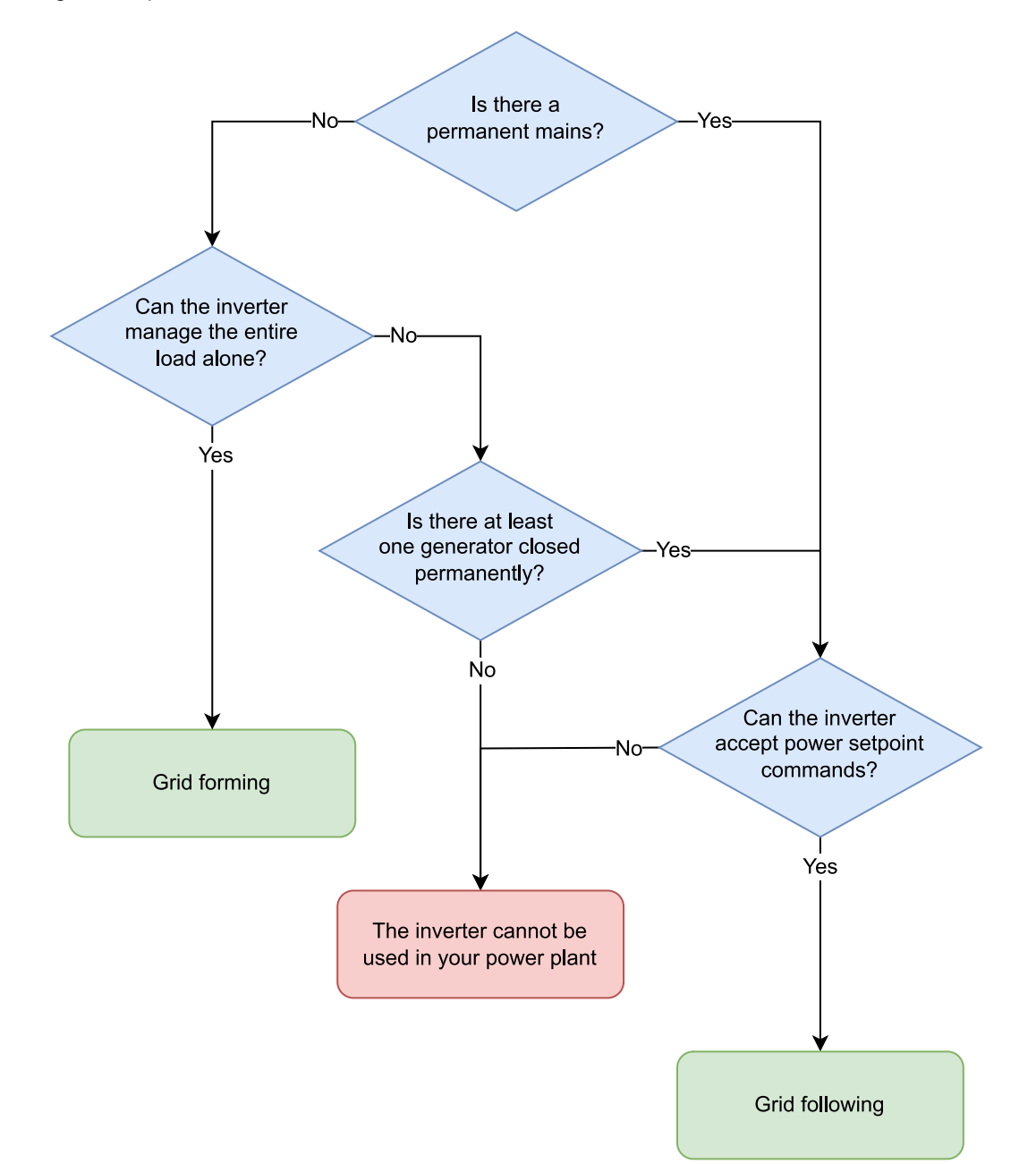

# Consigne de puissance active

La puissance active de la batterie doit être régulée afin de garantir :

- Une consigne active d'écrêtage réseau lorsque l'onduleur est connecté au réseau.
- Une utilisation optimale des batteries de stockage en fonction du mode de fonctionnement *BAT COMPACT*

Les contrôleurs *BAT COMPACT* peuvent envoyer une consigne de puissance active spécifique à un onduleur de batterie par Modbus/TCP.

Lorsqu'il est utilisé en conjonction :

- Avec les contrôleurs *GENSYS COMPACT PRIME*, le contrôleur calculera la consigne de puissance pour respecter les contraintes imposées par les générateurs.
- Avec les contrôleurs *MASTER COMPACT 1B*, le contrôleur calculera la consigne de puissance pour se conformer aux contraintes imposées par le réseau.
- Avec les contrôleurs *HYBRID COMPACT*, le contrôleur calculera la consigne de puissance pour optimiser la puissance des énergies renouvelable.

En outre, le contrôleur peut être utilisé simultanément avec tous les contrôleurs mentionnés.

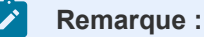

Le *BAT COMPACT* utilise la convention du générateur, une valeur de puissance positive est une puissance produite, tandis qu'une valeur de puissance négative est une puissance consommée pour charger la batterie.

## **Mode consignation de puissance**

Le paramètre *Mode de consignation de la puissance active* [2045]dans *Paramètres du contrôleur* ⇒ *Électrique*  ⇒ *Batteries de stockage* ⇒ *Contrôle* définit l'approche par laquelle le contrôleur fixe la consigne de puissance :

- En mode Auto, le régulateur calcule automatiquement la consigne de puissance pour respecter les contraintes imposées par les différentes sources d'énergie.
- En mode Fixe, la consigne de puissance sera ajustée à la valeur spécifiée dans le paramètre *Limitation de puissance active*. [2116]

## **Exigences relatives à la consigne de puissance**

Afin d'utiliser correctement la consigne de puissance, différents réglages et paramètres doivent être configurés.

Configurez les mesures Modbus/TCP et les trames de commande dans *Paramètres du contrôleur* ⇒ *Électrique* ⇒ *Modbus onduleur* ⇒ *Table des commandes Modbus (i4Gen)* suivantes:

• Pour définir le registre Modbus/TCPde la consigne de puissance, allez dans le segment **Consigne de puissance**.

Assurez-vous que le format de commande, l'offset et la résolution sont configurés de manière appropriée pour satisfaire les prérequis de l'onduleur concernant la transmission des données via Modbus/TCP. Veuillez vous référer à la documentation technique de l'onduleur pour de plus amples informations.

• Si les mesures sont prises via Modbus/TCP(pour plus d'informations, veuillez vous référer au chapitre [Configuration des tables Modbus](#page-62-0) *[\(à la page 63\)](#page-62-0)*), les mesures suivantes doivent être définies dans *Paramètres du contrôleur* ⇒ *Électrique* ⇒ *Modbus onduleur* ⇒ *Table des mesures Modbus (i4Gen)* :

- *Onduleur V1*, *Onduleur V2* et *Onduleur V3* **or** *Onduleur U12*, *Onduleur U23* and *Onduleur U31*
- *Onduleur fréquence*
- *Batterie de stockage P1*, *Batterie de stockage P2* et *Batterie de stockage P3* **ou** *Puissance active batterie de stockage*

# **STATISME**

Pour charger correctement la batterie, le courant de charge maximal doit être correctement configuré (pour plus d'informations, voir [Courant de charge maximal avec courbe I DC/SOC](#page-51-0) *[\(à la page 52\)](#page-51-0)*). Un courant de charge excessif peut gravement endommager les batteries. En grid forming, certains onduleurs de batterie, lorsqu'ils sont associés à des onduleurs d'énergie renouvelable, peuvent augmenter leur fréquence pour limiter la puissance produite par les onduleurs d'énergie renouvelable et gérer ainsi le courant de charge. Le contrôleur *BAT COMPACT* associé à un contrôleur *GENSYS COMPACT PRIME* ou à un contrôleur *HYBRID COMPACT* peut utiliser cette fonction pour limiter la puissance produite par les générateurs et les onduleurs d'énergie renouvelable afin de garantir que le courant reste toujours dans une plage acceptable lors de la charge.

œ **Important :** Utilisez cette fonction comme correction secondaire, pas comme correction principale. Il est fortement conseillé de configurer correctement la courbe du courant de charge maximal plutôt que de compter sur cette fonction pour limiter le courant de charge. Si vous ne le faites pas, la fréquence augmentera et le système perdera en stablité.

# **Réglage de la pente de statisme**

La pente de statisme définie dans le contrôleur *BAT COMPACT* doit correspondre à la pente configurée dans l'onduleur batterie. Pour régler la pente de l'onduleur batterie, consultez le fabricant de l'onduleur.

Deux paramètres doivent être définis dans *Paramètres du contrôleur* ⇒ *Électrique* ⇒ *Batteries de stockage*  ⇒ *Contrôle*:

- *Fréquence du début de la pente de statisme* [2915]: Définit la fréquence à laquelle le contrôleur commencera à limiter le courant.
- *Pente de statisme* [2121]: Définit la pente de statisme. La valeur doit suivre l'équation :

*Fréquence du début de la pente de statisme* \* (1 + *Pente de statisme*) = Valeur maximale de la fréquence

La valeur de la fréquence maximale est la fréquence à laquelle l'onduleur limite entièrement le courant de charge.

## **Example:**

Si l'onduleur augmente sa fréquence à 50,2 Hz pour initier la limitation de courant et qu'il atteint la pleine limitation de courant à 52,2 Hz, la valeur de la pente doit être de 4%.

# Contrôle du facteur de puissance

L'objectif du contrôle du cos(φ) est d'éviter un cos(φ) trop faible sur les générateurs, ce qui entraînerait une usure prématurée des alternateurs.

En effet, sans l'utilisation d'un contrôleur **COMPACT** dédié aux applications de générateur, l'onduleur conservera un facteur de puissance de 1, c'est-à-dire qu'il ne prendra aucune part de puissance réactive. Comme l'onduleur prend une part de la puissance active, la quantité de puissance active sur les groupes électrogènes diminue, mais la quantité de puissance réactive reste fixe, ce qui fait chuter le cos(φ).

Le facteur de puissance reste à 1 lorsque l'onduleur est connecté au réseau.

Pour configurer le contrôle du cos(φ) de l'onduleur, accédez au menu *Paramètres du contrôleur* ⇒ *Électrique*  ⇒ *Batteries de stockage* ⇒ *Contrôle*.

Le paramètre *Mode de consignation du facteur de puissance* [2026] permet de :

- Lorsqu'il est réglé sur Non utilisé, il désactive le contrôle du cos(φ), auquel cas le cos(φ) de l'onduleur sera égal à 1.
- Lorsqu'il est réglé sur Auto, il partage la puissance réactive avec les générateurs, auquel cas le cos(φ) réglé sur l'onduleur sera le même que celui des générateurs.
- Lorsqu'il est réglé sur Fixe, il applique un cos(φ) fixe à l'onduleur, auquel cas le cos(φ) de l'onduleur aura la valeur indiquée dans le paramètre *Consigne cos(φ) (inductif)* [2253]situé sur la même page.

Veuillez noter que certains onduleurs ne peuvent pas maintenir une faible valeur de cos(φ). Vous pouvez donc modifier le paramètre *Facteur de puissance minimum de l'onduleur* [2027] , afin de fixer une valeur minimale pour le cos(φ).

# **Prérequis pour le contrôle du facteur de puissance**

Différents réglages et paramètres doivent être configurés pour pouvoir contrôler le facteur de puissance de l'onduleur.

## **Configuration du contrôle du facteur de puissance**

Les paramètres suivants doivent être définis dans la page *Paramètres du contrôleur* ⇒ *Électrique* ⇒ *Modbus onduleur* ⇒ *Table des commandes Modbus (i4Gen)*:

- Pour définir le registre Modbus/TCP de la consigne du facteur de puissance, allez dans le segment **Consignation du facteur de puissance**. Assurez-vous que le format de commande, l'offset et la résolution sont configurés de manière appropriée pour satisfaire les prérequis de l'onduleur concernant la transmission des données via Modbus/TCP. Veuillez vous référer à la documentation technique de l'onduleur pour de plus amples informations.
- Si les mesures sont prises via Modbus/TCP(pour plus d'informations, veuillez vous référer au chapitre [Configuration des mesures](#page-45-0) *[\(à la page 46\)](#page-45-0)*), les mesures suivantes doivent être définies dans la page *Paramètres du contrôleur* ⇒ *Électrique* ⇒ *Modbus onduleur* ⇒ *Table des mesures Modbus (i4Gen)* :
	- *Onduleur V1*, *Onduleur V2* et *Onduleur V3* **or** *Onduleur U12*, *Onduleur U23* and *Onduleur U31*
	- *Onduleur fréquence*
	- *Batterie de stockage P1*, *Batterie de stockage P2* et *Batterie de stockage P3* **ou** *Puissance active batterie de stockage*
	- *Batterie de stockage Q1*, *Batterie de stockage Q2* et *Batterie de stockage Q3* **ou** *Puissance réactive batterie de stockage*

# Commande On/Off

Les boutons **ECO**, **STORAGE** et **OFF** permettent à l'onduleur de se connecter ou de se déconnecter du bus. Appuyez sur les boutons **ECO** ou **STORAGE** pour fermer l'onduleur et sur le bouton **OFF** pour l'ouvrir. Consultez le chapitre [Modes de fonctionnement](#page-35-0) *[\(à la page 36\)](#page-35-0)* pour obtenir plus d'informations sur chaque mode.

Le contrôleur *BAT COMPACT* peut ordonner à l'onduleur d'être connecté ou déconnecté du bus de deux manières différentes :

- En envoyant une demande à l'onduleur via Modbus/TCP. La demande peut être définie dans la page *Paramètres du contrôleur* ⇒ *Électrique* ⇒ *Modbus onduleur* ⇒ *Table des commandes Modbus (i4Gen)* dans la section "Commande ON/OFF de l'onduleur". Consultez la documentation de votre onduleur pour définir correctement la demande ON/OFF via Modbus/TCPs'il est compatible.
- En paramétrant dans le contrôleur *BAT COMPACT* une sortie logique ou une sortie relais avec la fonction *Demande ON/OFF* [4733] .

# <span id="page-45-0"></span>Configuration des mesures

Deux modes de fonctionnement sont disponibles pour obtenir les mesures de votre onduleur :

- Par entrées câblées
- Par Modbus/TCP

Allez dans *Paramètres du contrôleur* ⇒ *Électrique* ⇒ *Batteries de stockage* ⇒ *Onduleur* et réglez le mode de fonctionnement souhaité dans la variable *Acquisition des mesures de l'onduleur* [3485] .

**Remarque :** Même si vous décidez d'obtenir les mesures de l'onduleur par des entrées câblées, certaines mesures comme l'état de charge, la tension continue et le courant continu de la batterie ne peuvent pas être récupérées avec des entrées câblées. Par conséquent, vous devez toujours les obtenir à partir d'une connexion Modbus.

Le contrôleur *BAT COMPACT* peut contrôler les onduleurs batterie de nombreuses marques, mais celles-ci ne respectent pas nécessairement une norme commune concernant la manière d'accéder à ces données. Par conséquent, les registres Modbus des mesures ainsi que la manière de les interpréter sont différents d'un fabricant d'onduleurs à l'autre. Consultez le chapitre [Configuration Modbus pour les onduleurs](#page-61-0) *[\(à la page 62\)](#page-61-0)*  pour plus d'informations sur la configuration de la connexion Modbus/TCPet des registres de mesures et de commandes.

Certains onduleurs peuvent ne pas fournir toutes les mesures demandées dans la table Modbus. Dans ce cas, le *BAT COMPACT* peut recalculer certaines valeurs :

- Les tensions entre phases à partir des tensions entre phase et neutre
- La puissance active de l'onduleur à partir de la puissance active de chaque phase
- La puissance réactive de l'onduleur à partir de la puissance réactive de chaque phase

Certaines mesures peuvent également être omises :

- Si vous disposez des tensions entre phases, vous pouvez omettre les tensions entre phase et neutre.
- Si vous disposez de la puissance active de l'onduleur, vous pouvez omettre les puissances actives par phase.
- Si vous disposez de la puissance réactive de l'onduleur, vous pouvez omettre les puissances réactives par phase.
- Les courants pour chaque phase
- **Remarque :** Assurez-vous que les valeurs des mesures du contrôleur *BAT COMPACT* sont correctes avant de procéder au reste de la configuration.

# Gestion des pertes de communication

En cas de perte de la communication Modbus/TCPentre le *BAT COMPACT* et l'onduleur, ou en cas de perte de la communication du bus CANentre les contrôleurs **COMPACT**, la plupart des fonctions *BAT COMPACT* ne fonctionneront plus. Il existe plusieurs solutions pour maintenir le fonctionnement de la centrale dans ces cas extrêmes.

# **Perte de communication entre le contrôleur BAT COMPACT et l'onduleur**

En ce qui concerne la perte de communication entre le contrôleur *BAT COMPACT* et l'onduleur, il y a deux possibilités :

- Le contrôleur *BAT COMPACT* peut ordonner au contrôleur *GENSYS COMPACT PRIME* d'utiliser la commande de statisme sur son générateur. La plupart des onduleurs peuvent être configurés pour contrôler leur puissance en fonction de la fréquence. C'est la meilleure solution en cas de perte de communication, mais elle nécessite que les pentes de statisme des générateurs et des onduleurs soient correctement réglées. Veuillez vous référer à la documentation de votre onduleur pour configurer cette partie. Pour utiliser cette fonction, allez sur *Paramètres du contrôleur* ⇒ *Électrique* ⇒ *Modbus onduleur* et réglez le paramètre *Forcer la centrale en droop lors d'une déconnexion* [2029] sur "Oui".
- Le contrôleur *BAT COMPACT* peut ordonner à l'onduleur d'ouvrir son disjoncteur interne, ce qui a pour effet de retirer l'onduleur du bus. Dans ce cas, la centrale ne sera alimentée que par les générateurs tant que la perte de communication persistera. Cette solution est moins efficace que la première, mais plus facile à mettre en œuvre. Pour utiliser cette fonction, allez sur *Paramètres du contrôleur* ⇒ *Électrique*  ⇒ *Modbus onduleur* et réglez le paramètre *Contrôle sur perte de connexion avec l'onduleur* [3024] sur "Défaut".

L'objectif principal des deux résultats est d'empêcher le retour de puissance sur les générateurs et de protéger l'onduleur.

O **Important : Ouverture de l'onduleur en cas de perte de communication**

Si vous souhaitez ouvrir l'onduleur du bus en cas de perte de communication, vous devez utiliser une sortie logique ou un relais du contrôleur câblé à une entrée logique de l'onduleur pour commander son disjoncteur interne ou directement sur un relais externe.

Une fois la sortie câblée, configurez-la sur "*Demande ON/OFF*" [4733].

## **Perte de communication entre le BAT COMPACT et les autres contrôleurs COMPACT**

Lorsque la communication entre le *BAT COMPACT* et les autres contrôleurs **COMPACT** est perdue, le contrôleur *BAT COMPACT* perd toutes les informations sur l'état et les puissances des autres sources. Il n'est donc plus en mesure de déterminer le niveau de puissance requis de l'onduleur. Dans ce cas, il y a deux options possibles :

- La solution la plus sûre consiste à retirer l'onduleur du bus via le contrôleur *BAT COMPACT* afin de maintenir la centrale électrique avec les contrôleurs **COMPACT** restants dont le bus CANest encore fonctionnel. L'objectif est d'éviter d'ouvrir les disjoncteurs des générateurs sur un retour de puissance, avec le risque de ne plus alimenter la charge. Il s'agit de la configuration par défaut (*Paramètres du contrôleur* ⇒ *Protections* ⇒ *Autres protections* ⇒ *CAN 1*, paramètre *Contrôle défaut communication contrôleurs* [3052]réglé sur "Défaut").
- Le contrôleur *GENSYS COMPACT PRIME* peut être configuré pour utiliser le mode statisme en fréquence seulement sur son générateur. Pour ce faire, reportez-vous à la page *Paramètres du contrôleur* ⇒ *Protections* ⇒ *Autres protections* ⇒ *CAN 1*, paramètre *Contrôle BAT COMPACT manquant sur bus CAN 1* [3061] réglé sur "Alarme + Statisme Hz seulement". Cette configuration doit être effectuée sur tous les contrôleurs *GENSYS COMPACT PRIME* de la centrale.

# **Démarrage des générateurs en cas de perte de communication avec l'onduleur**

Si la communication est perdue avec l'onduleur batterie, il est possible de démarrer les générateurs afin d'éviter une éventuelle perte de puissance. Pour plus d'informations, veuillez consulter le chapitre [Démarrage des](#page-59-0)  [générateurs en cas de perte de communication](#page-59-0) *[\(à la page 60\)](#page-59-0)*.

# Protections de l'onduleur

# Prévention du retour de puissance des générateurs

La plupart du temps, si le système est correctement configuré, il n'y aura pas de retour de puissance du générateur grâce au contrôle de la puissance active sur l'onduleur. Cependant, il existe toujours un risque de retour de puissance du générateur : même si le contrôleur *BAT COMPACT* met à jour la consigne de limitation de puissance toutes les 100 ms, la plupart des onduleurs mettent plusieurs secondes à réagir. Par conséquent, si la charge varie de manière progressive, il n'y aura pas de retour de puissance du générateur. Cependant, si la charge chute brutalement et instantanément, les générateurs seront en retour de puissance pendant le temps nécessaire à l'onduleur pour appliquer la consigne envoyée par le contrôleur *BAT COMPACT*. Cette situation peut avoir de graves conséquences, car si les générateurs ouvrent leurs disjoncteurs en cas de retour de puissance et que vous ne disposez pas d'une autre source grid forming, la charge risque de ne plus être alimentée.

Voici comment vous devez paramétrer le *BAT COMPACT* en fonction de sa configuration grid forming/grid following :

- Grid forming: Ouvrez les générateurs
- Grid following: Ouvrez l'onduleur batterie

Après un certain temps (réglable), la source retirée du bus essaiera de se synchroniser à nouveau sur le bus.

Afin de configurer l'ouverture des générateurs, allez sur chaque *GENSYS COMPACT PRIME* dans *Controller settings* ⇒ *Protections* ⇒ *Generator protections* ⇒ *Reverse kW/kVAR* et configurez la protection *Reverse*  kW control [2420] sur "Défaut électrique" pour permettre la resynchronisation des générateurs.

Pour configurer l'ouverture de l'onduleur, reportez-vous au menu *Paramètres du contrôleur* ⇒ *Protections* ⇒ *Protections générateurs* du contrôleur *BAT COMPACT* et configurez la protection *Contrôle retour kW* [2580] sur "Défaut électrique" pour permettre la resynchronisation de l'onduleur.

Pour configurer le délai entre deux tentatives de synchronisation et le nombre de tentatives de synchronisation, consultez la page *Paramètres du contrôleur* ⇒ *Entrées/Sorties* ⇒ *Disjoncteur* ⇒ *Disjoncteur*.

# Démarrage des générateurs sur déclenchement d'une protection

Toutes les protections de *Paramètres du contrôleur* ⇒ *Protections* ⇒ *Protections batteries de stockage*  peuvent être réglées sur Démarrage des générateurs, ce qui aura pour effet de démarrer tous les générateurs du bus qui sont en mode Auto.

#### $\bullet$ **Important :**

Une fois que la protection n'est plus active, vous devez réinitialiser manuellement le défaut afin d'arrêter les générateurs.

# Gestion des batteries de stockage

# Exigences en matière d'utilisation de la batterie

Afin d'utiliser correctement vos batteries de stockage, vous devez tenir compte de plusieurs éléments qui influencent la quantité d'énergie que votre onduleur peut produire ou consommer :

- L'état de charge (SOC) de vos batteries
- Le courant de charge maximal
- Le courant de décharge maximal

## **A** AVERTISSEMENT

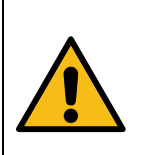

**RISQUE DE DOMMAGES PERMANENTS ET RISQUE D'INCENDIE Le non-respect de ces instructions peut endommager l'appareil et/ou l'ensemble de votre installation.**

- Assurez-vous d'obtenir le SOC actuel de la batterie de stockage.
- Configurez correctement les courants maximaux de charge et de décharge.

# Courant de charge maximal

Les batteries doivent être chargées avec un courant spécifique qui varie en fonction de leur type et de leur niveau de charge. Vous avez deux possibilités pour configurer le courant de charge :

- Avec une courbe courant de charge maximale/SOC
- En mettant à jour la variable *Courant CC maximum pour la charge* [3485] en utilisant le protocole Modbus/TCP

# <span id="page-51-0"></span>**Courant de charge maximal avec courbe I DC/SOC**

- 1. Allez à *Paramètres du contrôleur* ⇒ *Électrique* ⇒ *Batteries de stockage* ⇒ *Batteries de stockage*
- 2. Réglez le paramètre Mode d'acquisition du courant de charge DC maximal [2041] sur Déterminé à partir d'une courbe I CC/SOC
- 3. Aller dans *Paramètres du contrôleur* ⇒ *Électrique* ⇒ *Batteries de stockage* ⇒ *Courbe max courant CC/SOC(i4Gen)*
- 4. Cliquez sur le bouton "+" pour ajouter des points sur le graphique
- 5. Cliquez sur le bouton "-" à côté d'un point pour le supprimer.
- 6. Une fois votre courbe configurée, cliquez sur le bouton Confirmer

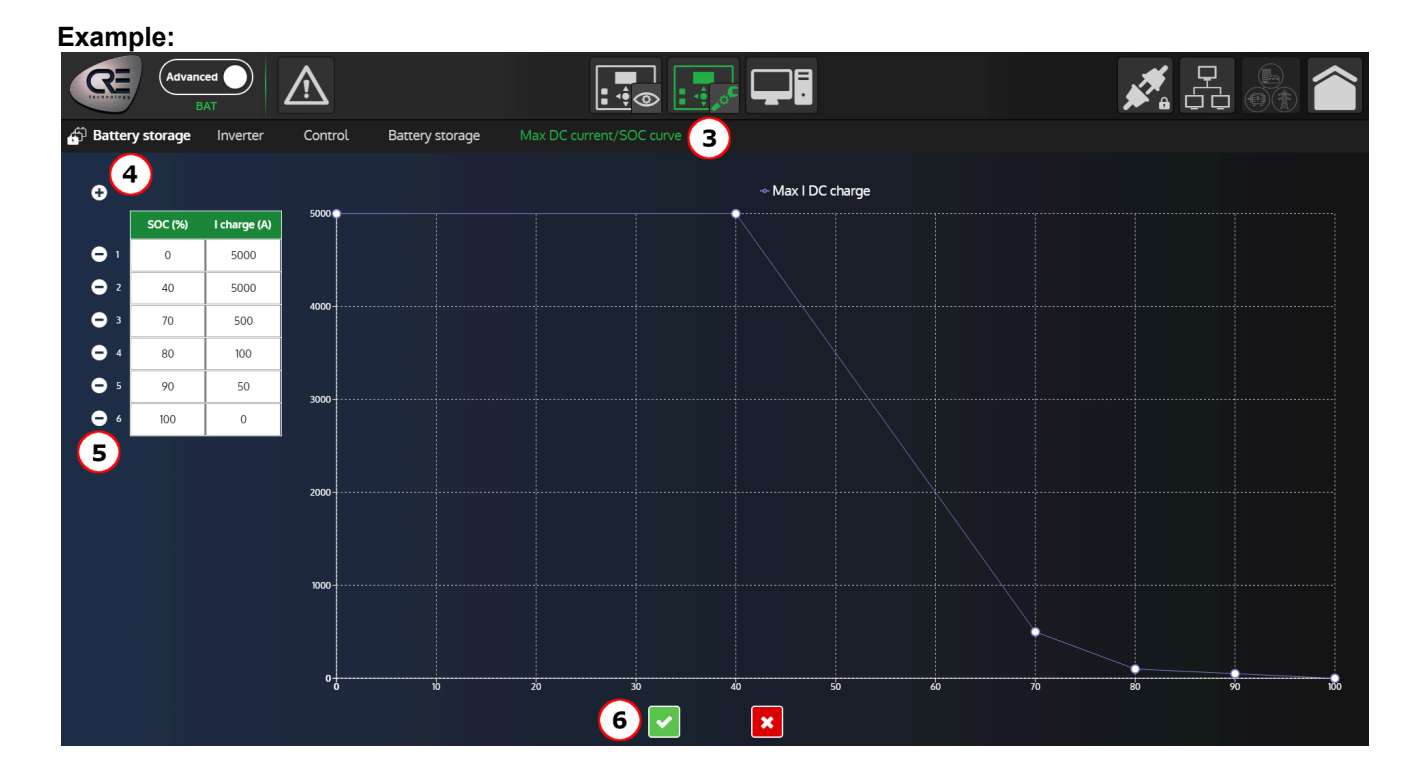

# **Courant de charge maximal à partir d'une source externe**

Réglez le courant de charge maximal actuel dans la vairiable ph conkeyref="variables/ D1\_MAX\_I\_DC\_CHARGE\_LSB\_label"/> [3485] en utilisant le protocole Modbus/TCP.

Dans la plupart des cas, le courant de charge maximal doit être lu depuis le système de gestion de la batterie (BMS).

Cette variable est un type d'entier de 32 bits avec une précision de 0.001, par conséquent, si vous définissez une valeur de 123456, la valeur interprétée sera 123.456.

## **Important : Le courant de charge maximal doit être mis à jour de manière dynamique**

Le courant de charge maximal varie en fonction du niveau du SOC et d'autres facteurs. Veuillez consulter la documentation technique de vos batteries de stockage pour connaître les courants de charge requis, et assurez vous de les mettre à jour sur le *BAT COMPACT*. Dans le cas contraire, il existe un risque important de dommages et/ou d'incendie.

# Courant de décharge maximal

Le courant de décharge maximal de la batterie de stockage est un facteur important qui limite la puissance que votre onduleur de batterie peut produire. Par exemple, si vous avez un onduleur de 300kW mais des batteries de stockage de 48V et un courant de décharge maximal de 5000A, vous ne pourrez fournir que 240kW. Contrairement au courant de charge maximal, vous pouvez généralement fixer une valeur fixe pour ce paramètre.

## 1. Allez à *Paramètres du contrôleur* ⇒ *Électrique* ⇒ *Batteries de stockage* ⇒ *Batteries de stockage*

2. Réglez le courant de décharge maximal dans le paramètre *Courant CC maximum pour la décharge*  [3483]

Vous pouvez également configurer cette valeur via Modbus/TCP. Cette variable est un type d'entier de 32 bits avec une précision de 0.001, par conséquent, si vous définissez une valeur de 123456, la valeur interprétée sera 123.456.

# Utilisation des seuils haut et bas des batteries de stockage

Les batteries de stockage de différents types ont différentes plages d'état de charge dans lesquelles elles peuvent être utilisées sans être détériorées. Vous disposez donc de deux seuils dans *Paramètres du contrôleur* ⇒ *Électrique* ⇒ *Batteries de stockage* ⇒ *Batteries de stockage*:

- *Etat de charge minimum des batteries* [2115]
- *Etat de charge maximum des batteries* [2117]

Lorsque le niveau de charge des batteries de stockage atteint le niveau minimum, le *BAT COMPACT* les empêche de se décharger davantage. Inversement, le *BAT COMPACT* empêchera les batteries de stockage de se charger davantage si le niveau de charge de celle-ci dépasse le seuil haut.

## **Remarque : Recommandation**

Il est conseillé d'activer les fonctions de démarrage/arrêt des générateurs afin d'éviter une coupure de courant lorsque les batteries atteignent le niveau bas d'état de charge. Fixez un seuil de démarrage supérieur au niveau bas d'état de charge.

Pour plus d'informations, consultez le chapitre [Démarrage/arrêt des générateurs](#page-55-0) *[\(à la page 56\)](#page-55-0)*.

# <span id="page-55-0"></span>Démarrage/arrêt des générateurs

# Fonctions de démarrage/arrêt des générateurs

Le contrôleur *BAT COMPACT* peut démarrer/arrêter les générateurs de la centrale électrique avec quatre fonctions différentes :

- Le "démarrage/arrêt en fonction de la charge" permet de gérer la réserve de puissance de la centrale
- Le "démarrage/arrêt en fonction de l'état de charge de la batterie" peut forcer la charge de la batterie lorsque son état de charge est trop faible.
- La fonction "Démarrage/arrêt en fonction de la production d'énergie renouvelable" permet d'éviter les coupures de courant en cas de forte baisse de la production d'énergie renouvelable.
- La fonction "Démarrage des générateurs en cas de perte de communication avec l'onduleur" permet également d'éviter les coupures de courant lorsque l'onduleur batterie ne peut plus être contrôlé.

Si au moins une de ces fonctions est activée et que sa condition de démarrage est remplie, les générateurs seront démarrés. Lorsque toutes les conditions d'arrêt des fonctions actives sont remplies, les générateurs s'arrêteront.

Ces fonctions peuvent être configurées dans *Paramètres du contrôleur* ⇒ *Électrique* ⇒ *Gestion puissance*

D **Important : Le contrôleur** *BAT COMPACT* **démarrera/arrêtera les générateurs via un "démarrage distant".**

Le contrôleur *BAT COMPACT* enverra un "démarrage distant" via le bus CAN pour démarrer tous les *GENSYS COMPACT PRIME* de la centrale électrique qui sont dans le même bus et en mode **"Auto"**.

Veuillez consulter la documentation du contrôleur *GENSYS COMPACT PRIME* pour obtenir des informations détaillées sur la notion de "démarrage externe" et la configuration de la fonction de démarrage/arrêt en fonction de la charge.

#### $\mathbf{v}$ **Remarque : Réduire le nombre de générateurs en marche**

Veuillez noter que le contrôleur *BAT COMPACT* ne peut que démarrer ou arrêter tous les générateurs à la fois. Afin de ne conserver que le nombre minimale requis de générateurs, vous devez activer la fonction de démarrage/arrêt en fonction de la charge sur les contrôleurs *GENSYS COMPACT PRIME*.

Consultez le chapitre [Gestion de la réserve de puissance de la centrale](#page-60-0) *[\(à la page 61\)](#page-60-0)* pour obtenir plus d'informations sur la façon de gérer la réserve de puissance de la centrale et mettre à jour facilement les seuils de démarrage et d'arrêt sans devoir modifier la configuration de chaque contrôleur un par un.

# **Démarrage/arrêt en fonction de la charge**

Le contrôleur *BAT COMPACT* peut démarrer ou arrêter les générateurs en fonction de la réserve de puissance de la centrale. Les seuils de démarrage et d'arrêt peuvent être fixés en pourcentage ou en kW.

- Si la charge consomme trop et que, par conséquent, la réserve de puissance de la centrale électrique devient trop faible pendant une période de temps configurable, le contrôleur démarrera les générateurs pour assumer une partie de la charge. Notez qu'une certaine marge doit être prise en compte pour le réglage du seuil car le générateur ne démarrera pas instantanément.
- Si la puissance active des batteries de stockage peut assumer la charge (en tenant compte de l'arrêt des générateurs) pendant une période de temps configurable, le contrôleur arrêtera les générateurs.

## **Remarque : A propos des seuils en pourcentage**

Les seuils en pourcentage sont appliqués aux produits immédiatement disponibles et non à l'ensemble de la centrale.

## **Paramètres**

### *Mode de démarrage/arrêt selon la charge* **[2879]**

Activez la fonction et choisissez entre les seuils de démarrage et d'arrêt en pourcentage ou en kW.

## *Seuil de réserve de puissance (%) pour démarrer les générateurs* **[2880]**

Seuil de démarrage (%)

## *Seuil de réserve de puissance (kW) pour démarrer les générateurs* **[2881]**

Seuil de démarrage (kW)

## *Temporisation démarrage* **[2855]**

Temporisation avant de démarrer les générateurs (s)

## *Seuil de réserve de puissance (%) pour arrêter les générateurs* **[2887]**

Seuil d'arrêt (%)

## *Seuil de réserve de puissance (kW) pour arrêter les générateurs* **[2888]**

Seuil d'arrêt (kW)

### *Temporisation arrêt* **[2858]**

Temporisation avant l'arrêt des générateurs (s)

### *Réserve de puissance %* **[375]**

Réserve de puissance actuelle de la centrale en pourcentage

### *Réserve de puissance kW* **[373]**

Réserve de puissance actuelle de la centrale en kW

## **Remarque : Seuils d'arrêt**

Les seuils d'arrêt ne sont pas appliqués à la réserve de puissance instantanée. Ils sont basés sur un calcul prédictif de la réserve de puissance après l'arrêt des générateurs. Ce système empêche le démarrage et l'arrêt des générateurs en boucle.

### **Conditions**

## **Conditions pour démarrer**

Réserve de puissance < Seuil de démarrage

## **Conditions d'arrêt**

- Pour les seuils en kW : Capacité actuelle de la batterie Puissance active des batteries de stockage - Puissance active des générateurs > Seuil d'arrêt
- Pour les seuils en % : (Capacité actuelle de la batterie Puissance active des batteries de stockage - Puissance active des générateurs) / Puissance nominale des batteries de stockage > Seuil d'arrêt

## **Remarque : Notion de réserve de puissance**

La réserve de puissance est la puissance actuellement disponible des générateurs et onduleurs batterie sur le bus. Pour la batterie en particulier, elle correspond à la puissance maximale qu'elle peut actuellement produire moins la puissance effectivement produite. La variable *Capacité décharge batterie* [5054] contient la puissance maximale actuelle.

Les énergies renouvelables ne peuvent pas être prises en considération dans la réserve de puissance car elles ne sont pas des sources fiables. Consultez le chapitre [Gestion de la réserve de puissance de](#page-60-0) [la centrale](#page-60-0) *[\(à la page 61\)](#page-60-0)* pour obtenir plus d'informations sur la gestion de la réserve de puissance de la centrale.

## **Démarrage/arrêt en fonction de l'état de charge de la batterie**

Le contrôleur *BAT COMPACT* démarre/arrête les générateurs en fonction de l'état de charge de la batterie :

- Si les batteries de stockage sont déchargées en dessous d'un seuil bas d'état de charge pendant une période de temps configurable, le contrôleur démarre les générateurs.
	- En mode **ECO**: les batteries ne seront chargées qu'avec l'excédent d'énergie renouvelable
	- En mode **STORAGE**: les batteries seront chargées avec de l'énergie renouvelable et les générateurs
- Si les batteries de stockage sont rechargées au-dessus du seuil de charge haut pendant une période configurable, le contrôleur arrêtera les générateurs.

## **Paramètres**

### *Activer dém./arrêt selon l'état de charge batterie* **[2873]**

Activer la fonction

*Seuil de démarrage état de charge* **[2874]**

Seuil de démarrage (%)

## *Temporisation de démarrage état de charge* **[2875]**

Temporisation avant de démarrer les générateurs (s)

### *Seuil d'arrêt état de charge* **[2876]**

Seuil d'arrêt (%)

### *Temporisation d'arrêt état de charge* **[2877]**

Temporisation avant l'arrêt des générateurs (s)

### *Etat de charge* **[5052]**

Etat de charge (%)

## **Conditions**

### **Conditions pour démarrer**

Etat de charge < Seuil de démarrage

### **Conditions d'arrêt**

État de charge > Seuil d'arrêt

## **Démarrage/arrêt en fonction de la production d'énergie renouvelable**

Le contrôleur *BAT COMPACT* démarre/arrête les générateurs en fonction de la puissance active des énergie renouvelable :

- Si la réserve de puissance des batteries de stockage est trop faible par rapport à la diminution possible de la production d'énergies renouvelables pendant une période de temps configurable, le contrôleur démarre les générateurs.
- Si la réserve de puissance des batteries de stockage est suffisamment élevée (compte tenu de l'arrêt des générateurs) pour assumer la diminution possible de la production d'énergie renouvelable pendant une période de temps configurable, le contrôleur arrêtera les générateurs.

## **Paramètres**

*Activer dém./arrêt selon la production des énergies renouvelables* **[2883]**

Activer la fonction

### *Démarrage : Réserve < kW(t) énergie renouvelable multipliée par* **[2884]**

Seuil de démarrage (%)

### *Temporisation démarrage* **[2885]**

Temporisation avant de démarrer les générateurs (s)

## *Arrêt : Réserve > kW(t) énergie renouvelable multipliée par* **[2889]**

Seuil d'arrêt (%)

### *Temporisation arrêt* **[2886]**

Temporisation avant l'arrêt des générateurs (s)

### **Remarque : Seuils d'arrêt**

Les seuils d'arrêt ne sont pas appliqués à la réserve de puissance instantanée. Ils sont basés sur un calcul prédictif de la réserve de puissance après l'arrêt des générateurs. Ce système empêche le démarrage et l'arrêt des générateurs en boucle.

## **Définitions**

### **Réserve de puissance des batteries de stockage (kW)**

Capacité actuelle de la batterie - Puissance active des batteries de stockage

## **Conditions**

### **Conditions pour démarrer**

Réserve de puissance des batteries de stockage < (seuil de démarrage \* puissance active des énergies renouvelables)

## **Conditions d'arrêt**

Capacité actuelle de la batterie - Puissance active des batteries de stockage - Puissance active des générateurs > (seuil d'arrêt \* puissance active des énergies renouvelables)

### **Example:**

Prenons l'exemple d'une centrale électrique dans laquelle les batteries peuvent fournir au maximum 100 kW sans que leur tension ne chute trop. Si la charge totale est de 130 kW et que les onduleurs d'énergies renouvelables fournissent 90 kW, les batteries de stockage fourniront les 40 kW restants. Dans ce cas, la réserve de puissance qui peut être fournie par les batteries est de 60 kW (100 kW - 40 kW). Si des nuages passent ou si le vent diminue, et que la production d'énergie renouvelable passe de 90 kW à 20 kW (soit une baisse de 70 kW), les 60 kW de réserve de puissance des batteries ne seront pas suffisants et il y aura un risque élevé de panne de courant sur la centrale.

Pour cette raison, il est important de fixer un minimum de réserve de puissance sur les batteries qui dépend de la puissance actuelle des énergies renouvelables.

# <span id="page-59-0"></span>**Démarrage des générateurs en cas de perte de communication**

Le contrôleur *BAT COMPACT* démarrera/arrêtera les générateurs si la communication avec l'onduleur batterie est perdue.

## **Paramètres**

## *Démarrage GE sur perte de communication avec l'onduleur* **[2878]**

Activer la fonction

## **Définitions**

## **Perte de communication**

Le *BAT COMPACT* est relié à l'onduleur batterie par une connexion Modbus/TCP. La perte de communication est déclenchée lorsque l'onduleur batterie ne répond plus aux trames Modbus/TCP.

## **Conditions**

## **Conditions de démarrage**

Le *BAT COMPACT* détecte une perte de communication avec l'onduleur batterie.

## **Conditions d'arrêt**

La connexion entre le *BAT COMPACT* et l'onduleur batterie est rétablie.

# <span id="page-60-0"></span>Gestion de la réserve de puissance de la centrale

La réserve de puissance de la centrale est la puissance actuellement disponible des générateurs et onduleurs batterie sur le bus.

Réserve de puissance de la centrale = Puissance nominale des générateurs + Capacité de la batterie (puissance maximale actuellement utilisable) - Puissance active des générateurs - Puissance active de l'onduleur de la batterie

La capacité de la batterie est le minimum entre la puissance nominale de l'onduleur batterie et la puissance de décharge maximale de la batterie de stockage.

Les énergies renouvelables ne peuvent pas être prises en considération dans la réserve de puissance car elles ne sont pas des sources fiables.

L'objectif principal de la réserve de puissance est d'anticiper les charges futures en démarrant à l'avance un ou plusieurs générateurs qui mettent du temps à démarrer. Cependant, les fonctions de démarrage/arrêt du *BAT COMPACT* démarrent ou arrêtent tous les générateurs du bus en même temps. Afin de ne conserver que la quantité minimale de générateurs pour respecter la réserve de puissance, la fonction de démarrage/arrêt en fonction de la charge doit être activée sur tous les contrôleurs *GENSYS COMPACT PRIME* et réglée sur Réserve de puissance (%) ou Réserve de puissance (kW).

# **Comment configurer la réserve de puissance de la centrale**

- 1. Allez à *Paramètres du contrôleur* ⇒ *Électrique* ⇒ *Gestion puissance*
- 2. Définissez Mode de démarrage/arrêt selon la charge [2879] sur Réserve de puissance (%) ou Réserve de puissance (kW)
- 3. Définir les seuils et les temporisations de démarrage et d'arrêt
- 4. Faites de même sur chaque *GENSYS COMPACT PRIME* de la centrale. Choisissez le même mode de démarrage/arrêt en fonction de la charge et réglez les mêmes seuils et minuteries (recommandé).
- 5. Définissez le type de démarrage des générateurs à l'aide des variables *Type de démarrage des générateurs sur jeu de barre alimenté* [2892]et *Type de démarrage des générateurs sur jeu de barre mort*. [2894]
- 6. Assurez-vous que la variable *Inhibition démarrage sur CAN* [2018]est réglée sur Non sur le *GENSYS COMPACT PRIME*
- 7. Assurez-vous qu'aucun démarrage à distance n'est actif sur les contrôleurs *GENSYS COMPACT PRIME* à partir d'une entrée logique ou d'une autre source, car cela empêcherait l'arrêt complet des générateurs.
- 8. Réglez tous les *GENSYS COMPACT PRIME* en mode Auto

La réserve de puissance de la centrale électrique est maintenant opérationnelle

9. Si vous devez mettre à jour la réserve de puissance, il vous suffit de mettre à jour les seuils de démarrage et d'arrêt dans le *BAT COMPACT*, qui enverra automatiquement les nouveaux seuils aux *GENSYS COMPACT PRIME*.

**Remarque : Pourquoi dois-je définir les seuils de démarrage et d'arrêt sur le** *GENSYS COMPACT PRIME***?**

S'il est vrai que le *BAT COMPACT* enverra automatiquement ses seuils de démarrage/ arrêt aux contrôleurs *GENSYS COMPACT PRIME*, il est néanmoins important de les configurer tous avec les mêmes valeurs afin qu'en cas de problème de communication ou de fonctionnement du *BAT COMPACT*, les contrôleurs *GENSYS COMPACT PRIME* utilisent leur propre configuration de démarrage/arrêt et assurent un mode dégradé sans le *BAT COMPACT*.

# <span id="page-61-0"></span>Configuration Modbus pour les **ONDULEURS**

# Connexion à l'onduleur

Pour établir une connexion Modbus/TCP entre le *BAT COMPACT* et son onduleur dédié, l'adresse IP de l'onduleur doit être définie dans *Paramètres du contrôleur* ⇒ *Électrique* ⇒ *Modbus onduleur* ⇒ *Paramètres IP onduleur*.

Pour vérifier si la connexion Modbus/TCP est correctement établie, il suffit de vérifier dans la page des mesures si les valeurs des données sont cohérentes et vivantes. Si les valeurs sont fixées à 0, soit la connexion Modbus n'est pas établie, soit le système n'a pas été démarré. Une autre façon de le vérifier est de consulter la page "À propos" sur *i4Gen Suite* ou sur l'écran LCD dans *Supervision* ⇒ *About* ⇒ *Page 3*.

# <span id="page-62-0"></span>Configuration des tables Modbus

Afin d'utiliser et contrôler votre onduleur, quatre pages sont disponibles dans *Paramètres du contrôleur* ⇒ *Électrique* ⇒ *Modbus onduleur* pour configurer les mesures et les commandes :

- Table des mesures Modbus
- Table des commandes Modbus
- Mesures custom
- Commandes custom

Les deux premiers menus sont des fonctions natives gérées par le contrôleur qui devraient couvrir la plupart des applications. Toutefois, si vous avez des besoins plus spécifiques, vous pouvez utiliser des mesures/commandes custom pour les réaliser.

Lors de la configuration de ces trames, vous trouverez des paramètres similaires :

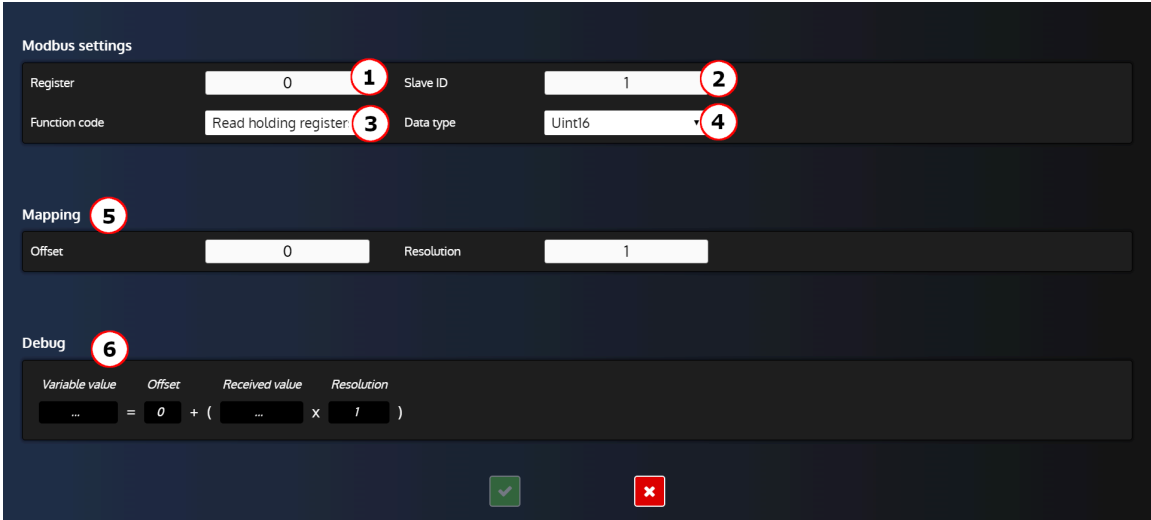

Figure 18. Exemple de formulaire d'édition d'une trame de mesure

- 1. Adresse du registre de la mesure/commande.
- 2. ID esclave de l'onduleur.
- 3. Code de fonction Modbus pour accéder à la mesure ou écrire la commande :
	- Read coils(code : 0x01)
	- Read discrete inputs(code : 0x02)
	- Read holding registers(code : 0x03)
	- Read input registers(code : 0x04)
	- Write single coil (code : 0x05)
	- Write single register (code : 0x06)
	- Write multiple registers (code : 0x16)
- 4. Type de données de la mesure/commande :
	- Uint16: Entier non signé 16 bits
	- Uint32: Entier non signé de 32 bits
	- int16: Entier signé 16 bits
	- int32: Entier signé 32 bits
	- float: Nombre à virgule flottante de 32 bits
- 5. La section Mapping vous permet d'appliquer une opération linéaire à la valeur reçue ou envoyée. Le comportement par défaut est de traiter la valeur telle quelle, ce qui équivaut à un décalage de 0 et à une résolution de 1.
- 6. Si vous êtes connecté au **COMPACT**, cette section affichera en temps réel la valeur reçue/envoyée.

# **Configuration des trames de mesure**

## **Spécificités de la trame d'état du disjoncteur**

Cette trame est utilisée pour obtenir l'état du disjoncteur. Elle lira la valeur du registre défini dans le champ "Registre" et la comparera à la valeur définie dans le champ "Valeur disjoncteur fermé" pour déterminer l'état du disjoncteur.

Si la valeur lue correspond à la "Valeur disjoncteur fermé", le **COMPACT** considère que le disjoncteur de l'onduleur est fermé.

Si la valeur lue est différente de la valeur définie dans le champ "Valeur disjoncteur fermé", le **COMPACT** considérera le disjoncteur de l'onduleur comme ouvert.

 $\mathcal{L}$ **Remarque :** Si votre onduleur possède plusieurs registres et/ou valeurs pour l'état de son disjoncteur, vous devez décocher la trame d'état du disjoncteur pour la désactiver et définir votre propre trame de mesure custom. Vous pouvez ensuite définir la variable [4641] "Position disjoncteur onduleur" en utilisant **Easy Flex®**.

## **Configuration des commandes de la table Modbus**

Il existe deux types de trames:

- "Commande" : Trame qui transmet la valeur de la commande (la plupart du temps, une consigne).
- "Activation/désactivation" : Trame qui transmet une valeur utilisée pour activer ou désactiver la commande précédente (exemple : envoyer 1 pour activer la commande et 0 pour la désactiver)

Pour la plupart des onduleurs, vous aurez besoin d'une trame "Activation/désactivation" et d'une trame "Commande". La première sert à activer/désactiver la commande et la seconde à spécifier la valeur de la commande elle-même.

## **Configuration des trames "Commande"**

Cliquez sur la ligne d'une trame "Commande" pour accéder au formulaire d'édition :

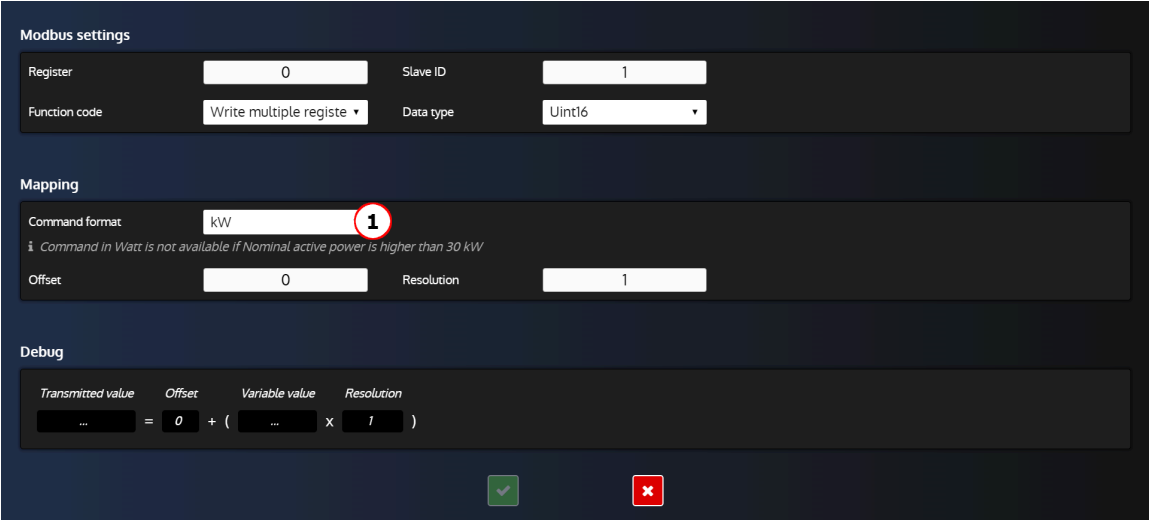

Figure 19. Formulaire d'édition d'une commande

Le seul champ spécifique de ce formulaire est le champ "Format de commande" :

1. Modifiez le format de commande (W, kW, % etc...) en fonction du type de commande pour répondre aux besoins de votre onduleur.

## **Configuration des trames "activation/désactivation"**

Cliquez sur une ligne "Activation/désactivation" pour accéder au formulaire d'édition :

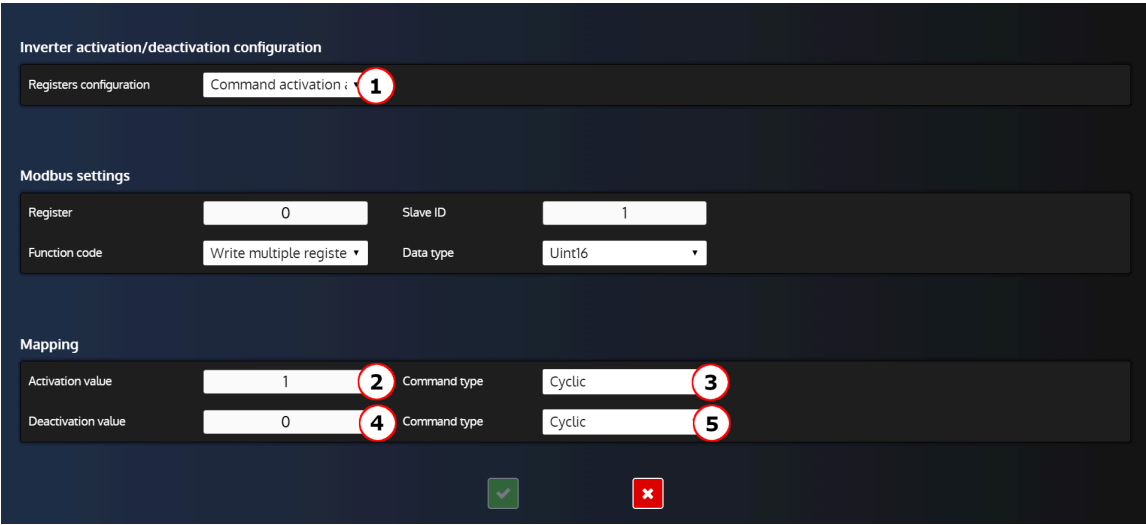

Figure20. Formulaire d'édition d'une ligne "Activation/désactivation"

Explication des champs spécifiques :

- 1. Configuration des registres :
	- Activation et désactivation de la commande sur un même registre. L'onduleur dispose d'un seul registre pour activer et désactiver la commande.
	- Activation et désactivation de la commande sur deux registres. L'onduleur possède deux registres différents, l'un pour activer la commande et l'autre pour la désactiver.
- 2. Valeur requise par l'onduleur pour activer la commande.
- 3. Type de commande (pour la valeur d'activation)
	- Cyclique: Transmettre la valeur d'activation en continu (toutes les 100 ms).
	- Front montant: Transmettre la valeur d'activation une seule fois.
- 4. Valeur requise par l'onduleur pour désactiver la commande.
- 5. Type de commande (pour la valeur de désactivation) :
	- Cyclique: Transmettre la valeur de désactivation en continu (toutes les 100 ms).
	- Front descendant: Transmettre la valeur de désactivation une seule fois.

## **Exemples de configuration**

Figure21. Exemple de configuration de la commande d'activation/

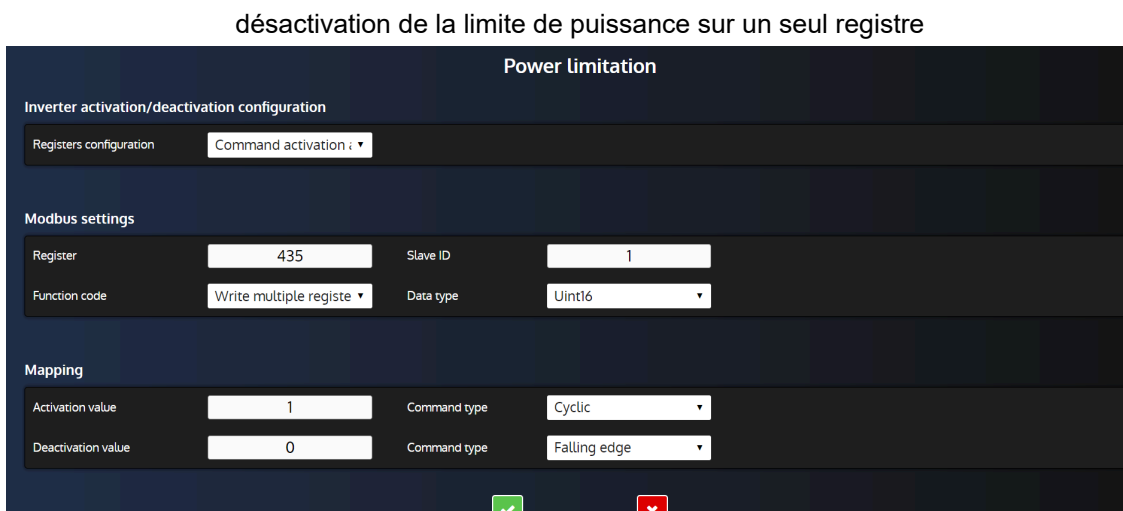

Avec ces réglages, le contrôleur va:

- Envoyer la valeur 1 définie dans "Valeur d'activation" toutes les 100 ms dans le registre 435 lorsque les conditions de limitation de puissance sont remplies.
- Envoyer la valeur 0 définie dans "Valeur de désactivation" une seule fois dans le registre 435 une fois que les conditions de limitation de puissance ne sont plus remplies.

Figure22. Exemple de configuration de la commande d'activation/

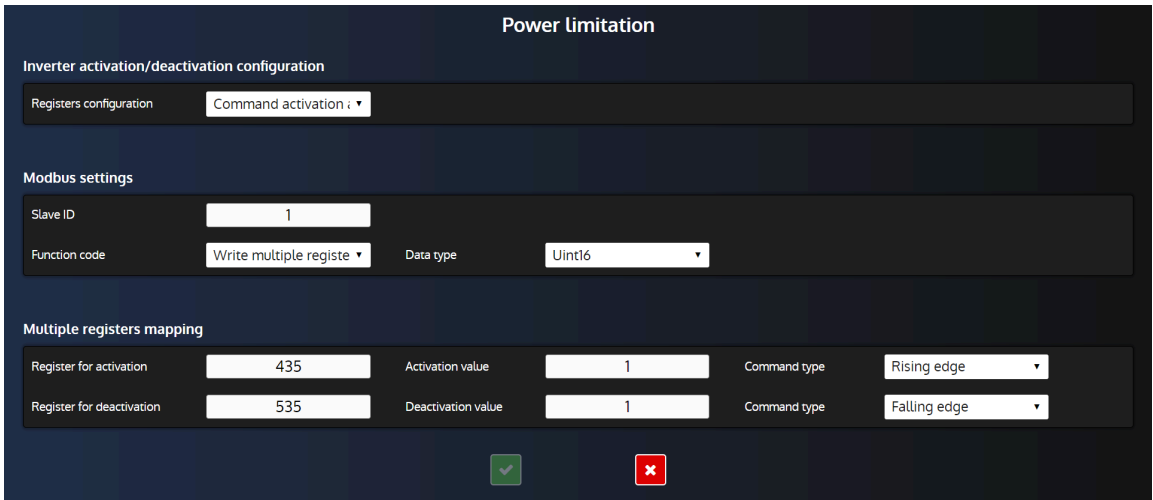

désactivation de la limite de puissance sur deux registres

Avec ces réglages, le contrôleur va:

- Envoyer la valeur 1 définie dans "Valeur d'activation" une seule fois dans le registre 435 lorsque les conditions de limitation de puissance sont remplies.
- Envoyez la valeur 1 définie dans "Valeur de désactivation" une seule fois dans le registre 535 une fois que les conditions de limitation de puissance ne sont plus remplies.

# Configuration des trames custom

En plus des mesures et commandes disponibles par défaut, il est possible d'ajouter vos propres mesures et commandes grâce aux trames custom.

## **Personnalisation de l'application**

D'autres besoins spécifiques à votre installation peuvent être couverts en utilisant la fonction Modbus Custom de l'onduleur du contrôleur, disponible dans les menus *Paramètres du contrôleur* ⇒ *Électrique* ⇒ *Modbus onduleur* ⇒ *Mesures custom(i4Gen)* et *Paramètres du contrôleur* ⇒ *Électrique* ⇒ *Modbus onduleur* ⇒ *Commandes custom(i4Gen)*. Cette fonction peut être utilisée pour lire et écrire n'importe quel registre Modbus de l'onduleur.

Vous pouvez alors :

- Récupérer des données supplémentaires de l'onduleur à l'aide du menu *Paramètres du contrôleur* ⇒ *Électrique* ⇒ *Modbus onduleur* ⇒ *Mesures custom(i4Gen)*
- Écrire n'importe quel registre Modbus de l'onduleur en utilisant les trames Modbus Custom de transmission disponibles dans le menu *Paramètres du contrôleur* ⇒ *Électrique* ⇒ *Modbus onduleur*  ⇒ *Commandes custom (i4Gen)*. Vous pouvez utiliser **Easy Flex®** dans la page *Paramètres du contrôleur* ⇒ *Programmation* ⇒ *Easy Flex(i4Gen)* pour des besoins plus avancés.
- $\mathcal{L}$ **Remarque :** Si vous devez lire ou écrire un registre Modbus provenant d'un appareil autre que l'onduleur, utilisez plutôt la fonction client Modbus (pour plus d'informations, reportez-vous au chapitre [Client](#page-95-0) [Modbus](#page-95-0) *[\(à la page 96\)](#page-95-0)*).

## **Mesures Custom**

Les trames de mesure Custom peuvent être définies dans la page *Paramètres du contrôleur* ⇒ *Électrique* ⇒ *Modbus onduleur ⇒ Mesures custom (i4Gen)*. Vous pouvez ajouter un maximum de 10 trames de mesure Custom.

Cliquez sur le bouton "+" pour ouvrir le formulaire d'édition :

New custom frame **Modbus settings**  $\overline{0}$ Registe Slave ID Read holding register: v Uint16 Data typ Mapping Unused  $\left( 1\right)$ Offset  $\overline{0}$ Destinatio Debug  $\boxed{\checkmark}$  $\overline{\mathbf{x}}$ 

Figure23. Formulaire d'édition des mesures Custom

## **Explication des champs spécifiques :**

1. Variable utilisateur/paramètre/fonction dans lequel la valeur de la mesure sera enregistrée. Veuillez noter que l'offset et la résolution seront appliqués avant l'enregistrement de la valeur.

## **Important : Configurations conflictuelles**

Si vous souhaitez utiliser une trame de mesure Custom pour une mesure déjà disponible dans *Paramètres du contrôleur* ⇒ *Électrique* ⇒ *Modbus onduleur* ⇒ *Table des mesures Modbus (i4Gen)*, assurez-vous que la mesure correspondante soit désactivée dans cette page.

## **Commandes Custom**

Les trames de commande Custom peuvent être définis dans la page *Paramètres du contrôleur* ⇒ *Électrique*  ⇒ *Modbus onduleur* ⇒ *Commandes custom(i4Gen)*. Vous pouvez ajouter un maximum de 10 trames de commande Custom.

Cliquez sur le bouton "+" pour ouvrir le formulaire d'édition :

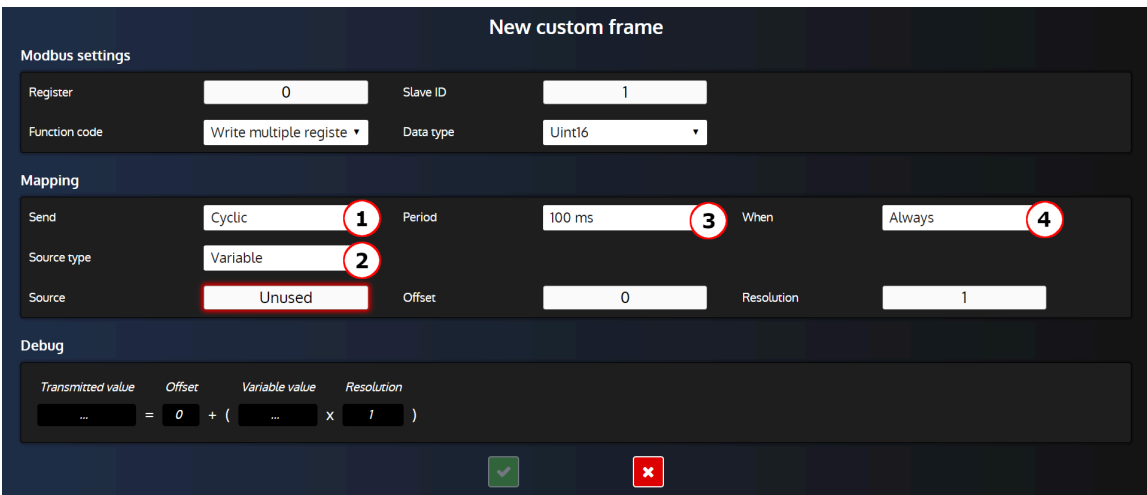

Figure24. Formulaire d'édition des commandes Custom pour une trame cyclique

## **Explication des champs spécifiques :**

- 1. Envoyer :
	- Jamais: Désactive la trame (permet de conserver votre configuration pour une utilisation ultérieure).
	- Sur évènement: Envoi d'une trame lors d'un événement particulier.
	- Cyclique: Envoi périodique d'une trame.
- 2. Choisissez entre l'envoi d'une constante ou d'une valeur de variable du contrôleur.
- 3. Intervalle d'envoi de la trame.
- 4. Quand :
	- Toujours: Toujours envoyer la trame.
	- Valeur différente de 0: Envoi de la trame uniquement si la variable source est différente de 0
	- Valeur égale à 0: Envoi de la trame uniquement si la variable source est égale à 0

## **Important : Différenceentrelesconfigurations"Cyclique/Toujours"et "Surévénement/Toujours".**

Lorsque le champ **Envoyer** est réglé sur "Cyclique" et que le champ **Quand** est réglé sur "Toujours", la trame sera envoyée avec l'intervalle de temps sélectionné dans le champ **Période** sans aucune condition.

Lorsque le champ **Envoyer** est réglé sur "Sur évènement" et que le champ **Type d'évènement** est réglé sur "Toujours", la trame sera envoyée chaque fois que la valeur de la variable du champ source variable varie.

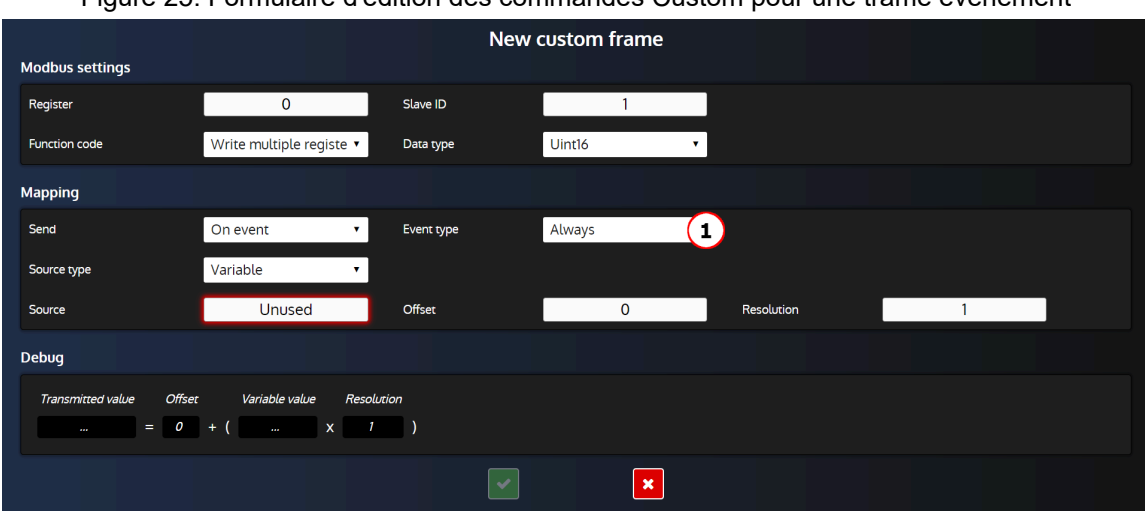

Figure25. Formulaire d'édition des commandes Custom pour une trame événement

## **Explication des champs spécifiques :**

- 1. Type d'événement :
	- Toujours: Envoyer toujours la trame (à la fois sur front montant et sur front descendant).
	- Front montant: Envoyer la trame lorsque la variable source passe de 0 à 1.
	- Front descendant: Envoyer la trame lorsque la variable source passe de 1 à 0.

### **Important : Configurations conflictuelles**

Si vous souhaitez utiliser une trame de commande Custom pour une commande déjà disponible dans *Paramètres du contrôleur* ⇒ *Électrique* ⇒ *Modbus onduleur* ⇒ *Table des commandes Modbus (i4Gen)*, assurez-vous que la commande correspondante est désactivée dans cette page.

## **Activation et désactivation d'une trame de commande Custom**

Il est possible d'activer/désactiver une trame de commande Custom en fonction d'une ou de plusieurs conditions. Pour ce faire, utiliser la variable [8107]"*Désactivation trame de commande onduleur*" bit 0 à 9 dans **Easy Flex®**  pour désactiver la trame de commande correspondante.

# Fonctions avancées

# Easy Flex®

**Easy Flex®** offre un mode de programmation simple et innovant, vous permettant d'adapter le contrôleur à vos besoins. Il se compose de plusieurs types d'instructions qui peuvent être complétées par des variables et des opérateurs afin d'ajouter des comportements spécifiques au contrôleur.

# **Variables**

La page **Easy Flex®** comporte une zone qui contient la liste des variables pouvant être utilisées dans les champs de variables des différentes instructions. Cliquez sur l'onglet **Variables** pour afficher la liste des variables.

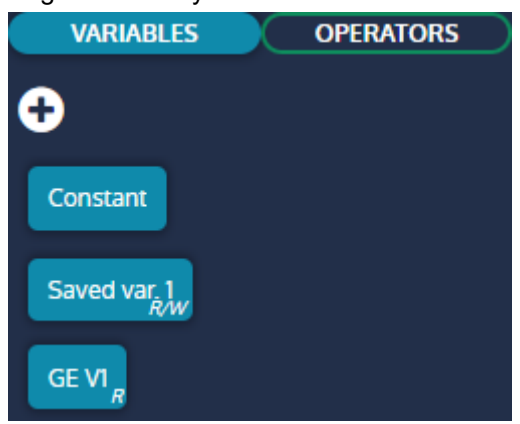

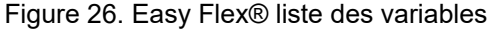

## **Bloc Constante**

Un bloc "Constante" est défini par défaut et doit être utilisé lorsqu'une valeur constante est requise dans une instruction.

## **Bloc variable**

Les variables du contrôleur peuvent être ajoutées à la zone sous forme de blocs de variables. Ces blocs peuvent ensuite être utilisés dans les différentes instructions. Il existe deux types de variables :

- **Lecture/écriture**: Peut être utilisé dans les champs de variables en lecture seule (R) ou en écriture (W) d'une instruction.
- **Lecture seule**: Ne peut être utilisé que dans les champs de variables en lecture seule (R) d'une instruction (marqués de la lettre R).

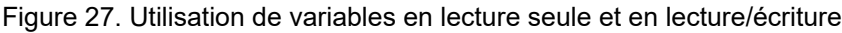

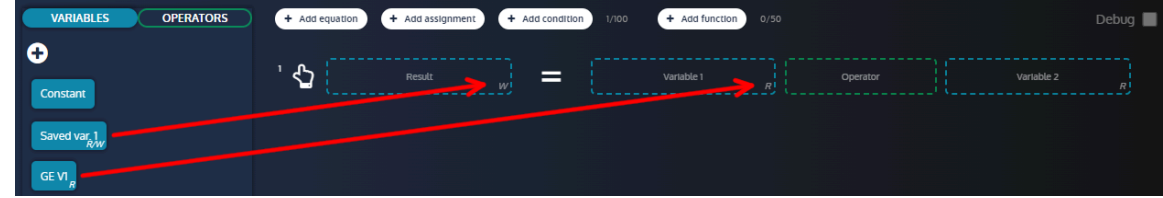

## **Comment ajouter un bloc de variables**

Pour ajouter un bloc de variable à la section variables :

- 1. Cliquez sur le bouton "+" pour ouvrir le moteur de recherche de variables
- 2. Cliquez sur une variable avec une icône plus
- 3. Fermer le moteur de recherche

Le bloc de variable doit maintenant être visible dans la section.

Figure 28. Ajout d'un bloc de variable à la section des variables de Easy Flex®

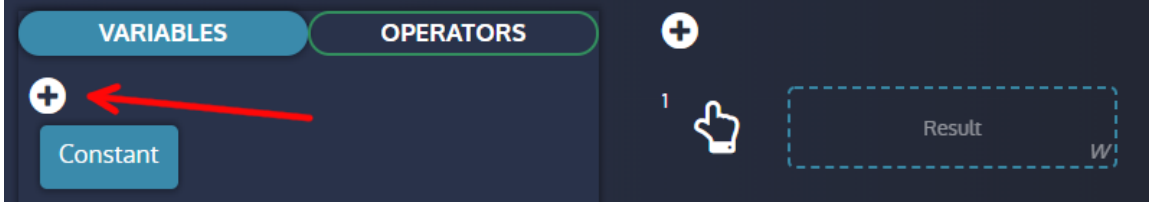

## **Comment utiliser un bloc de variables dans une instruction**

Pour utiliser un bloc de variables dans une instruction :

- 1. Maintenez le clic sur le bloc de variables à utiliser
- 2. Déplacer le bloc de variables vers un champ de variables d'une instruction
- 3. Relâchez le clic pour déposer le bloc de variables dans le champ.

La variable appartient désormais à l'instruction et sera interprétée par elle.

Figure29. Glisser-déposer d'une variable dans une instruction

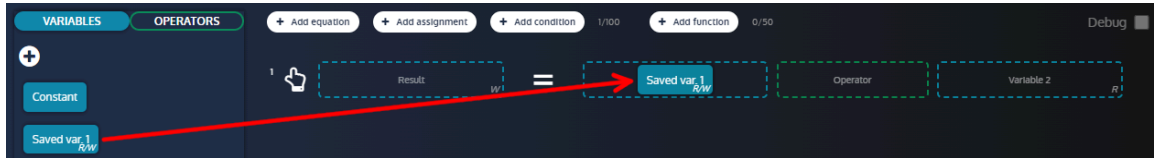

# **Opérateurs**

La page **Easy Flex®** comporte une zone qui contient la liste des opérateurs pouvant être utilisés dans le champ opérateur des différentes instructions. Cliquez sur l'onglet **Opérateurs** pour afficher la liste des opérateurs.

Figure30. Easy Flex®liste des opérateurs

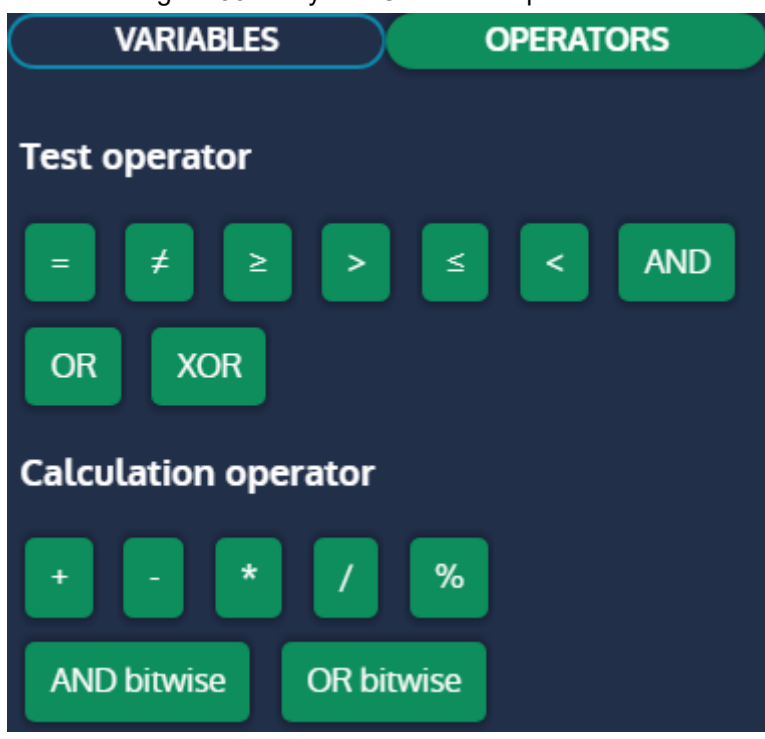

## **Opérateur de test**

Un opérateur de test renvoie une valeur booléenne dans la variable de résultat.

## **Opérateur de calcul**

Un opérateur de calcul renvoie une valeur analogique dans la variable de résultat.

## **Comment utiliser un bloc opérateur dans une instruction**

Pour utiliser un bloc opérateur dans une instruction :

- 1. Maintenez le clic sur le bloc opérateur à utiliser
- 2. Déplacer le bloc opérateur dans le champ opérateur d'une instruction
- 3. Relâchez le clic pour déposer le bloc opérateur dans le champ.

L'opérateur appartient désormais à l'instruction et sera interprété par elle.

Figure 31. Glisser-déposer d'un opérateur dans une instruction

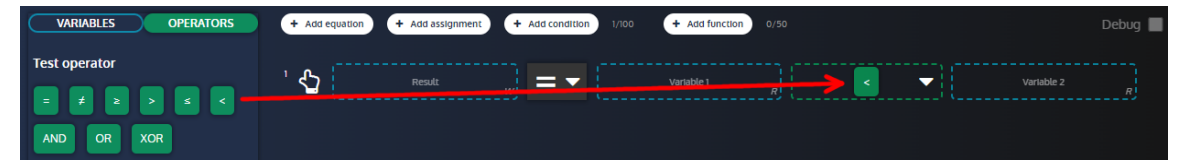

## **Instructions**

Il existe de nombreux types d'instructions disponibles sur **Easy Flex®**.
### **Equations**

L'instruction **equation** est une opération entre deux variables dont le résultat est stocké dans une variable résultat.

Cliquez sur le bouton **Ajouter équation** pour ajouter une nouvelle équation. Un compteur s'affiche à côté du bouton pour indiquer le nombre d'équations définies et le nombre maximum d'équations autorisées.

**Remarque :** Le compteur est commun aux équations, aux affectations et aux conditions.

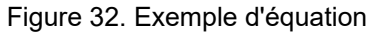

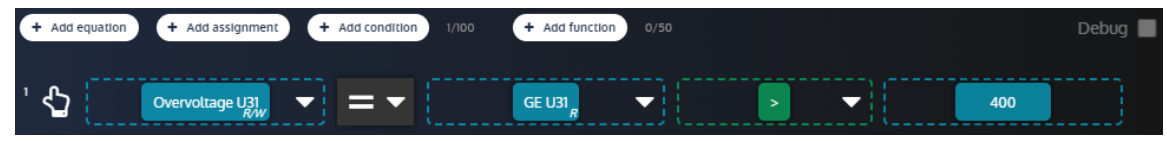

### **NOT**

Lorsqu'un champ de variable d'une équation est rempli avec un bloc de variable et que le champ opérateur est rempli avec un opérateur de test, il est possible d'ajouter une fonction NOTà la variable pour inverser sa valeur booléenne.

### **Comment définir un NOT**

Pour définir une fonction NOT:

- 1. Cliquez sur la flèche à côté du bloc de variable
- 2. Cliquez sur la case à cocher NOT pour activer/désactiver la fonction.

Figure 33. Réglage de la fonction NOT d'un bloc variable

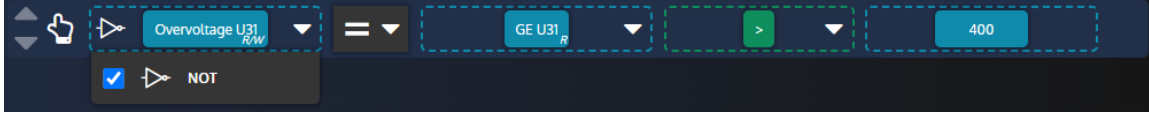

### **Timer ON/Timer OFF**

Lorsque le champ opérateur d'une équation est rempli par un opérateur de test, il est possible d'ajouter une fonction Timer ON pour retarder la mise à jour du résultat lorsque l'opération de test est vraie. Selon le même principe, il est également possible d'ajouter un Timer OFF pour retarder la mise à jour du résultat lorsque l'opération de test est fausse.

### **Comment définir un Timer ON/Timer OFF**

Pour définir une fonction Timer ON/Timer OFF:

- 1. Cliquez sur la flèche à côté du bloc opérateur
- 2. Définissez la valeur Timer ON dans l'entrée (en secondes) et cochez la case pour activer/désactiver la fonction.
- 3. Définissez la valeur Timer OFF dans l'entrée (en secondes) et cochez la case pour activer/désactiver la fonction.

Figure34. Réglage de la fonction Timer ON/Timer OFF d'un bloc variable

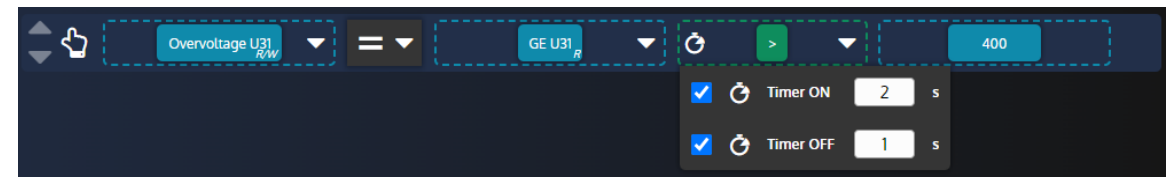

### **Type d'assignation**

Lorsque le champ de l'opérateur d'une équation est rempli avec un opérateur de test, il est possible de changer le type d'assignation:

- **Egal**: Le résultat de l'opération de test est stocké dans la variable résultat
- **Mise à 1**: La variable de résultat n'est définie que lorsque l'opération de test devient vraie.
- **Réinitialisation**: La variable de résultat n'est réinitialisée que lorsque l'opération de test devient vraie.

### **Comment définir le type d'assignation**

Pour définir le type d'assignation:

- 1. Cliquez sur la liste type d'assignation pour afficher les éléments de la liste.
- 2. Cliquez sur le type d'assignation que vous souhaitez

Figure35. Définir le type d'assignation d'une instruction

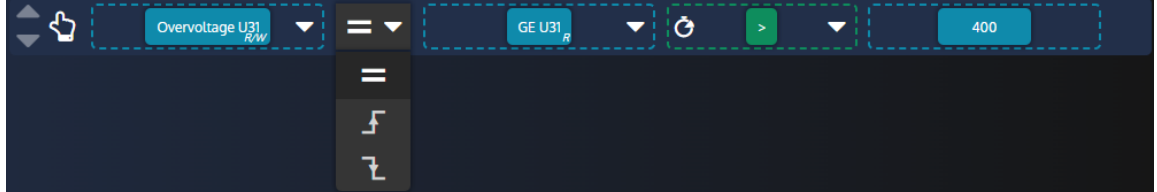

### **Affectation**

L'instruction **affectation** affecte la valeur d'une variable à une variable de résultat.

Cliquez sur le bouton **Ajouter affectation** pour ajouter une nouvelle affectation. Un compteur s'affiche à côté du bouton pour indiquer le nombre d'affectations définies et le nombre maximum d'affectations autorisées.

**Remarque :** Le compteur est commun aux équations, aux affectations et aux conditions.

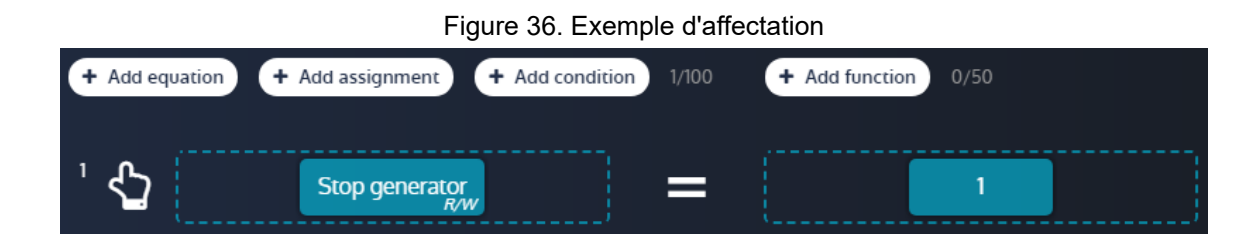

### **Conditions**

L'instruction **condition** exécute un groupe d'instructions en fonction d'une condition de test. Comme pour les équations, les fonctions NOT, Timer ON et Timer OFF peuvent être utilisées dans l'instruction de condition.

Cliquez sur le bouton **Ajouter condition** pour ajouter une nouvelle condition. Un compteur s'affiche à côté du bouton pour indiquer le nombre de conditions définies et le nombre maximum de conditions autorisées.

**Remarque :** Le compteur est commun aux équations, aux affectations et aux conditions. Le nombre maximum d'instructions par condition est de 10.

#### **Comment ajouter/supprimer des instructions à une condition ?**

- Glissez et déposez les instructions dans la condition pour les y ajouter
- Glissez déposez une instruction hors de la condition pour le retirer.

Figure37. Ajouter une instruction à une condition

| + Add equation      | + Add function<br>+ Add assignment<br>+ Add condition<br>2/100<br>0/50 | Debug $\blacksquare$ |
|---------------------|------------------------------------------------------------------------|----------------------|
|                     | -------<br>$=$<br>Stop generator                                       |                      |
| $\overline{2}$<br>Œ | -------------<br>GE USI<br>400<br>≂<br>>                               |                      |
|                     | 0/10<br>Drop a line here to add it to the condition                    |                      |

### **Fonctions**

La **fonction** instruction vous permet de regrouper des instructions et d'attribuer un titre et une description à ce groupe.

Cliquez sur le bouton **Ajouter fonction** pour ajouter une nouvelle fonction. Un compteur s'affiche à côté du bouton pour indiquer le nombre de fonctions définies et le nombre maximum de fonctions autorisées.

#### **Ajouter des instructions existantes à une fonction**

Glissez et déposez une instruction existante dans la fonction pour l'y ajouter.

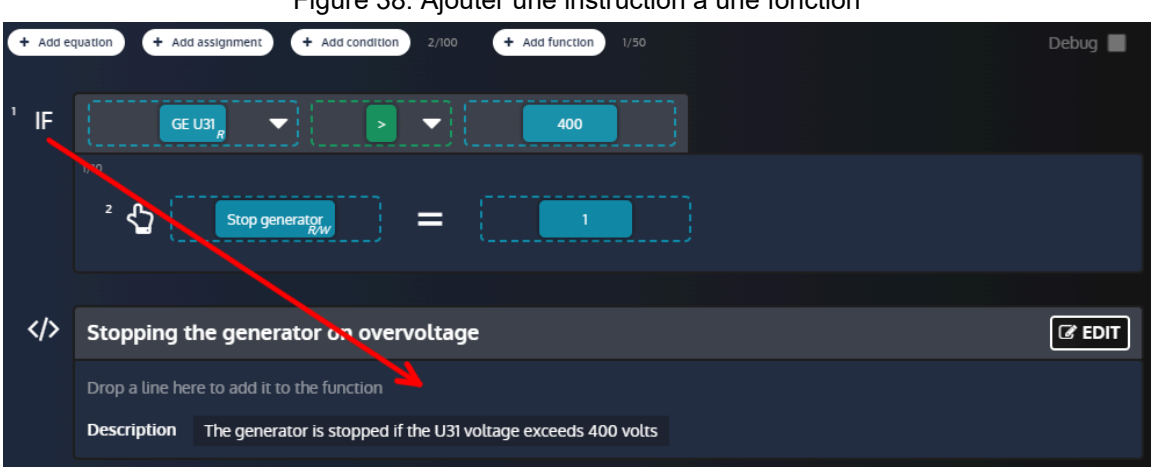

#### Figure38. Ajouter une instruction à une fonction

#### **Modifier une fonction**

Cliquez sur le bouton Editer d'une fonction pour ouvrir la fenêtre d'édition :

- 1. Tapez dans le champ titre pour modifier le titre de la fonction (jusqu'à 100 caractères par titre pour chaque fonction).
- 2. Tapez dans le champ description pour modifier la description de la fonction (jusqu'à 12500 caractères au total pour toutes les fonctions combinées).
- 3. Utilisez les boutons **Ajouter** pour ajouter de nouvelles instructions à la fonction.

- 4. Glissez et déposez une instruction dans la zone en pointillés pour la sortir de la fonction.
- 5. Cliquez sur le bouton **Sauvegarder/Retour** pour enregistrer les paramètres de la fonction et fermer la fenêtre d'édition.

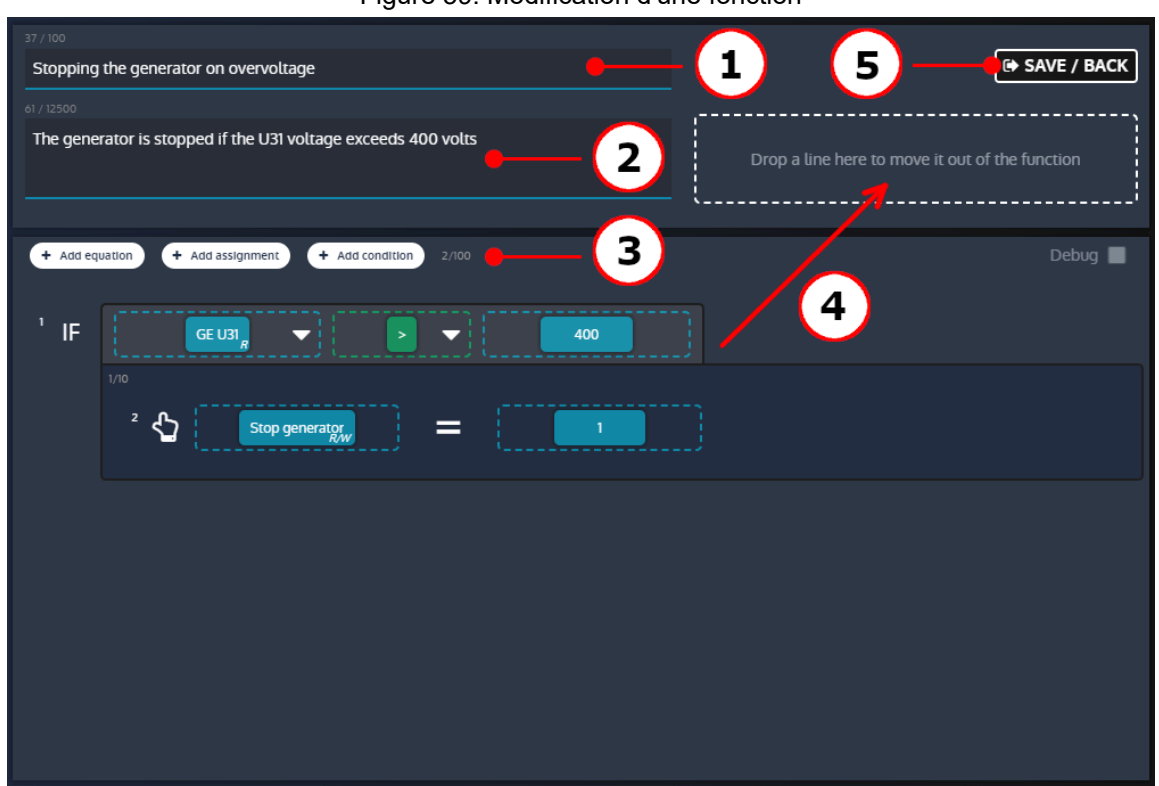

#### Figure39. Modification d'une fonction

### **Déplacement d'un bloc ou d'une instruction**

Les blocs et instructions déclarés peuvent être déplacés par glisser-déposer :

- Les blocs d'opérateurs et de variables peuvent être déplacés d'une ligne à l'autre.
- Toute instruction peut être déplacée au-dessus ou au-dessous d'autres instructions pour modifier l'ordre d'exécution.

### **Suppression d'un bloc ou d'une instruction**

Les blocs et les instructions peuvent être supprimés de différentes manières. Pour supprimer un bloc ou une instruction :

- Faites glisser et déposez l'élément à supprimer dans la zone **Corbeille**.
- Cliquez sur l'élément à supprimer et cliquez sur la zone **Corbeille**
- Cliquez sur l'élément à supprimer et appuyez sur la touche **Supprimer** du clavier

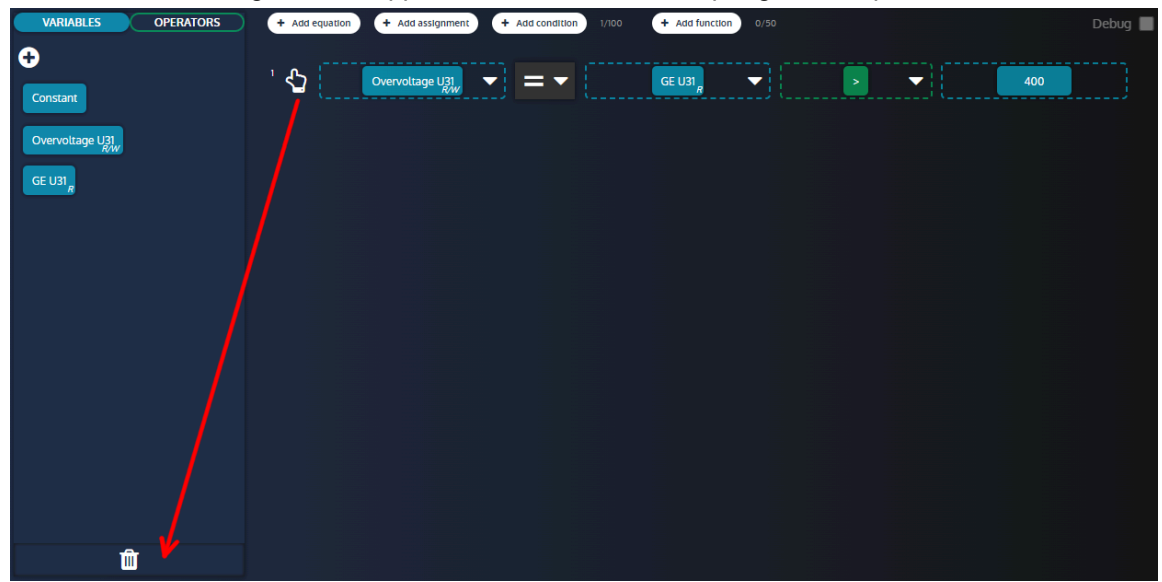

Figure40. Suppression d'une instruction par glisser-déposer

### **Confirmer/annuler vos modifications**

Une fois que vous avez défini les différentes instructions, vous pouvez confirmer ou annuler vos modifications.

- Pour confirmer vos modifications, cliquez sur le bouton confirmer
- Pour annuler vos modifications, cliquez sur le bouton annuler

### **Mode débogage**

Il est possible d'activer un mode de débogage pour observer en temps réel les valeurs des variables utilisées dans les lignes **Easy Flex®**. Activez la case à cocher pour activer/désactiver le mode de débogage. Le mode débogage ne peut pas être activé lorsque des modifications sont en cours. Aucune modification ne peut être effectuée lorsque le mode débogage est activé.

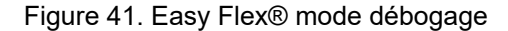

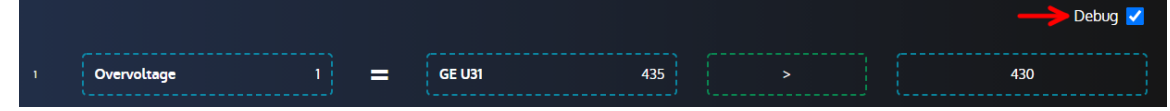

### **Avertissements avec Easy Flex®**

La variable [4214] *Erreur rencontrée Easyflex* fournit plus d'informations en cas d'alarme **Easy Flex®**. Sa valeur est calculée à l'aide de la formule suivante :

```
[4214]= (100 * ligne concernée) + type d'erreur
```
Liste des différents types d'erreurs :

### **Erreur 1**

L'opérande 1 ou 2 n'est pas valide.

### **Erreur 2**

Opérateur inconnu.

### **Erreur 3**

La variable de résultat est vide.

### **Erreur 4**

La variable de résultat est en lecture seule.

### **Erreur 5**

Le résultat est en dehors de la plage de la variable cible.

### **Erreur 6**

Dépassement sur au moins une équation.

### **Erreur 7**

Division par 0.

## Variables utilisateur

Une plage de variables utilisateur est disponible pour être utilisée dans les équations.

A partir de la version 2.22 du firmware, cette gamme a été divisée en deux sous-gammes :

- Variables utilisateur sauvegardées [8000]à [8049]
- Variables utilisateur non sauvegardées [8050]à [8099]

Les valeurs des variables utilisateur non sauvegardées sont perdues lorsque l'alimentation du module est coupée, tandis que les valeurs des variables utilisateur sauvegardées sont enregistrées dans une mémoire non volatile, de sorte que leurs valeurs sont conservées même en cas de perte d'alimentation.

Préférez l'utilisation de variables utilisateur non sauvegardées pour de meilleures performances si vous n'avez pas besoin de sauvegarder la valeur d'une donnée en cas de perte d'alimentation. Sinon, les variables utilisateur sauvegardées et les variables utilisateur non sauvegardées ont le même comportement que celui décrit cidessous.

### **Propriétés des variables utilisateur**

Chaque propriété d'une variable utilisateur peut être définie.

- Libellé
- Unité
- Précision
- Type de variable. Elle définit la manière dont vous voulez utiliser la variable utilisateur :
	- Pour les équations
	- Pour déclencher des alarmes ou des défauts (selon la valeur du type de variable)

 $\mathscr{L}$ **Remarque :** Le libellé, l'unité et la précision modifieront l'affichage de la variable utilisateur dans la page d'information.

### **Variable utilisateur utilisée pour les équations**

La variable peut être utilisée :

- Pour stocker le résultat d'une ligne d'équation (pour être utilisé dans une autre ligne d'équation, pour être affiché dans la page d'information, pour être lu par modbus...).
- Comme opérande dans une ligne d'équation.

### **Variable utilisateur utilisée pour déclencher des alarmes et des défauts**

Dans ce cas, la valeur de la variable utilisateur est utilisée pour déclencher une alarme ou un défaut en fonction de la valeur de la variable utilisateur :

- Si la variable utilisateur = 0, l'alarme/le défaut n'est pas actif.
- Si la variable utilisateur > 0, l'alarme/le défaut est actif et est affiché dans l'archivage des alarmes/défauts (avec le libellé défini auparavant).

## Selection alternative

La page **Selection alternative** offre un complément à la programmation **Easy Flex®**.

Cette fonction se présente sous la forme de 16 sélections entre deux valeurs :

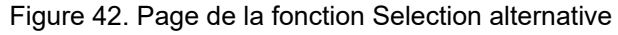

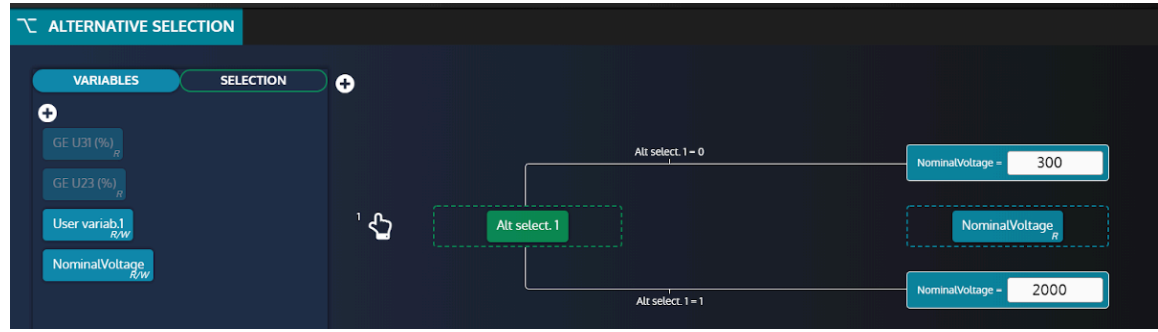

### **Ajout de variables**

Pour ajouter de nouvelles variables à partir de la liste des variables, cliquez sur le bouton "+" dans l'onglet "Variables" (voir ci-dessous) :

Figure43. Bouton d'ajout de variables

| T ALTERNATIVE SELECTION              |              |                    |                         |
|--------------------------------------|--------------|--------------------|-------------------------|
| <b>SELECTION</b><br><b>VARIABLES</b> | o            |                    |                         |
| o<br>GE U31 (%)                      |              | $Selection = 0$    | $\circ$<br>Variable $=$ |
| GE U23 (%)                           |              | ------------------ |                         |
| User variab.1<br>NominalVoltage      | $\mathbf{G}$ | Selection          | Variable<br>$W^1$       |
|                                      |              | Selection = 1      | $\circ$<br>Variable -   |

Utilisez le **moteur de recherche** pour trouver et sélectionner les variables que vous souhaitez utiliser.

## **Ajout de sélections**

Les variables de sélection sont des **booléens** (0 ou 1) utilisés pour attribuer différentes valeurs au paramètre associé (voir ci-dessous) :

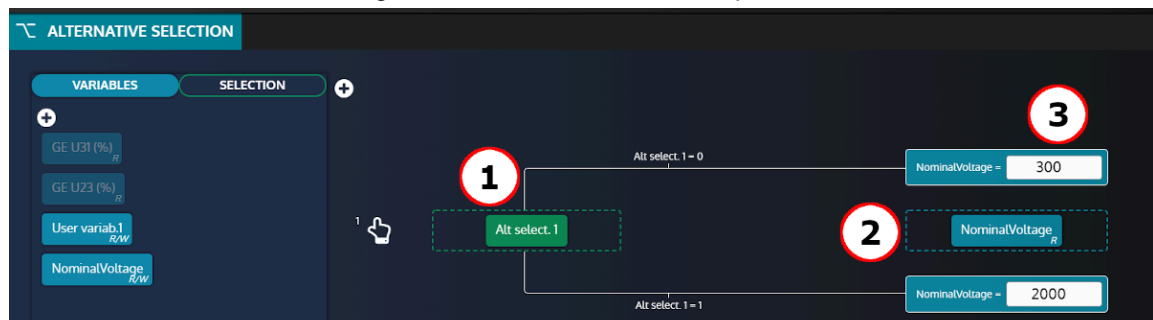

Figure44. Définition du bloc d'équation

- 1. Variable de sélection (une parmi les 16 proposées dans la section SELECTION).
- 2. Paramètre associé.
- 3. Valeur à attribuer au paramètre associé en fonction de la valeur de la variable de sélection.

En reprenant l'exemple ci-dessus, le paramètre **NominalVoltage** prendra 2 valeurs différentes en fonction de **Alt select 1**:

- Lorsque **Alt select 1 = 0** alors **NominalVoltage** sera réglé sur **300**.
- Lorsque **Alt select 1 = 1** alors **NominalVoltage** sera réglé sur **2000**.

**Remarque :** Si une variable est réglée en mode "Selection alternative", la modification de sa valeur depuis la face avant, via Modbus ou toute autre source, entraînera toujours l'écrasement de la valeur par le mode "Selection alternative".

## **AGENDA**

L'agenda peut activer toute fonction pouvant être commandée par une entrée logique. Ces fonctions peuvent être activées une ou plusieurs fois.

Les éléments de l'agenda sont présentés sous forme de liste. Chaque ligne (élément) de cette liste correspond à un événement programmé.

### **Liste d'agenda**

Dans la page *Paramètres du contrôleur* ⇒ *Programmation* ⇒ *Agenda(i4Gen)*, vous aurez accès à tous les événements que vous avez créés.

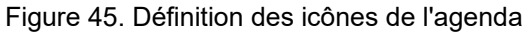

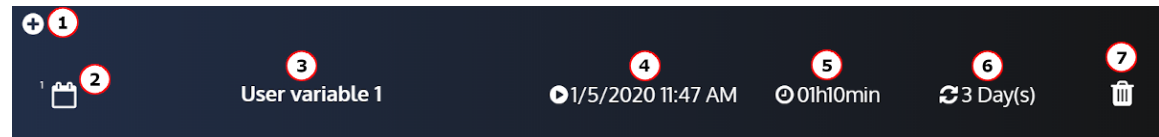

- 1. Ajoute un événement.
- 2. Numéro de l'événement.
- 3. Fonction active pendant l'événement.
- 4. Première fois que l'événement prendra effet.
- 5. Durée de l'événement.
- 6. Fréquence.
- 7. Supprime l'événement.

Il est également possible d'avoir un événement sans périodicité. L'événement ne se produira qu'une seule fois :

Figure46. Agenda avec un événement sans périodicité

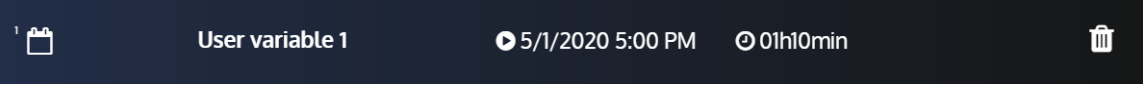

### **Paramètres de l'agenda**

En cliquant sur l'événement que vous souhaitez modifier, vous aurez accès à ces paramètres qui vous permettront de configurer l'événement :

Figure47. Formulaire de l'agenda

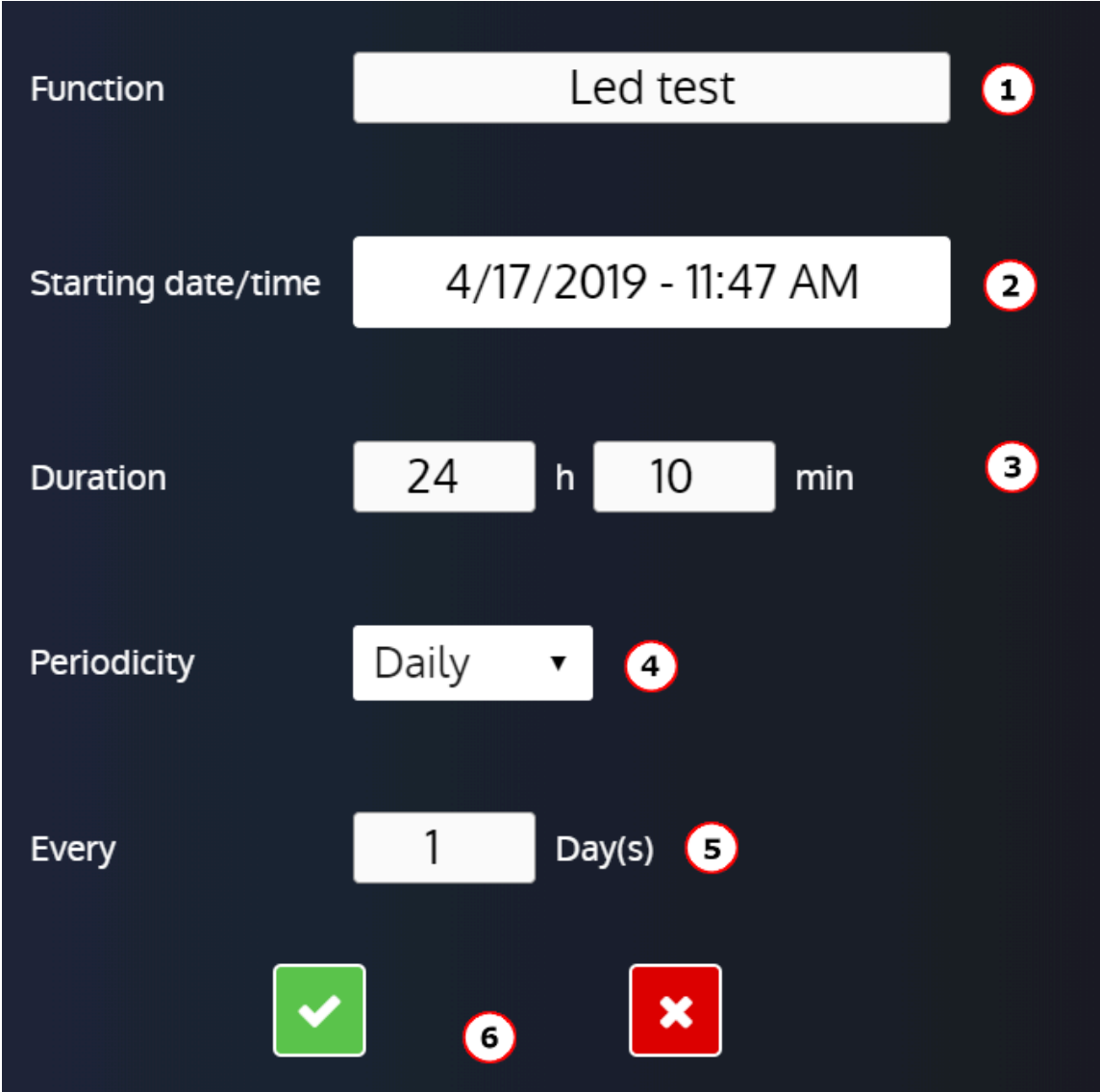

- 1. Fonction active pendant l'événement.
- 2. Première date et heure à laquelle l'événement prendra effet.
- 3. Durée de l'événement.
- 4. Périodicité prévue (Une seule fois ou période sur une base quotidienne, hebdomadaire, mensuelle).
- 5. Réglage de la répétition de la périodicité (période X (s)).
- 6. Confirme ou annule les paramètres de l'événement.

### **Supervision de l'agenda**

Disponible dans la page *Supervision du contrôleur* ⇒ *Agenda(i4Gen)*.

### Figure48. Supervision de l'agenda

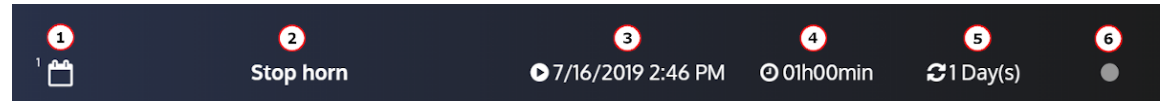

- 1. Numéro de l'événement.
- 2. Fonction active pendant l'événement.

- 3. La prochaine fois que l'événement prendra effet (la valeur peut être différente de la configuration car celle-ci est actualisée).
- 4. Durée de l'événement.
- 5. Périodicité.
- 6. Indicateur On / Off.

## Mappage Modbus TCP

### **Bloc configurable**

Pour créer vos propres blocs Modbus, utilisez les variables [10000]...[10299] dans la page *Paramètres du contrôleur* ⇒ *Programmation* ⇒ *Modbus* ⇒ *Redirection Modbus (i4Gen)*.

Il existe deux façons de configurer ces blocs :

- 1. Configuration dans la page *Paramètres du contrôleur* ⇒ *Programmation* ⇒ *Modbus* ⇒ *Redirection Modbus (i4Gen)*: entrez les codes des variables à lire; les lectures Modbus sur les registres [10000]...[10299] seront les valeurs des variables pointées.
- 2. Configuration par un dispositif externe ; ce dispositif doit suivre les étapes suivantes :
	- Écrire 1 dans la variable [3016] pour entrer dans le mode de configuration de la redirection modbus.
	- Écrire les codes des variables à lire dans les registres souhaités ([10000]...[10299]).
	- Écrire 0 dans la variable [3016] pour revenir au mode d'affichage de la redirection modbus.

Vous pouvez ensuite lire votre propre bloc, en lisant les registres [10000]...[10299] via Modbus TCP.

### **Example:**

Si la configuration est la suivante : [10000] = 14 ; [10001]=15 ; [10002]=16, la lecture de ces 3 registres via Modbus TCP vous donnera les heures/minutes/secondes du module (respectivement les valeurs des variables [14], [15] et [16]).

## **ARCHIVAGE**

L'outil **Archivage circulaire** est utilisé pour suivre les changements de valeur ou d'état de 10 variables au choix de l'utilisateur.

La variable *Etat* est toujours enregistrée tant que le Archivage circulaire n'est pas désactivé.

Cette fonction est disponible dans la page *Paramètres du contrôleur* ⇒ *Programmation* ⇒ *Archivage circulaire* ⇒ *Activation (i4Gen)*.

### **Fonctions supplémentaires**

Pour chaque variable, vous pouvez définir une période d'archivage à la seconde près (exemple : 1s). Pour utiliser cette fonction, sélectionnez **Intervalle** dans le champ *Enregistrement de Variable 1 sur* . Le bouton **Erase Archivage circulaire** efface toutes les variables enregistrées dans le module.

De nombreuses variables peuvent être enregistrées. La liste des variables disponibles se trouve dans l'annexe Variables [logicielles](#page-107-0) *[\(à la page 108\)](#page-107-0)*.

# **COMMUNICATIONS**

## <span id="page-86-0"></span>Réseau

### **Configuration de la connexion PC**

Matériel nécessaire :

- Un câble Ethernet croisé CAT 5 (marqué CROSSOVER CABLE le long de sa gaine) pour une connexion directe au module depuis votre ordinateur.
- Un câble Ethernet droit CAT 5 (marqué PATCH CABLE ou STRAIGHT-THROUGH CABLE le long de sa gaine) ne peut être utilisé qu'avec un switch Ethernet.

### **Configuration de l'adresse IP de l'ordinateur**

- 1. Connecter le module avec un cordon Ethernet de 100Ω Connexion directe au PC : utiliser un cordon croisé. Connexion par un switch: vous pouvez utiliser un câble direct ou un câble croisé tel que le A53W1 de 3 m de long, à condition que votre switch utilise la technologie MDI/MDIX automatique.
- 2. Mettez le module sous tension en utilisant une alimentation stabilisée.
- 3. Ouvrir le panneau de contrôle de Windows
- 4. Ouvrez la fenêtre des propriétés de l'interface réseau. Pour cela, procédez comme suit :
	- a. Ouvrez la page **Centre de réseau et de partage**.
	- b. Cliquez sur **Modifier les paramètres de la carte**

c. Cliquez avec le bouton droit de la souris sur votre interface réseau et sélectionnez **Propriétés**  (Windows 7 et supérieur).

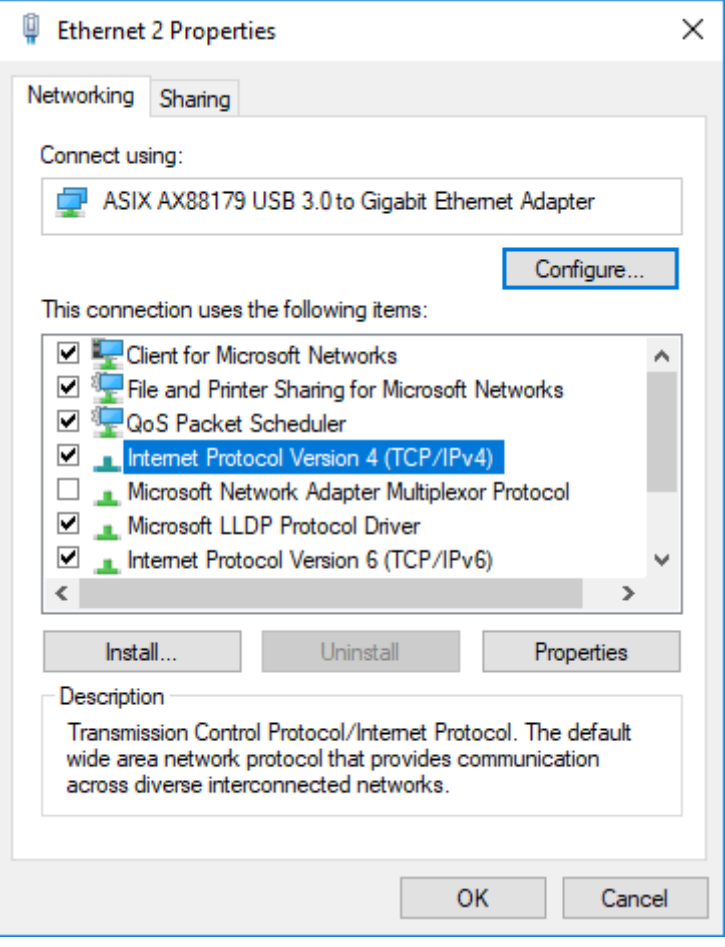

### **Modifier l'adresse IP du module**

Les paramètres IP du module peuvent être modifiés dans *Paramètres du contrôleur* ⇒ *Système* ⇒ *Réseau*.

Il existe deux types de configuration différents :

• **DHCP (automatique)**: Le module prend en charge le protocole DHCP. Si le protocole DHCP est activé, le module doit être connecté à un réseau équipé d'un serveur DHCP pour obtenir une adresse IP.

À la mise sous tension, le module obtient une adresse IP à partir du serveur DHCP.

Si le protocole DHCP échoue, l'adresse IP fixe du module est utilisée (Réglage d'usine : 192.168.11.1).

• **Configuration manuelle**: Pour configurer manuellement les paramètres réseau du périphérique, désactivez le paramètre **DHCP** , puis remplissez les champs **Adresse IP** et **Masque de sousréseau**.

Les numéros de port Modbus/TCP et HTTP peuvent être définis dans les deux configurations.

Sur les modules CORE, vous pouvez réinitialiser l'adresse IP (à 192.168.11.1) en maintenant le bouton sur la face arrière lorsque le module est mis sous tension.

**Remarque :** Pour la plupart des réseaux, il n'est pas nécessaire de définir la passerelle ou de modifier les numéros de port. Pour les réseaux complexes, veuillez contacter votre administrateur réseau pour configurer votre routeur et/ou les appareils en fonction de vos besoins.

## Modbus TCP/IP

## **Capacités**

Une communication Ethernet peut être établie entre un dispositif maître Modbus et le contrôleur qui agit comme un esclave Modbus.

La liste complète des variables accessibles via *i4Gen* est décrite dans le chapitre Variables [logicielles](#page-107-0) *[\(à la page](#page-107-0)  [108\)](#page-107-0)*.

La liste complète de chaque variable est décrite dans la documentation **Table Modbus** disponible sur notre site web.

Le dispositif maître Modbus peut lire/écrire de nombreuses variables internes du contrôleur en fonction de leurs droits d'accès décrits ci-dessous.

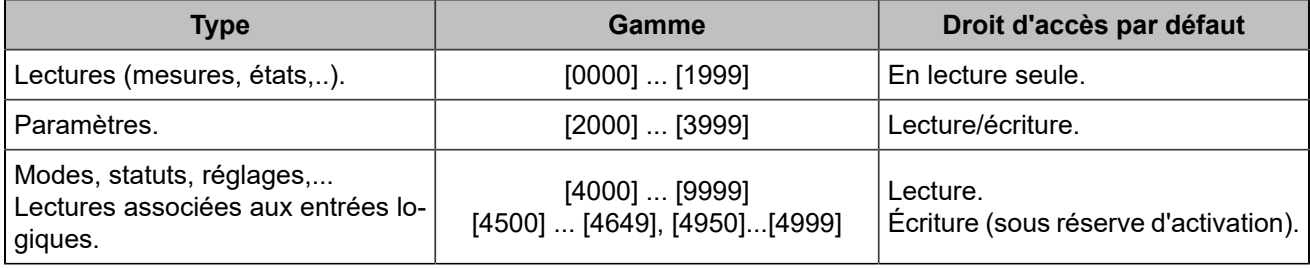

En outre, les fonctions suivantes sont prises en charge :

- Lecture des bit fields, listés dans un onglet dédié du fichier et organisés en mots de 16 bits. Ces variables sont répertoriées dans la documentation **Modbus table**.
- Lecture d'un bloc de données configurable contigu.

Ces fonctions permettent un gain de performance significatif et aident à réduire la charge sur un réseau Ethernet.

### **Configuration**

Pour communiquer via Modbus/TCP, définissez les paramètres suivants :

- L'adresse IP du module définie dans la page *Paramètres du contrôleur* ⇒ *Système* ⇒ *Réseau*.
- Le *Port Modbus TCP* [3014] , généralement 502, figure dans la page *Paramètres du contrôleur* ⇒ *Système* ⇒ *Réseau*.
- Les droits Modbus/TCP: voir plus loin.

Le module peut gérer jusqu'à 6 connexions simultanées. Cela peut être utilisé pour plusieurs IHM par exemple. Pour plus de détails sur la configuration Ethernet, voir le chapitre [Réseau](#page-86-0) *[\(à la page 87\)](#page-86-0)*.

### **Avertissement :**

La connexion du contrôleur à un appareil *i4Gen* ou au logiciel *i4Gen Suite* utilisera une connexion Modbus.

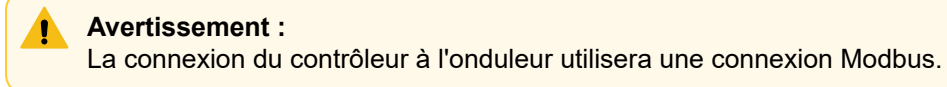

### **Fonctions**

Le module prend en charge les fonctions Modbus suivantes :

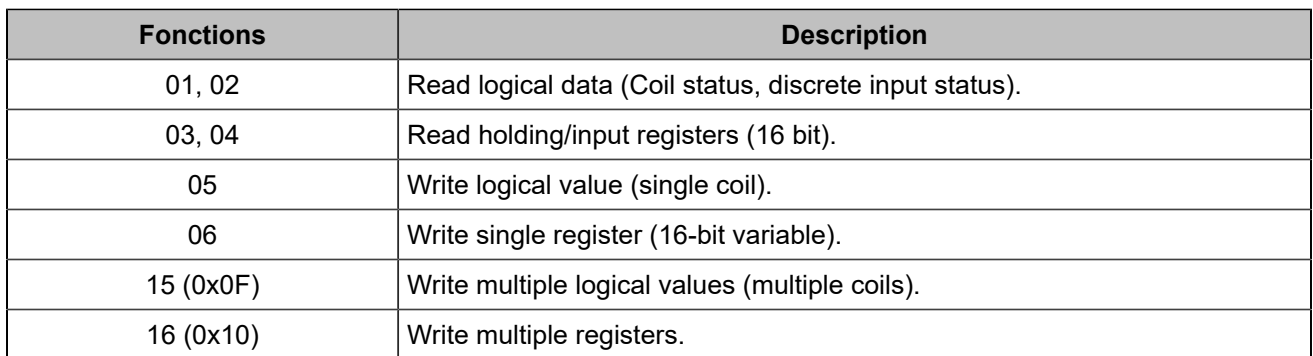

Toutes les variables du module sont des registres de 16 bits. Pourtant, il peut être utile de les considérer comme des valeurs logiques (si elles sont uniquement réglées sur 0 ou 1) pour simplifier la communication du protocole Modbus/TCP avec un automate externe. Si la fonction 01 ou 02 est utilisée pour lire un registre interne qui est différent de 0, la valeur renvoyée sera 1.

Les registres du module démarrent à l'adresse 0. Selon le logiciel de votre équipement client Modbus/TCP, vous devrez peut-être utiliser un offset de 1 lors de la lecture/écriture des registres, car les adresses peuvent démarrer à partir de l'adresse 1. Dans ce cas, demandez l'adresse/le registre numéro 1 pour accéder à la variable 0000 à l'intérieur du module.

Les variables 32 bits ne peuvent être écrites qu'en utilisant la fonction 0x10.

Si une entrée logique modifie une donnée qui doit également être écrite via Modbus, la dernière demande prend le pas sur l'autre.

Les données [10000]...[10299] peuvent être lues par bloc (voir plus loin).

### **Droits d'accès**

Les droits d'accès dépendent du type de paramètre et des autorisations d'accès Modbus. Pour gérer les droits d'accès, mettez à 1 les bits correspondants dans le registre [3015]:

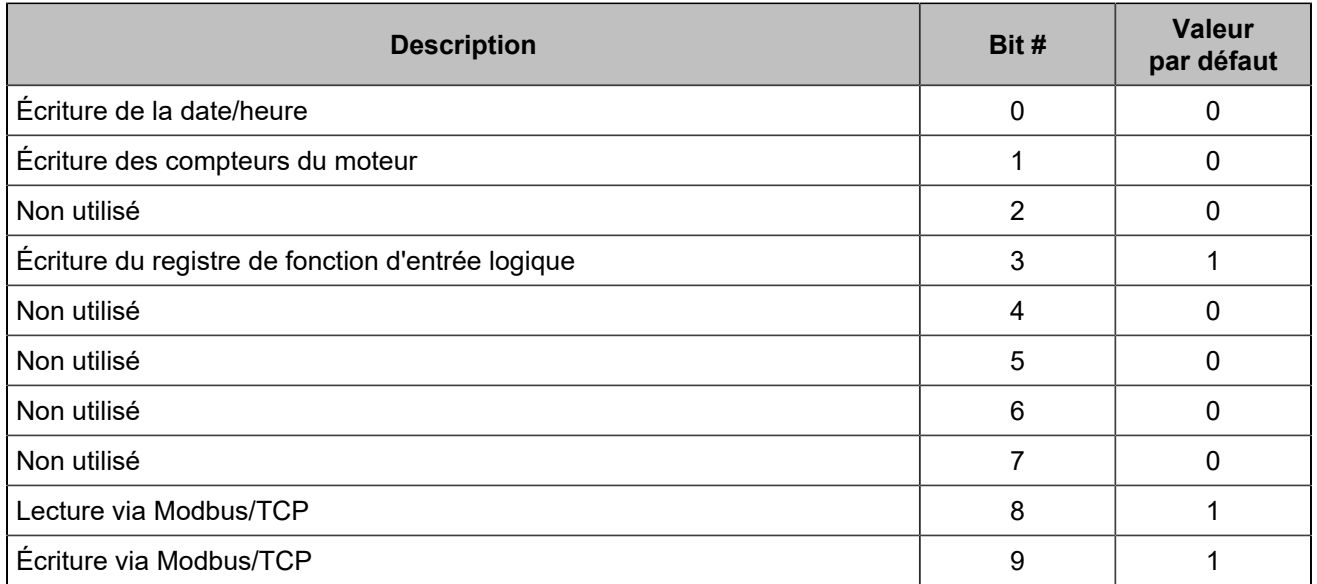

Sur la page *Paramètres du contrôleur* ⇒ *Programmation* ⇒ *Modbus* ⇒ *Droits Modbus(i4Gen)*, vous pouvez cocher les cases correspondantes :

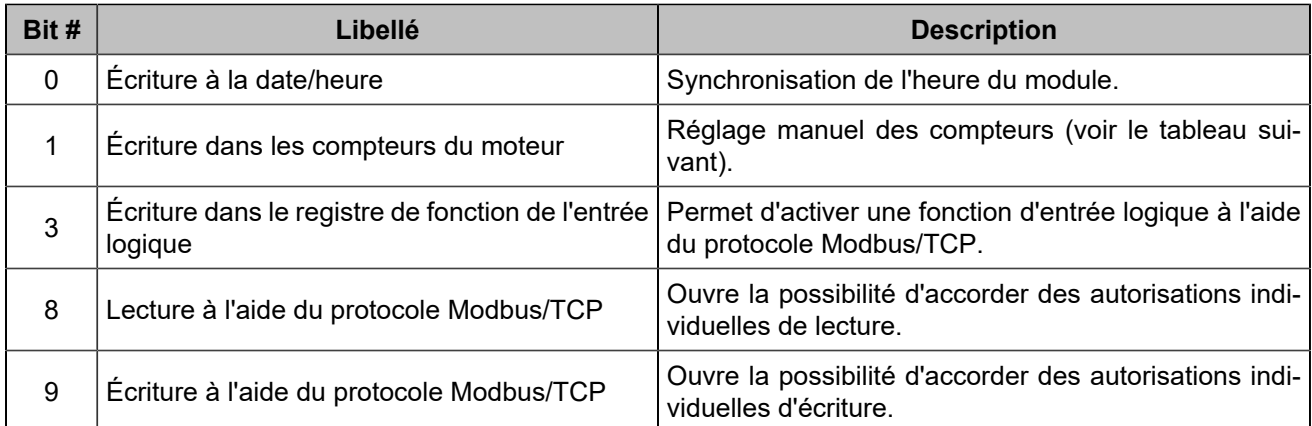

Les compteurs, codés sur 32 bits, comprennent :

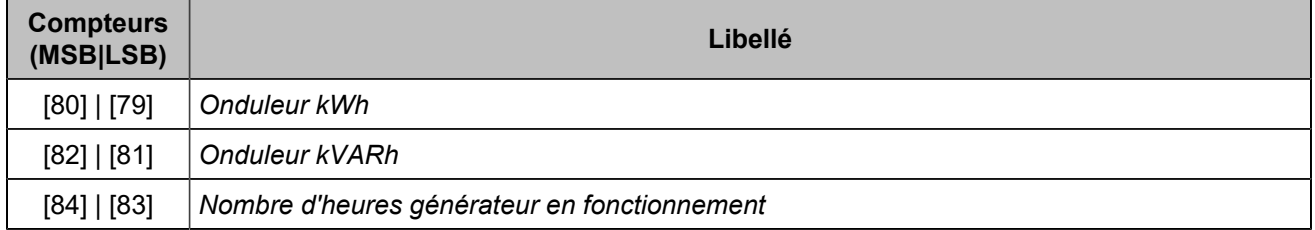

### **Bit fields**

Les bit fields sont destinés à réduire la charge du bus de communication. Ils regroupent jusqu'à 16 variables logiques dans un seul registre. De cette façon, une seule requête Modbus/TCP peut être utilisée pour lire un groupe d'informations. Chaque variable contient la valeur actuelle de 16 variables logiques telles que les positions des disjoncteurs, les défauts, les alarmes...

Ils sont énumérés dans le chapitre Variables [logicielles](#page-107-0) *[\(à la page 108\)](#page-107-0)*.

Les bit fields [956]...[969] ont des valeurs verrouillées : une réinitialisation est nécessaire pour qu'ils reviennent à 0.

**Remarque :** Les données disponibles ne concernent que les défauts survenus après la dernière séquence de mise sous tension. Les événements qui se sont produits avant la mise sous tension du module sont répertoriés dans les pages de défaut mais ne figurent pas parmi les variables.

### **Example:**

Le tableau ci-dessous montre un client Modbus/TCP envoyant une demande de lecture (fonction 04) de 6 registres démarrant à partir de la variable [79].

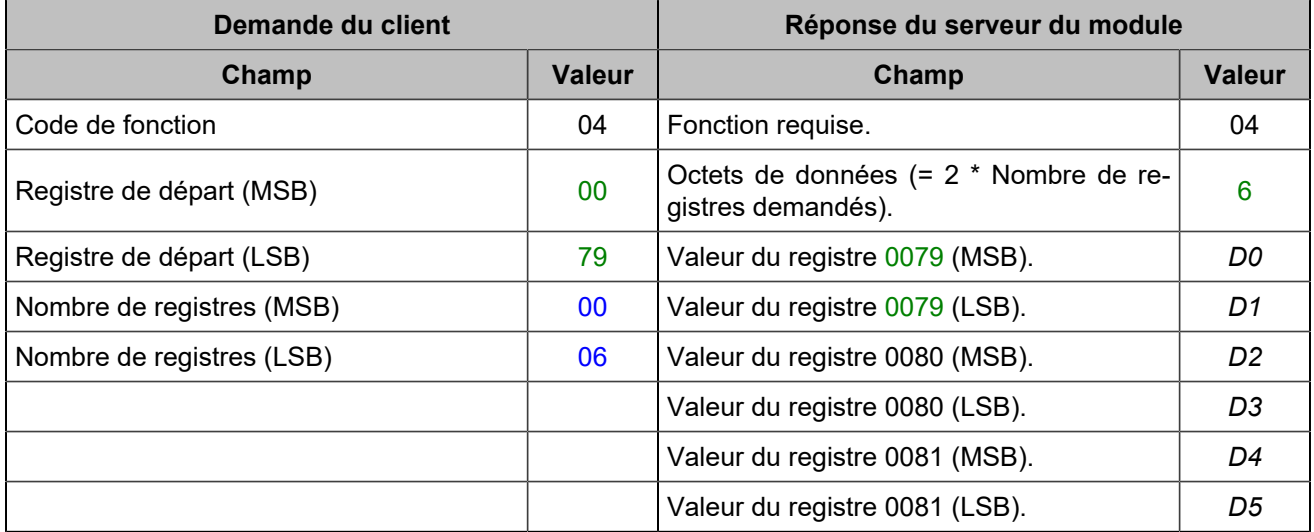

## CRE-LINK<sup>®</sup>

### **Présentation**

Ce bus CANest utilisé comme moyen de communication entre les unités d'une même centrale pour proposer les fonctionnalités suivantes :

- Répartition de la charge active et réactive.
- Rampe de lestage/délestage automatique.
- Couplage à l'arrêt.
- Gestion d'un jeu de barres mort.
- Gestion des segments et de la centrale.
- Autres échanges de données.

Les règles standard du bus CAN s'appliquent ici. Reportez-vous à [Bonnes pratiques du bus CAN](#page-98-0) *(à la page [99\)](#page-98-0)* pour connecter correctement les unités sur le bus CAN.

### **Alarmes/défauts du bus CAN**

La communication CAN entre toutes les unités CRE TECHNOLOGY est vérifiée en permanence par chaque unité sur le bus CAN. Le nombre d'unités connectées au bus CAN doit être le même que le nombre d'unités déclarées dans chaque unité. En cas de problème sur le bus, des alarmes ou des défauts peuvent se produire :

### *GENSYS COMPACT PRIME absent*

Le protocole **CRE-Link®** ne peut pas voir un ou plusieurs *GENSYS COMPACT PRIME*. Les contrôleurs peuvent être mal câblés sur le bus CAN1 ou mal configurés.

### *MASTER COMPACT ou BTB COMPACT absent*

Le protocole **CRE-Link®** ne peut pas voir un ou plusieurs *MASTER COMPACT*/*BTB COMPACT*/*MASTER COMPACT 1B*. Les contrôleurs peuvent être mal câblés sur le bus CAN1 ou mal configurés.

### *HYBRID COMPACT absent*

Le protocole **CRE-Link®** ne peut pas voir un ou plusieurs *HYBRID COMPACT*. Les contrôleurs peuvent être mal câblés sur le bus CAN1 ou mal configurés.

### *BAT COMPACT absent*

Le protocole **CRE-Link®** ne peut pas voir un ou plusieurs *BAT COMPACT*. Les contrôleurs peuvent être mal câblés sur le bus CAN1 ou mal configurés.

### *Défaut communication contrôleurs*

La communication avec les autres produits est perdue. Vérifiez que les résistances de terminaison de 120Ω sont utilisées correctement (voir [Bonnes pratiques du bus CAN](#page-98-0) *[\(à la page 99\)](#page-98-0)*). Vérifiez que le câble du bus CAN est correctement connecté.

### *Inconnu CAN1*

Un produit incompatible est connecté sur le bus CAN. Le module ne démarrera pas le générateur.

### *Vers. Incomp.*

Un module avec une version incompatible est connecté sur le bus CAN. Le module répartira la charge à l'aide d'un contrôle de statisme.

**Remarque :** Des problèmes peuvent survenir si deux ou plusieurs unités ont le même numéro de générateur.

Pour *GENSYS COMPACT PRIME absent*, *MASTER COMPACT ou BTB COMPACT absent*, *BAT COMPACT absent*, *HYBRID COMPACT absent* et *Défaut communication contrôleurs*, vous pouvez configurer le comportement à adopter en cas de défaut CAN.

## **CANOPEN**

Des modules d'extension CANopen(c'est-à-dire des coupleurs CANopen ) peuvent être utilisés pour augmenter le nombre d'entrées/sorties logiques et d'entrées analogiques du module. Nombre maximal global d'entrées/ sorties ajoutées : 64 entrées logiques, 64 sorties logiques et 16 entrées analogiques. Les entrées/sorties du protocole CANopen sont lues/écrites toutes les 100 ms.

## **Configuration**

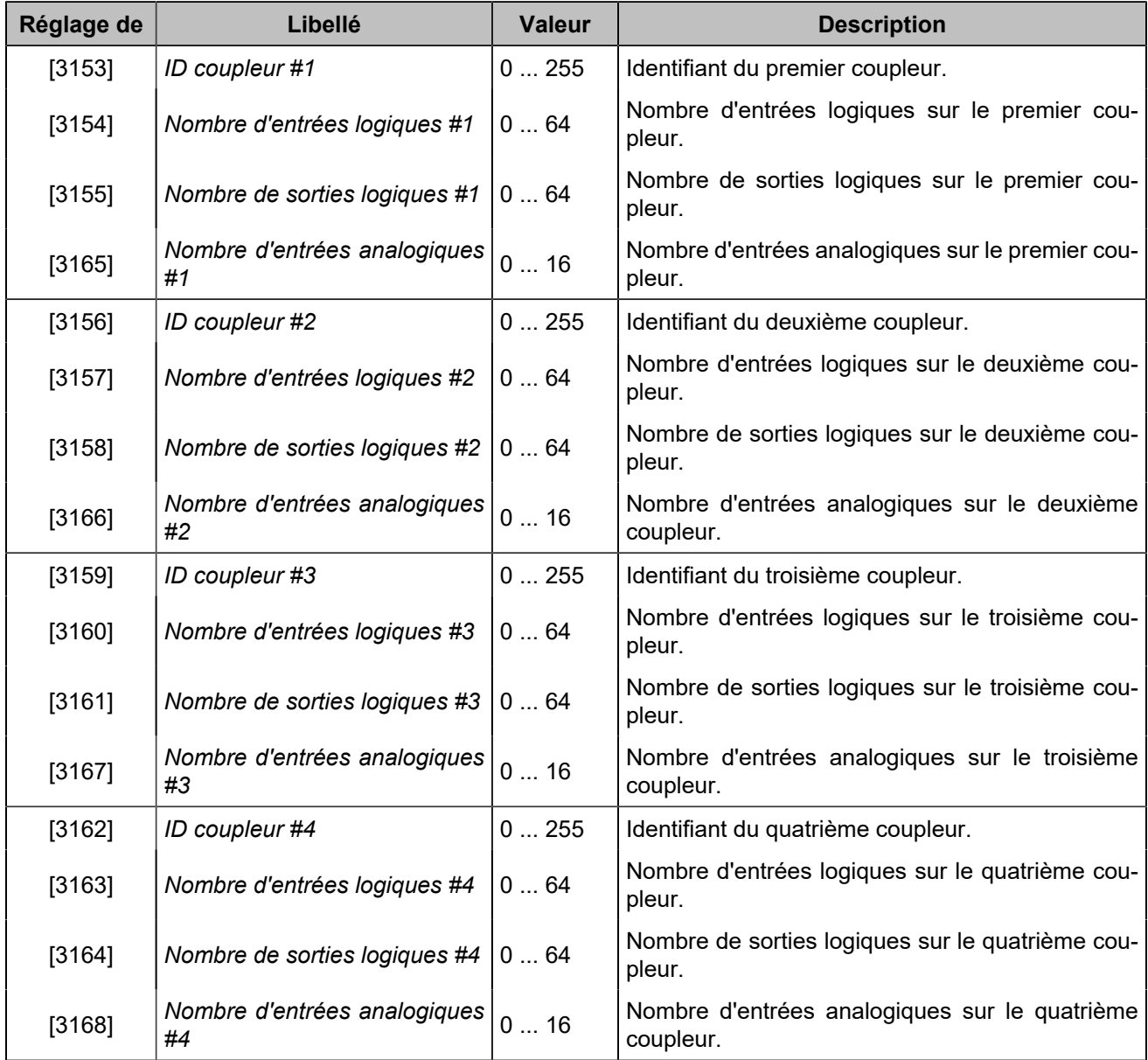

 $|\mathcal{S}|$ **Remarque :** La plage maximale d'identification des coupleurs CANopenchange en fonction du nombre d'entrées/sorties configurées (pour plus de détails, se reporter à la norme *CiA 301* ).

L'affectation des E/S se fait par ordre des coupleurs déclarés dans les paramètres (et non par id). Le numéro de variable le plus bas est associé au numéro de message le plus bas configuré.

Les entrées/sorties logiques du protocole CANopen ont les mêmes attributs que les entrées/sorties ordinaires, à l'exception du délai à la retombée des entrées.

Chaque valeur d'entrée analogique CANopen peut être ajustée à l'aide d'un gain et d'un offset.

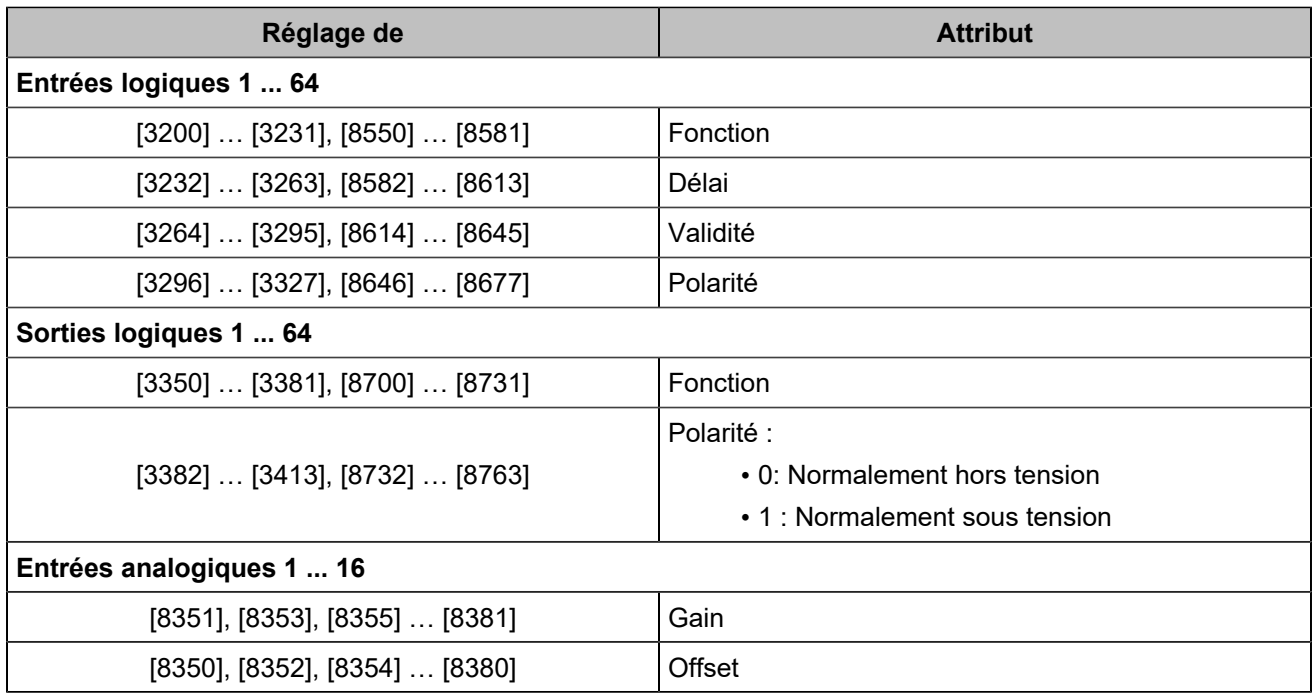

Une alarme de dépassement (variable [609]) est disponible pour les entrées analogiques. Lorsqu'elle est active, vous pouvez regarder la variable [610] pour savoir quelles entrées analogiques ont déclenché les alarmes. Si plusieurs entrées analogiques posent problème, vous devrez résoudre chaque problème un par un.

A la mise sous tension, la configuration des modules d'extension CANopen est automatiquement initialisée. L'état (variable [3150]) passe à 1.

Le délai d'erreur du protocole CANopen(variable [3152]) est de 10,0 s par défaut.

### **Mapping des variables et entrées/sorties**

Les entrées et sorties du protocole CANopen sont accessibles par leur code :

- Entrées logiques : [800]...[831], [1250]...[1281]
- Sorties logiques : [4751]...[4782], [5100]...[5131]
- Entrées analogiques : [1050]...[1065]

## **CLIENT MODBUS**

### **Vue d'ensemble**

Un client Modbus/TCPest implémenté dans le produit afin de communiquer avec un dispositif externe qui fournit une communication Modbus.

Vous pouvez envoyer et récupérer des données vers et depuis une unité connectée via Modbus/TCPou via Modbus RTU si vous utilisez une passerelle Modbus/TCP vers RTU entre les appareils.

### **Fonctions Modbus supportées**

Différentes fonctions Modbus peuvent être utilisées pour lire/écrire différents types de données dans votre appareil distant, comme indiqué ci-dessous :

**Code de fonction 01** Read coils

**Code de fonction 02**

Read discrete inputs

#### **Code de fonction 03**

Read holding registers

### **Code de fonction 04**

Read input registers

### **Code de fonction 05**

Write single coil

### **Code de fonction 06**

Write single register

### **Configuration**

La configuration se fait dans la page *Paramètres du contrôleur* ⇒ *Programmation* ⇒ *Modbus (i4Gen)*. Notez que vous devez être connecté à l'unité **COMPACT** afin de configurer complètement les paramètres de communication, plus particulièrement pour l'IP du serveur distant Modbus/TCP et le port de communication.

1. Activez la communication avec un serveur Modbus/TCP, saisissez un nom pour l'unité distante et configurez éventuellement une alarme/un défaut en cas de dépassement du délai de communication. Le nom du serveur sera utilisé comme libellé d'alarme/de défaut en cas d'incident de communication.

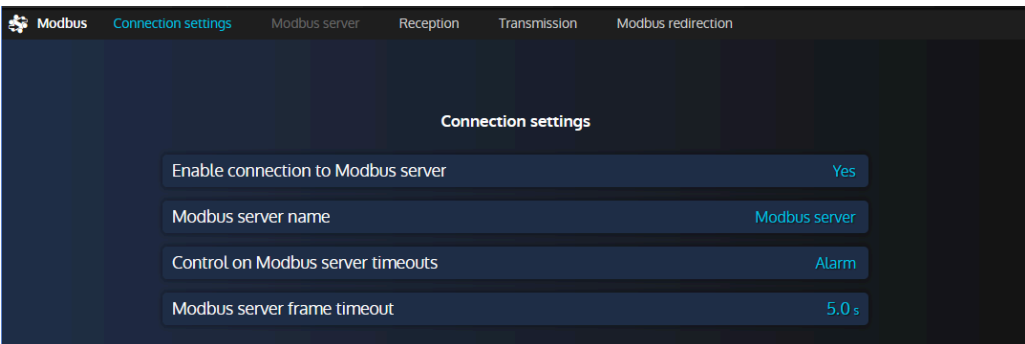

Figure49. Menu des paramètres de connexion Modbus

2. Entrez les paramètres de communication du serveur (adresse IP Ethernet et port Modbus). Le port standard du protocole Modbus/TCPest 502, mais cela peut varier en fonction de votre dispositif distant et de la configuration souhaitée.

Figure 50. Menu des paramètres du serveur Modbus

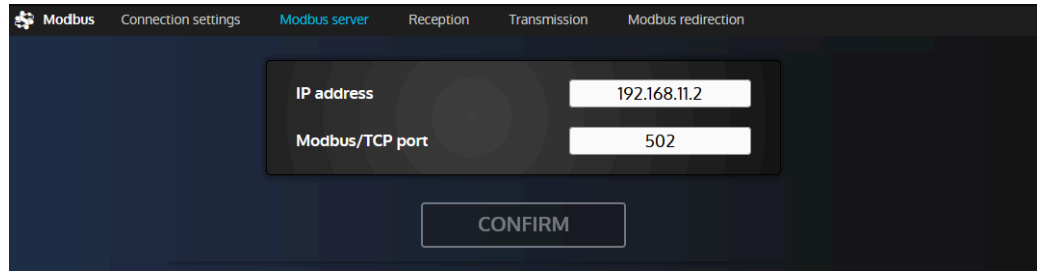

- 3. Vous pouvez maintenant passer aux pages de réception/transmission afin de configurer les registres que vous souhaitez respectivement lire et écrire.
	- Réception : un registre distant est lu et sa valeur calculée est écrite dans une variable interne de l'unité **COMPACT**.
	- Transmission : une variable interne est calculée et envoyée dans un registre distant.

Vous pouvez configurer jusqu'à 10 lignes de réception et 10 lignes de transmission.

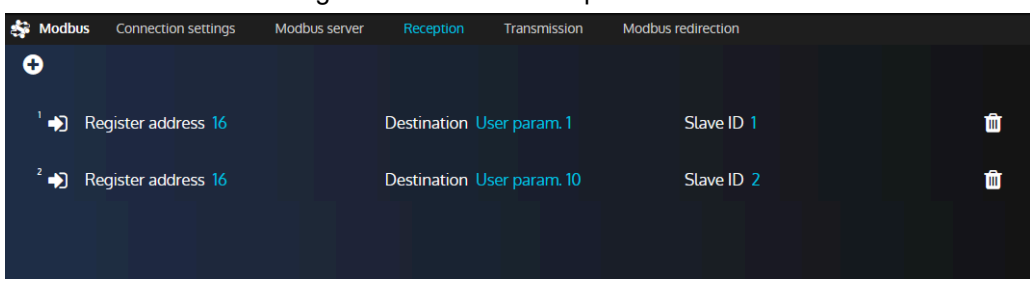

Figure 51. Menu de réception Modbus

4. Cliquez sur le bouton "+" dans le coin supérieur gauche de la page pour ajouter une nouvelle ligne de réception/transmission, ou cliquez sur une ligne existante afin de modifier sa configuration.

### **Paramètres de réception/transmission Modbus**

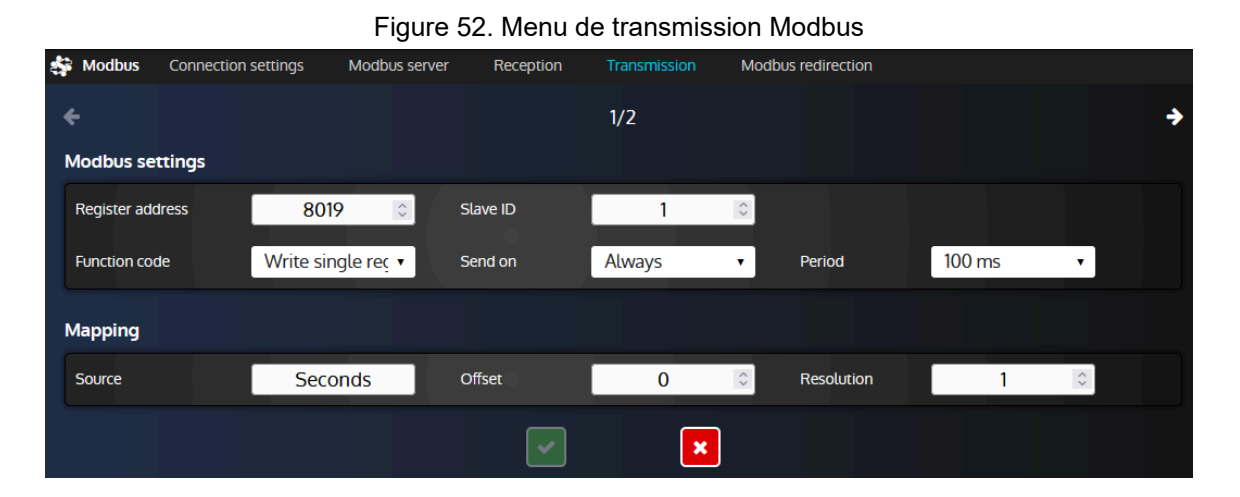

### **Paramètres Modbus**

### **Code de fonction**

Code de fonction Modbus utilisé pour lire/écrire des bits, des entrées ou des registres.

#### **Adresse du registre**

Adresse du registre Modbus dans le serveur Modbus distant. Notez que le registre 1 est situé à l'adresse 0.

### **ID d'esclave**

Ce paramètre est généralement utile si vous devez accéder à un dispositif Modbus RTU (RS485) par le biais d'une passerelle Modbus/TCP vers RTU. De cette façon, vous pouvez accéder à différents dispositifs esclaves Modbus RTU en utilisant une seule passerelle (serveur).

#### **Condition d'envoi (lignes de transmission uniquement)**

**Toujours** enverra une valeur à la période sélectionnée. Si l'on sélectionne **Changement de valeur**  , le registre ne sera écrit que si la valeur de la source a changé. En donnant à ce paramètre la valeur **Jamais** , on désactive la transmission sans effacer toute la ligne : cela peut être utile, par exemple, à des fins de test.

#### **Période (lignes de transmission uniquement)**

Choisissez la période de transmission lorsque le paramètre d'envoi est réglé sur **Toujours** . Différentes valeurs sont proposées afin de vous permettre de choisir entre un trafic de communication léger ou la réactivité.

### **Paramètres de mapping**

#### **Destination (lignes de réception uniquement)**

Variable interne du contrôleur **COMPACT** où le résultat d'un registre de lecture calculé sera écrit.

#### **Source (lignes de transmission uniquement)**

Variable interne du contrôleur **COMPACT** qui sera utilisée pour le calcul. Le résultat sera envoyé dans le registre distant sélectionné dans le serveur Modbus.

#### **Offset et résolution**

Ces deux paramètres vous permettent de définir une règle de calcul entre les registres Modbus et les variables **COMPACT** comme détaillé ci-dessous. Pour une ligne de réception, la variable de destination dans le contrôleur **COMPACT** aura la valeur suivante : **Résultat = (valeur du registre Modbus) \* Résolution + Offset**. Pour une ligne de transmission, la valeur envoyée au serveur Modbus sera : **Valeur du registre = (valeur de la source) \* Résolution + Offset**

#### **Remarque : Déterminer le gain approprié lors de la lecture de valeurs**

Il est possible de toujours utiliser la même formule pour déterminer le gain (tant que les valeurs sont linéaires) pour une valeur que vous lisez : **gain = valeur attendue / valeur lue via Modbus**. Lors de la lecture des valeurs, n'oubliez pas de régler la précision (et éventuellement l'unité s'il y en a une, à des fins d'affichage uniquement) de la variable utilisateur en cours d'utilisation via le menu *Paramètres du contrôleur* ⇒ *Programmation* ⇒ *Variables utilisateur (i4Gen)*

#### Exemple :

Le contrôleur est réglé pour lire le registre 123 d'un autre dispositif Modbus/TCP et pour le stocker dans la variable "Saved var. 1" [8000]. La valeur est censée avoir une précision de 2 chiffres, nous avons donc défini la variable "Saved var. 1" avec une précision de 0,01. Le contrôleur indique 5000.00 mais la valeur attendue devrait être 25.00. En supposant qu'il s'agit d'une valeur linéaire, il suffit d'utiliser la formule énoncée précédemment pour déterminer le gain à appliquer : 25/5000 = 0.005. Notez que si vous voulez supprimer tout ce qui se trouve après la virgule pour avoir la valeur comme un nombre entier, vous pouvez simplement changer la précision de "Saved var. 1" à 1 (mais le gain devrait rester inchangé).

## <span id="page-98-0"></span>Bonnes pratiques du bus CAN

Ce chapitre décrit les règles à utiliser pour garantir la fiabilité de la communication CAN. Ces règles doivent être appliquées à toutes les communications du protocole CAN, y compris le protocole **CRE-Link®** et le bus CAN ECU/E/S à distance. **CRE TECHNOLOGY** recommande de toujours utiliser un câble blindé pour connecter le bus CAN.

## **Câbles**

### **AVERTISSEMENT**

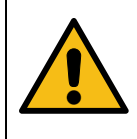

### **RISQUE D'ENDOMMAGEMENT DE L'ÉQUIPEMENT**

**Le non-respect de cette instruction peut endommager l'émetteur/récepteur CAN.** Mettez l'appareil hors tension avant de brancher ou de débrancher le connecteur du bus CAN ou de déconnecter les fils.

Les câbles utilisés doivent être sélectionnés pour répondre aux spécificités du bus CAN. Utilisez toujours des paires de fils torsadés blindés. Déployez le bus CAN(sans topologie maillée, en anneau ou en étoile) comme indiqué ci-dessous :

Figure 53. Topologies de câblage de bus CAN acceptées

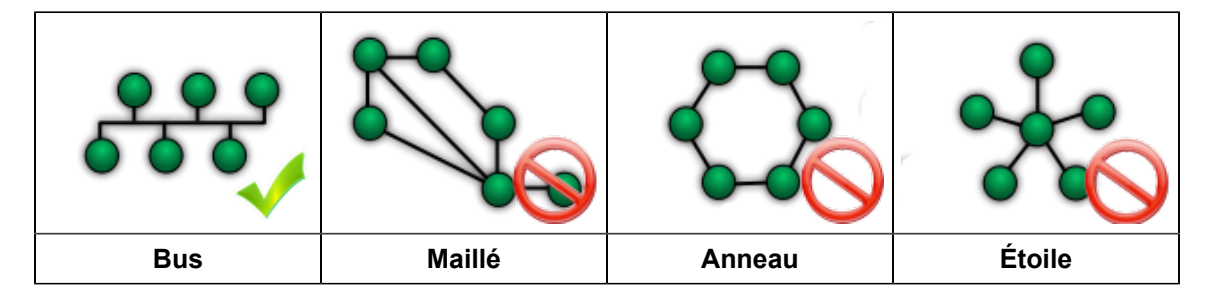

Les deux extrémités du bus CAN doivent être terminées par une résistance de 120Ω. Le module dispose d'une résistance de 120Ω prévue à cet effet. En câblant la borne RES sur CAN H, on relie CAN L et CAN H avec une résistance.

La figure suivante donne l'exemple de trois unités connectées par un bus CAN. N'installez PAS de résistance et ne reliez pas les bornes RES et CAN H ensemble dans l'unité centrale.

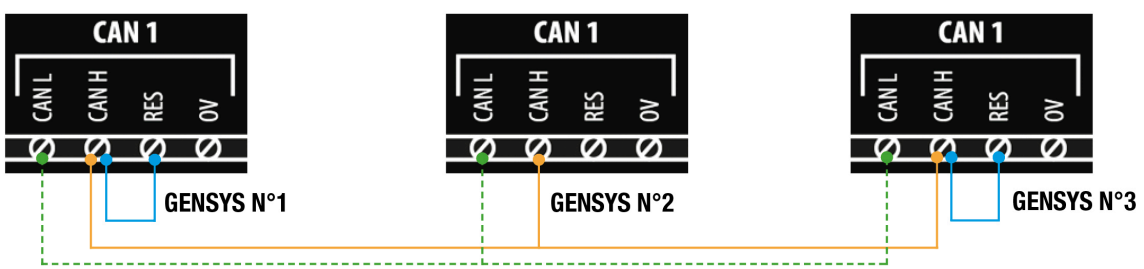

Figure 54. Exemple de câblage de bus CAN

Figure 55. Mauvais placement de la résistance de terminaison sur le bus CAN

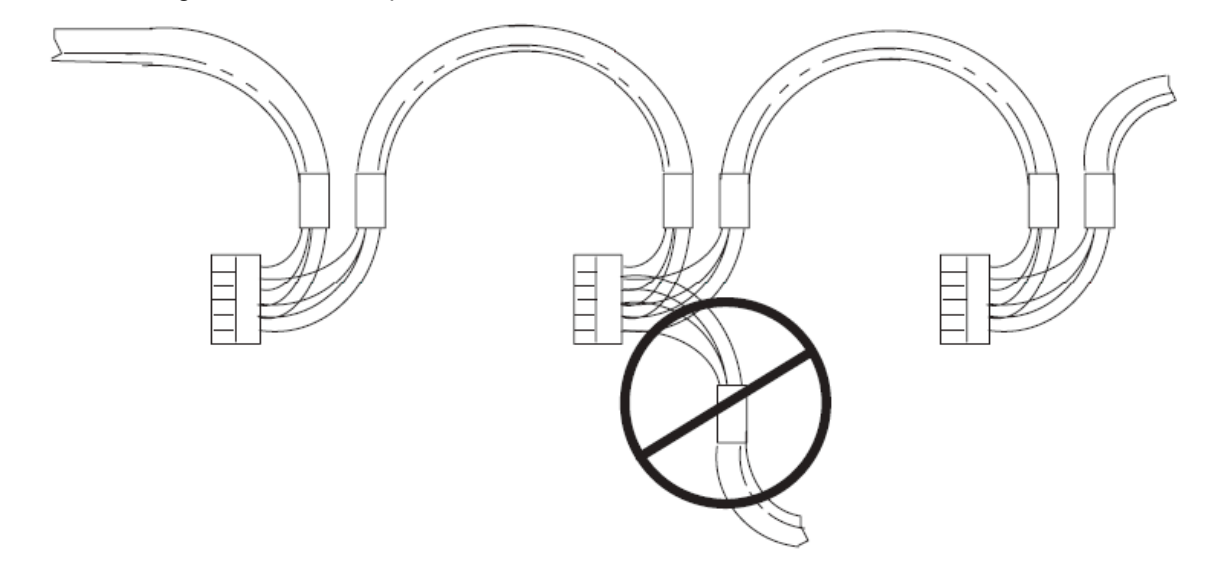

### **AVERTISSEMENT**

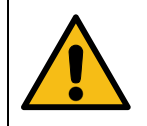

**RISQUE D'ENDOMMAGEMENT DE L'ÉQUIPEMENT Le non-respect de cette instruction peut endommager l'émetteur/récepteur CAN et le contrôleur lui-même.**

Ne connectez en aucun cas la broche "0V" à la broche "-" de l'alimentation.

**2** Remarque : CRE TECHNOLOGY propose une gamme complète de produits destinés à l'installation de votre bus CAN (cordons, fils, connecteurs...). Veuillez contacter votre distributeur local **CRE TECHNOLOGY** pour vous aider à choisir l'équipement qui correspond à vos besoins.

### **Longueur et vitesse de transmission maximales**

La longueur maximale d'un bus CAN dépend principalement de la vitesse de communication, mais aussi de la qualité des fils et des connecteurs utilisés.

Le tableau suivant indique la longueur maximale d'un bus CAN en fonction de la vitesse de transmission :

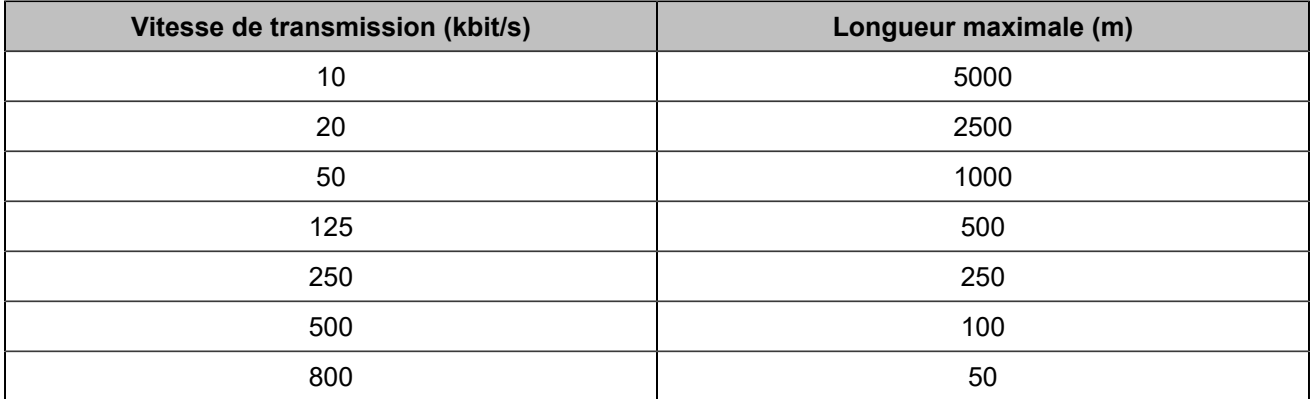

Le tableau suivant indique la vitesse de transmission standard de chaque protocole CAN qui peut être utilisé par une unité **CRE TECHNOLOGY**:

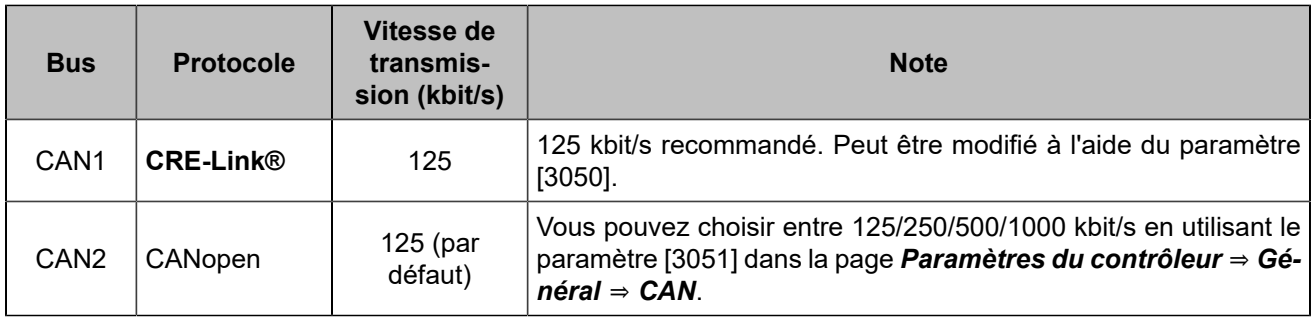

# **ANNEXES**

## Entrer un code

Un code peut être utilisé pour changer un type de contrôleur en un autre (par exemple, un *GENSYS COMPACT PRIME* peut être transformé en *HYBRID COMPACT*) ou pour ajouter une option à votre contrôleur (par exemple, compatibilité MTU MDEC). Veuillez contacter **CRE TECHNOLOGY** pour plus d'informations sur la manière d'obtenir un code.

**Remarque :** Lors de la saisie d'un code, il est préférable qu'aucun autre appareil que *i4Gen Suite* ne  $\mathbf{r}$ soit connecté au contrôleur.

- 1. Pour saisir un code, allez dans la page *Paramètres du contrôleur* ⇒ *Système* ⇒ *Code(i4Gen)*.
- 2. Cliquez sur le bouton "Confirmer" pour envoyer le code au contrôleur. Un message de réussite s'affichera et le contrôleur redémarrera.

Vous pouvez maintenant vous reconnecter au contrôleur :

- Si le code saisi permet d'ajouter une option, consultez la liste des options actives dans la page À propos.
- Si le code a été saisi pour changer le type de contrôleur, lancez une mise à jour logiciel avec la version appropriée à partir de la page *Paramètres du contrôleur* ⇒ *Système* ⇒ *Mise à jour(i4Gen)*.

## Dépannage

Pour obtenir un historique des alarmes-défauts, arrêtez le Générateur, connectez-vous à *i4Gen* ⇒ *Transfert de fichiers* et cliquez sur le bouton **Save** à côté de **History - Alarms/Faults/Events/Logger**.

Pour rétablir les paramètres d'usine du logiciel *i4Gen Suite*, naviguez jusqu'à la page *Paramètres du contrôleur*  ⇒ *Système* ⇒ *Réinitialisation des paramètres(i4Gen)* et cliquez sur le bouton **Reset**.

### **Messages d'alarme/de défaut**

### **Message "Produit isolé".**

Vérifiez les connexions associées, y compris celle de la résistance interne (connectez la borne "RES" et la borne "CAN H").

Vérifiez les paramètres associés : Quantité de générateurs, numéro de chaque générateur.

### **Message "Produit manquant".**

Consultez les autres produits. L'un d'eux n'est pas alimenté ou est déconnecté.

### **Message "MASTER manquant".**

Vérifiez les produits *MASTER COMPACT*/*MASTER COMPACT 1B*/*BTB COMPACT*. L'un d'eux n'est pas alimenté ou est déconnecté.

#### **Message "HYBRID manquant"**

Vérifiez les produits *HYBRID COMPACT*. L'un d'eux n'est pas alimenté ou est déconnecté.

#### **Message "BAT manquant".**

Vérifiez les produits *BAT COMPACT*. L'un d'eux n'est pas alimenté ou est déconnecté.

#### **Message "Produit inconnu".**

Consultez les autres produits. L'un d'eux n'est pas compatible.

#### **Message "Version non conforme".**

Consultez les autres produits. L'un d'eux utilise une version qui n'est pas compatible.

#### **Impossible de se connecter au PC**

Envisagez de désactiver le pare-feu et d'ajouter une exception sur votre antivirus.

Vérifiez le câblage du réseau, voir [Réseau](#page-86-0) *[\(à la page 87\)](#page-86-0)*

### **Messages d'erreur lors du transfert d'un fichier vers le module**

**Remarque :** "..." indique un numéro de variable, un numéro de libellé ou un numéro de texte selon le  $\mathscr{L}$ message d'erreur. Cela vous aidera à localiser votre erreur dans votre fichier de configuration.

#### **ERROR 002: Unknown file type**

Le type de fichier envoyé est inconnu. Vérifiez le fichier sélectionné.

### **ERROR 004: Write data or checksum error**

**ERROR 008: Update failed. Please restart update.**

Erreur d'écriture en mémoire pendant le processus de mise à jour. Redémarrer la mise à jour du module.

### **ERROR 011: No write right on variable ….**

L'accès à cette variable n'est pas autorisé. Seuls les paramètres peuvent être modifiés.

### **ERROR 012: No write right on label ….**

L'accès à ce libellé n'est pas autorisé. Vérifiez votre fichier de configuration.

### **ERROR 013: Text …. doesn't exist.**

L'accès à ce texte n'est pas possible car il n'existe pas. Vérifiez la compatibilité de la version/ du type de module et du fichier de configuration.

### **ERROR 014: No write right on …. Unit**

L'accès à cette unité est interdit. Vérifiez votre fichier de configuration.

### **ERROR 015: Need password level 2 to write on …. Variable**

Le mot de passe actuel n'est pas suffisant pour accéder à ce niveau de configuration/contrôle.

### **ERROR 017: Configuration not allowing …. variable value**

Le réglage actuel du module ne permet pas de modifier ce paramètre avec cette valeur. Vérifiez votre fichier de configuration et la valeur du paramètre avant de renvoyer votre fichier de configuration.

### **ERROR 018: Variable …. out of range**

La valeur du paramètre est hors plage. Vérifiez votre fichier de configuration avant de l'envoyer à nouveau.

### **ERROR 019: Wrong value for …. variable**

Une valeur inattendue a été détectée sur ce paramètre. Vérifiez la valeur du paramètre avant de procéder à un nouvel envoi.

Ex : un caractère de texte a été détecté au lieu d'un nombre.

### **ERROR 020: Unknown language file**

Le fichier de langue envoyé ne correspond pas à un fichier de langue pour le module. Vérifiez le fichier de langue sélectionné.

#### **ERROR 021: Too many languages already downloaded**

Le nombre maximal de langues prises en charge par le module a été atteint.

#### **ERROR 022: Wrong language file version**

La version du fichier de langue est supérieure à la version du module. Mettez votre module à jour à la dernière version ou obtenez le fichier de langue compatible avec la version de votre module.

#### **ERROR 023: Label …. does not exist.**

La modification de ce libellé n'est pas autorisée. Vérifiez le numéro du libellé avant de renvoyer le fichier de configuration.

### **ERROR 024: Unit …. does not exist.**

La modification de cette unité n'est pas autorisée. Vérifiez le numéro de l'unité avant d'envoyer à nouveau le fichier de configuration.

#### **ERROR 025: Wrong accuracy value on …. (0,1,2 or 3)**

La valeur de la précision est hors plage. La valeur doit être comprise entre 0 et 3.

### **ERROR 026: Wrong unit value on …. (from 0 to xxx)**

La valeur de l'unité est hors plage. La valeur doit être comprise entre 0 et xxx.

#### **ERROR 027: No header in language file**

Pas d'en-tête ou en-tête incorrect du fichier de langue. Vérifiez le fichier de langue sélectionné avant de l'envoyer à nouveau.

### **ERROR 028: No filename found or too long**

Pas de nom de fichier ou le nom de fichier est trop long. La taille maximale d'un nom de fichier est de 40 caractères. Renommez le fichier et envoyez-le à nouveau.

### **ERROR 029: Wrong accuracy on parameter ….**

La valeur du paramètre modifié n'a pas la bonne précision. Vérifiez la valeur de votre paramètre avant de renvoyer votre fichier de configuration.

Ex : En dessous, il manque le chiffre au dixième 5.00

V02205 5.0**\_** Amplitude ESG +000.00 +010.00V

### **ERROR 030: Data out of range in Easy Flex®**

Le résultat de l'opération est en dehors de la plage de valeurs de la variable de sortie.

### **ERROR 031: Invalid TXT file version**

Le fichier TXT n'est pas valide car il provient d'un logiciel non compatible.

Par exemple : Les fichiers TXT de la version 1.xx sont uniquement compatibles avec le produit utilisant la version 1.xx. Les fichiers TXT de la version 2.xx sont uniquement compatibles avec le produit utilisant la version 2.xx. Etc...

### **Avertissement**

Les avertissements n'empêchent pas le module de fonctionner mais informent l'utilisateur d'un problème potentiel dans son fichier de configuration.

#### **WARNING 001: Wrong size of label ….**

#### **WARNING 002: Wrong character entered in label ….**

**WARNING 003: Wrong size of text ….**

#### **WARNING 004: Wrong character entered in text ….**

Ces avertissements indiquent que les libellés/textes saisis sont trop longs ou qu'un caractère n'est pas pris en charge par le module.

Les caractères non valides seront remplacés par " ?". Les caractères valides sont les suivants :

- *0123456789.-*
- *ABCDEFGHIJKLMNOPQRSTUVWXYZ*
- *!#\$()\*+/:;=[]^\_ ?*
- *abcdefghijklmnopqrstuvwxyz*

La taille maximale d'un libellé est de 14 caractères et de 28 caractères pour un texte.

#### Modifiez les libellés/textes selon les règles ci-dessus.

### **WARNING 005: Too many errors...**

Tous les messages d'erreur/d'avertissement n'ont pas pu être affichés. Il y a probablement d'autres problèmes dans votre fichier de configuration. Résolvez les problèmes affichés et envoyez à nouveau votre fichier de configuration afin d'afficher les messages d'erreur/d'avertissement supplémentaires.

#### **WARNING 006: No unit specify on unit ….**

#### **WARNING 007: No value specify on parameter ….**

### **WARNING 008: No text specify on text ….**

### **WARNING 009: No label specify on label ….**

Ces avertissements indiquent qu'aucune valeur n'a été renseignée dans le fichier de configuration pour une unité/paramètre/texte ou un libellé. Les valeurs resteront inchangées.

### **WARNING 011: Variable …. does not exist.**

Le paramètre n'existe pas. Vérifiez la compatibilité de la version/ du type de module et du fichier de configuration.

### **CERTIFICATIONS**

#### Figure 56. Déclaration de conformité

#### **DECLARATION UE DE CONFORMITE** EU DECLARATION OF CONFORMITY

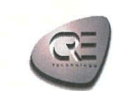

les déclarations de conformité des fournisseurs".

Cette Déclaration de Conformité est conforme à la norme This Declaration of Conformity is suitable to the European<br>européenne EN17050-1 :2004 "Critères généraux pour Standard EN 17050-1:2004 "General criteria for supplier' declaration of conformity"

#### Nous, **CRE** Technology We.

Adresse du fabricant : **Manufacturer's Address:** 

130, Allée Charles Victor NAUDIN Zone des Templiers - Sophia Antipolis 06410 BIOT FRANCE

déclarons sous notre seule responsabilité, que les produits délivrés:

declare under our sole responsibility that the products as originally delivered.

Nom du produit : **Product Name:** 

**BAT COMPACT HMI BAT COMPACT CORE** Référence produit : A56-BAT-00-x (HMI) Regulatory Model:

A56-BAT-10-x (CORE)

Version(s) produit : All **Product Version:** 

satisfont aux exigences essentielles des Directives Européennes ci-dessous et portent en conséquence le marquage CE :<br>Comply with the essential requirements of the following applicable European Directives, and carries the accordingly.

Low Voltage Directive 2014/35/EU<br>RoHS Directive (2011/65/EU) (EU)2015/863 (Reach) SVHC List 16th January 2020

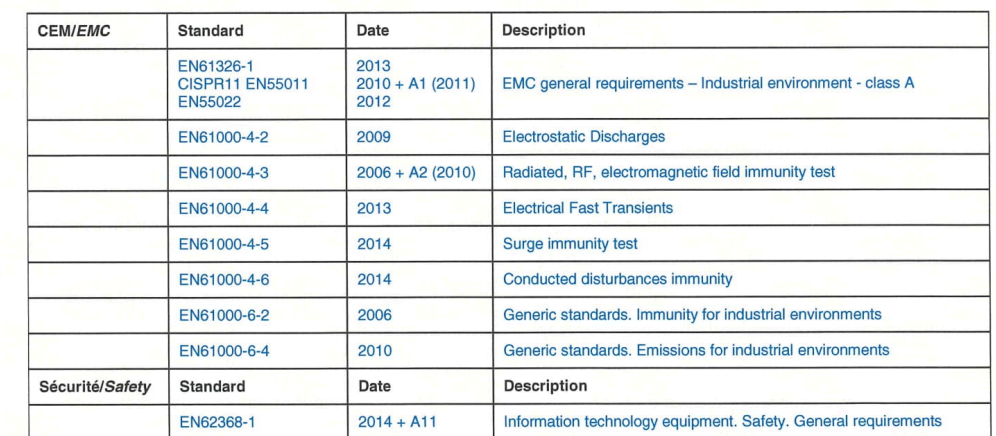

Cette Déclaration de Conformité s'applique aux produits listés ci-dessus

et placés sur le marché après le:<br>This DoC applies to above-listed products placed on the market after:

**SIGNATURE** 

January 31st, 2022

**BIOT** - France for CRE Technology Responsable Qualité - Quality Manager

CRE TECHNOLOGY - 130 Allée Charles Victor NAUDIN - Zone des Templiers, Sophia Antipolis - 06410 BIOT - FRANCE CONT = 150 Alter United Victor 1940 B6.82 / Fax: +33 (0) 4 92 38 86.82<br>Tél: +33 (0) 4 92 38 86.82 / Fax: +33 (0) 4 92 38 86.83<br>SARL au Capital de 500000 Euros - RCS Antibes 488 625 583 - TVA : FR 54 488 625 583

Les certifications peuvent être téléchargées sous forme de fichiers PDF à l'adresse [www.cretechnology.com](https://www.cretechnology.com/) dans la zone de téléchargement.

## <span id="page-107-0"></span>Variables logicielles

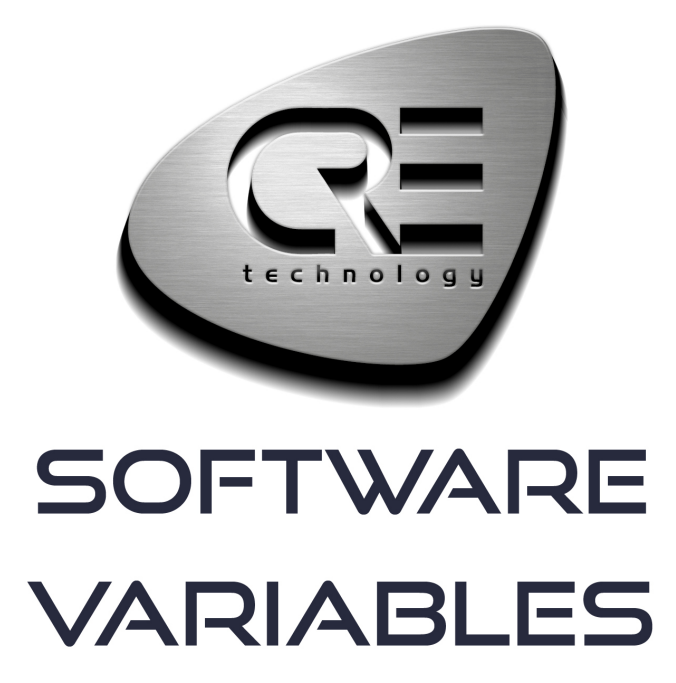

CRE TECHNOLOGY 130, allée Charles-Victor Naudin Zone des Templiers - SOPHIA ANTIPOLIS 06410 BIOT - FRANCE Phone: +33 (0)4 .92.38.86.82 www.cretechnology.com info@cretechnology.com

COPYRIGHT © CRE TECHNOLOGY. ALL RIGHTS RESERVED.
## **TABLE DES MATIÈRES**

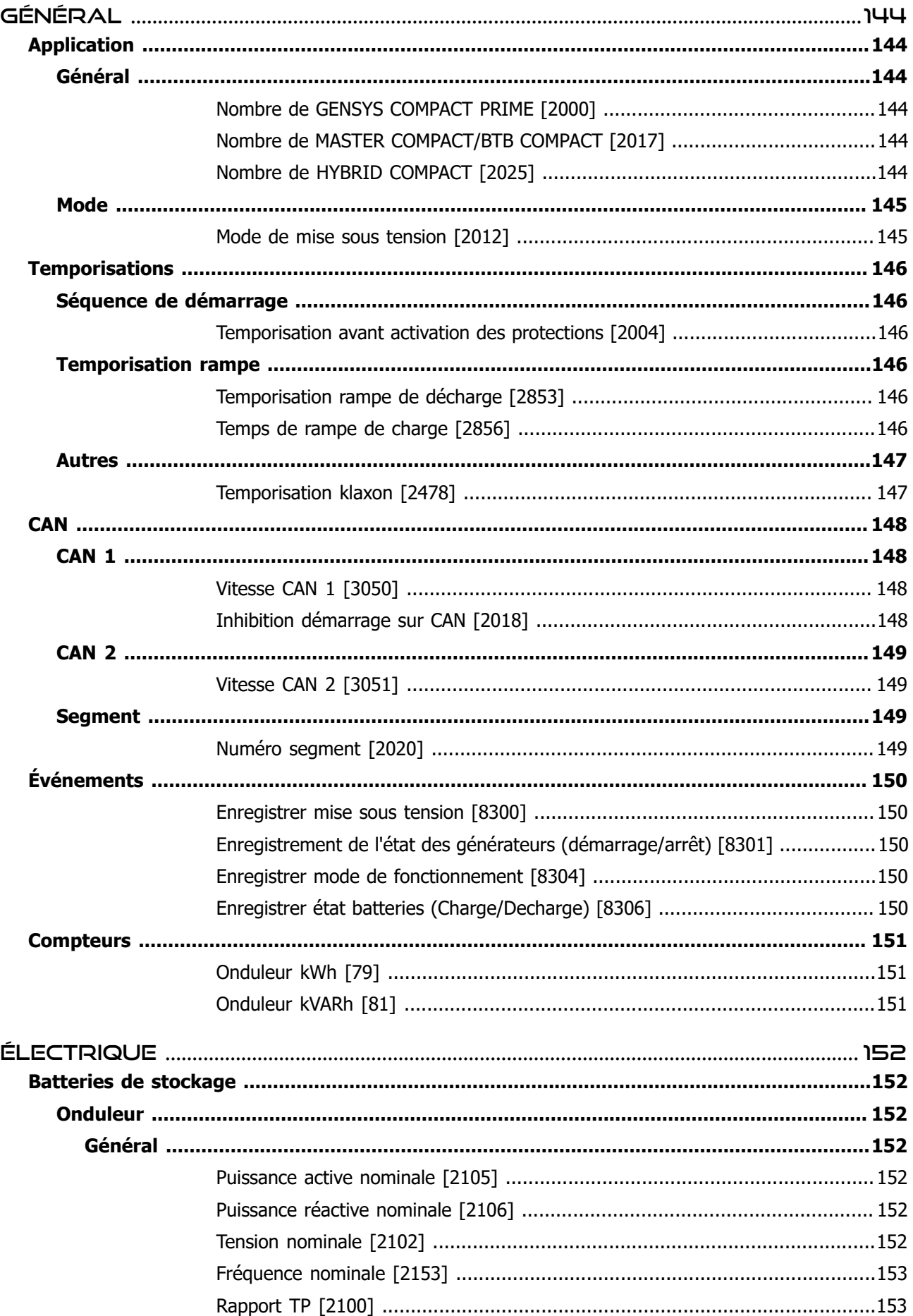

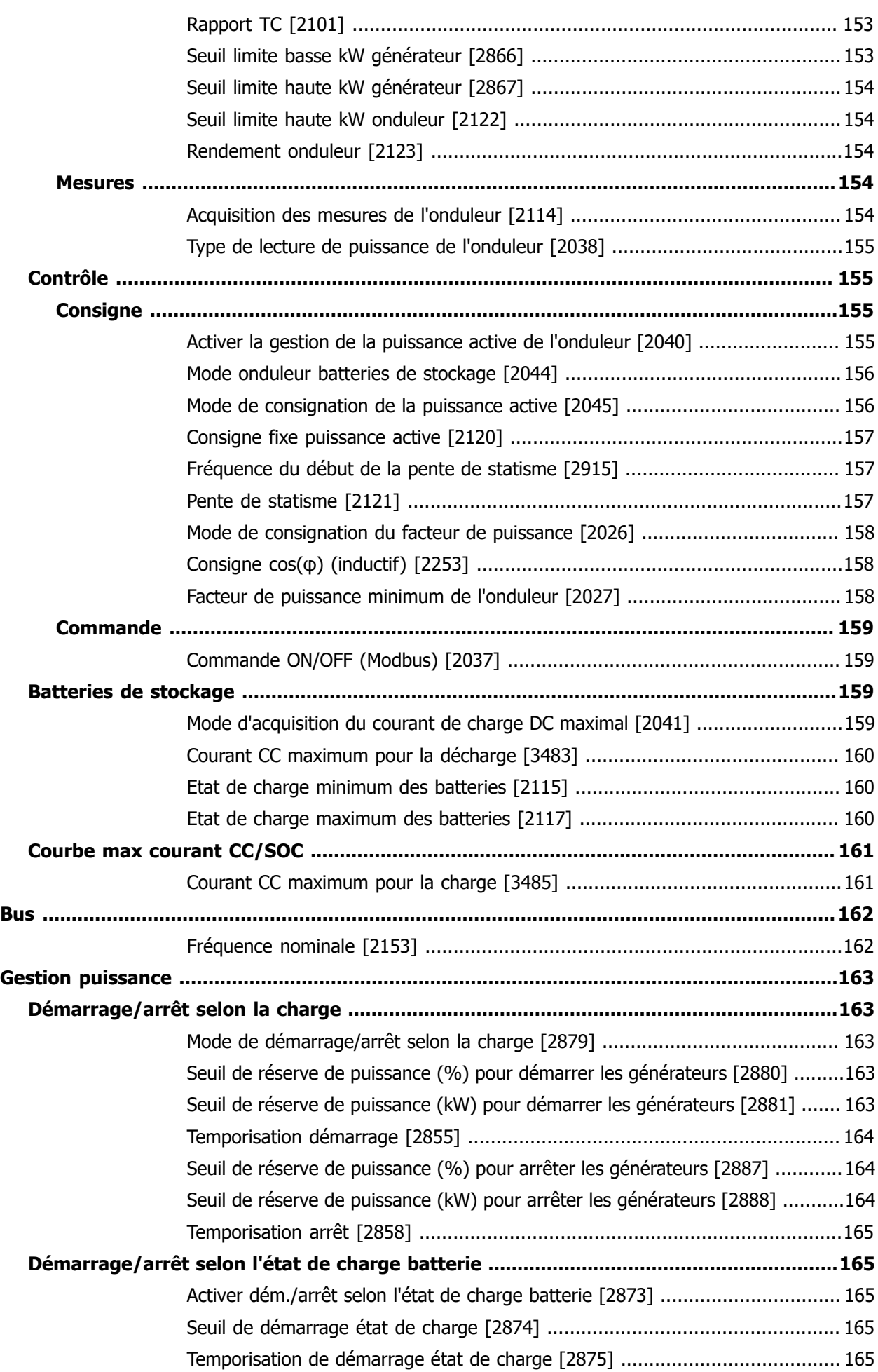

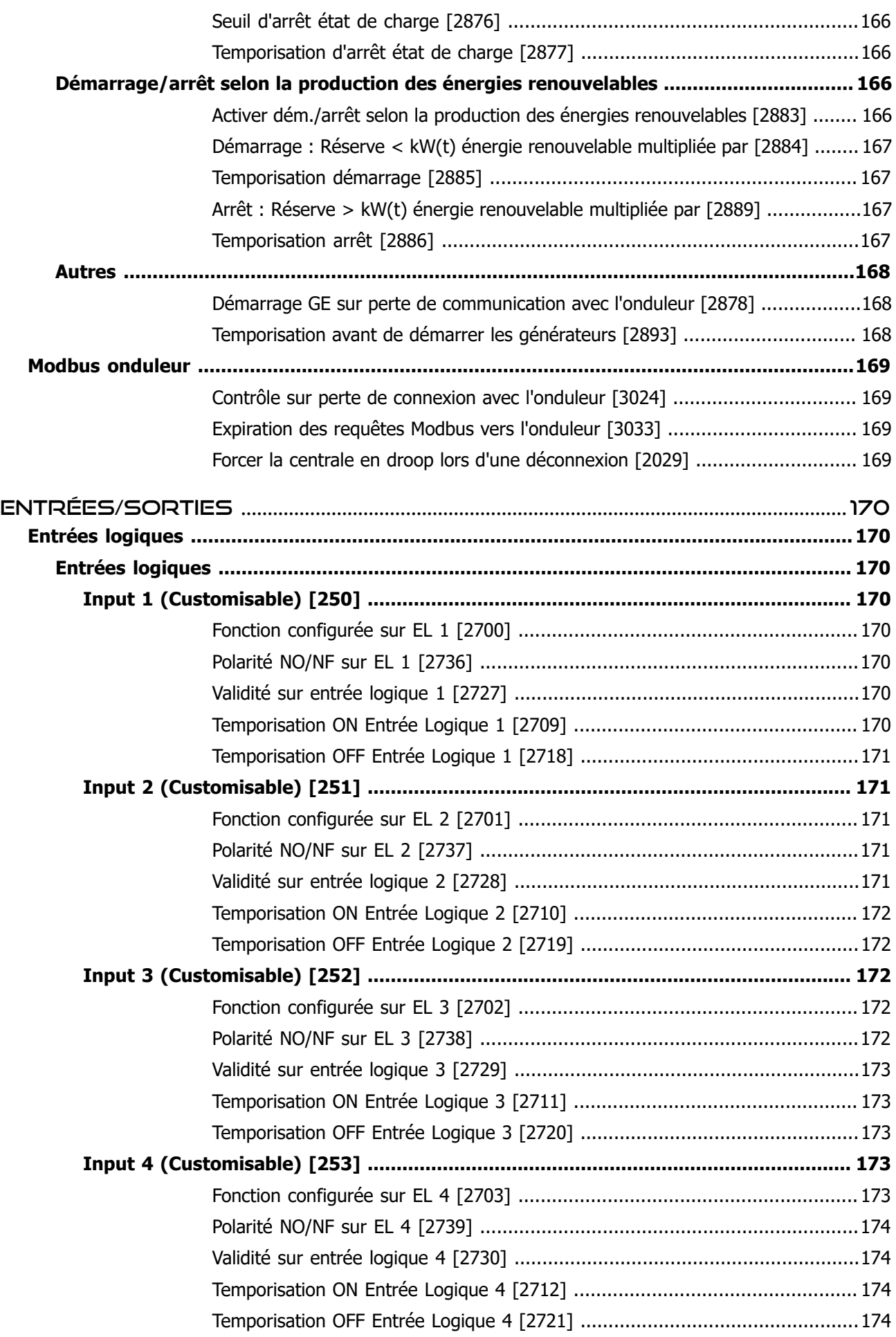

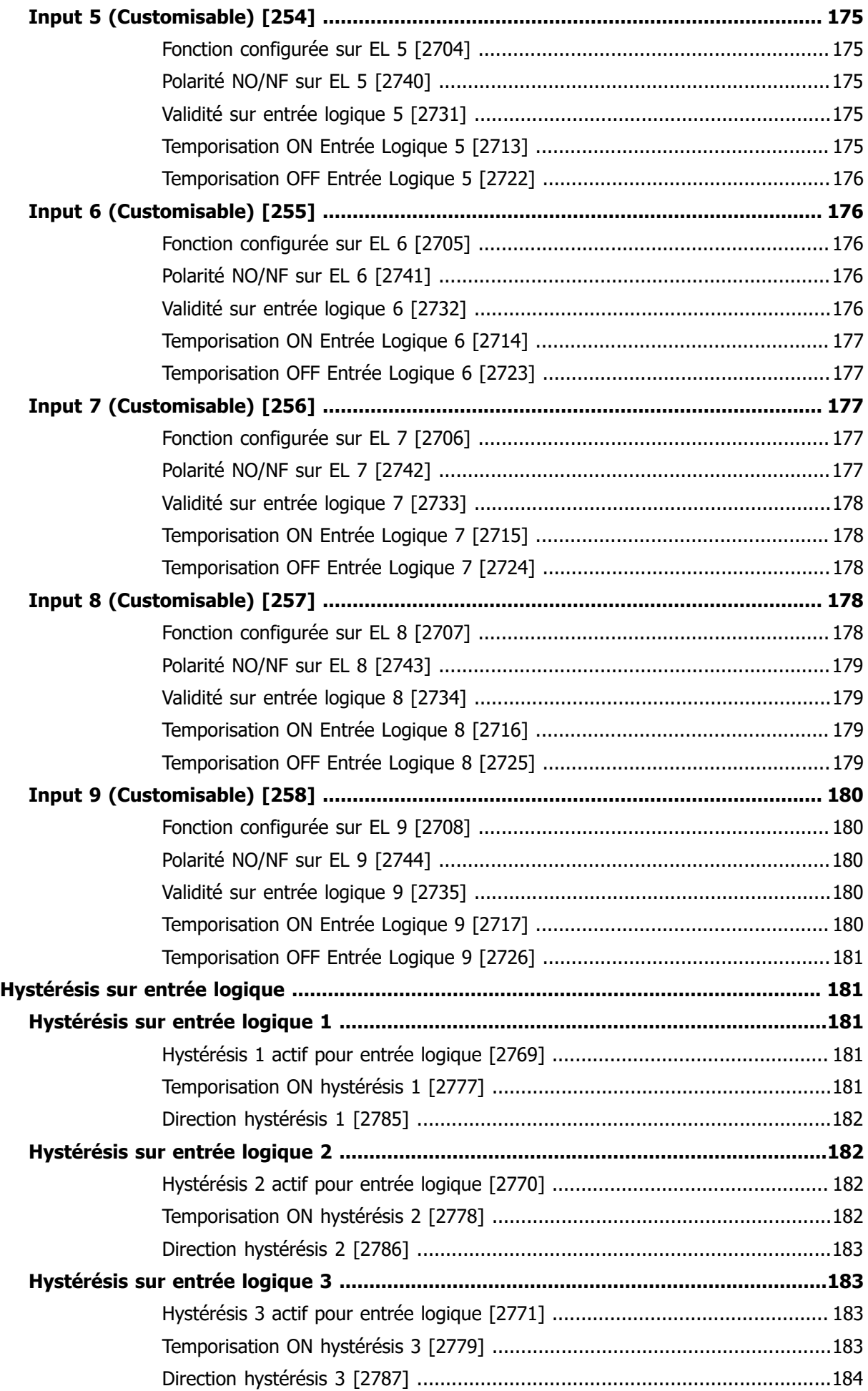

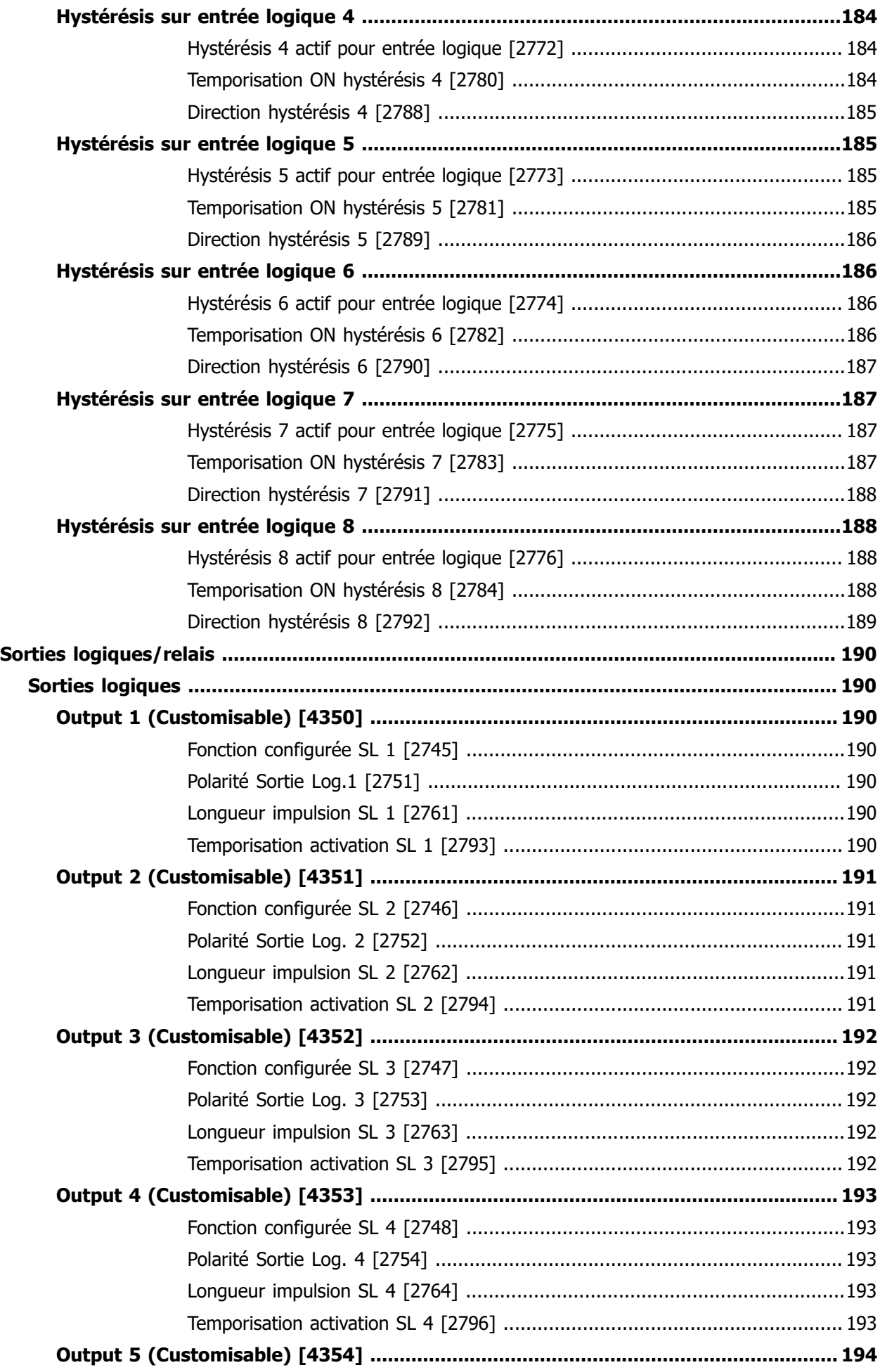

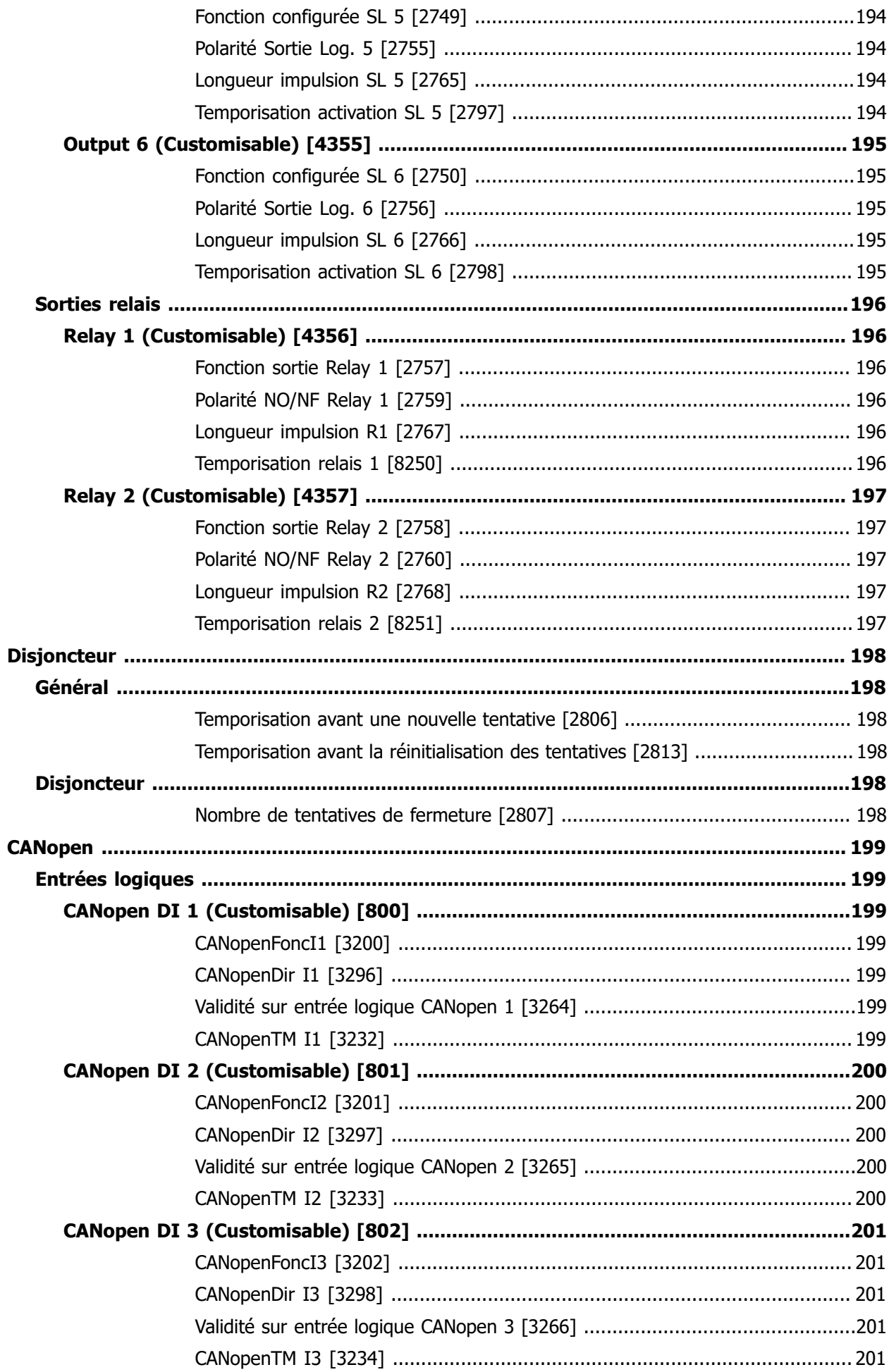

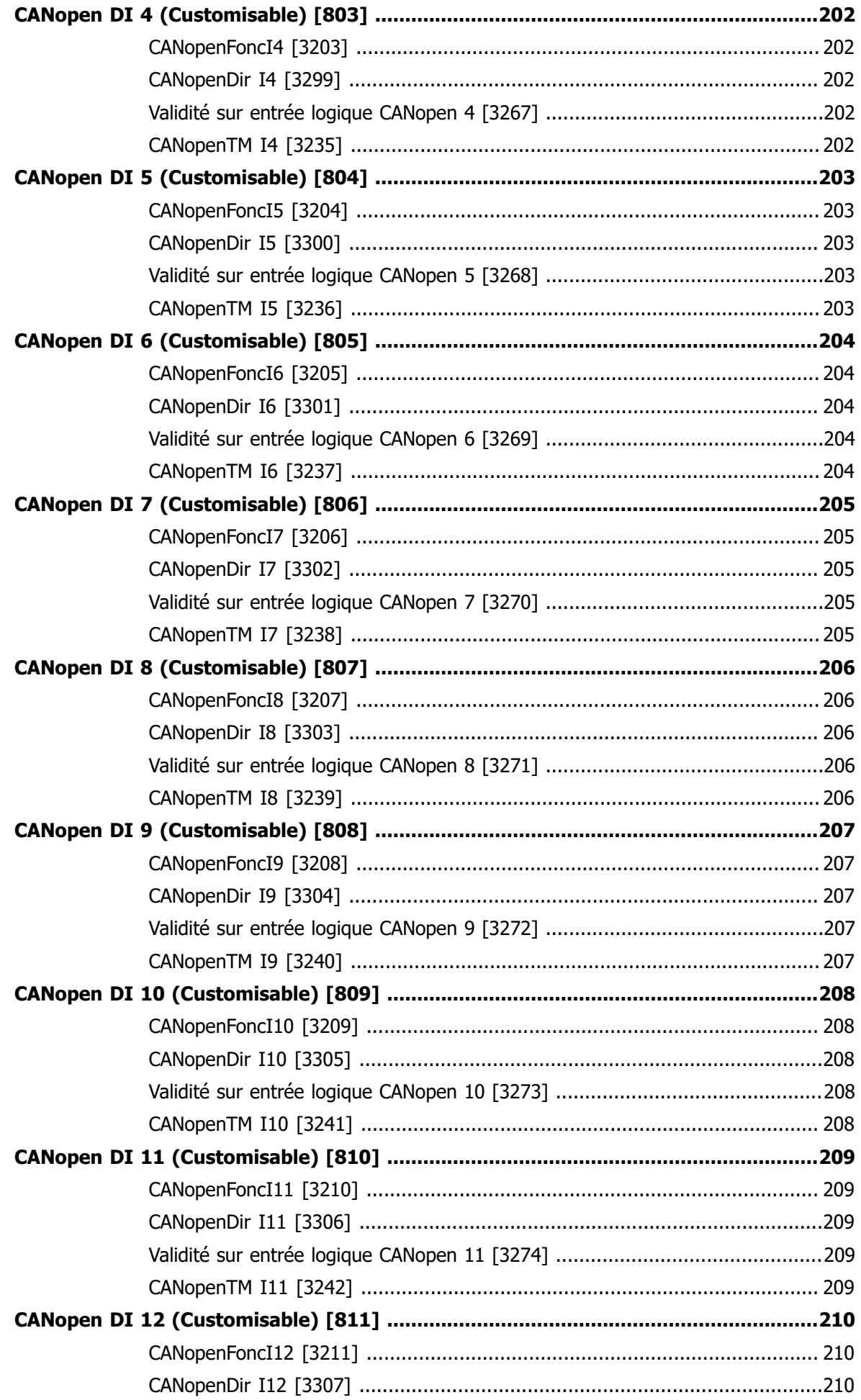

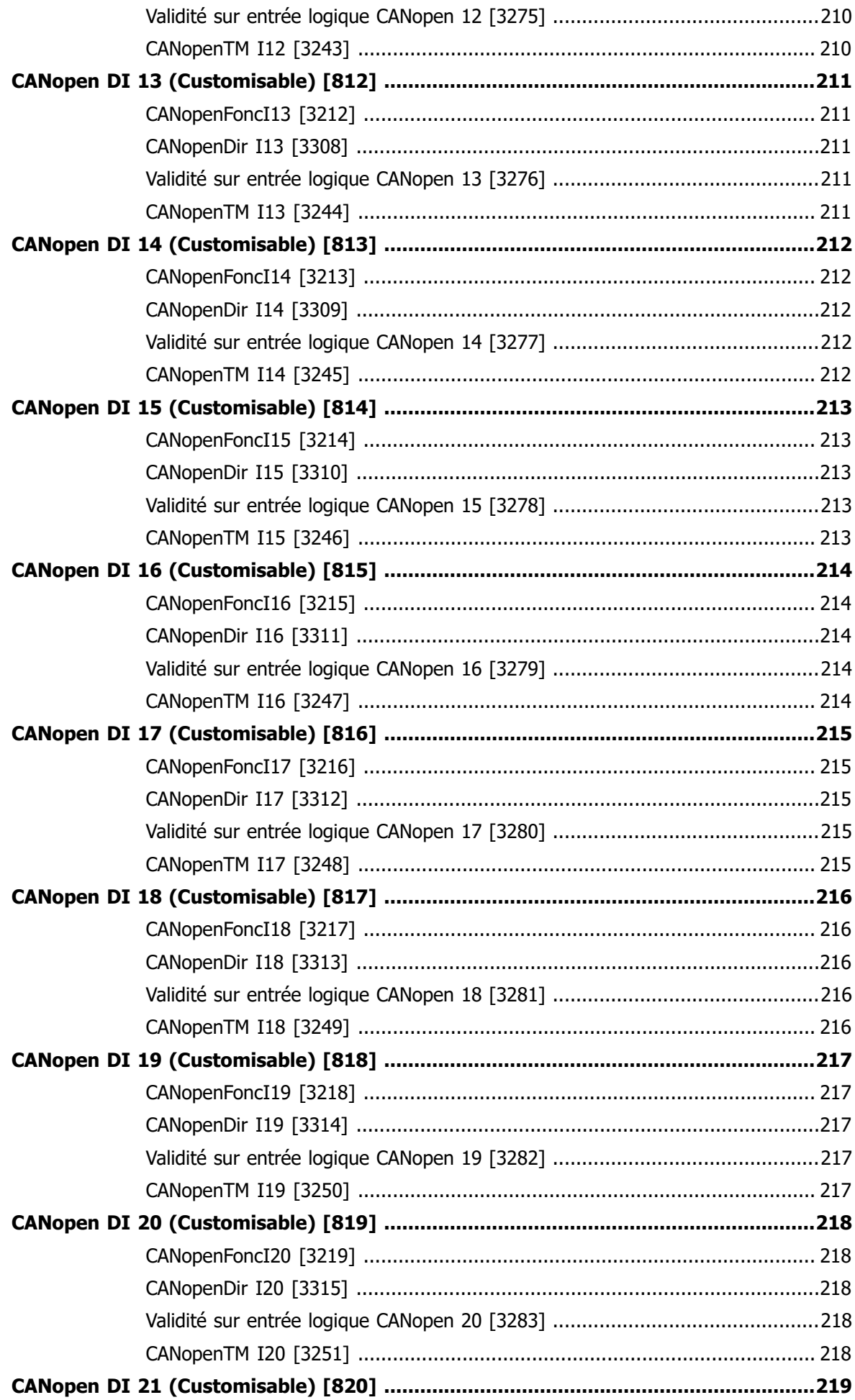

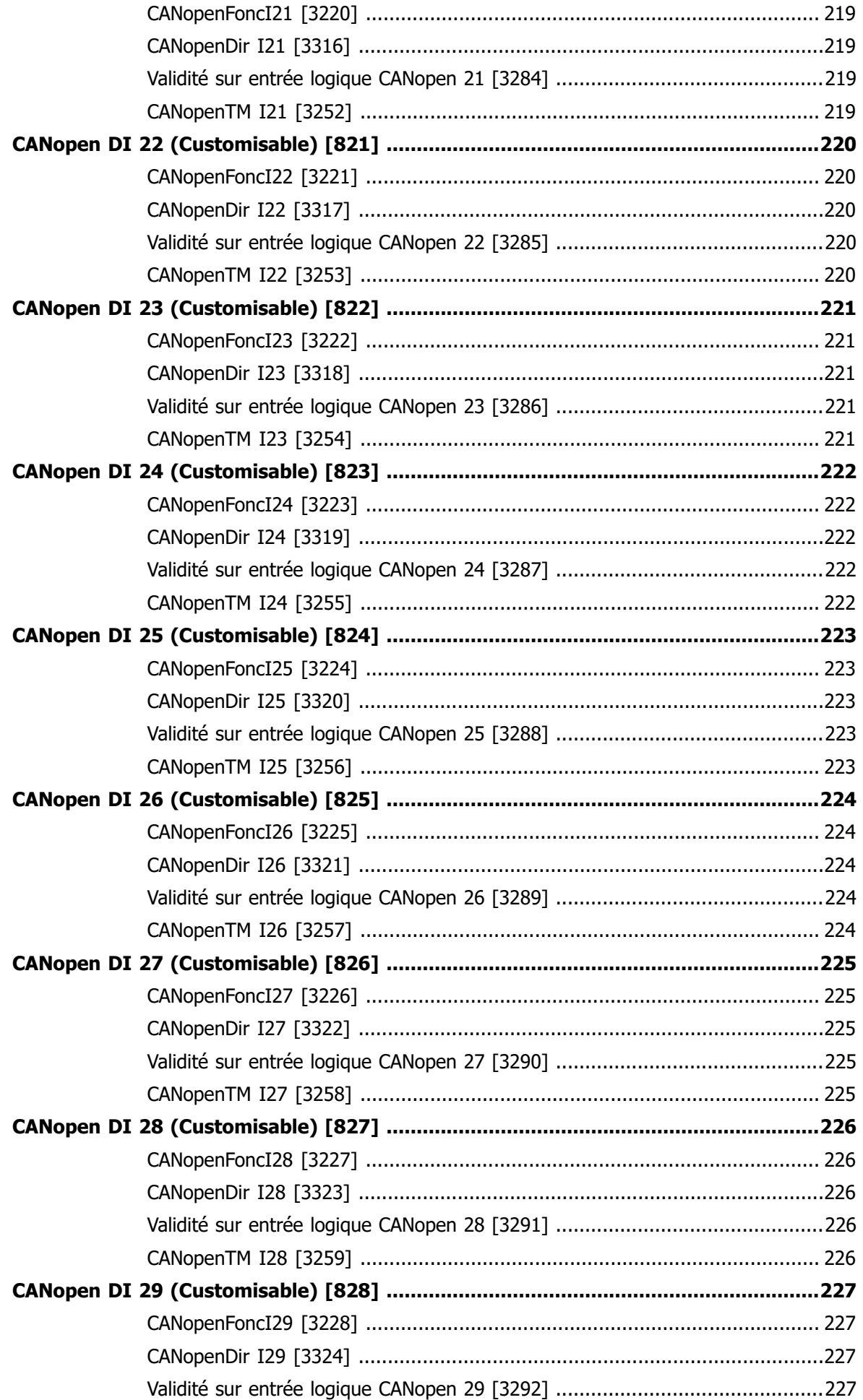

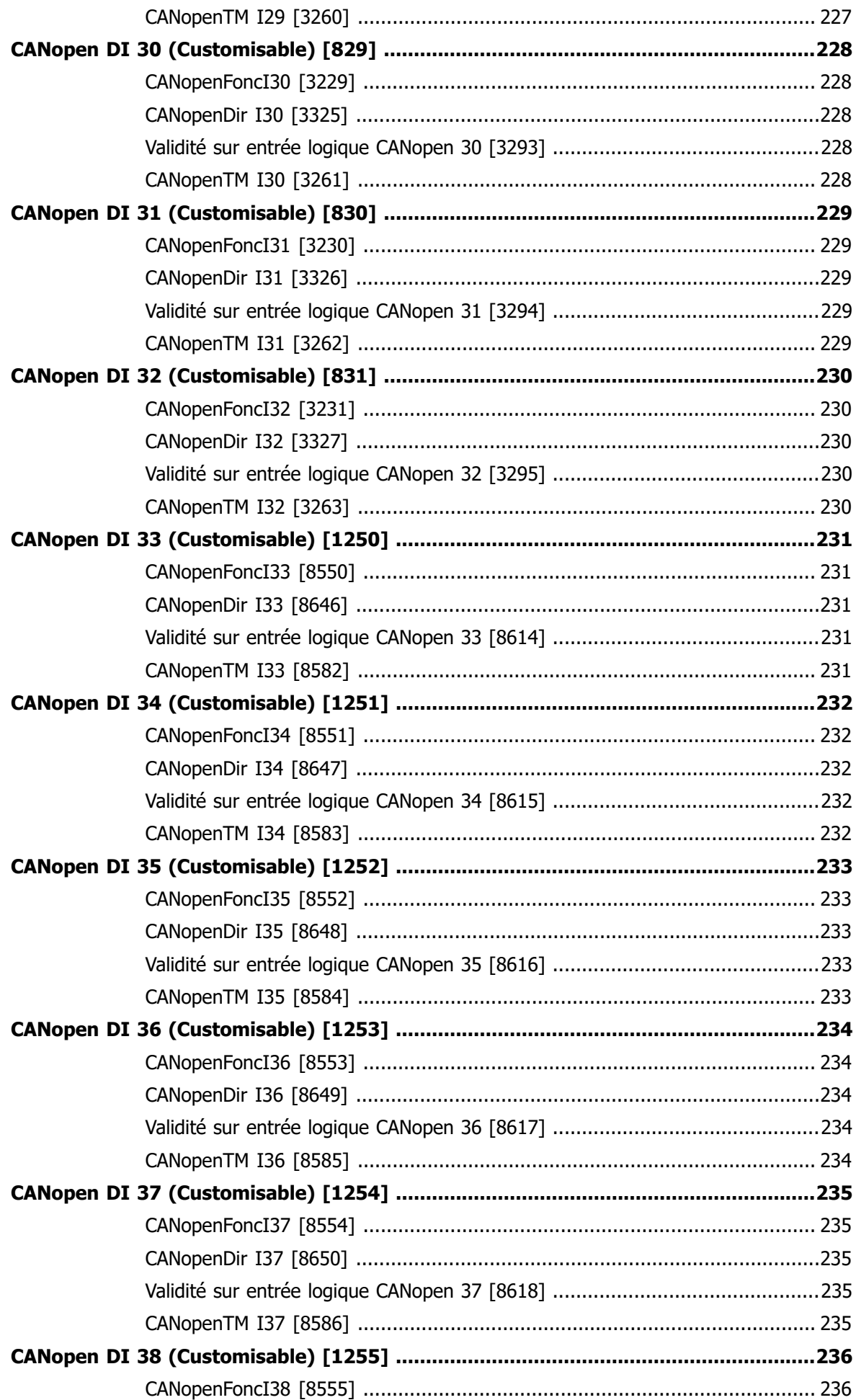

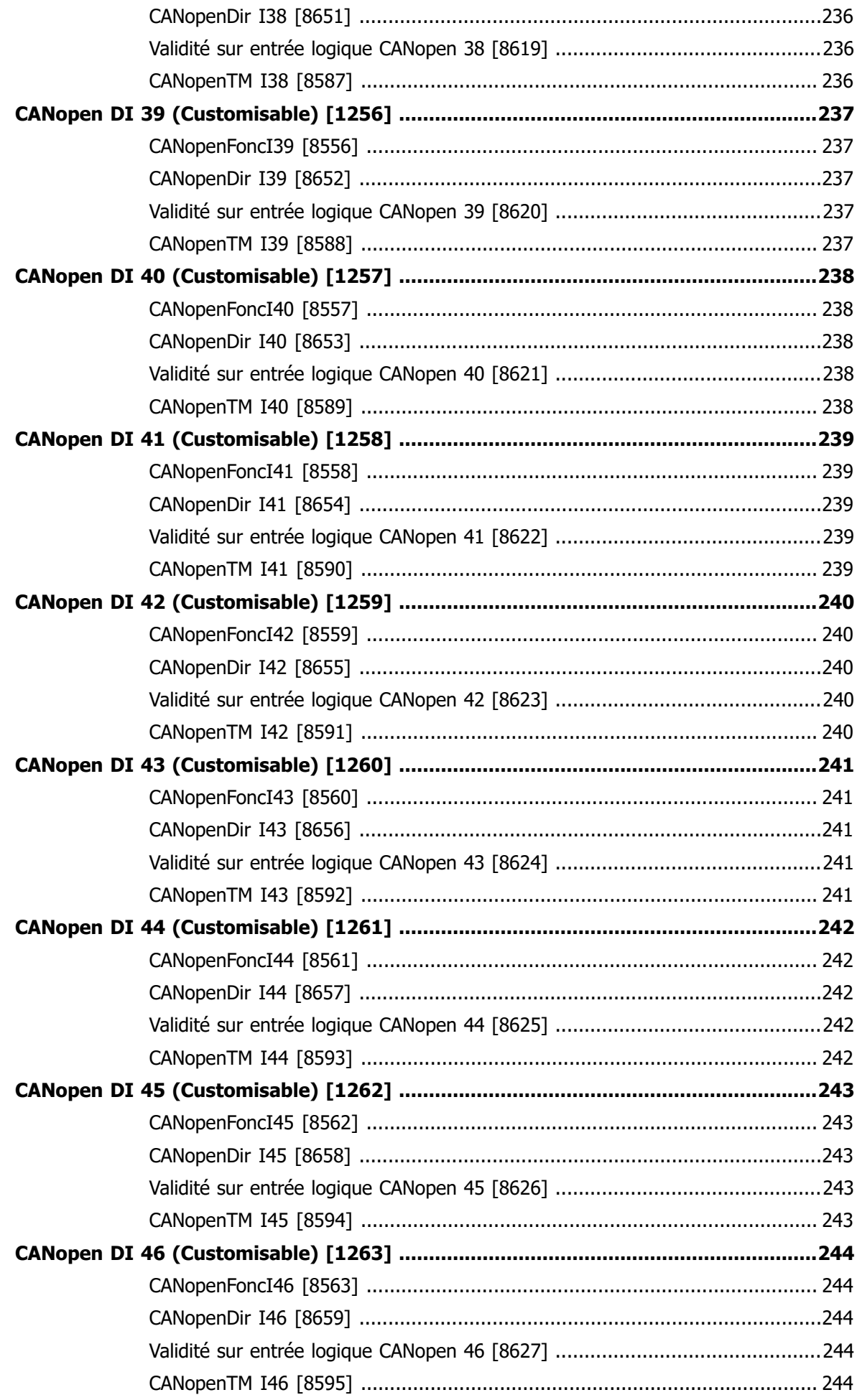

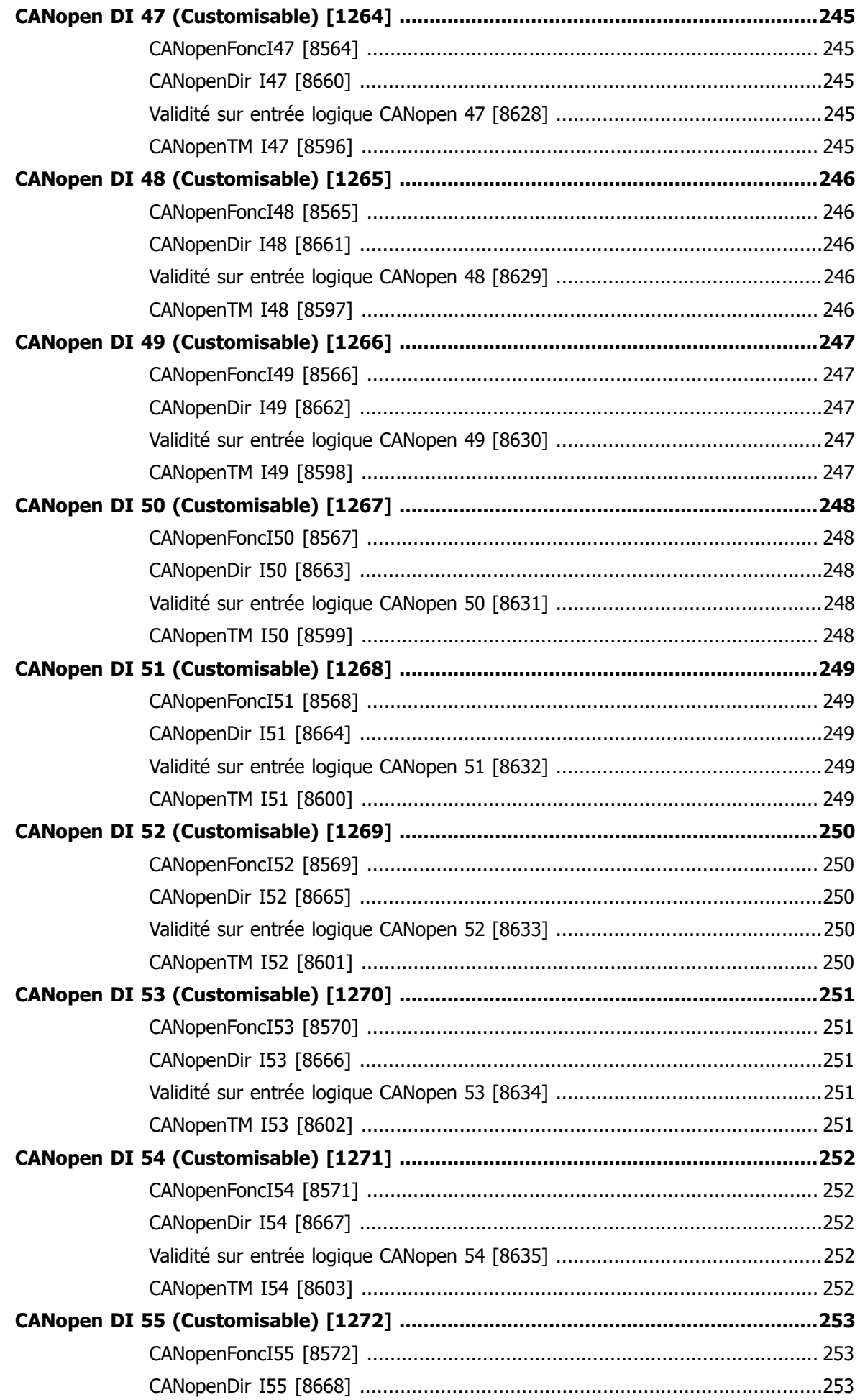

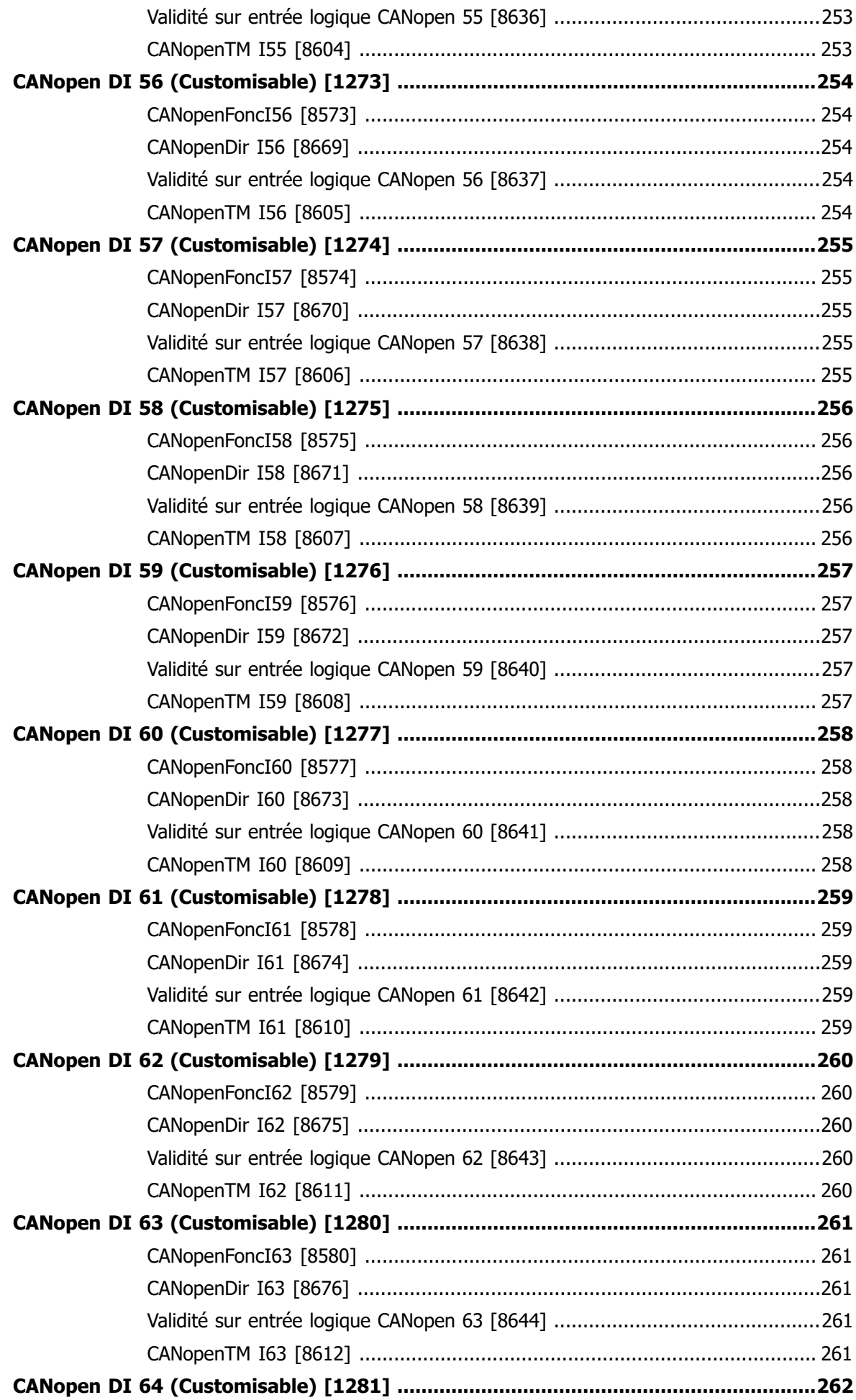

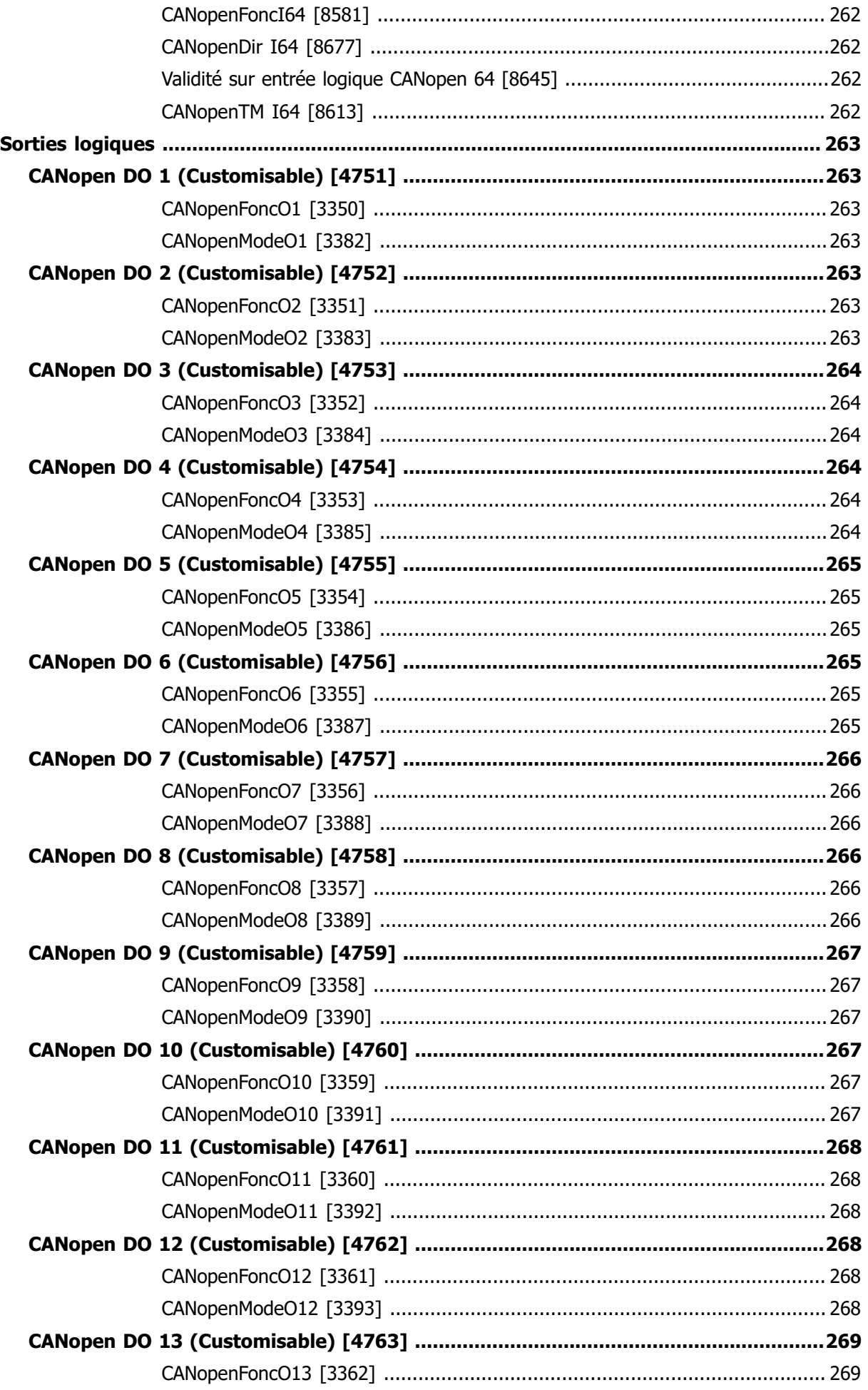

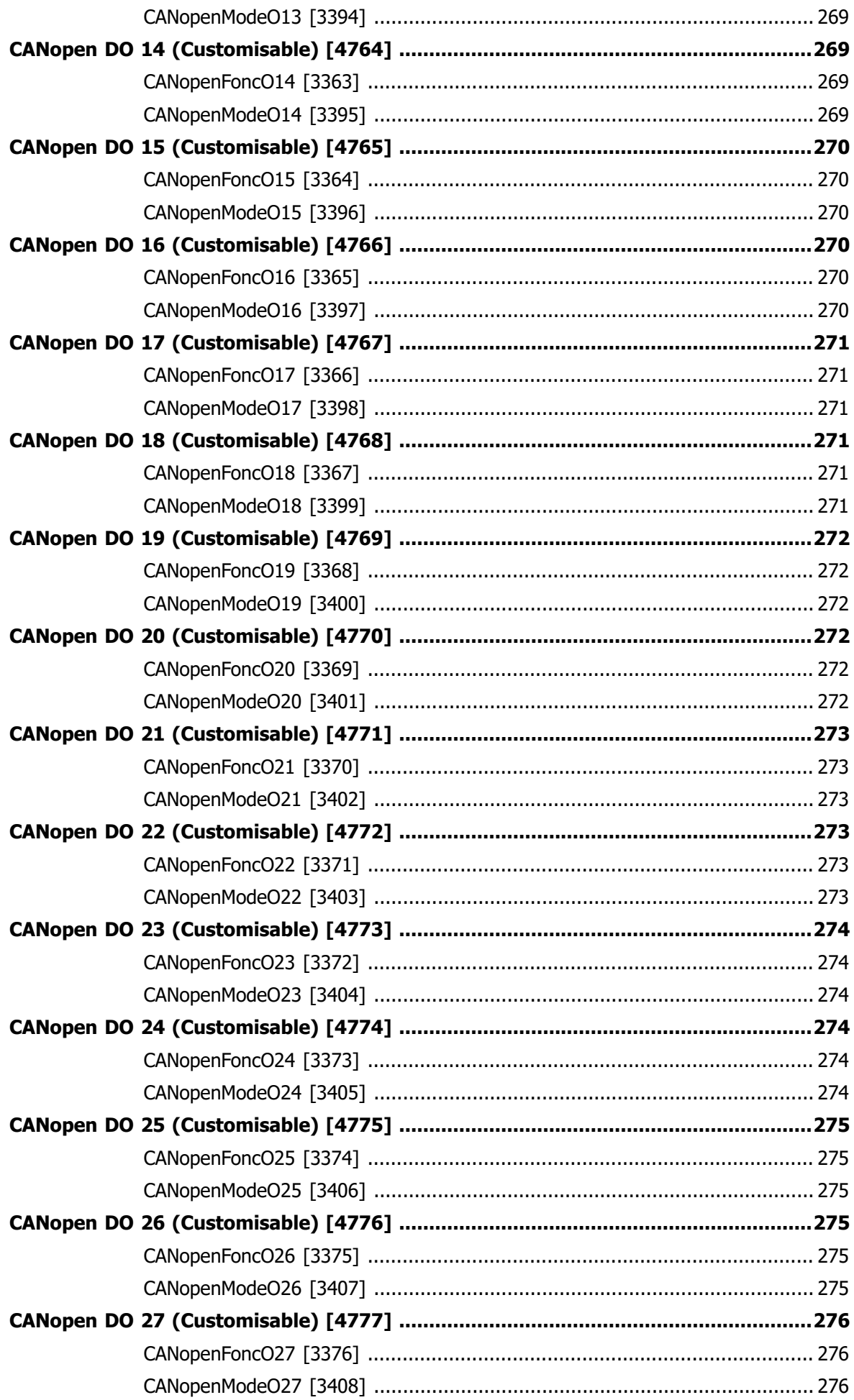

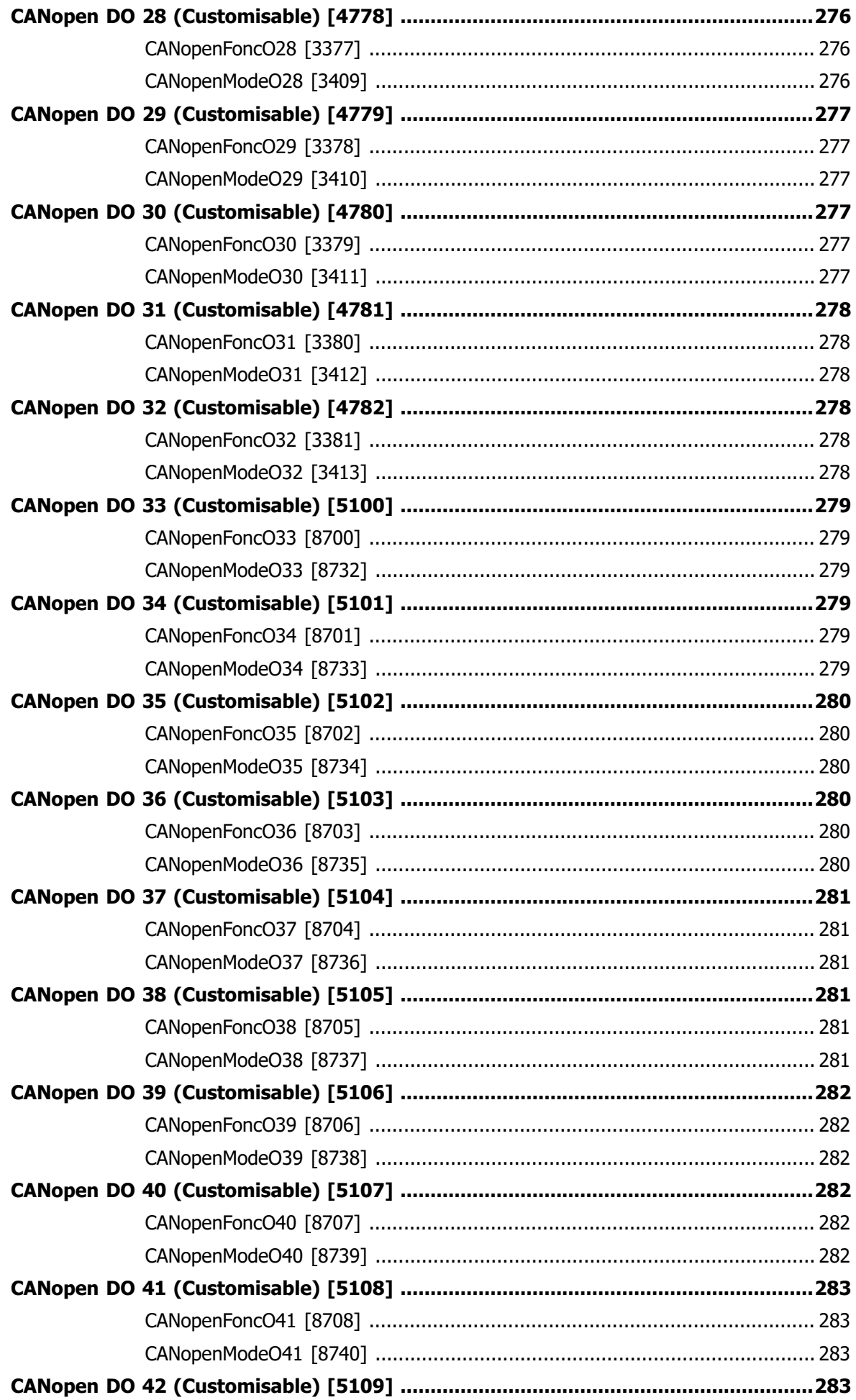

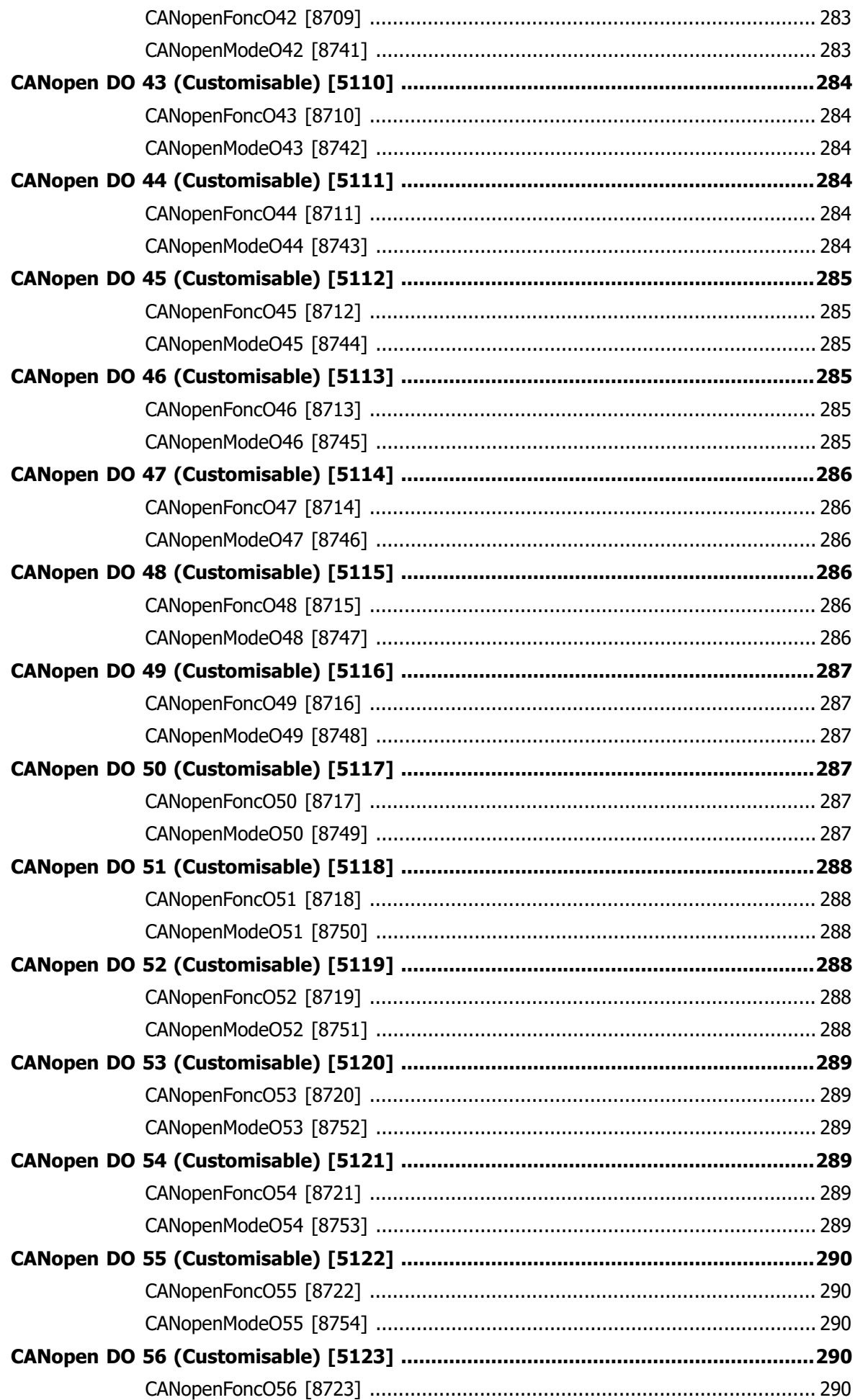

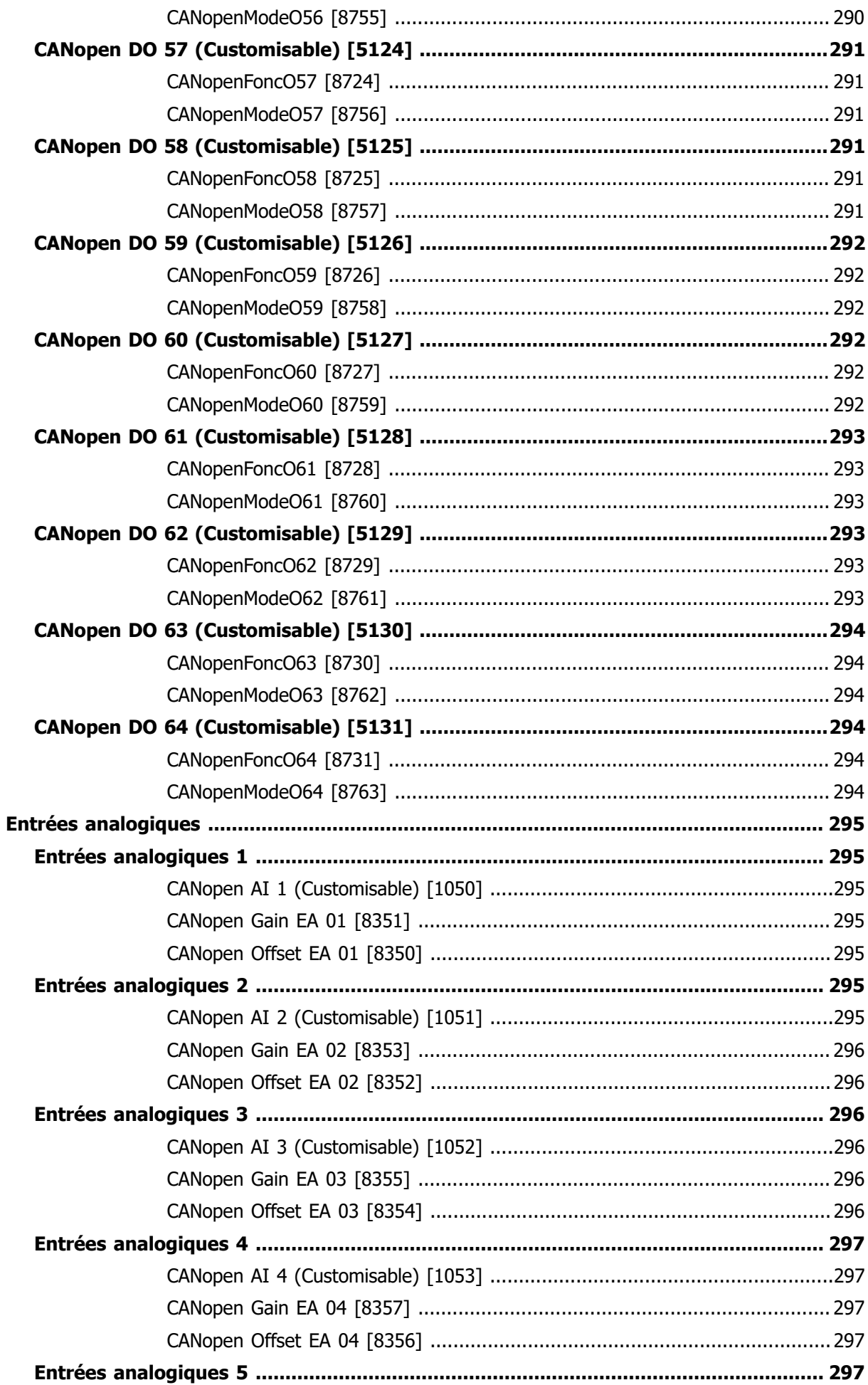

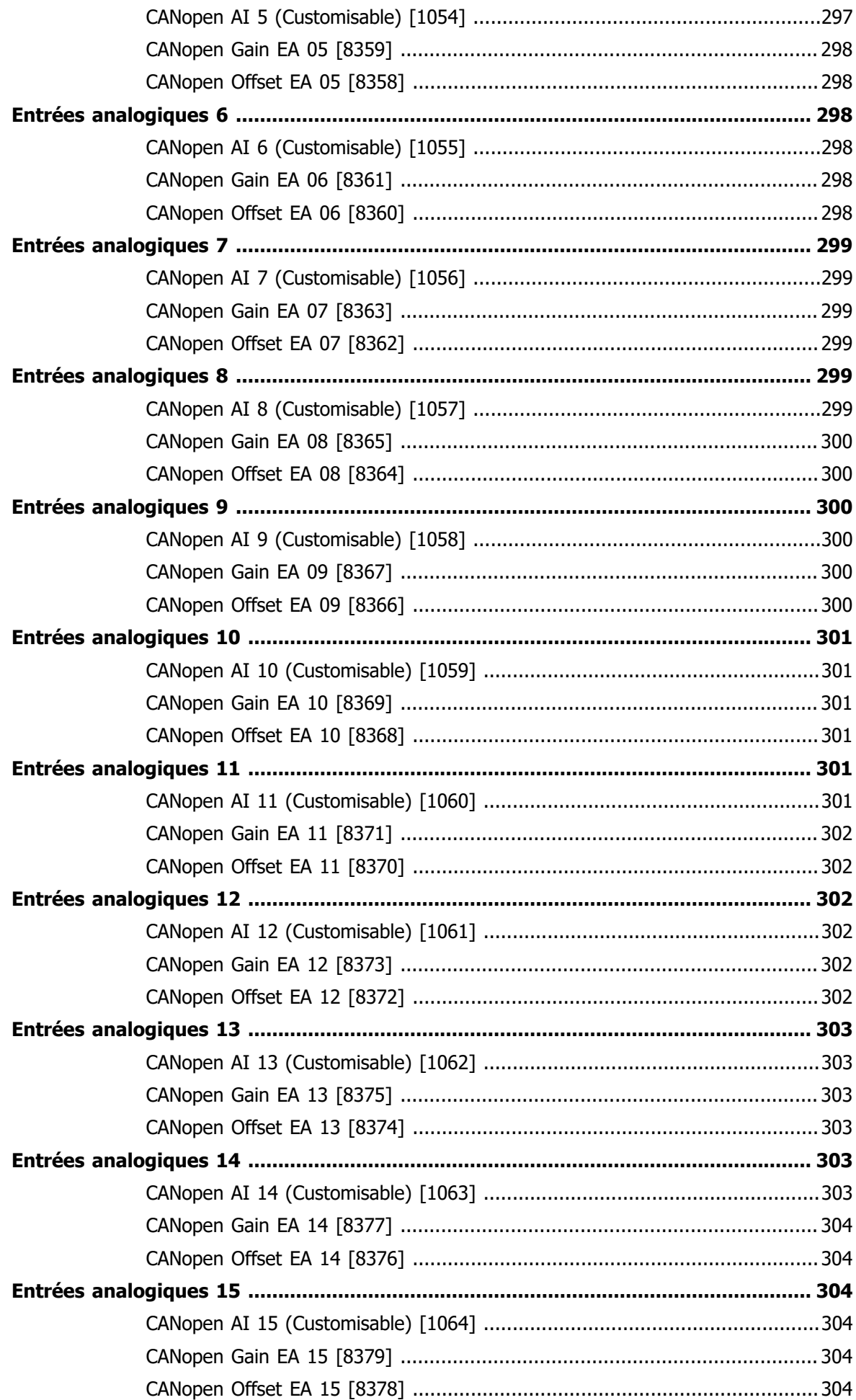

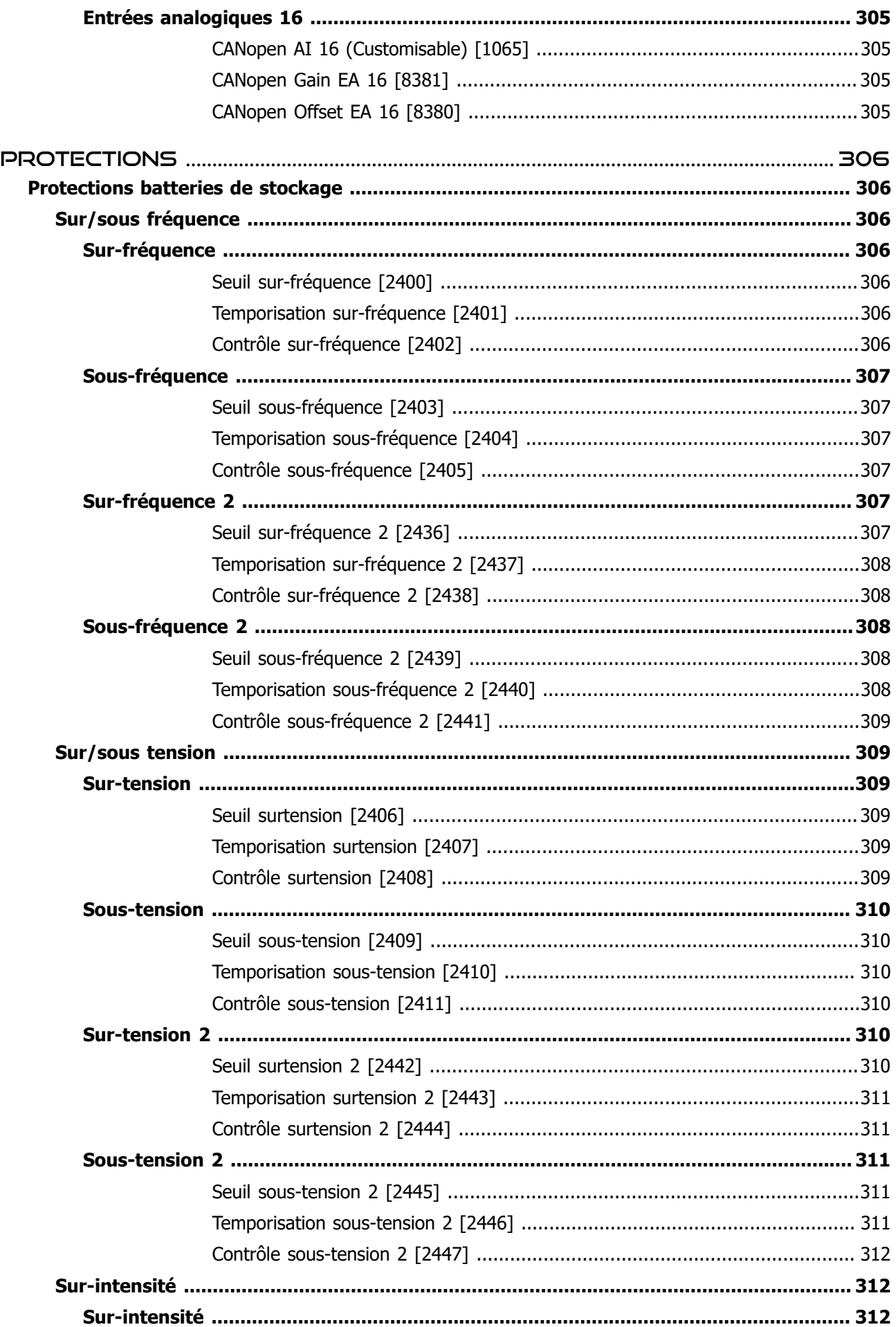

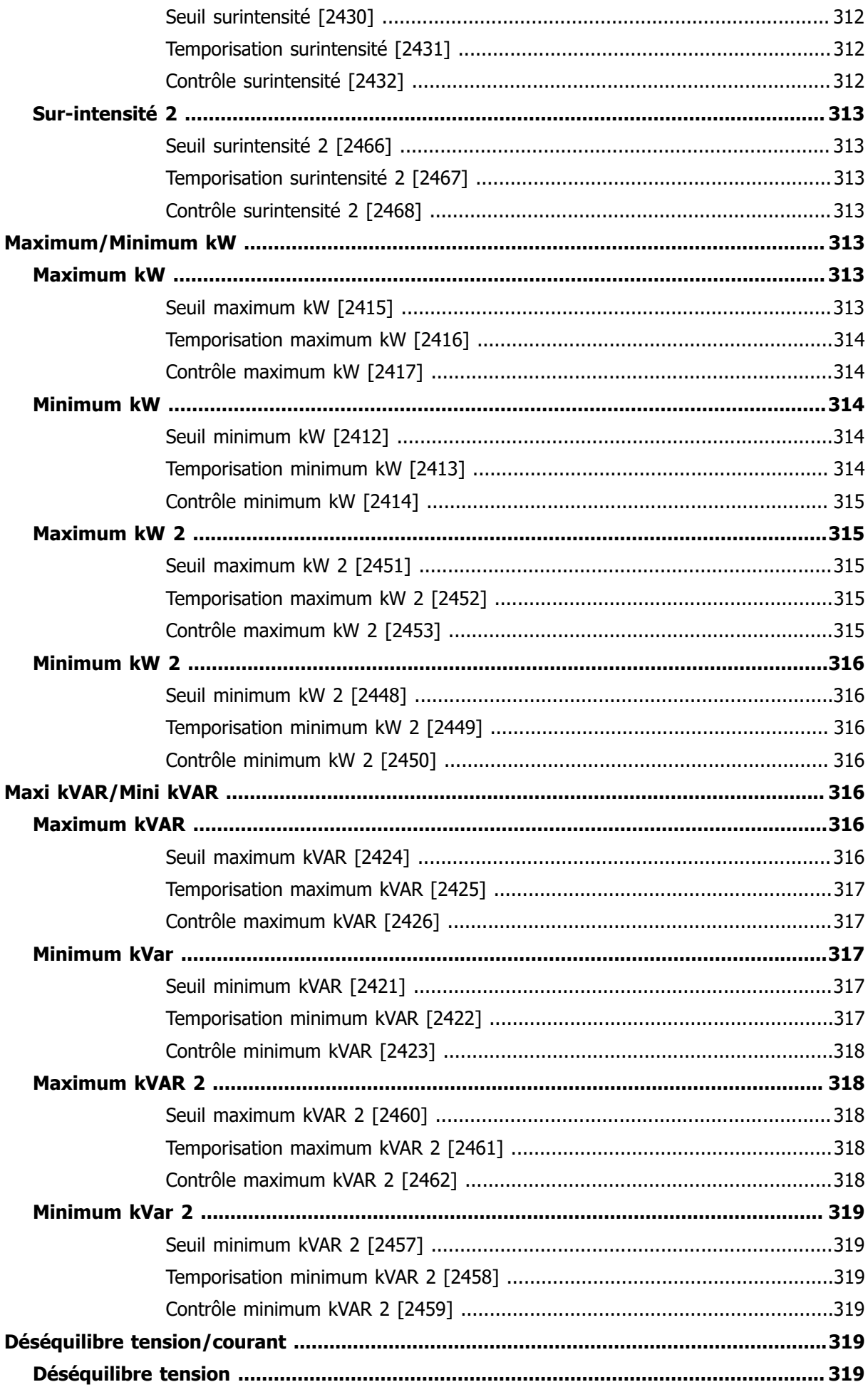

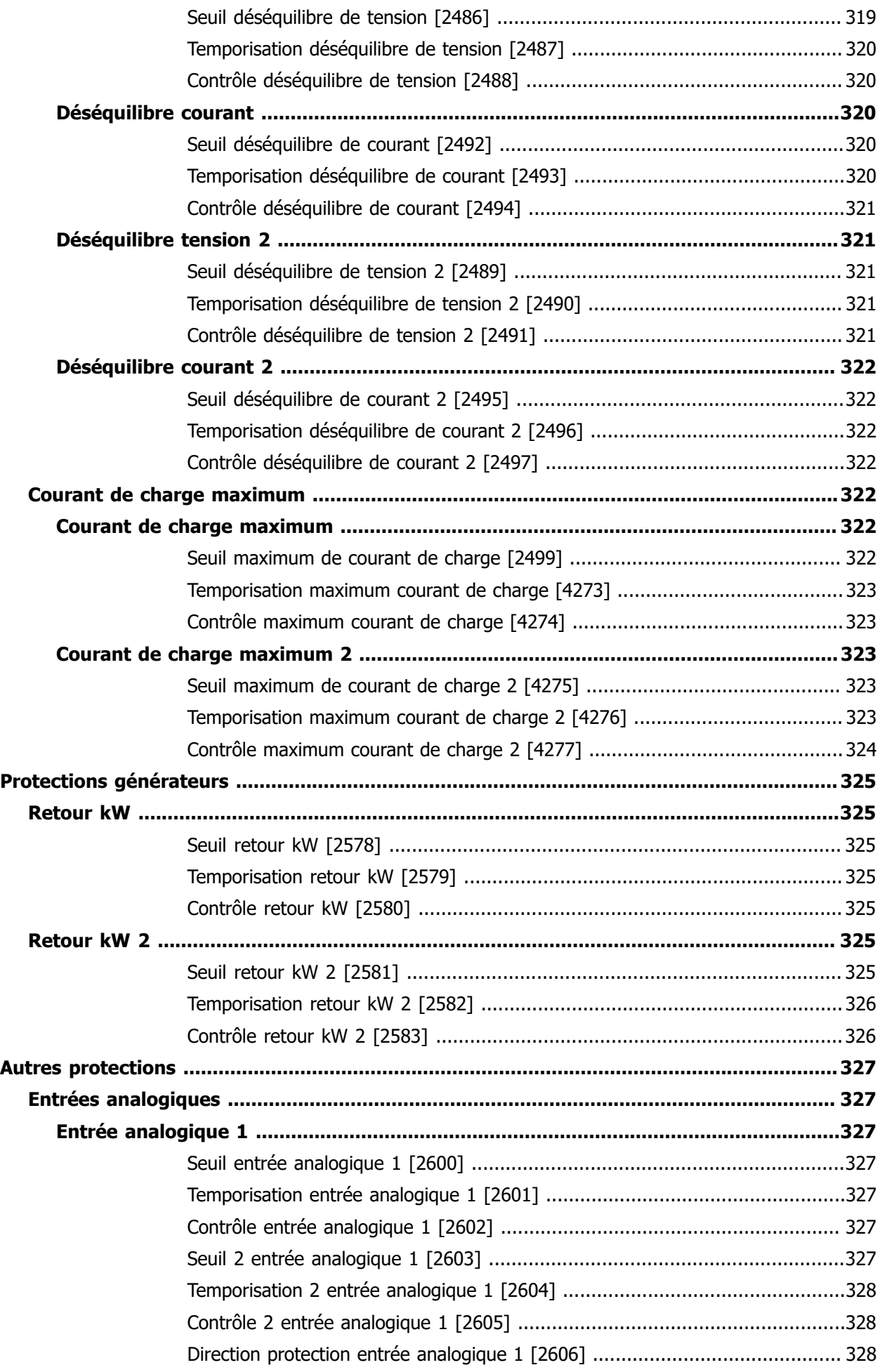

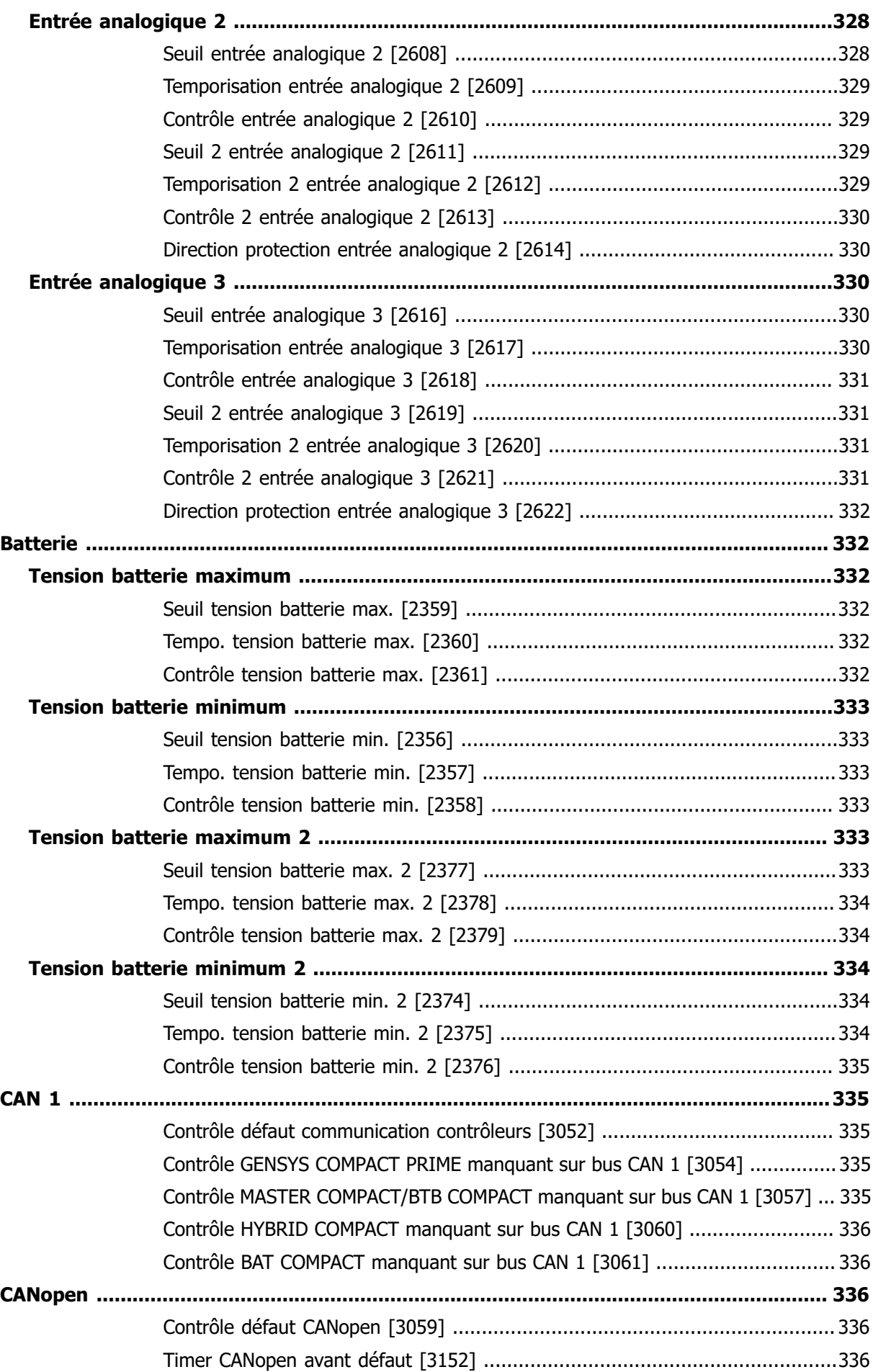

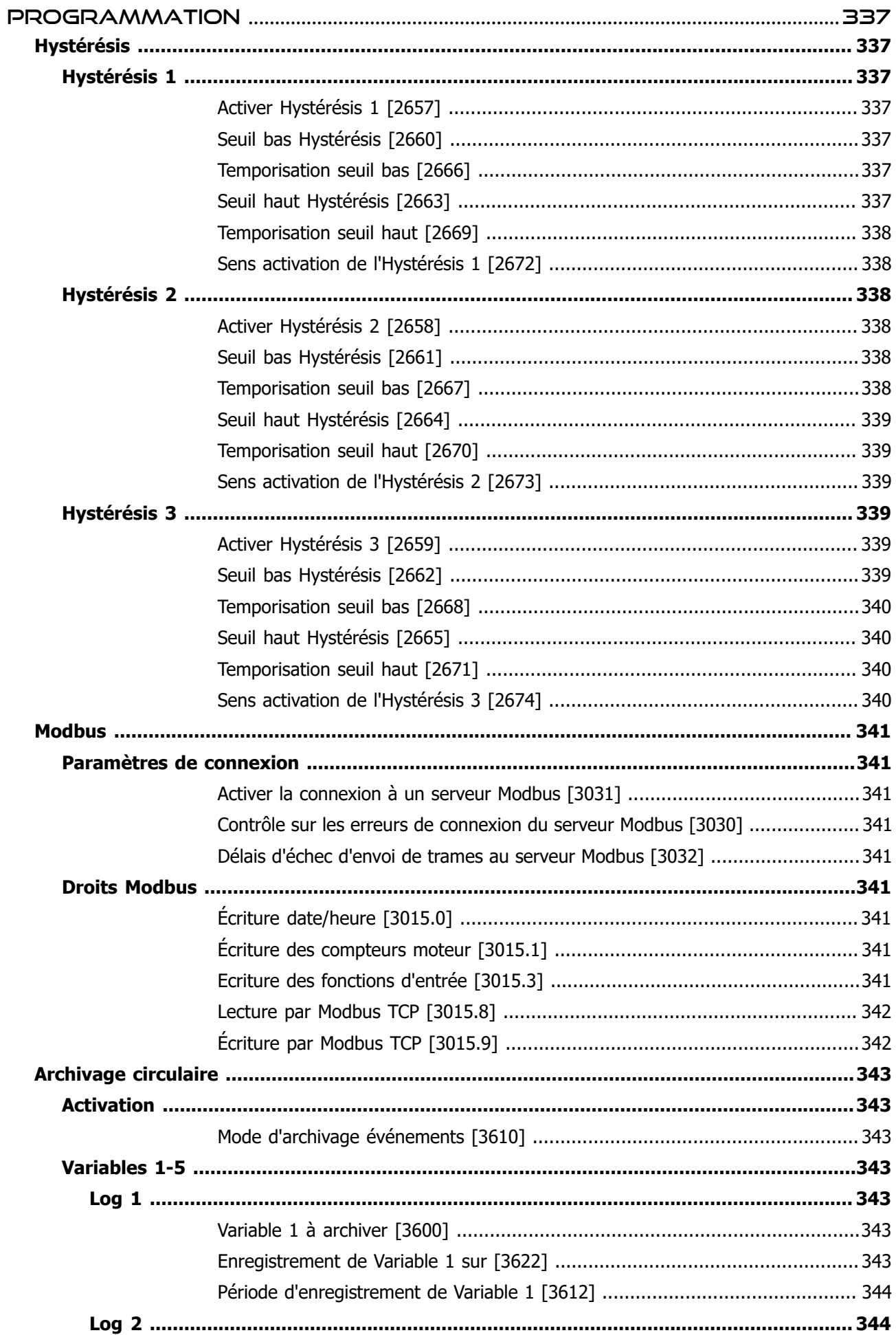

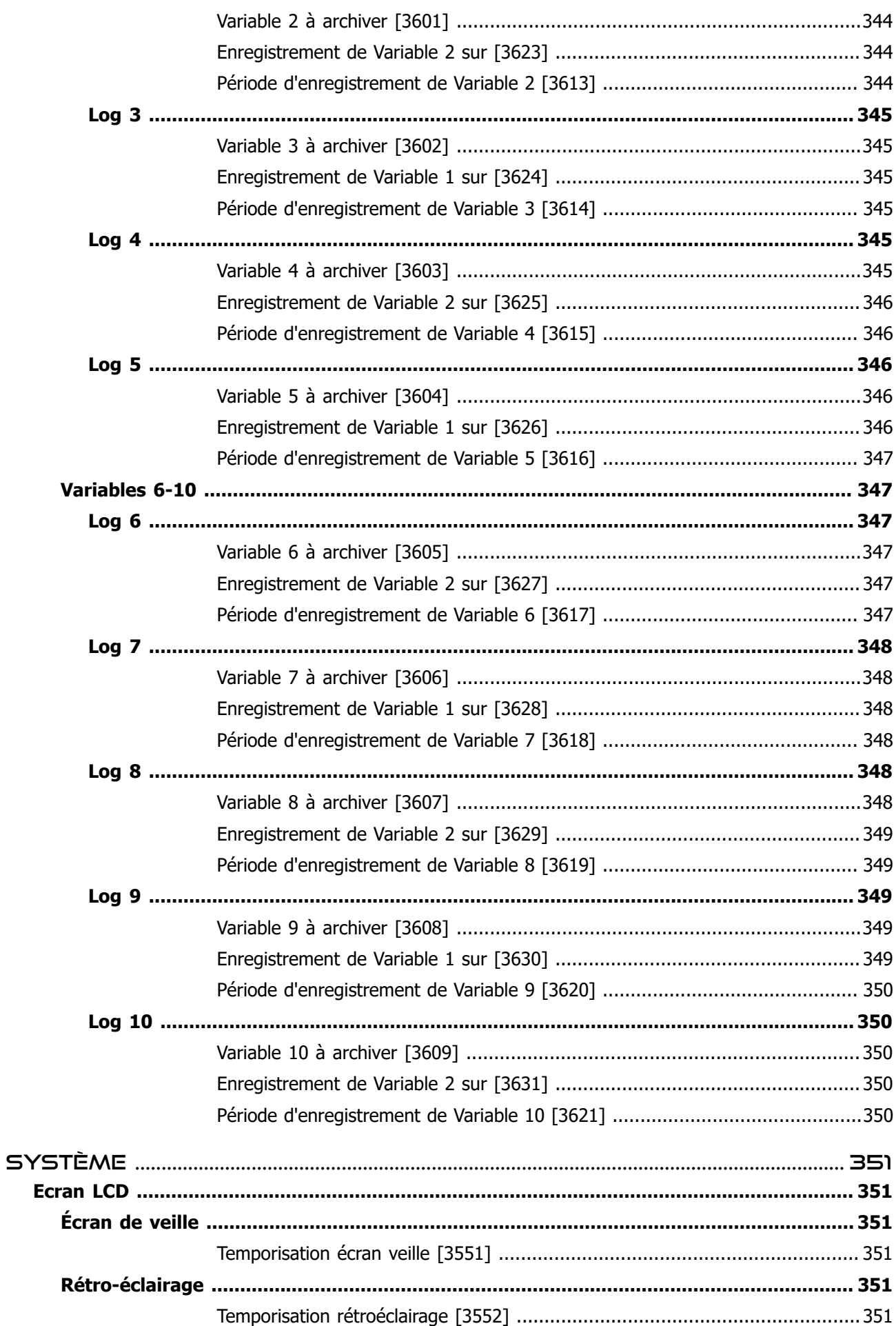

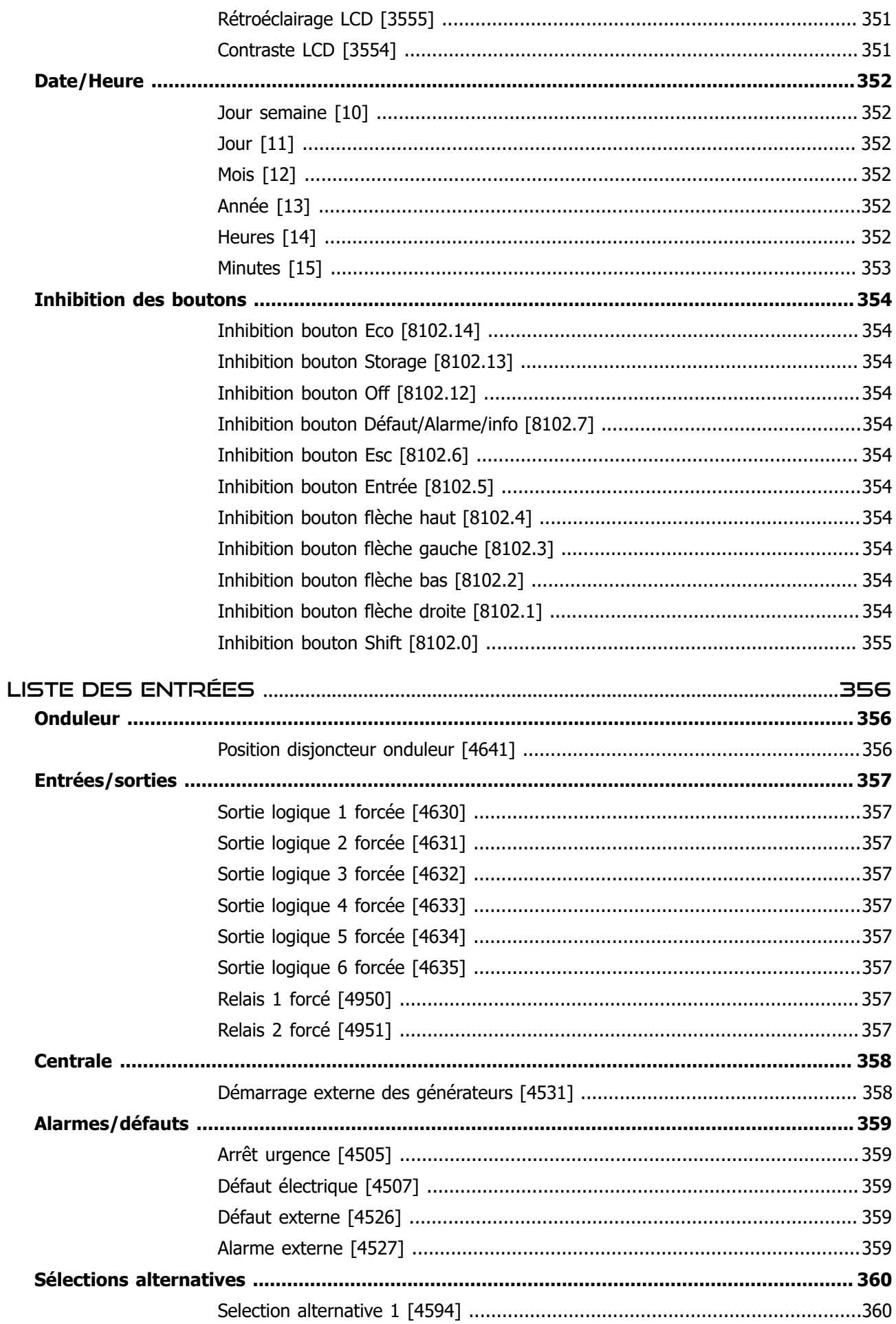

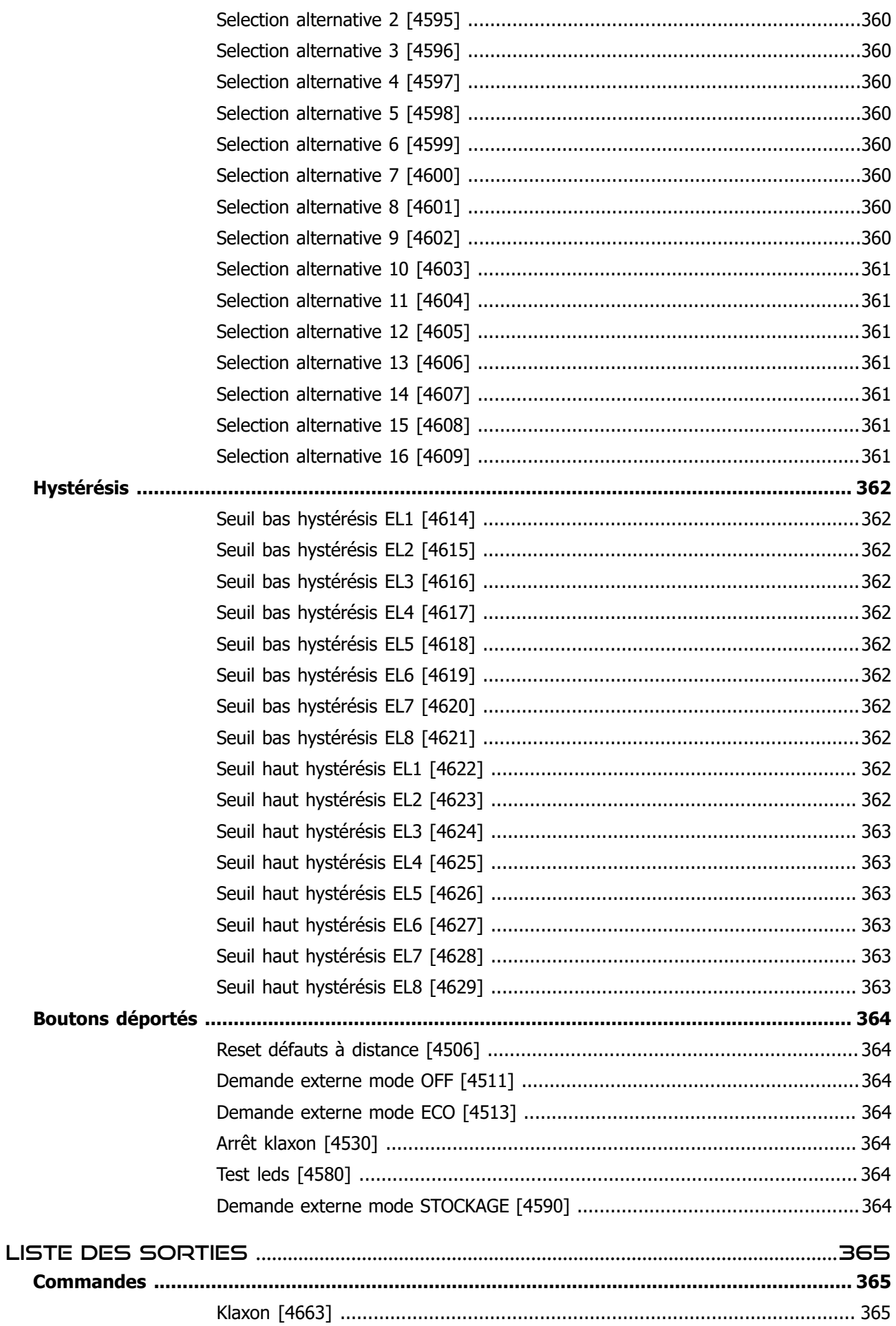

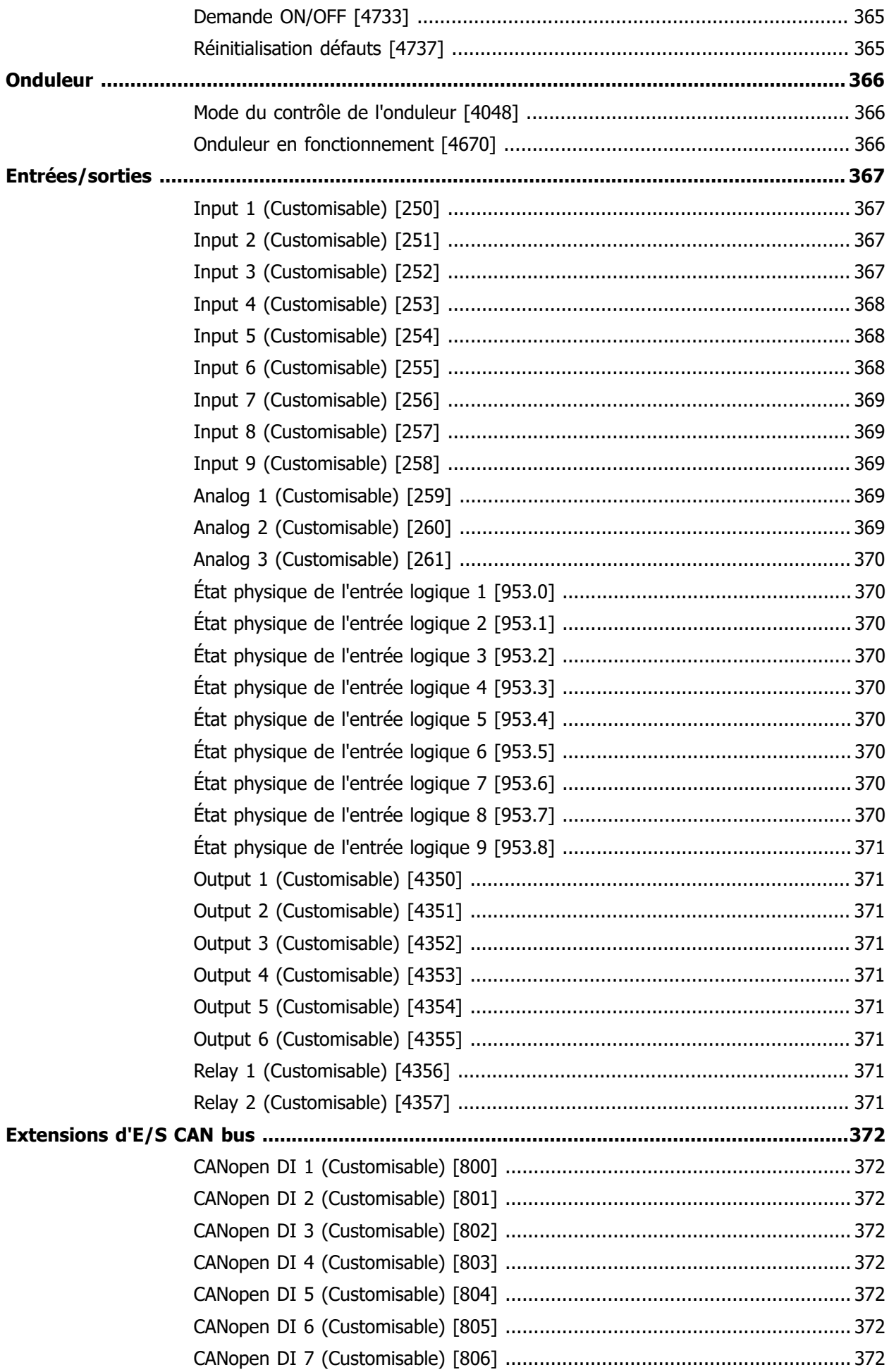

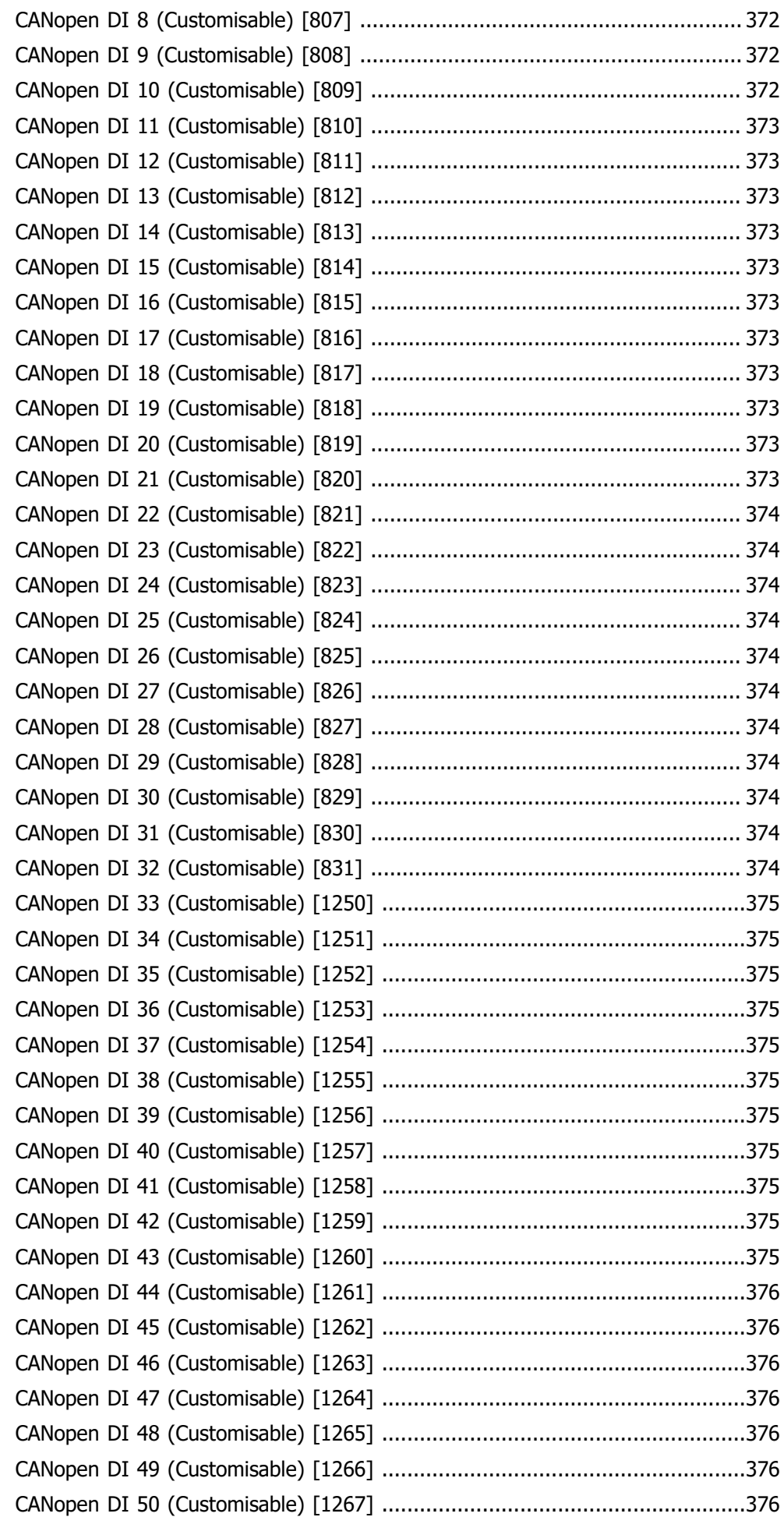

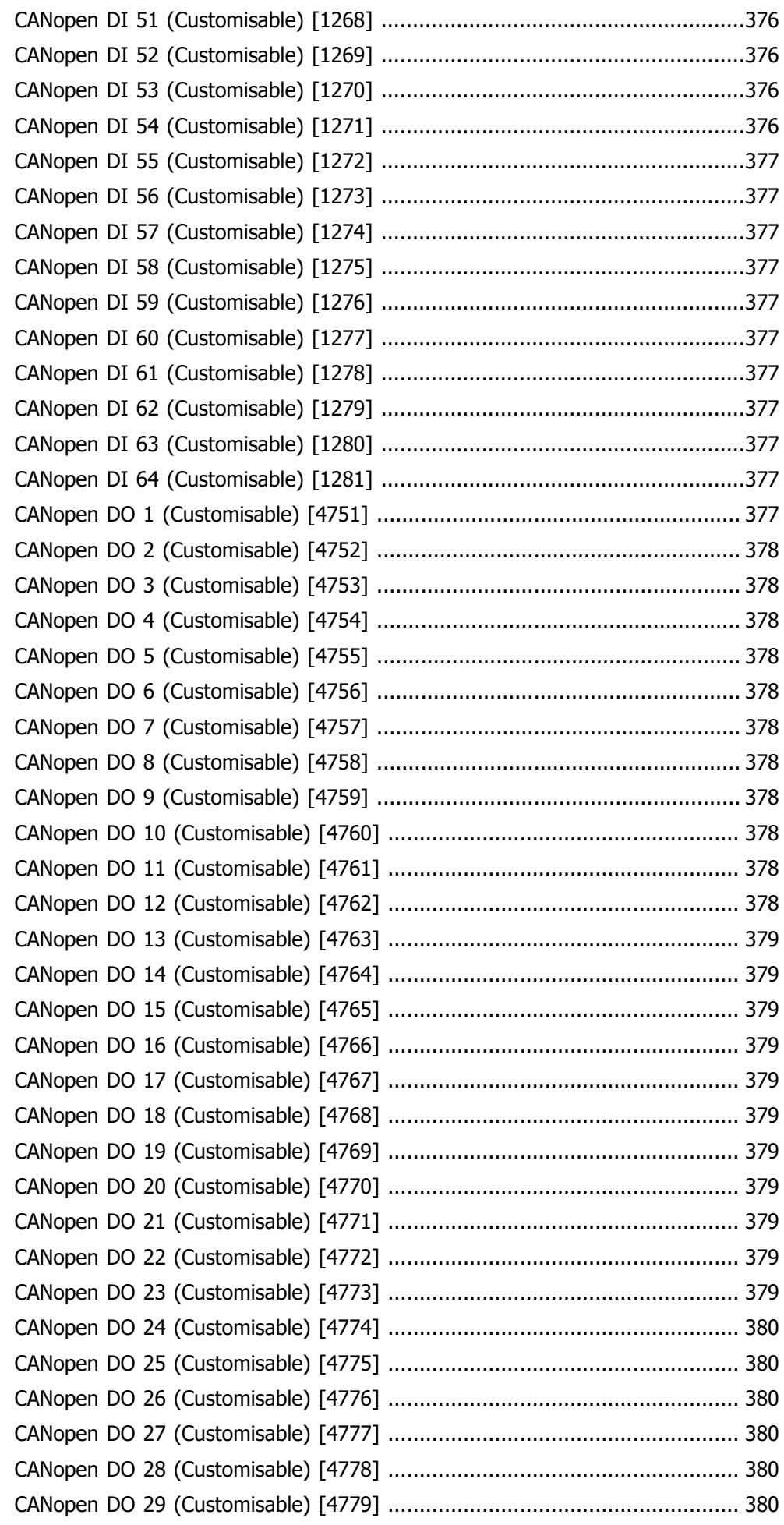

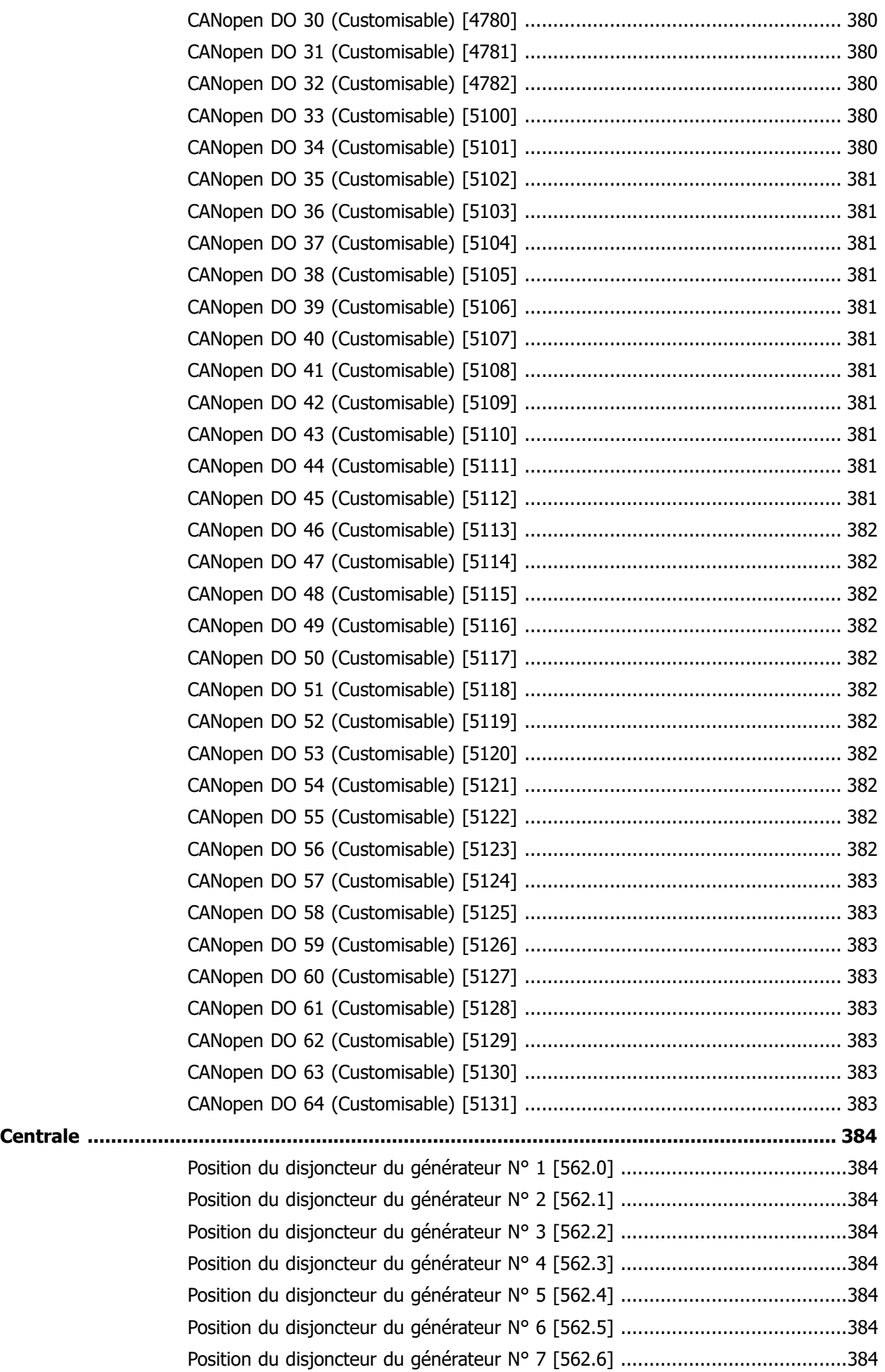

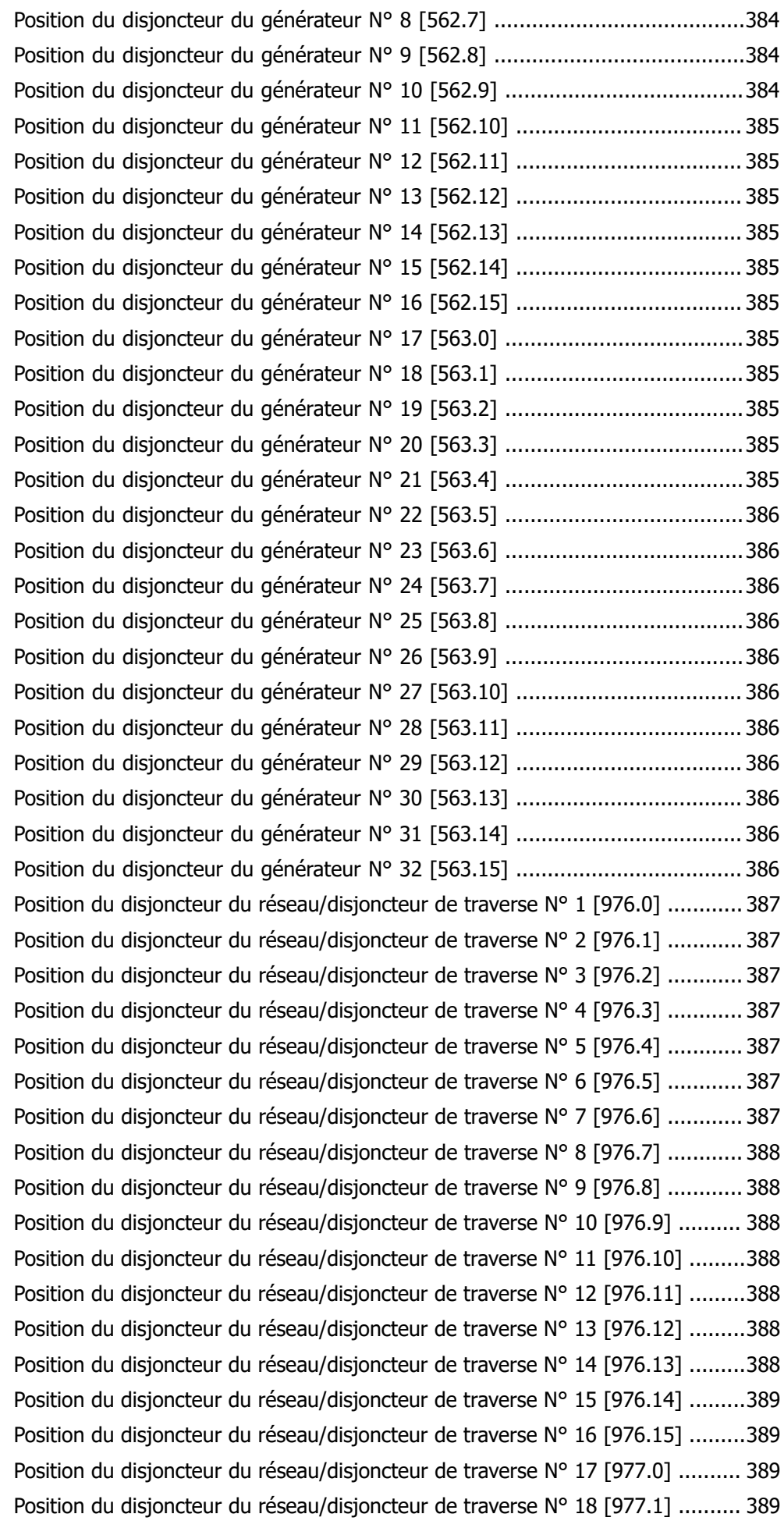

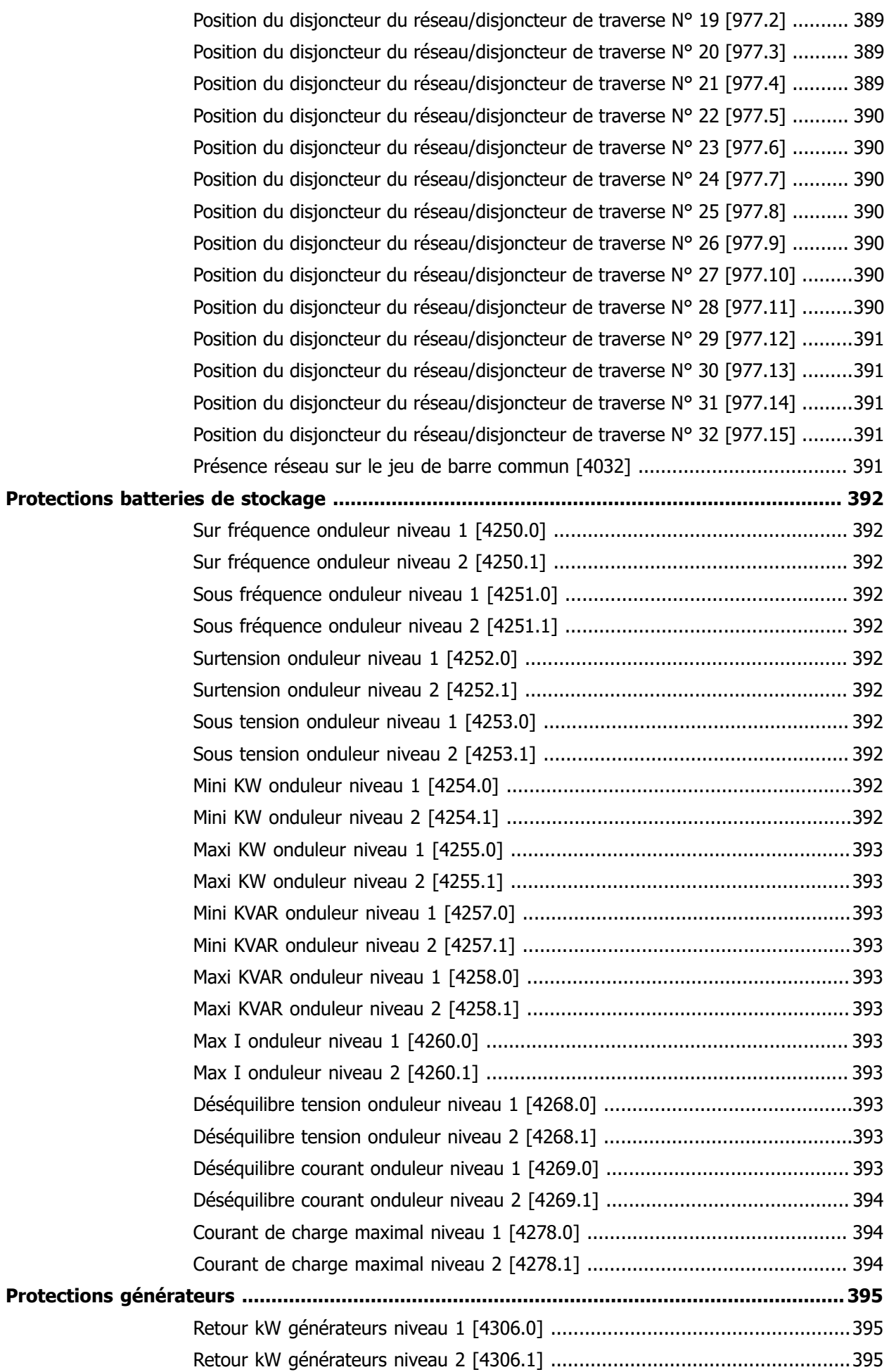

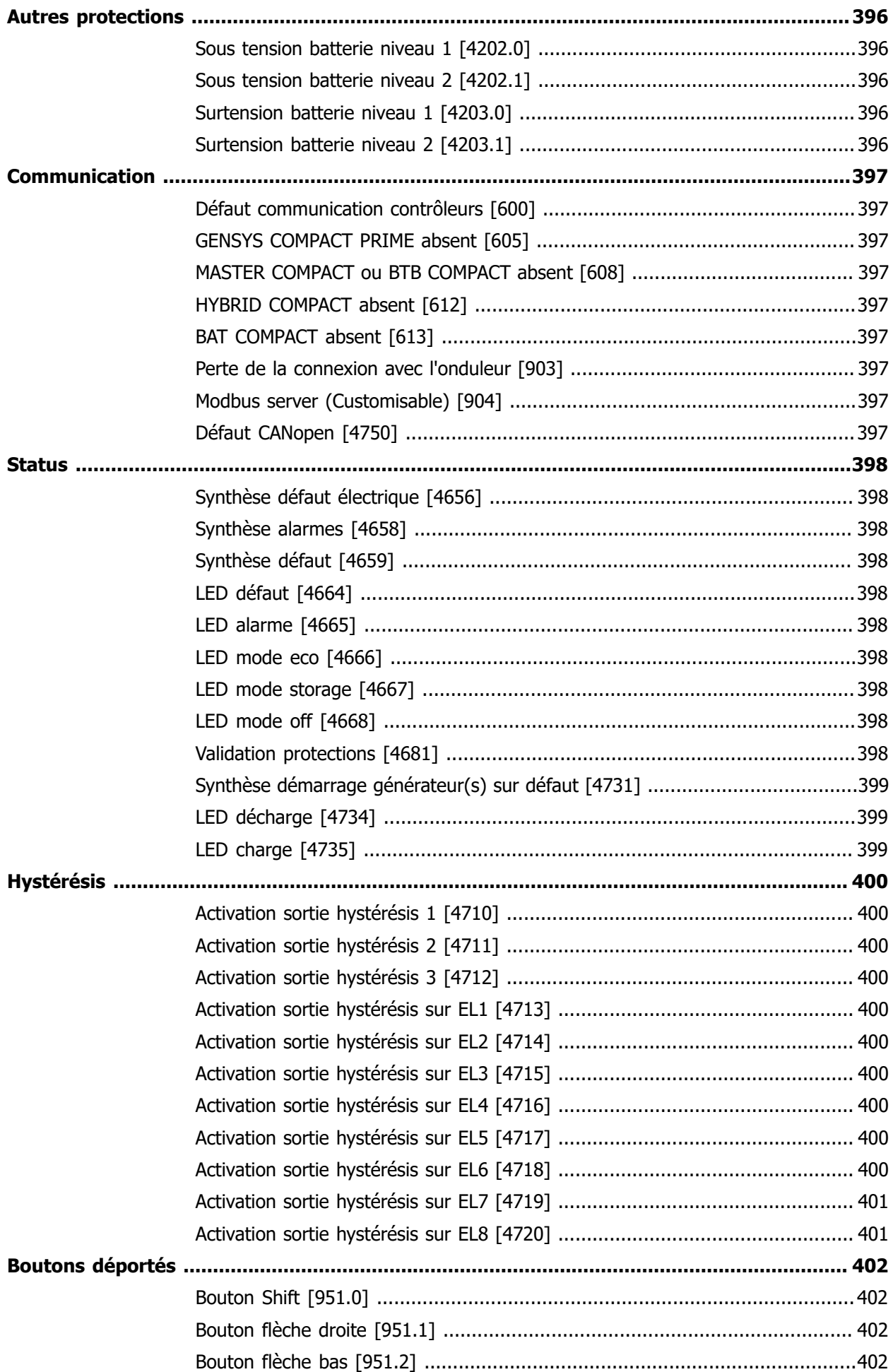

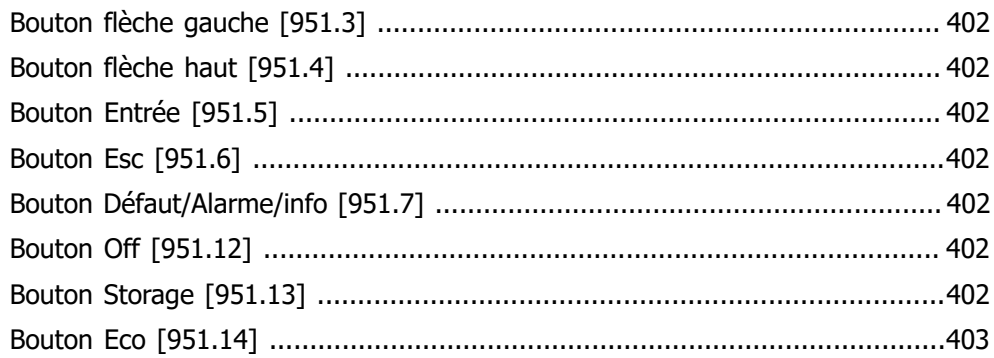

# <span id="page-143-0"></span>Général

### <span id="page-143-2"></span><span id="page-143-1"></span>**APPLICATION**

### <span id="page-143-3"></span>**Général**

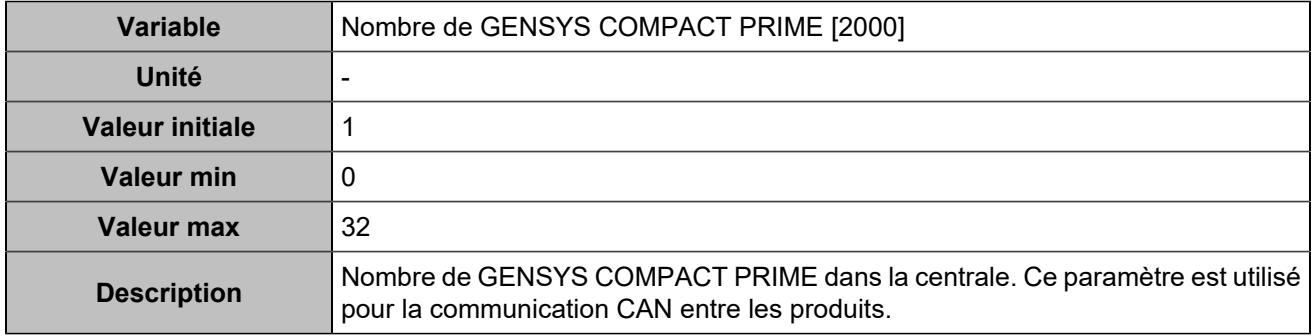

<span id="page-143-4"></span>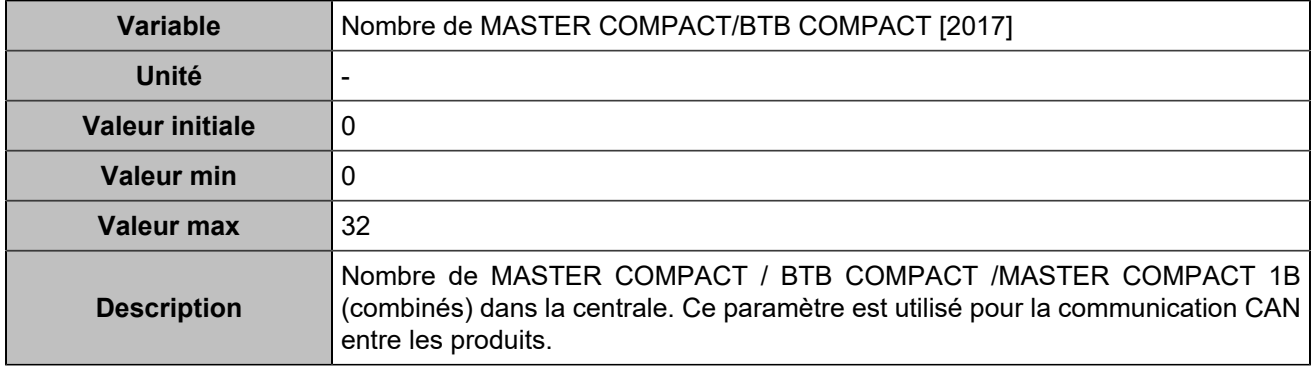

<span id="page-143-5"></span>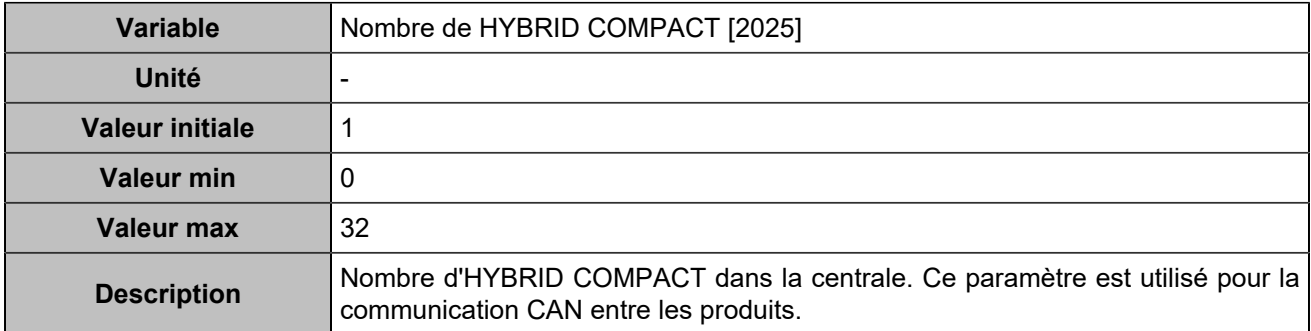
### **Mode**

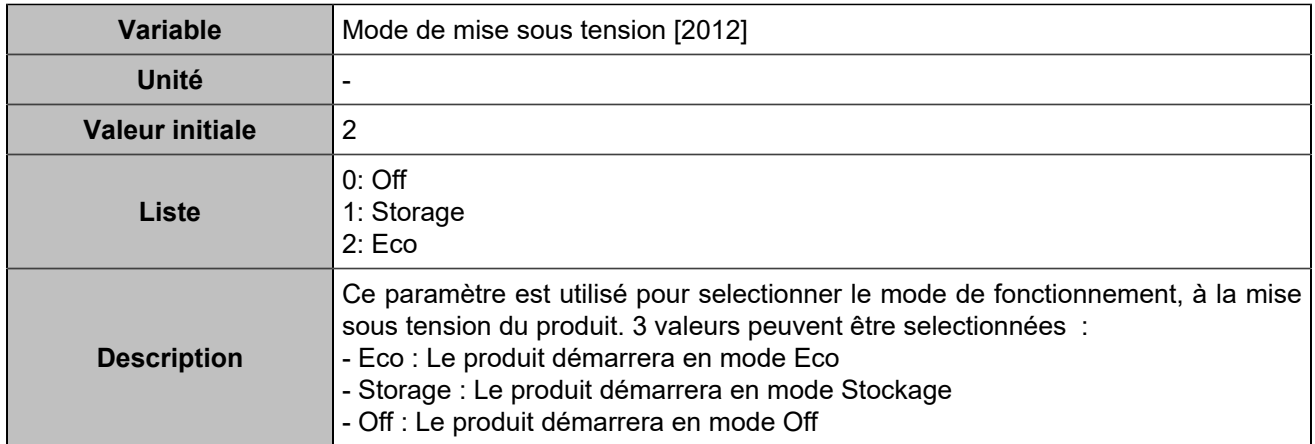

## **TEMPORISATIONS**

# **Séquence de démarrage**

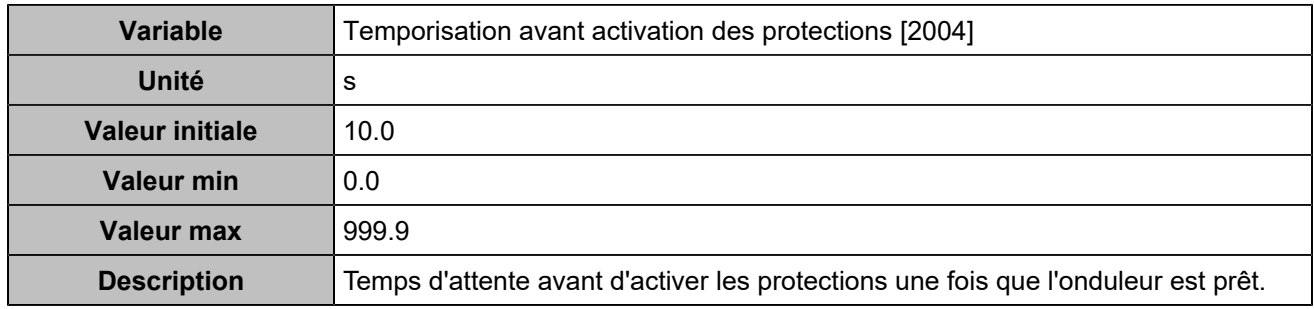

## **Temporisation rampe**

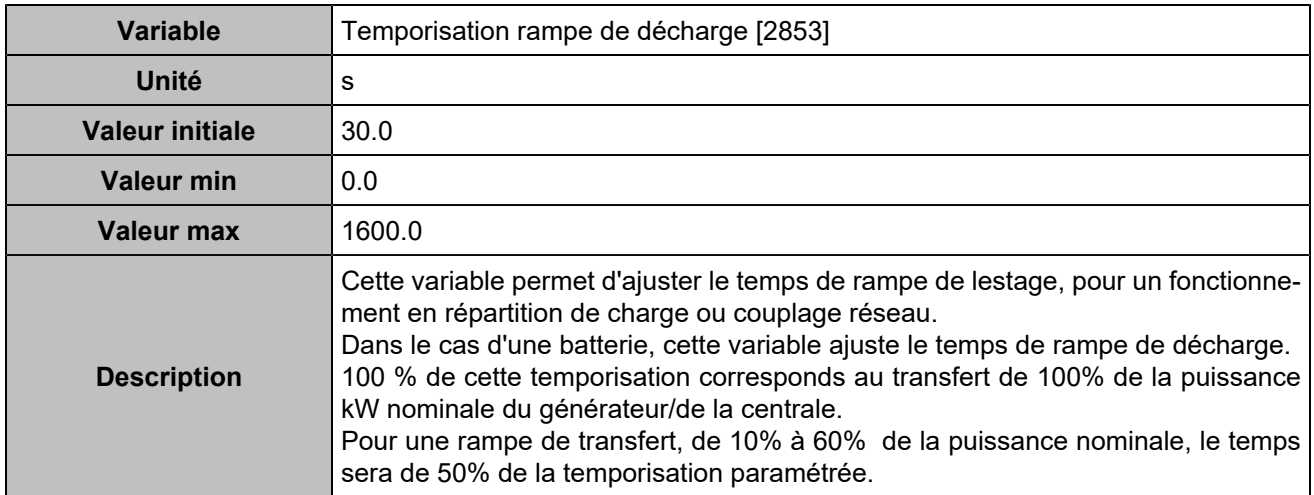

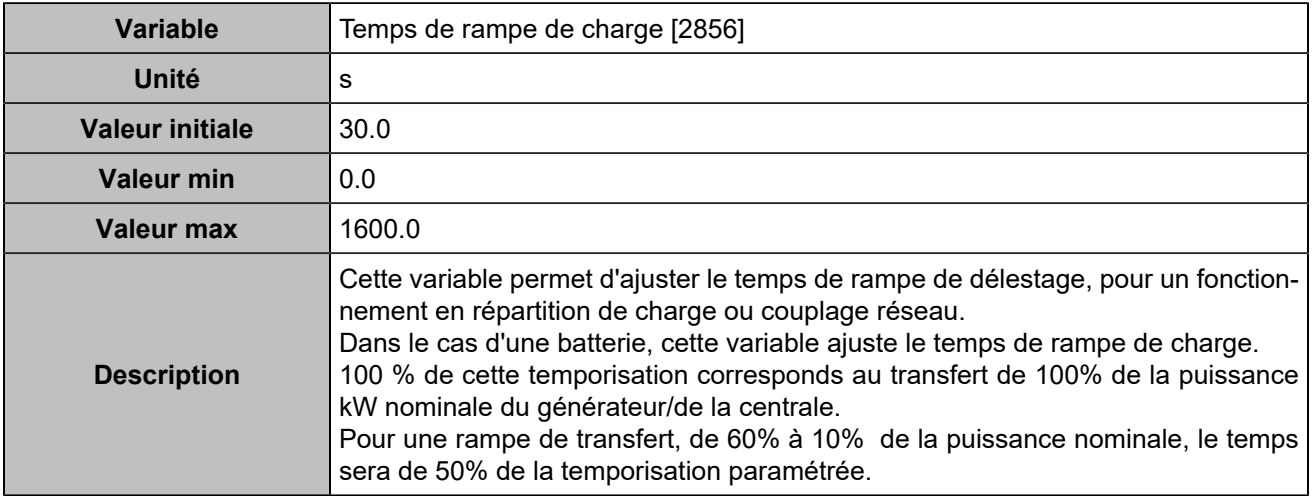

### **Autres**

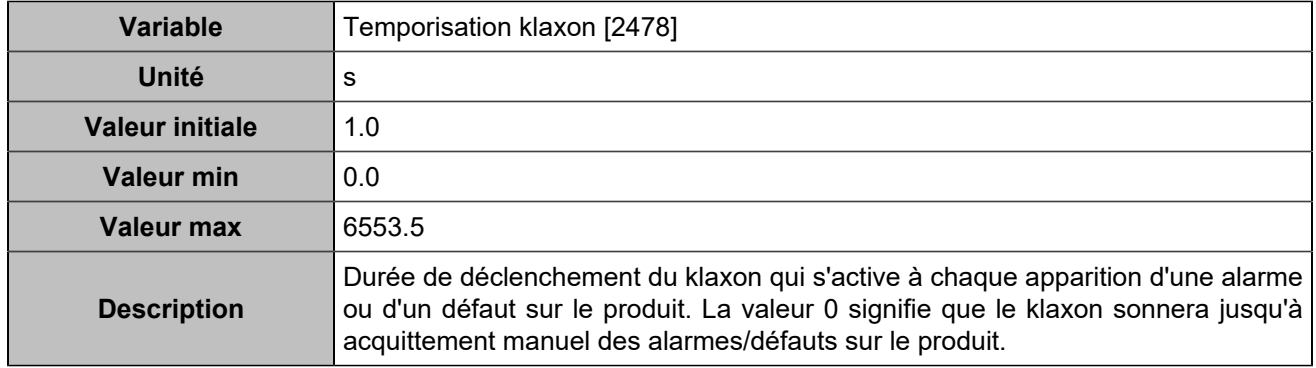

# CAN

# **CAN 1**

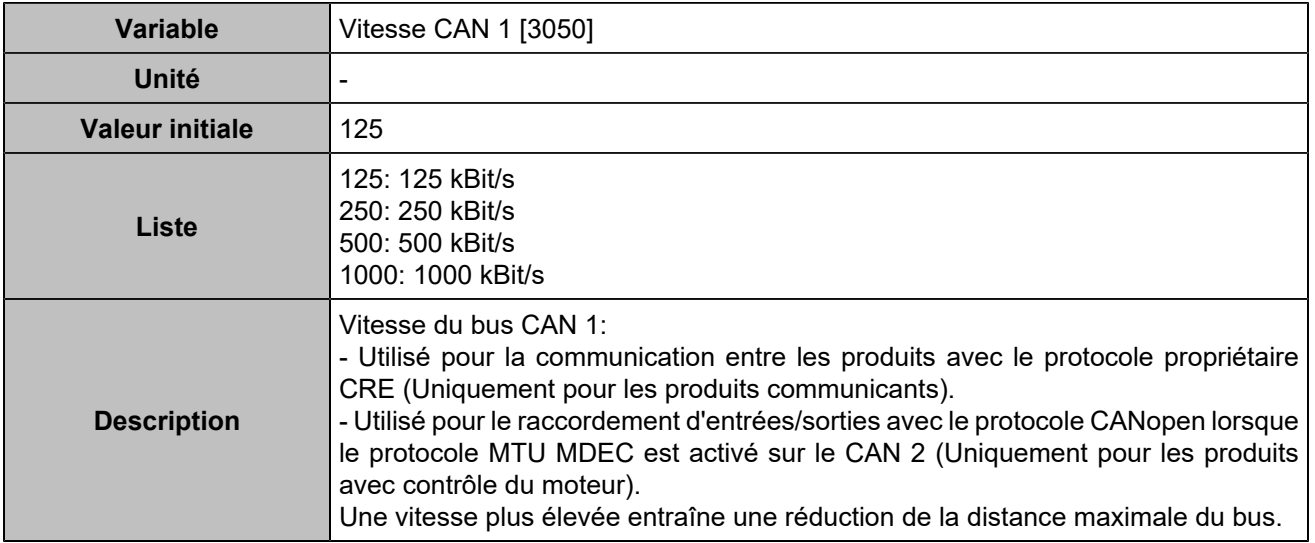

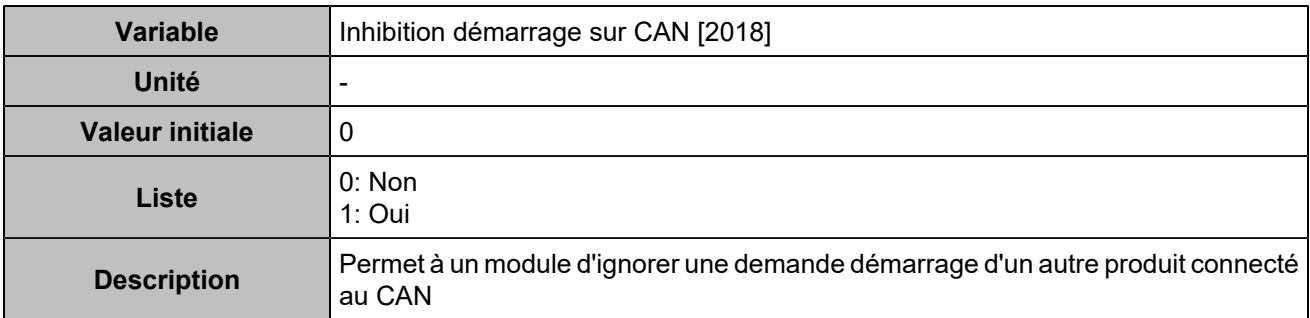

### **CAN 2**

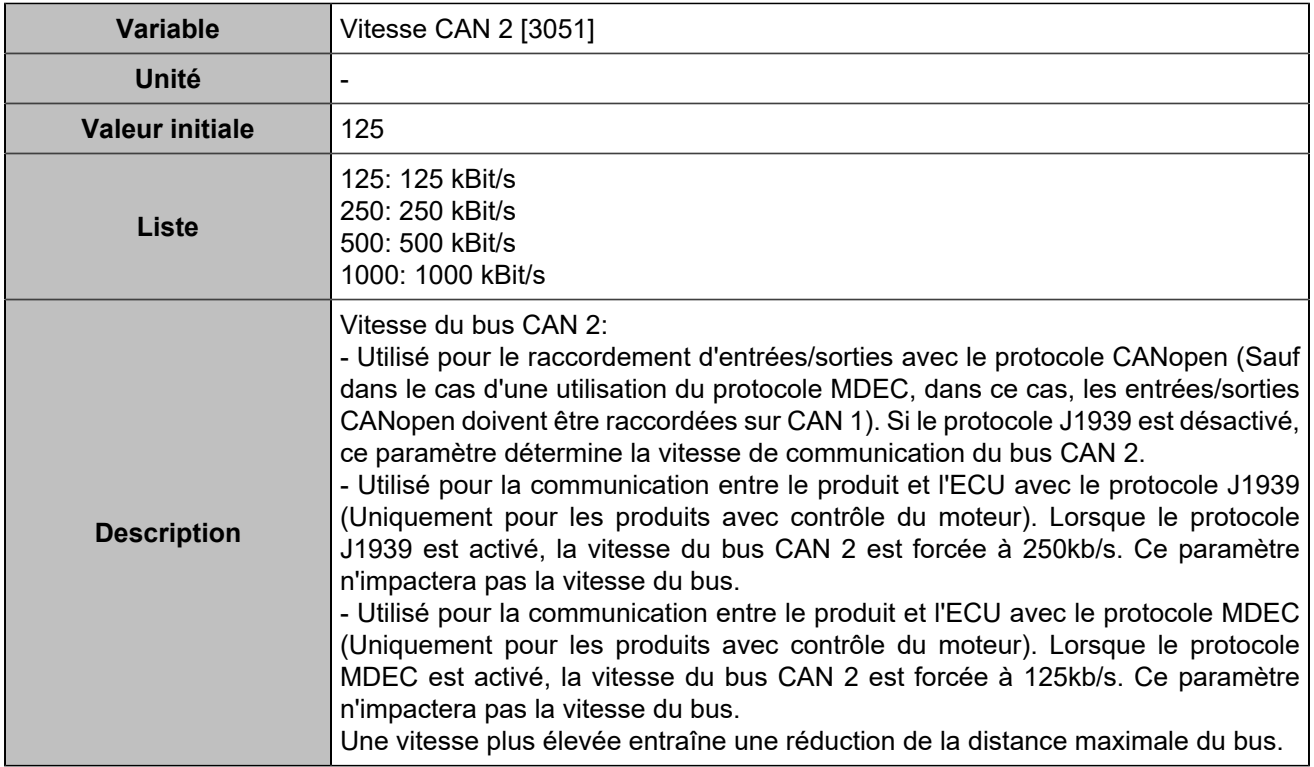

# **Segment**

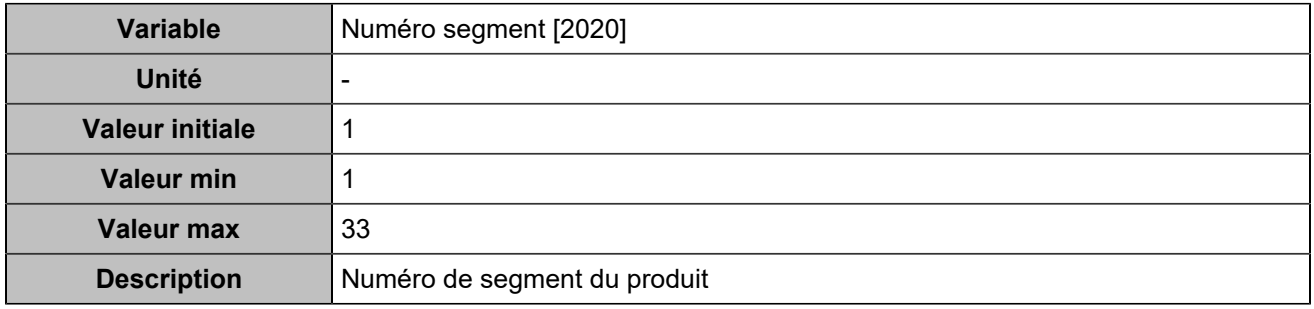

# Événements

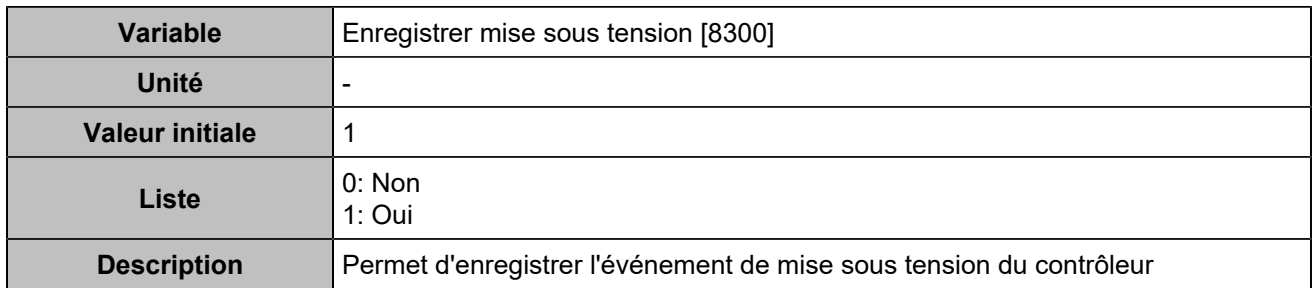

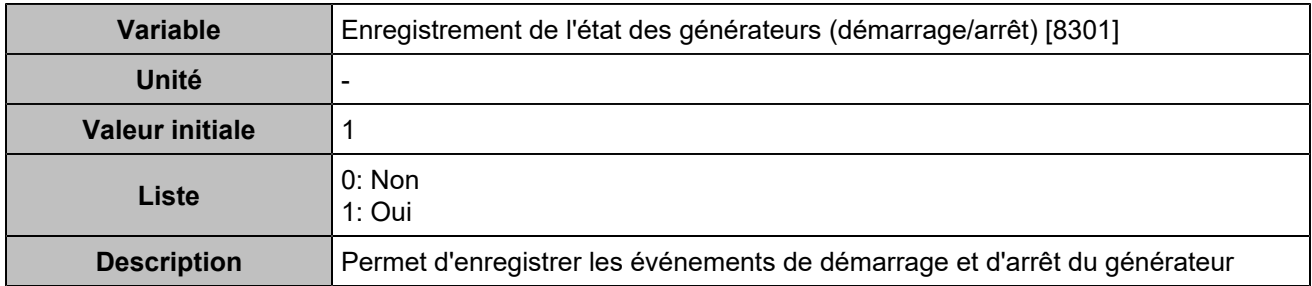

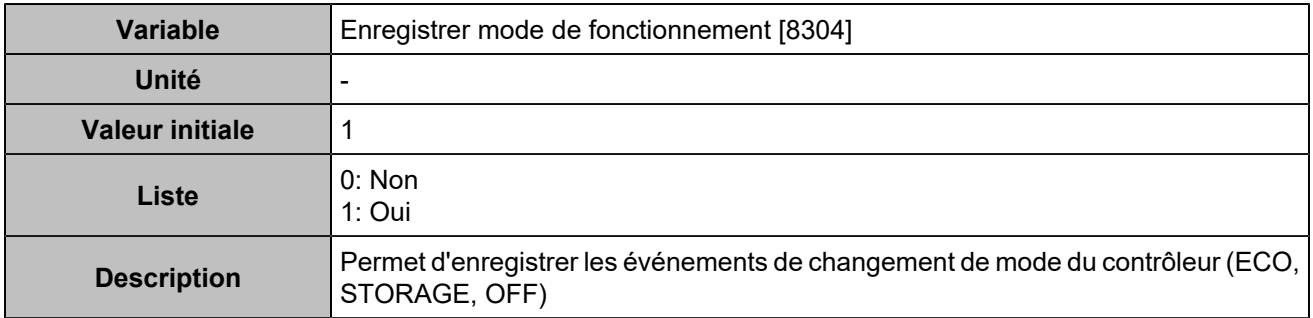

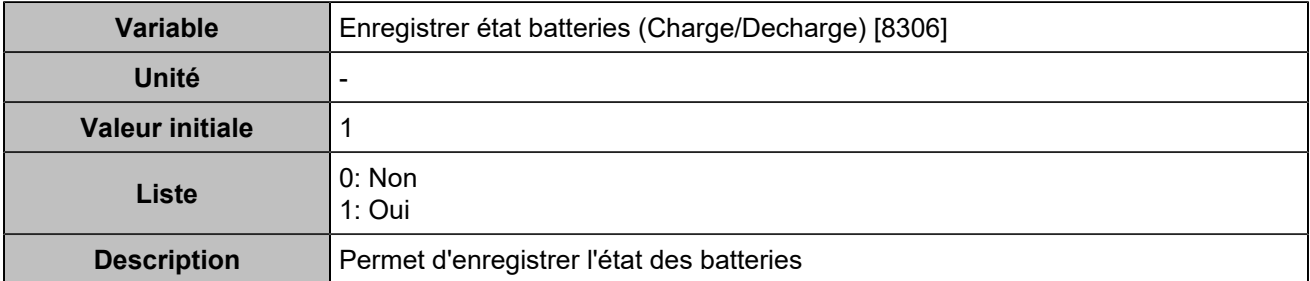

### **COMPTEURS**

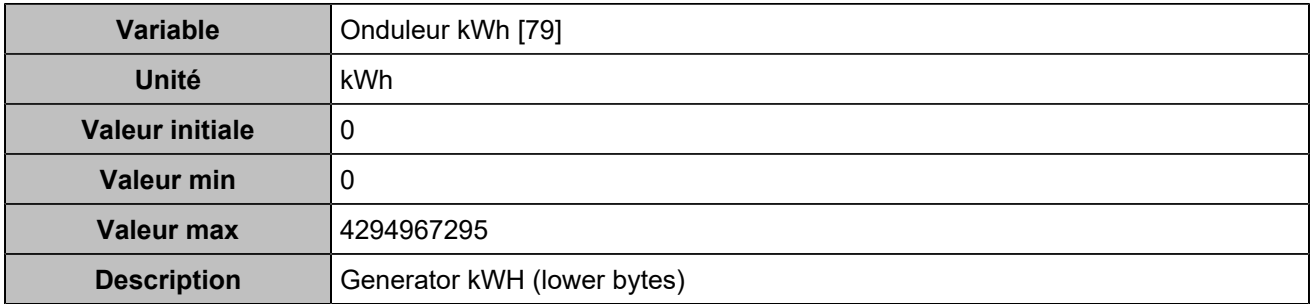

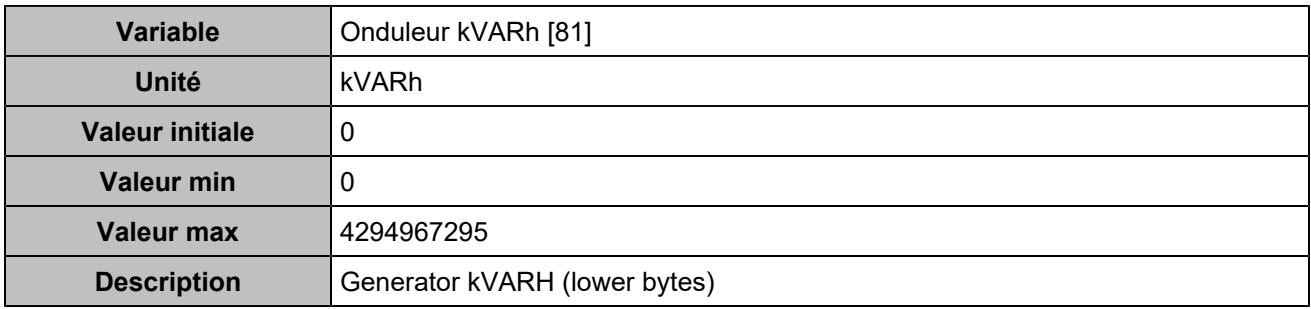

# Électrique

### Batteries de stockage

### **Onduleur**

#### **Général**

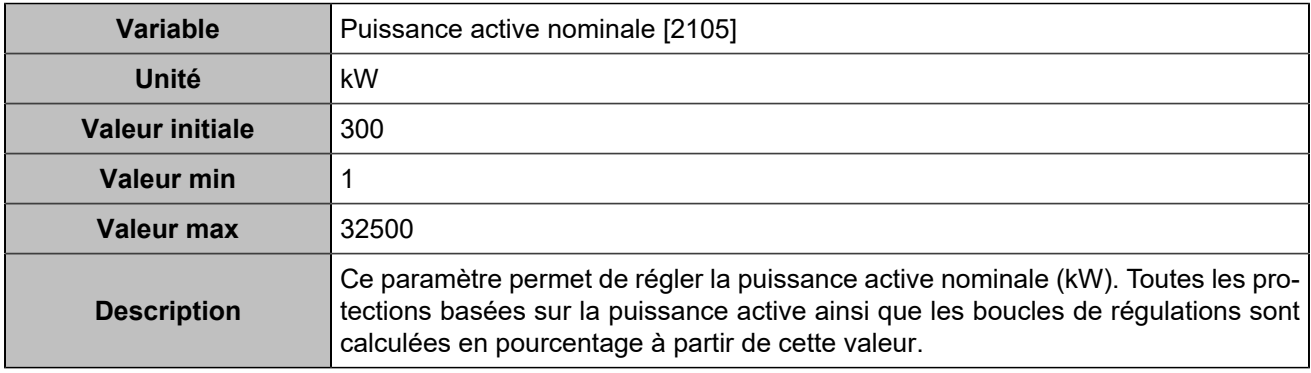

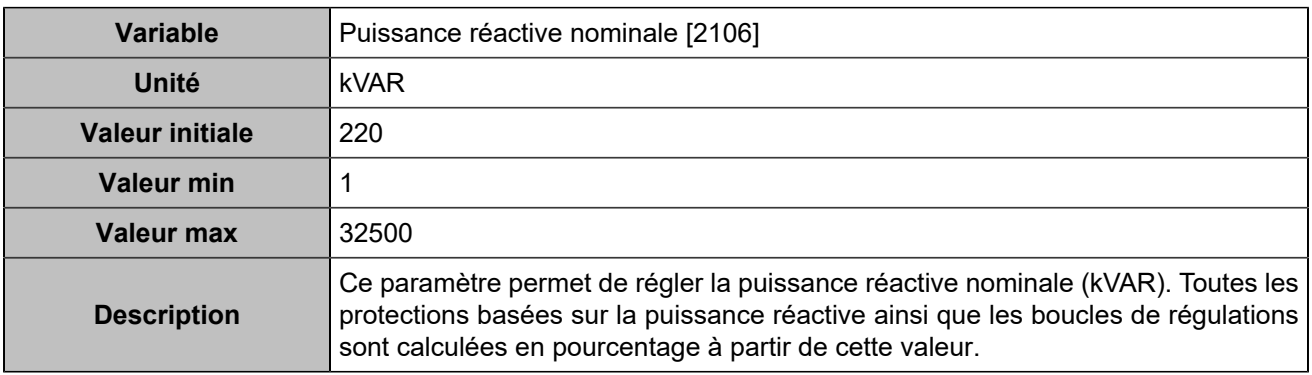

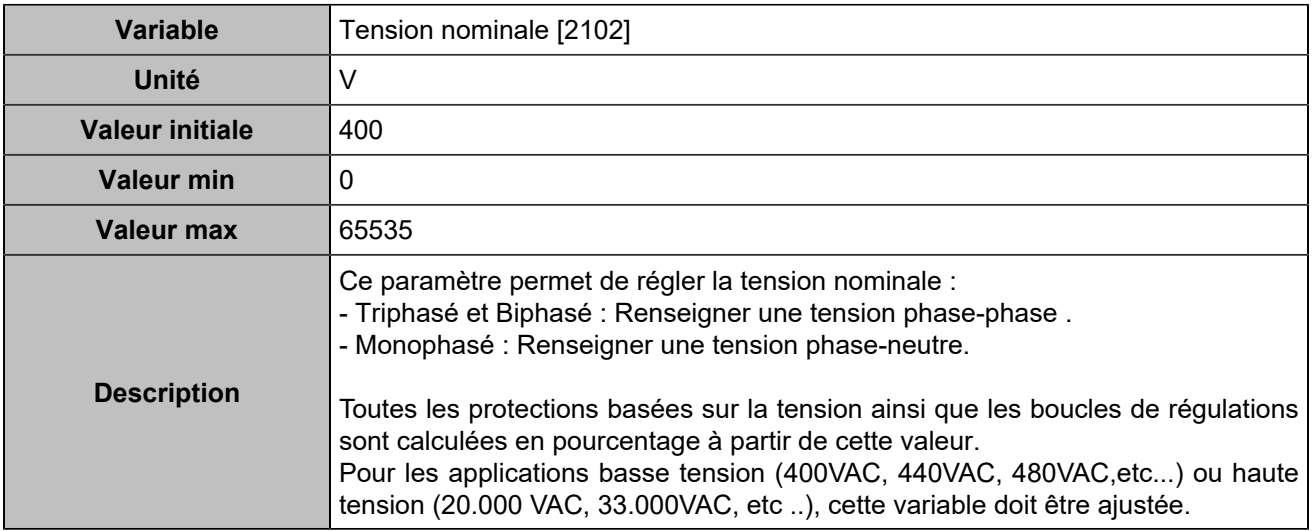

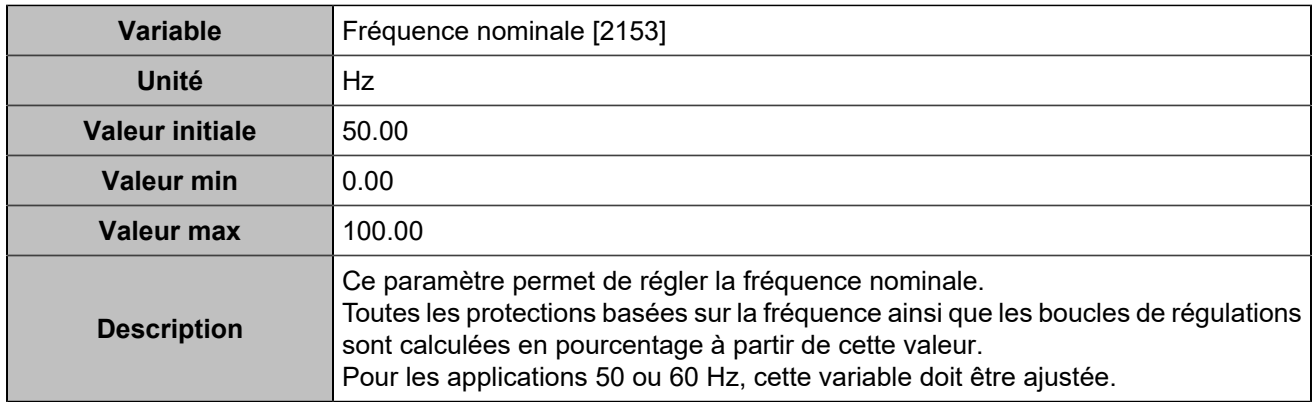

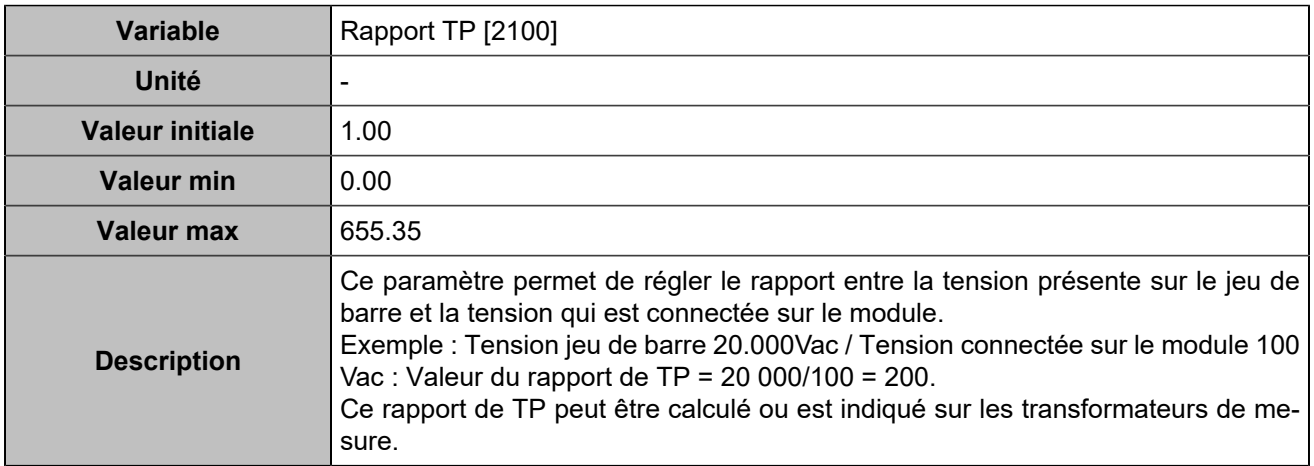

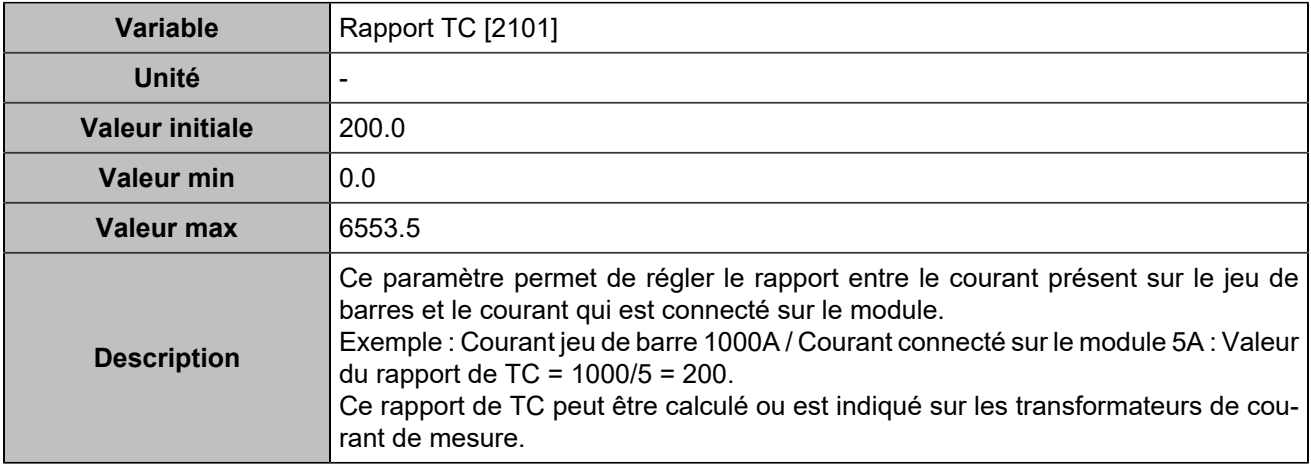

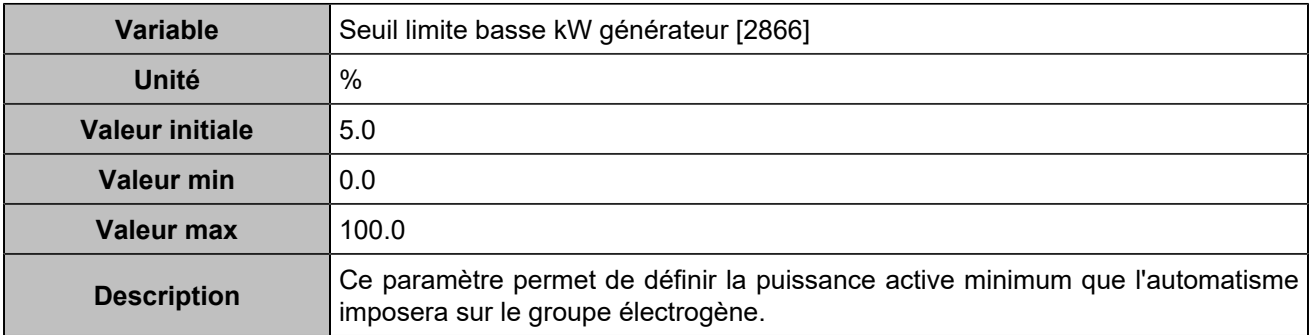

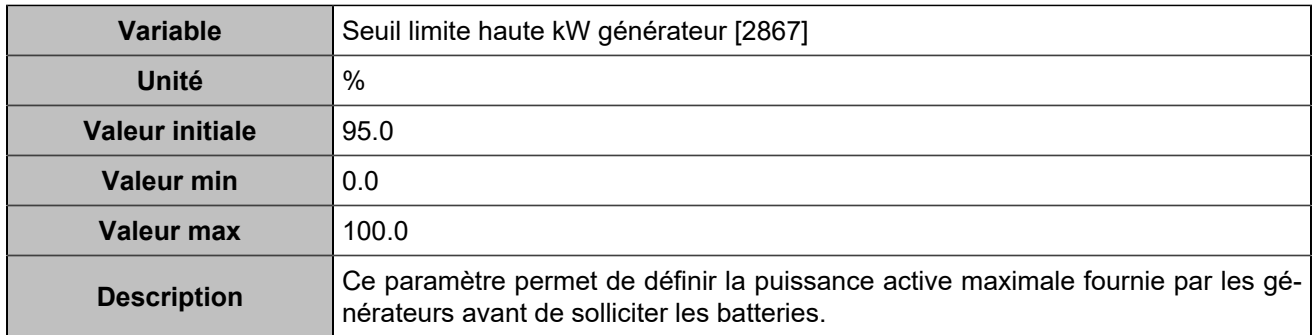

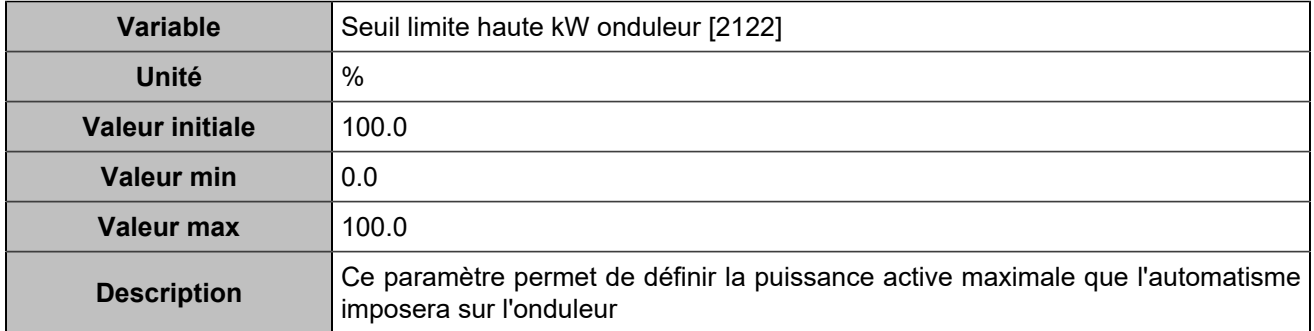

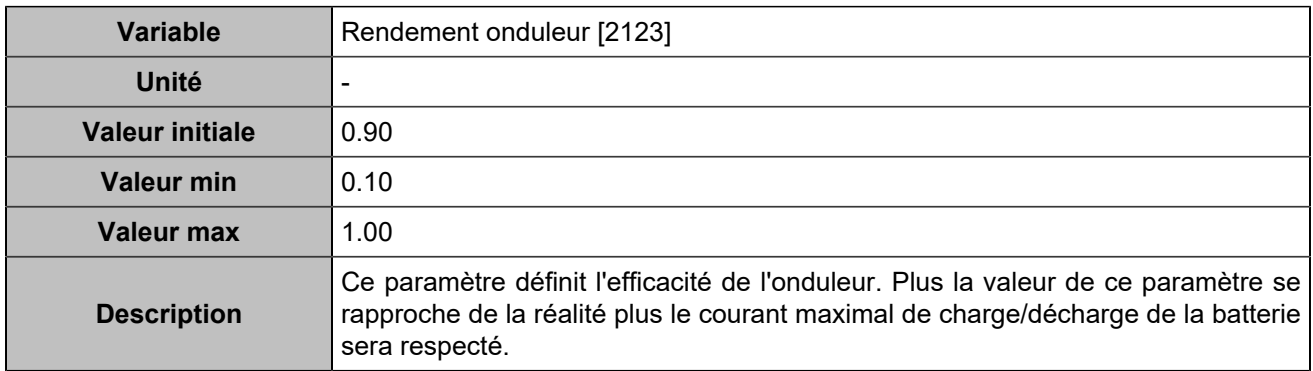

#### **Mesures**

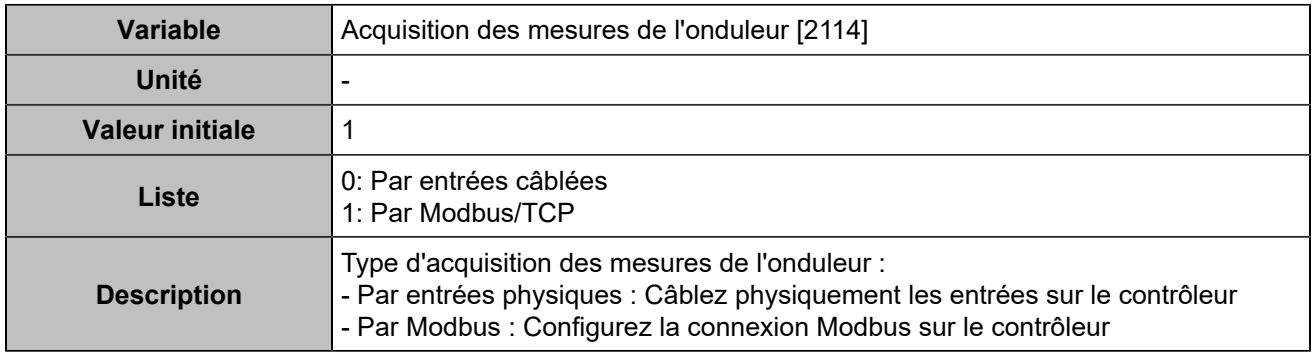

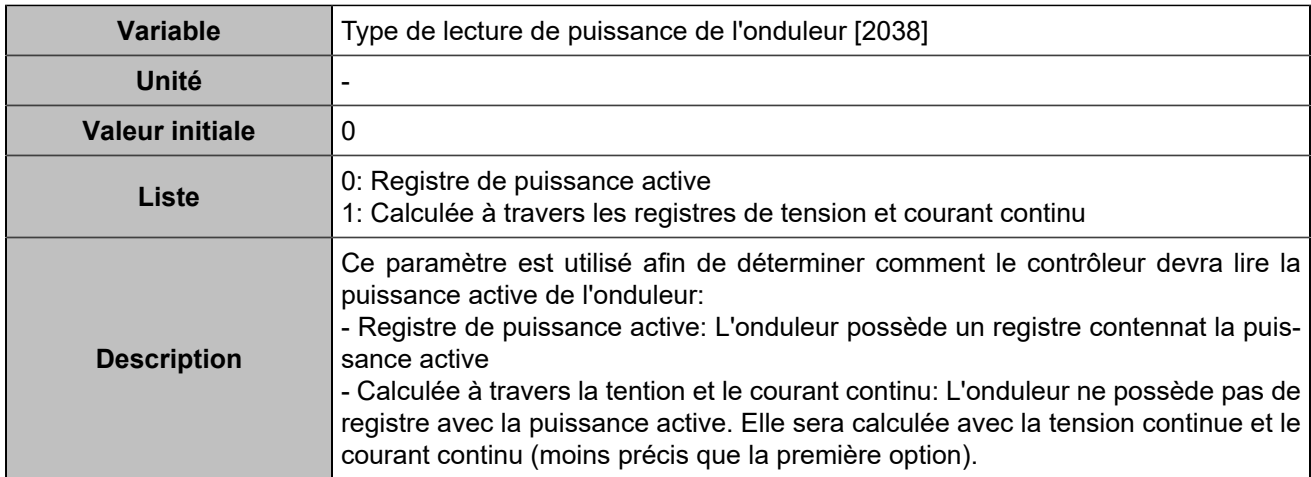

### **Contrôle**

### **Consigne**

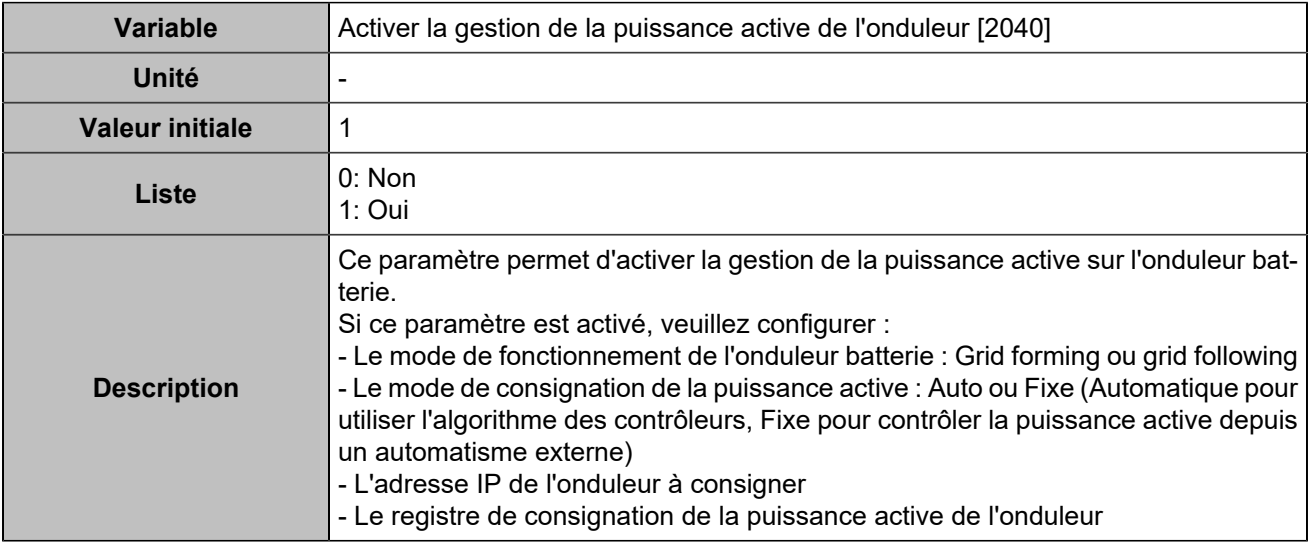

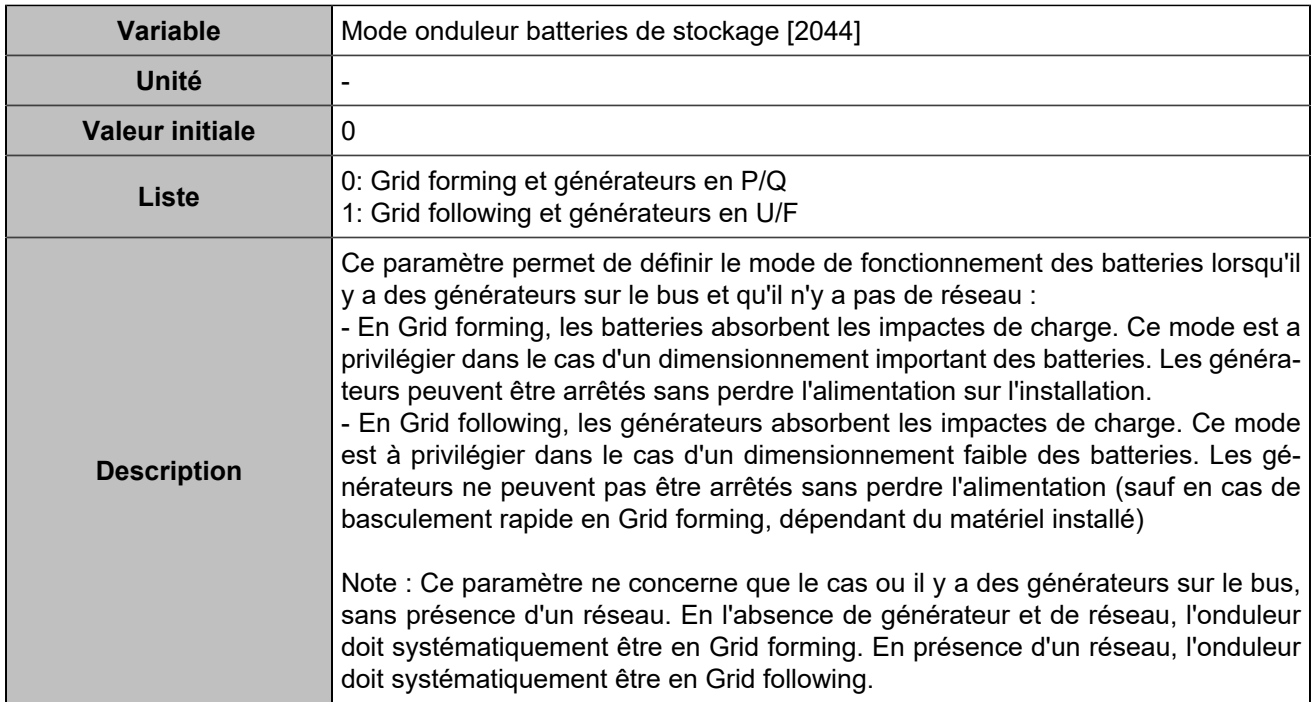

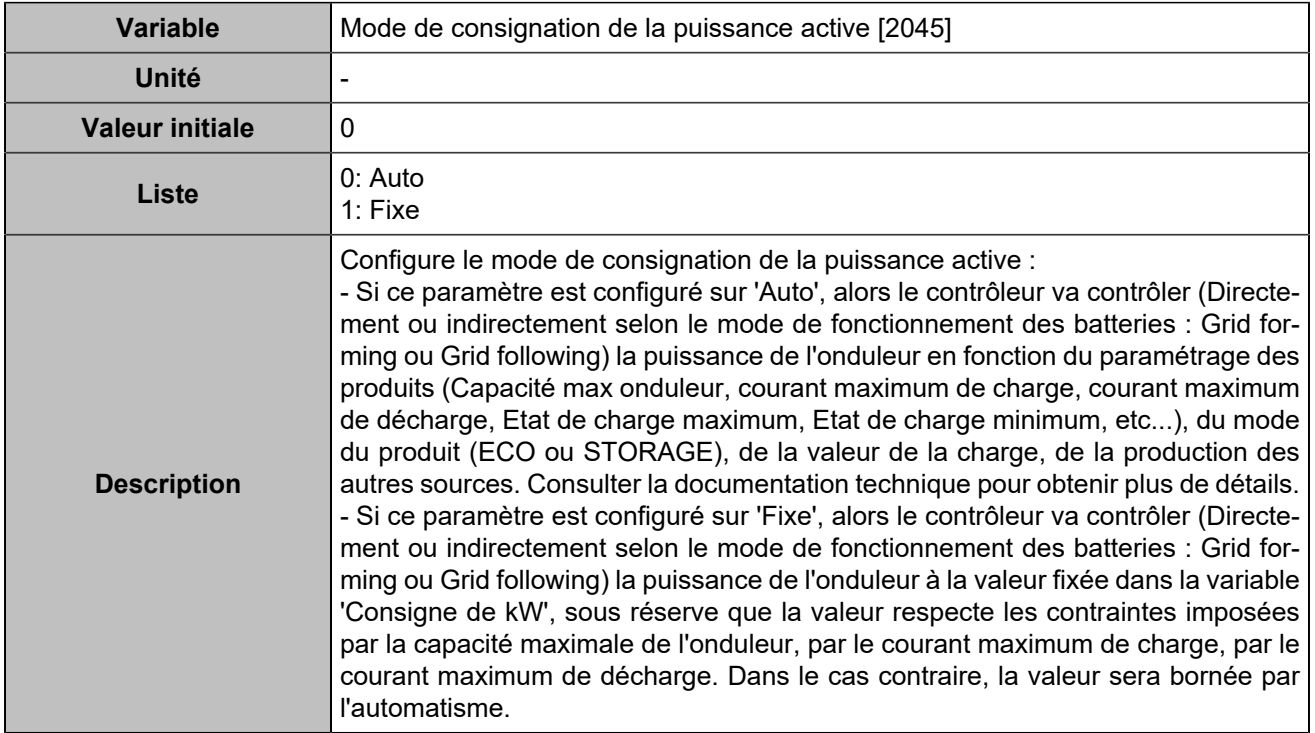

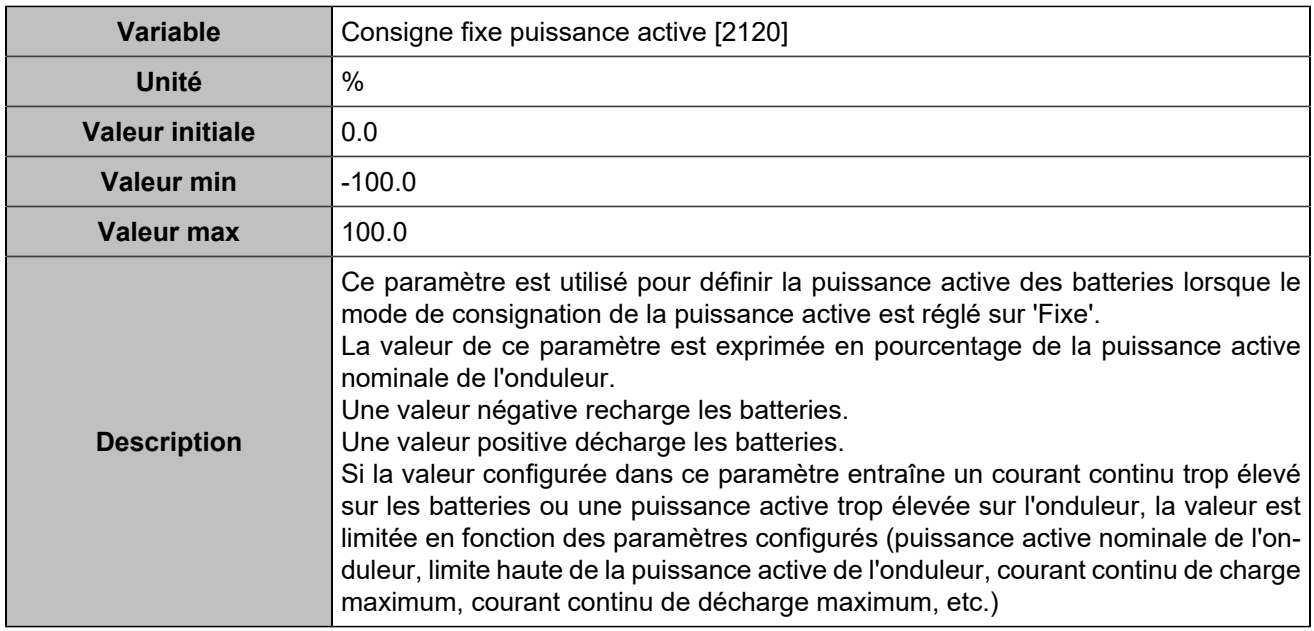

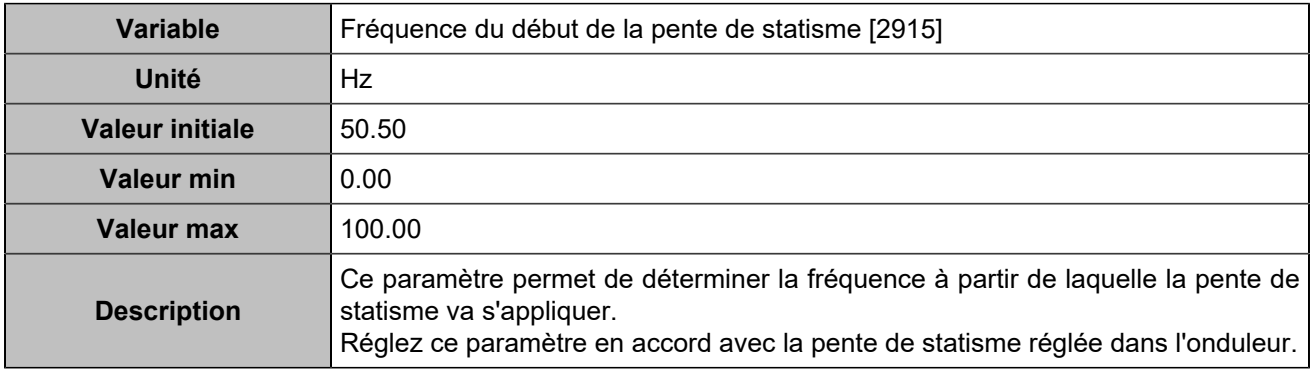

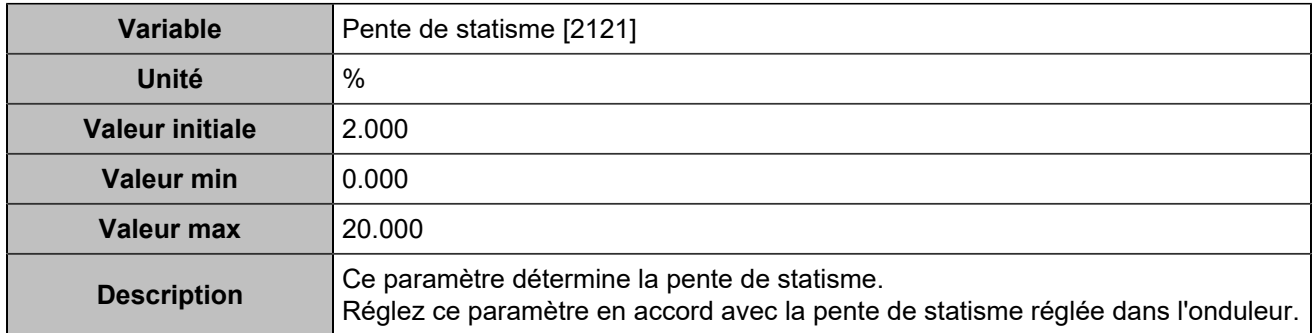

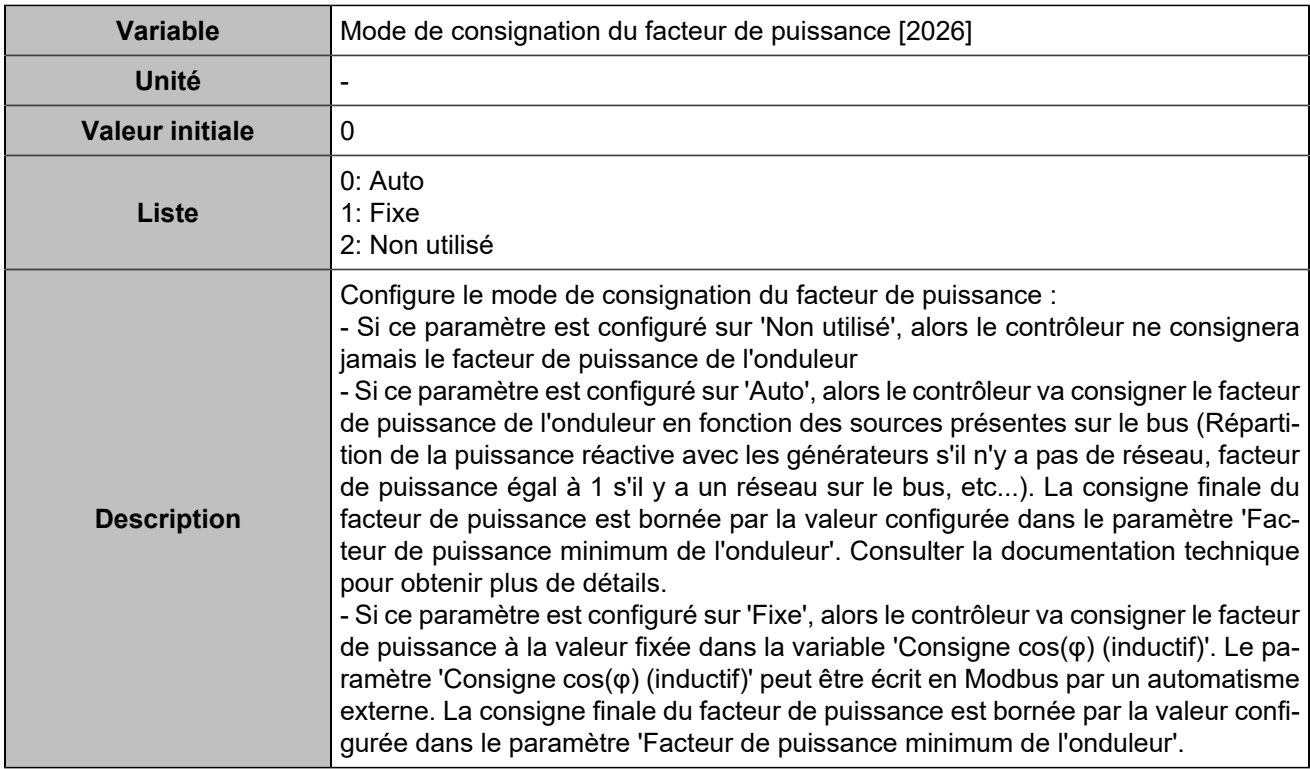

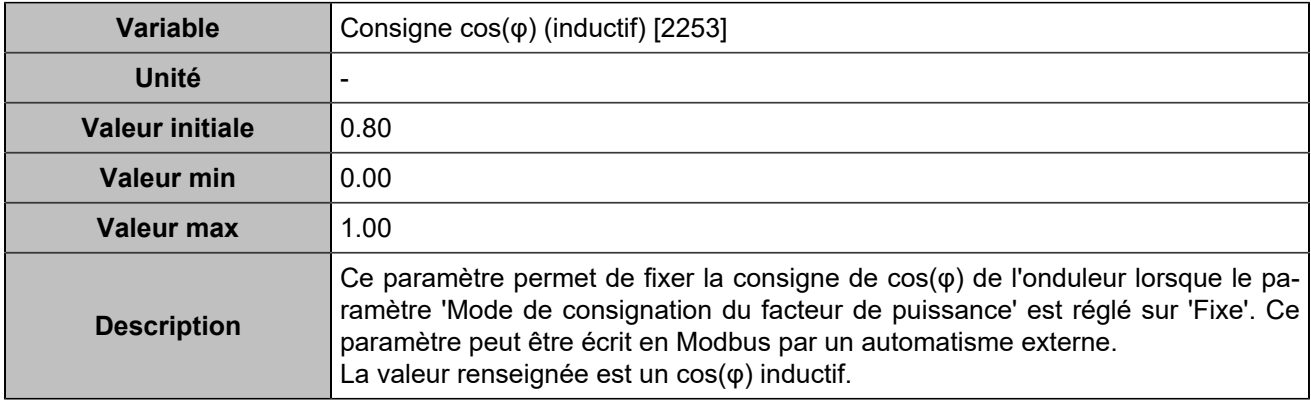

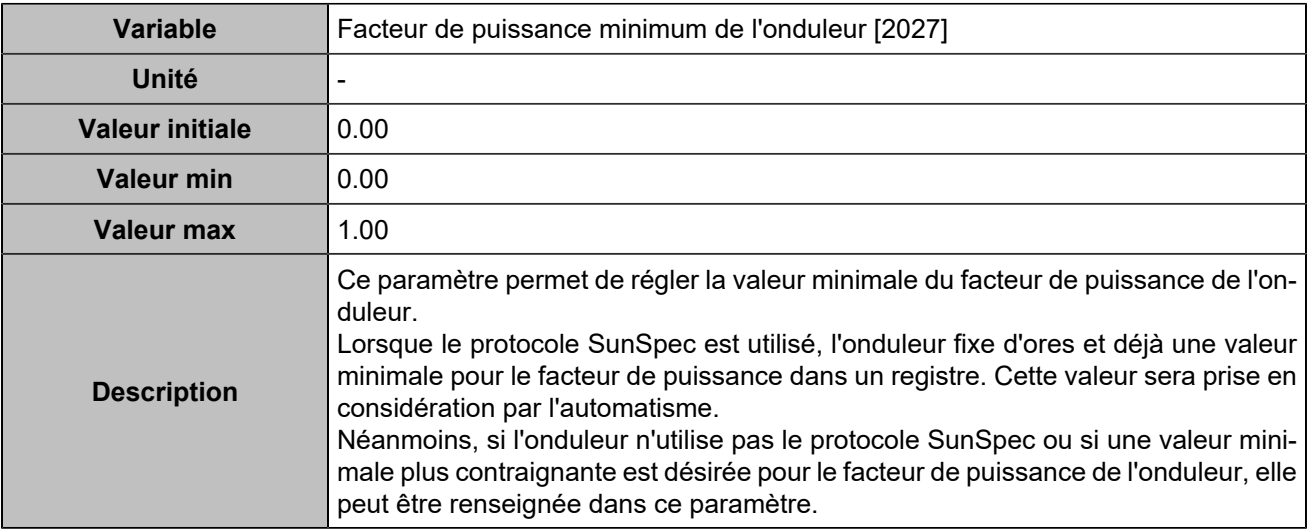

#### **Commande**

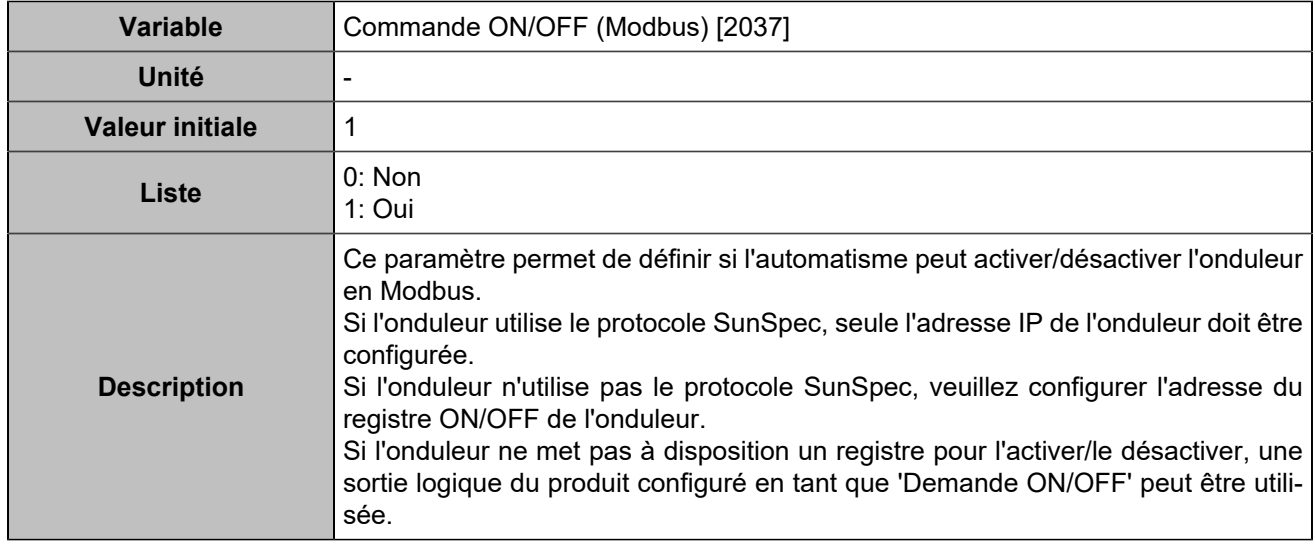

# **Batteries de stockage**

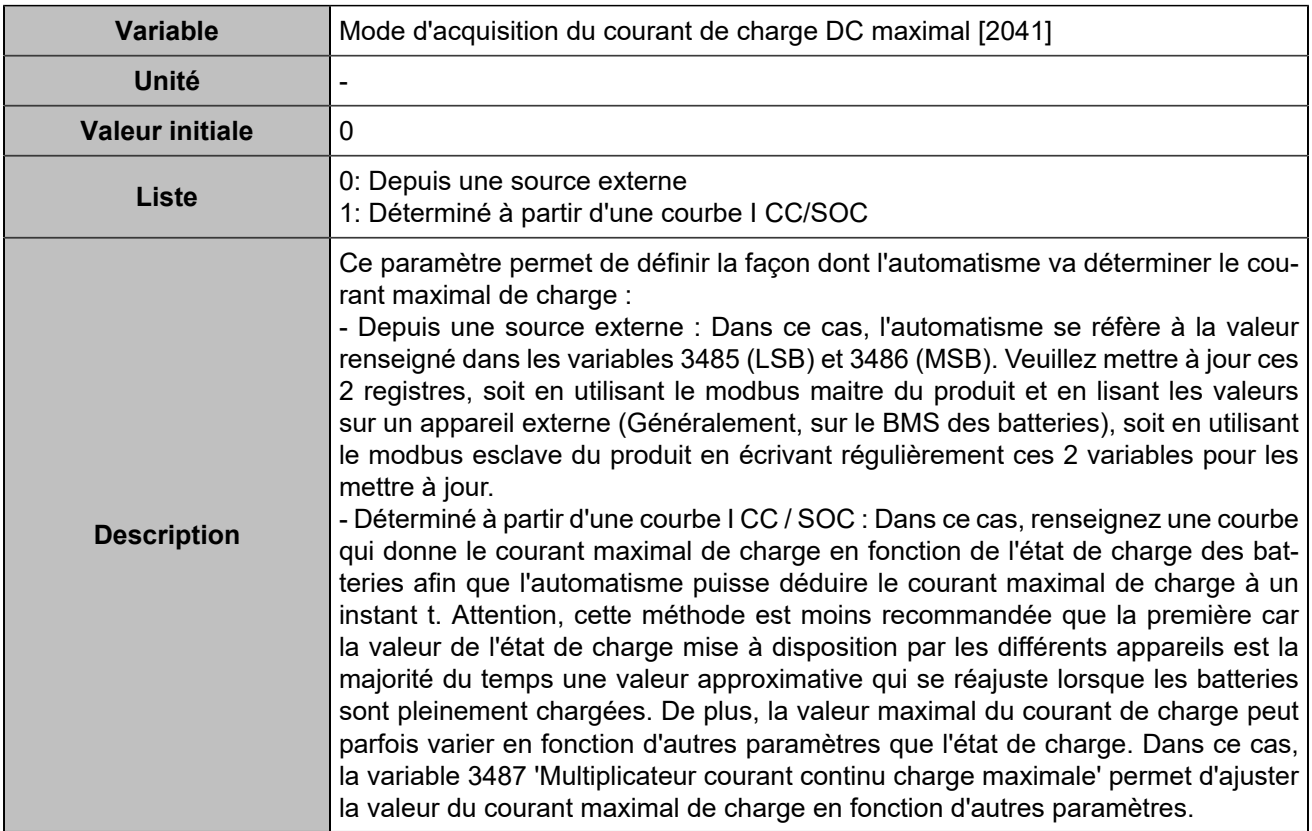

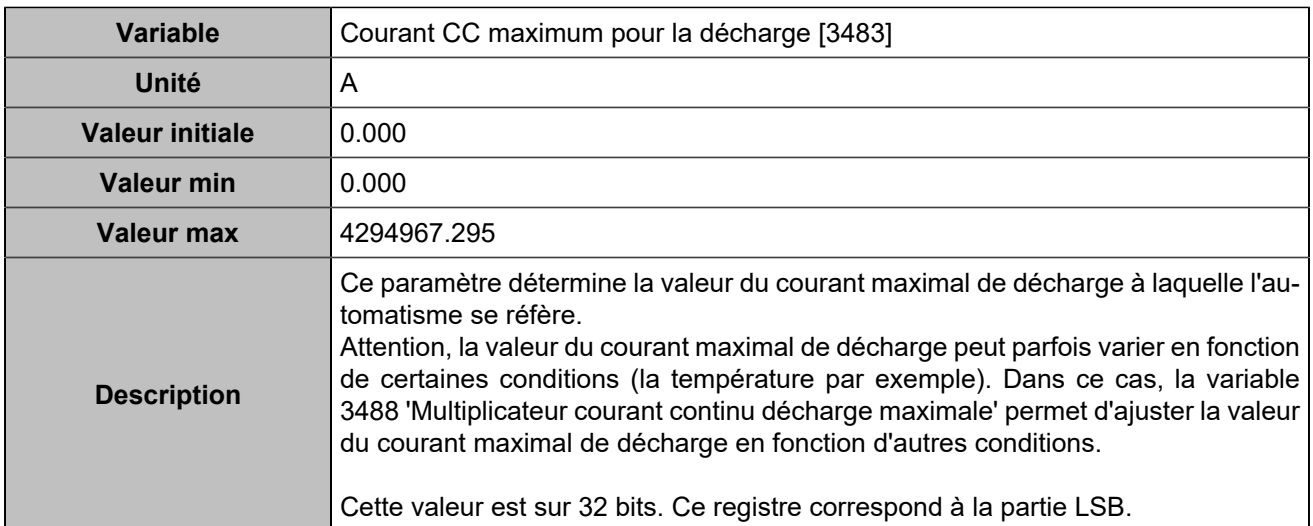

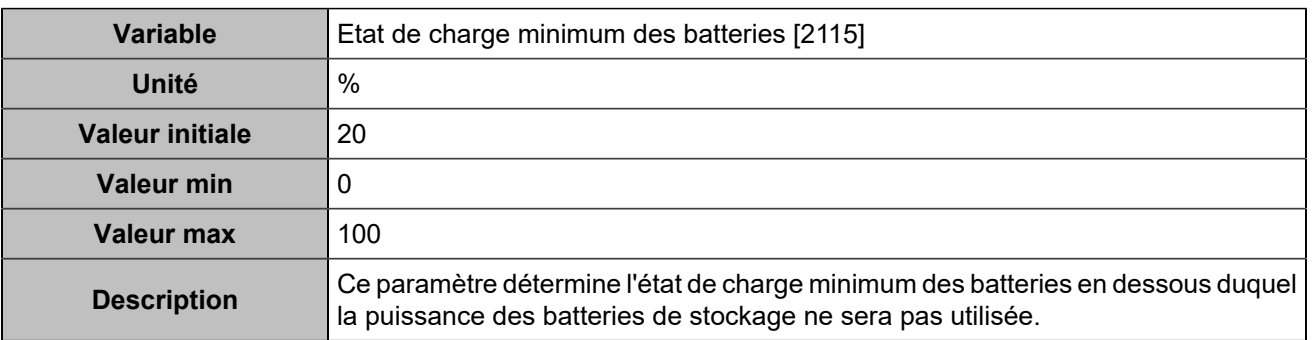

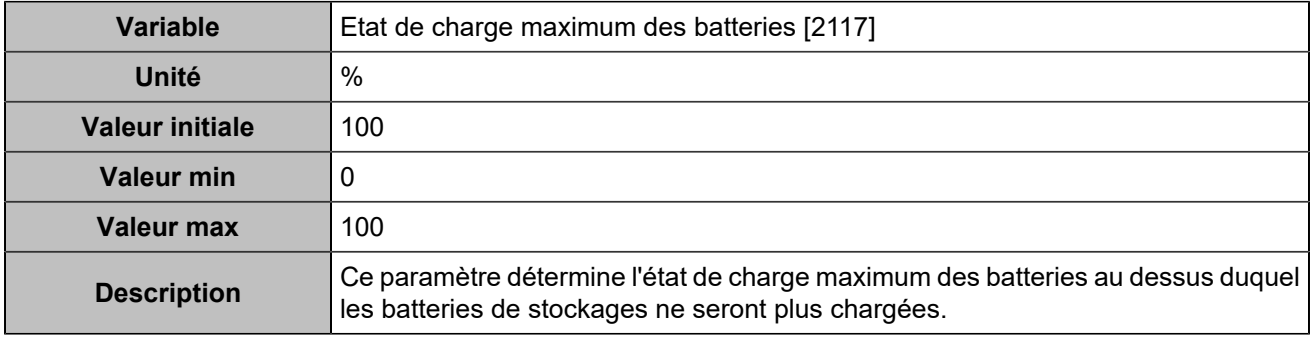

### **Courbe max courant CC/SOC**

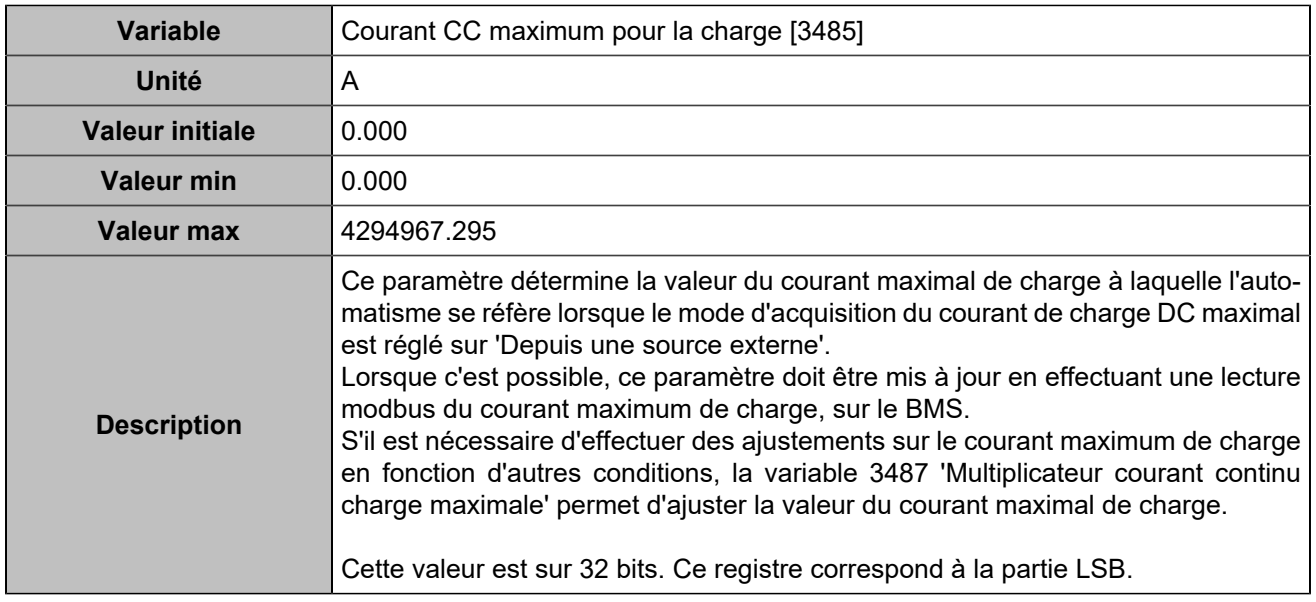

### Bus

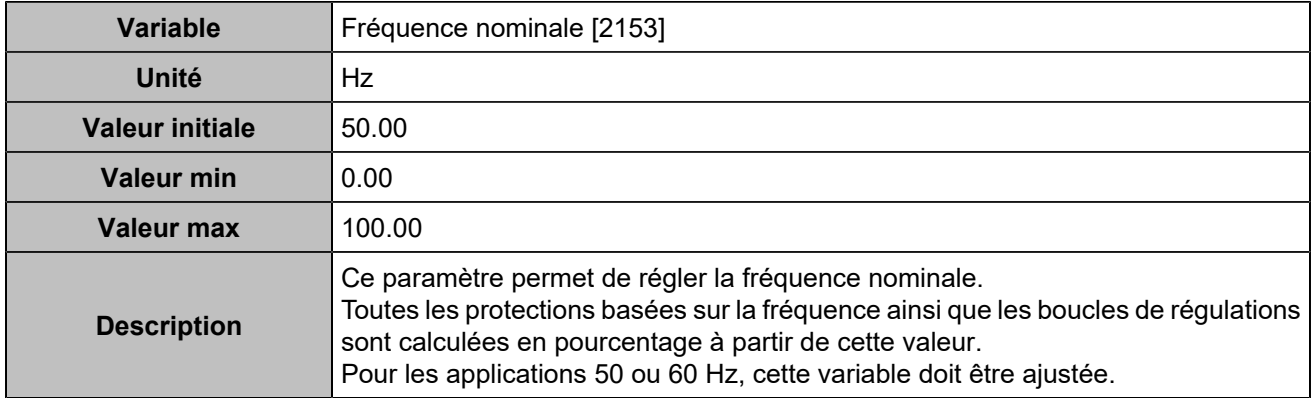

## Gestion puissance

# **Démarrage/arrêt selon la charge**

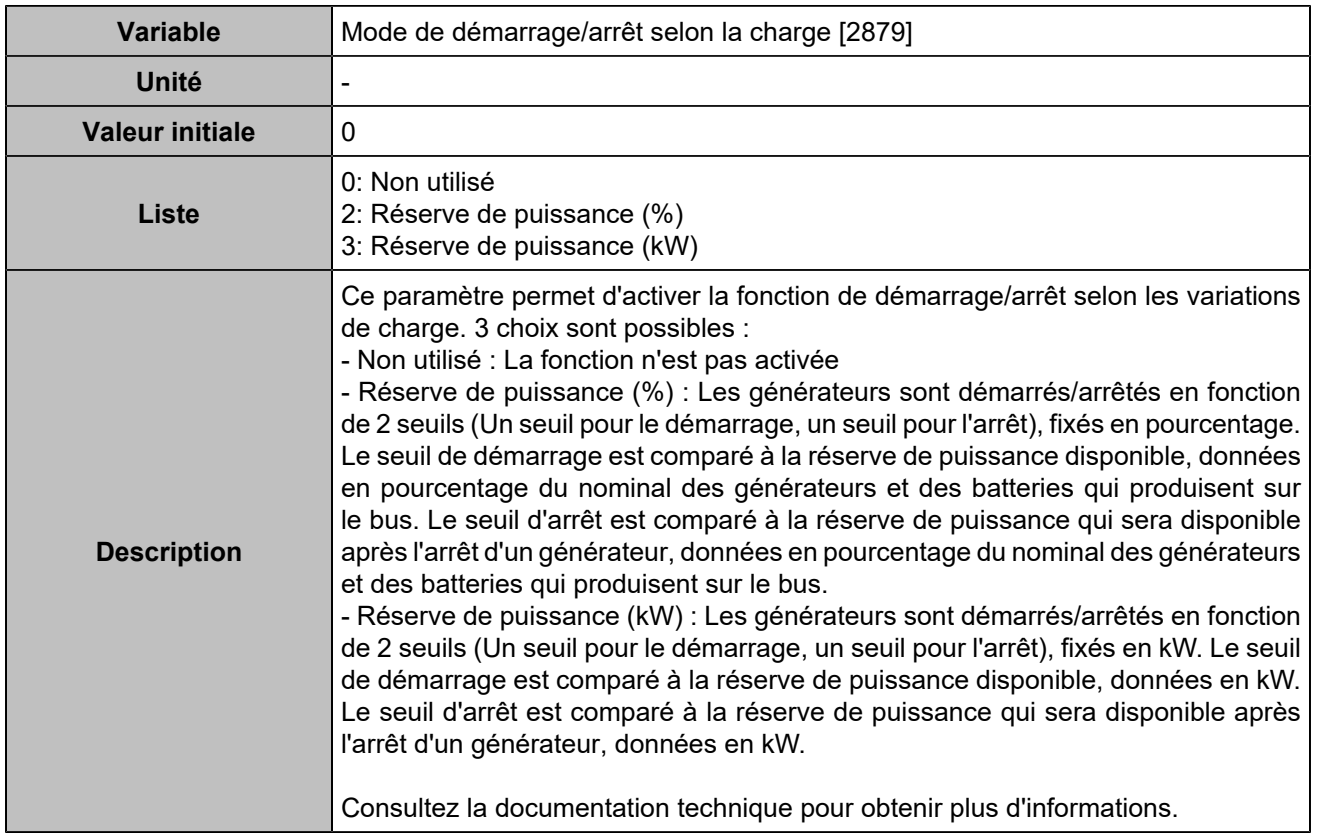

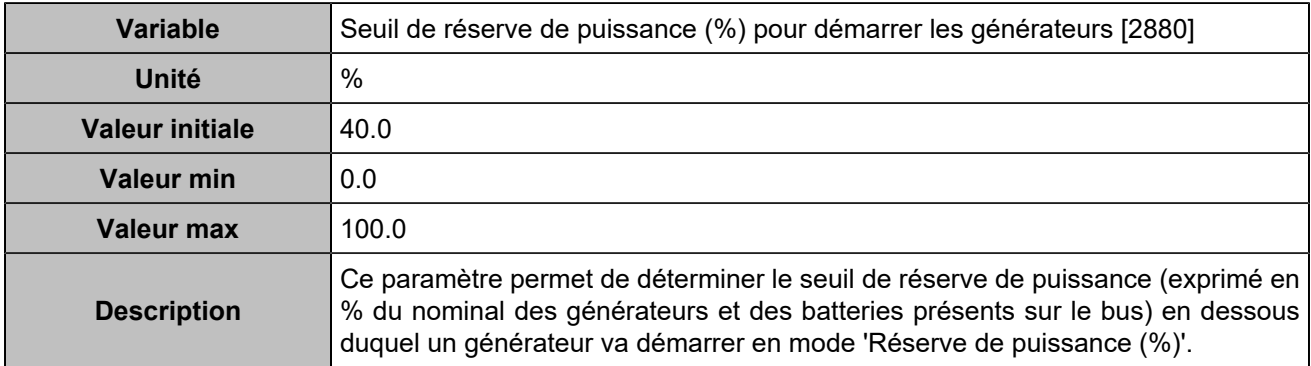

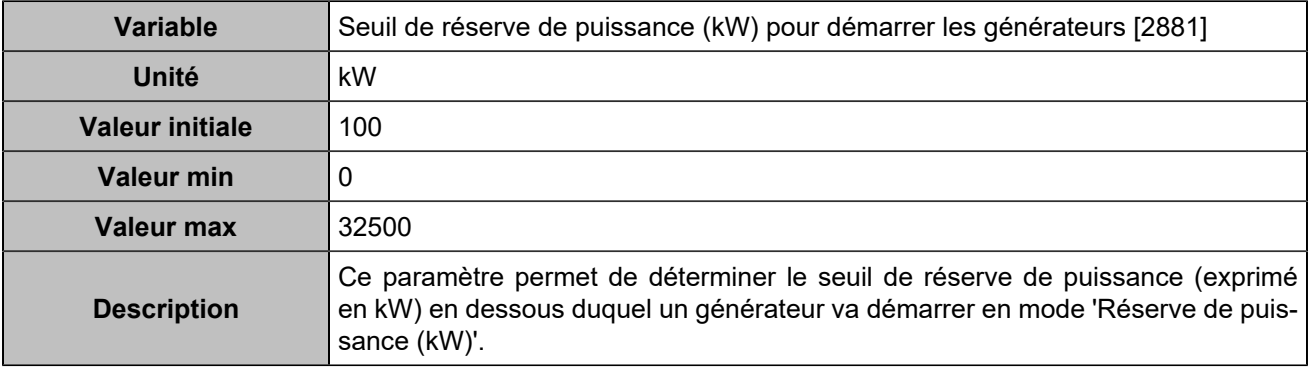

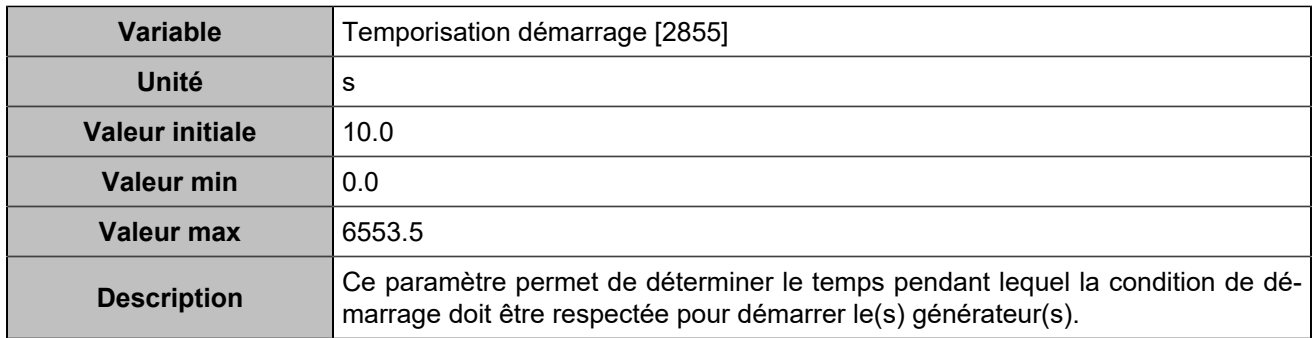

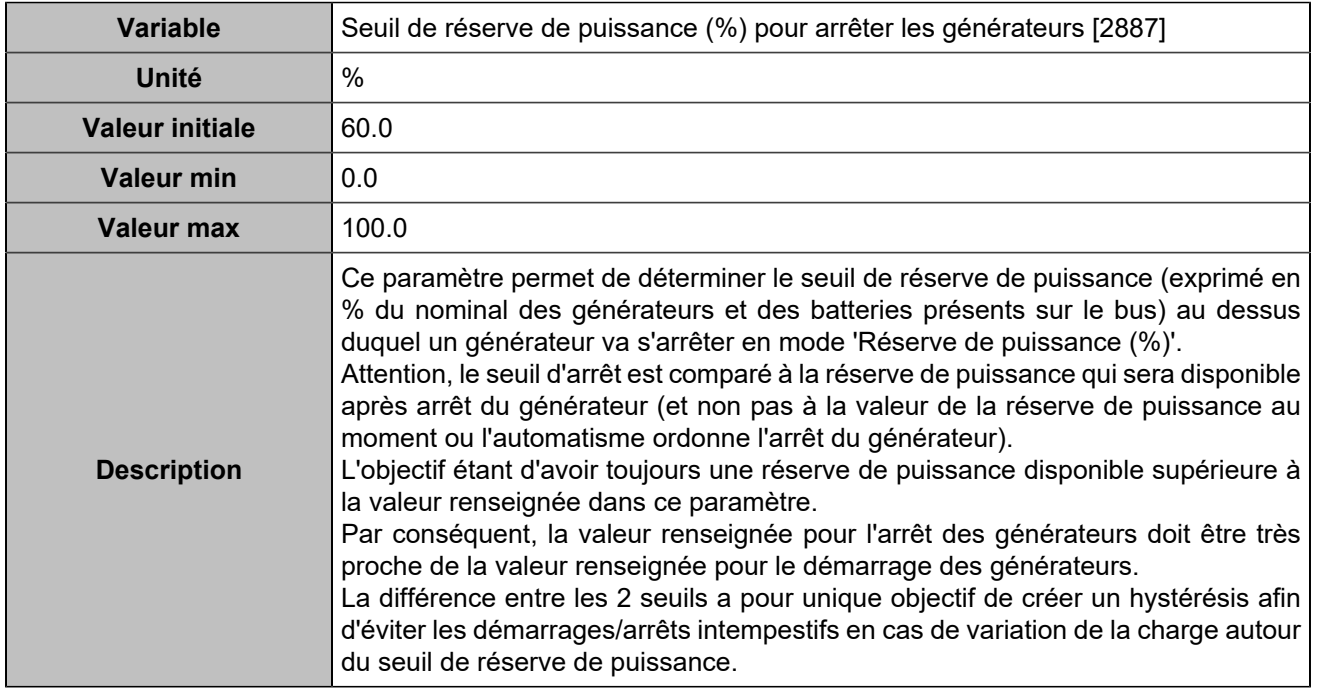

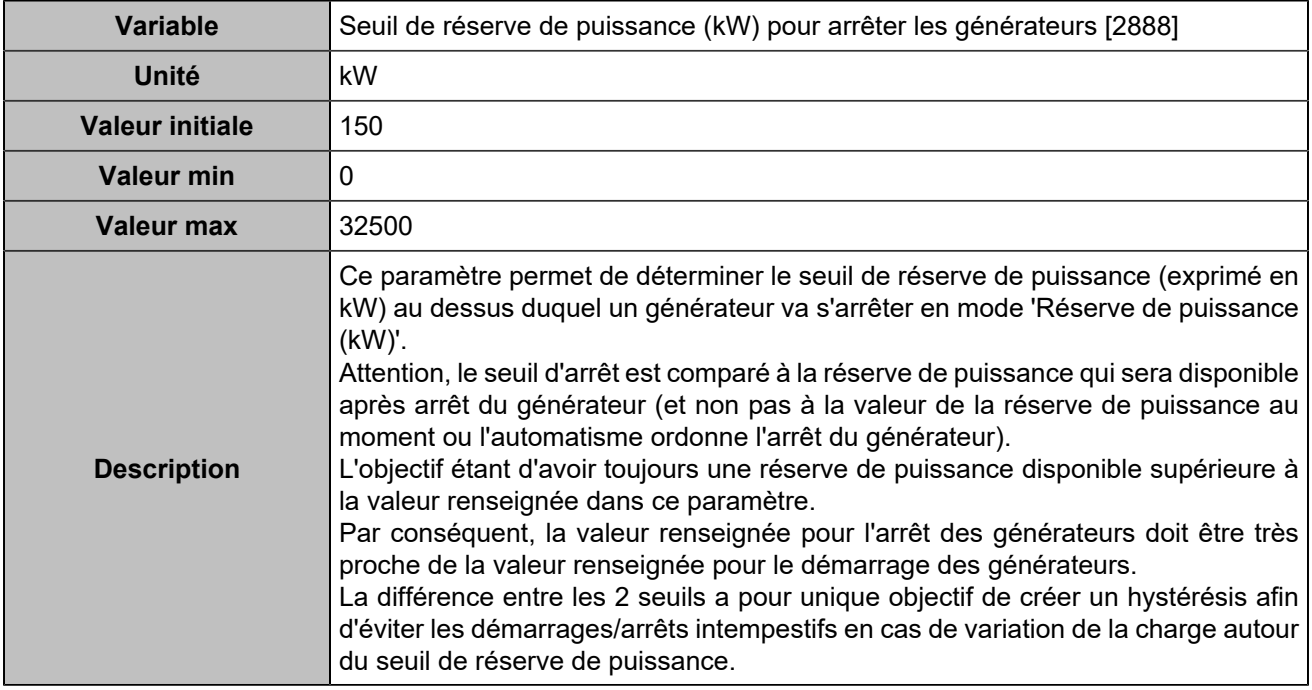

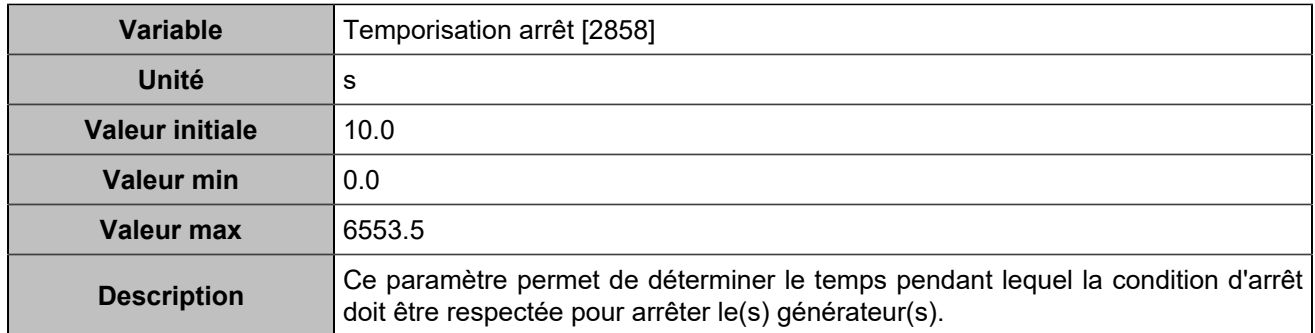

# **Démarrage/arrêt selon l'état de charge batterie**

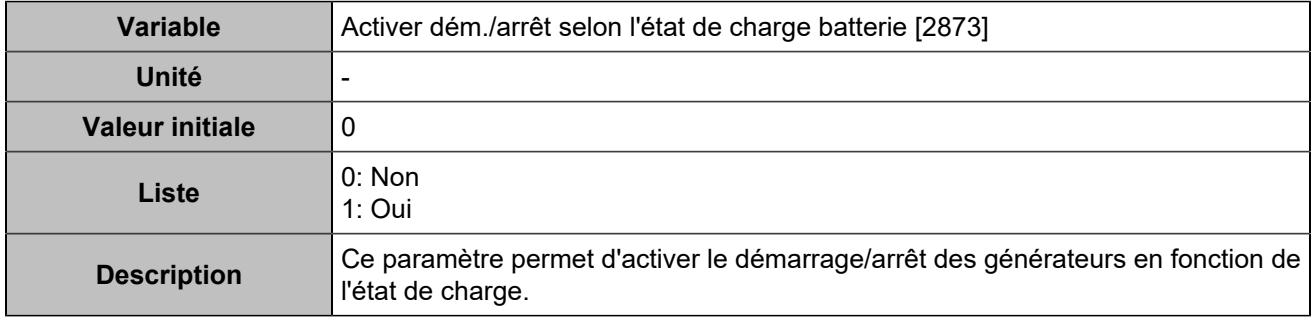

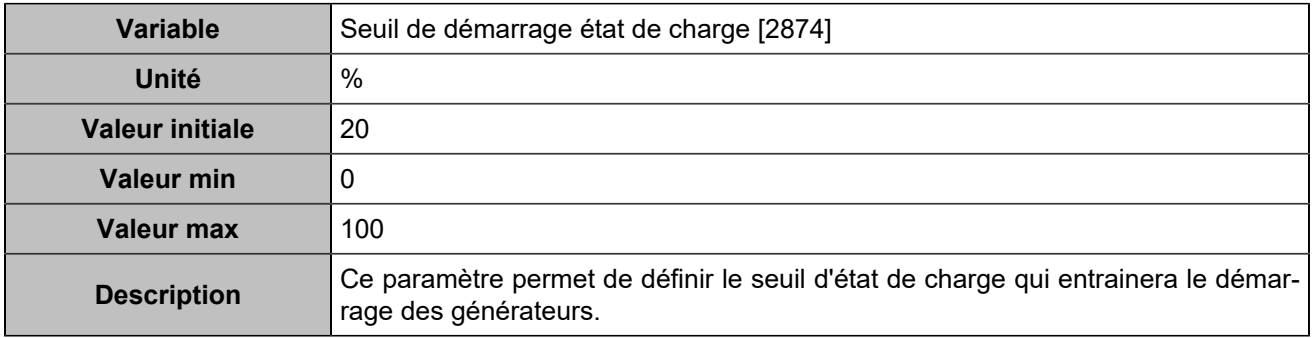

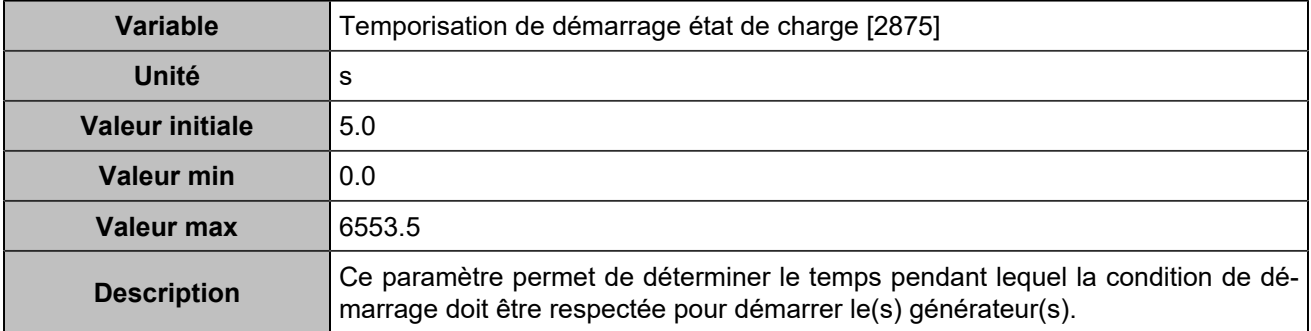

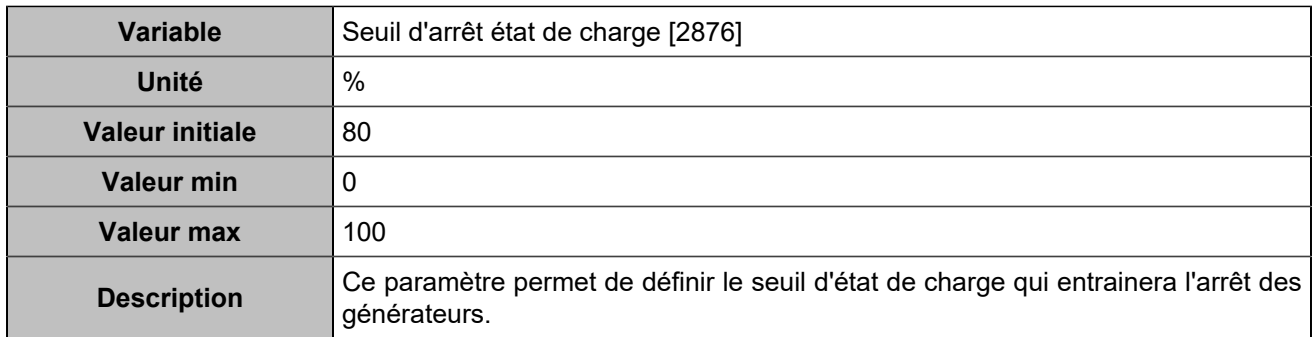

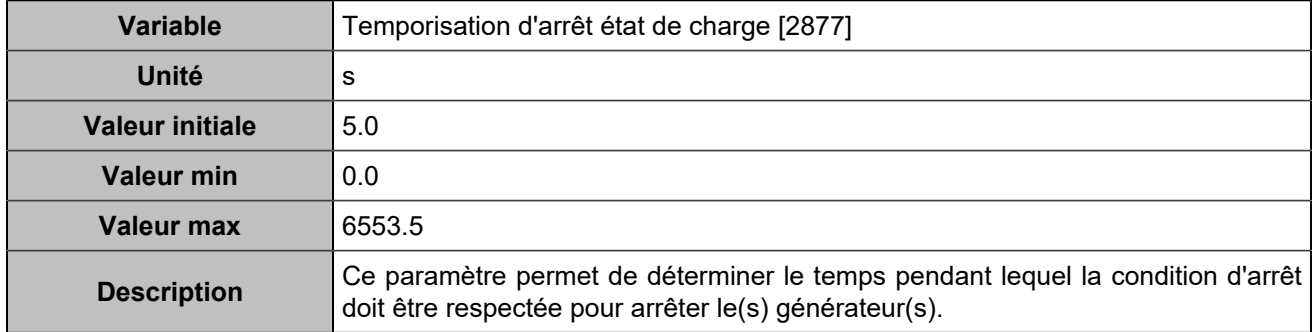

# **Démarrage/arrêt selon la production des énergies renouvelables**

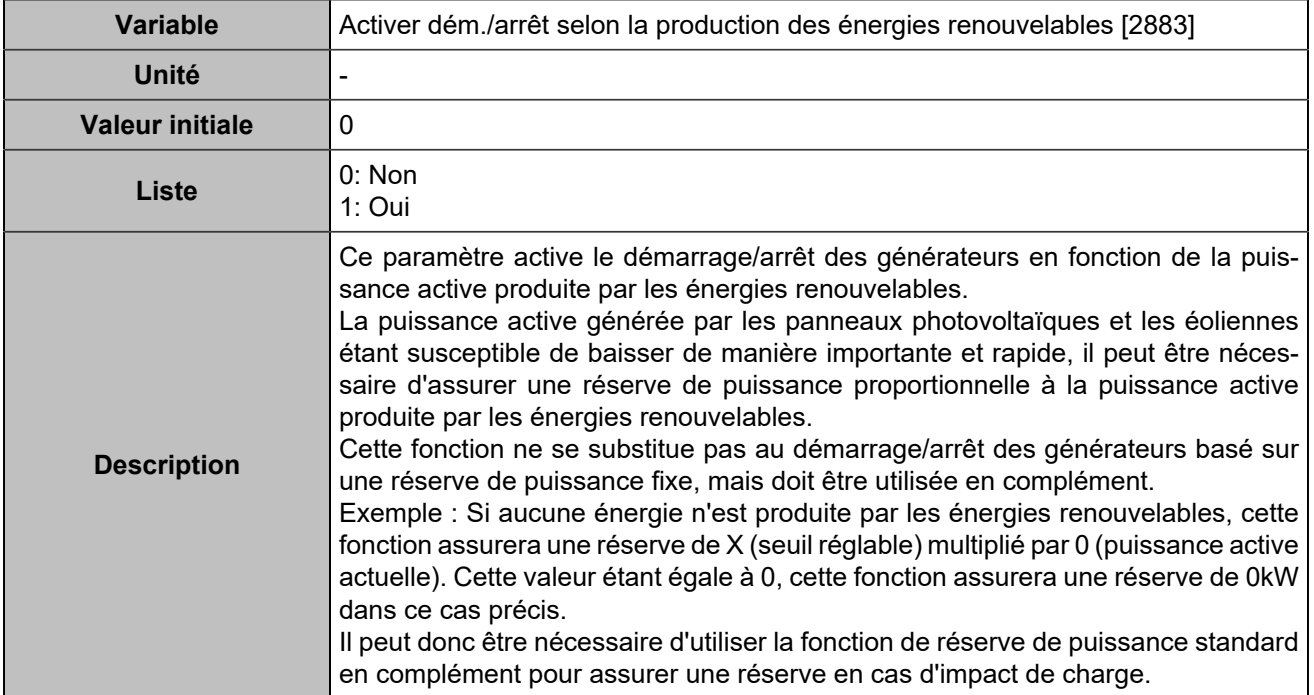

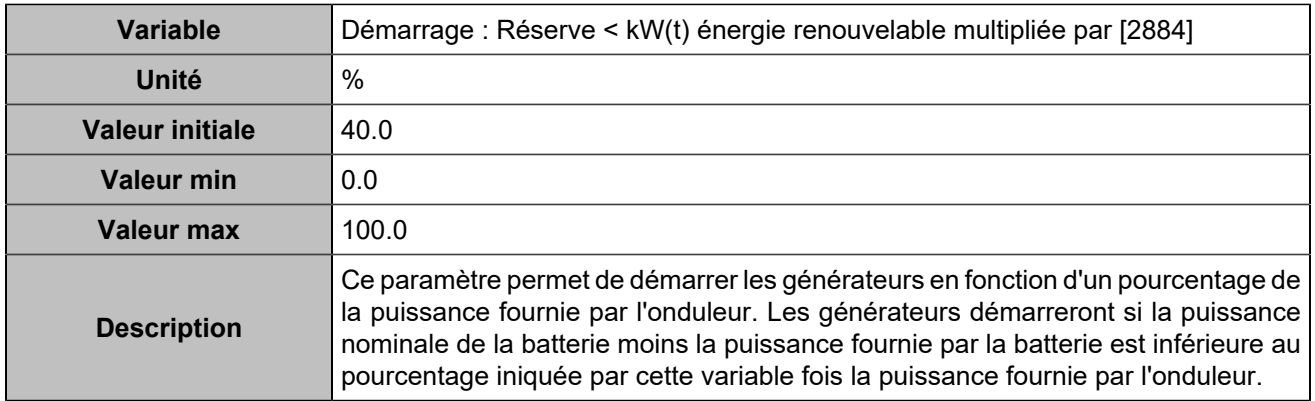

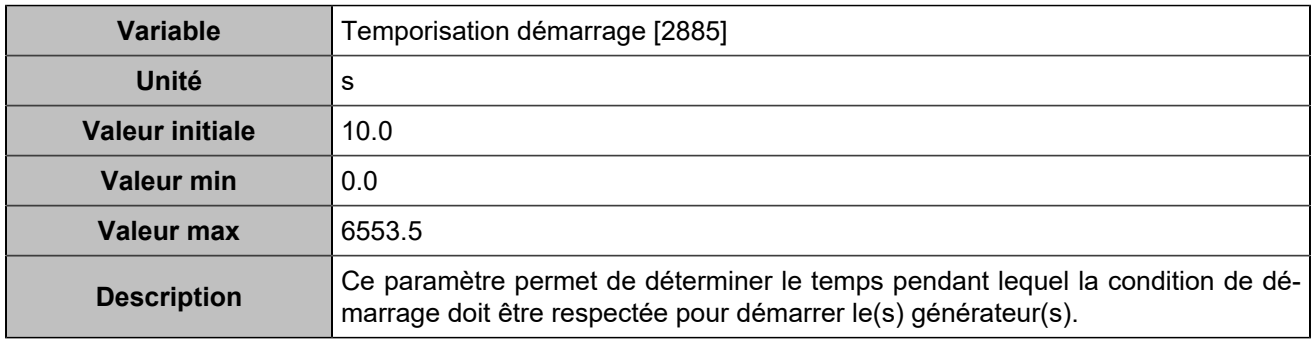

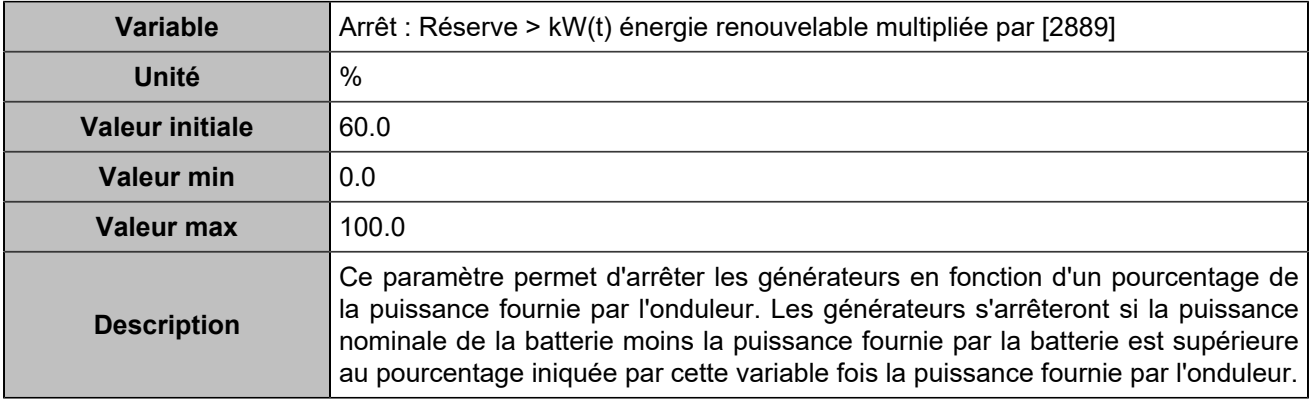

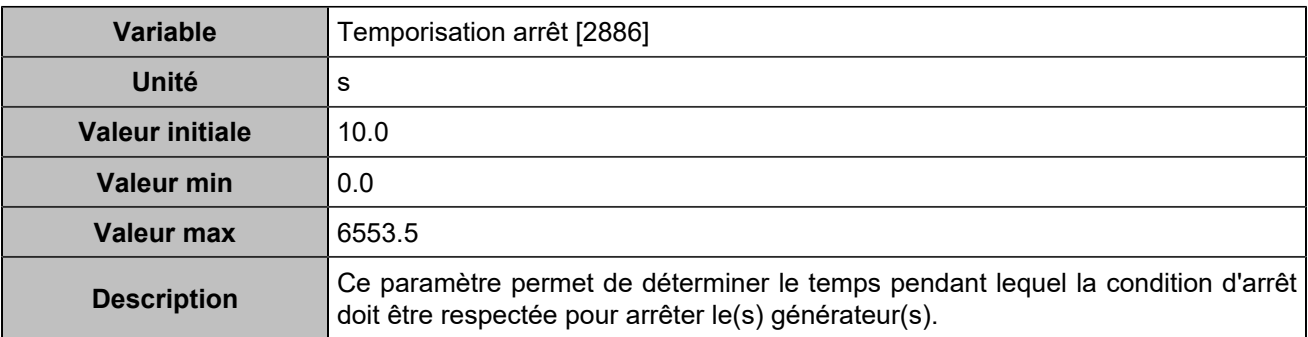

### **Autres**

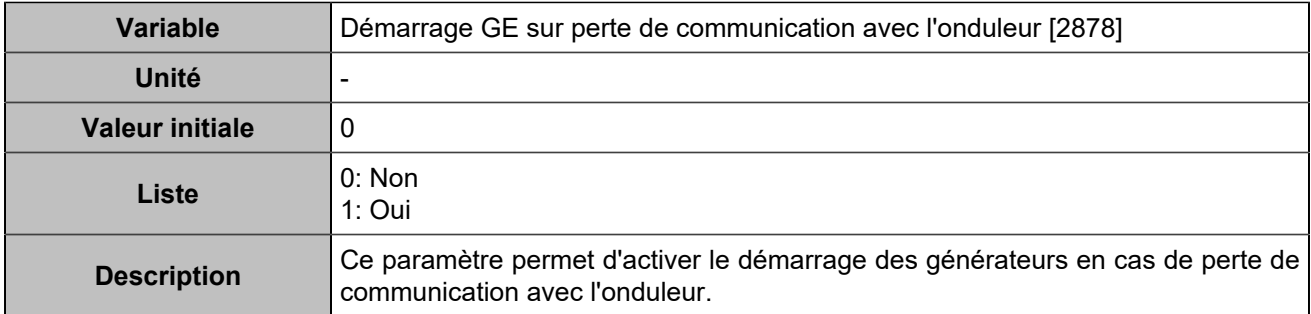

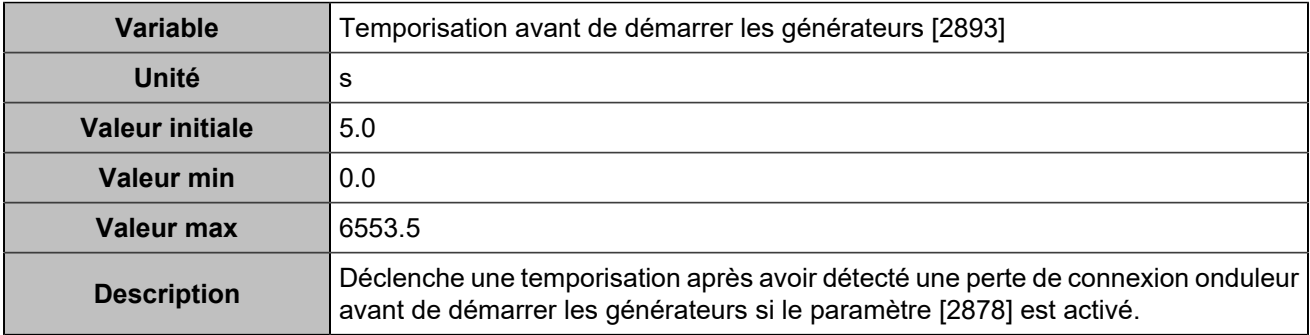

## Modbus onduleur

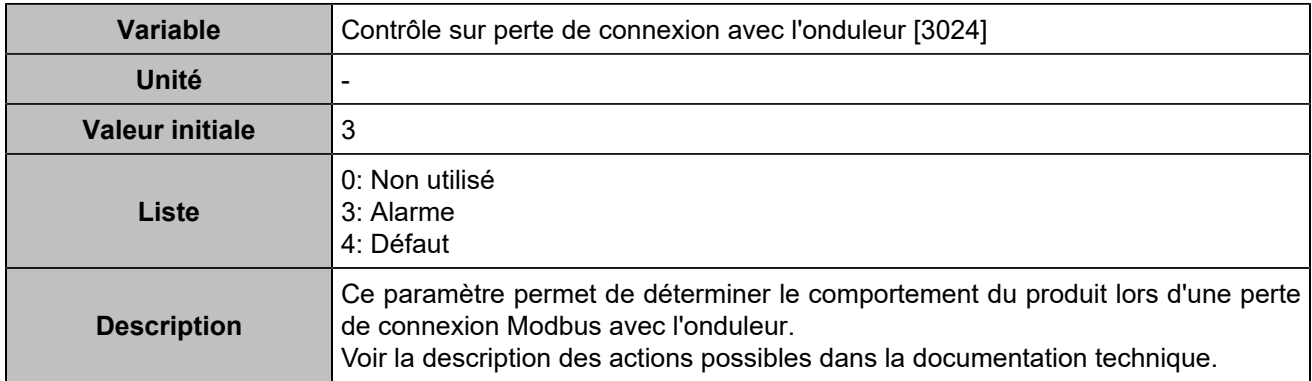

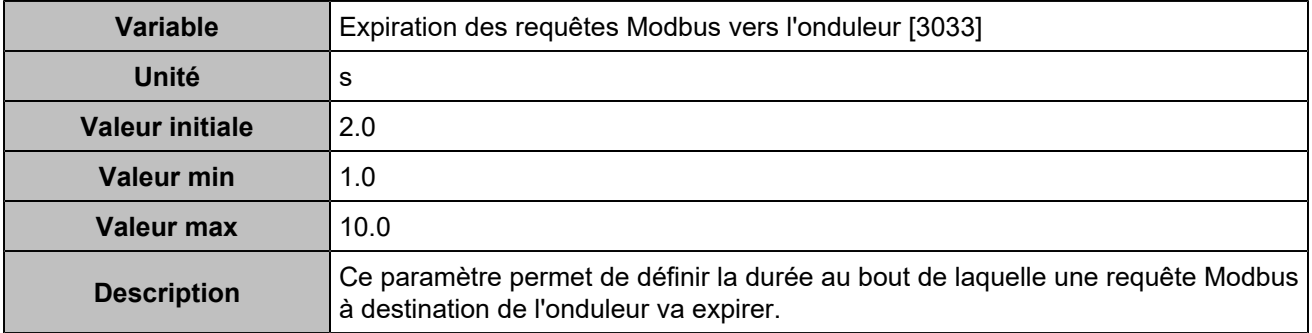

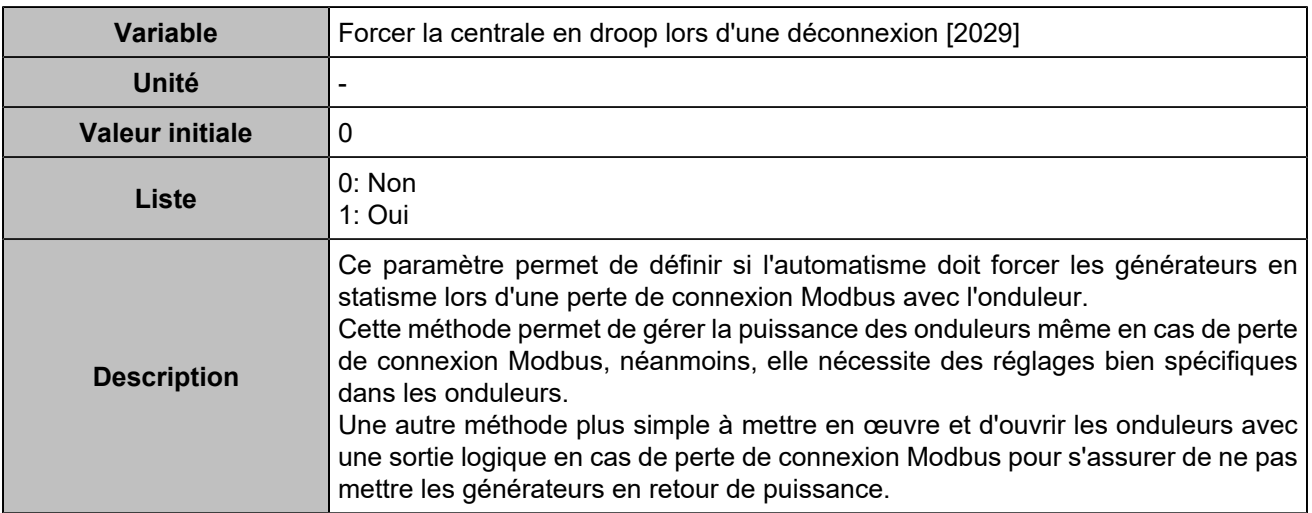

# Entrées/Sorties

# Entrées logiques

## **Entrées logiques**

### **Input 1 (Customisable) [250]**

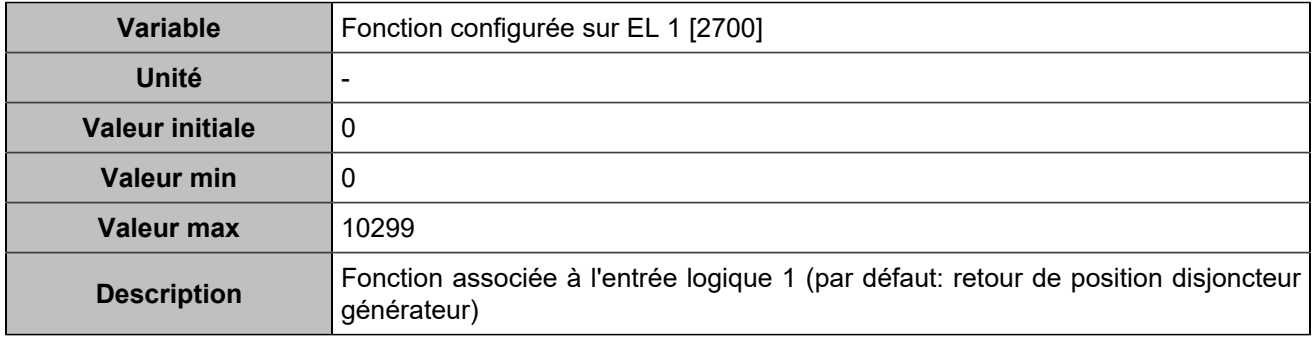

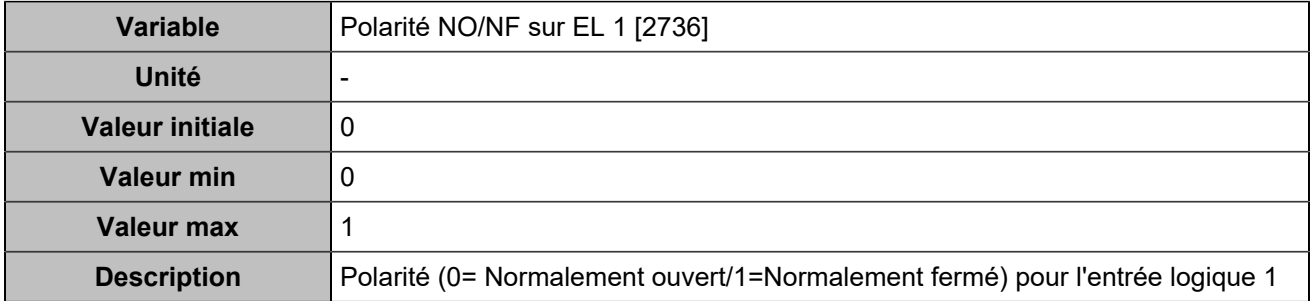

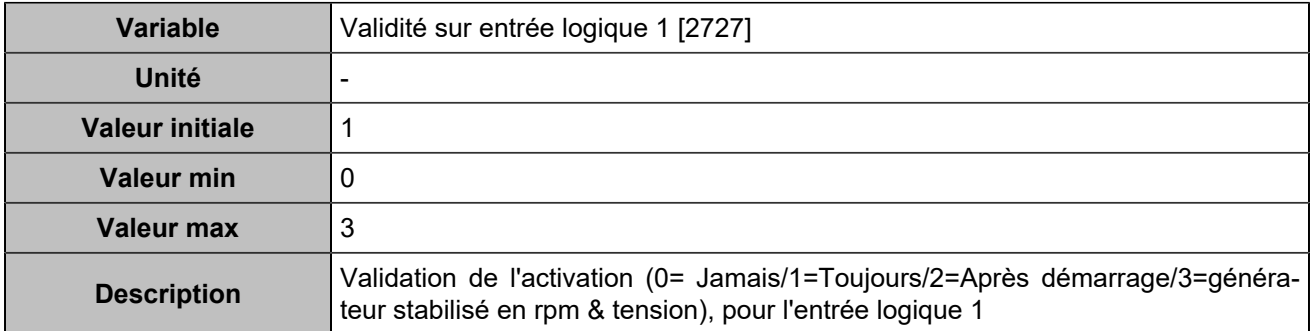

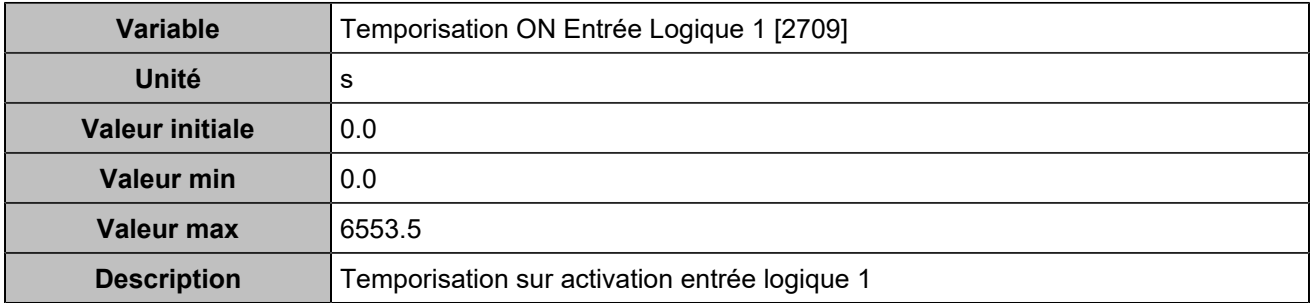

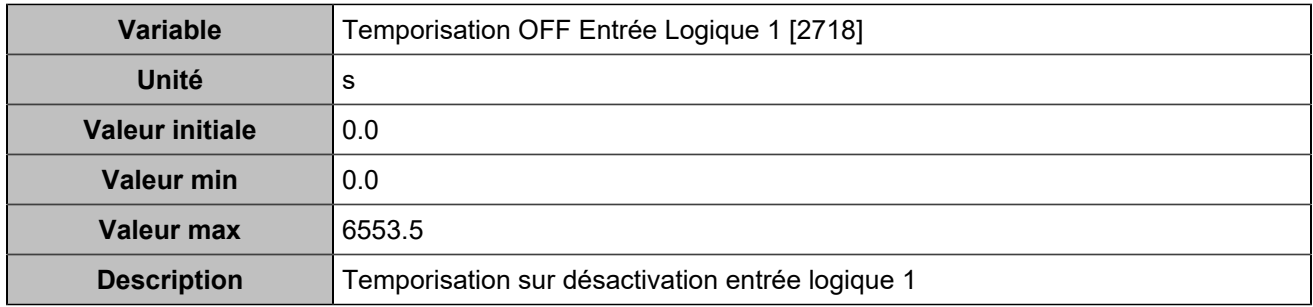

## **Input 2 (Customisable) [251]**

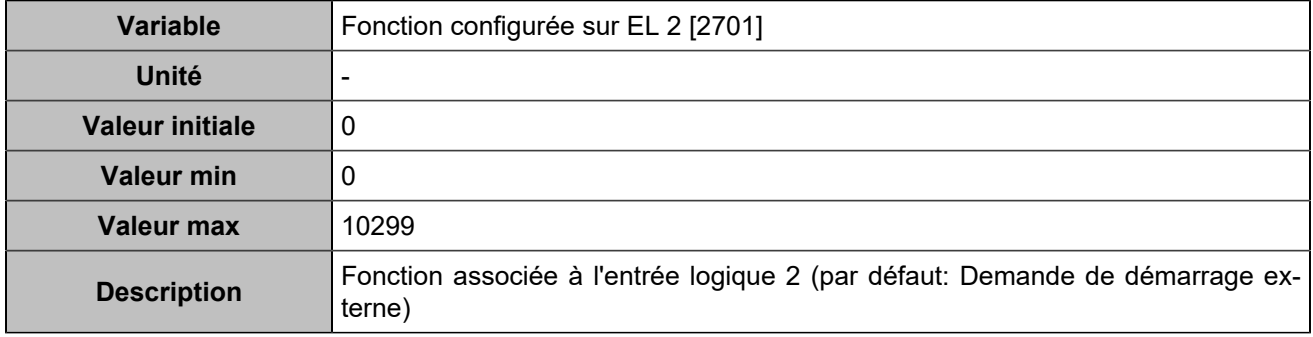

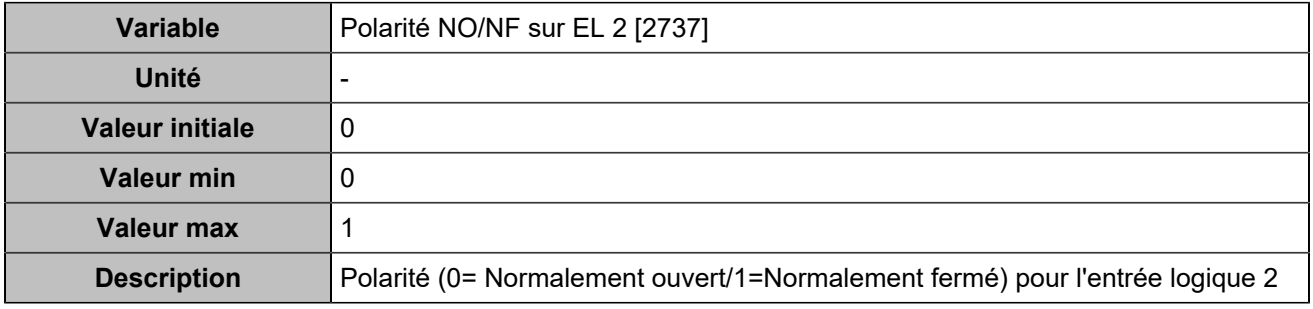

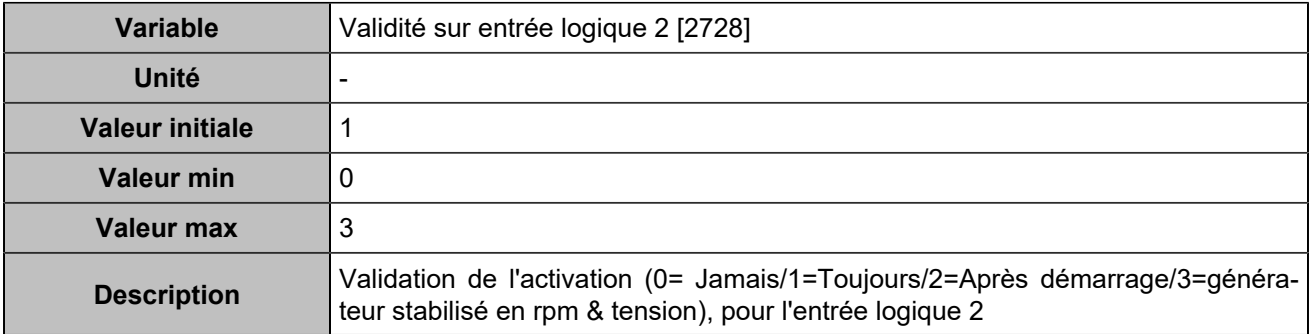

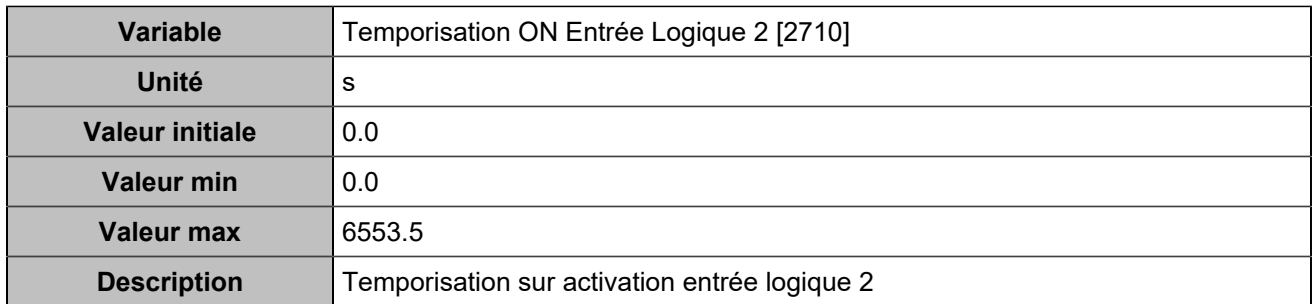

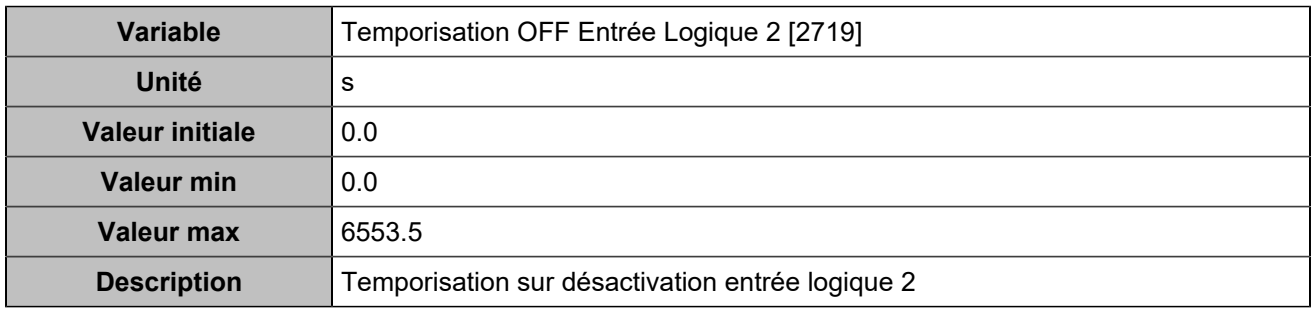

## **Input 3 (Customisable) [252]**

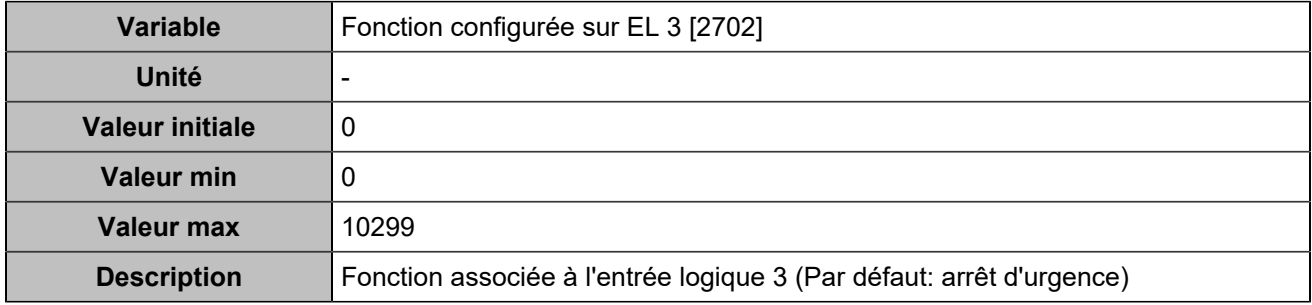

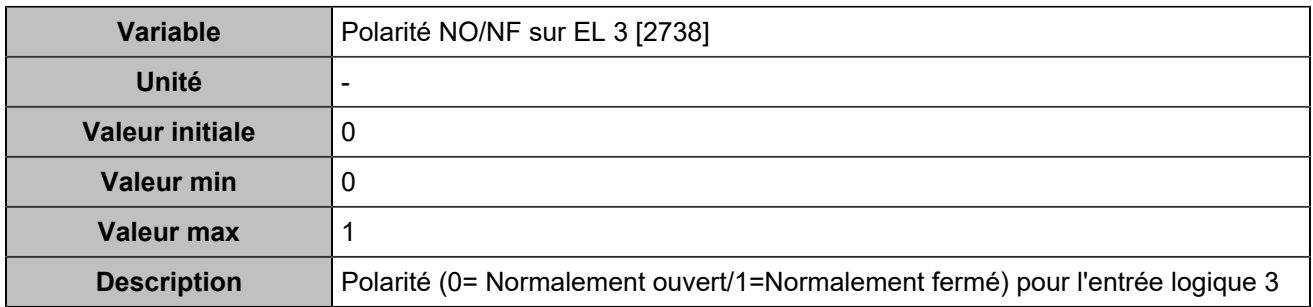

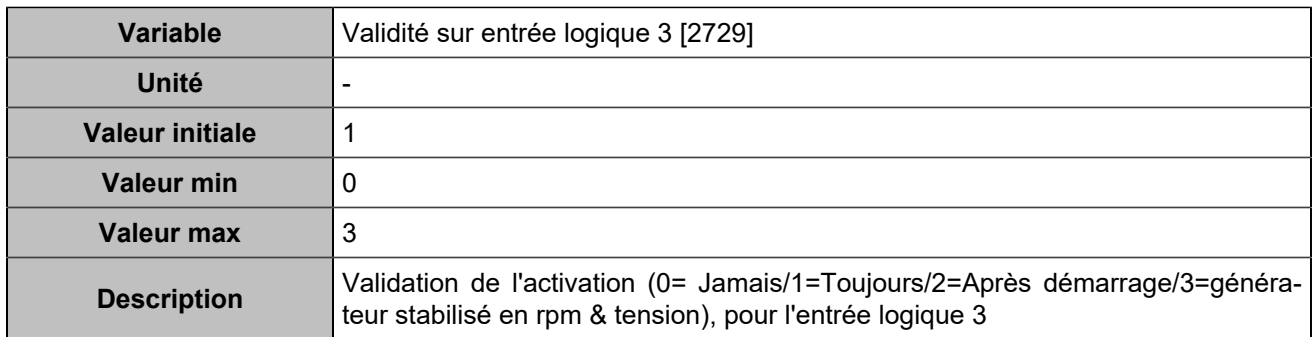

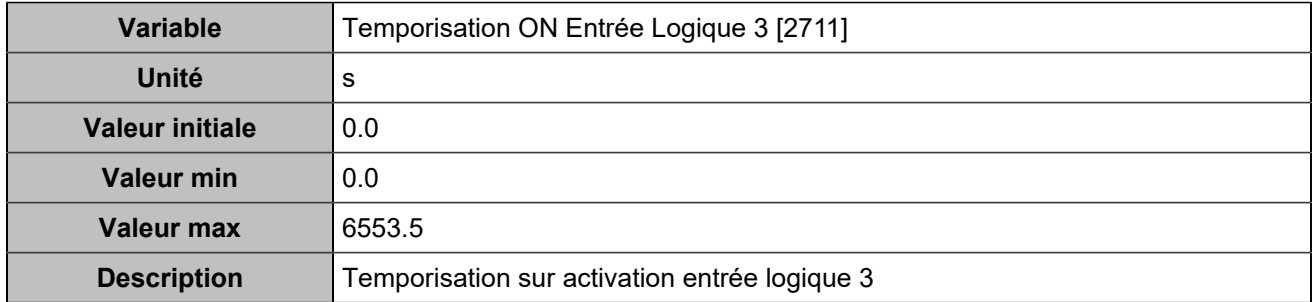

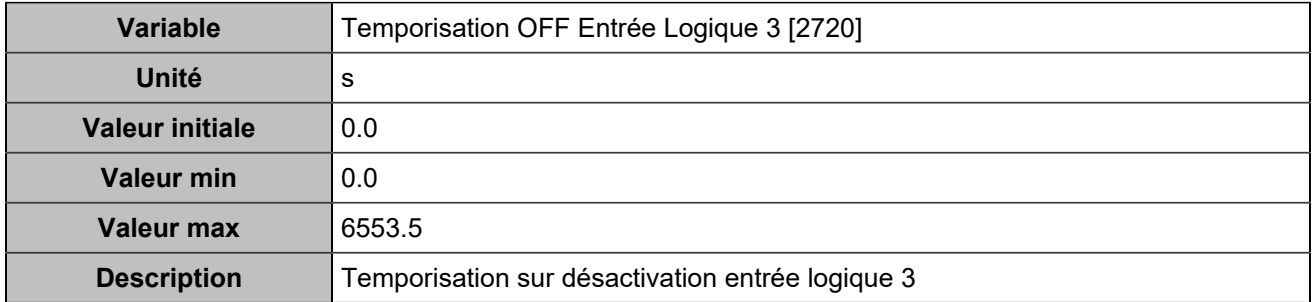

## **Input 4 (Customisable) [253]**

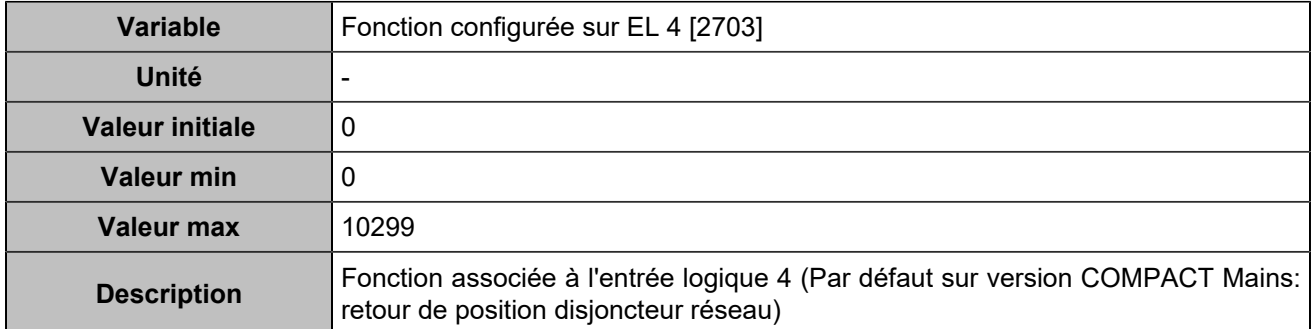

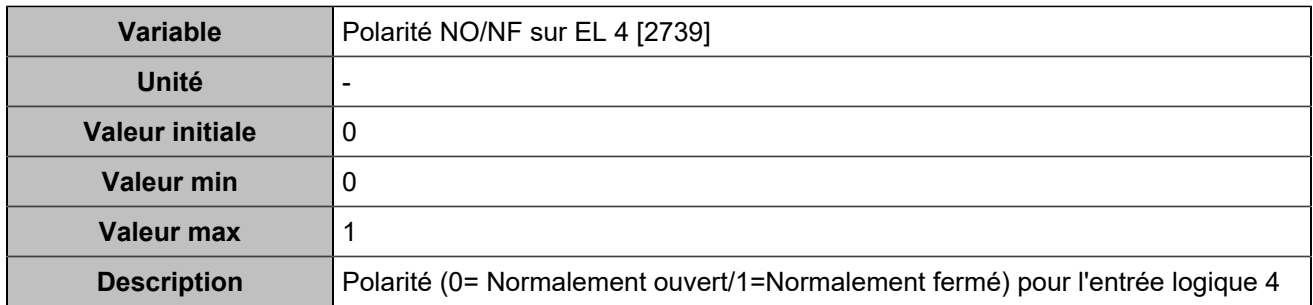

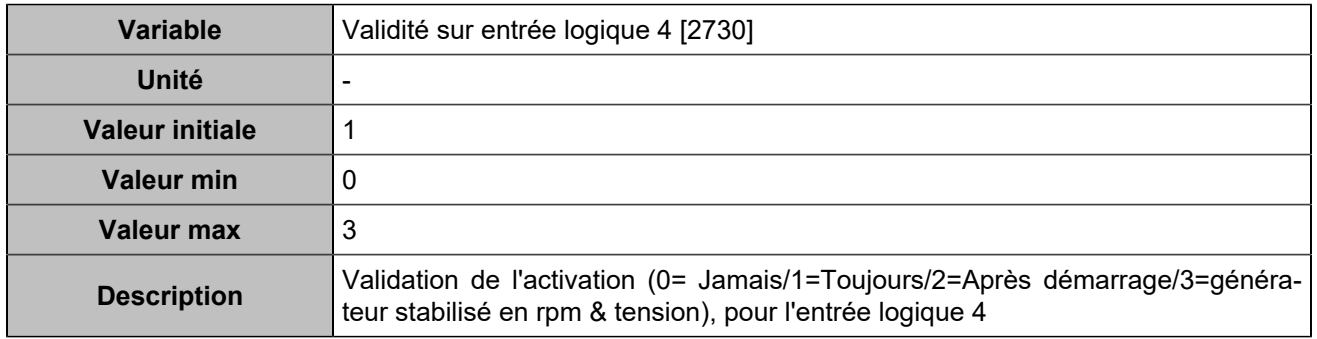

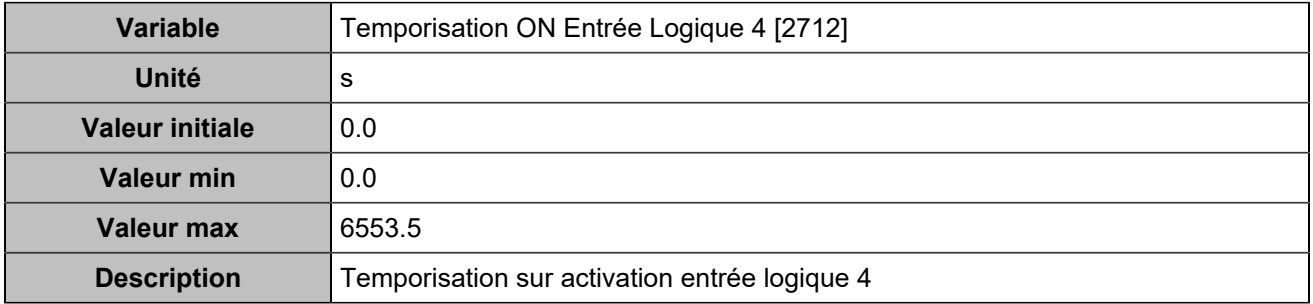

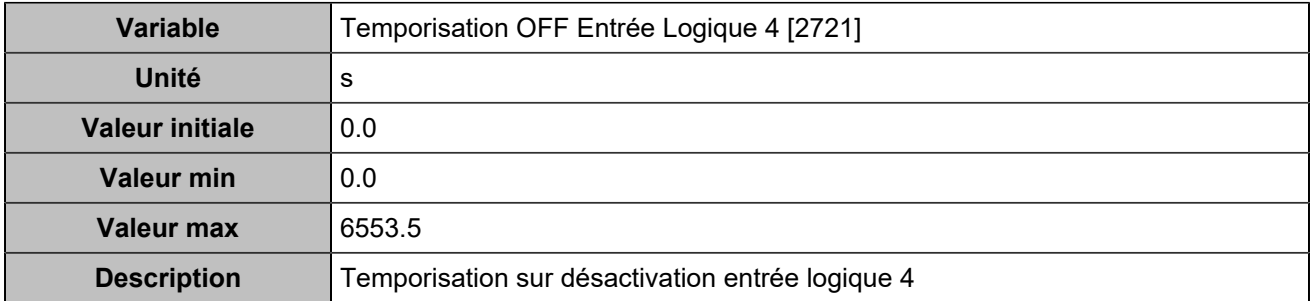

### **Input 5 (Customisable) [254]**

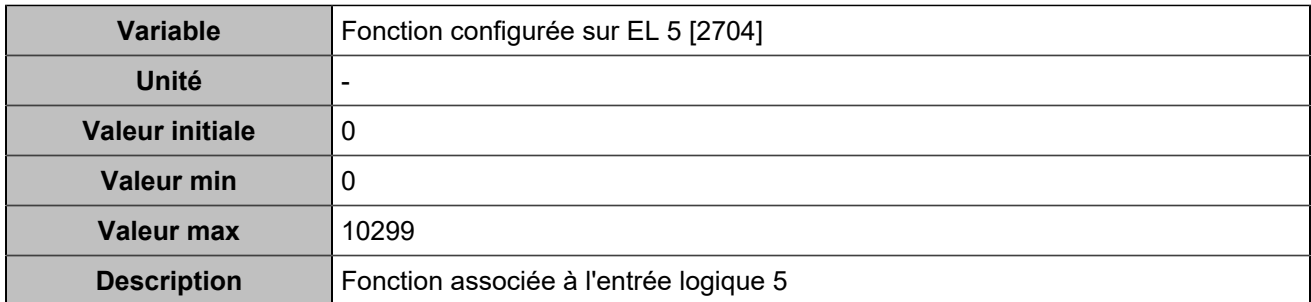

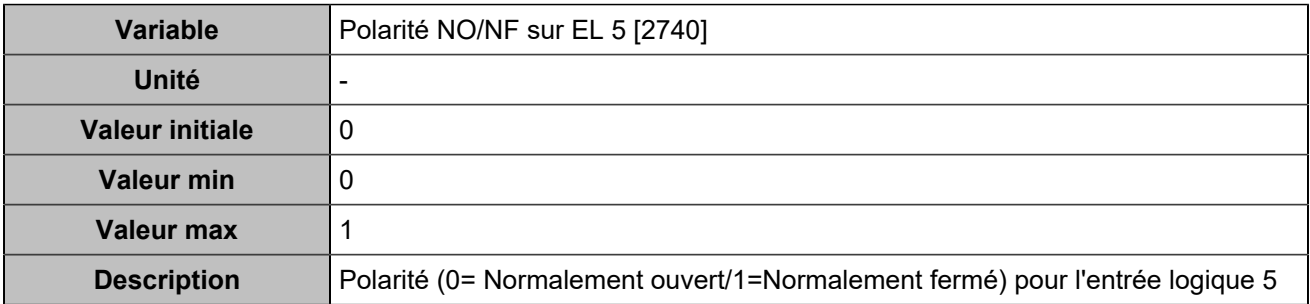

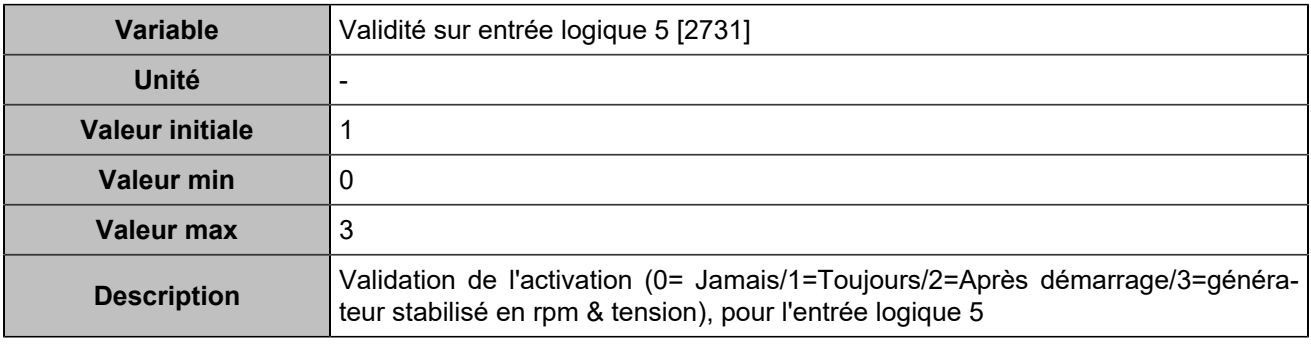

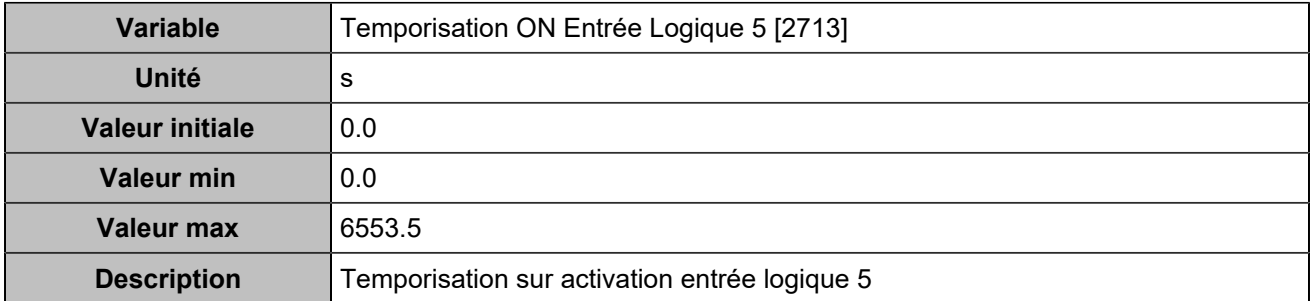

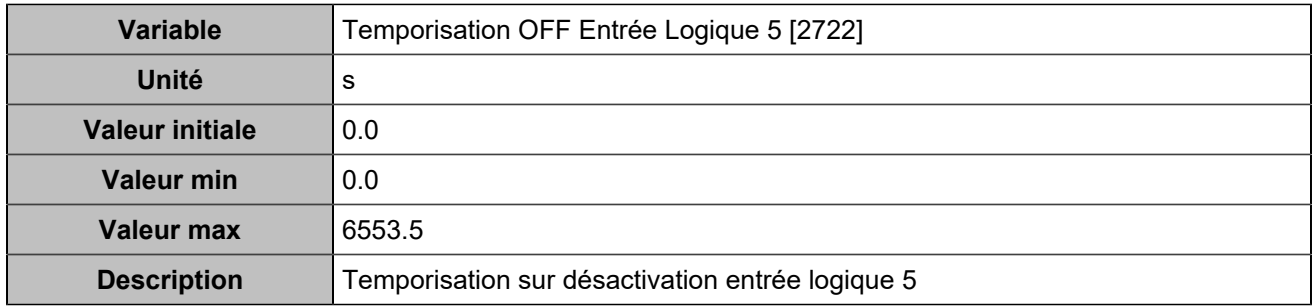

## **Input 6 (Customisable) [255]**

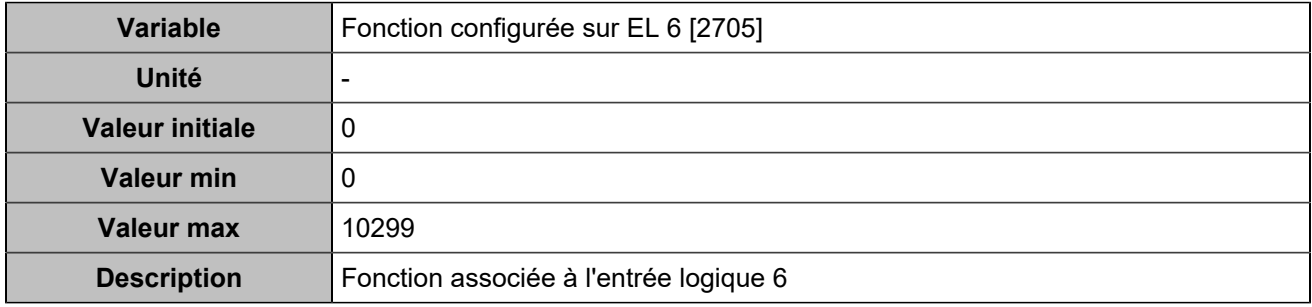

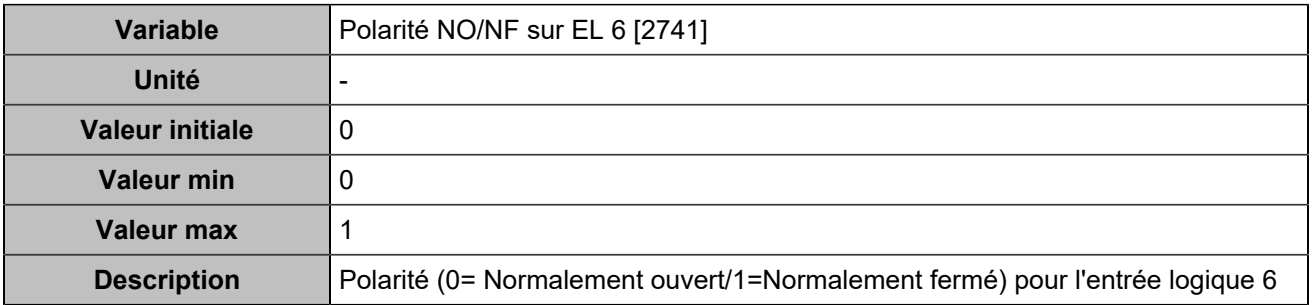

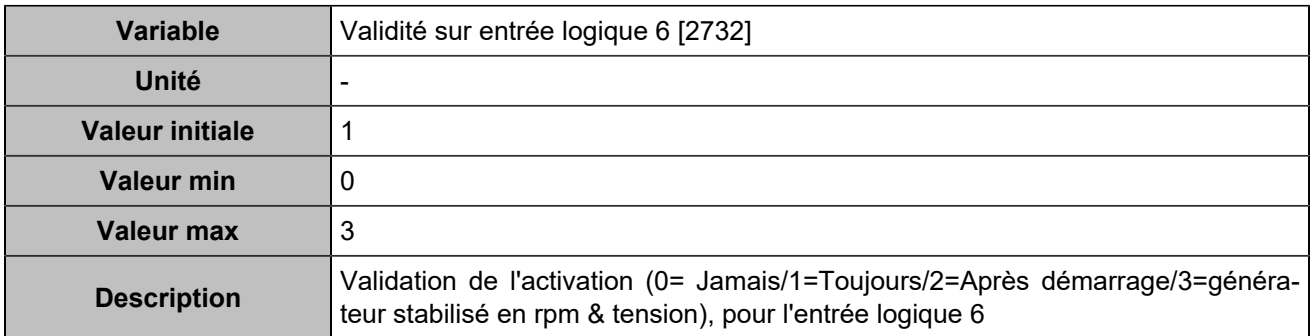

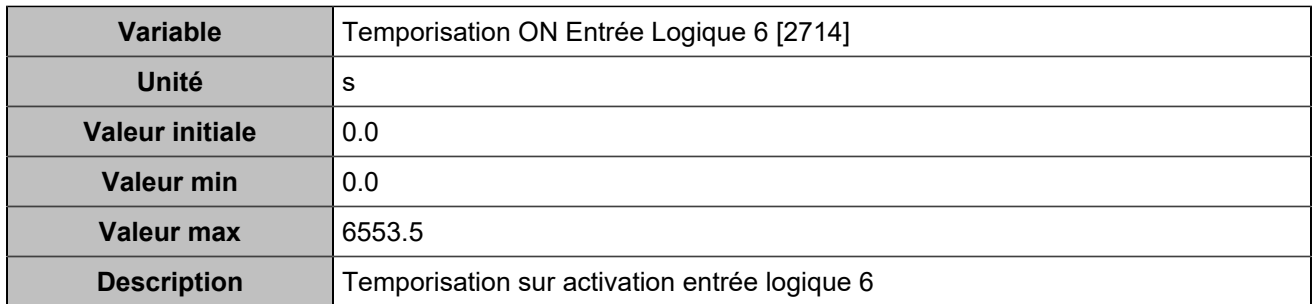

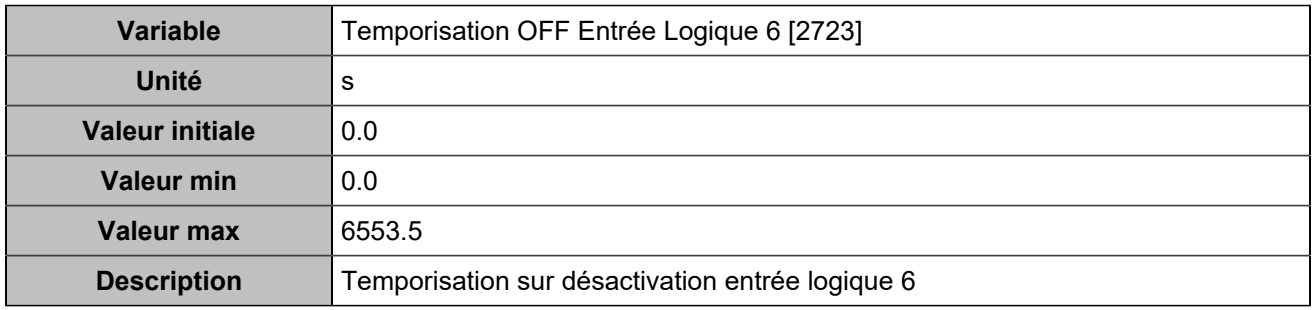

## **Input 7 (Customisable) [256]**

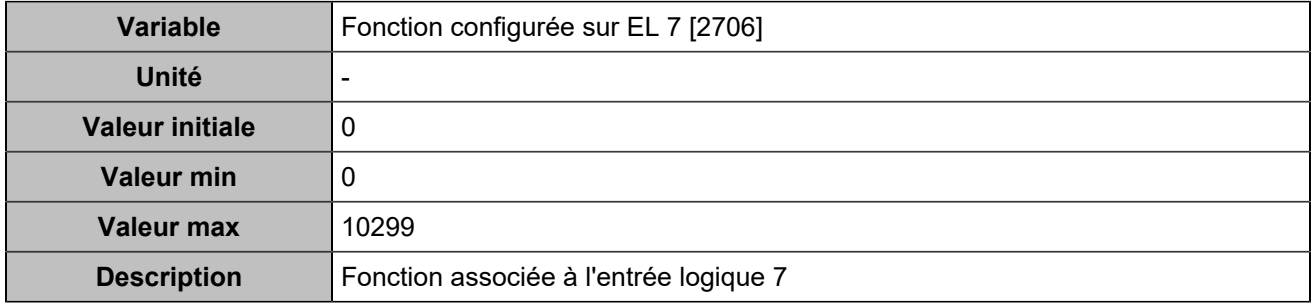

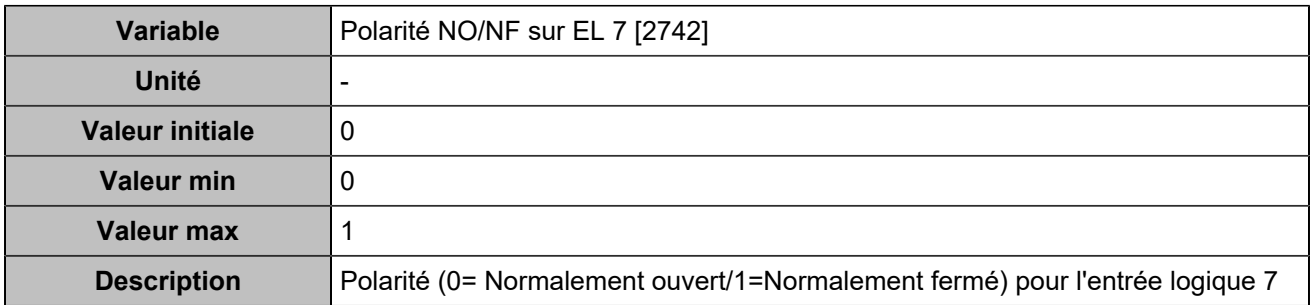

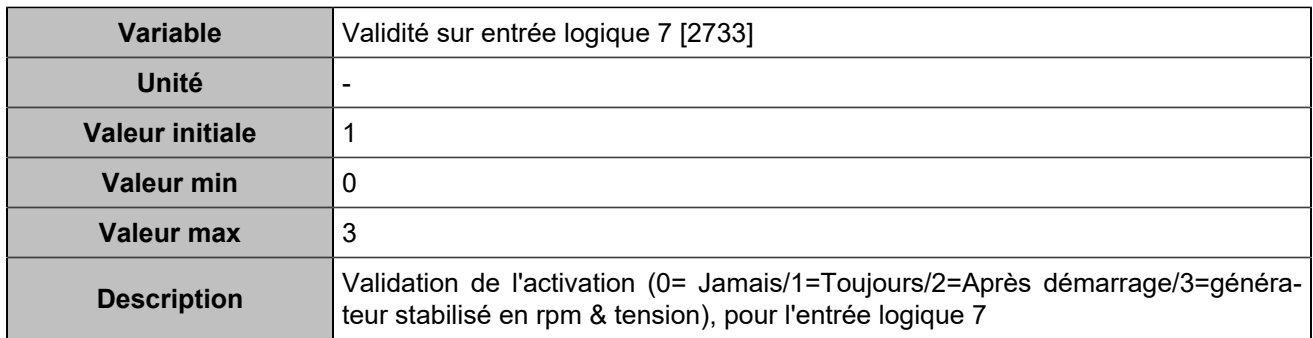

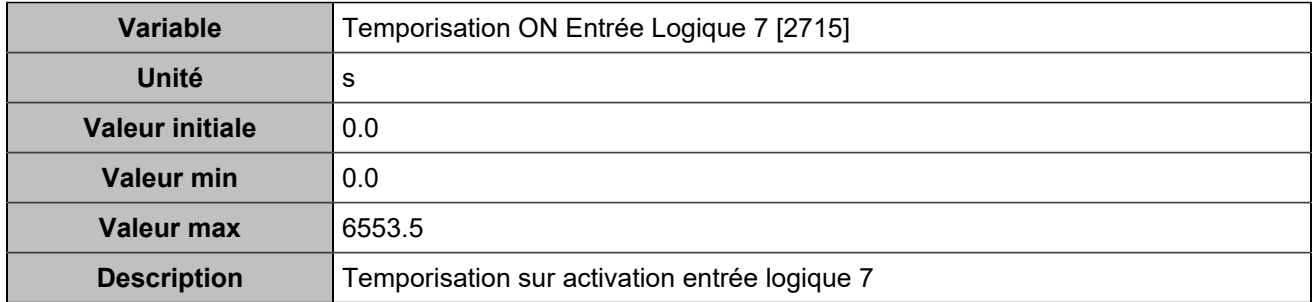

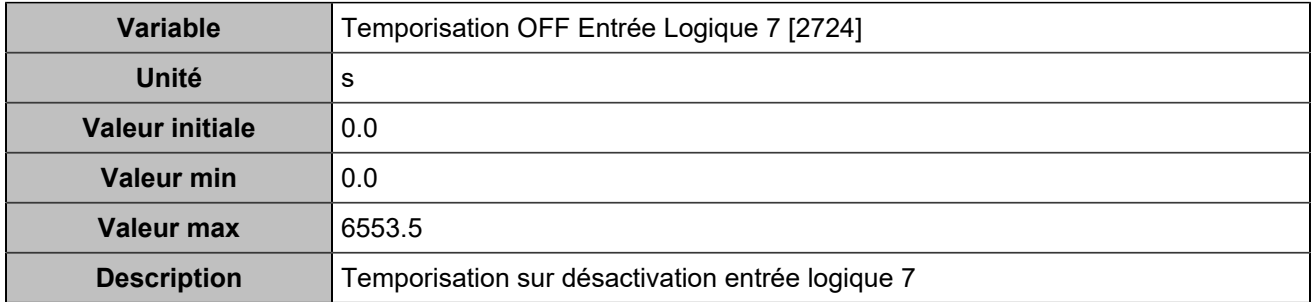

## **Input 8 (Customisable) [257]**

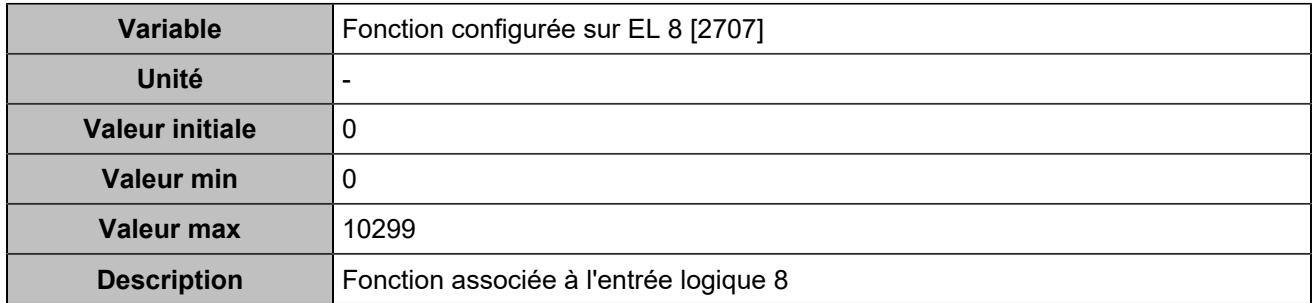

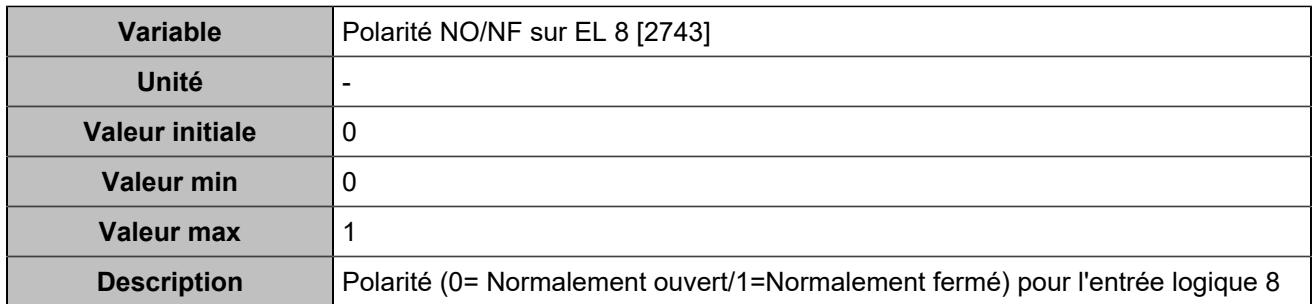

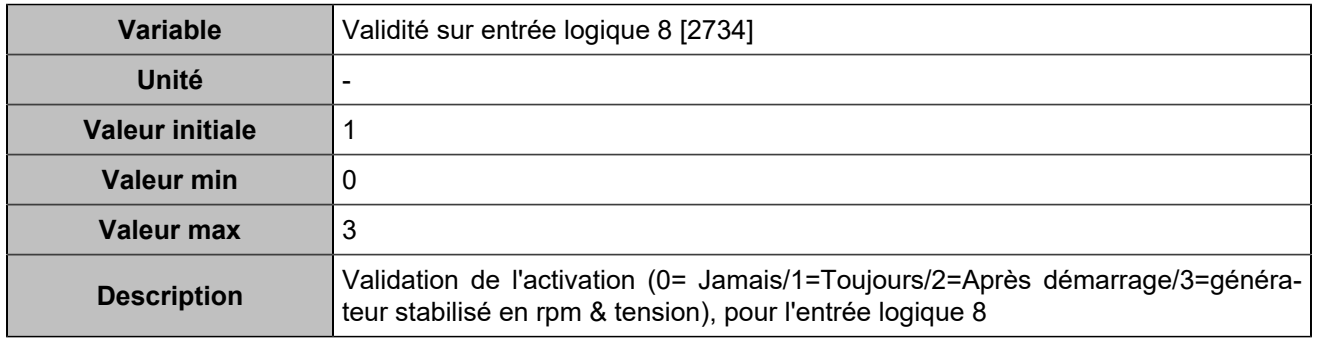

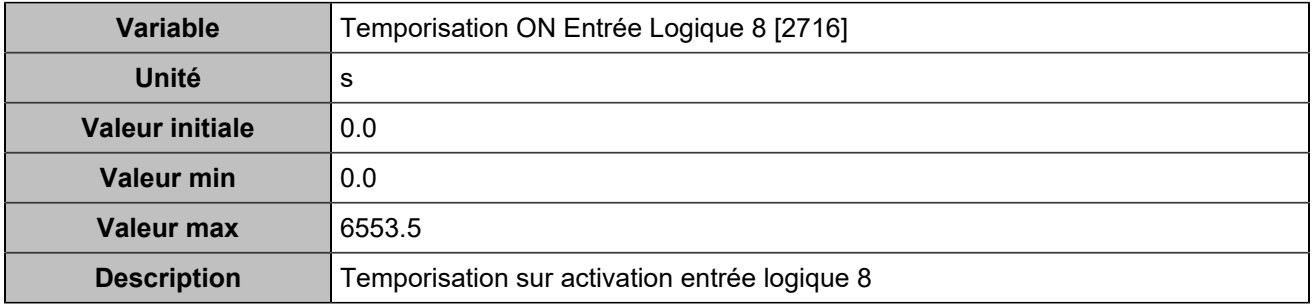

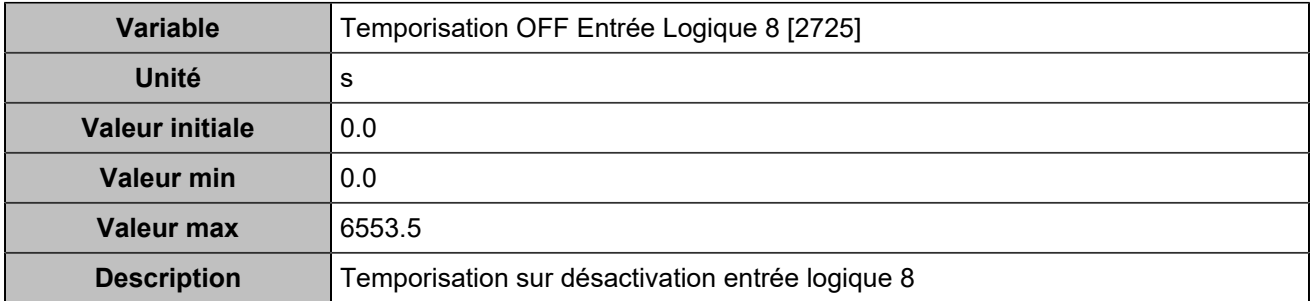

### **Input 9 (Customisable) [258]**

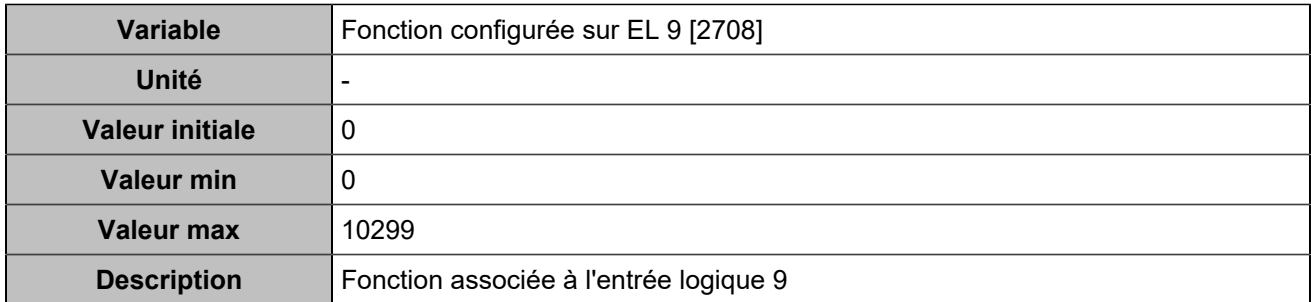

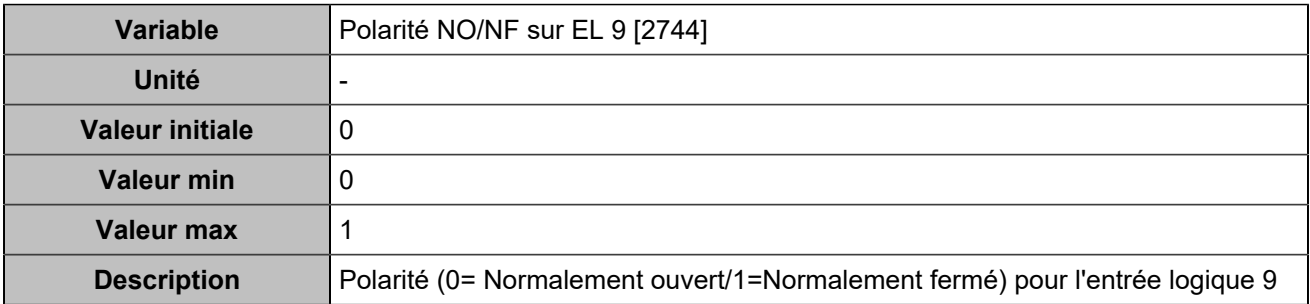

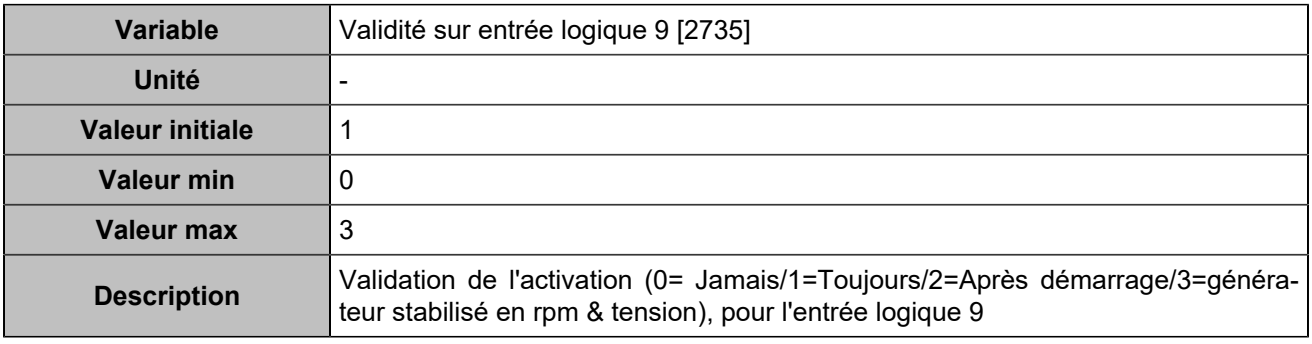

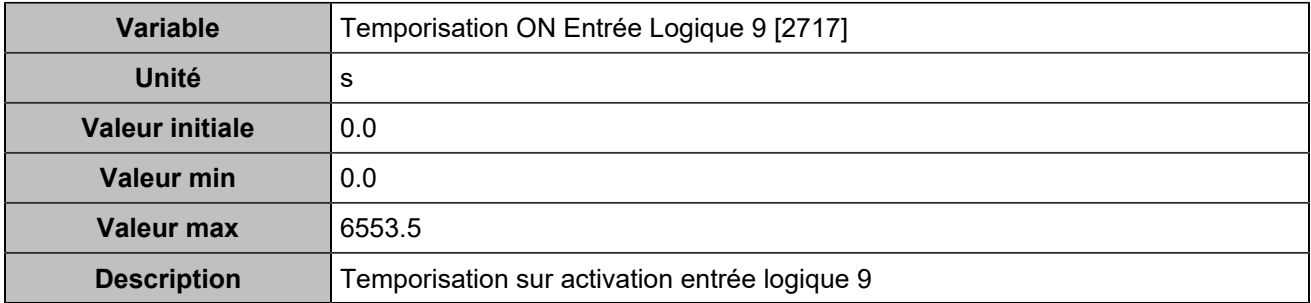
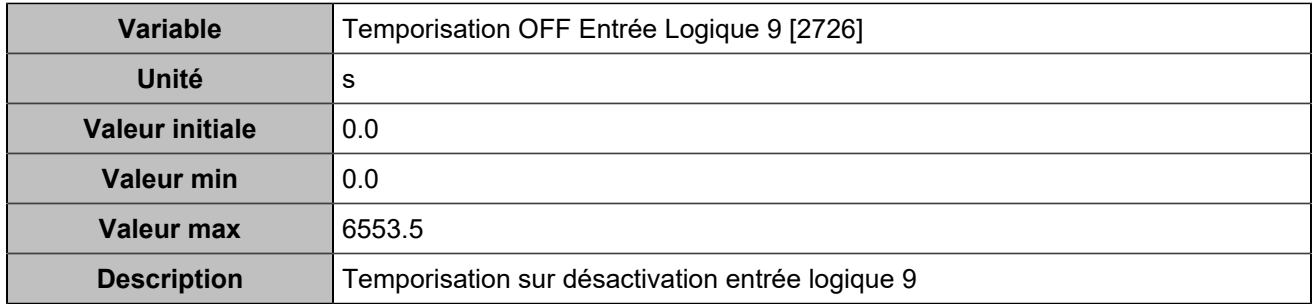

# **Hystérésis sur entrée logique**

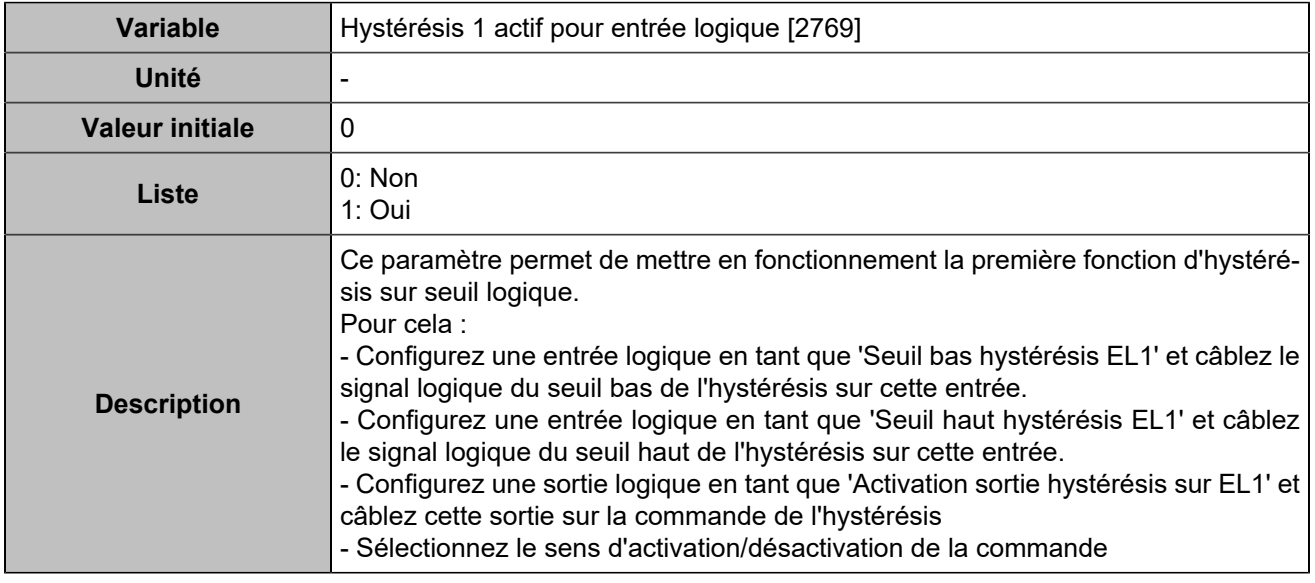

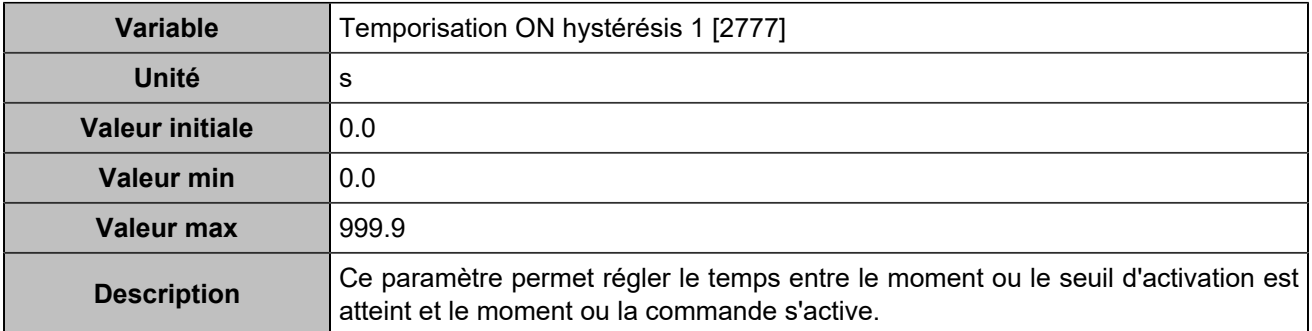

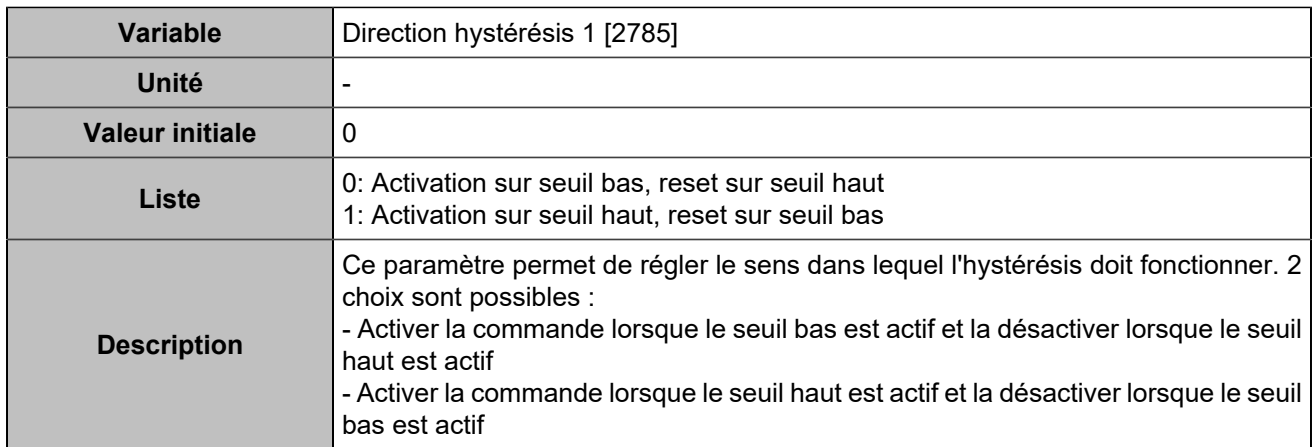

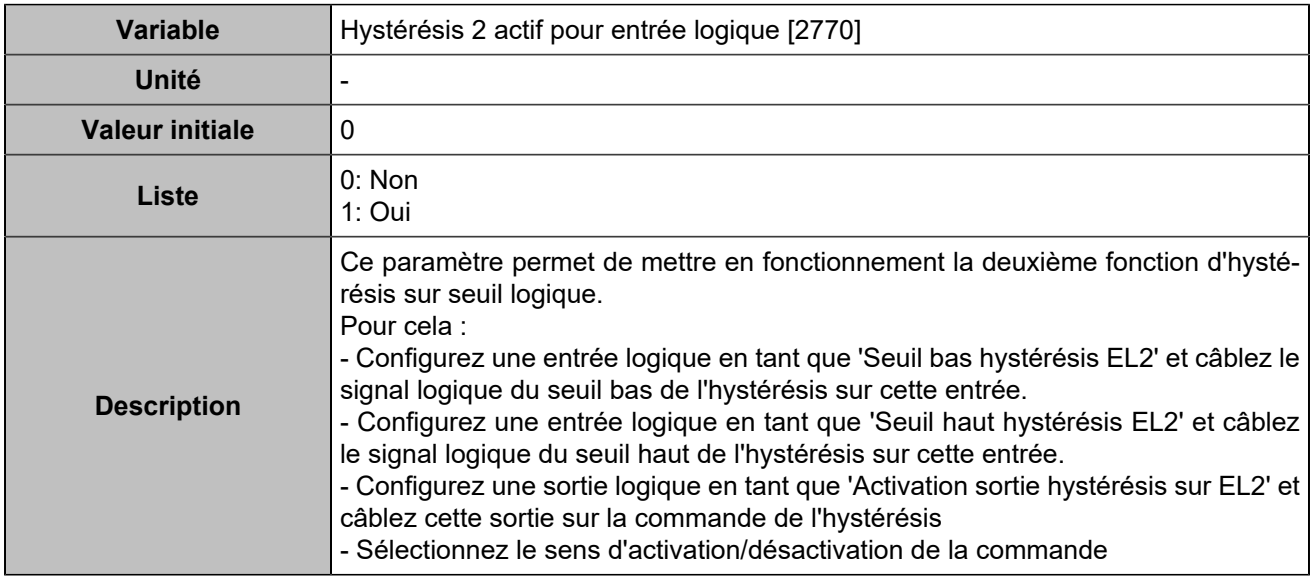

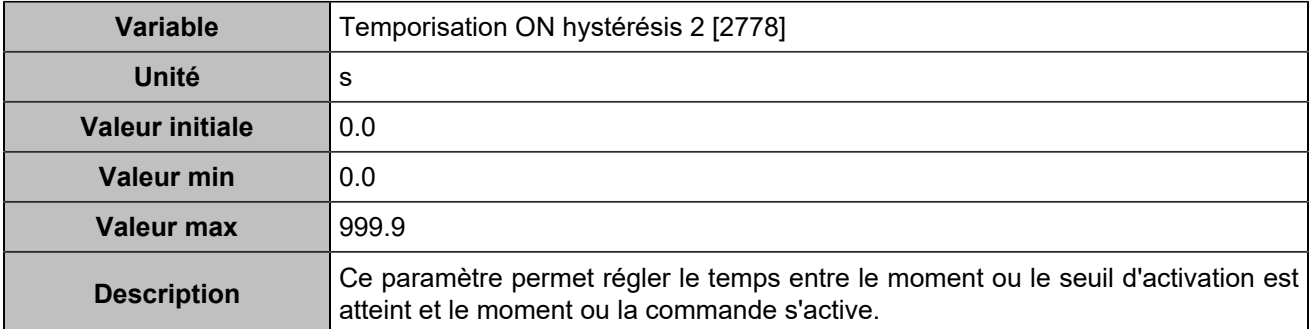

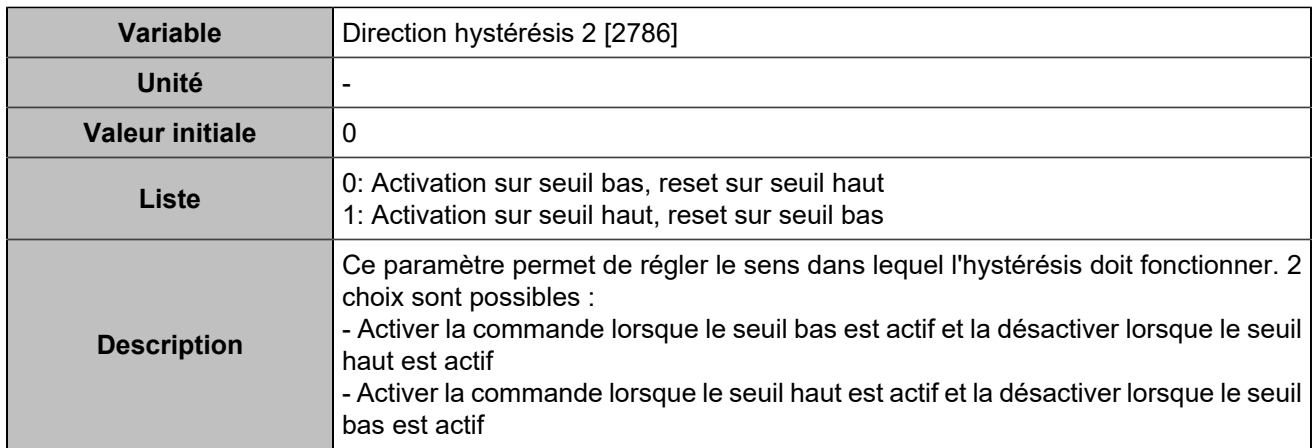

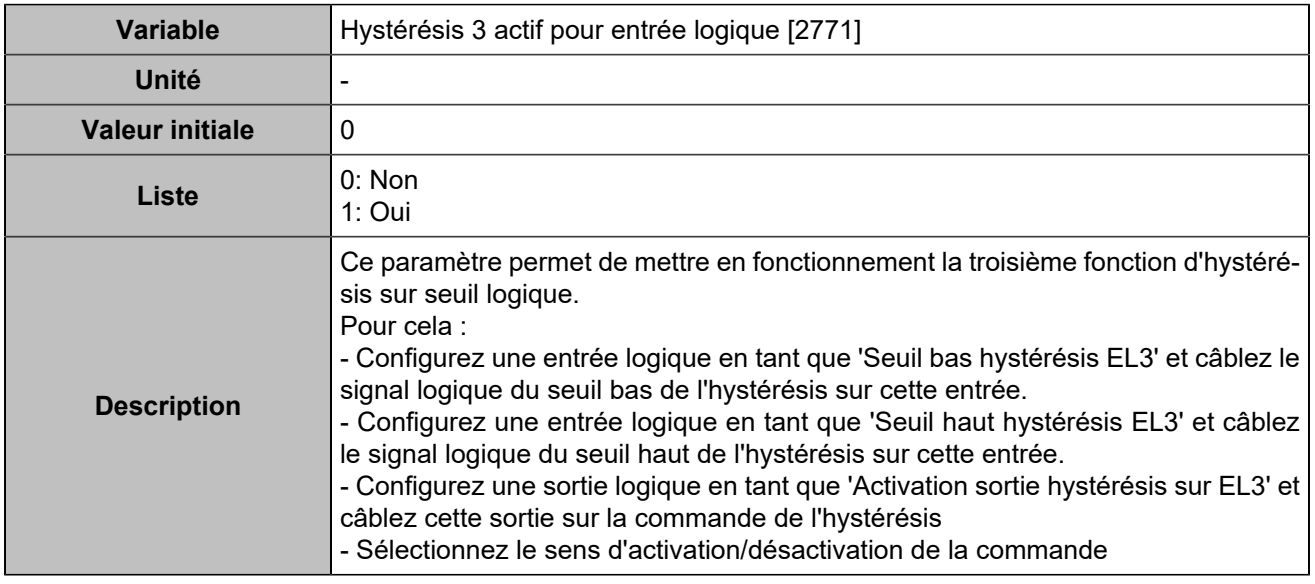

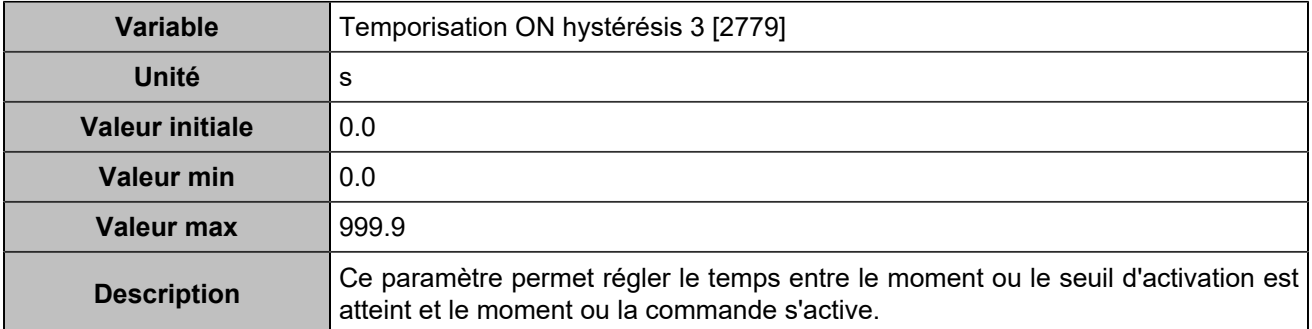

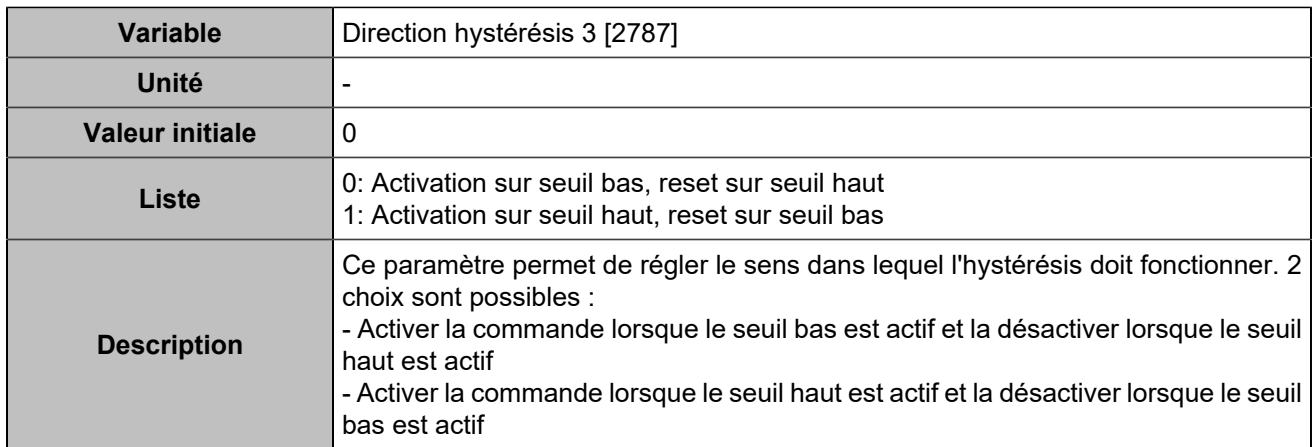

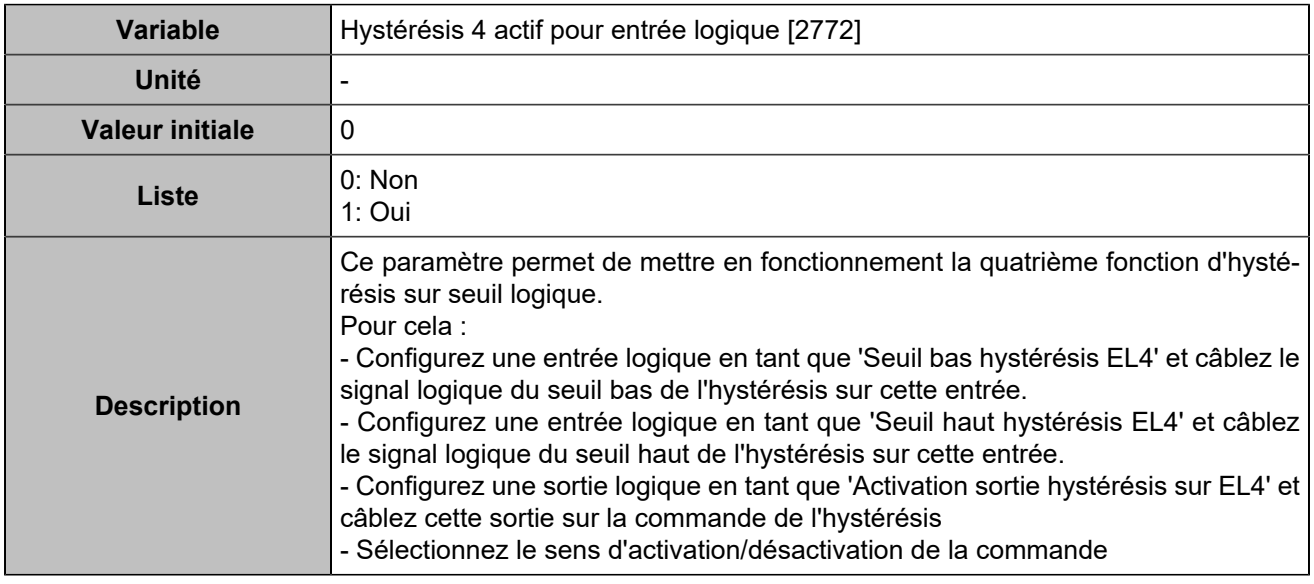

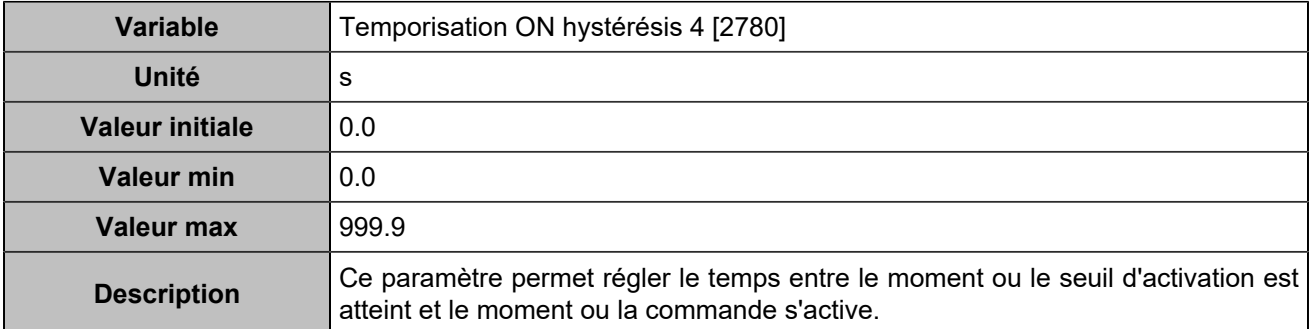

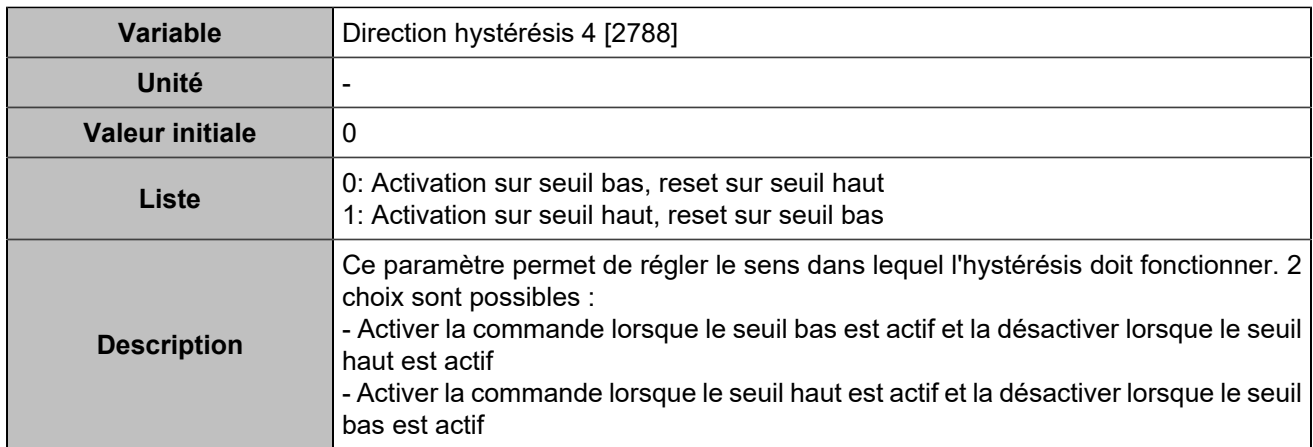

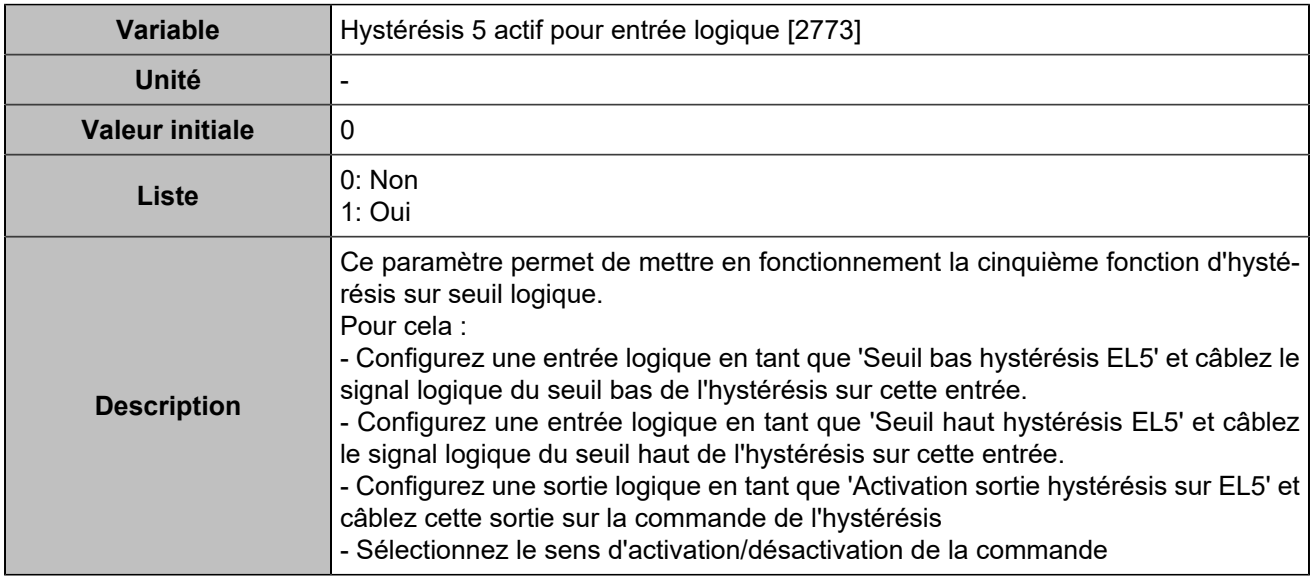

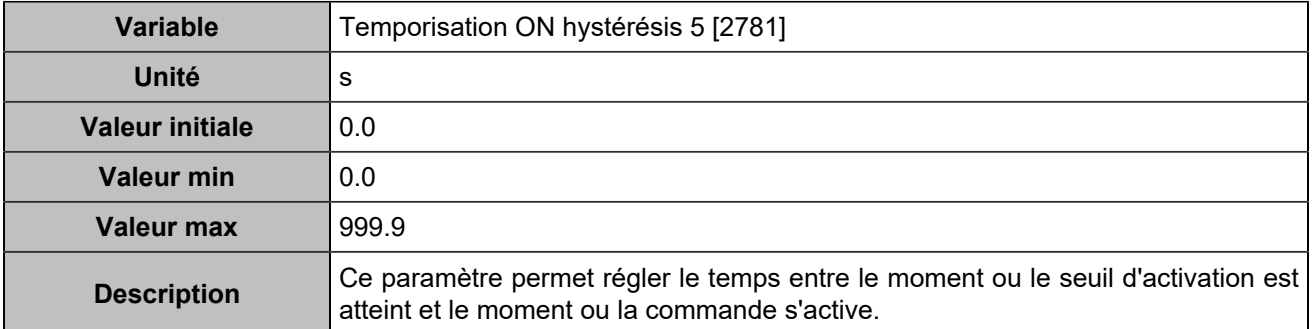

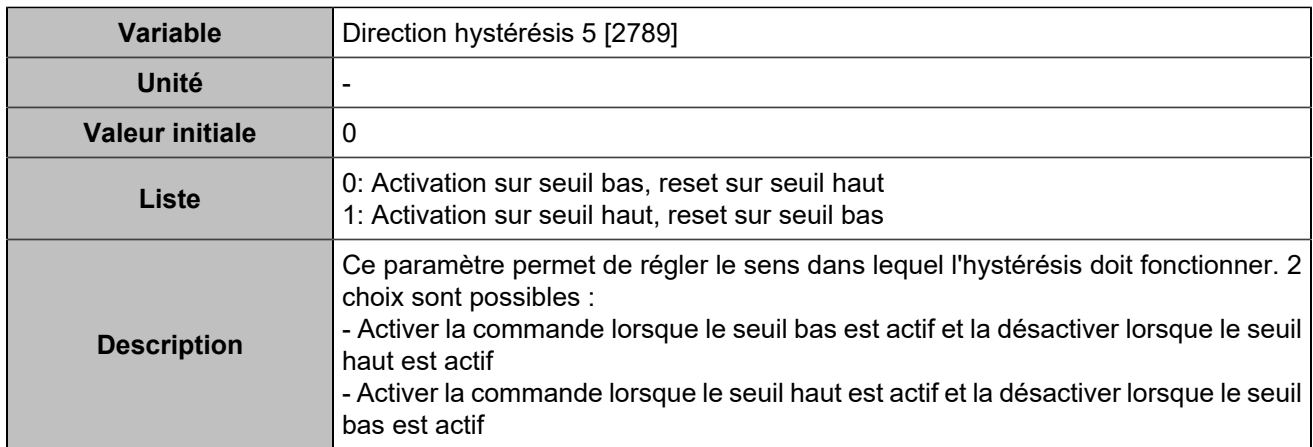

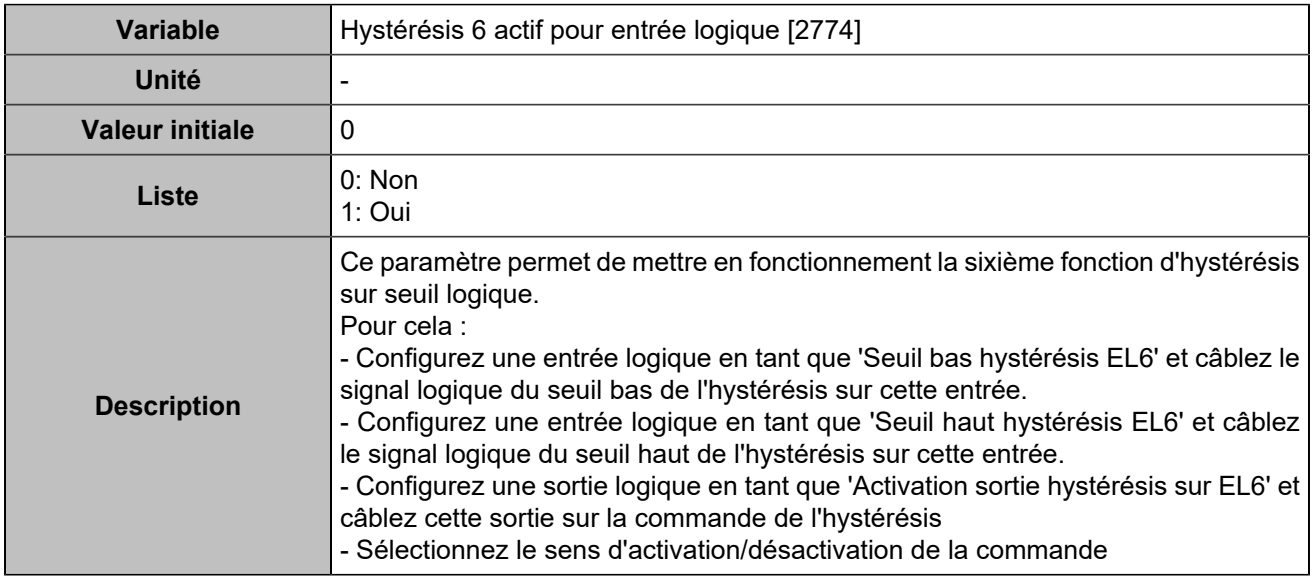

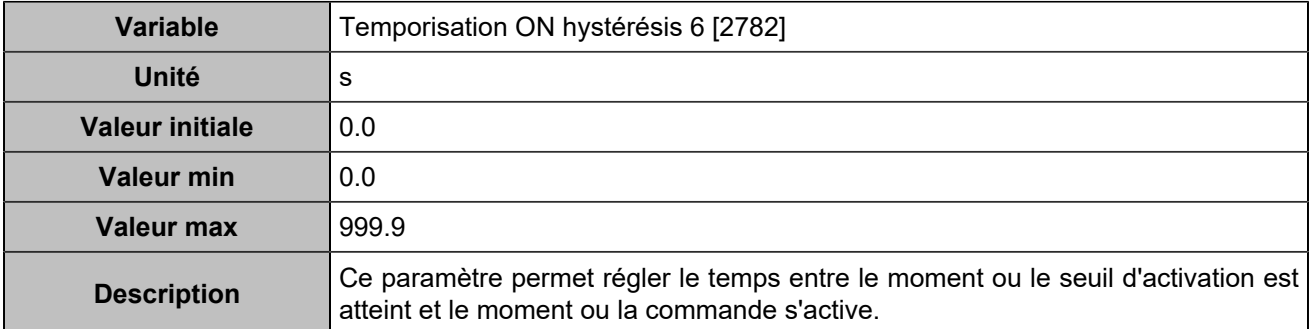

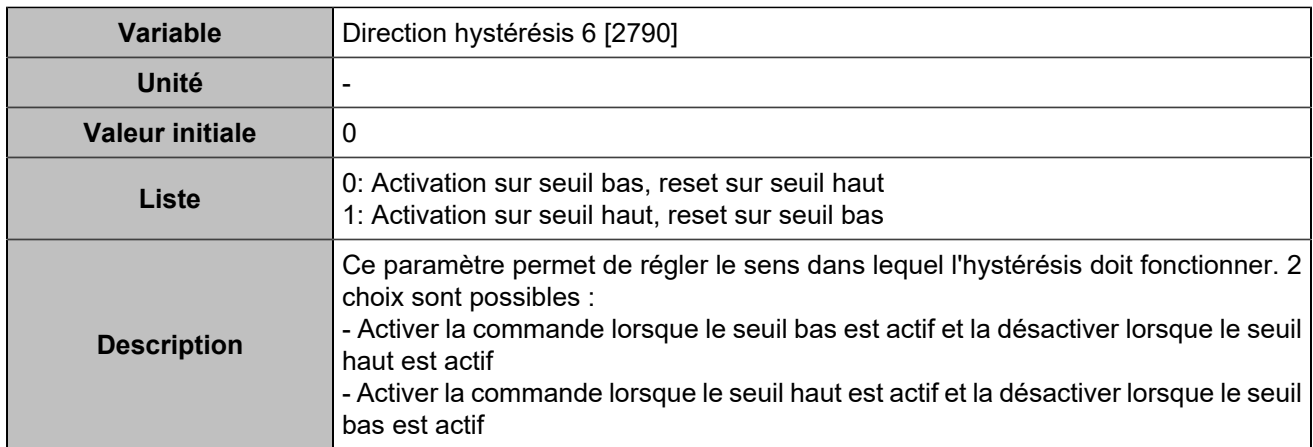

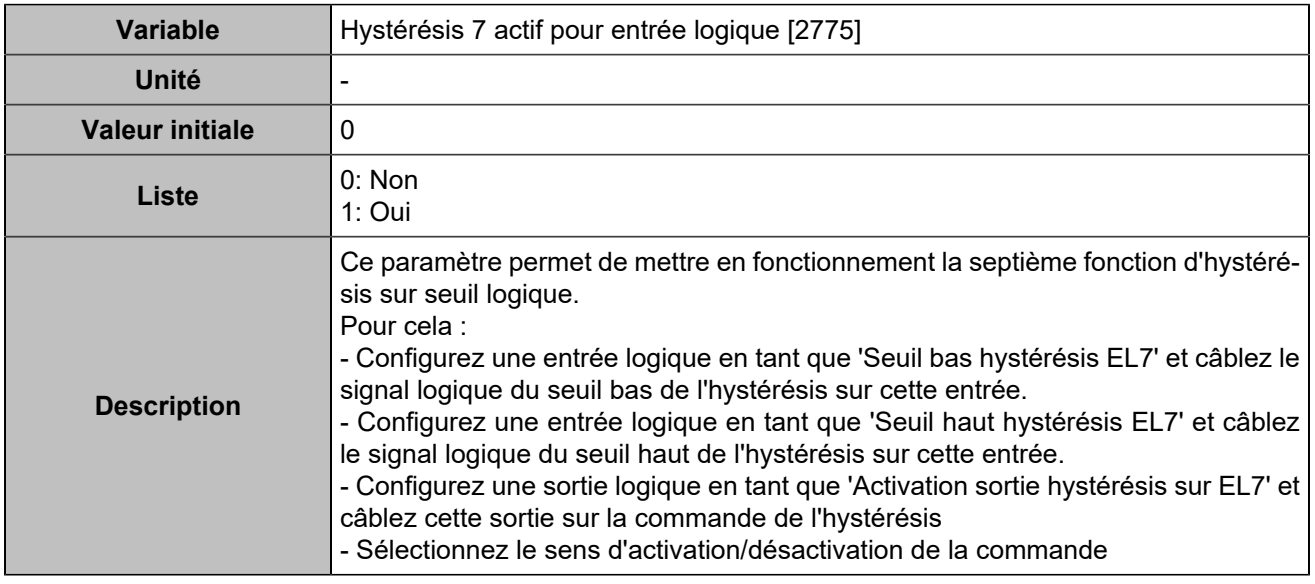

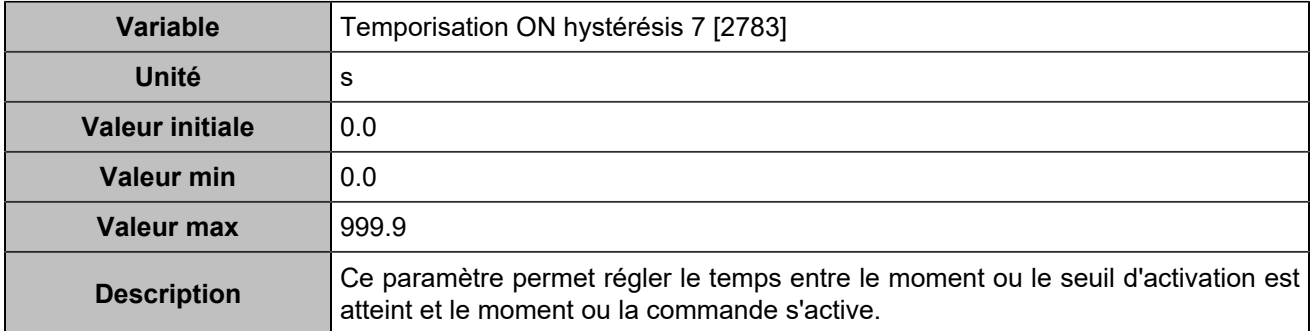

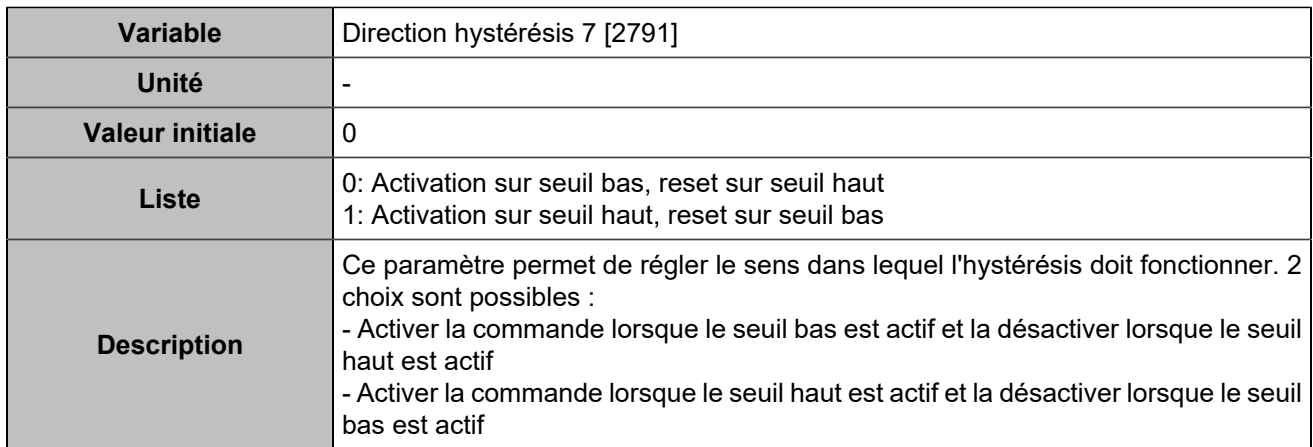

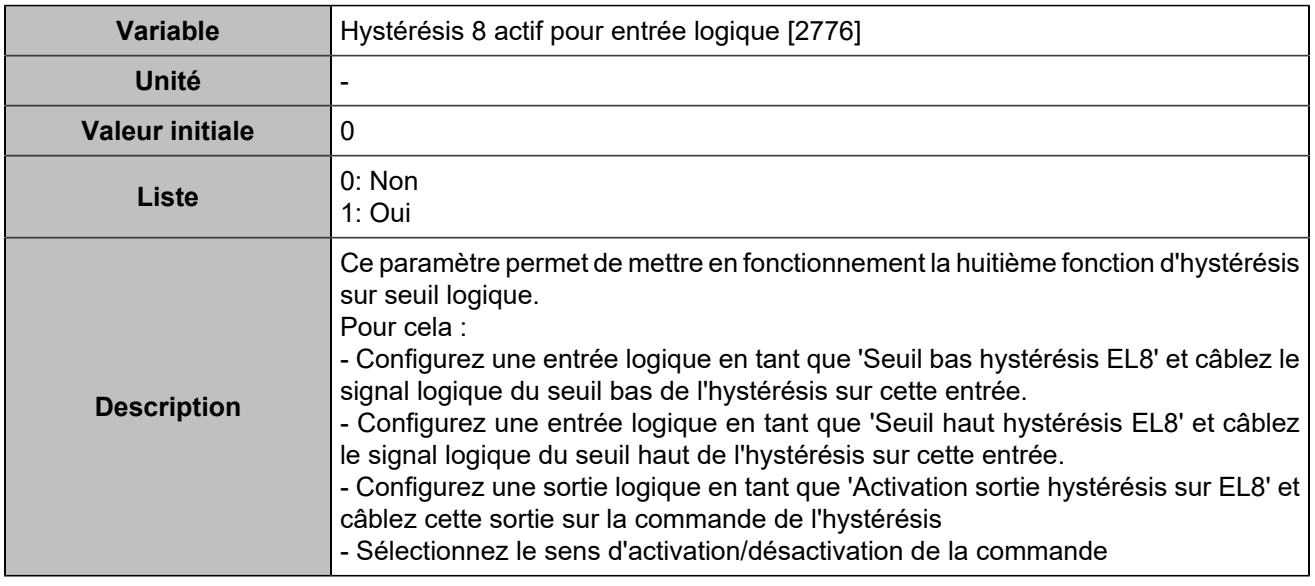

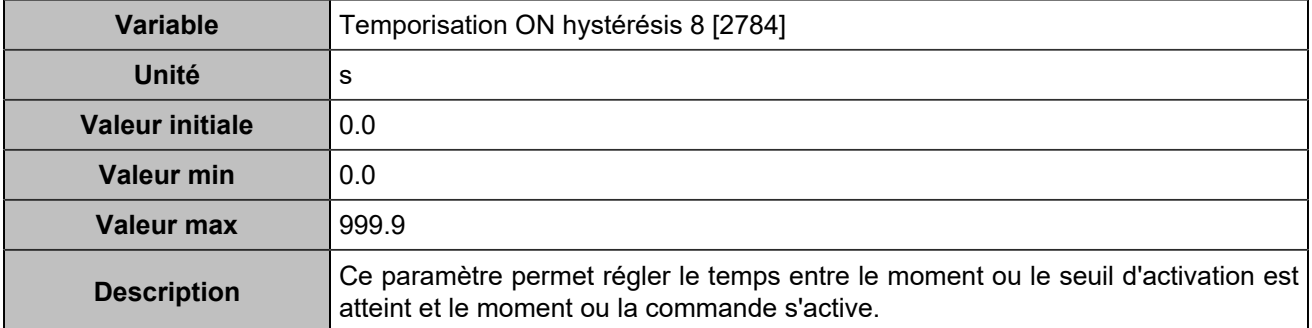

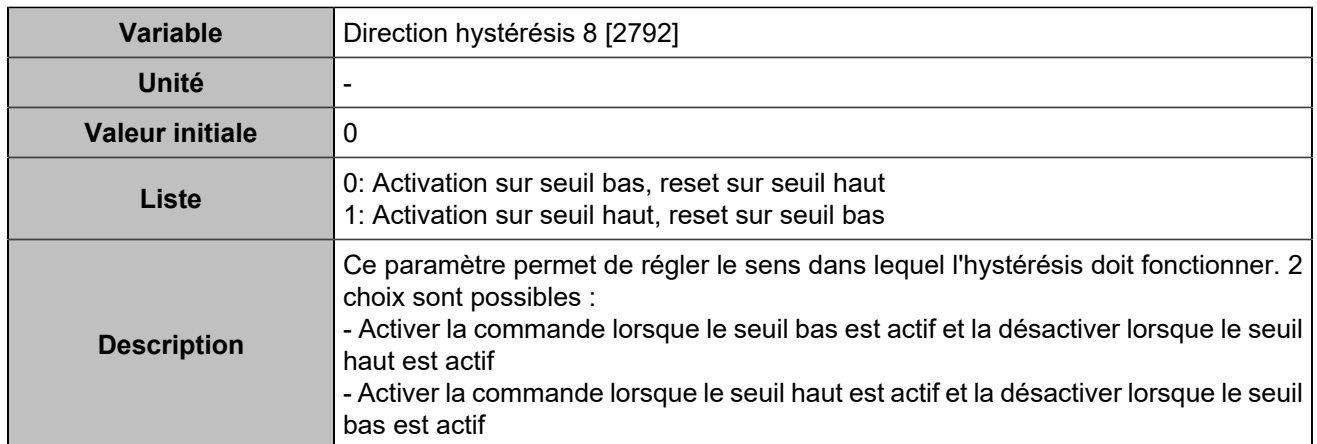

## Sorties logiques/relais

## **Sorties logiques**

## **Output 1 (Customisable) [4350]**

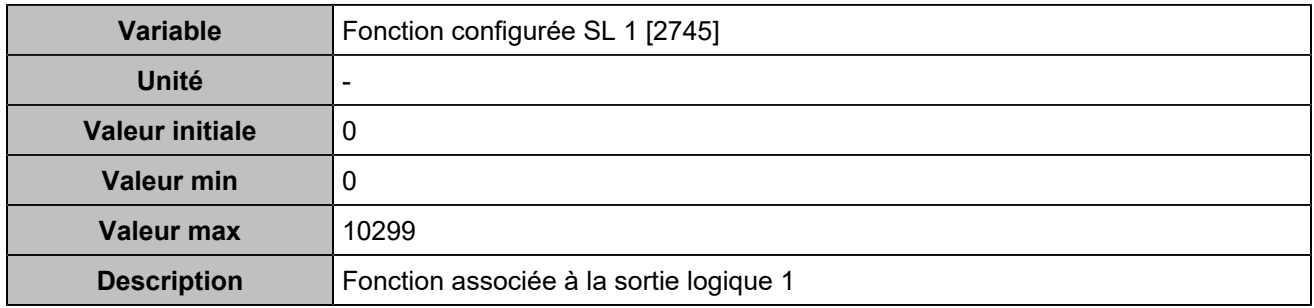

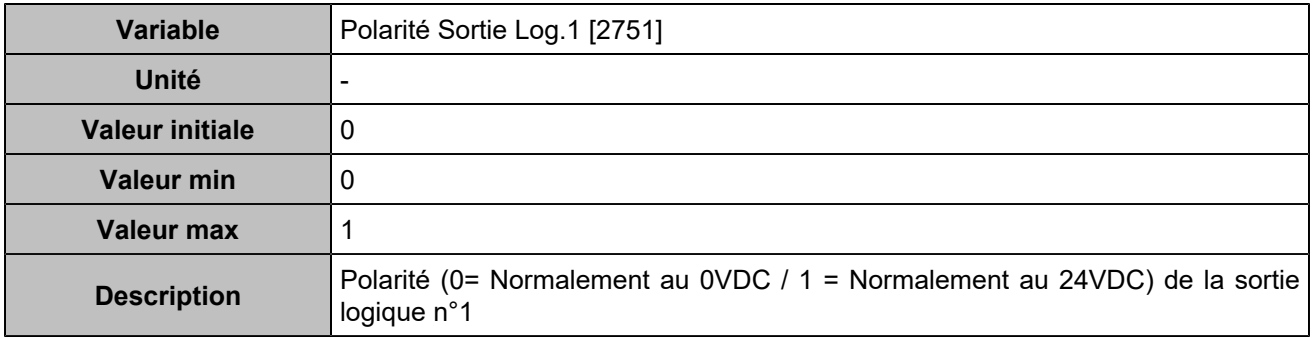

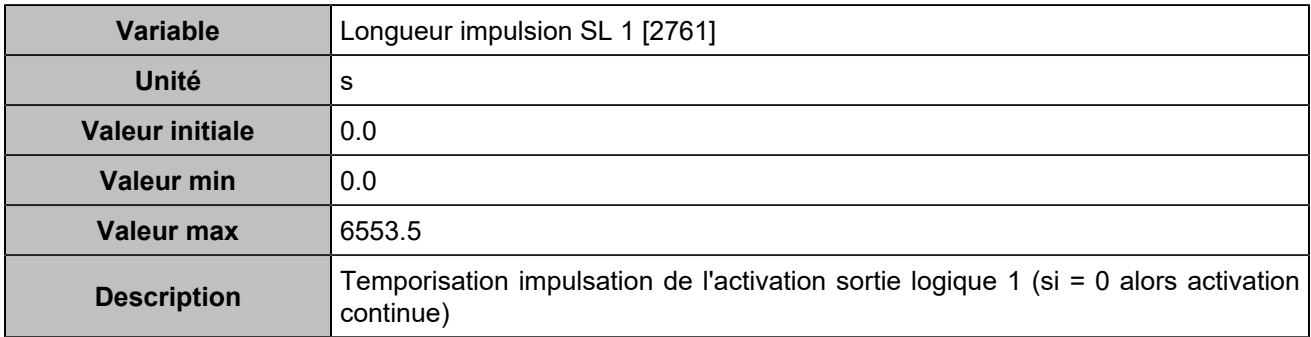

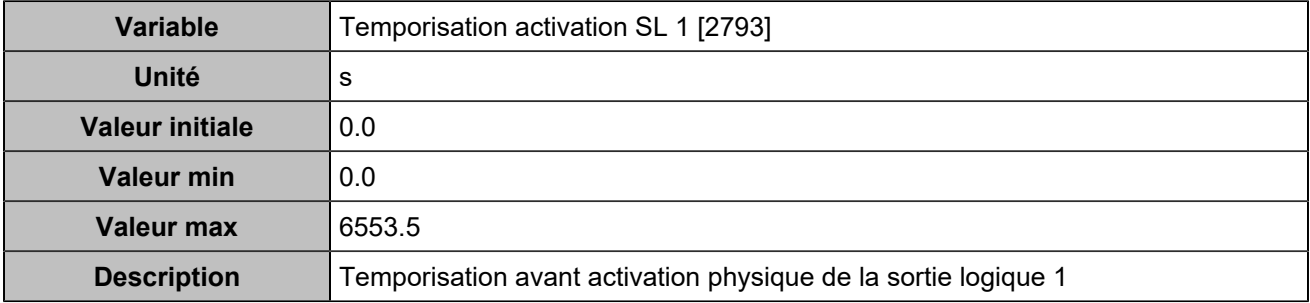

## **Output 2 (Customisable) [4351]**

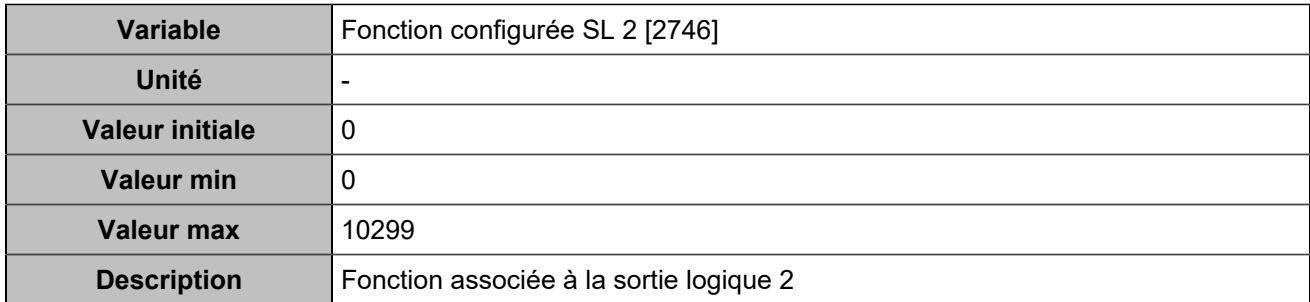

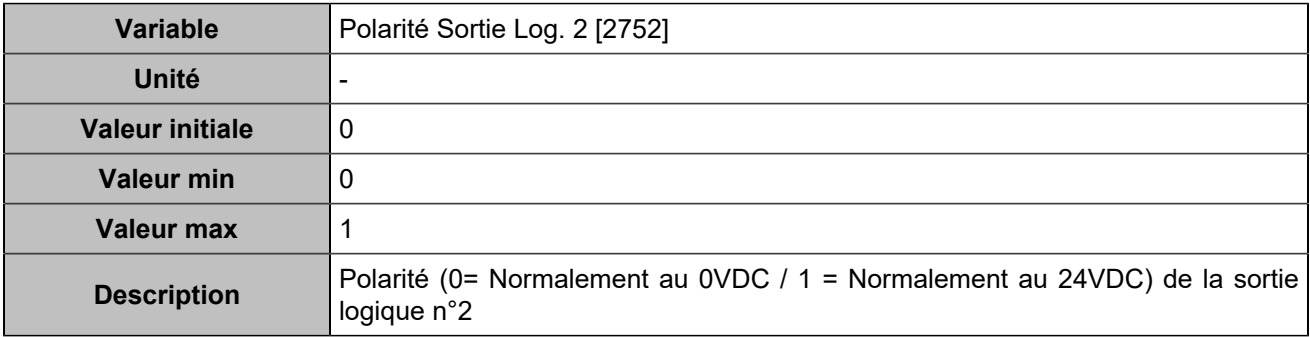

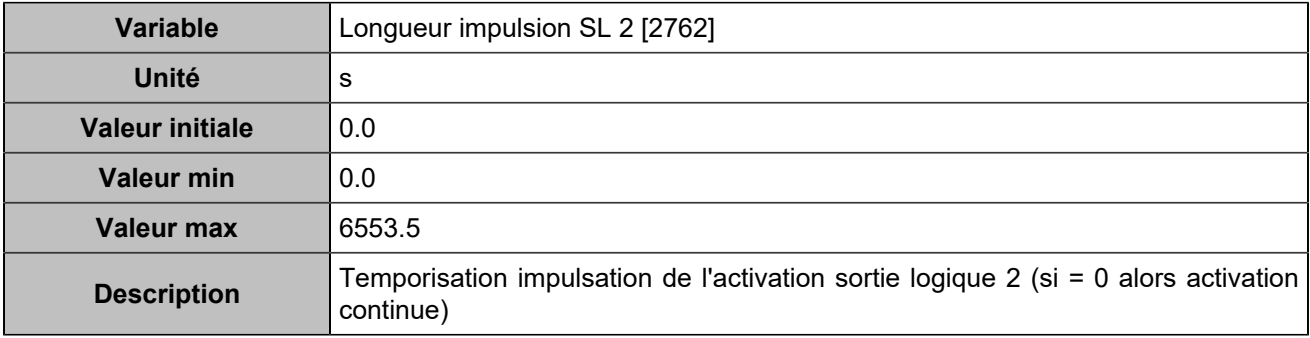

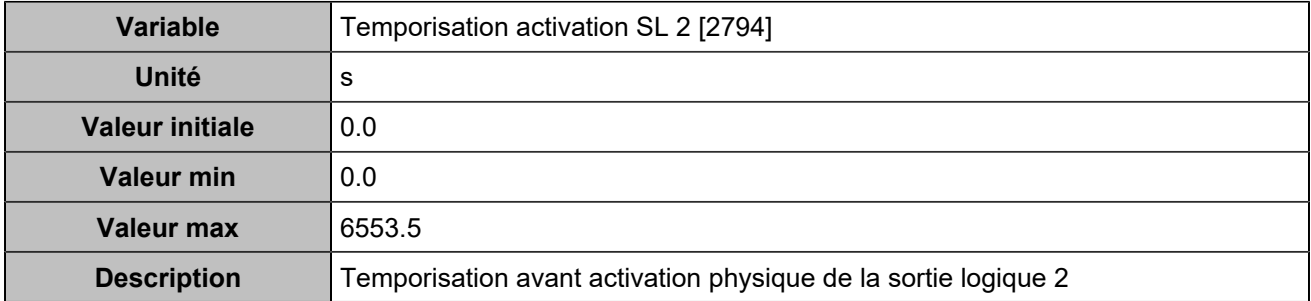

## **Output 3 (Customisable) [4352]**

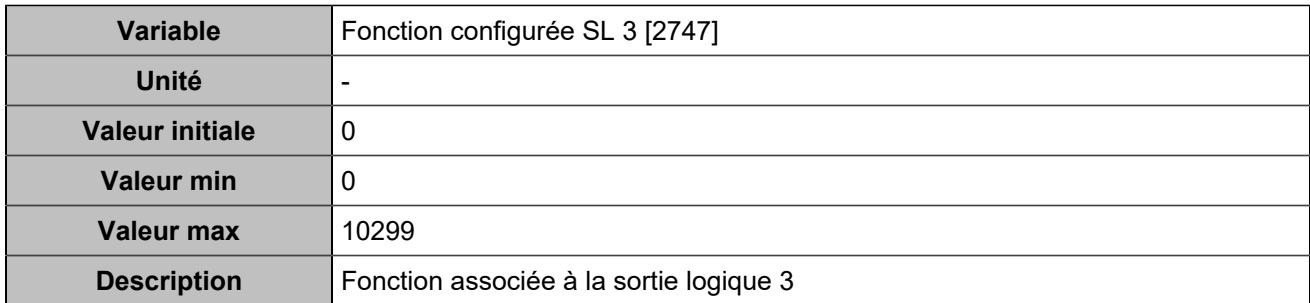

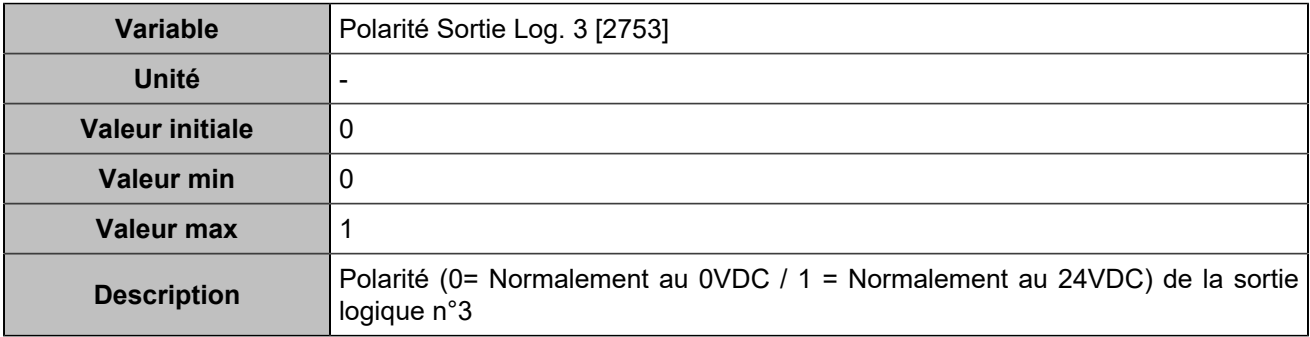

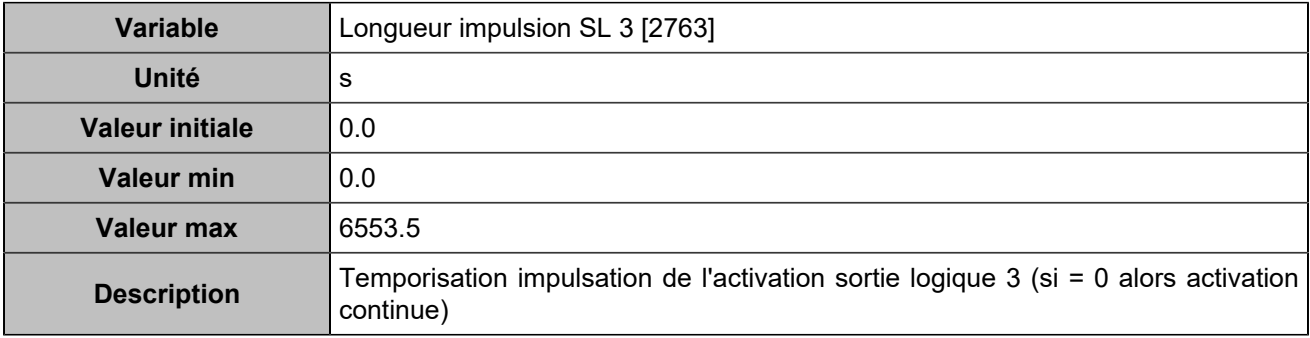

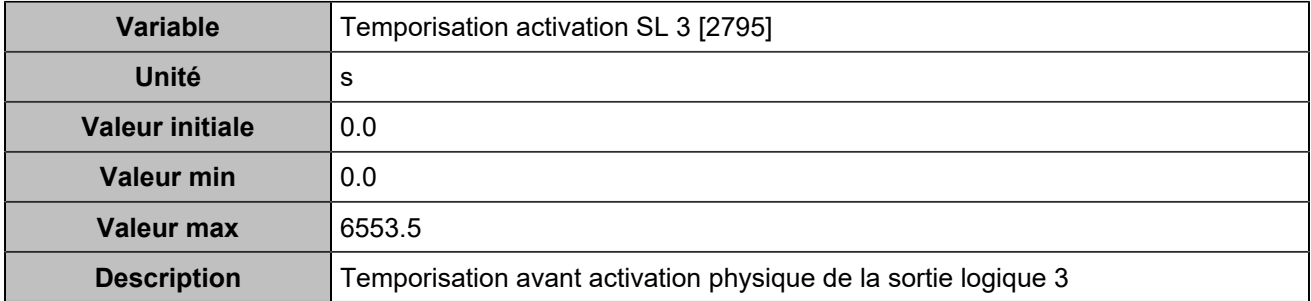

## **Output 4 (Customisable) [4353]**

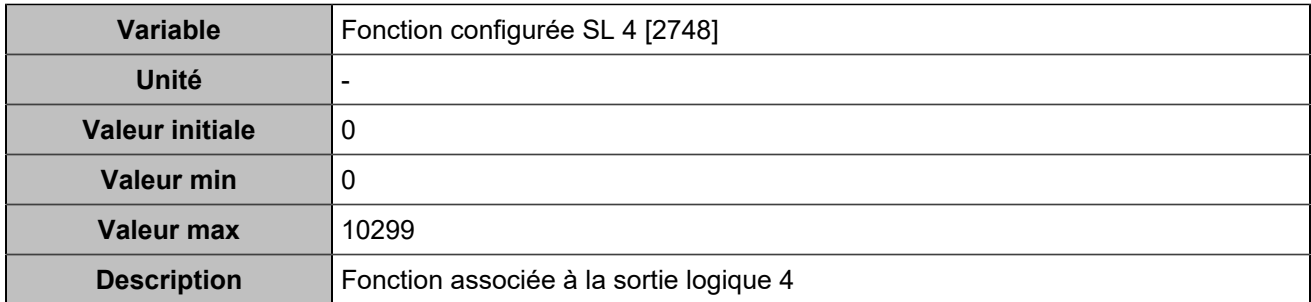

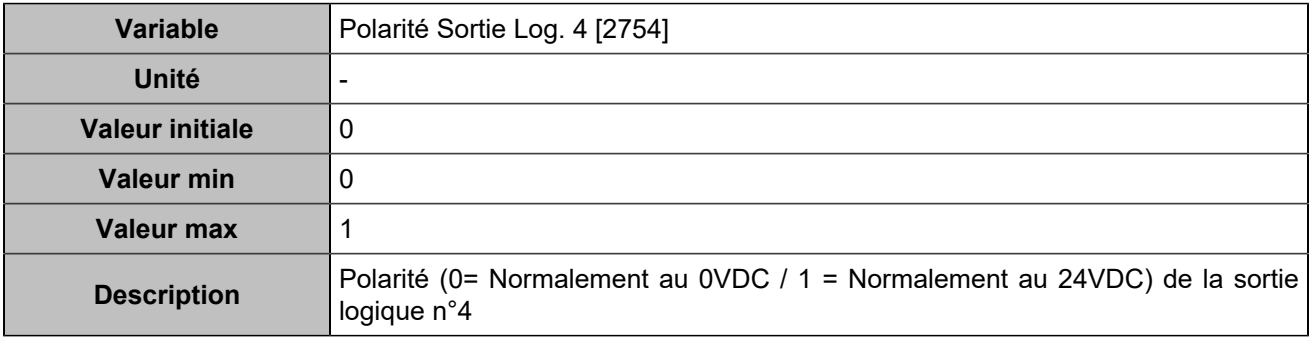

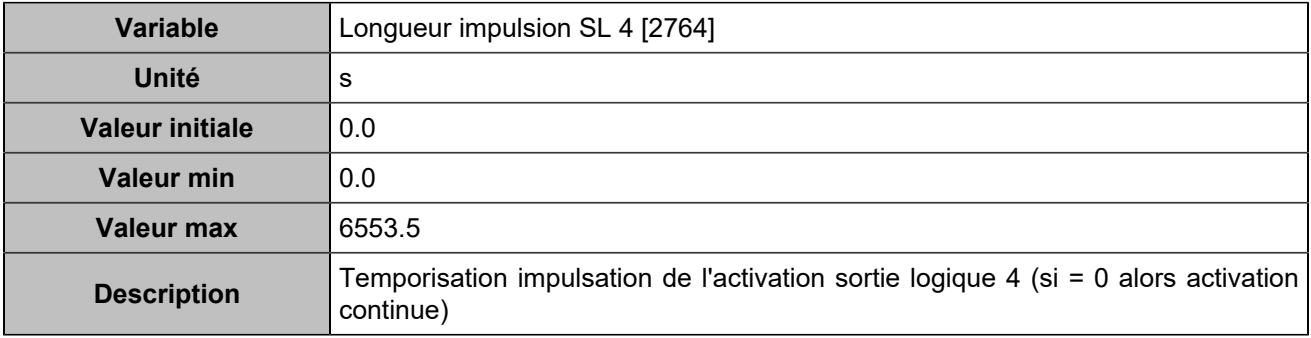

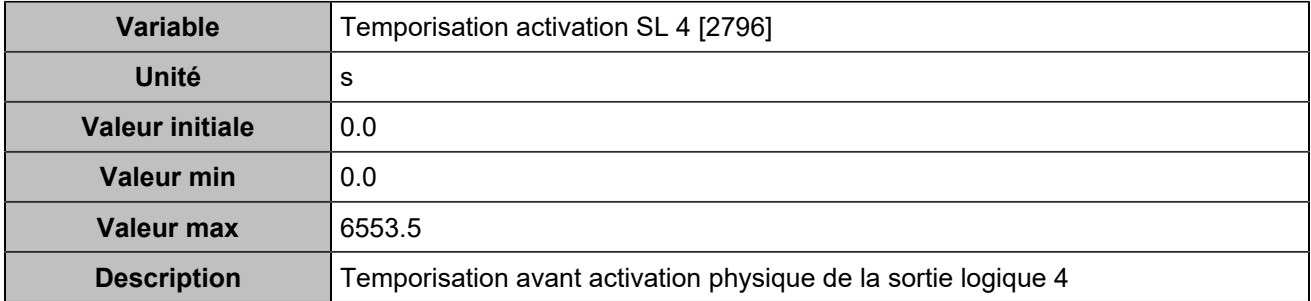

## **Output 5 (Customisable) [4354]**

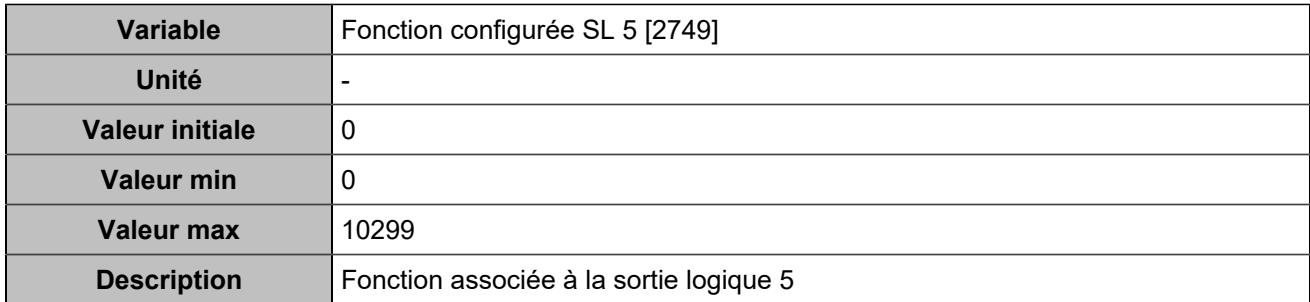

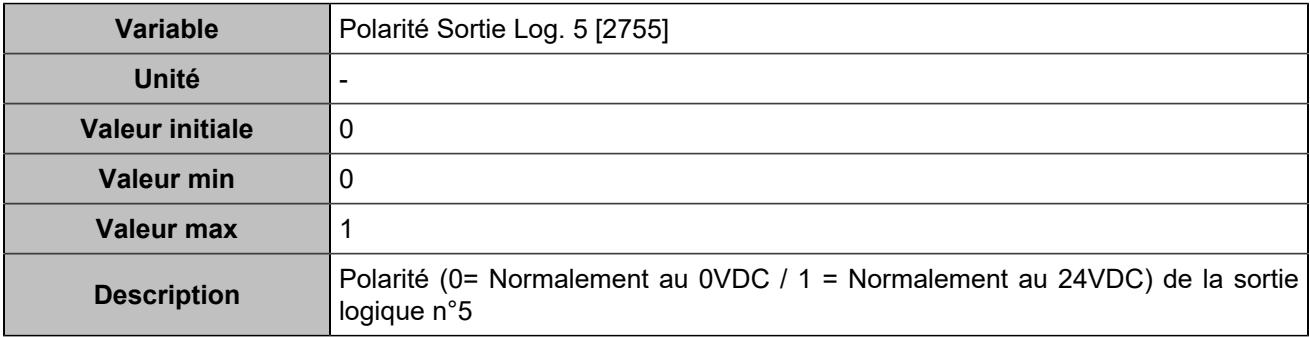

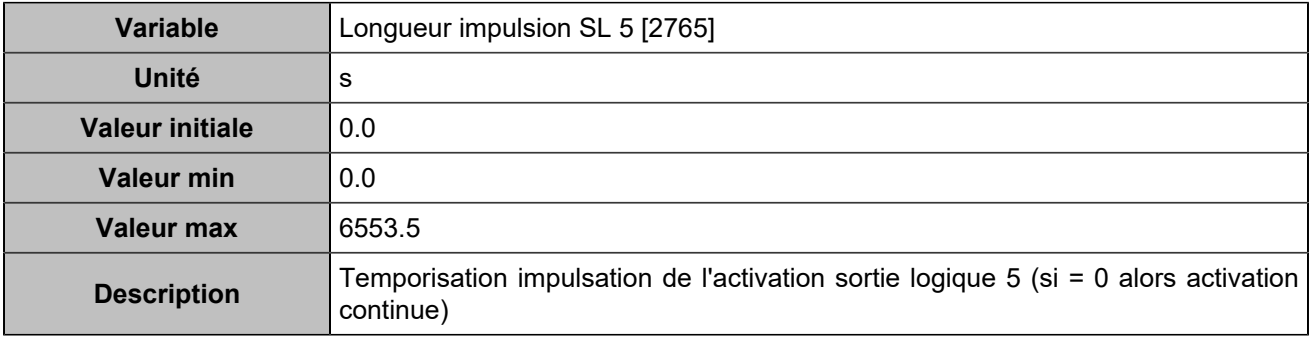

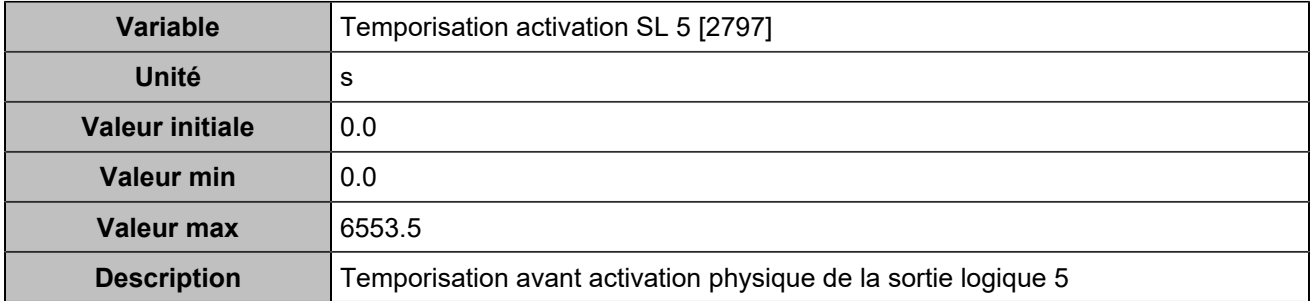

## **Output 6 (Customisable) [4355]**

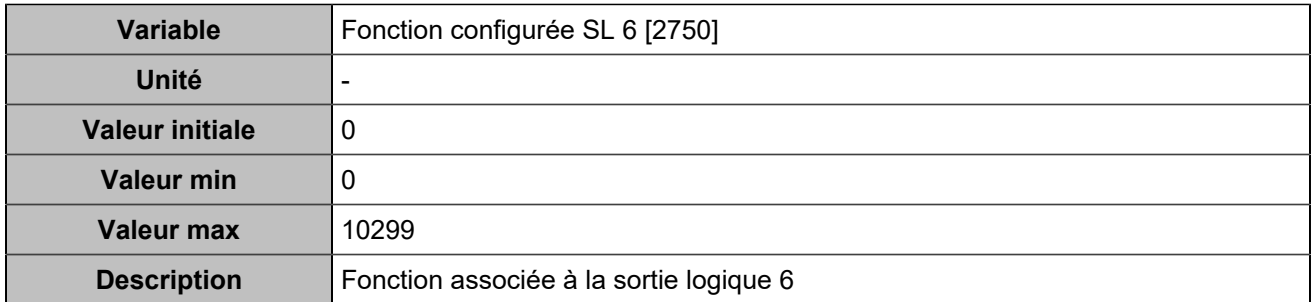

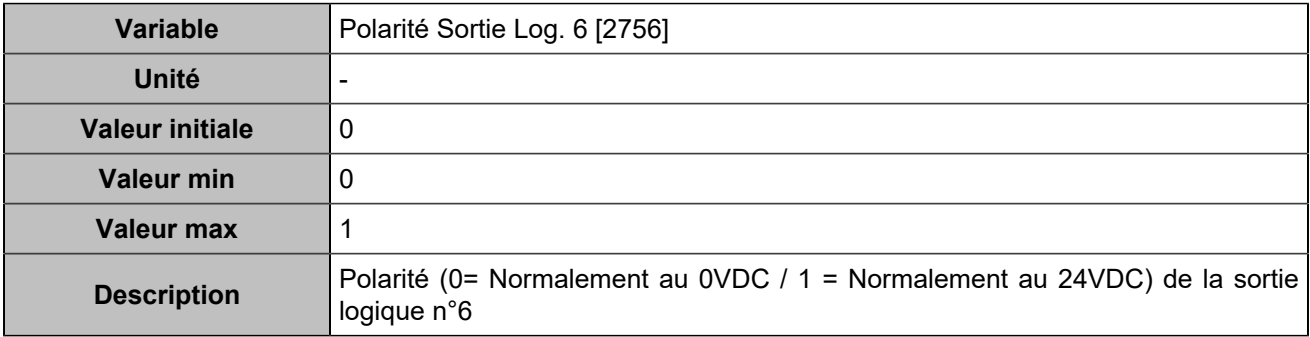

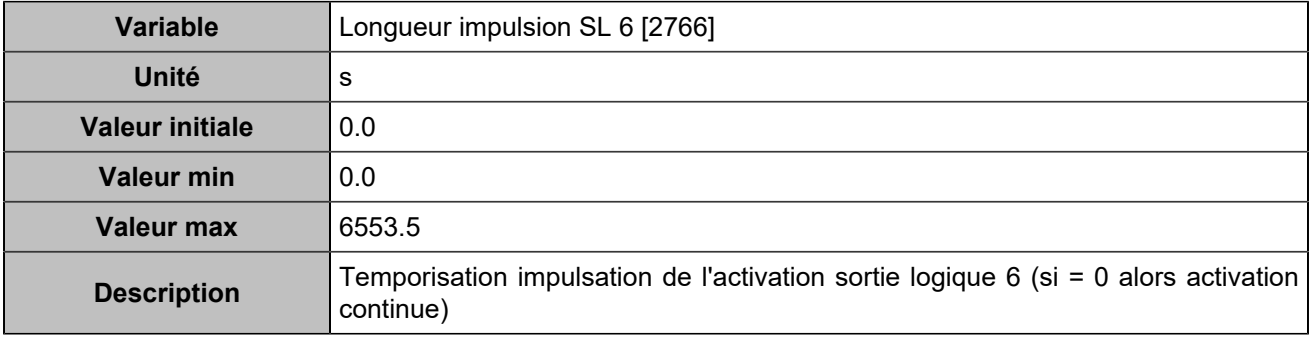

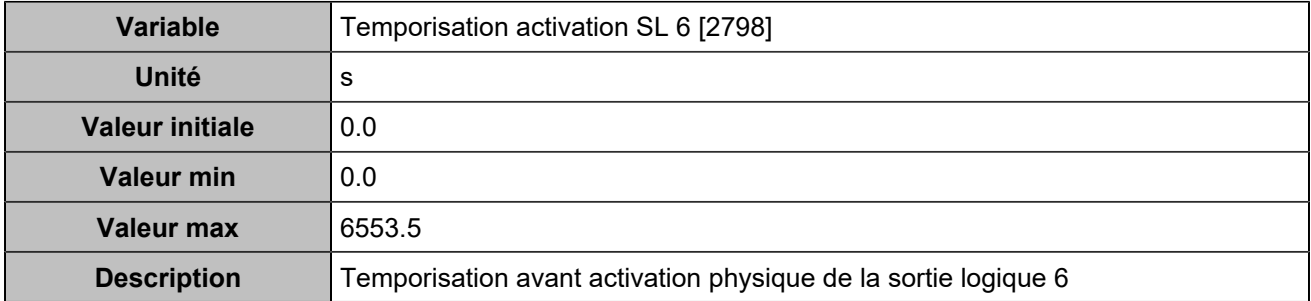

### **Sorties relais**

## **Relay 1 (Customisable) [4356]**

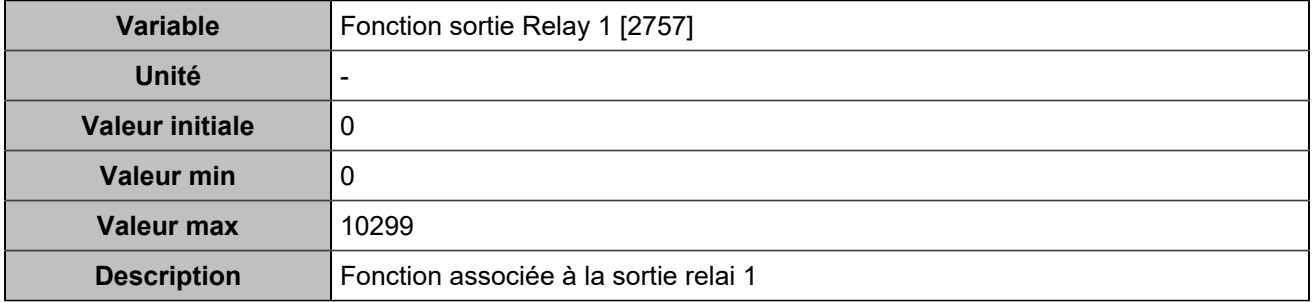

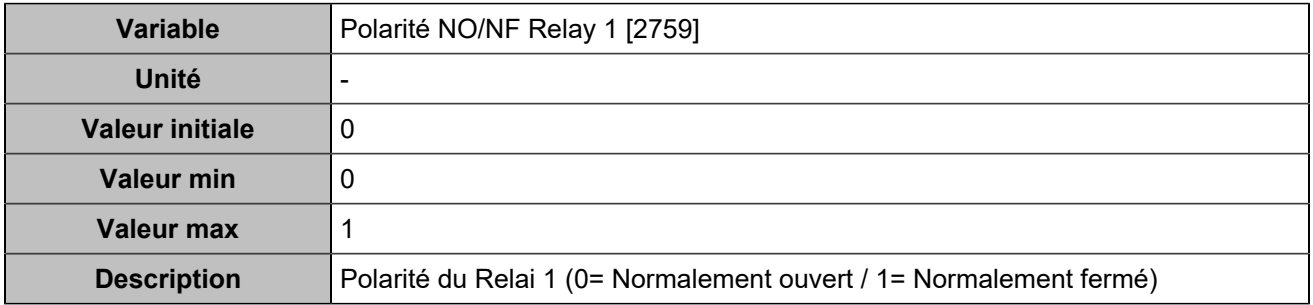

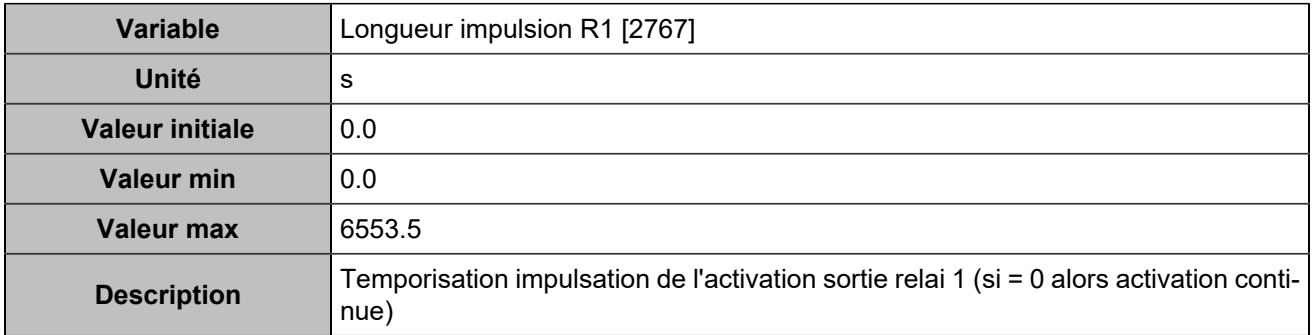

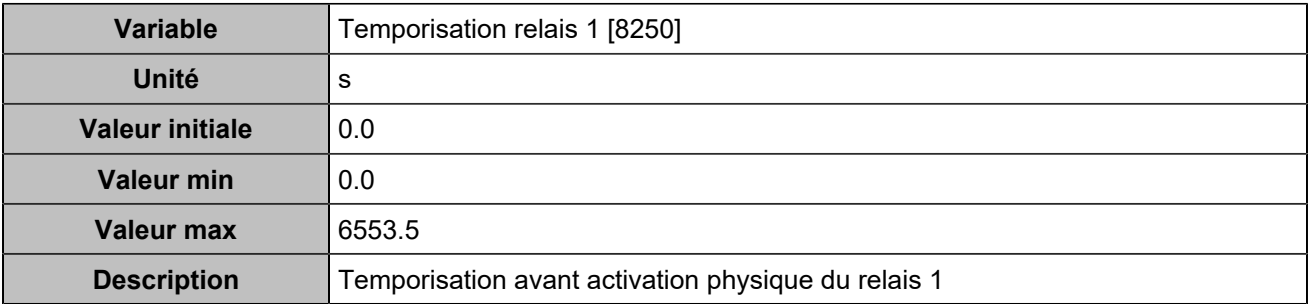

## **Relay 2 (Customisable) [4357]**

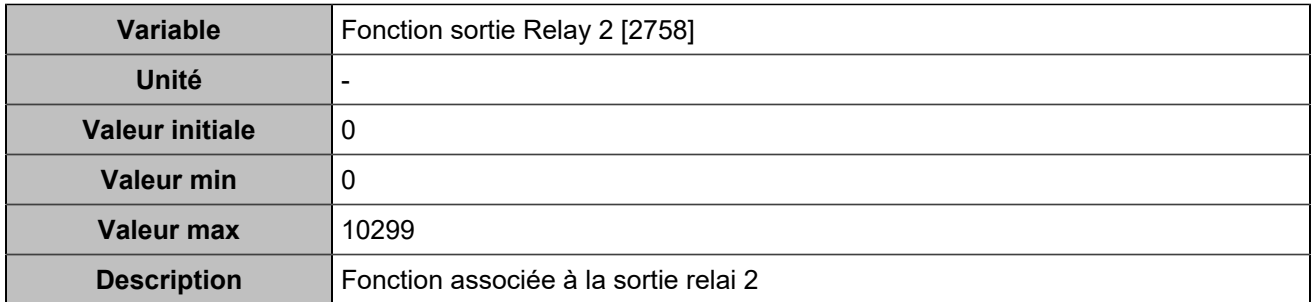

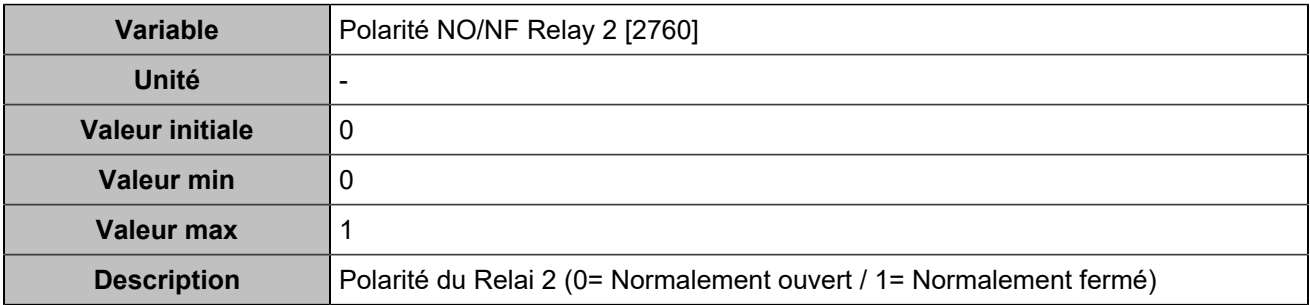

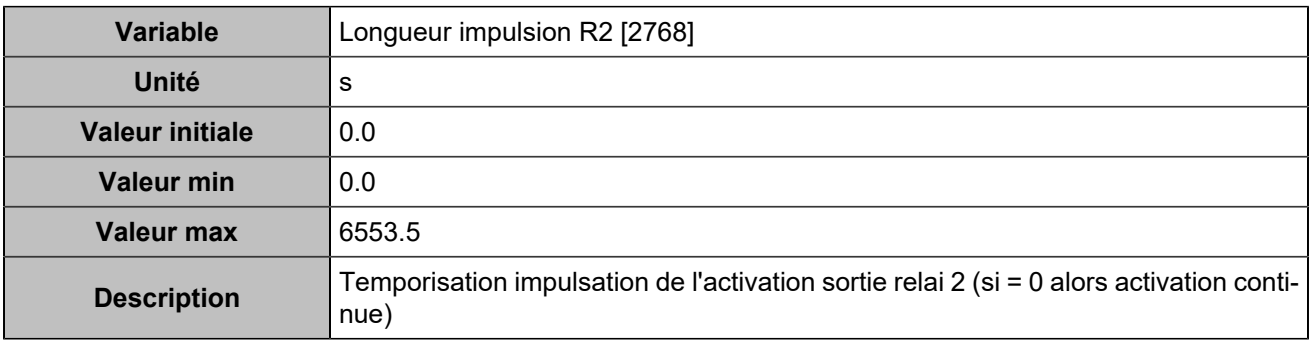

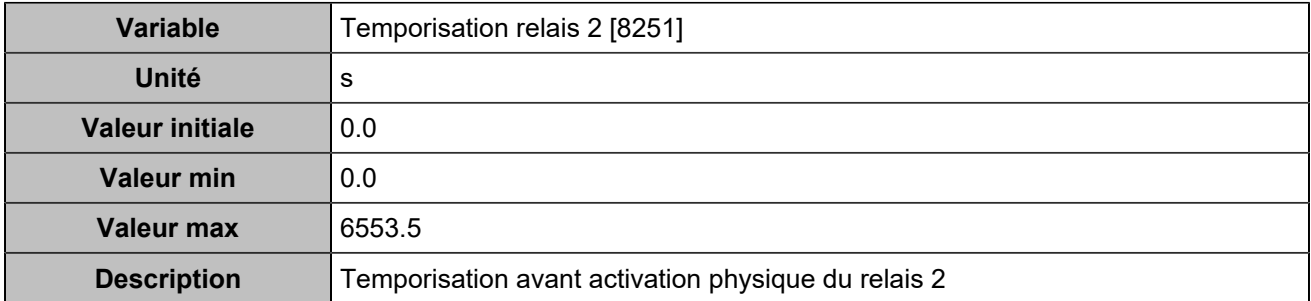

## **DISJONCTEUR**

### **Général**

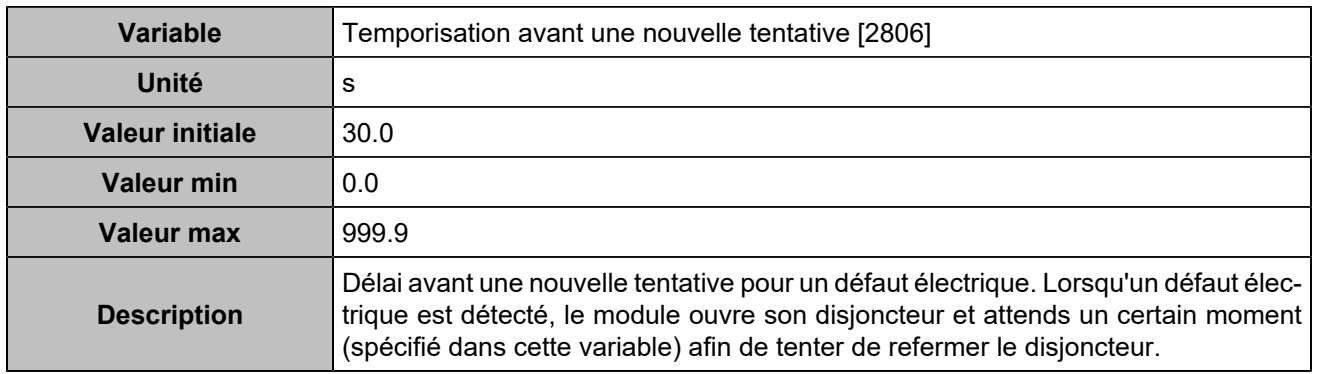

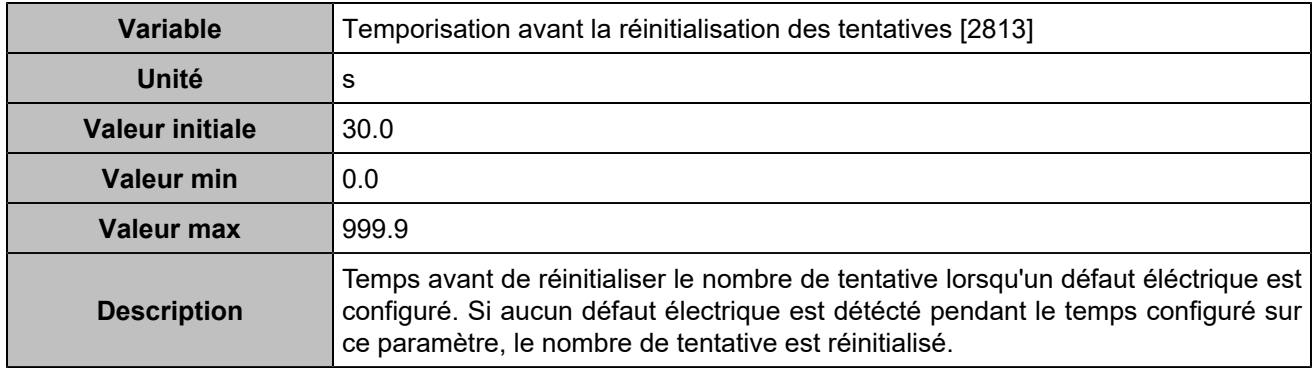

## **Disjoncteur**

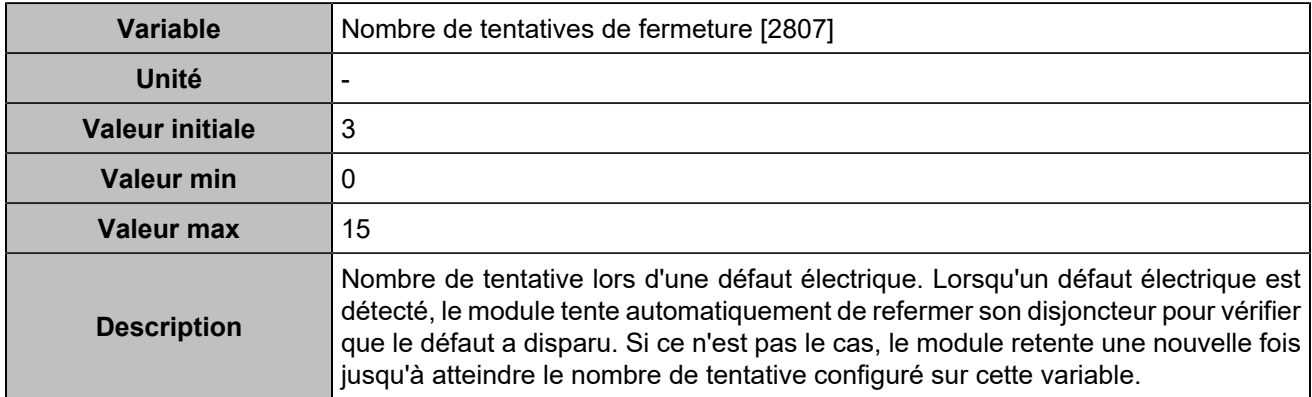

## **CANOPEN**

## **Entrées logiques**

# **CANopen DI 1 (Customisable) [800]**

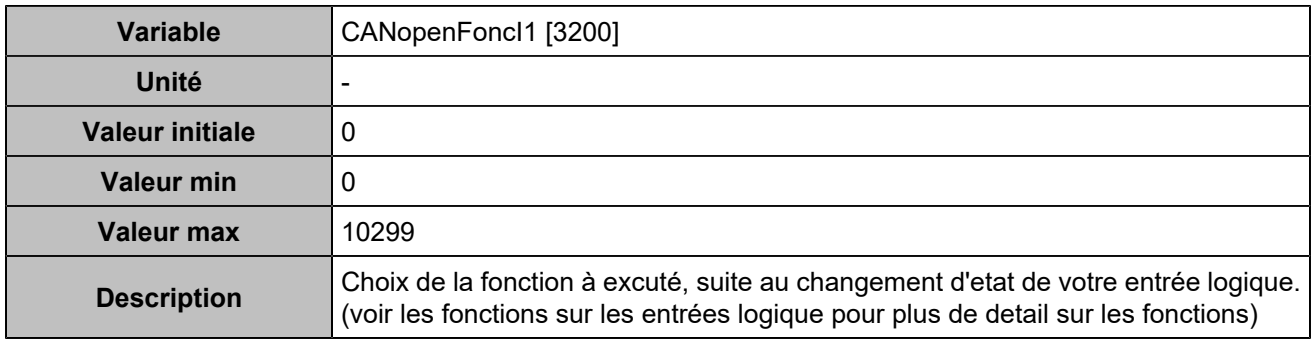

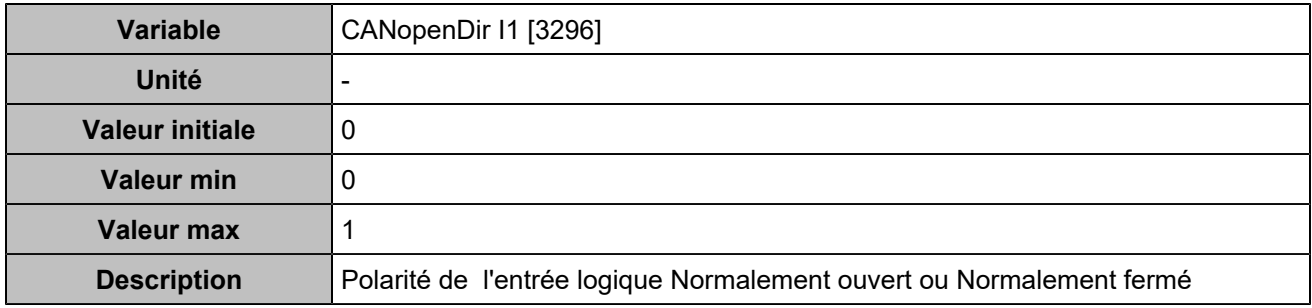

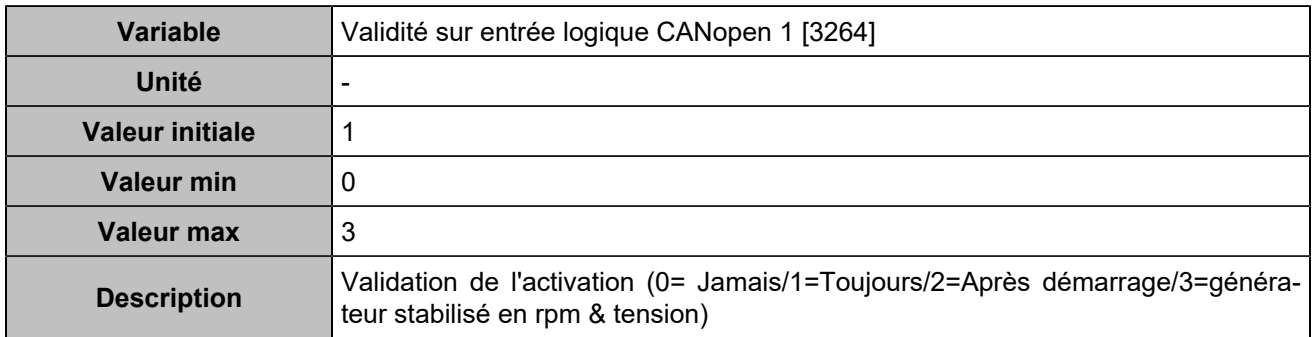

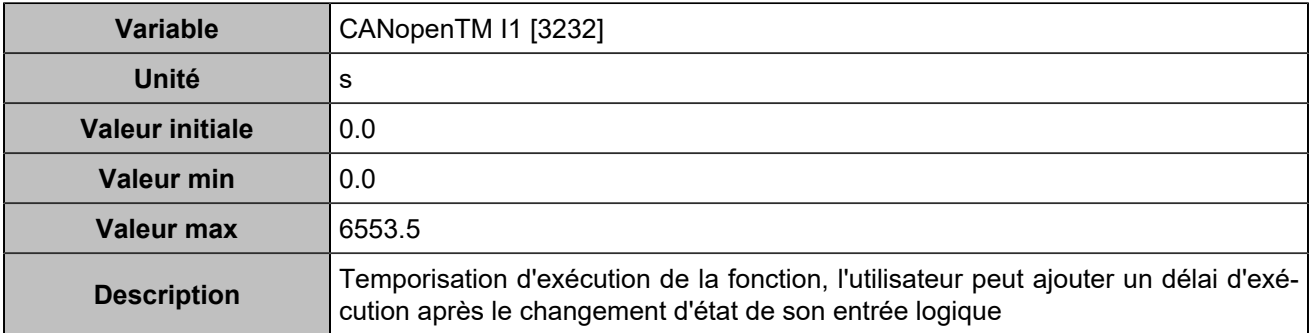

## **CANopen DI 2 (Customisable) [801]**

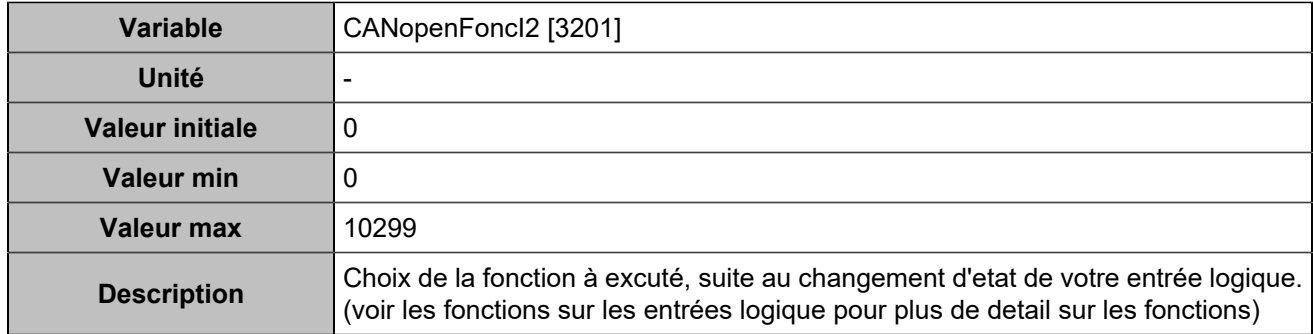

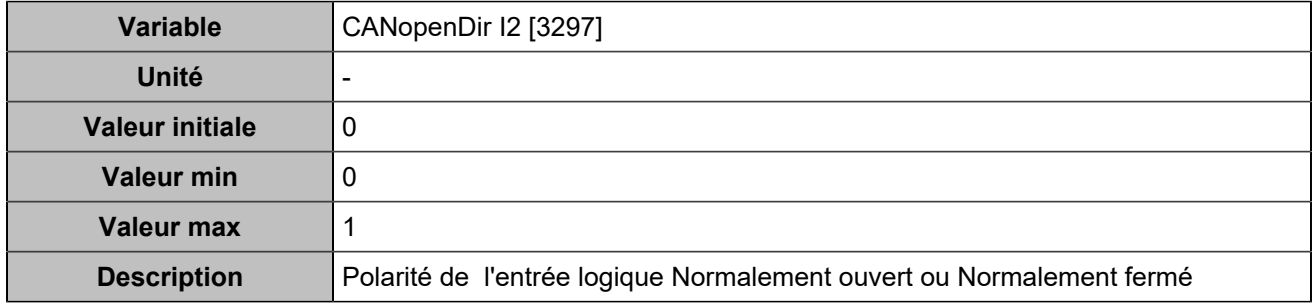

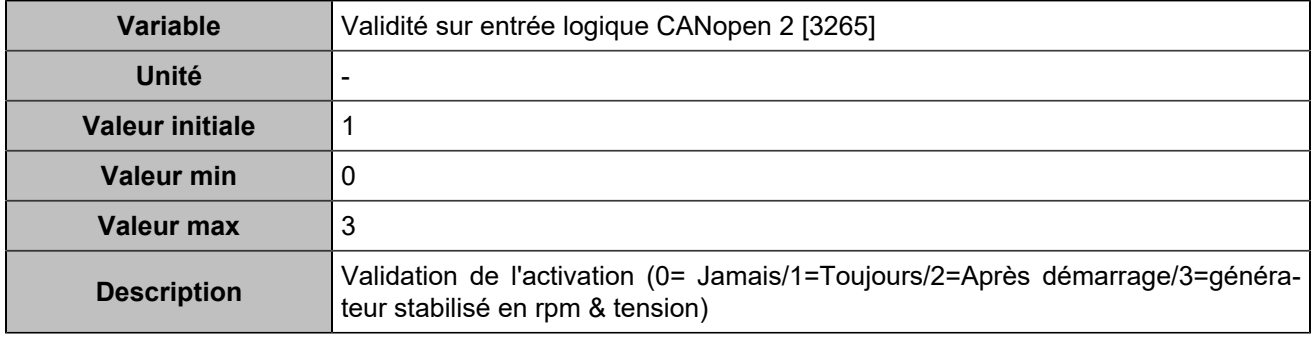

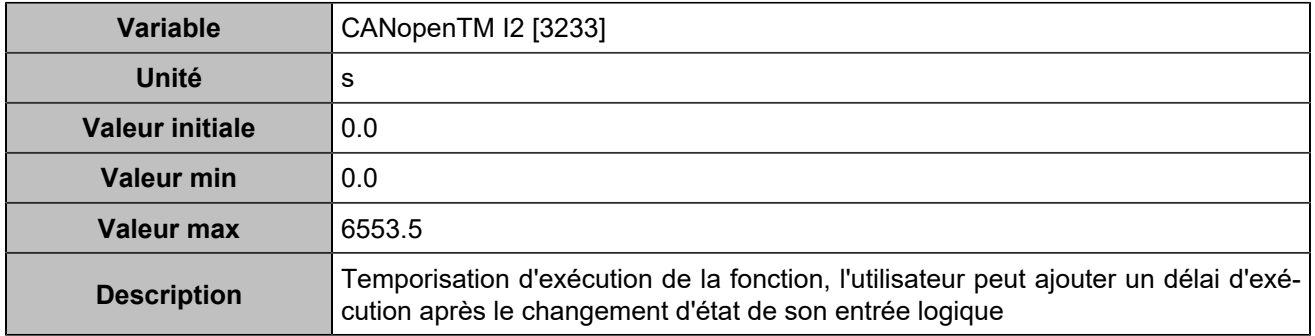

## **CANopen DI 3 (Customisable) [802]**

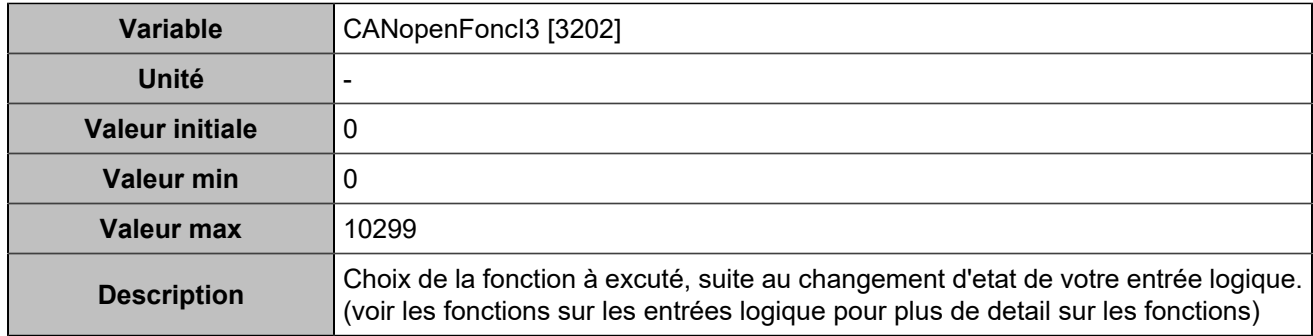

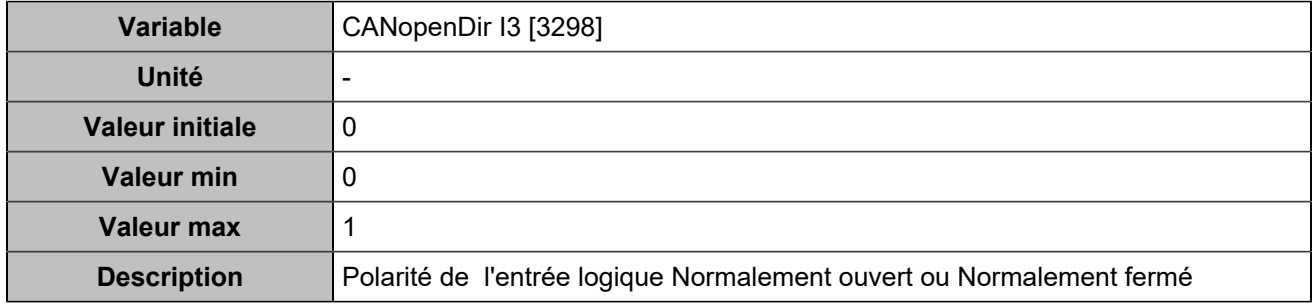

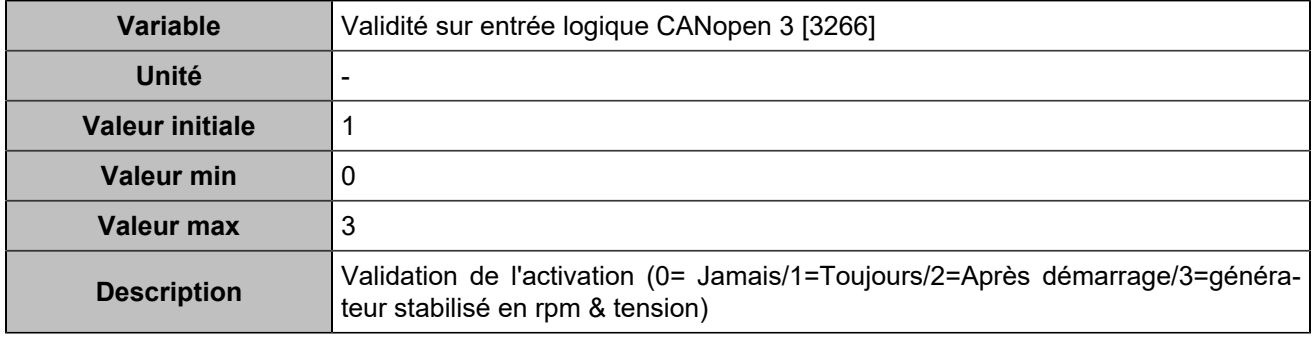

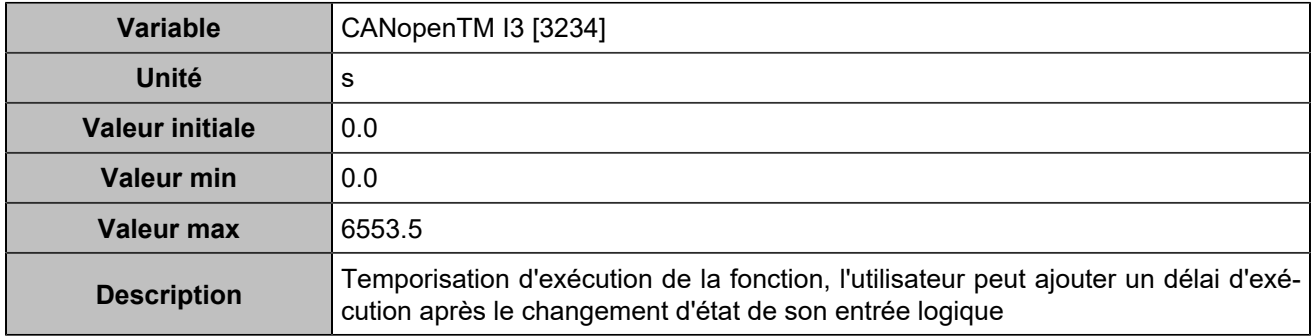

## **CANopen DI 4 (Customisable) [803]**

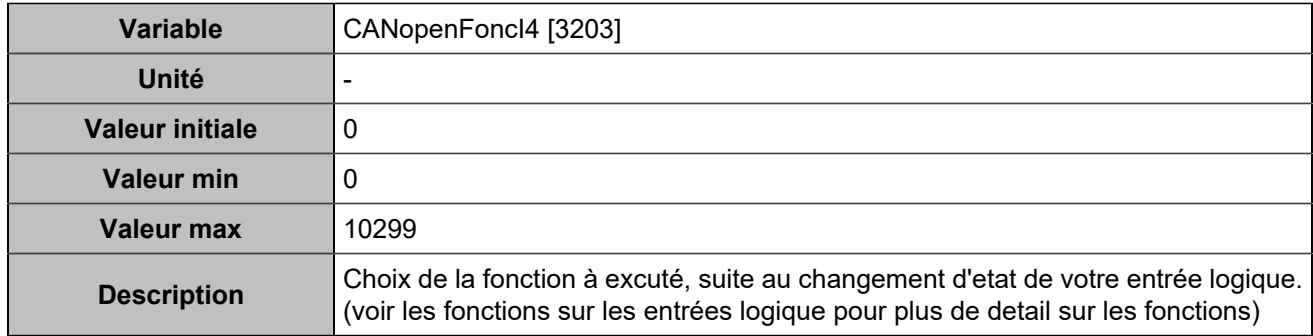

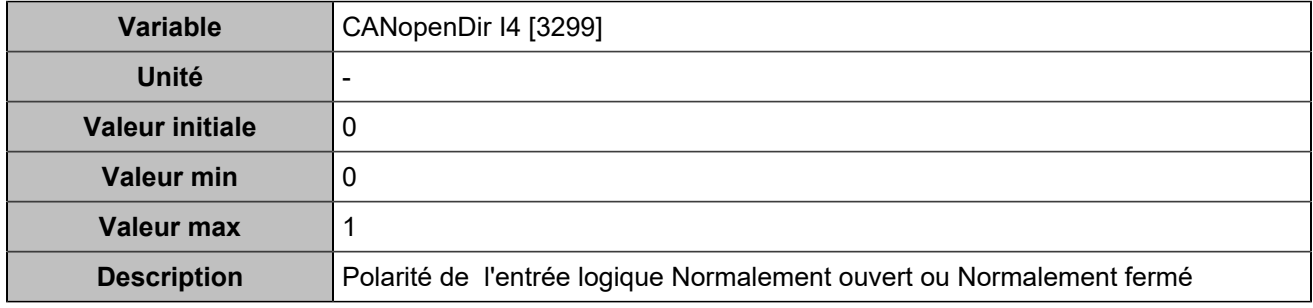

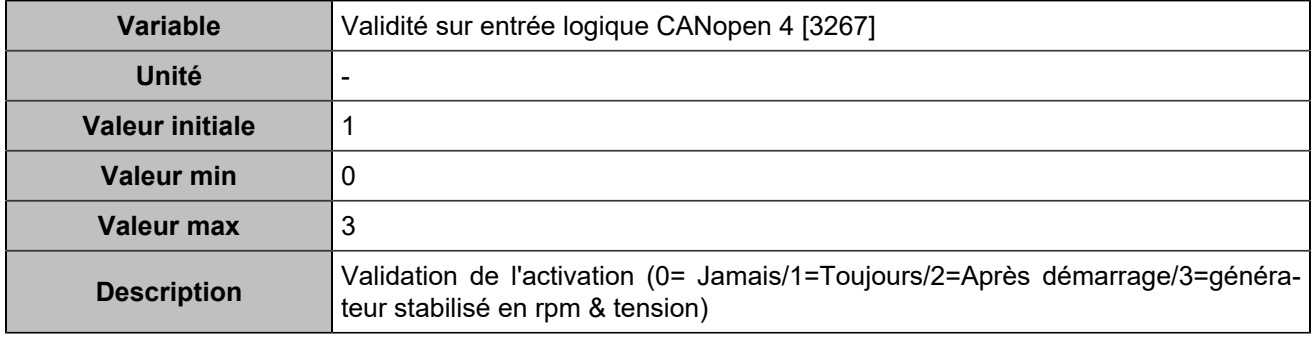

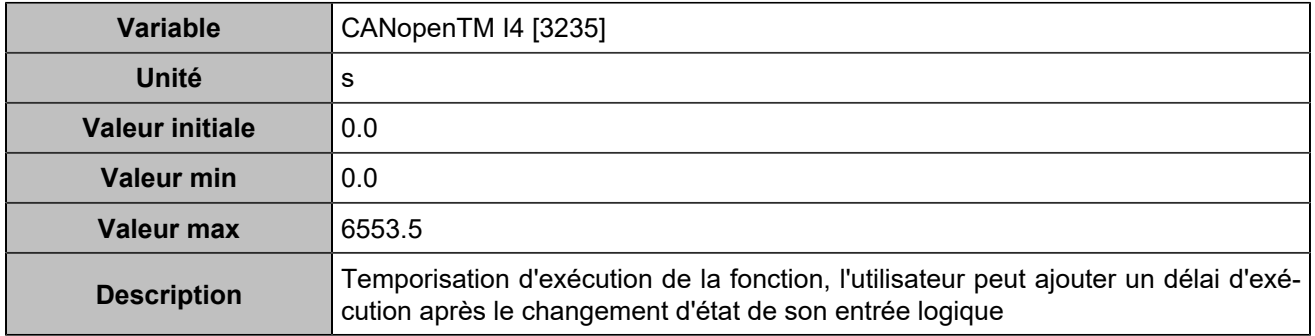

## **CANopen DI 5 (Customisable) [804]**

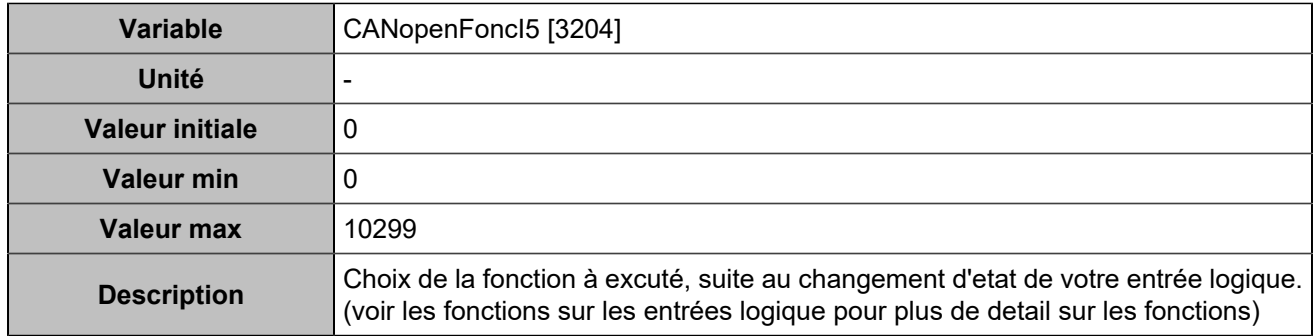

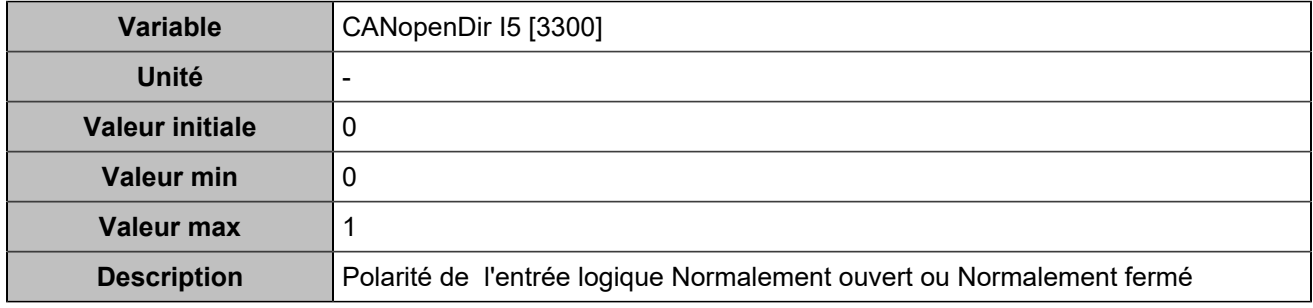

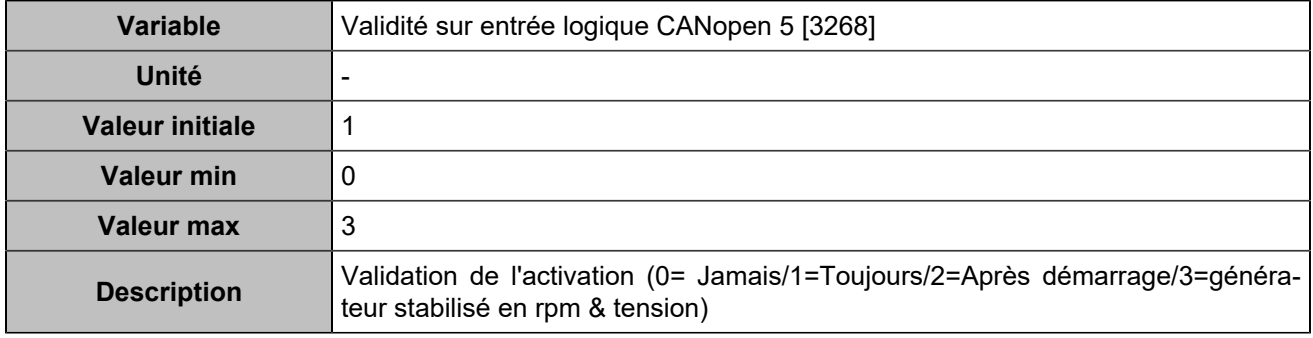

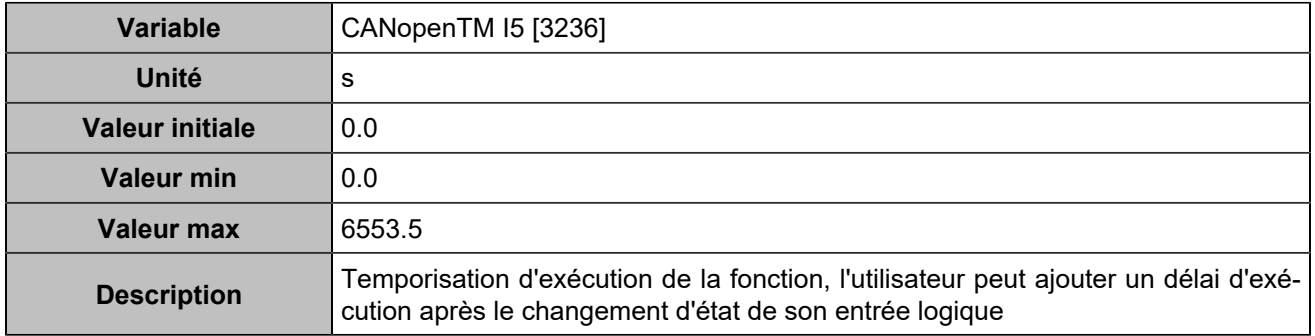

## **CANopen DI 6 (Customisable) [805]**

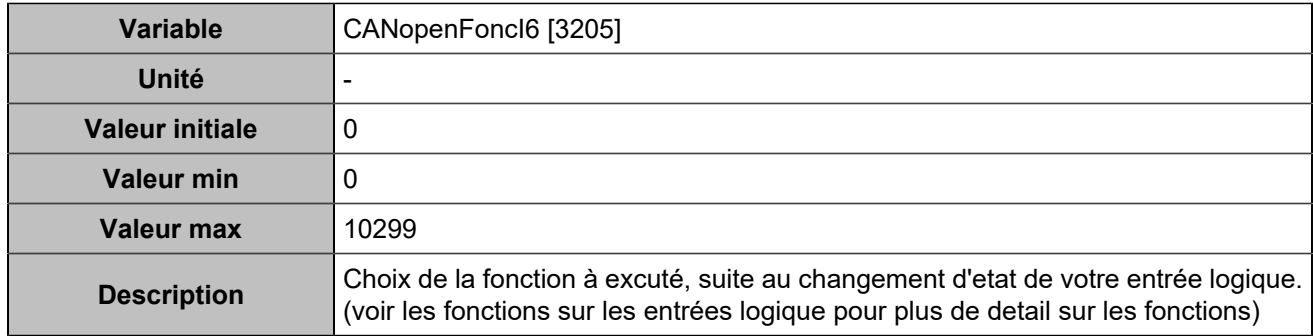

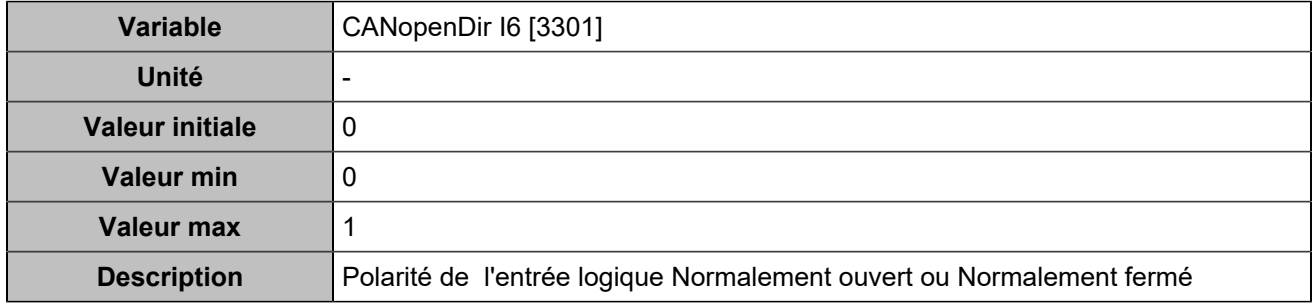

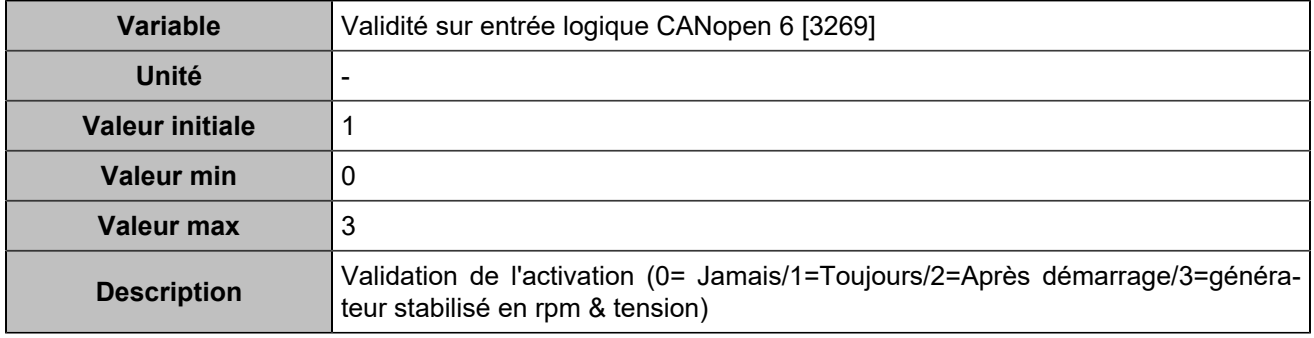

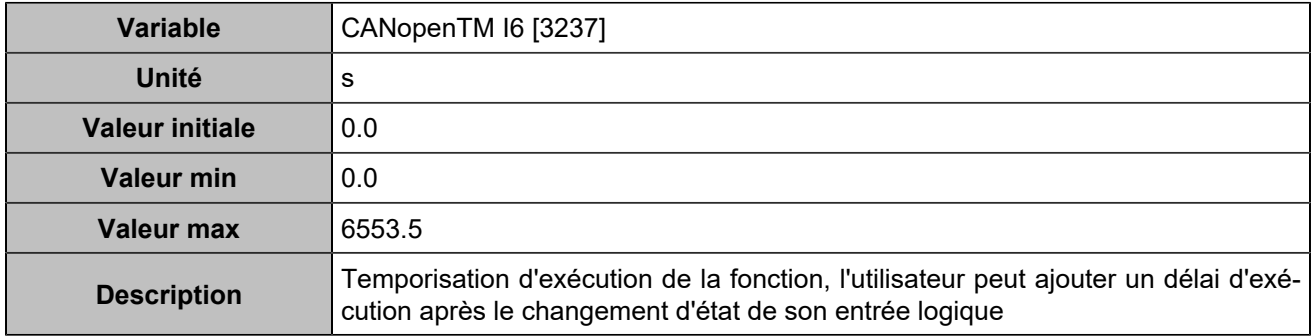

## **CANopen DI 7 (Customisable) [806]**

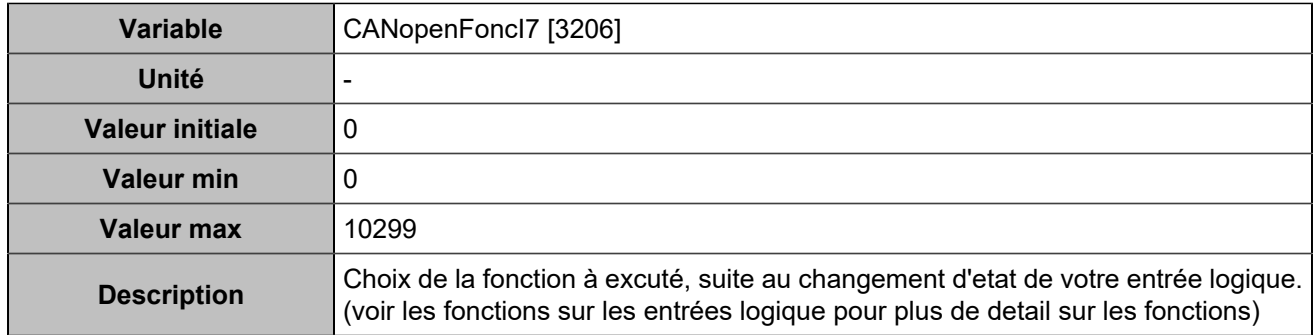

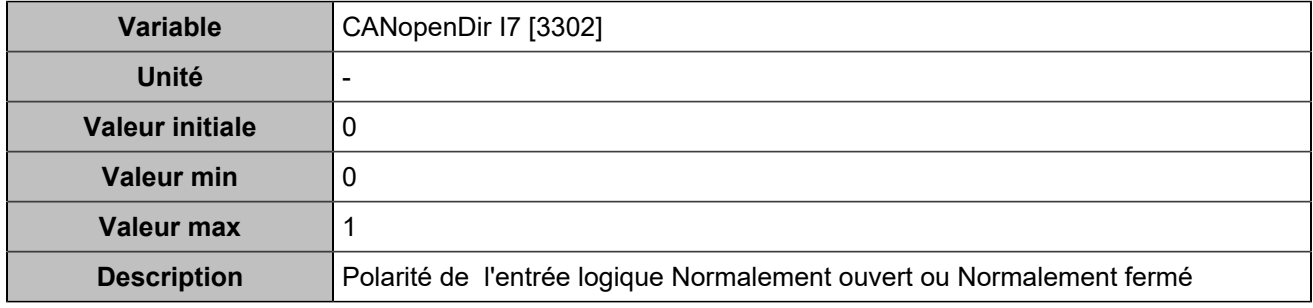

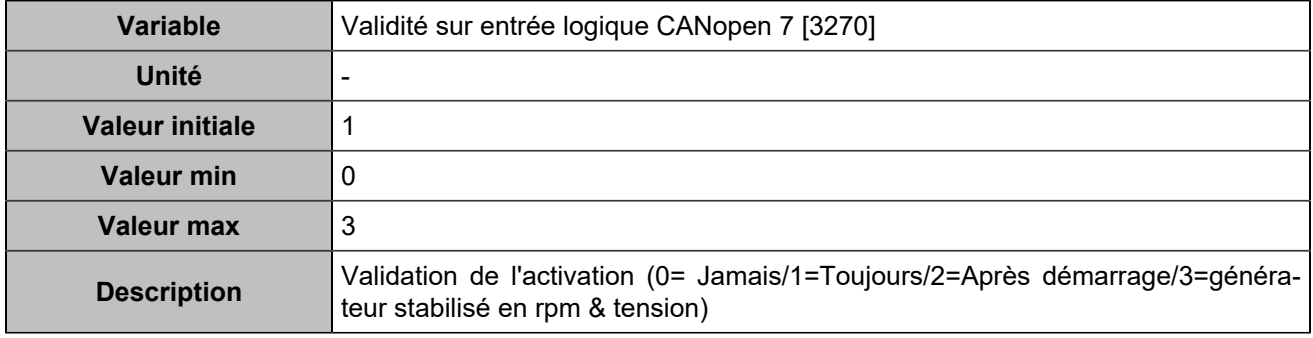

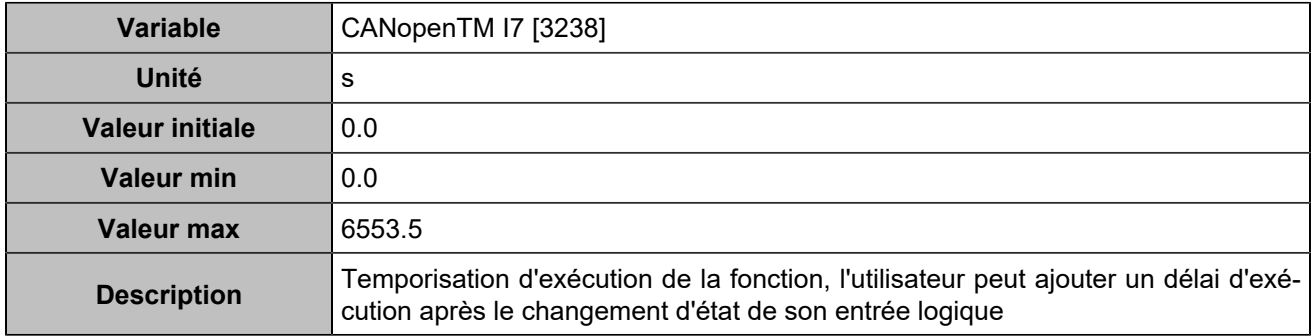

## **CANopen DI 8 (Customisable) [807]**

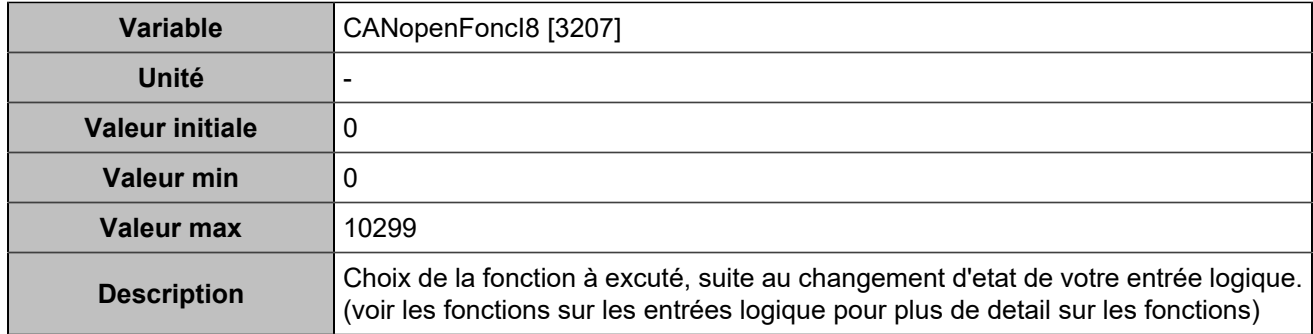

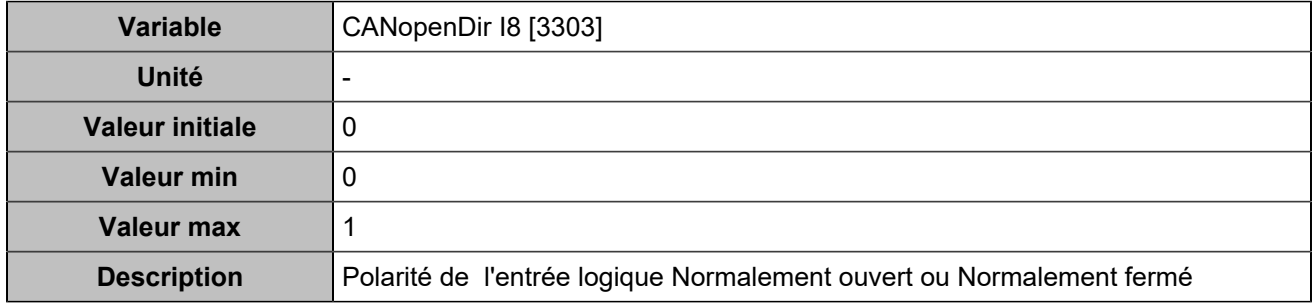

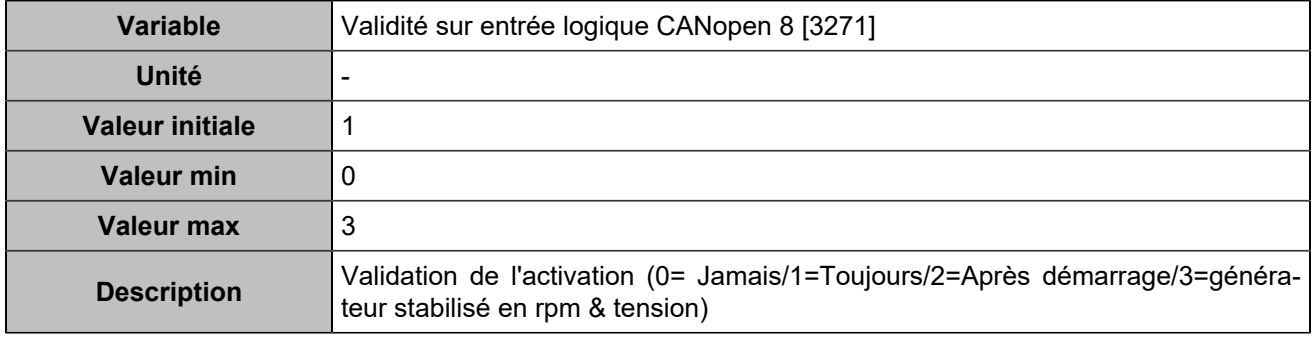

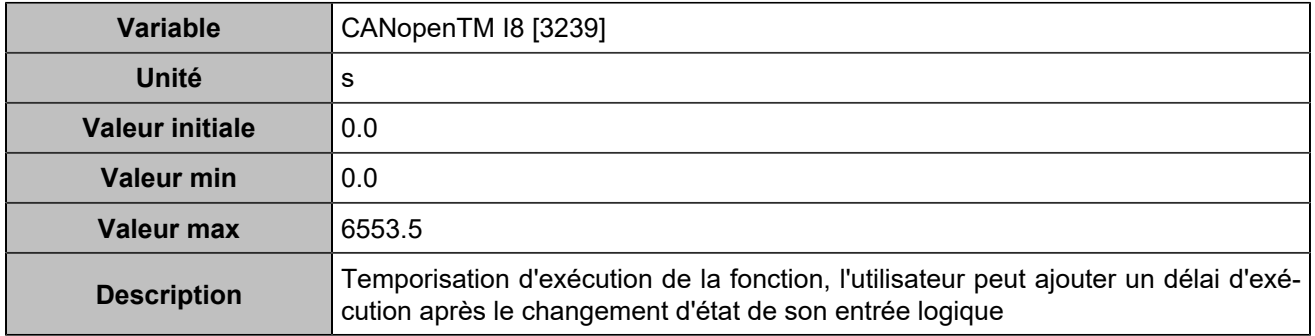

## **CANopen DI 9 (Customisable) [808]**

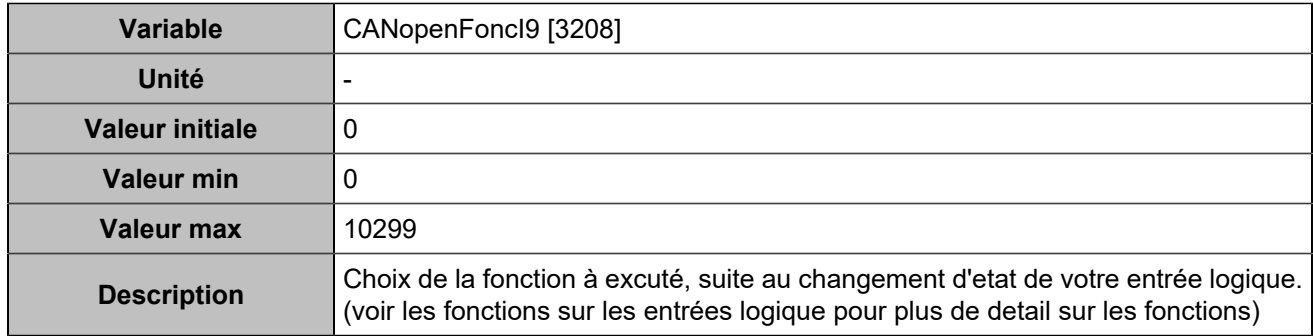

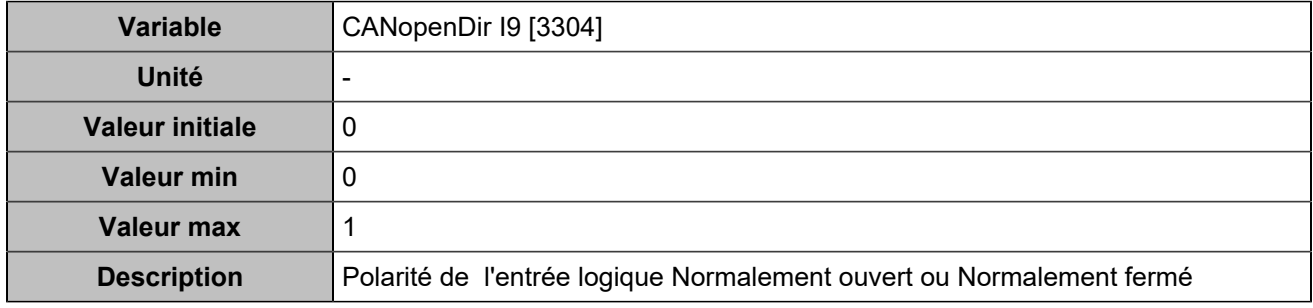

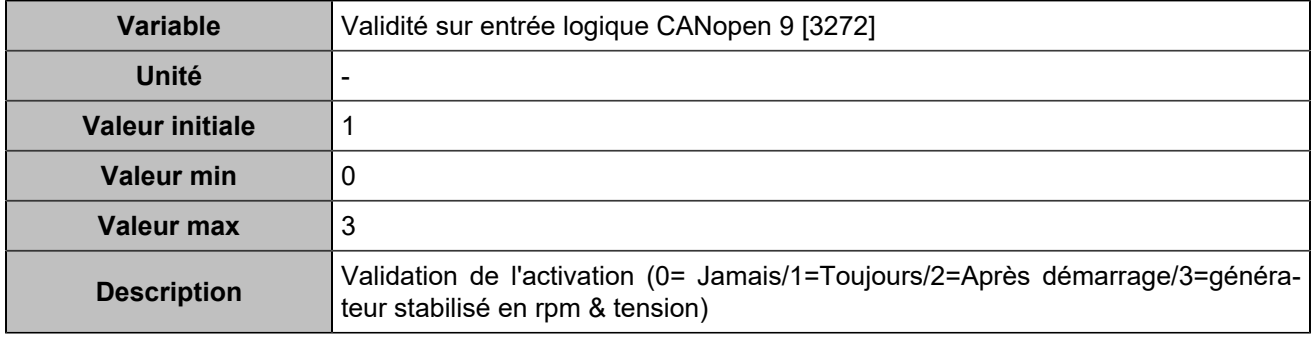

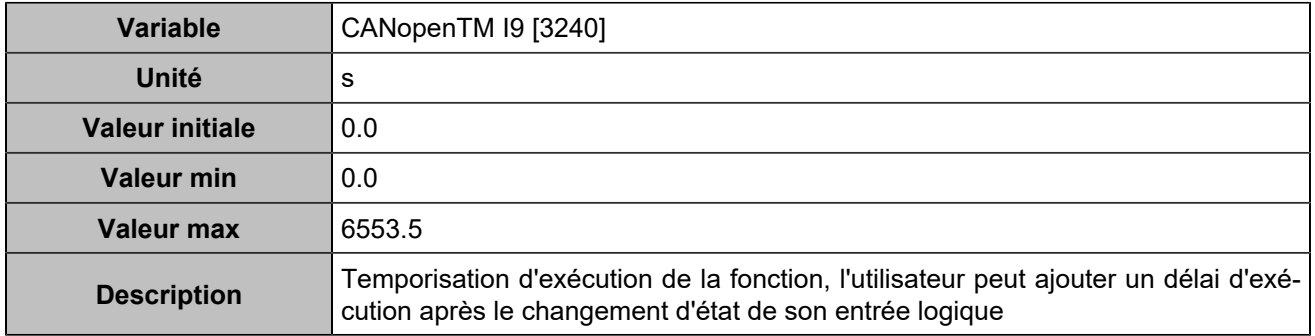

## **CANopen DI 10 (Customisable) [809]**

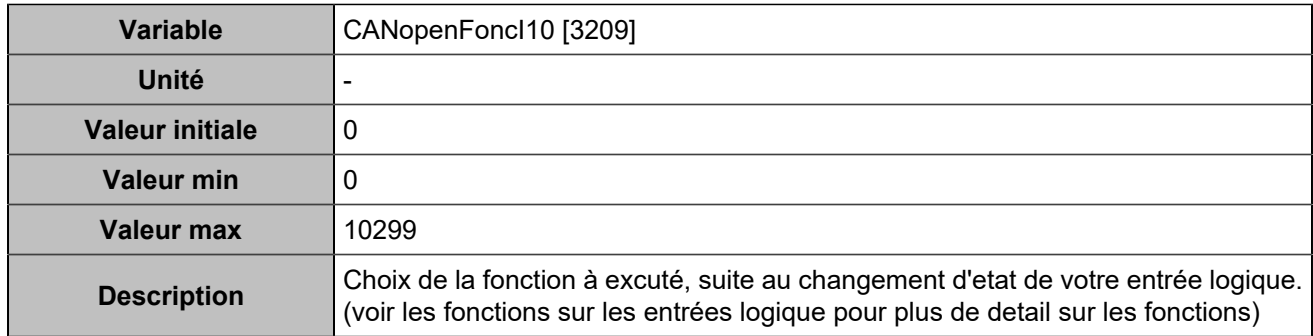

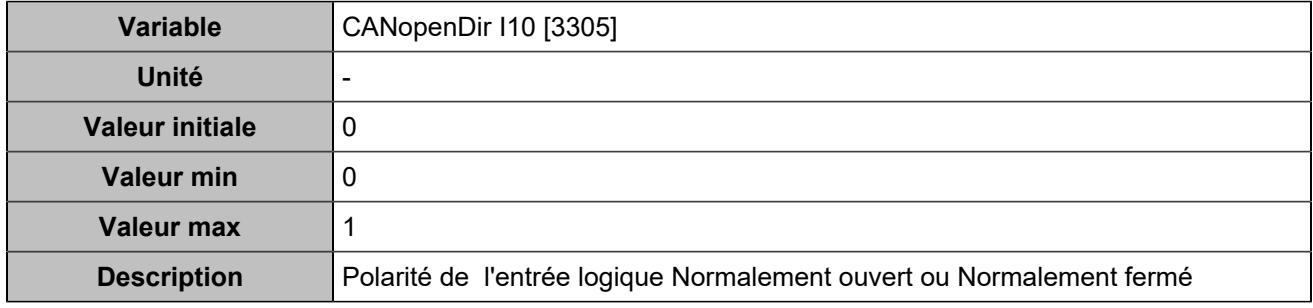

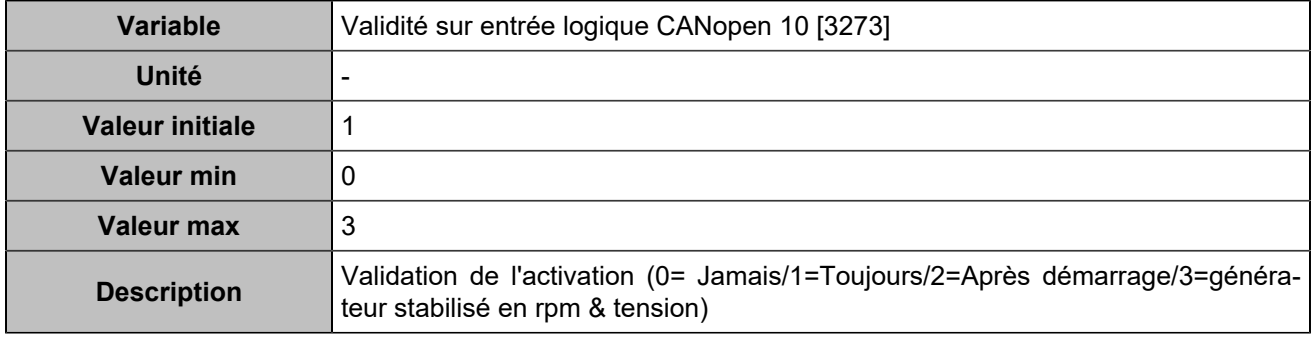

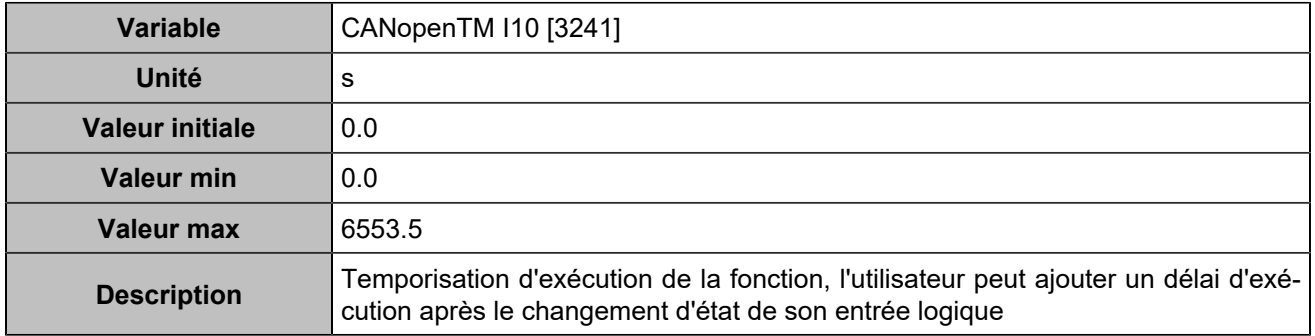

## **CANopen DI 11 (Customisable) [810]**

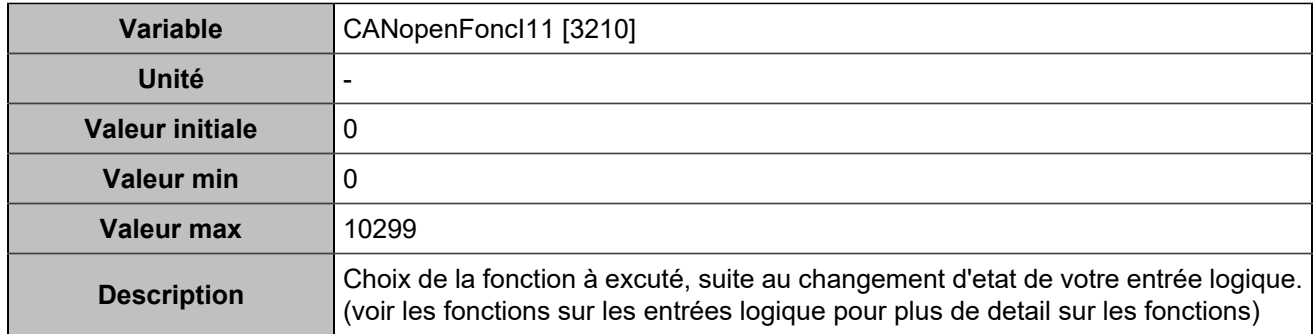

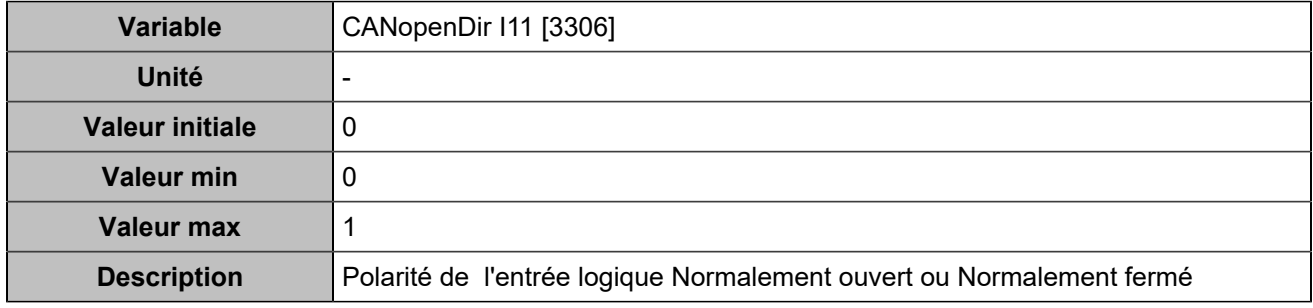

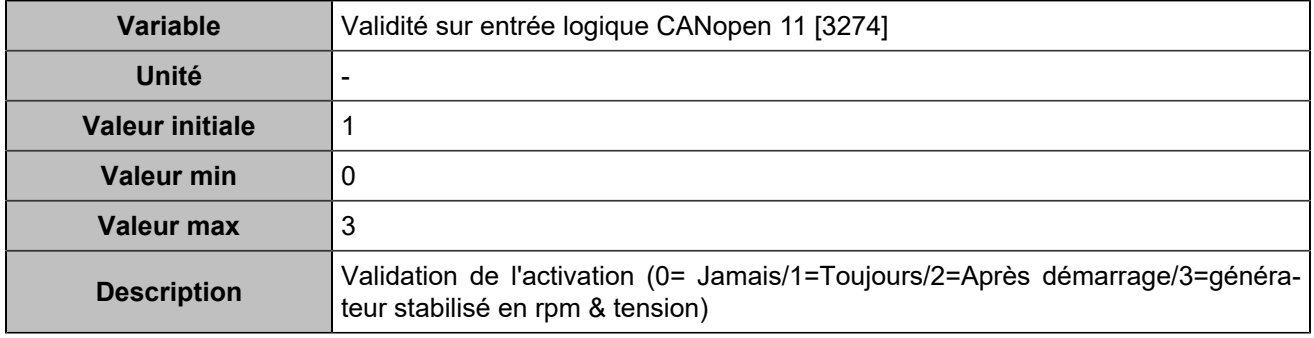

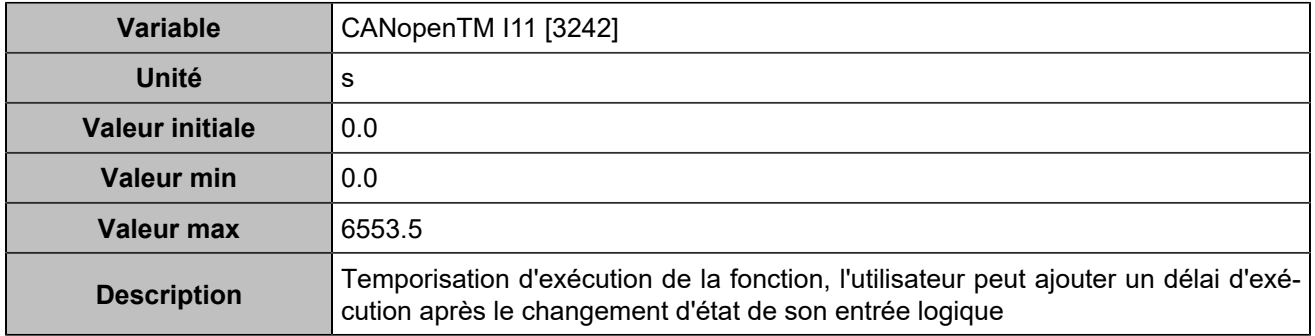

## **CANopen DI 12 (Customisable) [811]**

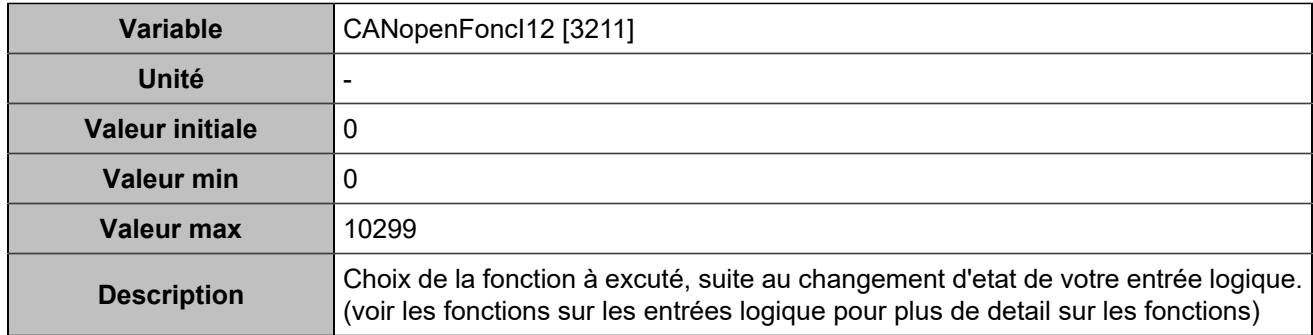

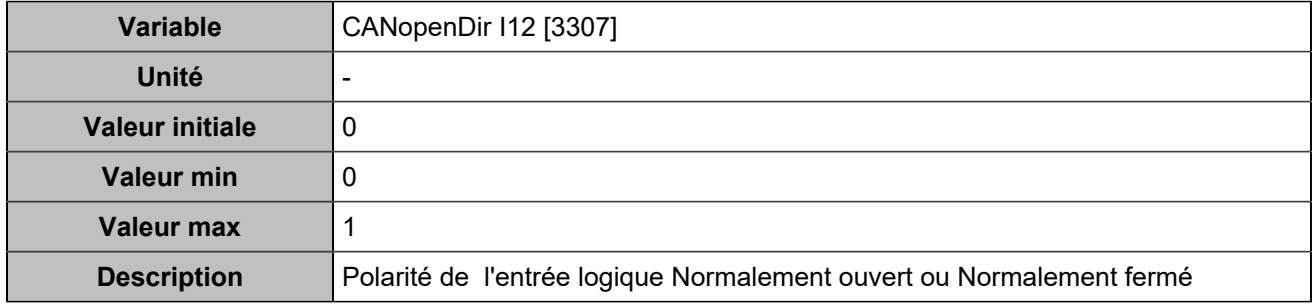

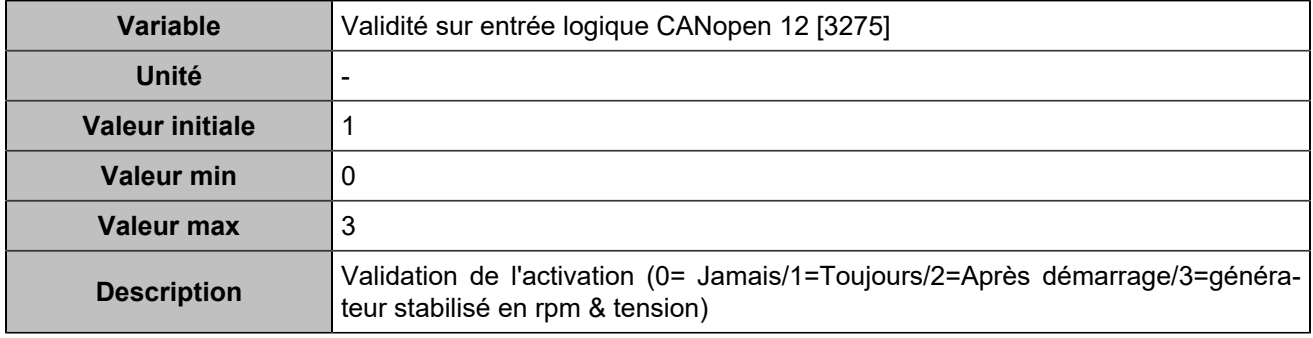

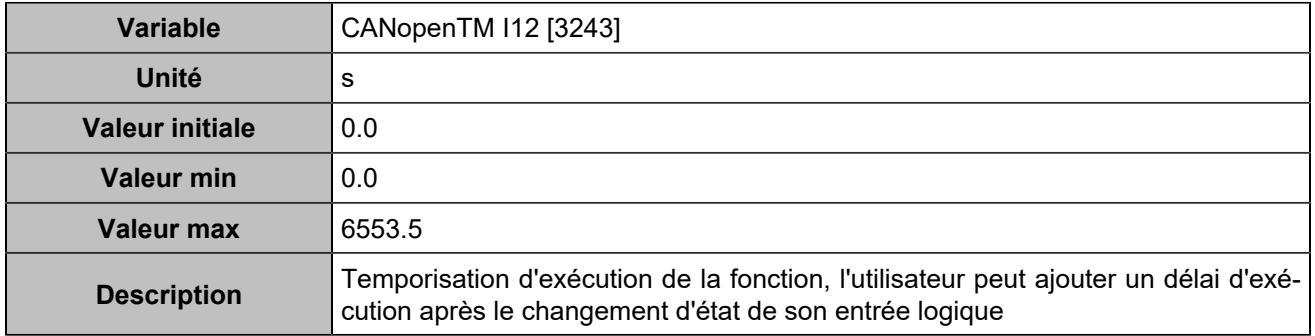

## **CANopen DI 13 (Customisable) [812]**

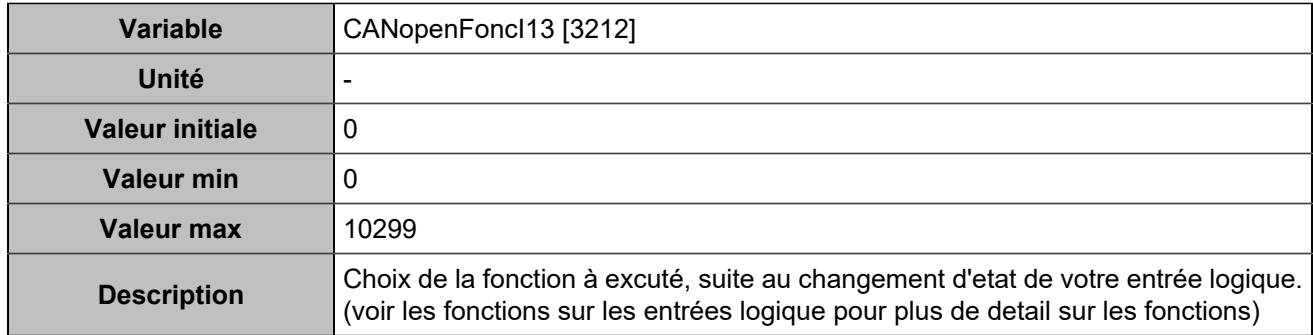

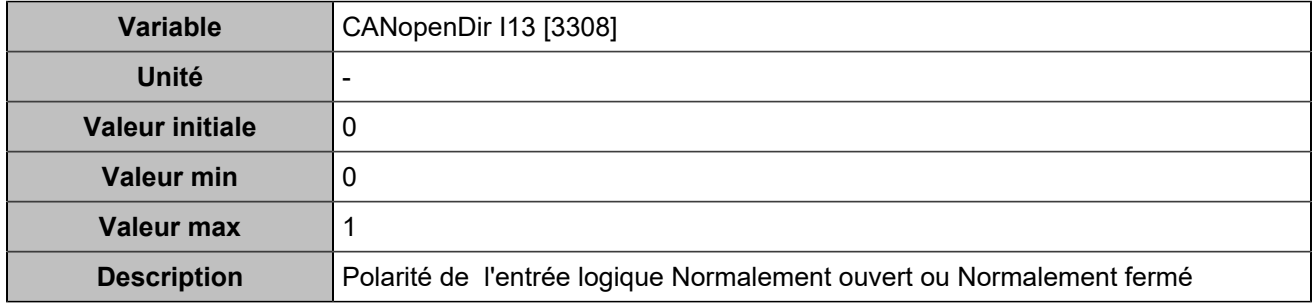

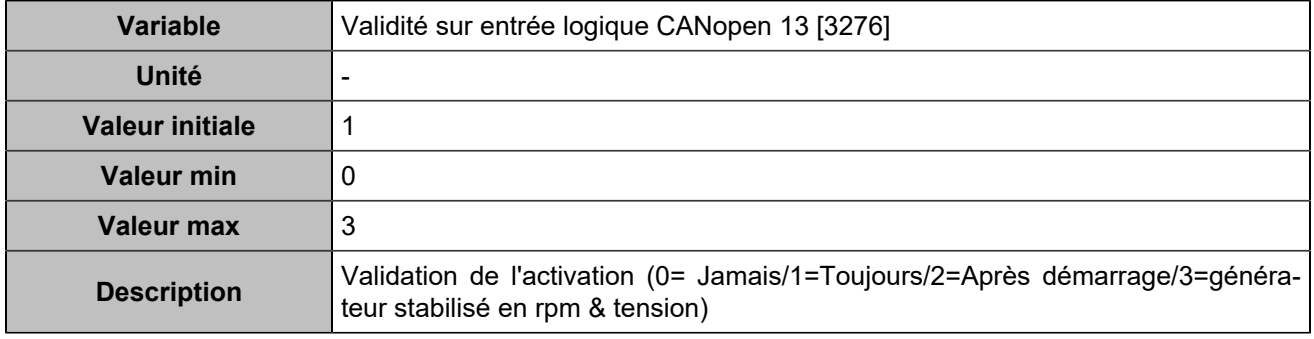

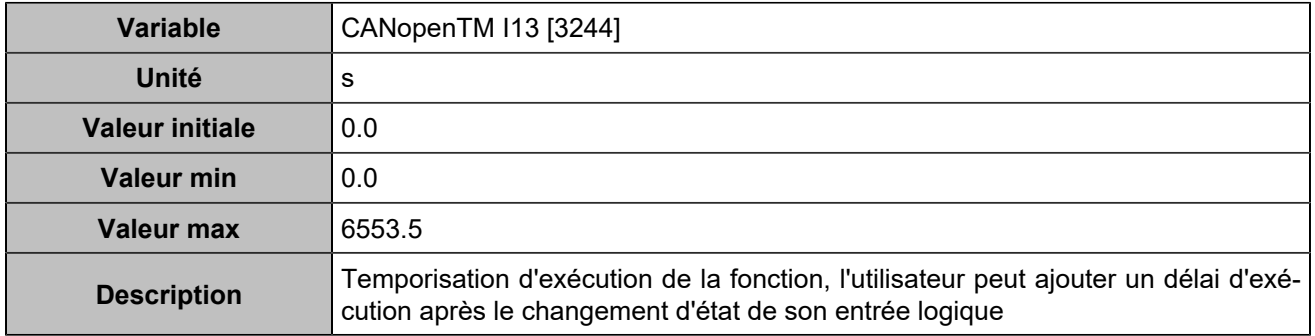

## **CANopen DI 14 (Customisable) [813]**

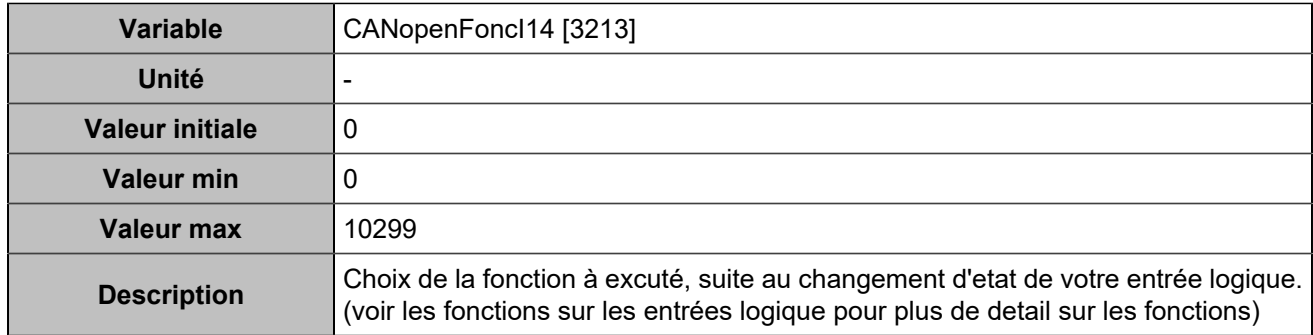

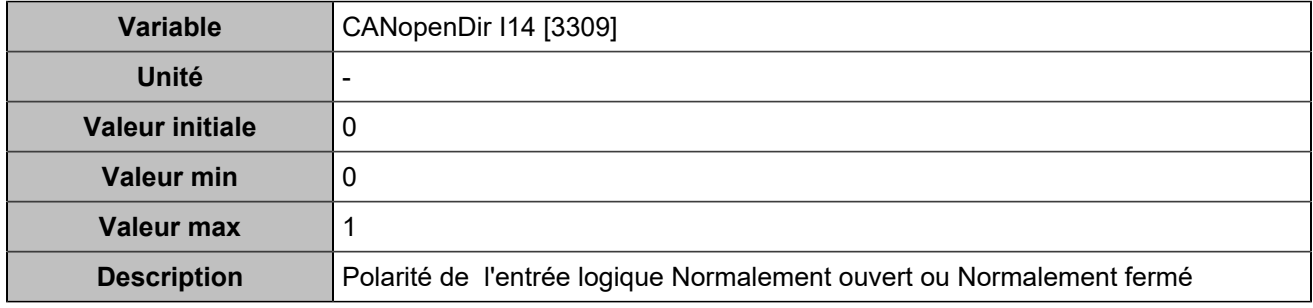

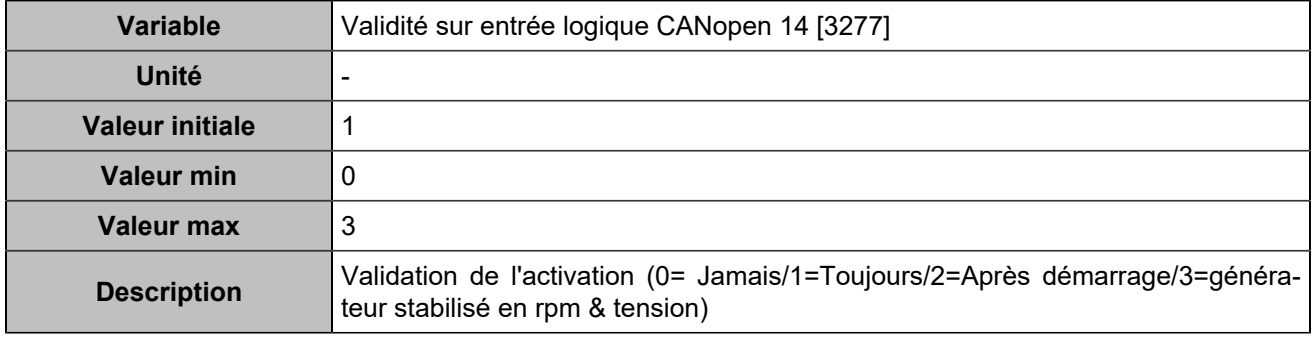

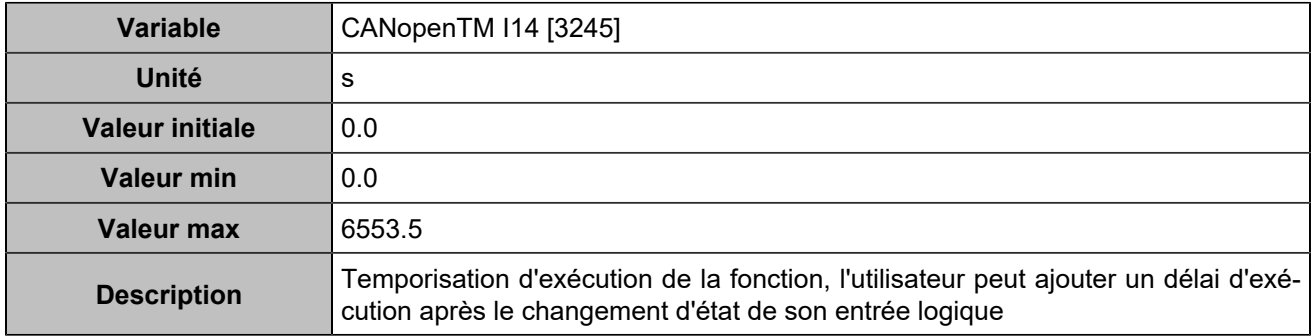

## **CANopen DI 15 (Customisable) [814]**

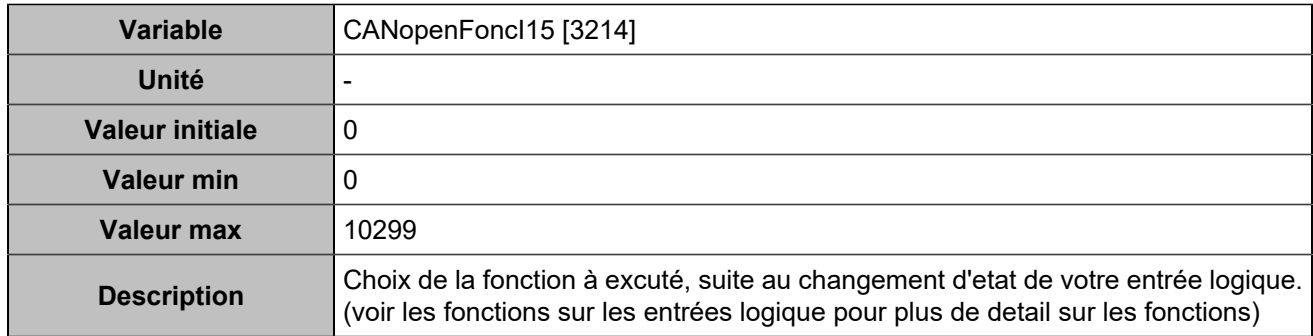

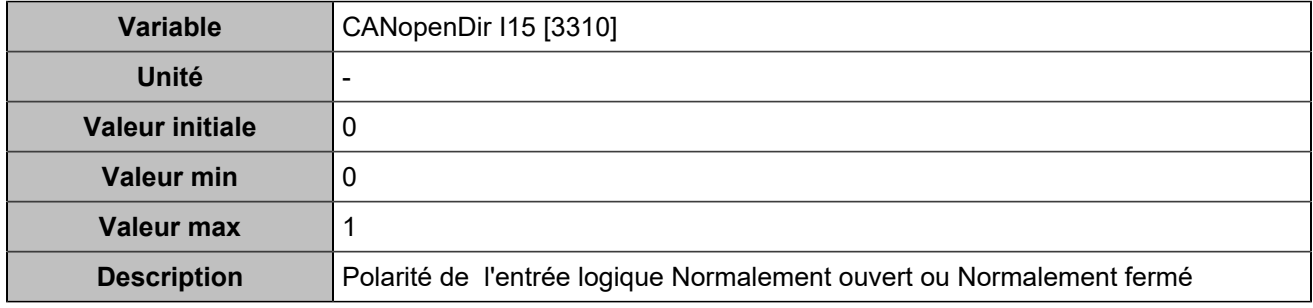

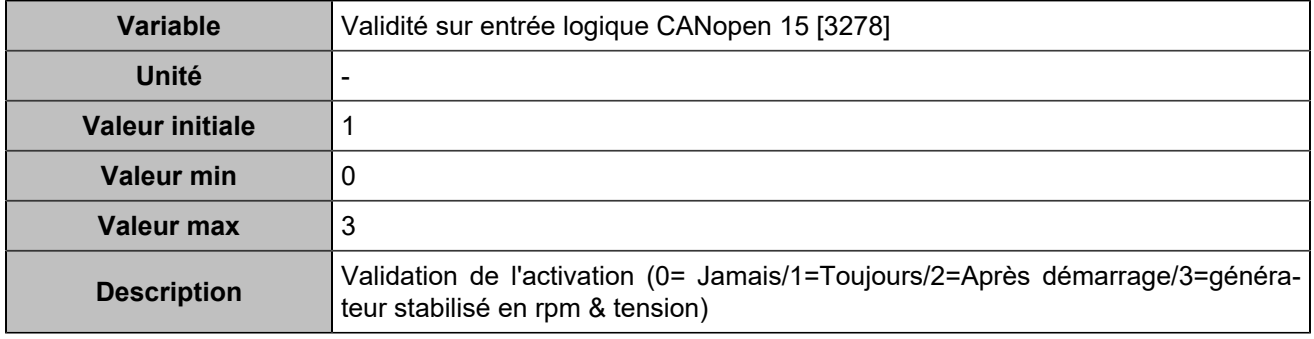

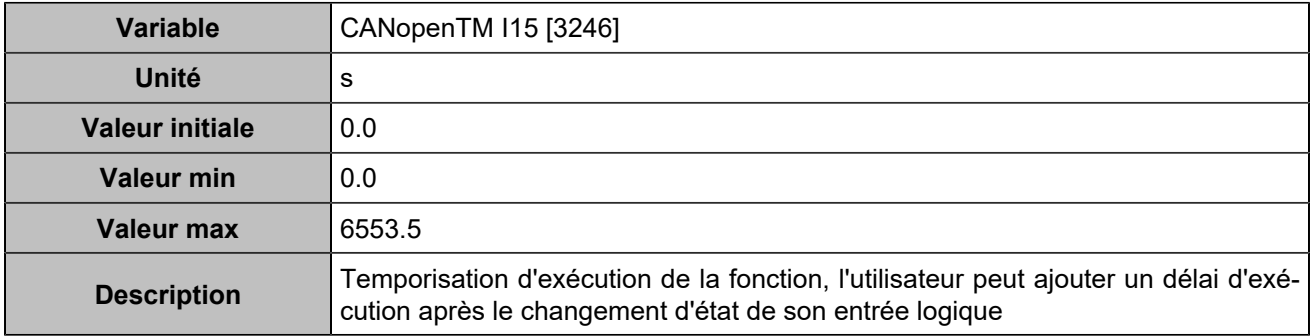

## **CANopen DI 16 (Customisable) [815]**

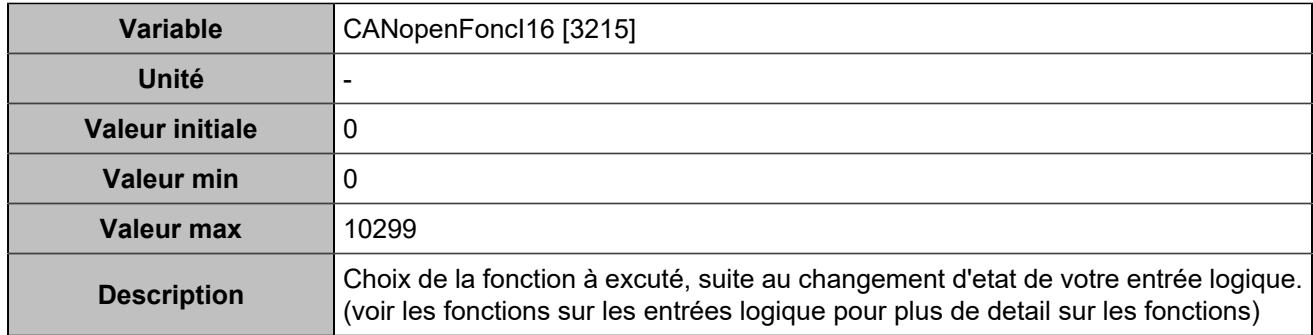

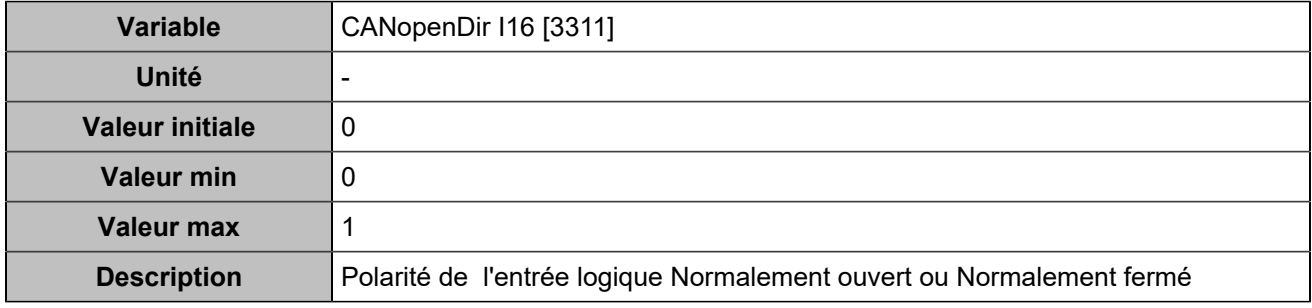

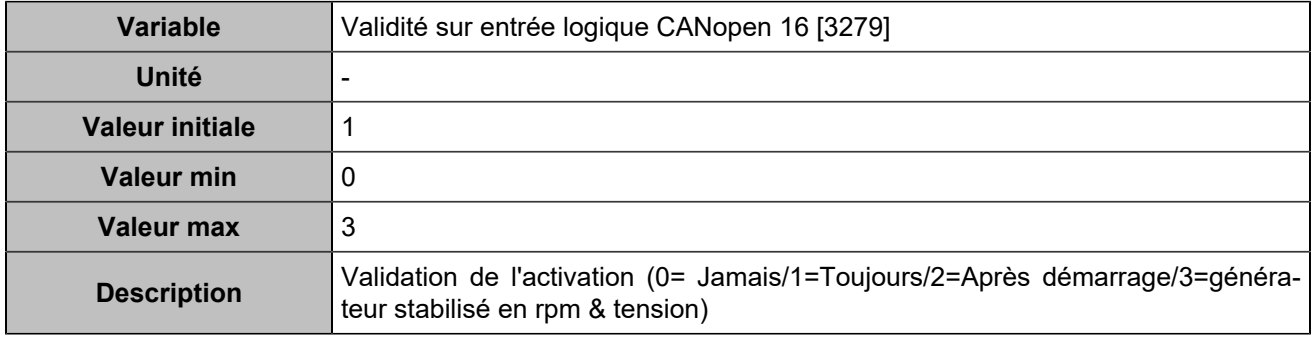

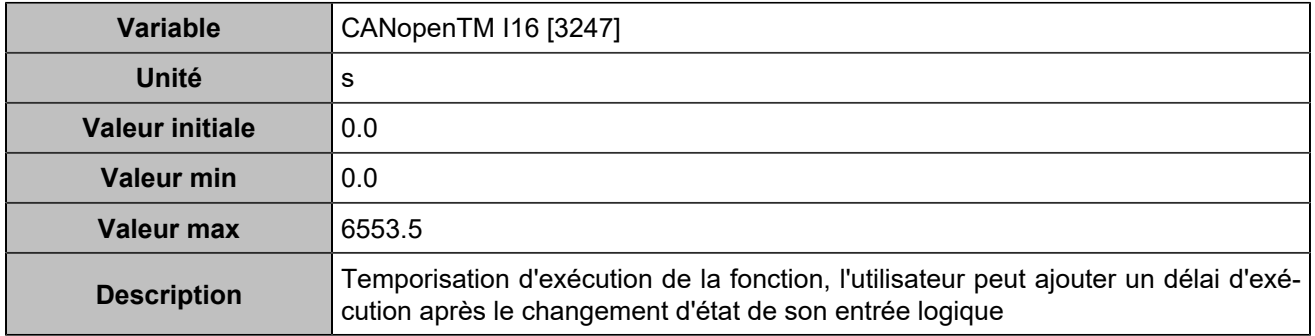

## **CANopen DI 17 (Customisable) [816]**

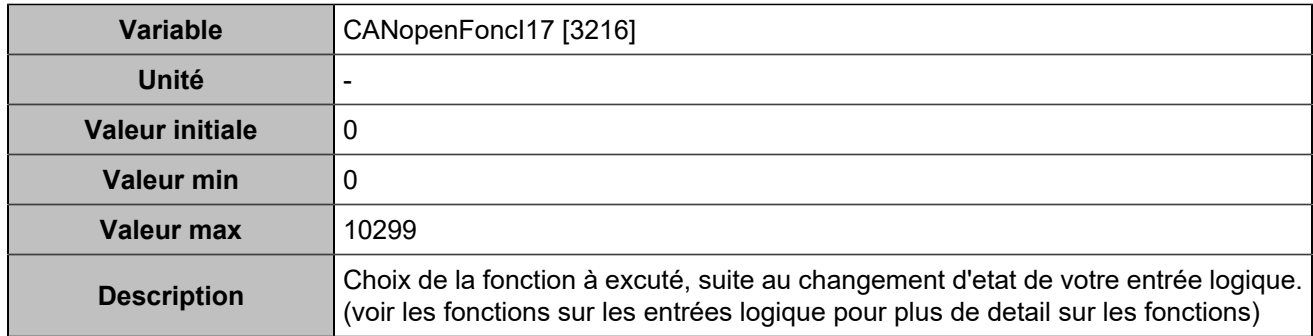

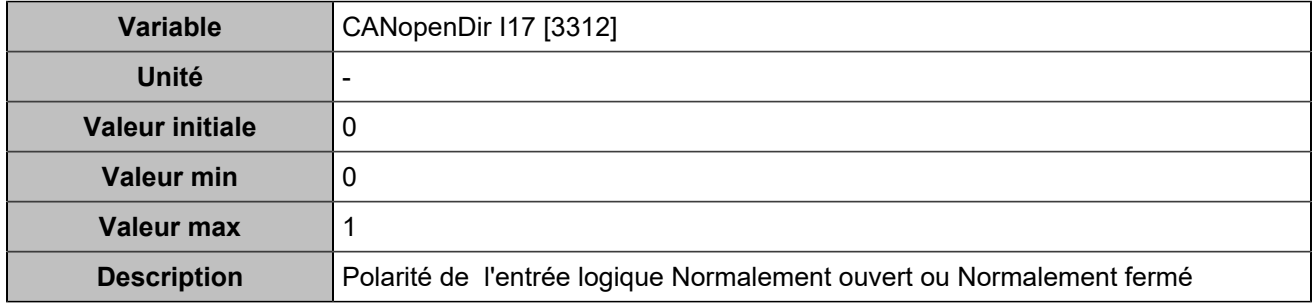

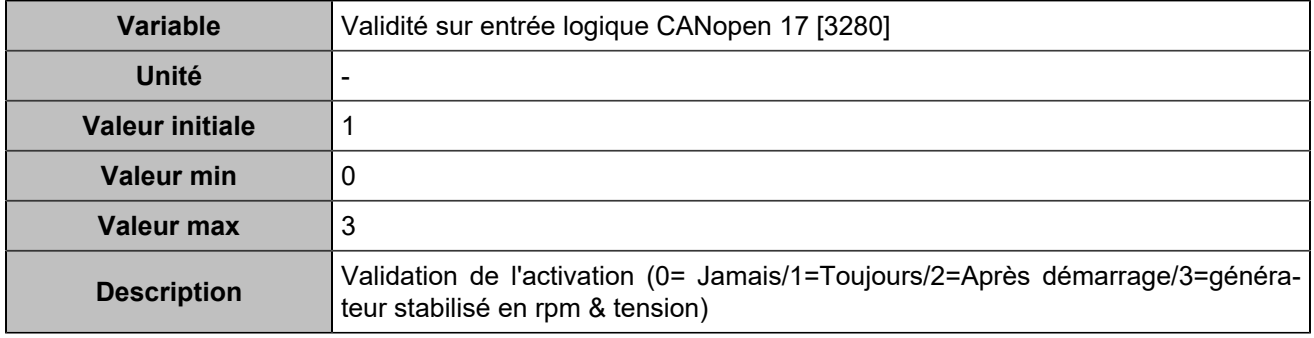

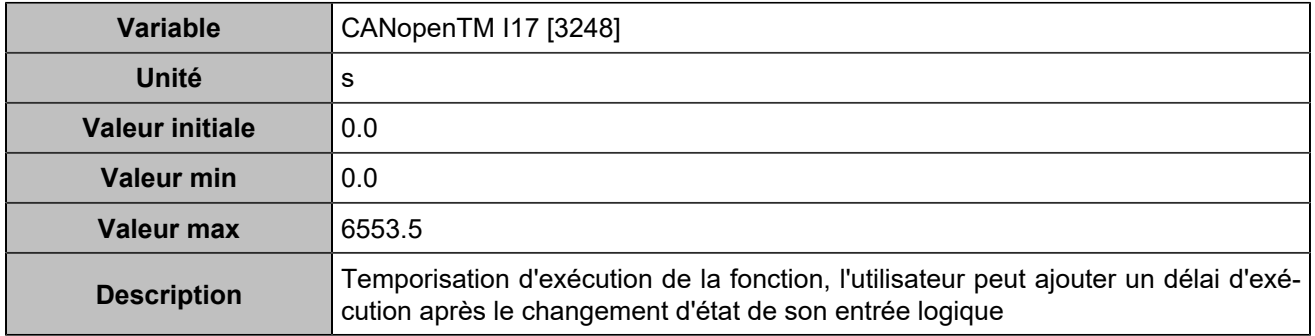

## **CANopen DI 18 (Customisable) [817]**

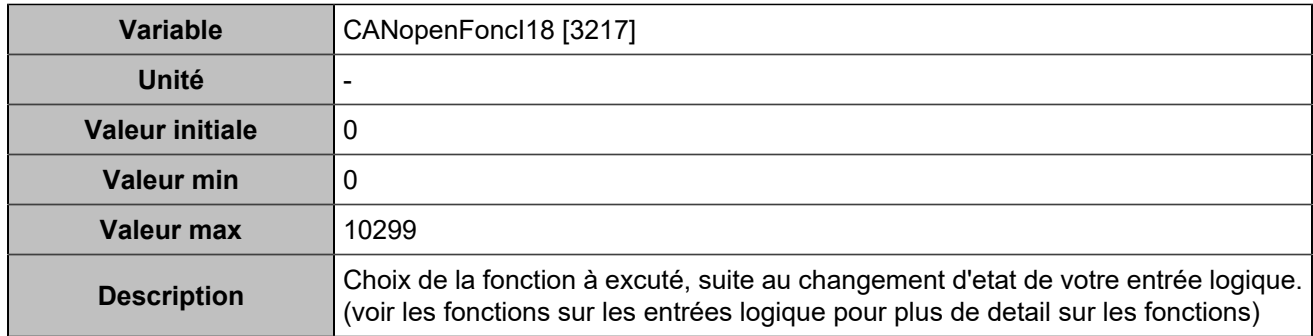

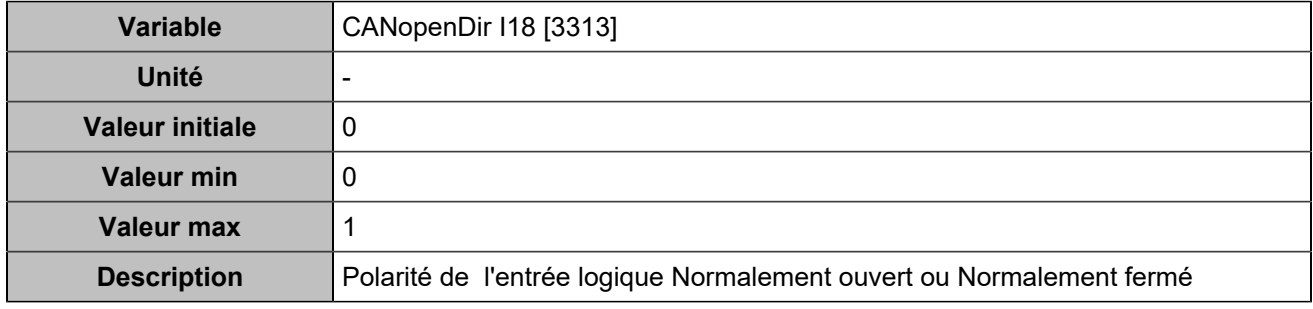

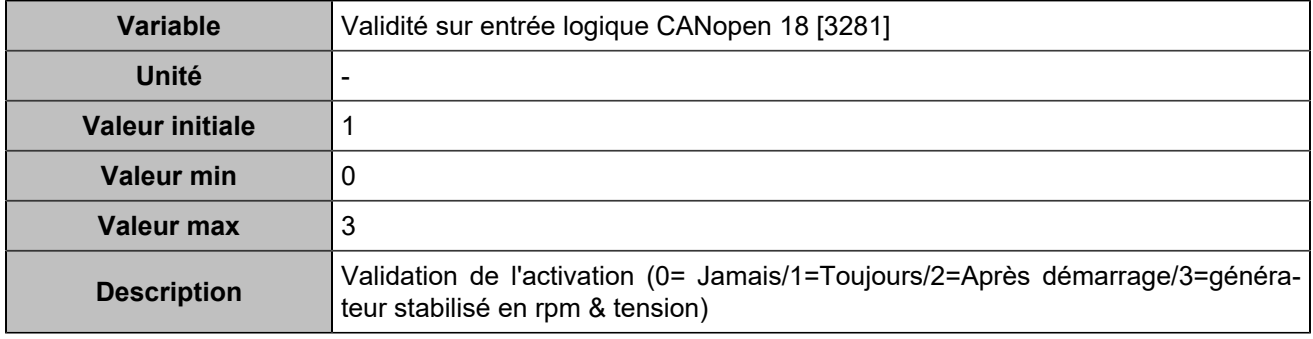

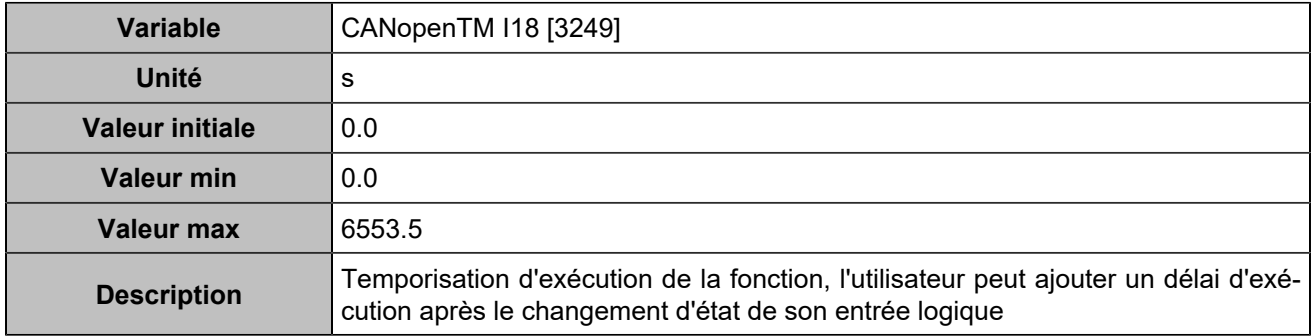
# **CANopen DI 19 (Customisable) [818]**

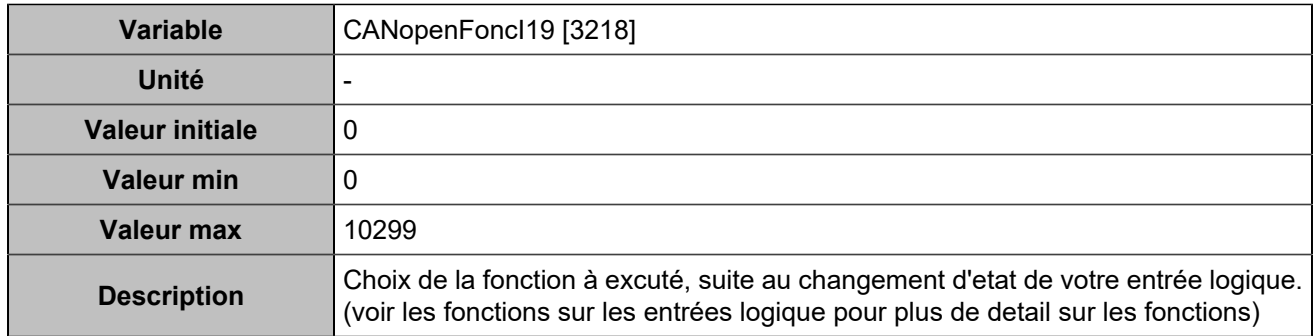

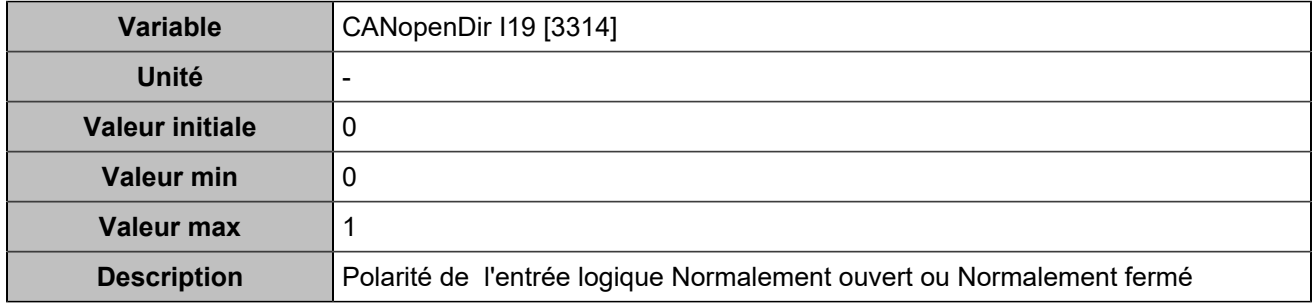

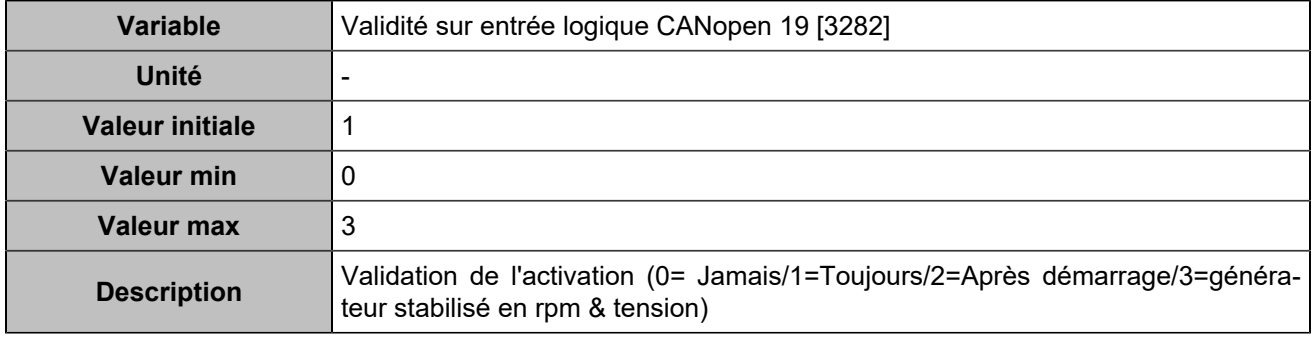

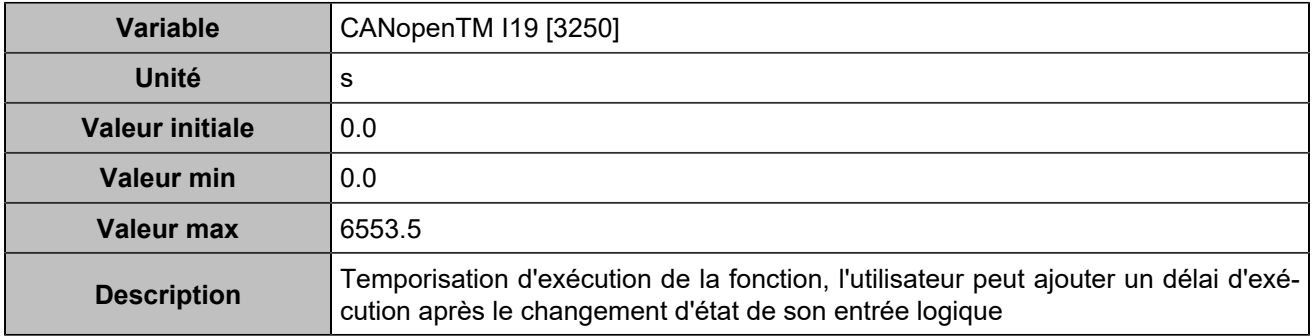

# **CANopen DI 20 (Customisable) [819]**

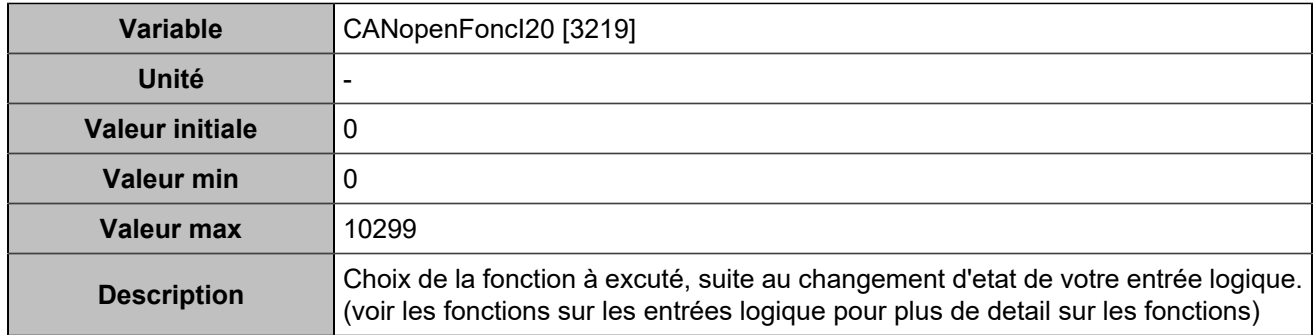

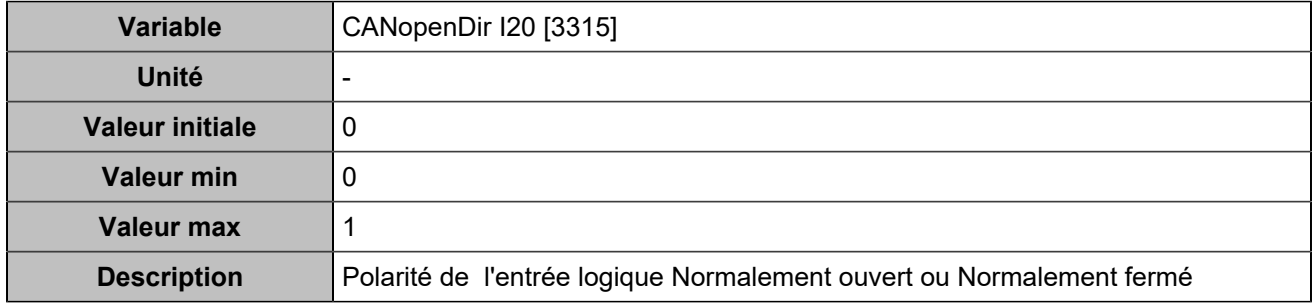

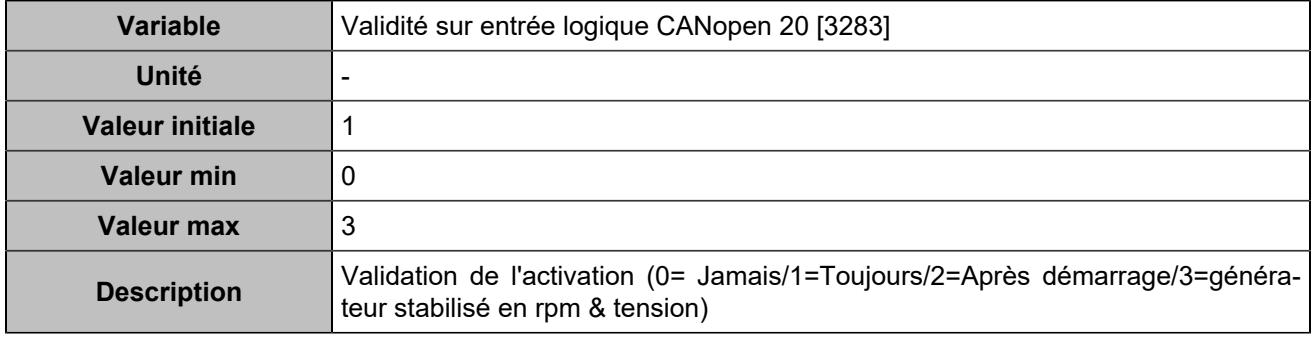

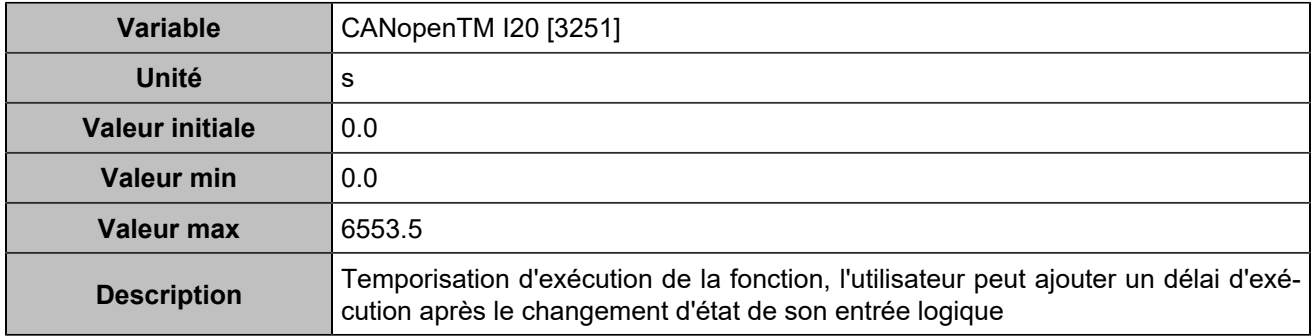

# **CANopen DI 21 (Customisable) [820]**

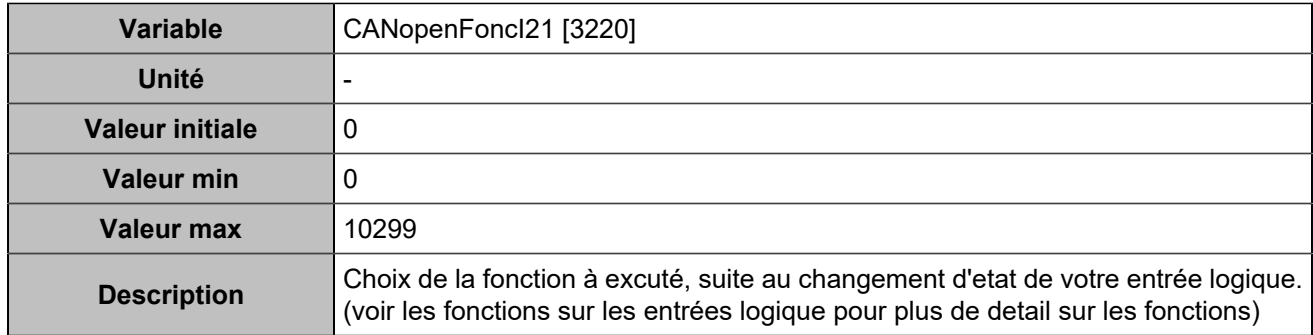

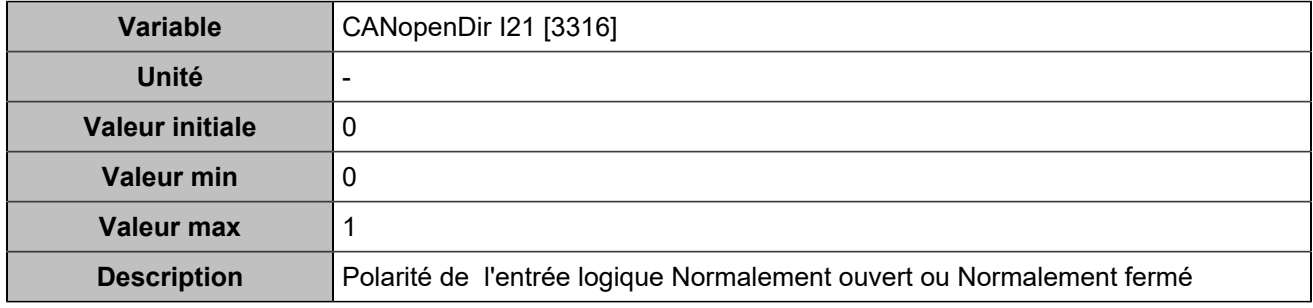

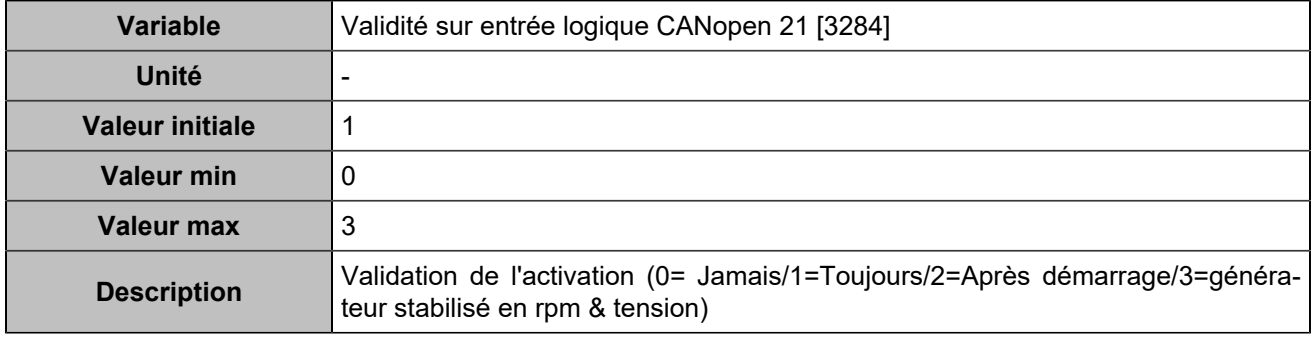

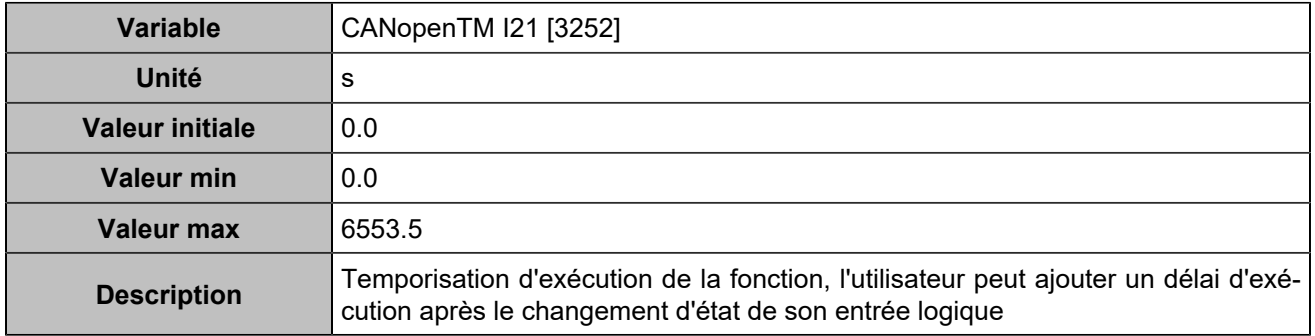

# **CANopen DI 22 (Customisable) [821]**

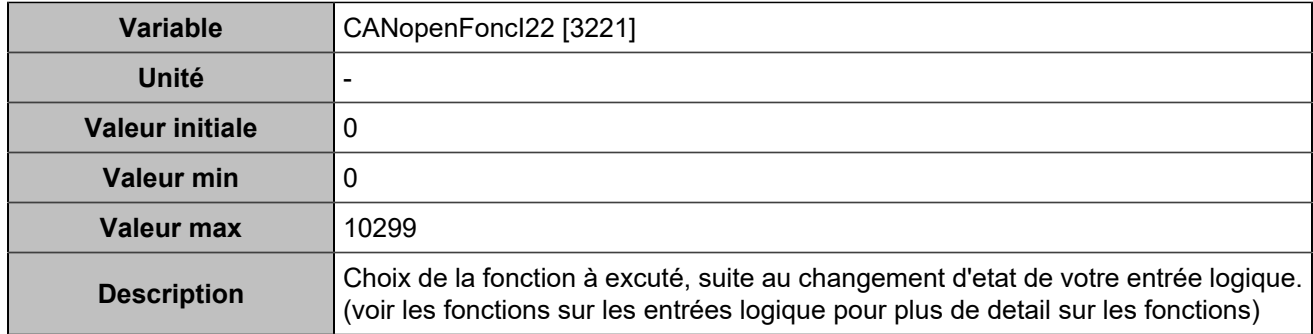

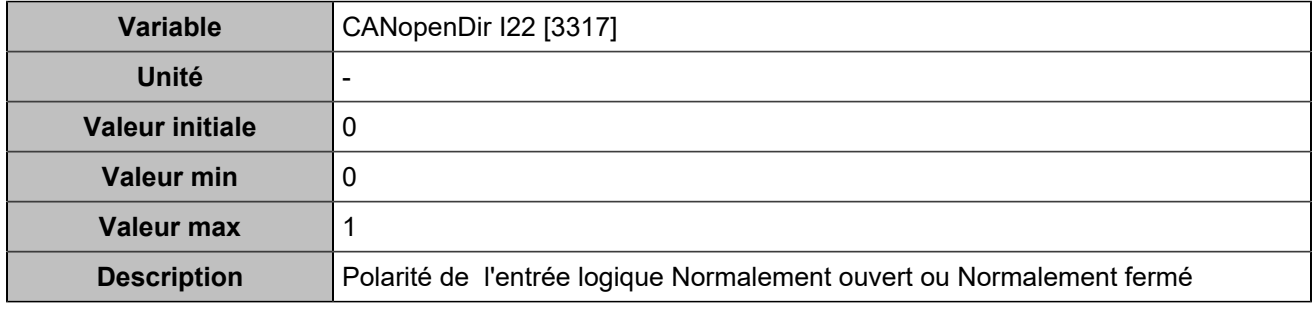

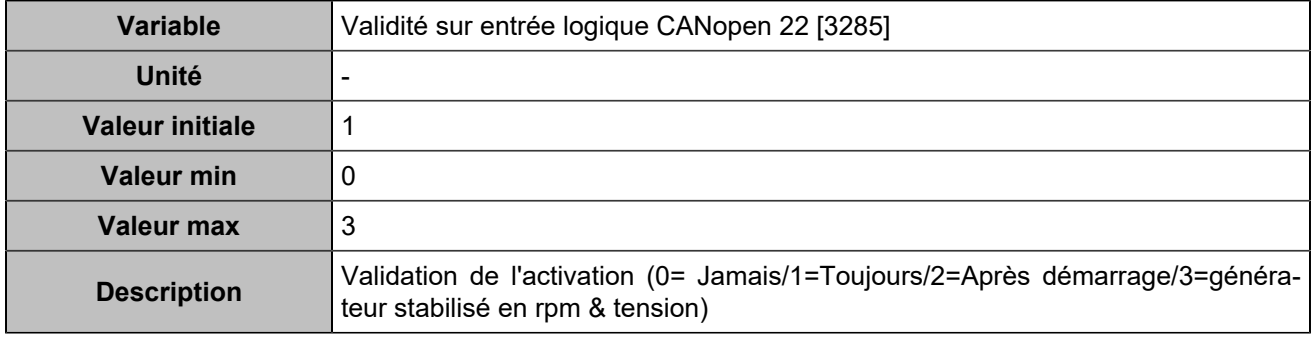

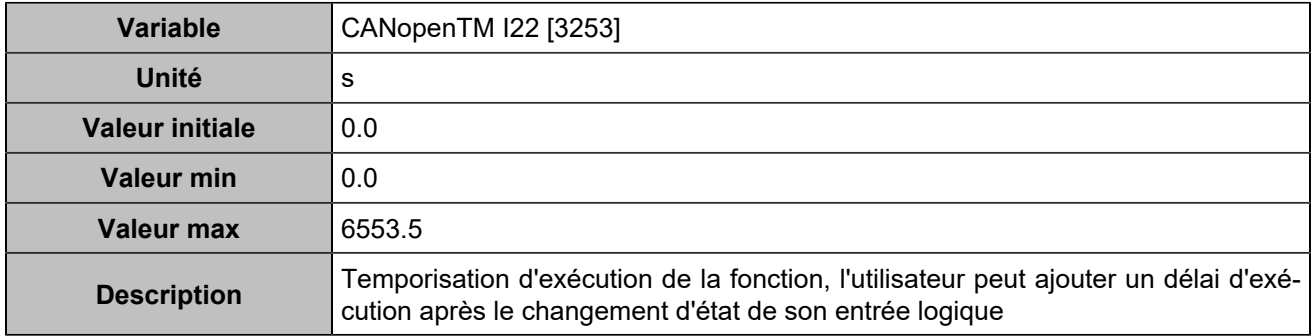

# **CANopen DI 23 (Customisable) [822]**

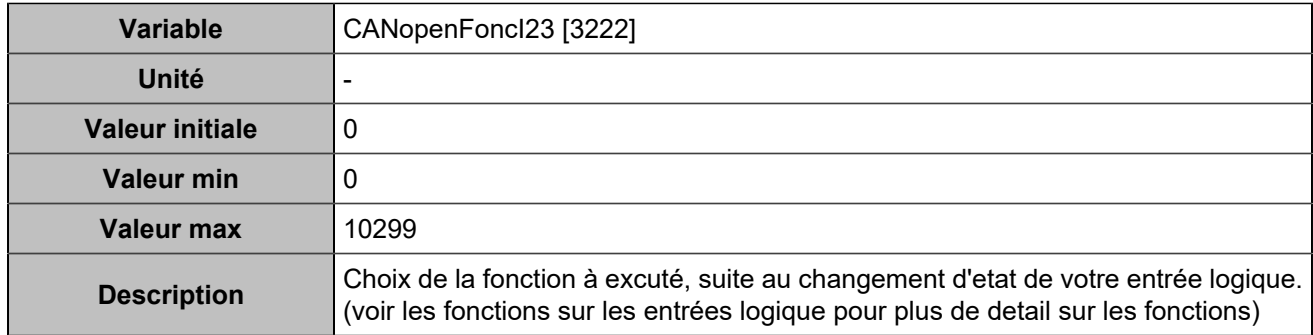

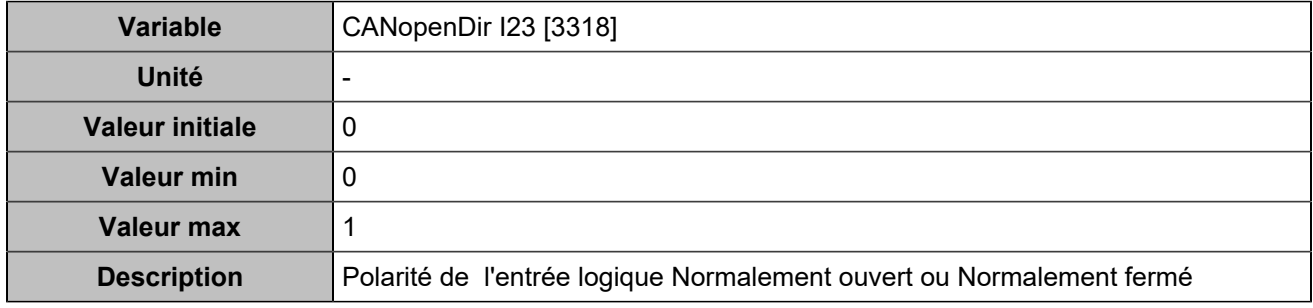

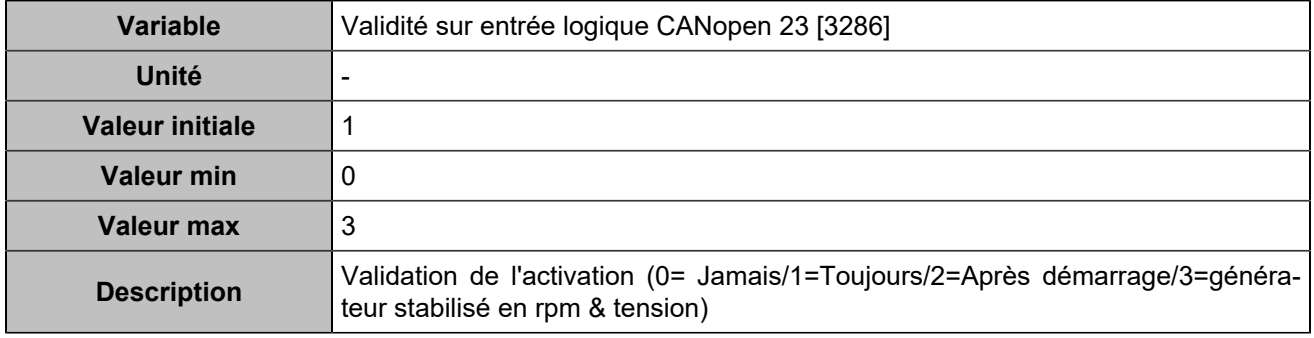

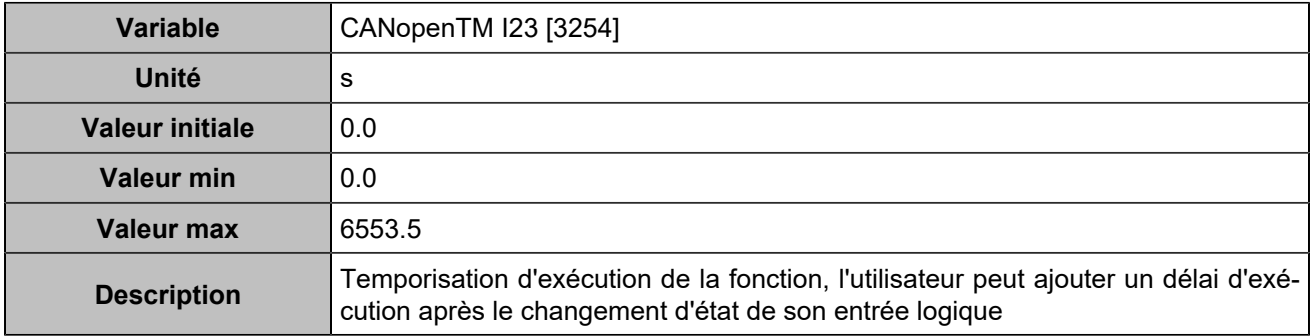

# **CANopen DI 24 (Customisable) [823]**

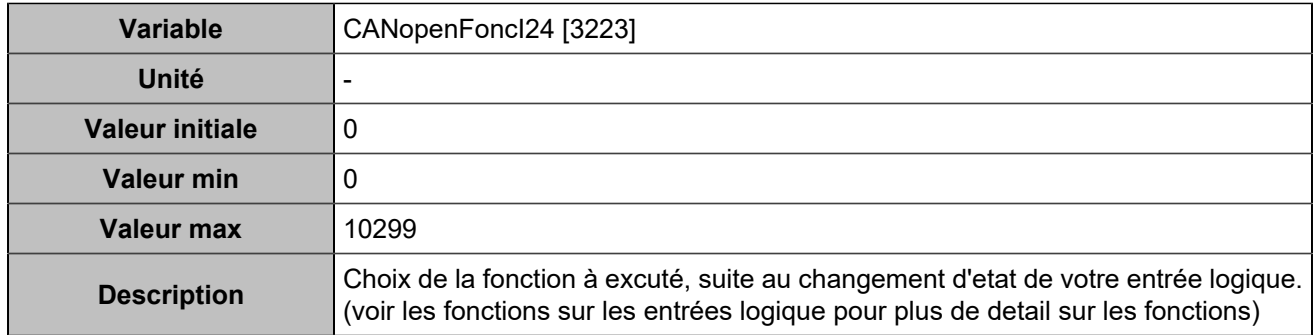

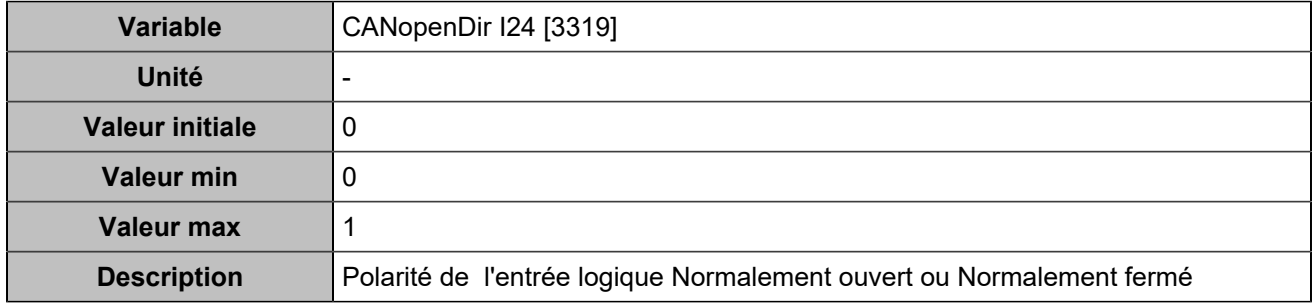

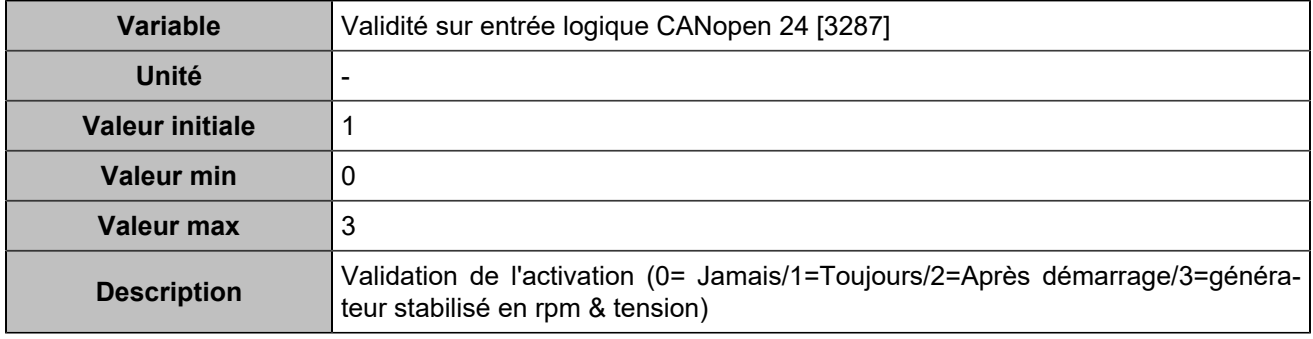

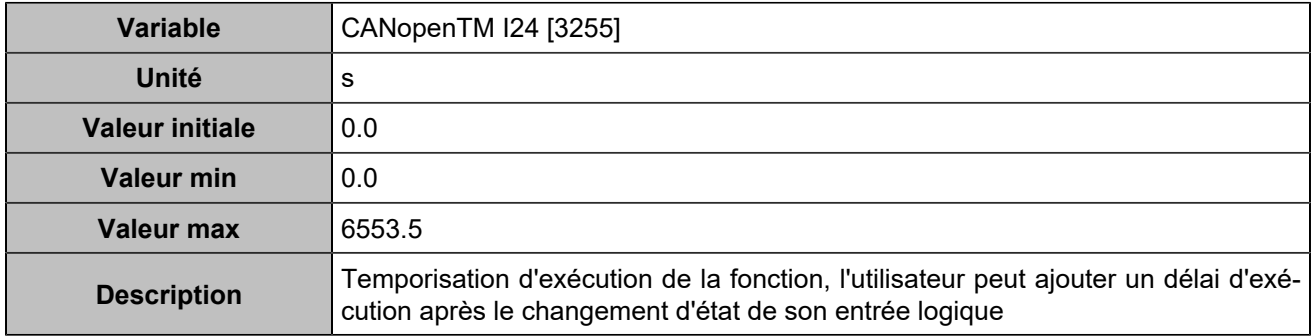

# **CANopen DI 25 (Customisable) [824]**

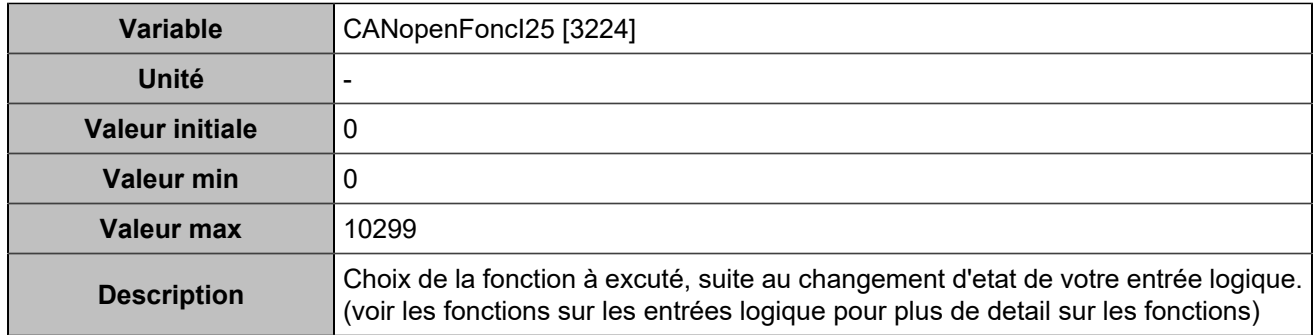

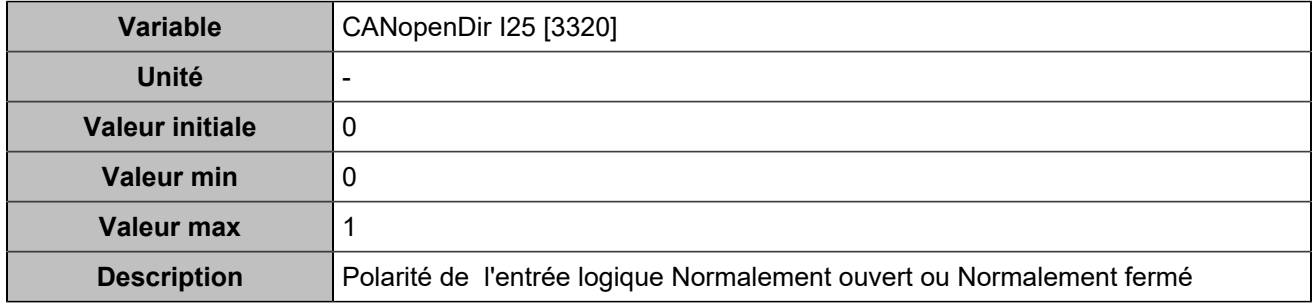

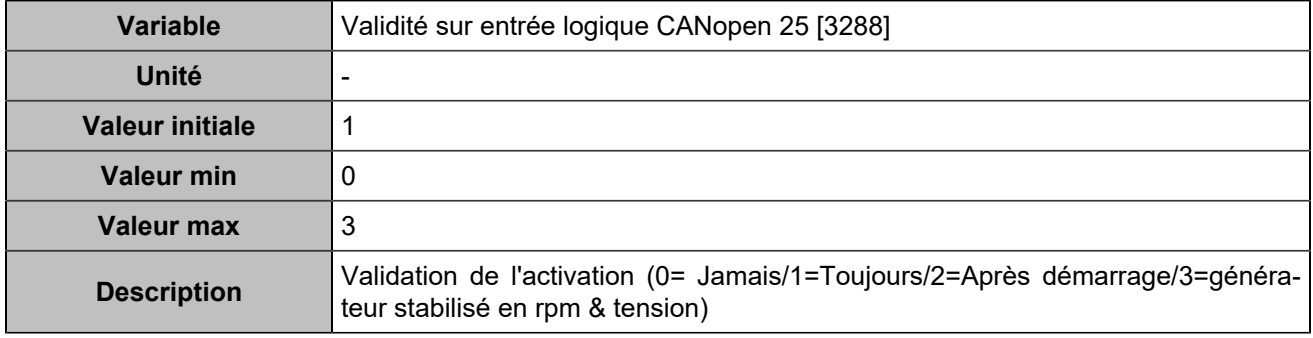

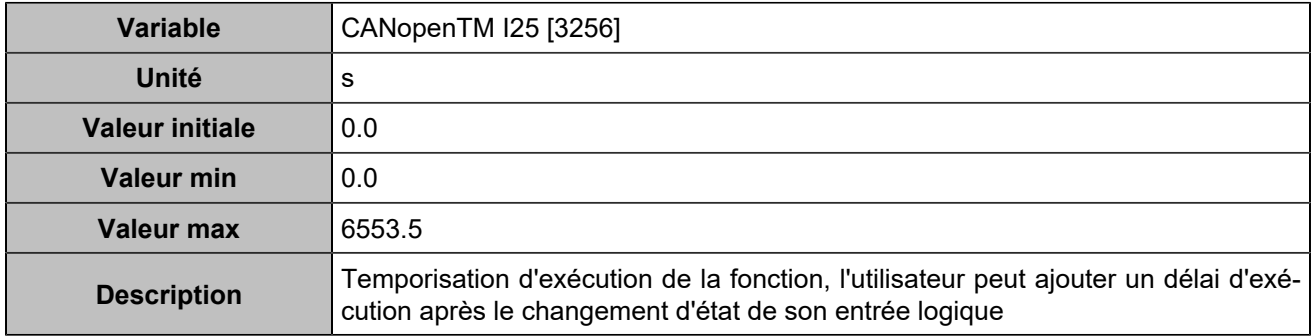

# **CANopen DI 26 (Customisable) [825]**

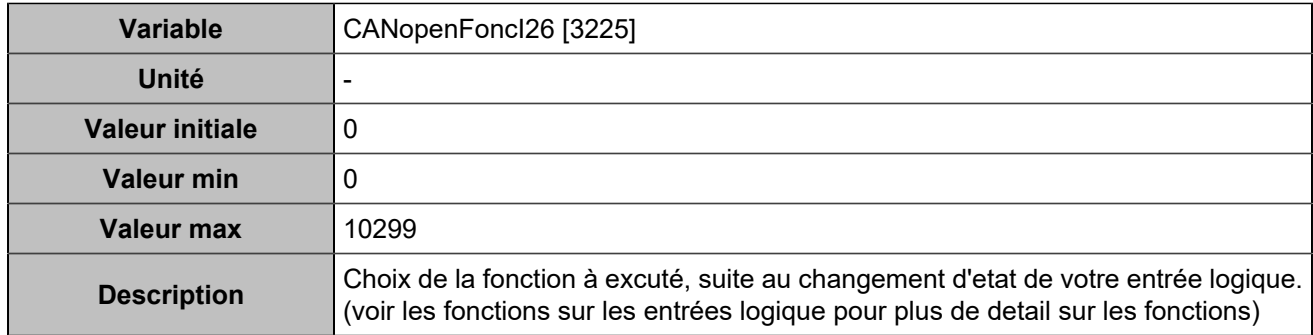

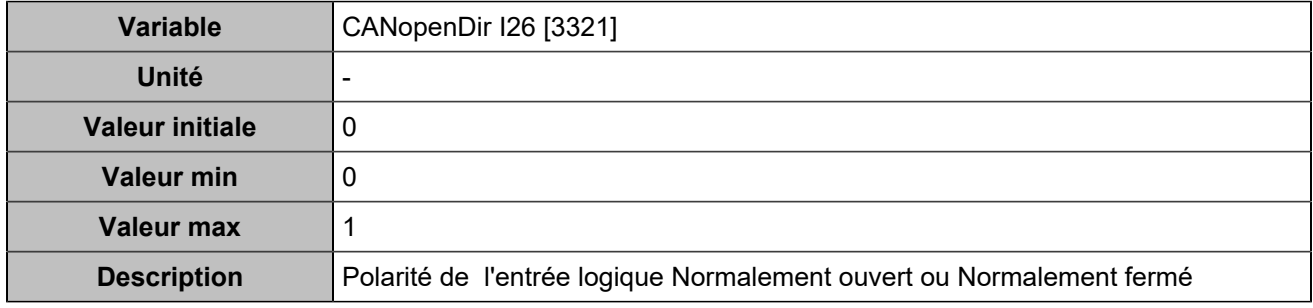

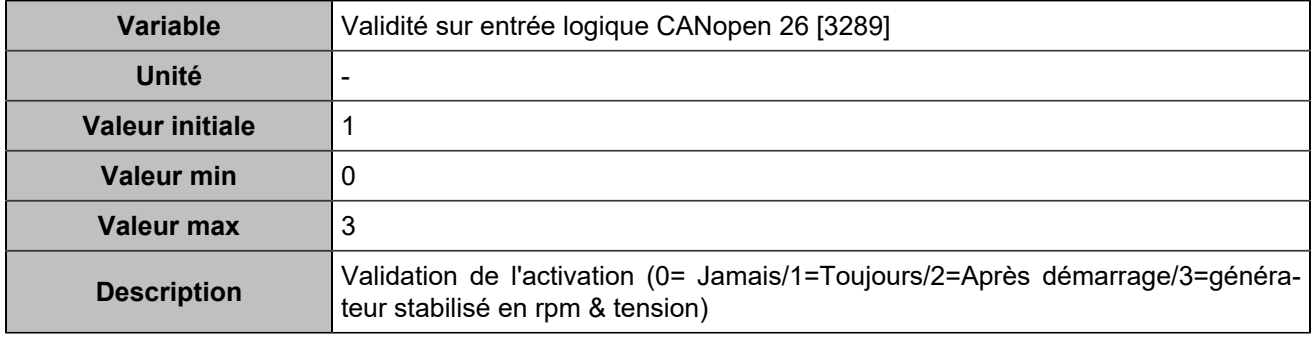

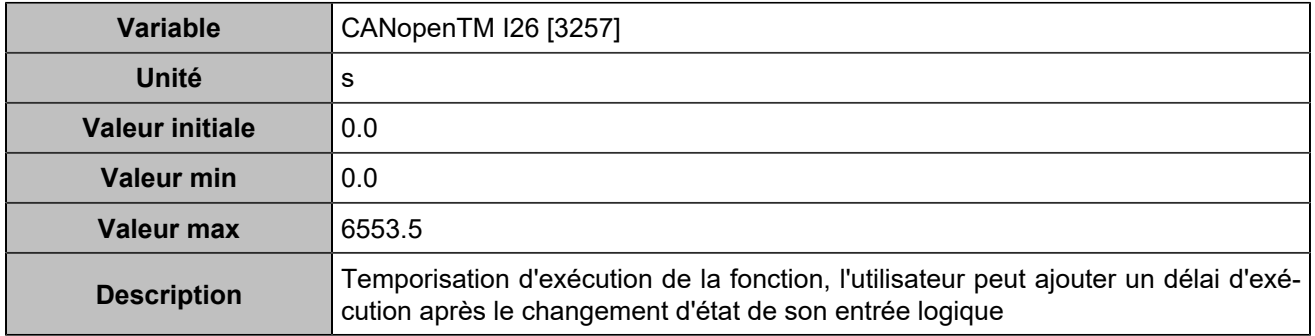

# **CANopen DI 27 (Customisable) [826]**

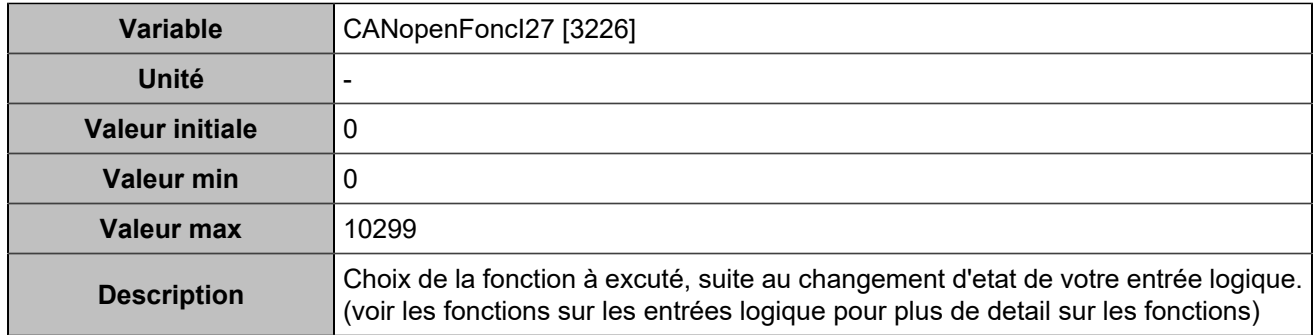

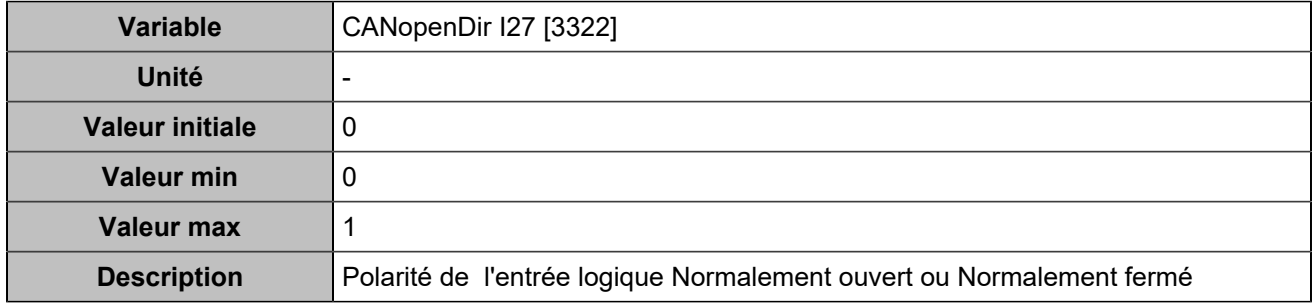

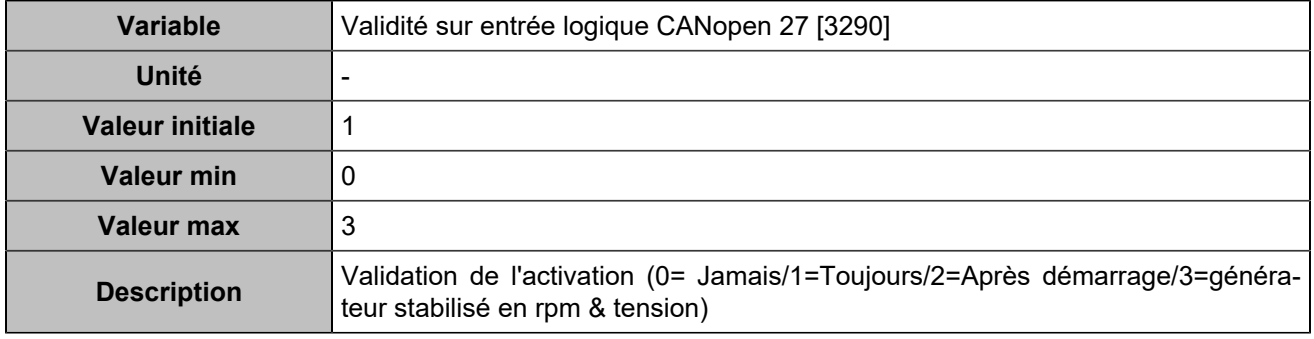

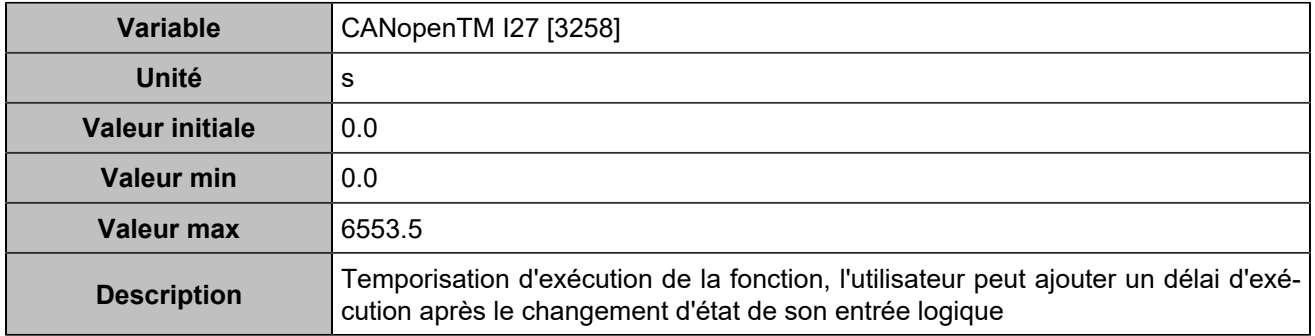

# **CANopen DI 28 (Customisable) [827]**

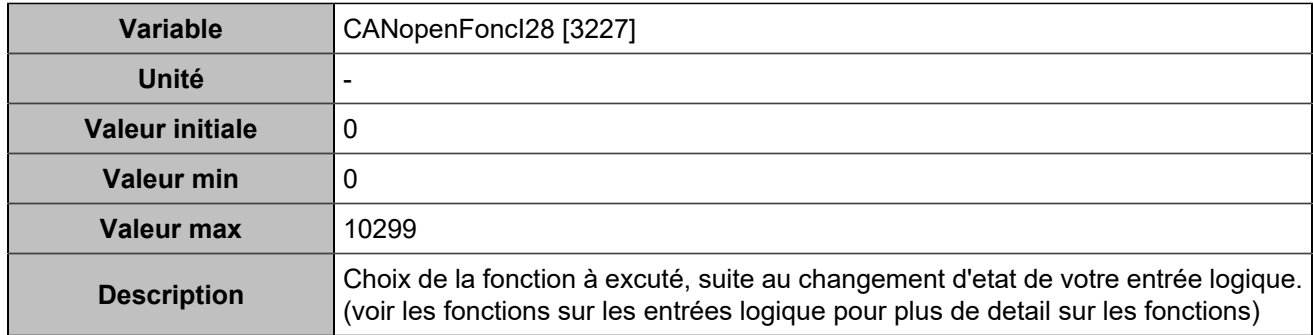

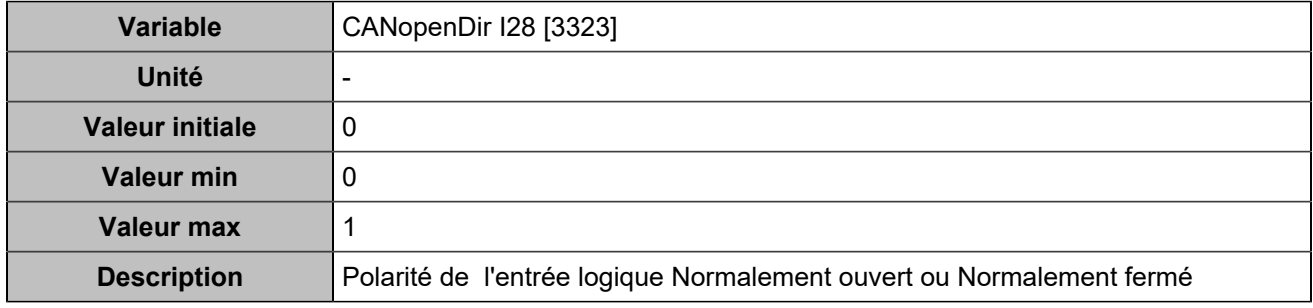

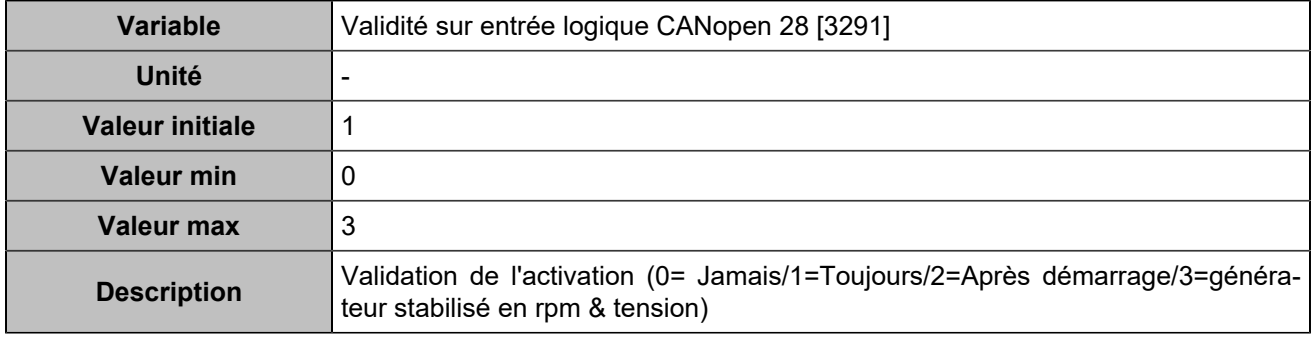

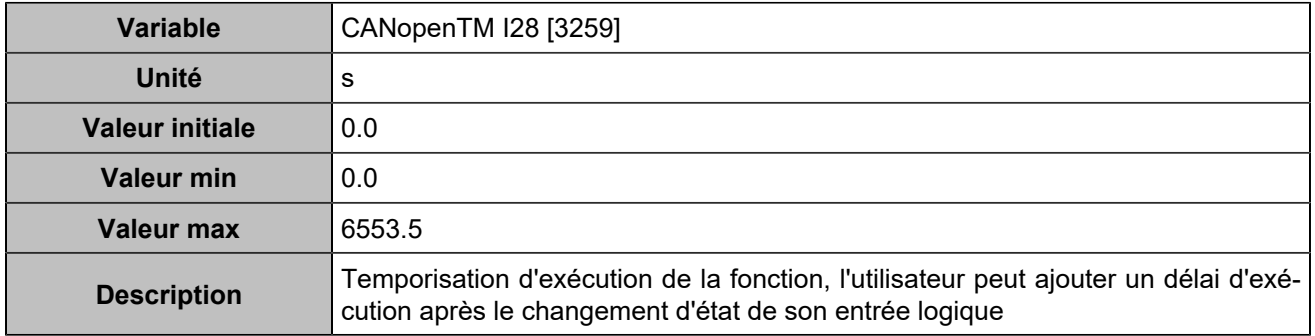

# **CANopen DI 29 (Customisable) [828]**

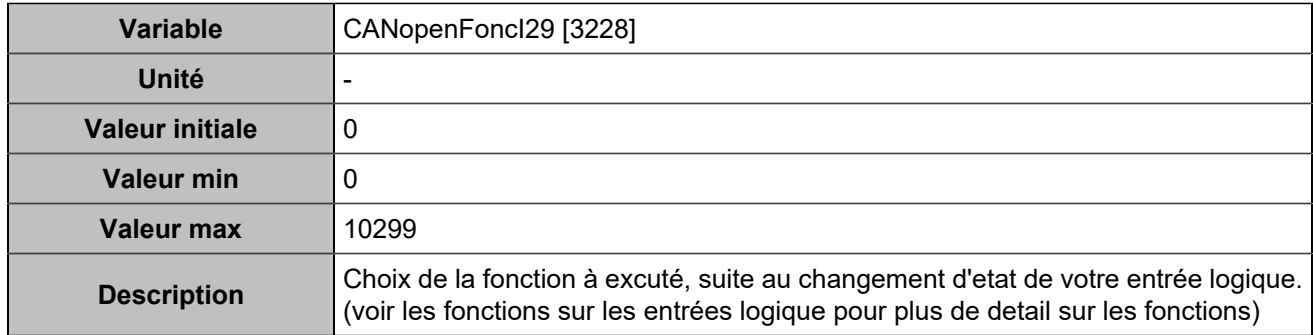

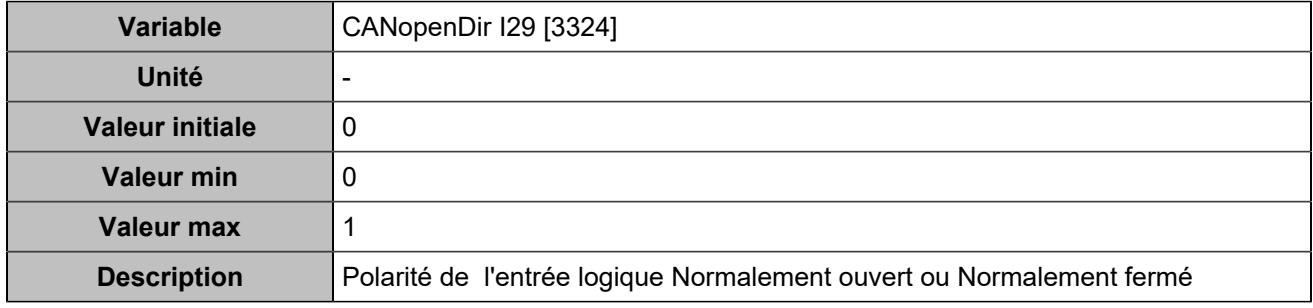

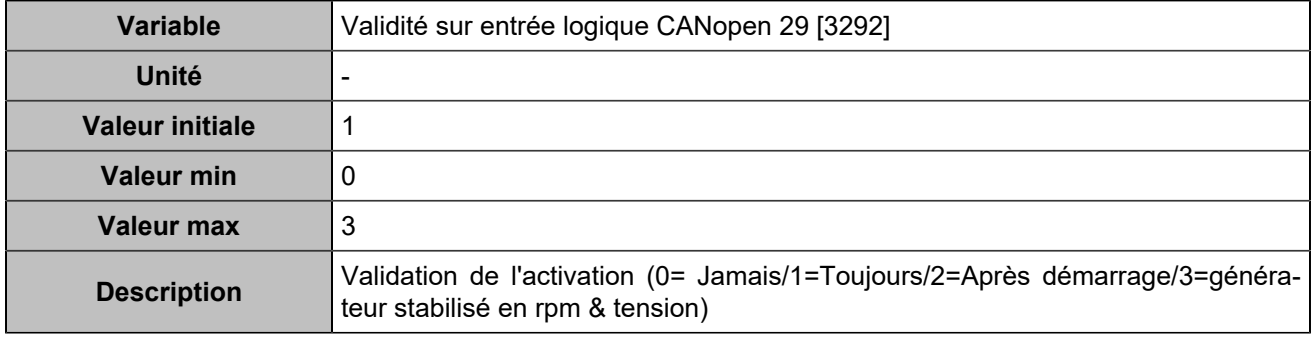

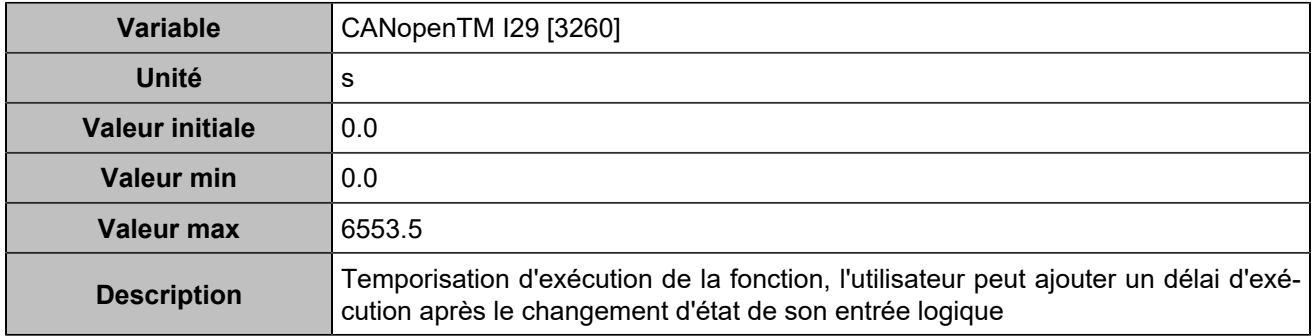

# **CANopen DI 30 (Customisable) [829]**

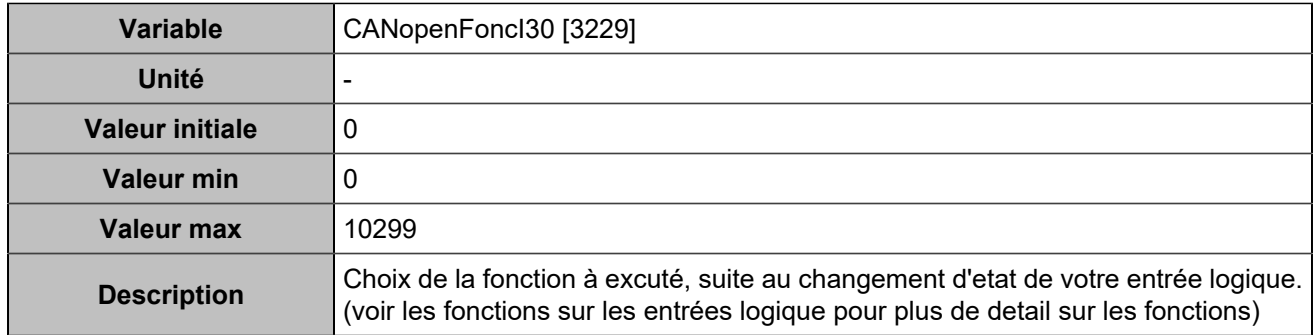

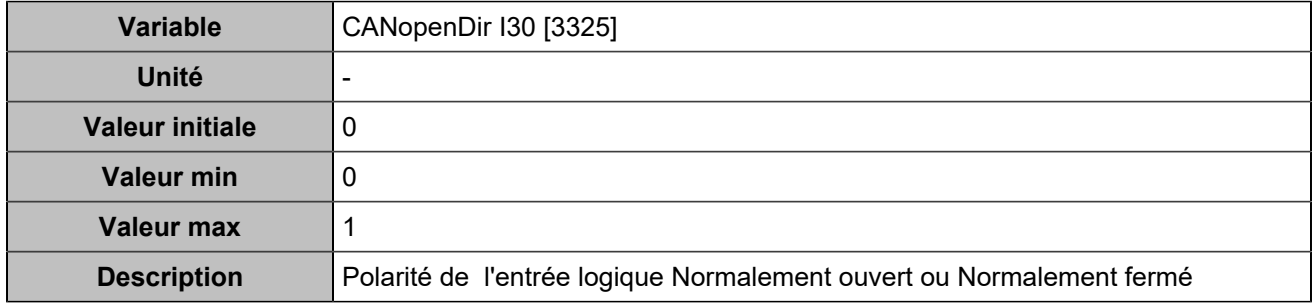

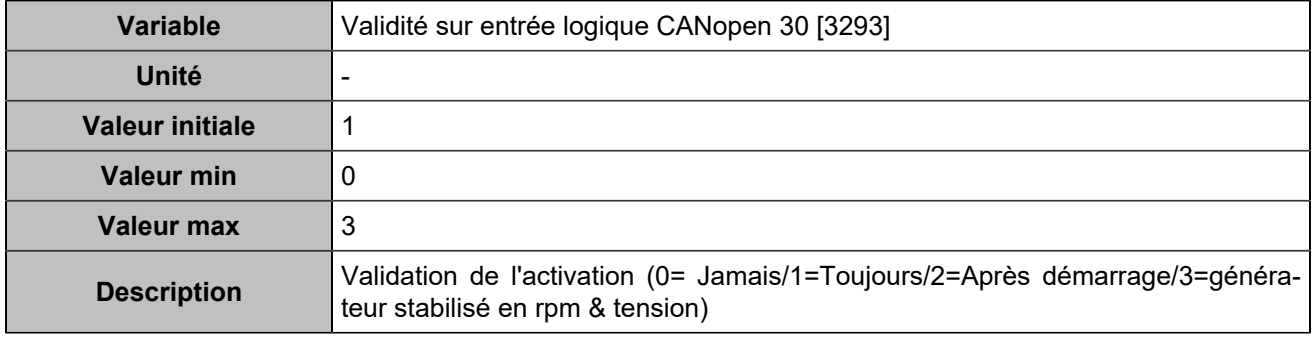

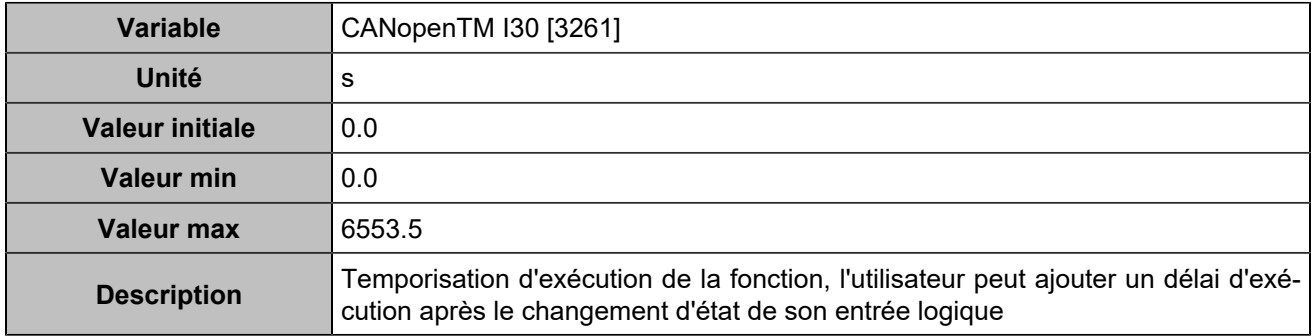

# **CANopen DI 31 (Customisable) [830]**

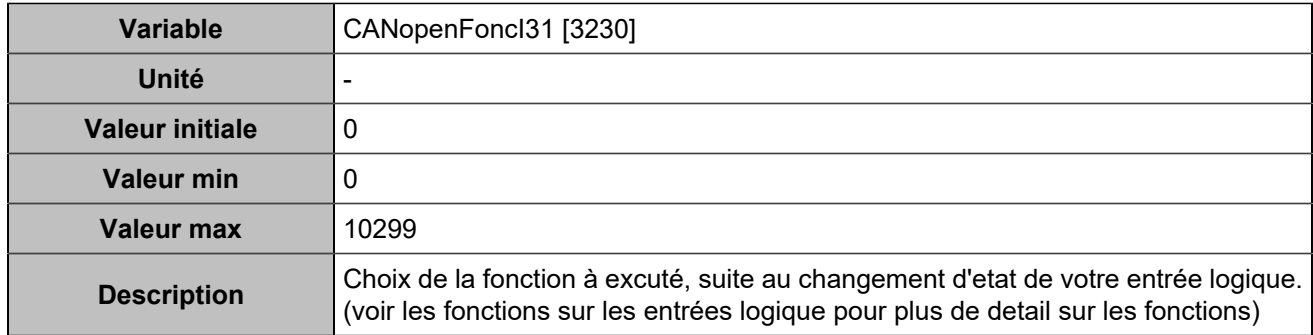

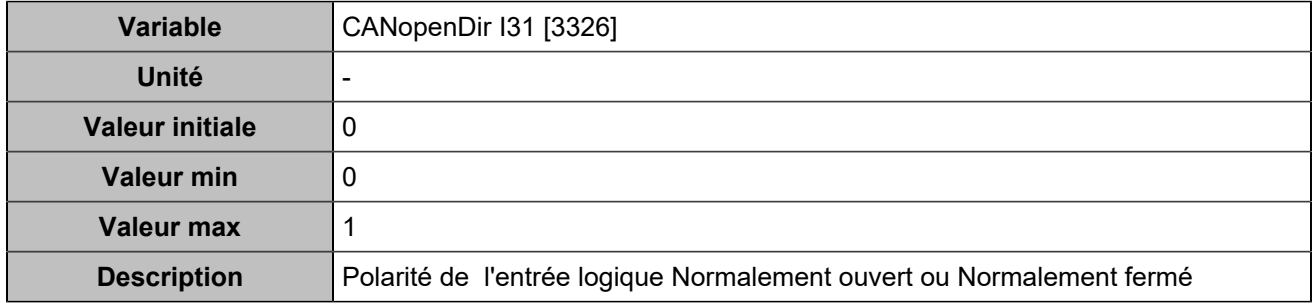

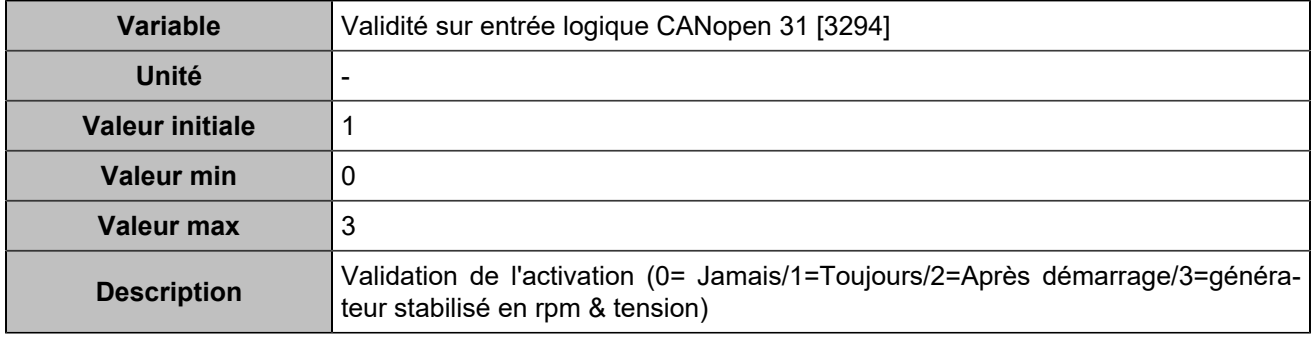

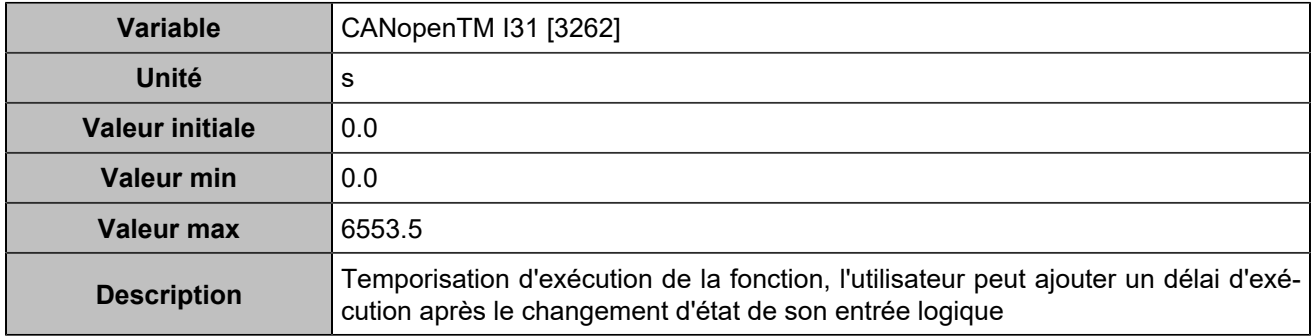

# **CANopen DI 32 (Customisable) [831]**

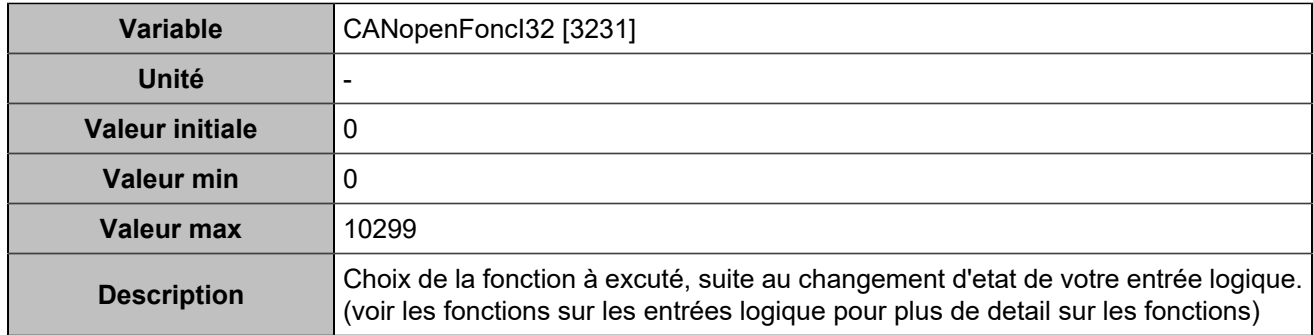

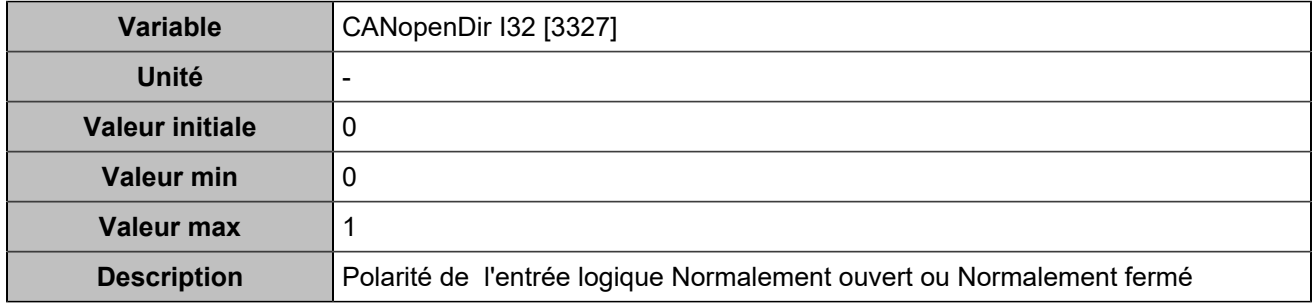

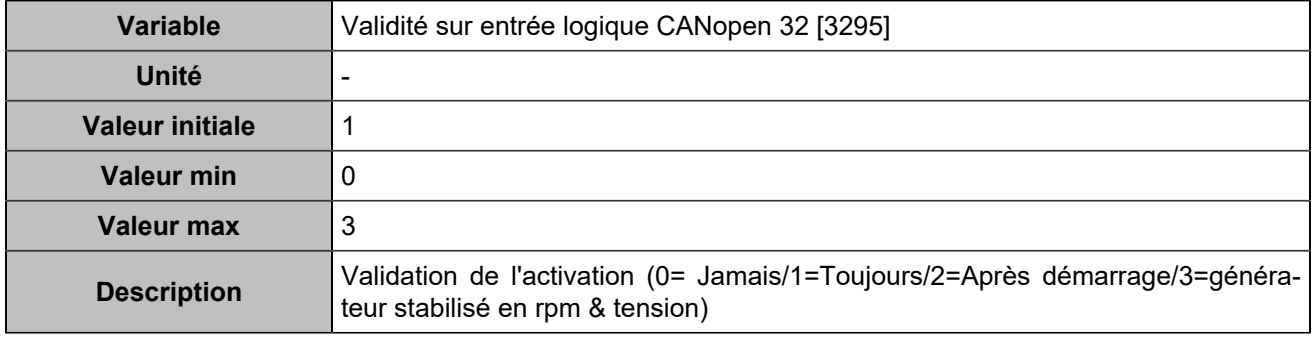

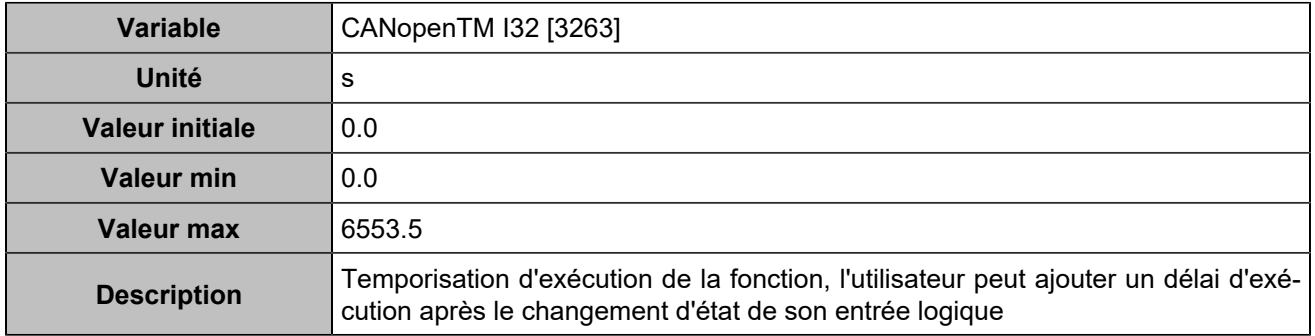

# **CANopen DI 33 (Customisable) [1250]**

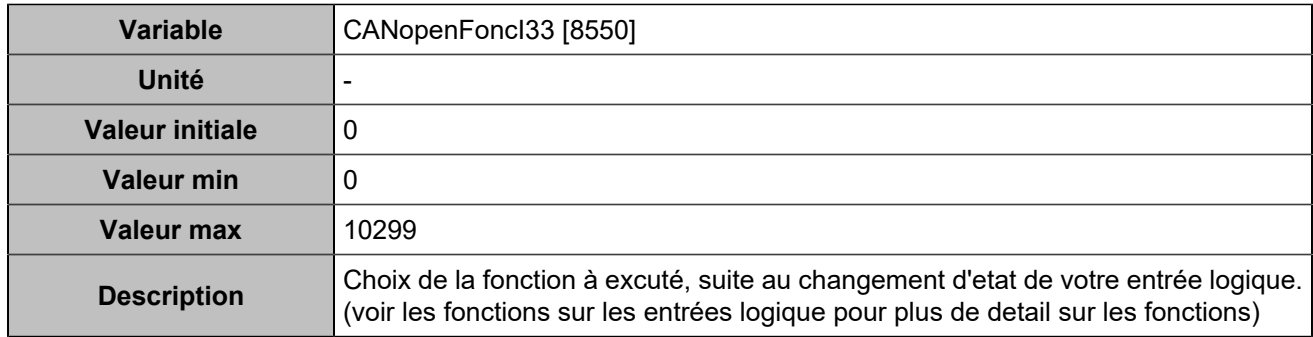

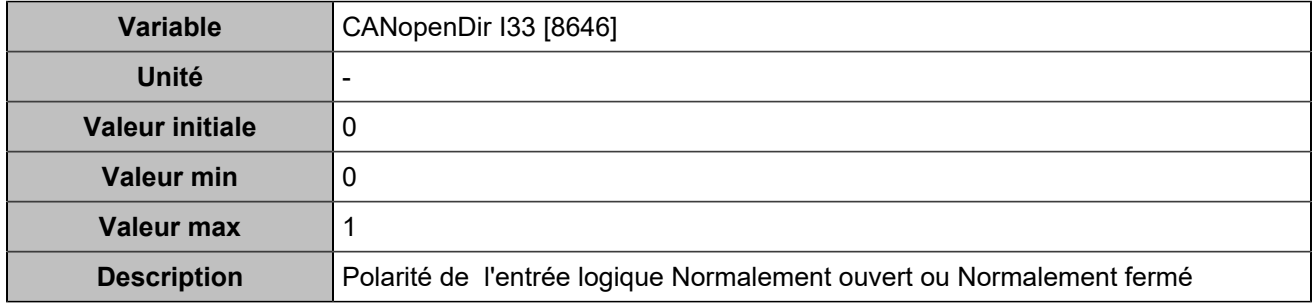

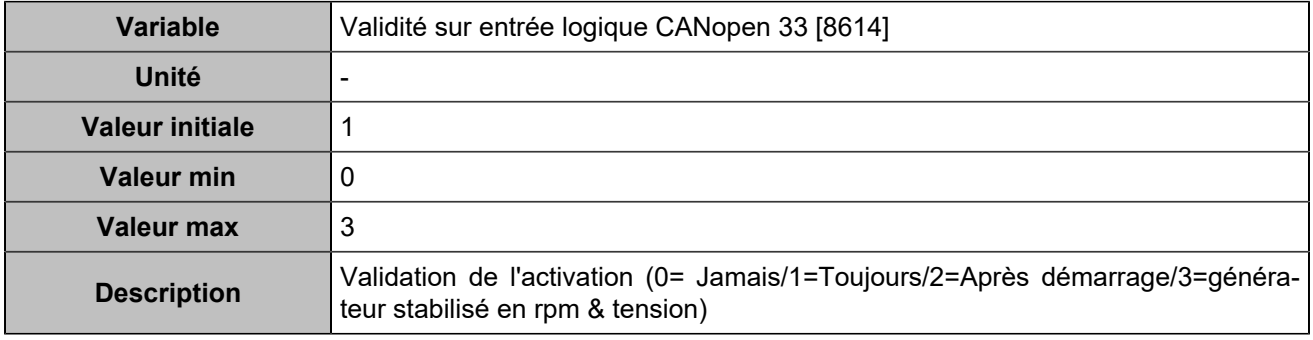

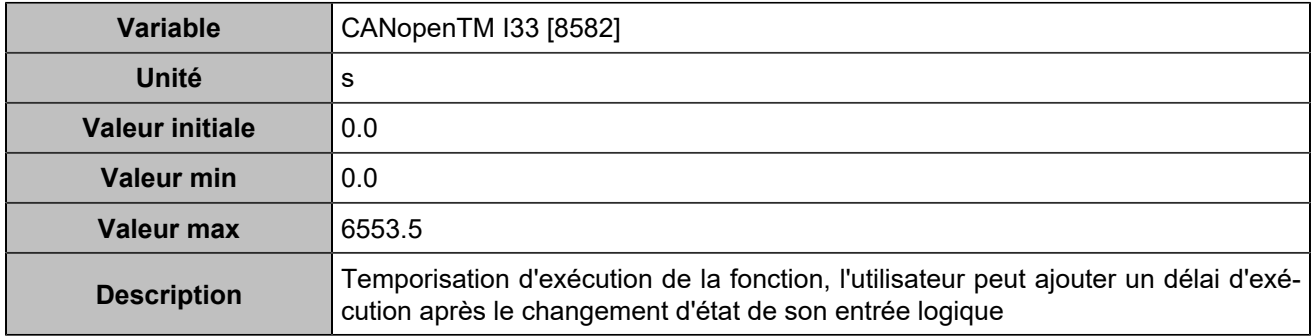

# **CANopen DI 34 (Customisable) [1251]**

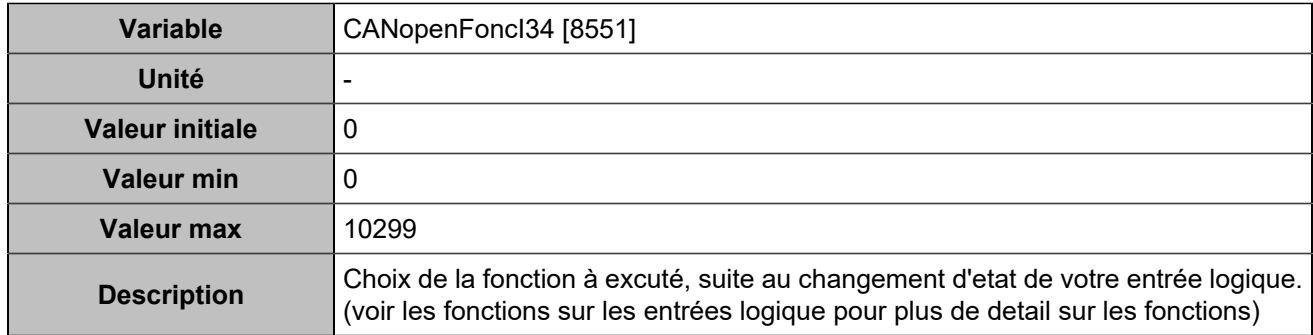

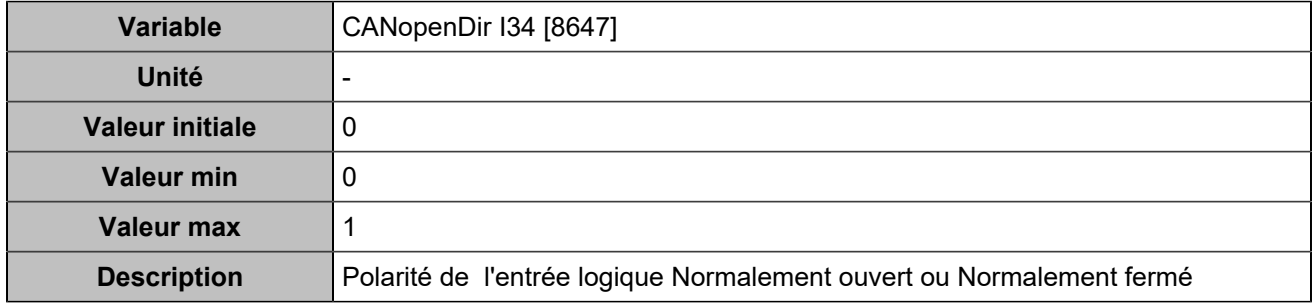

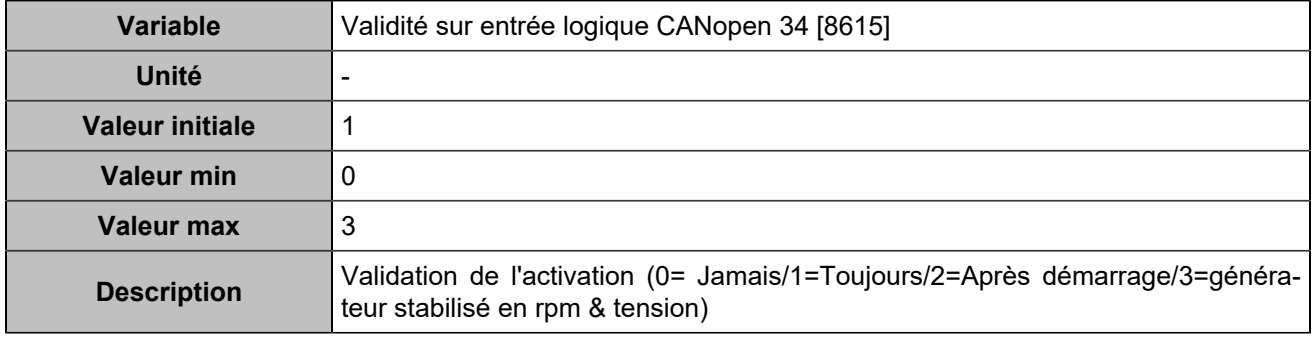

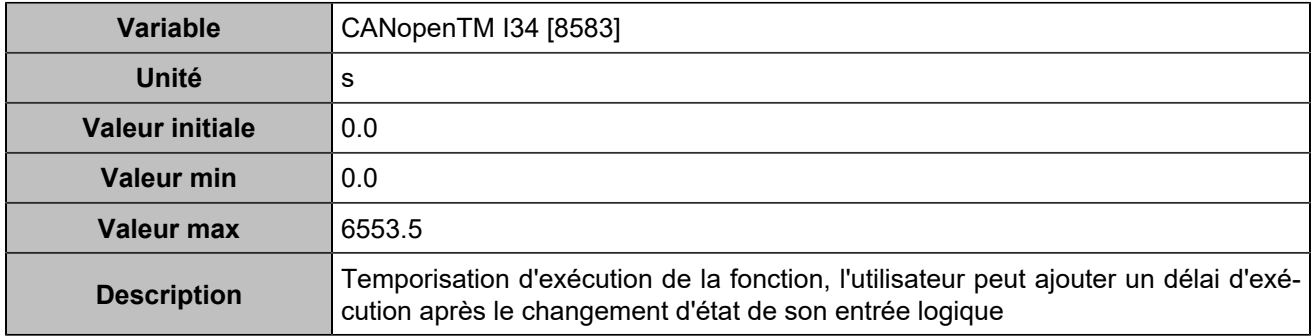

# **CANopen DI 35 (Customisable) [1252]**

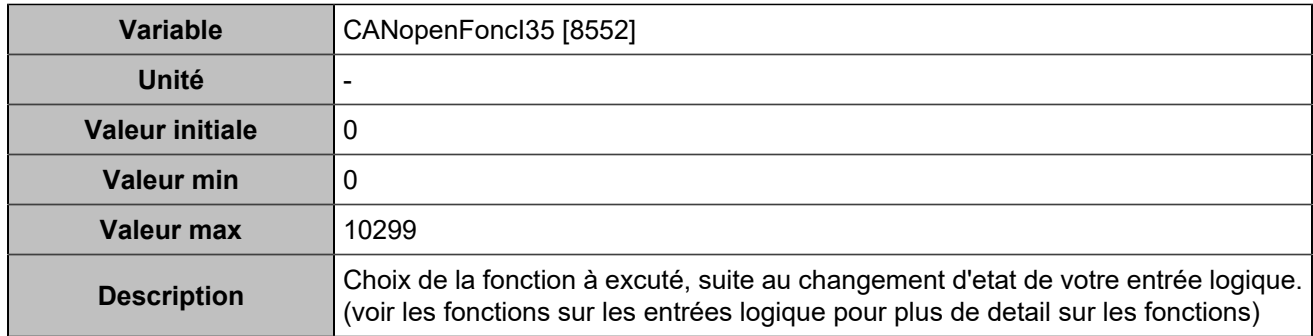

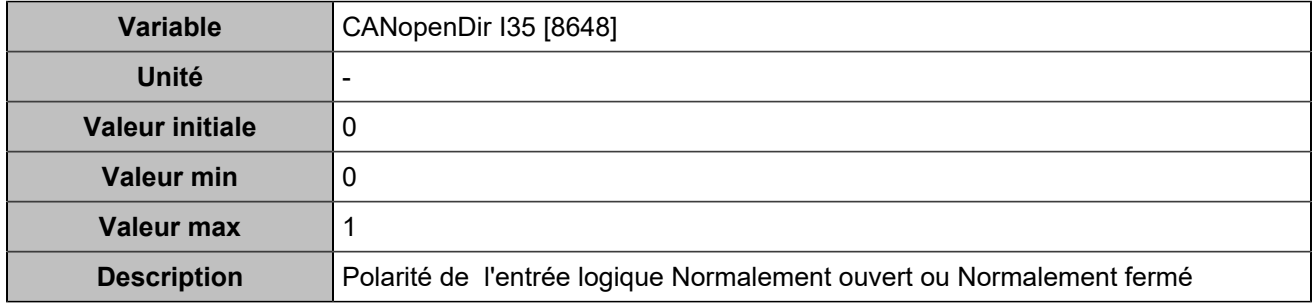

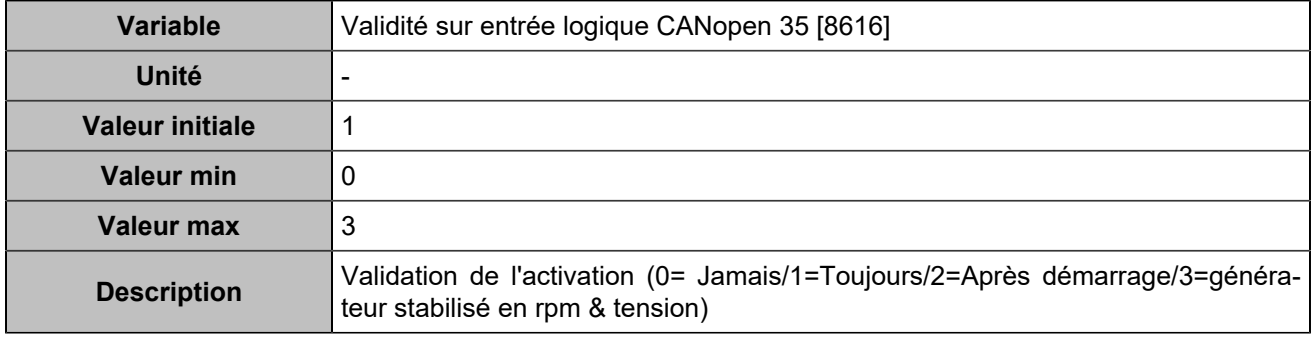

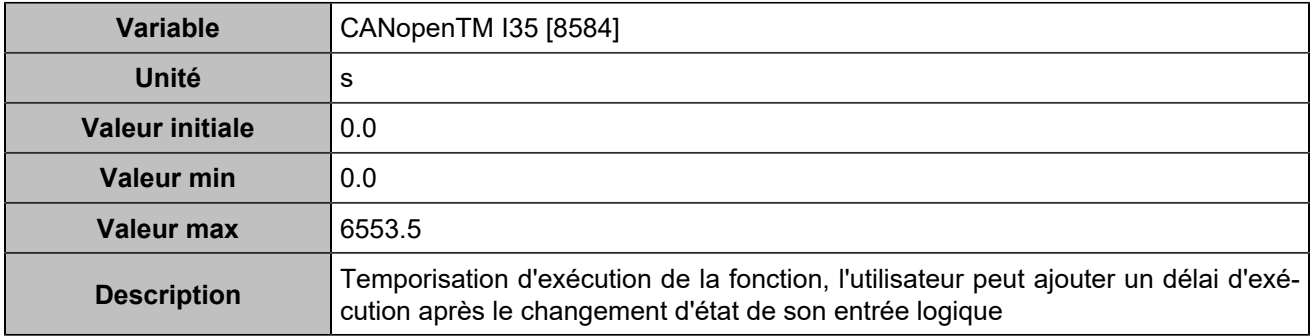

# **CANopen DI 36 (Customisable) [1253]**

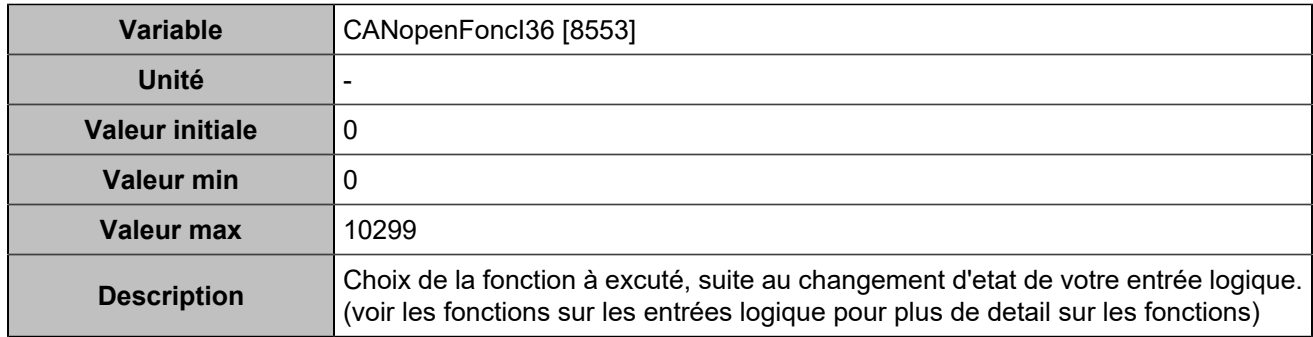

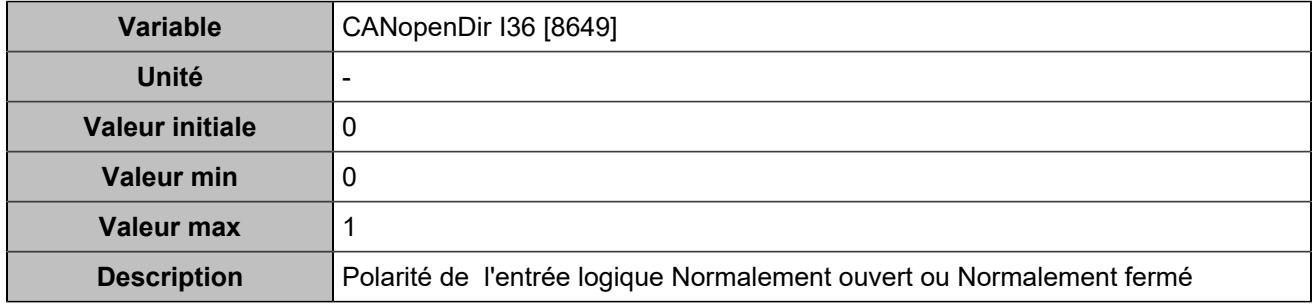

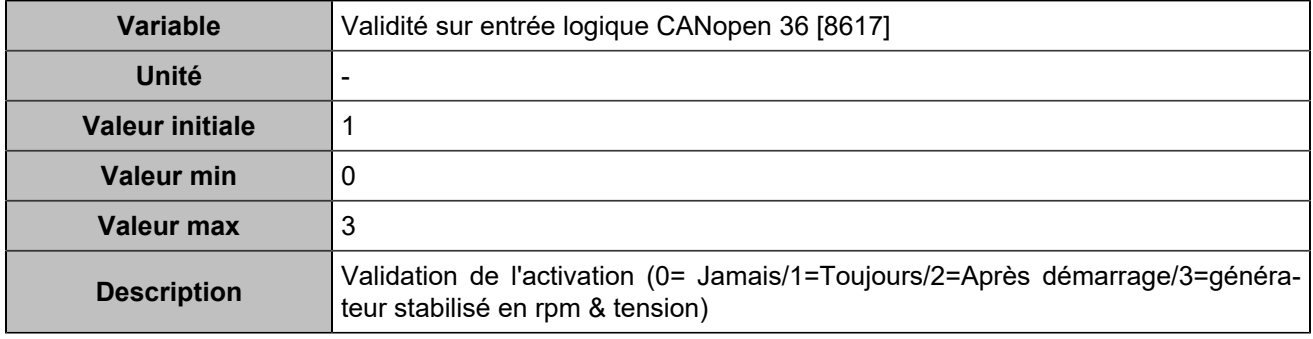

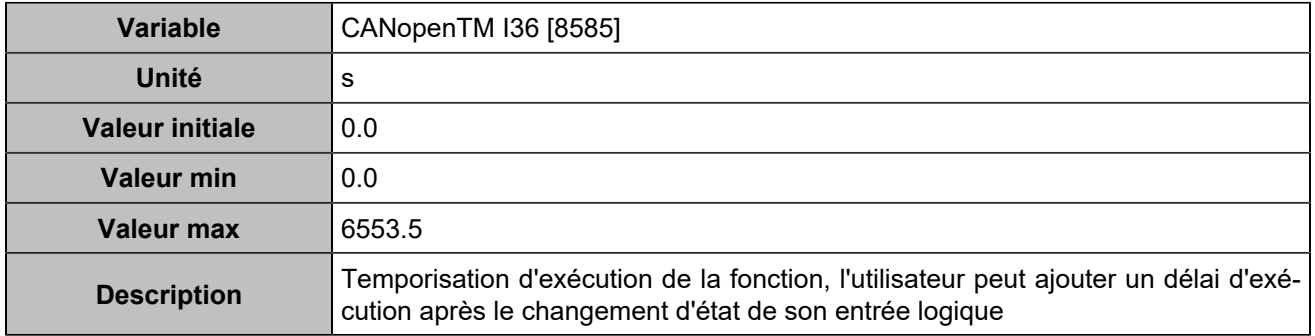

# **CANopen DI 37 (Customisable) [1254]**

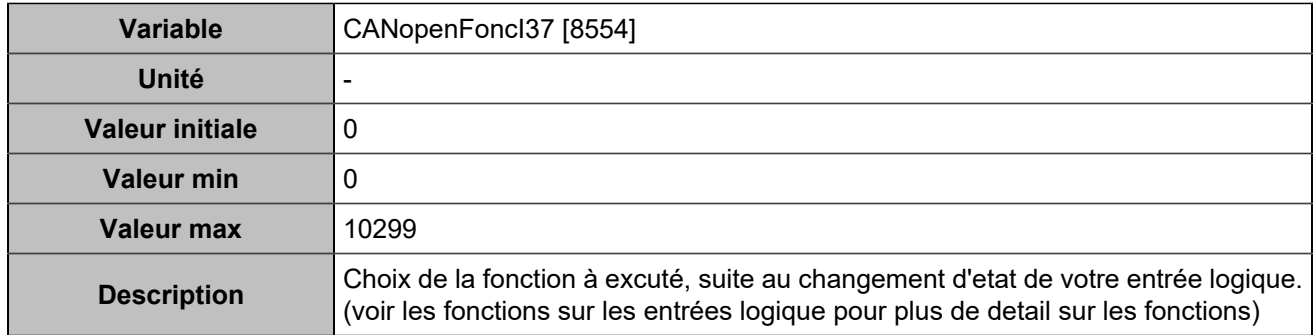

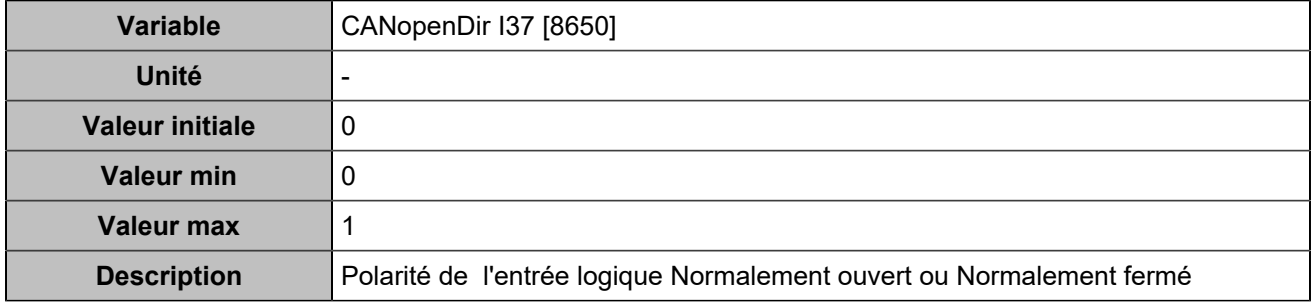

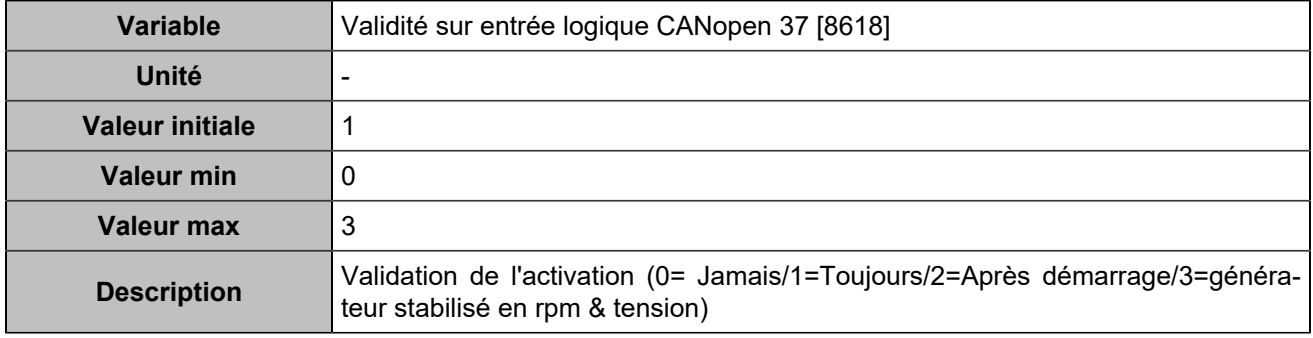

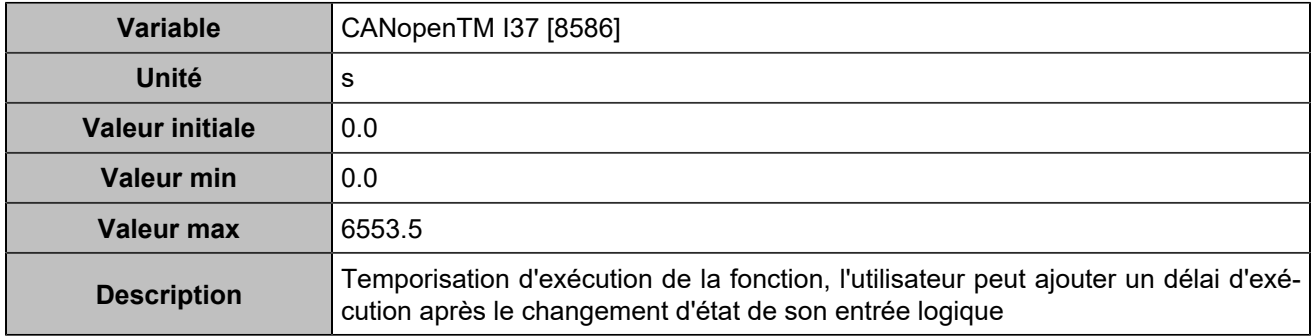

# **CANopen DI 38 (Customisable) [1255]**

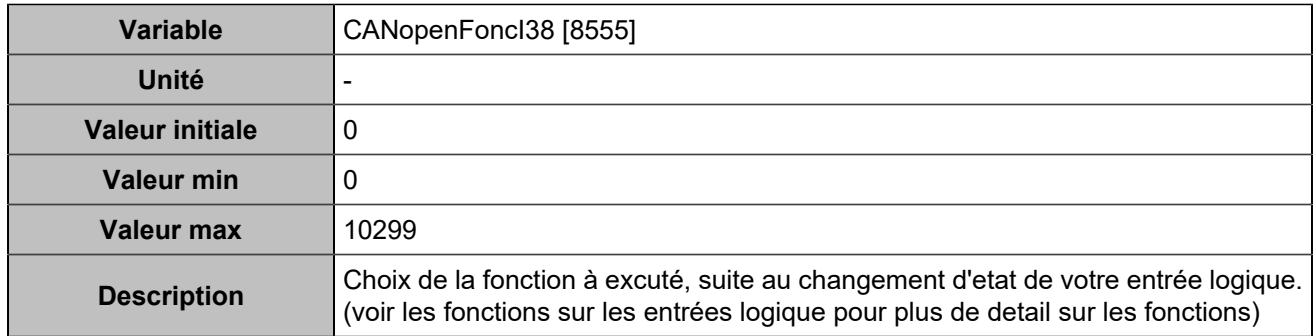

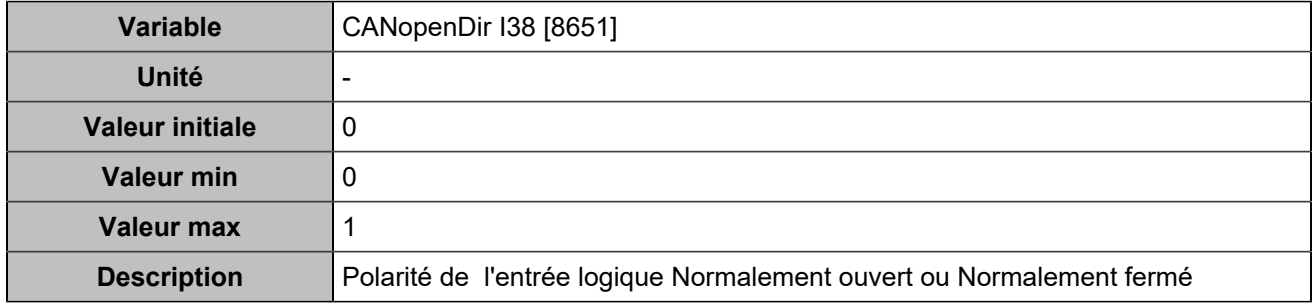

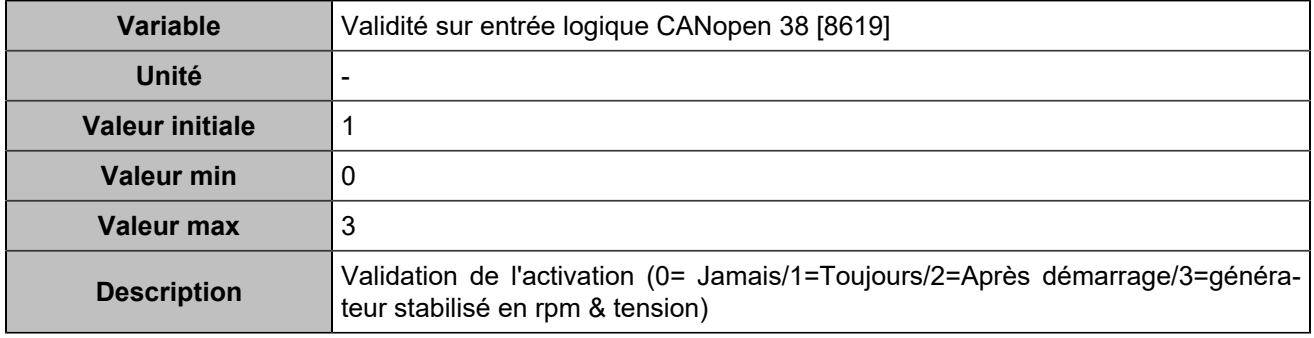

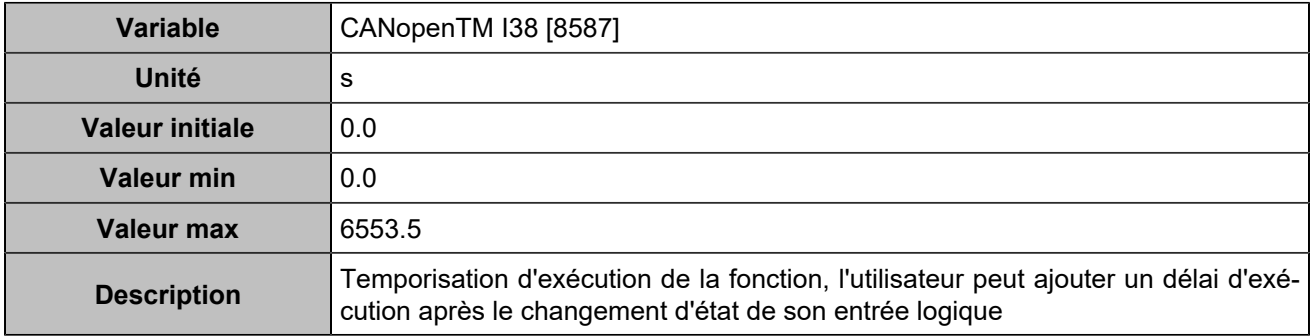

# **CANopen DI 39 (Customisable) [1256]**

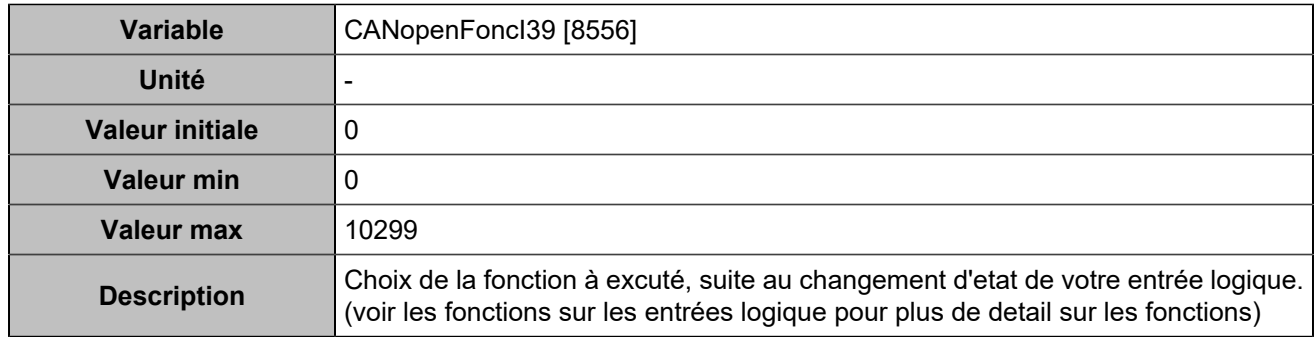

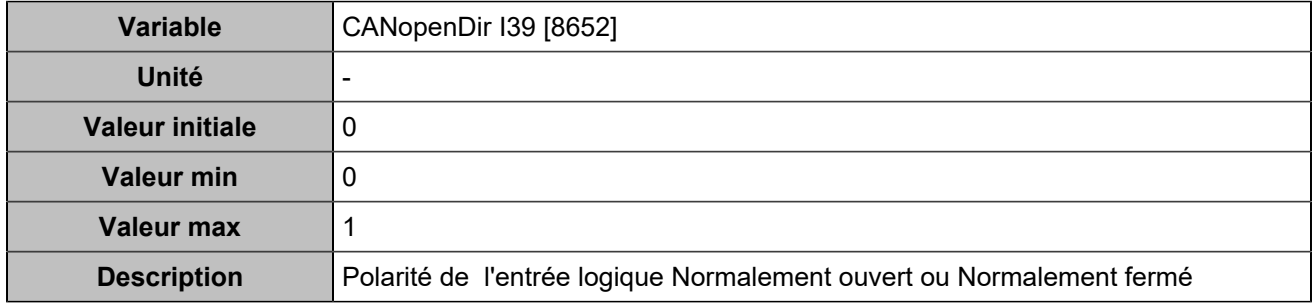

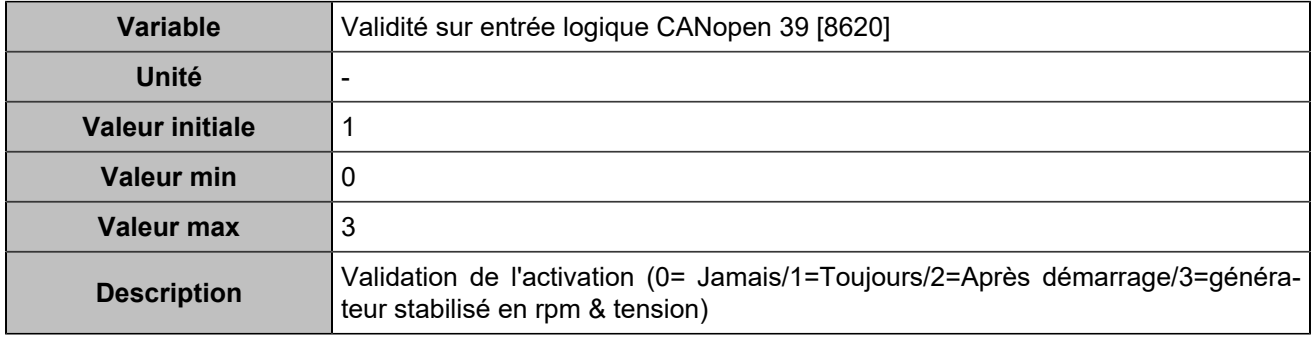

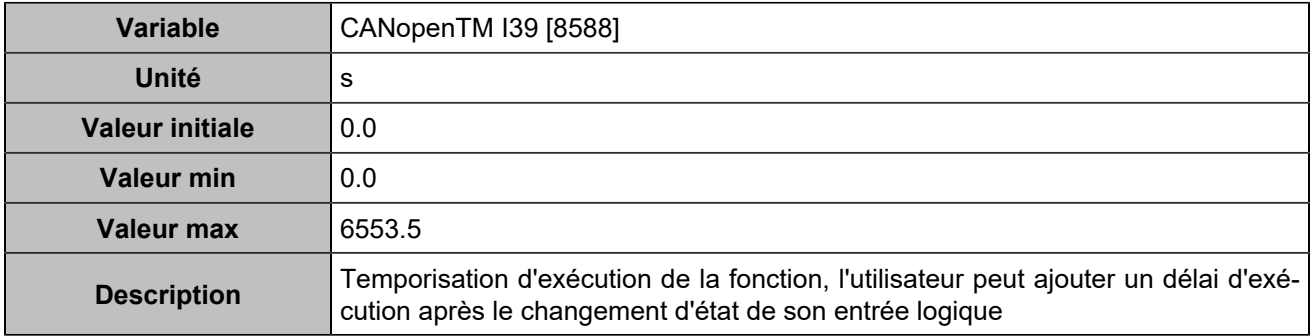

# **CANopen DI 40 (Customisable) [1257]**

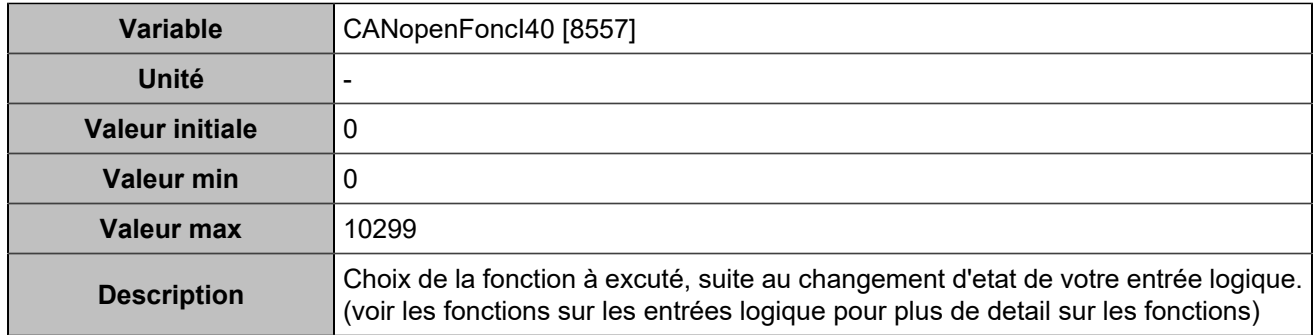

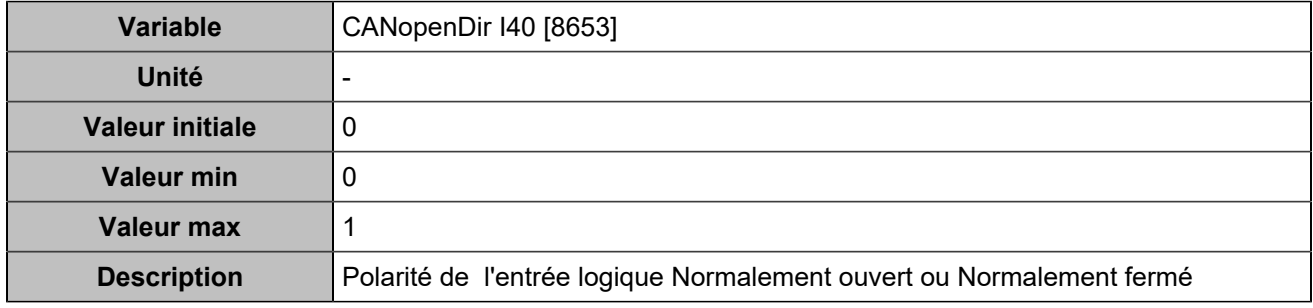

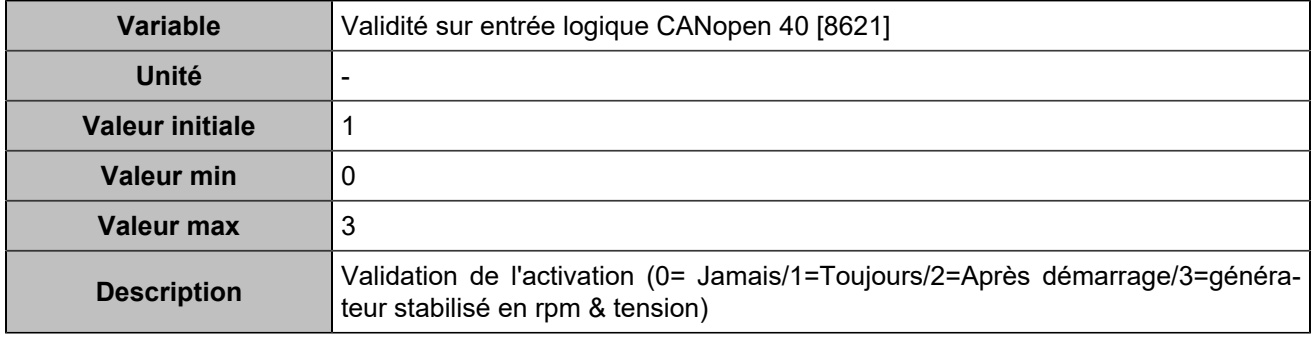

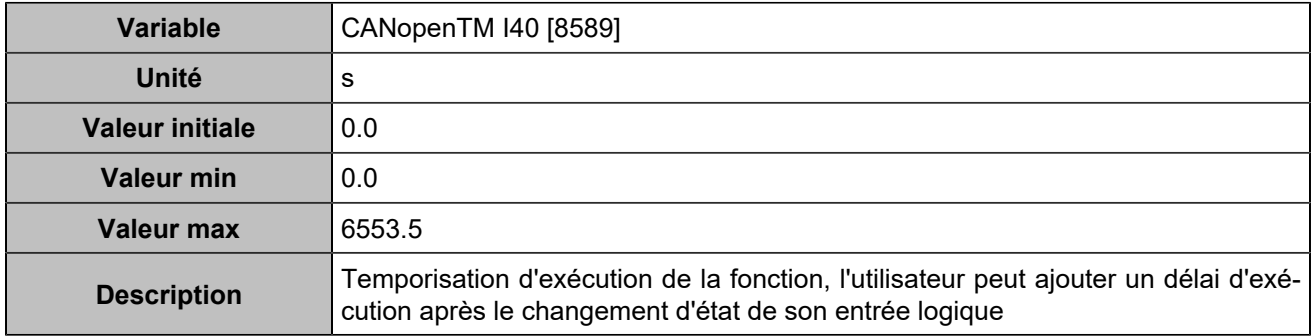

# **CANopen DI 41 (Customisable) [1258]**

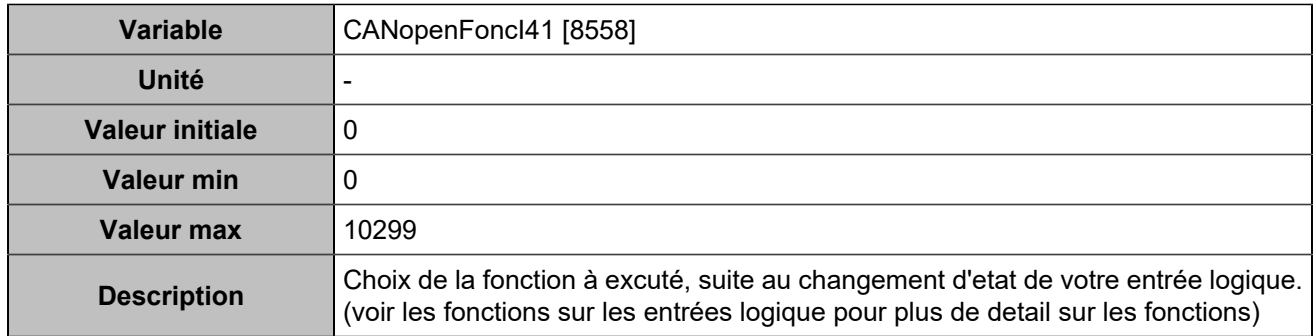

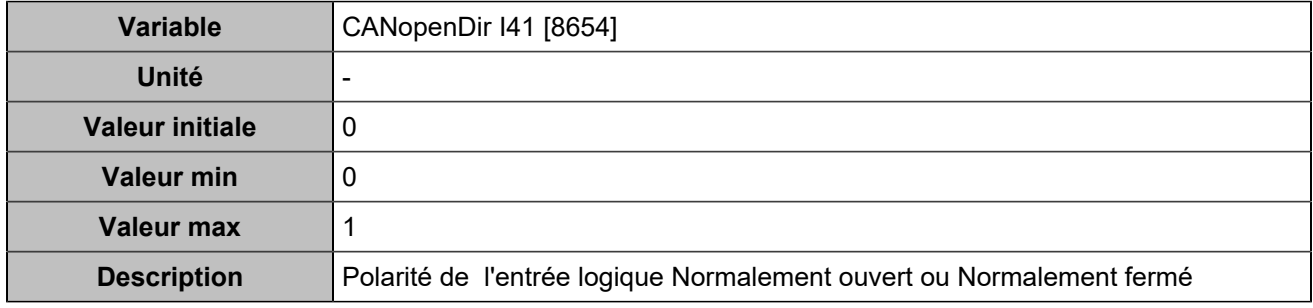

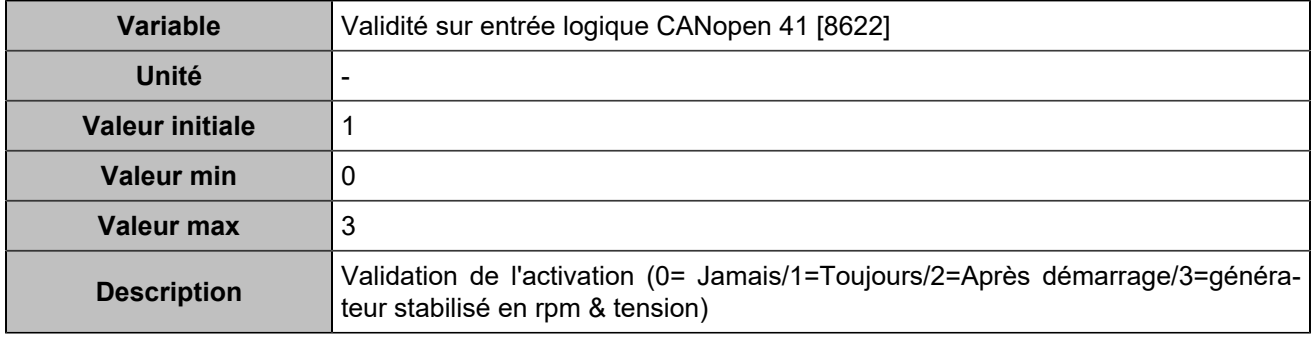

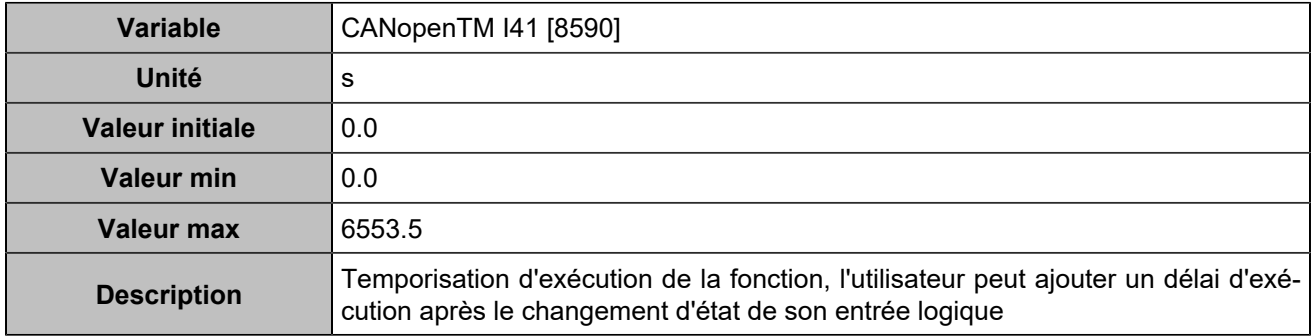

# **CANopen DI 42 (Customisable) [1259]**

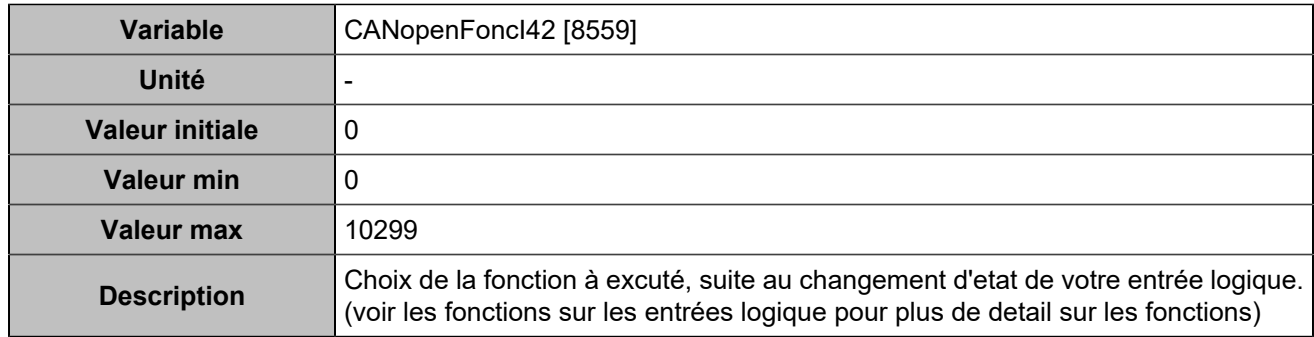

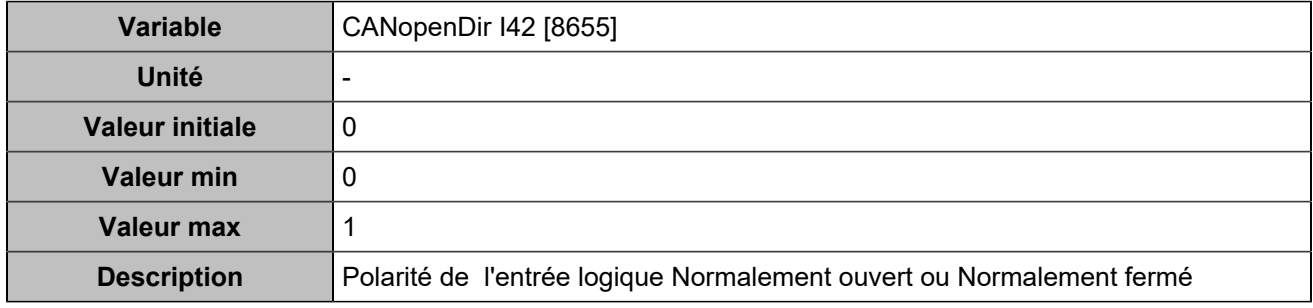

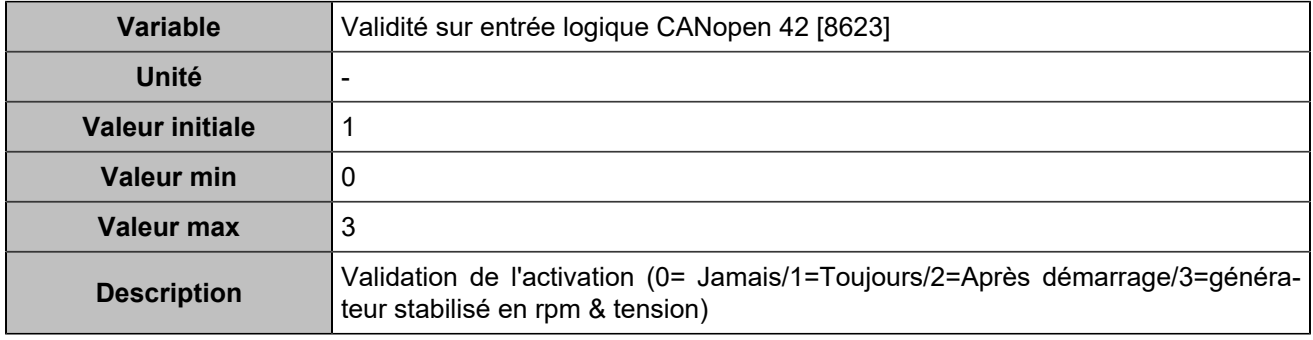

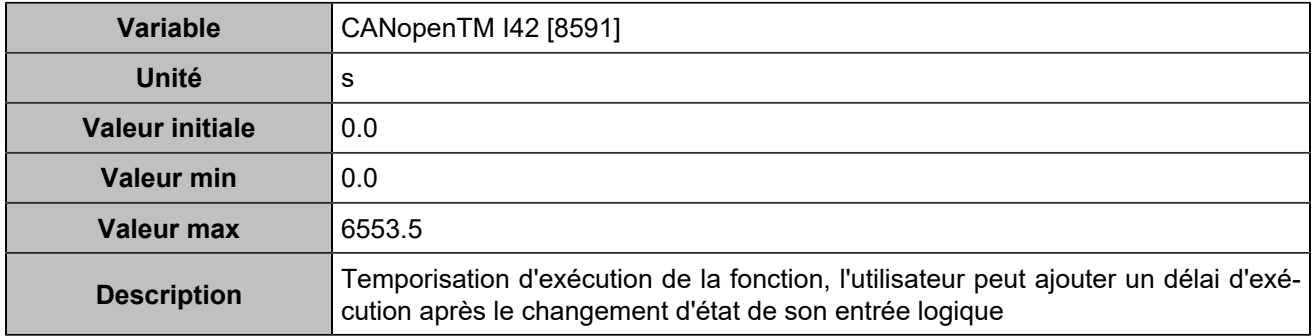

# **CANopen DI 43 (Customisable) [1260]**

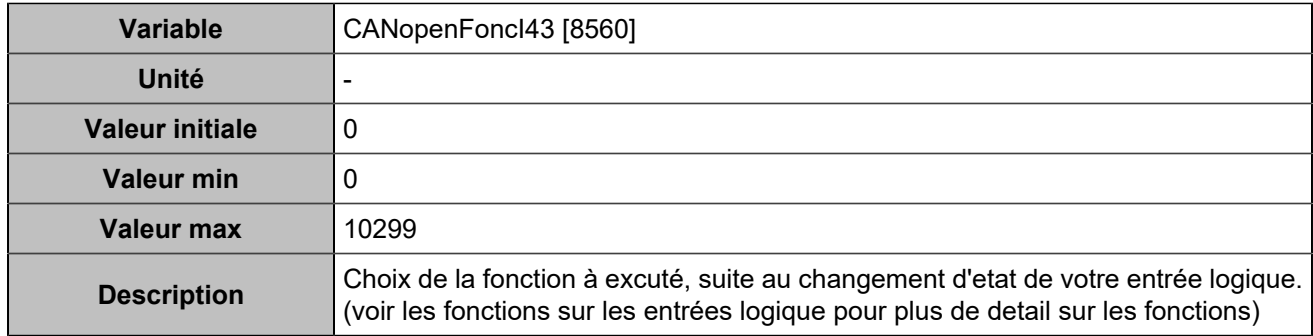

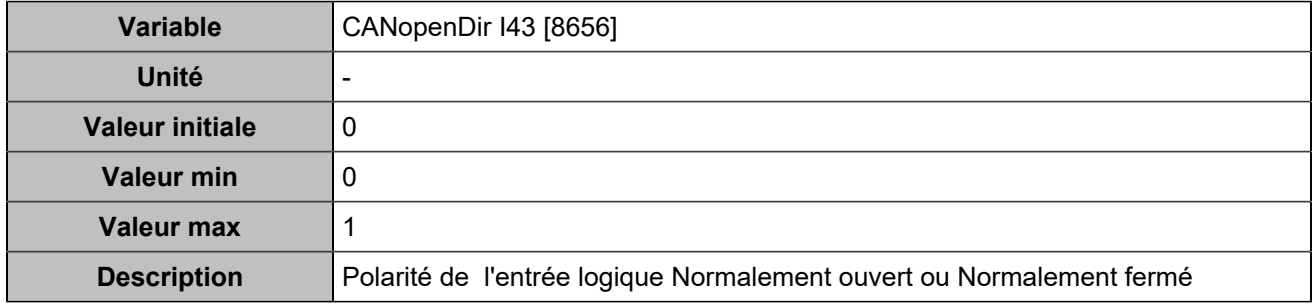

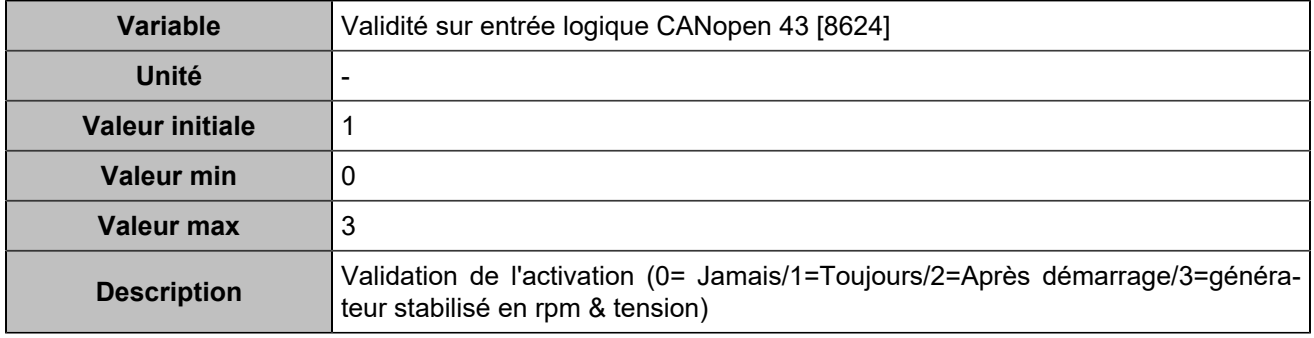

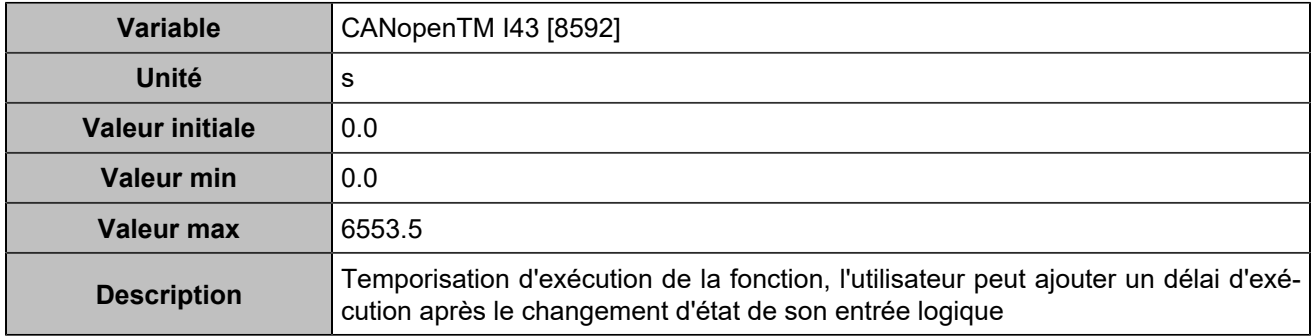

# **CANopen DI 44 (Customisable) [1261]**

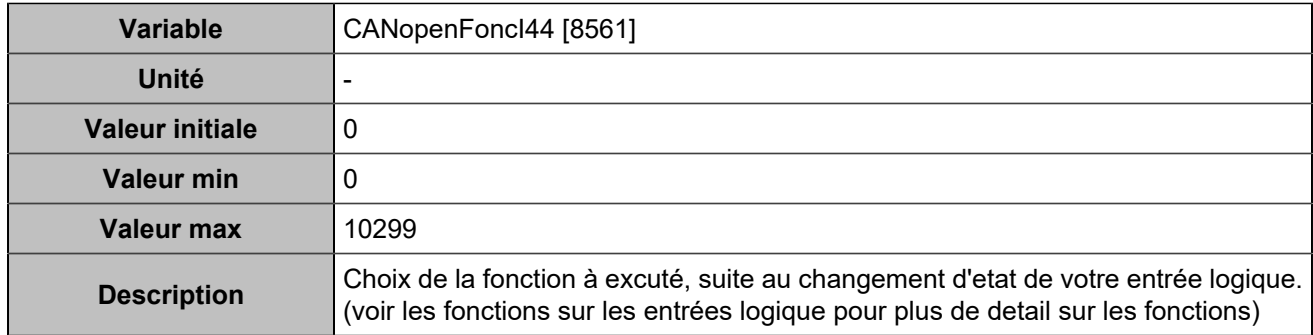

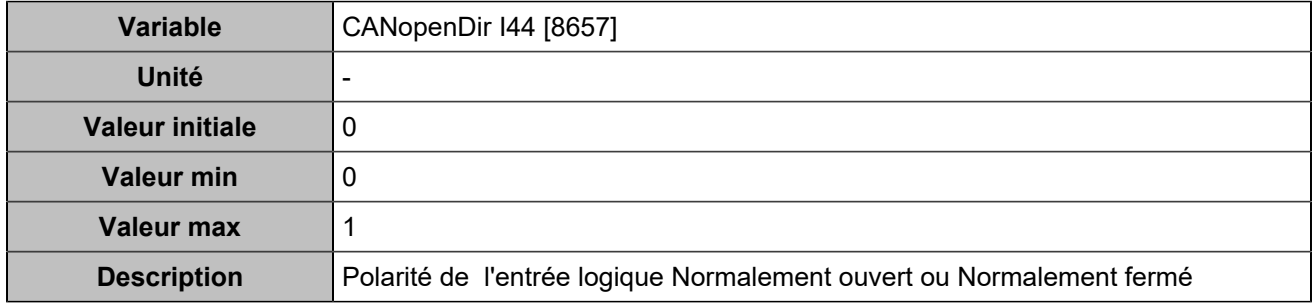

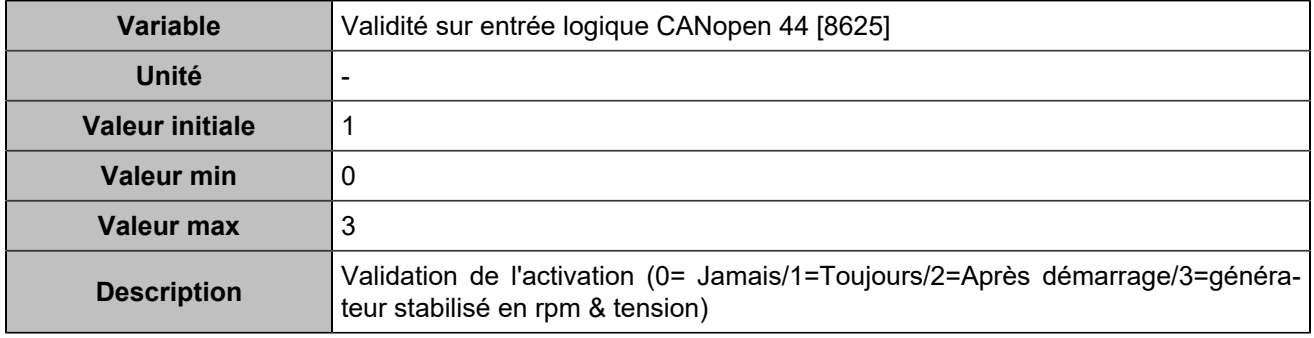

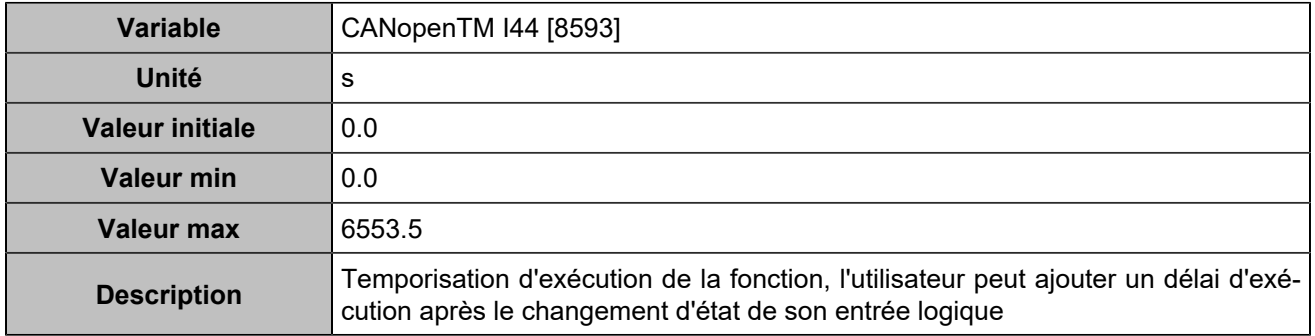

# **CANopen DI 45 (Customisable) [1262]**

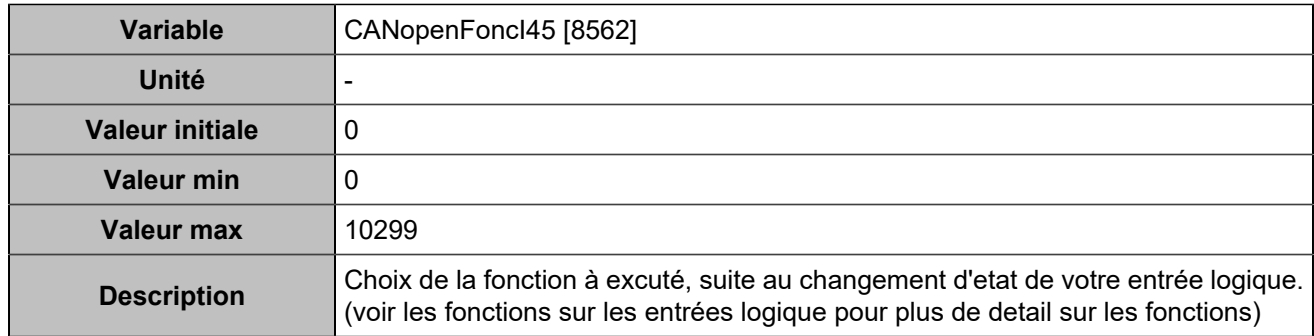

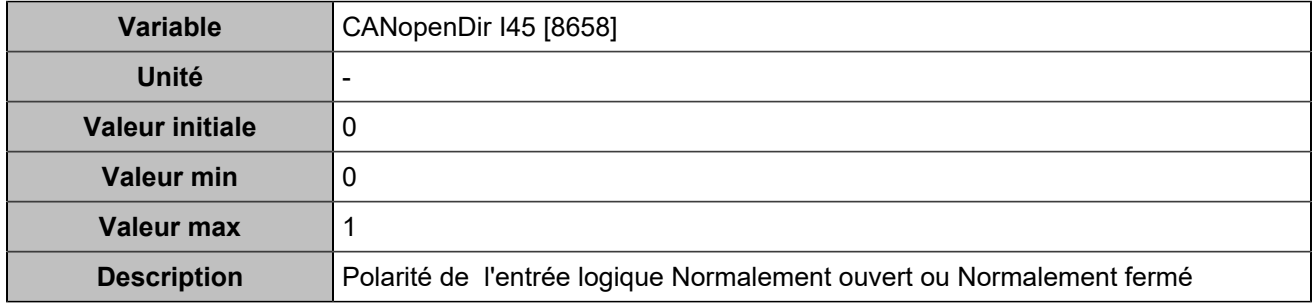

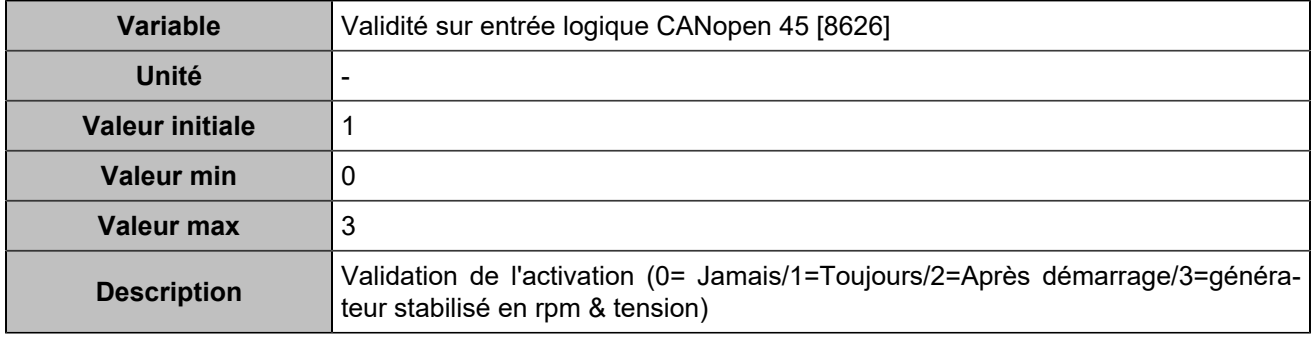

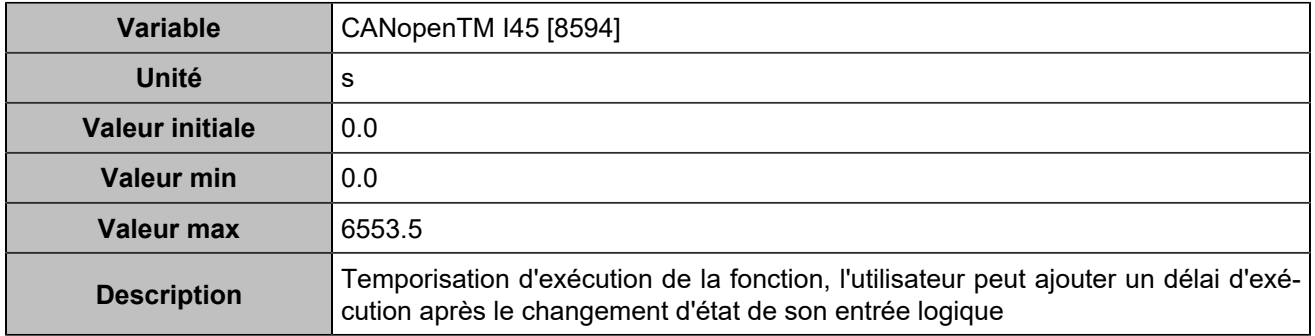

# **CANopen DI 46 (Customisable) [1263]**

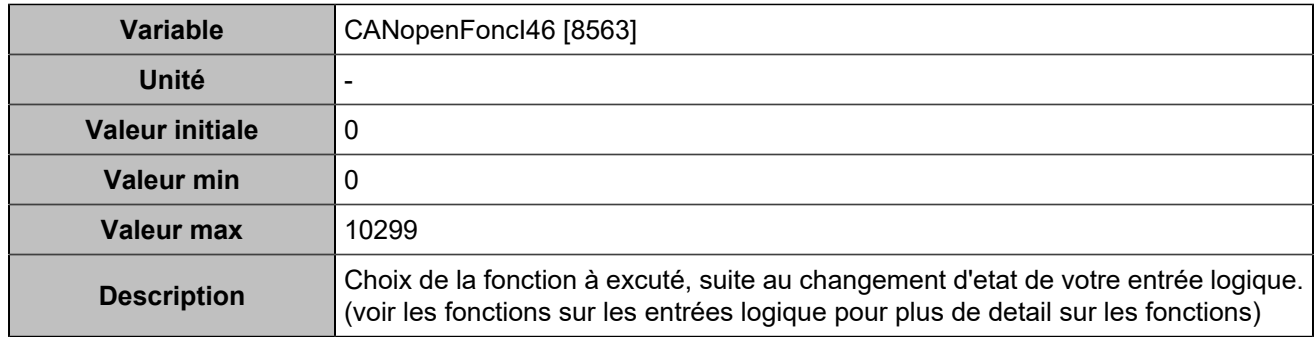

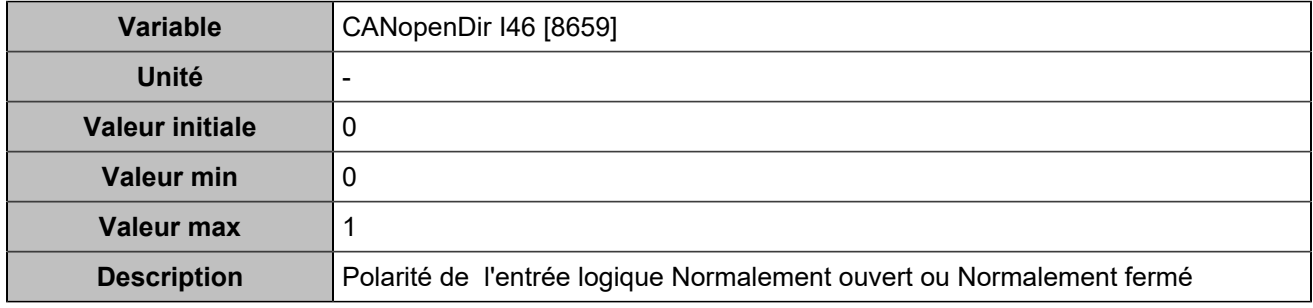

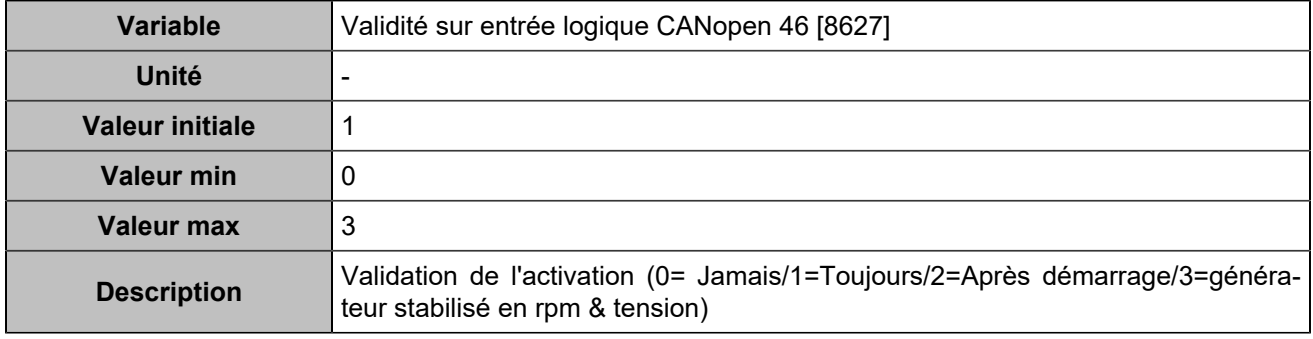

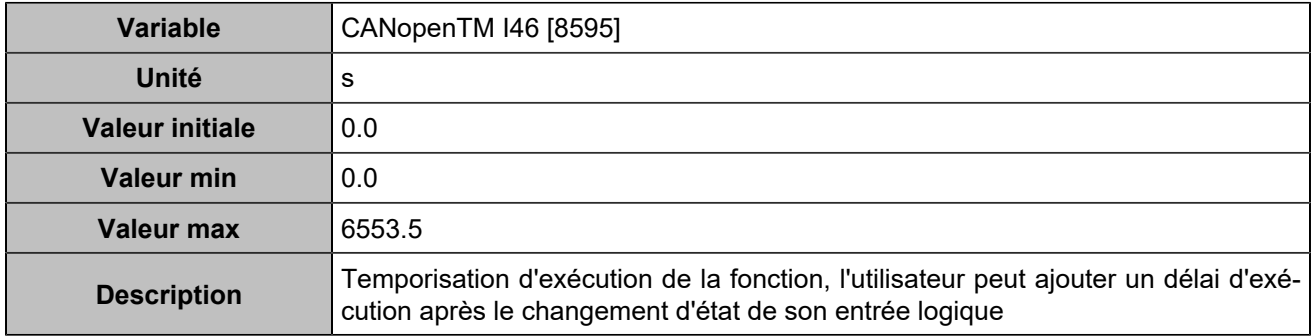

# **CANopen DI 47 (Customisable) [1264]**

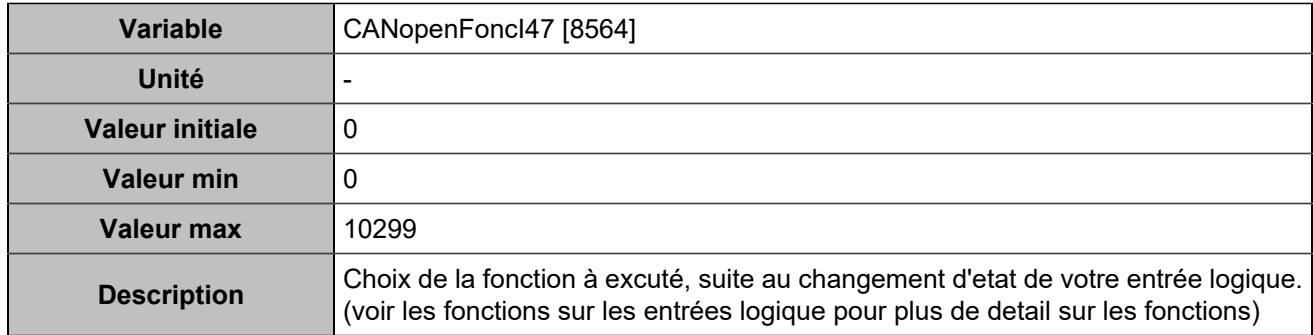

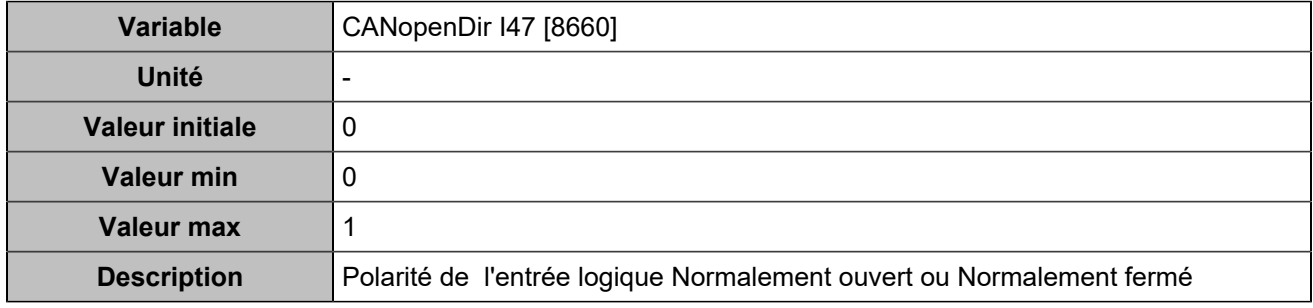

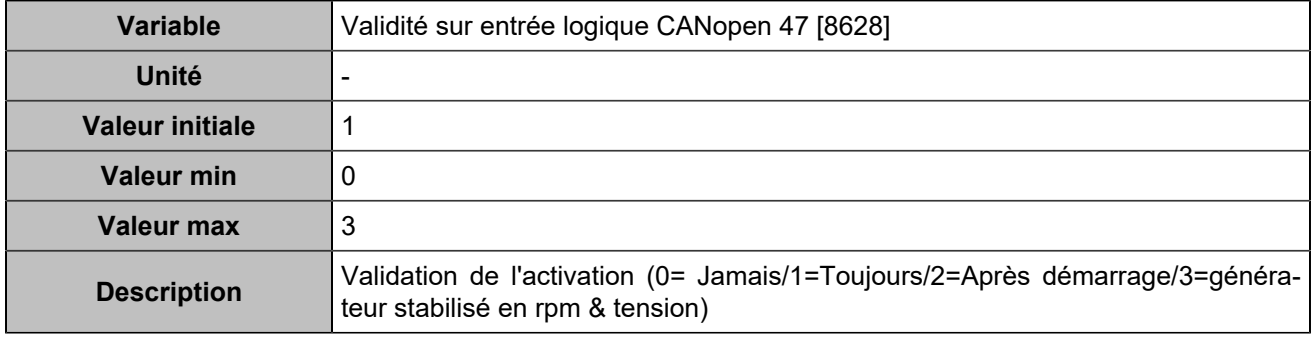

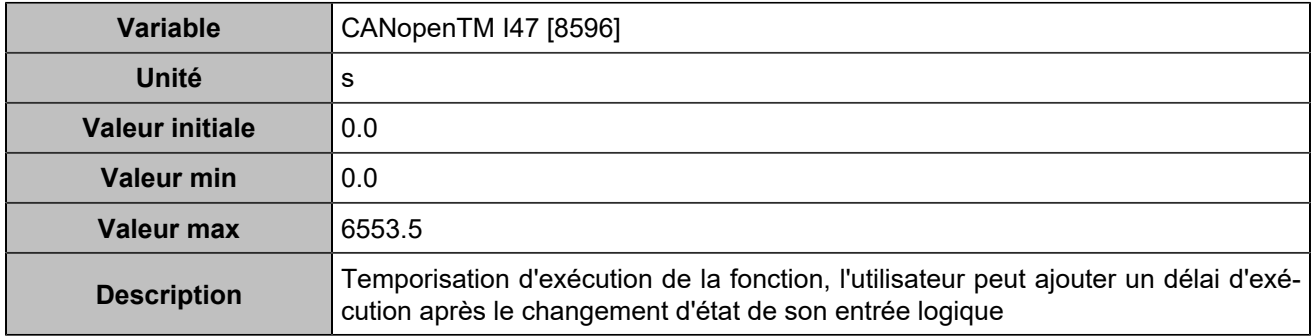

# **CANopen DI 48 (Customisable) [1265]**

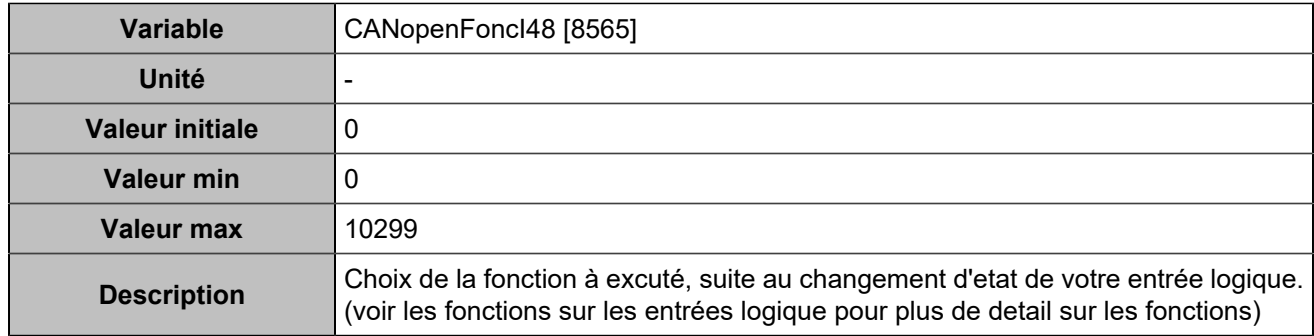

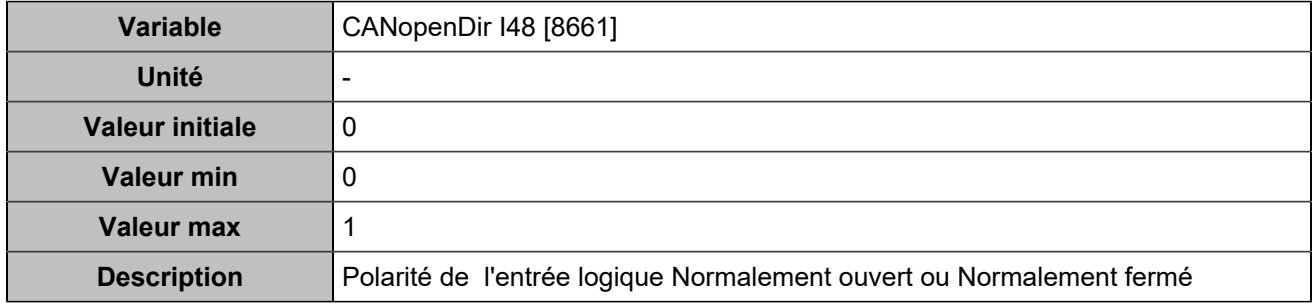

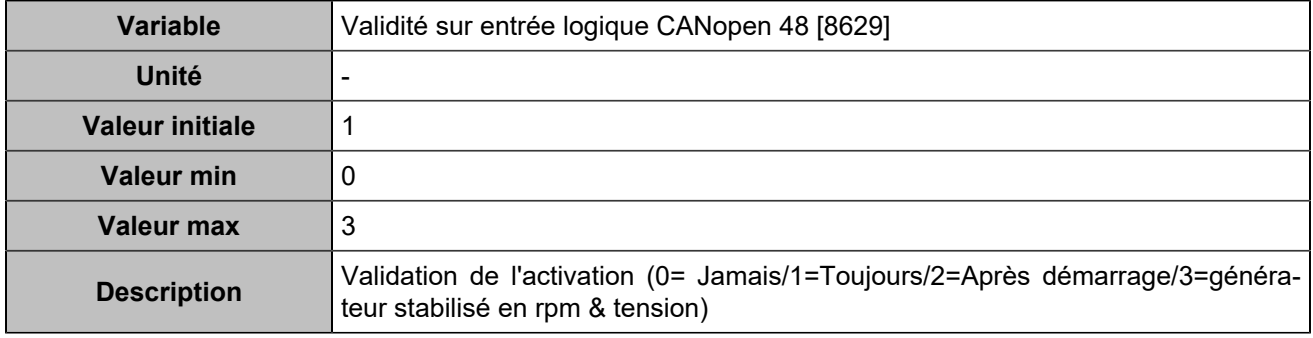

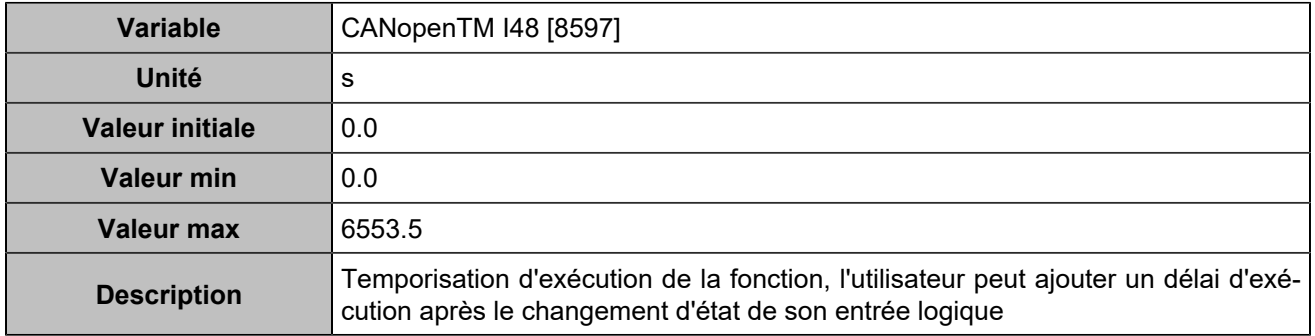

# **CANopen DI 49 (Customisable) [1266]**

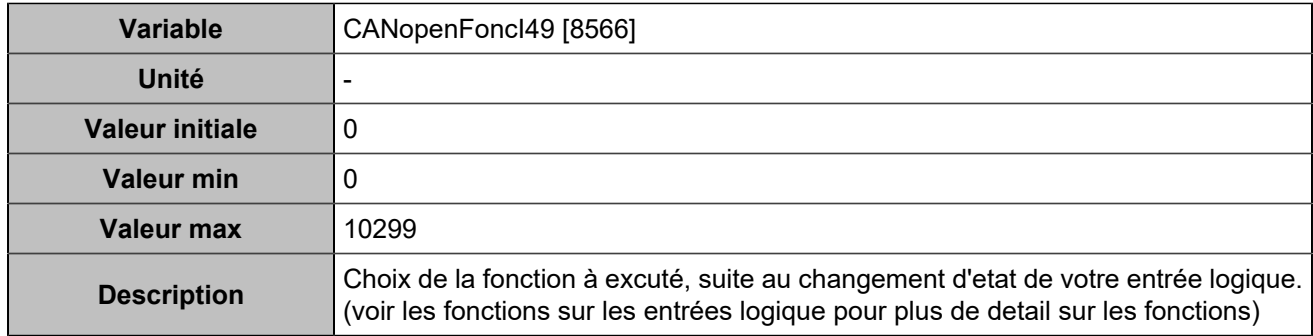

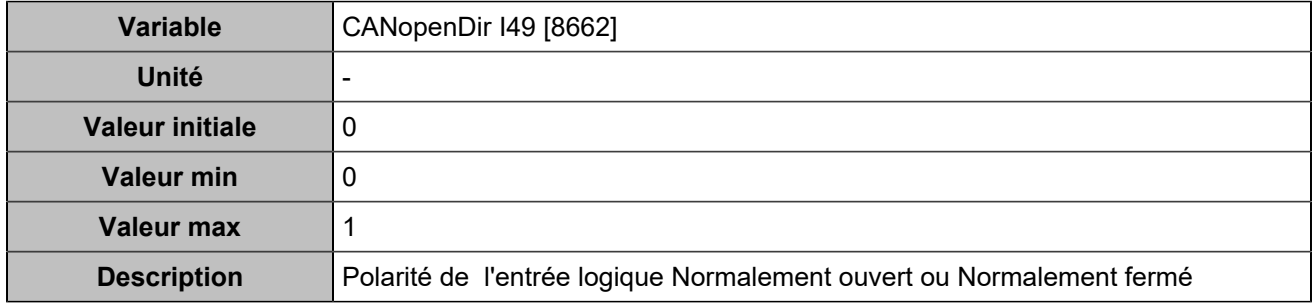

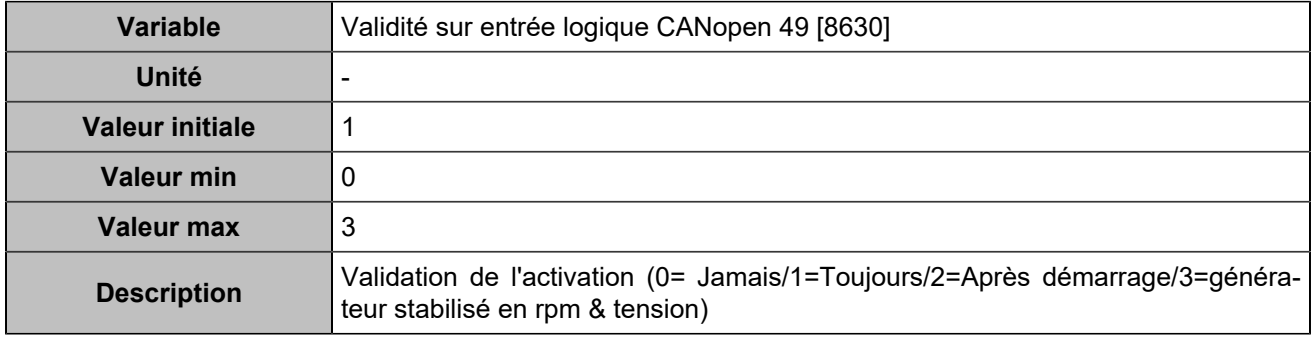

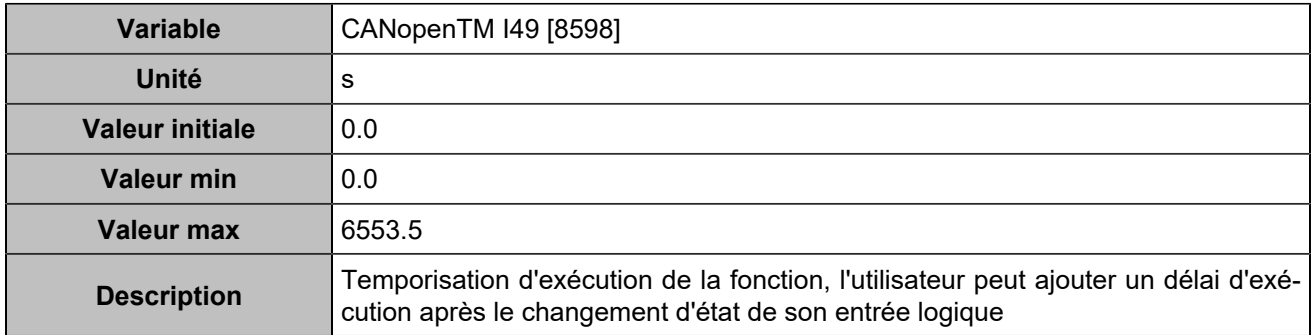

# **CANopen DI 50 (Customisable) [1267]**

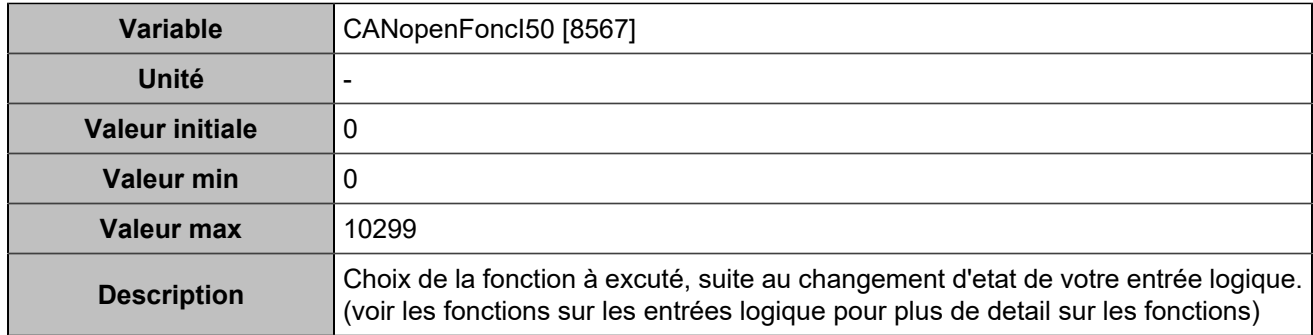

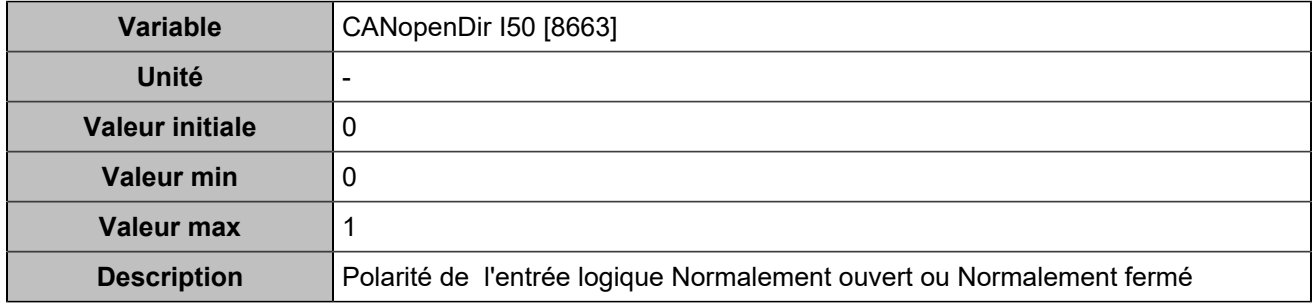

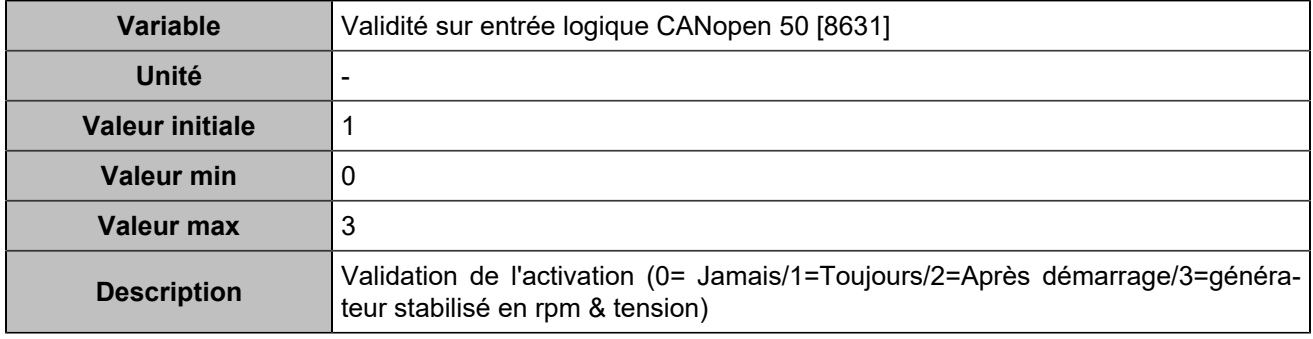

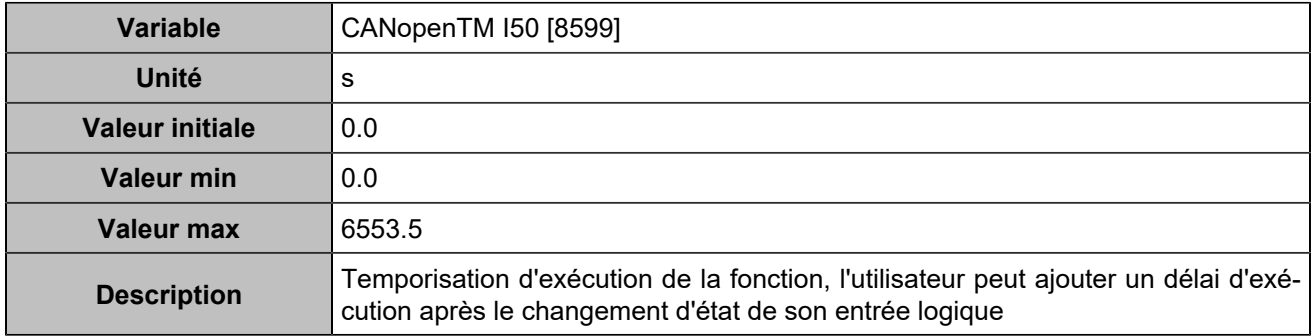

# **CANopen DI 51 (Customisable) [1268]**

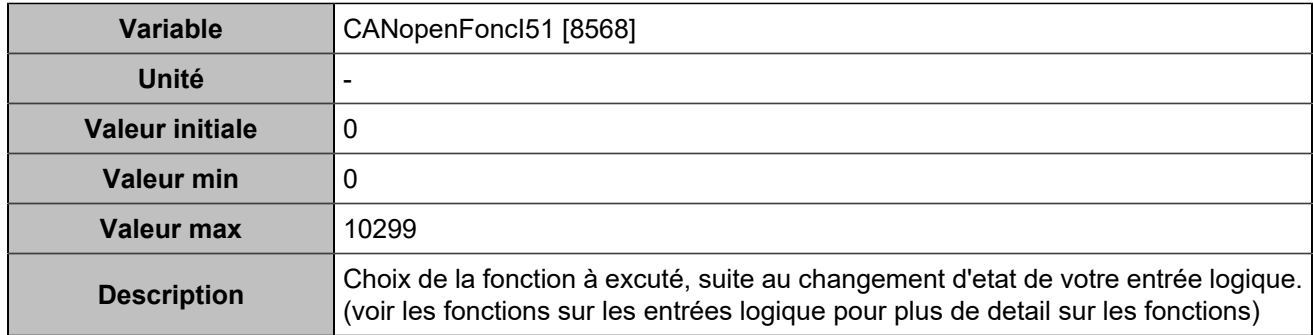

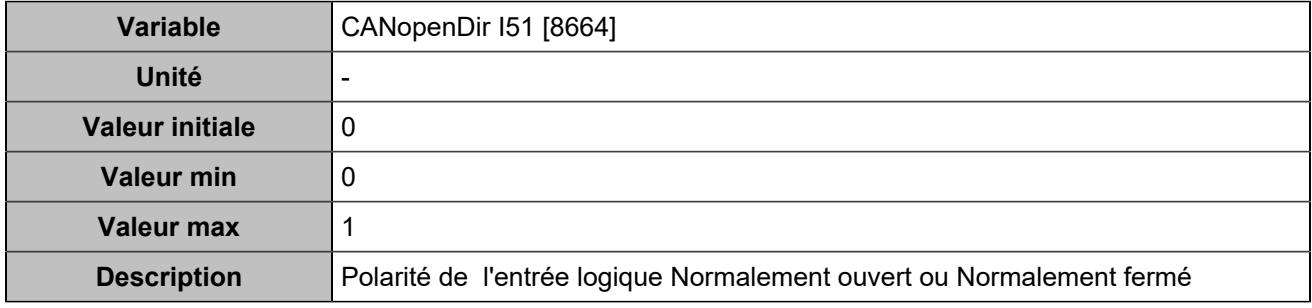

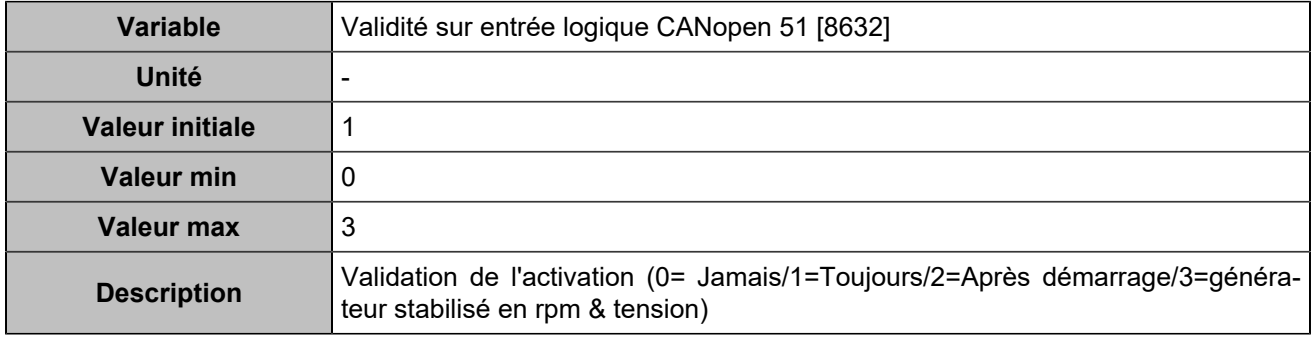

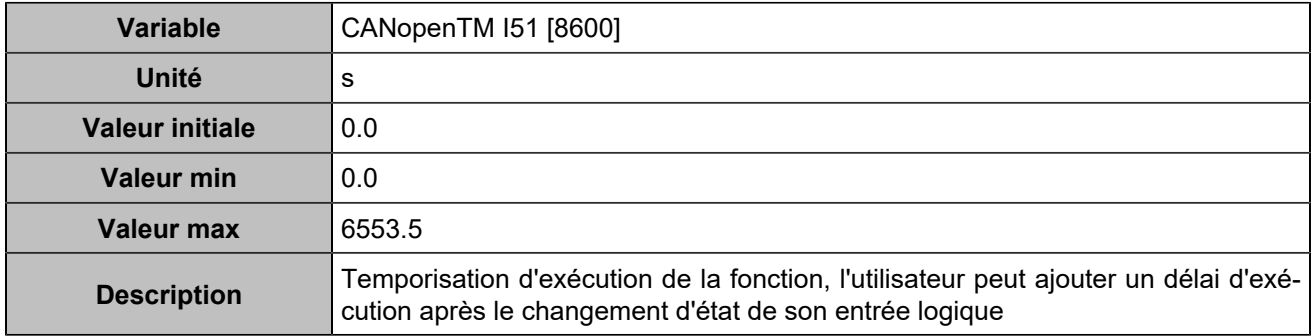

# **CANopen DI 52 (Customisable) [1269]**

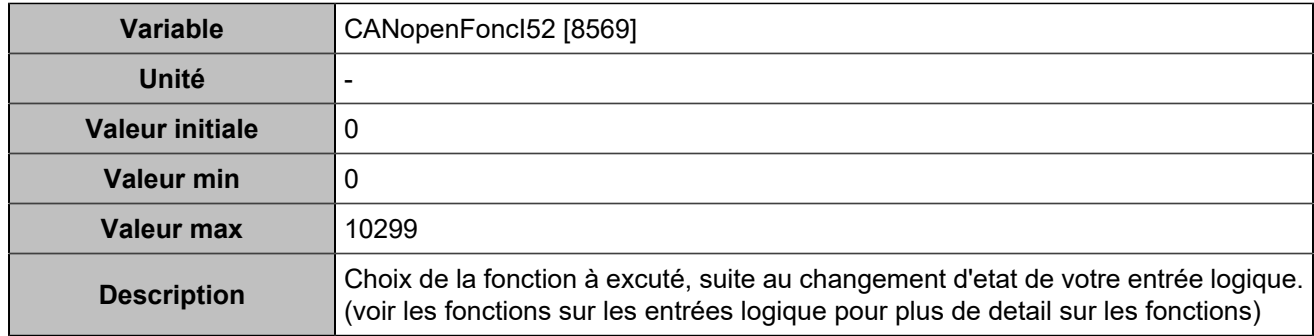

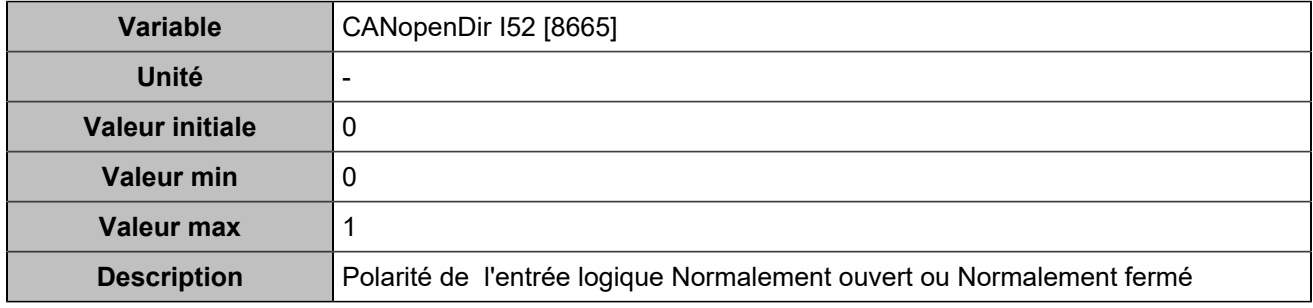

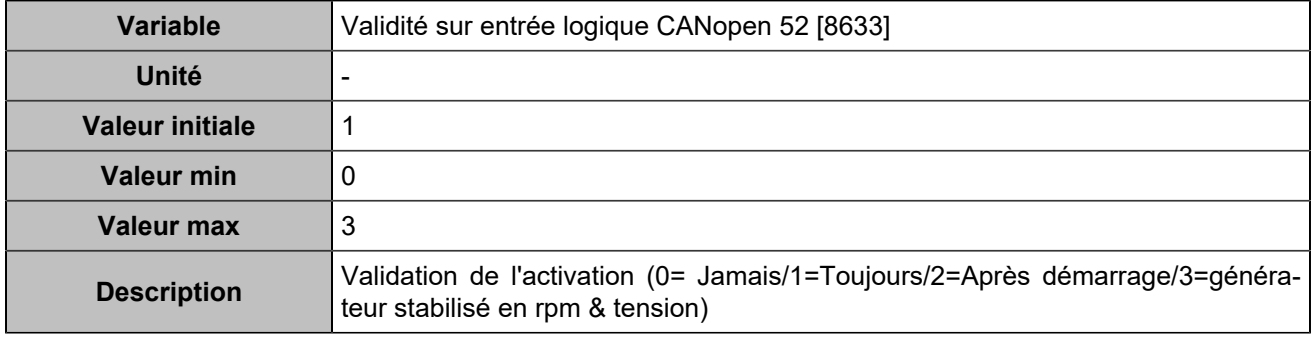

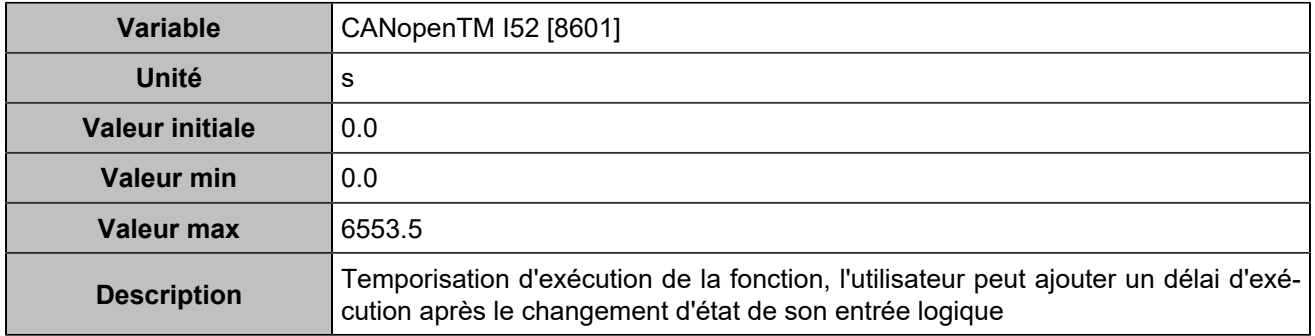

# **CANopen DI 53 (Customisable) [1270]**

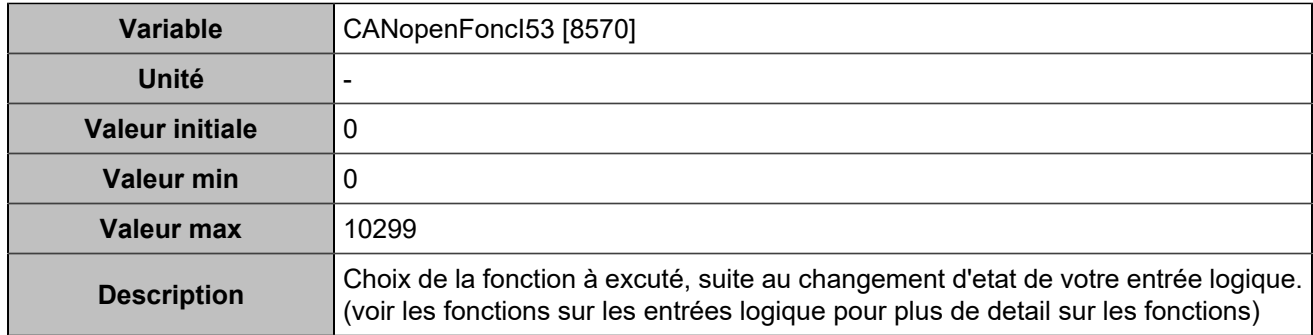

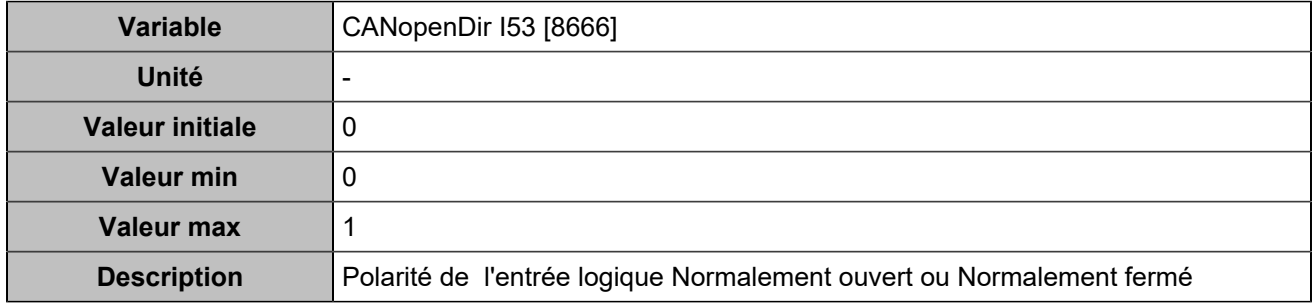

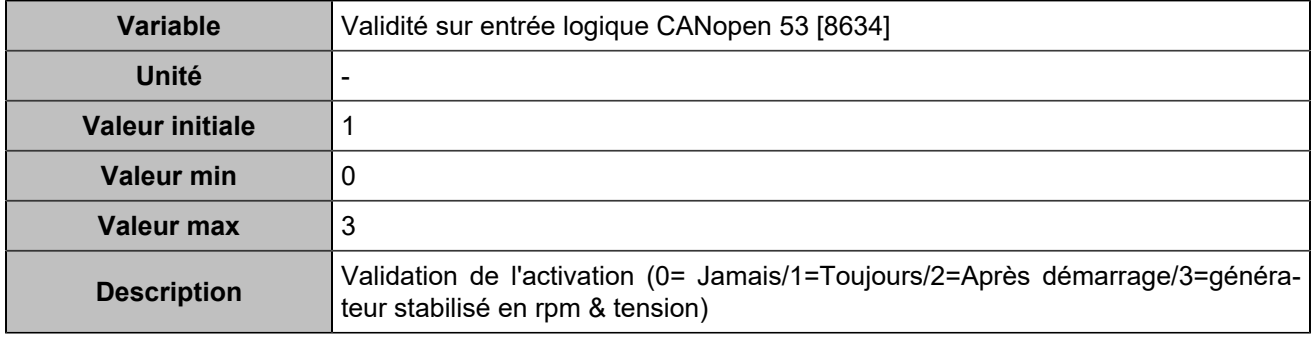

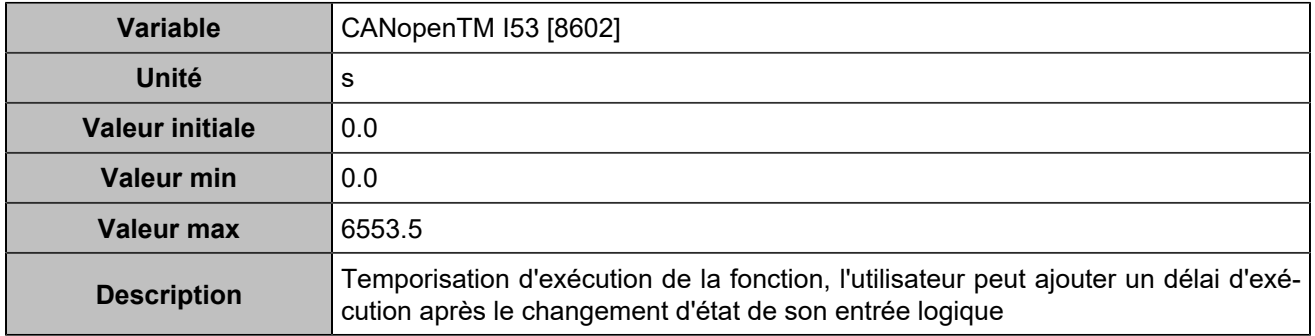

# **CANopen DI 54 (Customisable) [1271]**

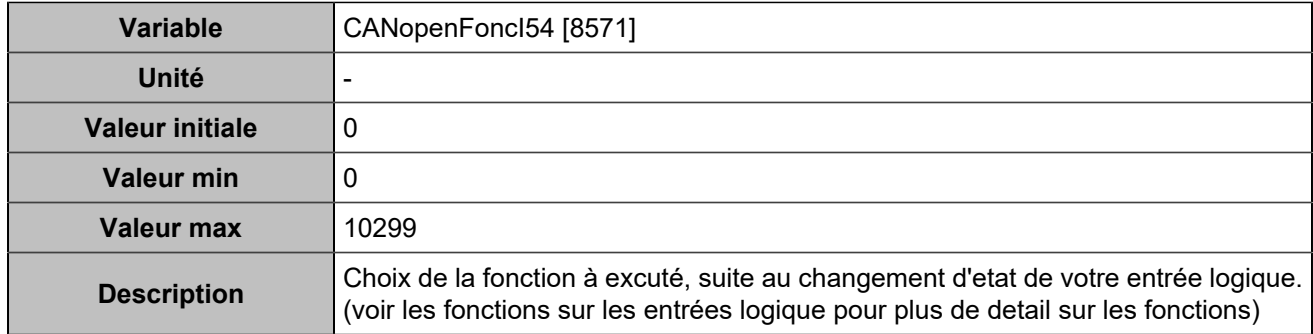

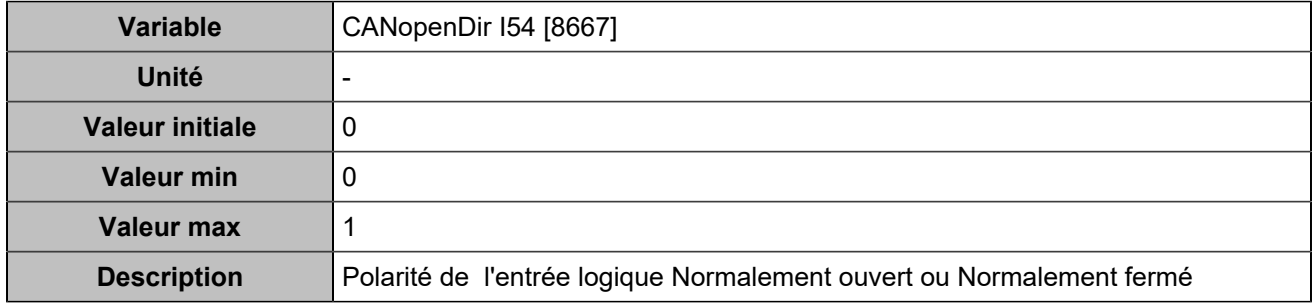

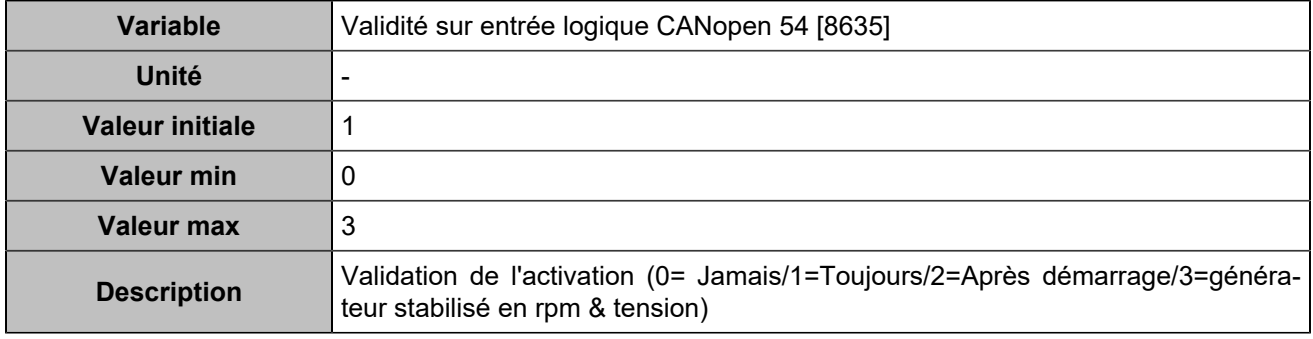

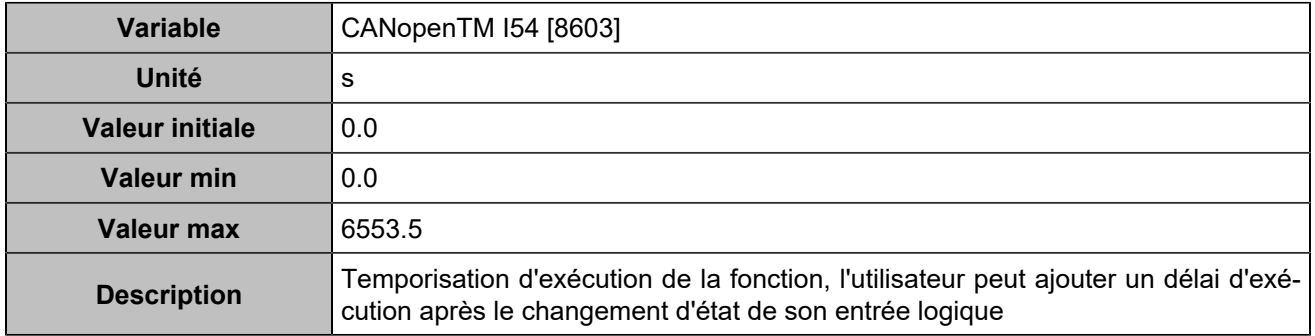
# **CANopen DI 55 (Customisable) [1272]**

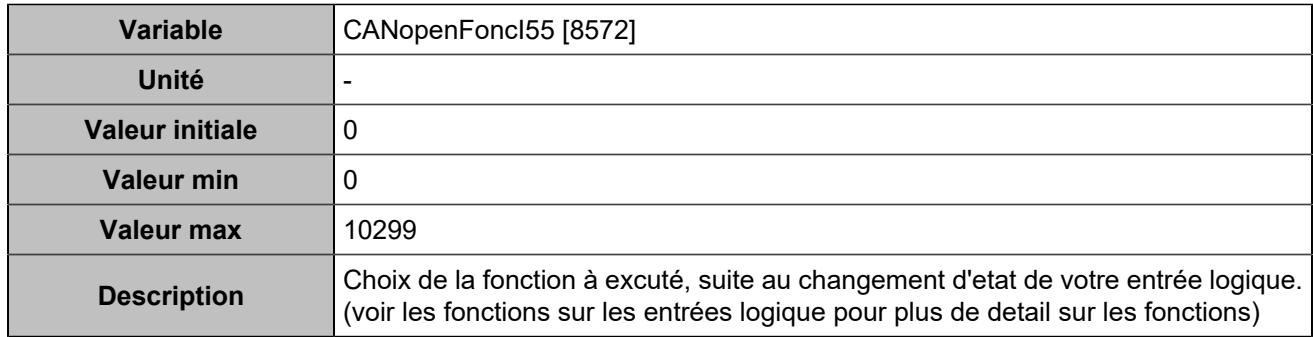

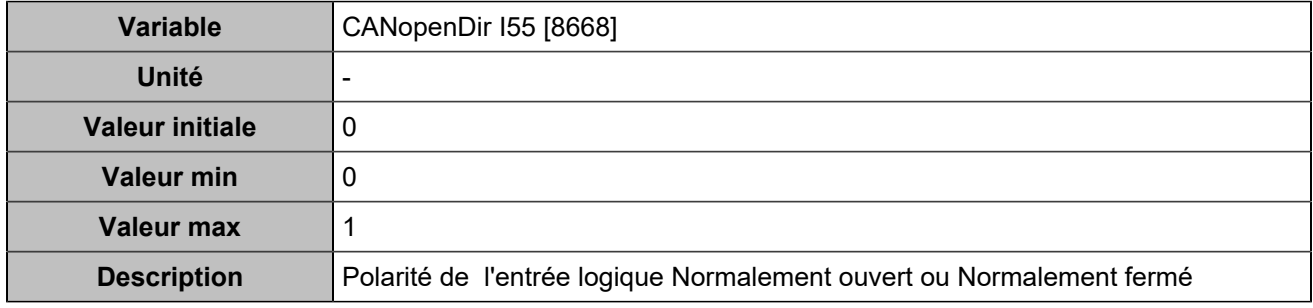

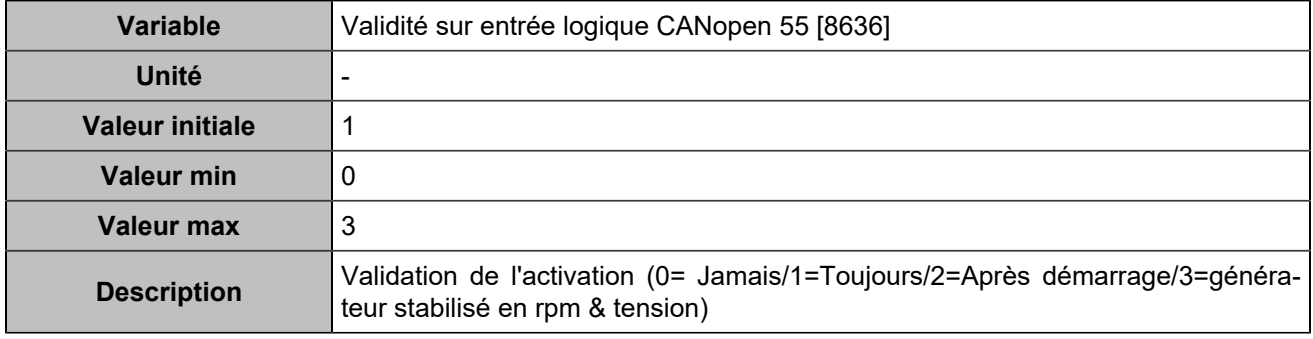

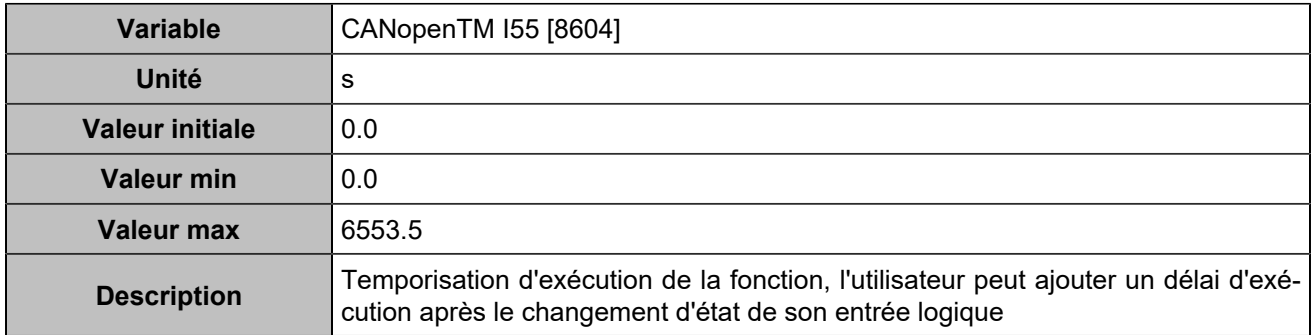

# **CANopen DI 56 (Customisable) [1273]**

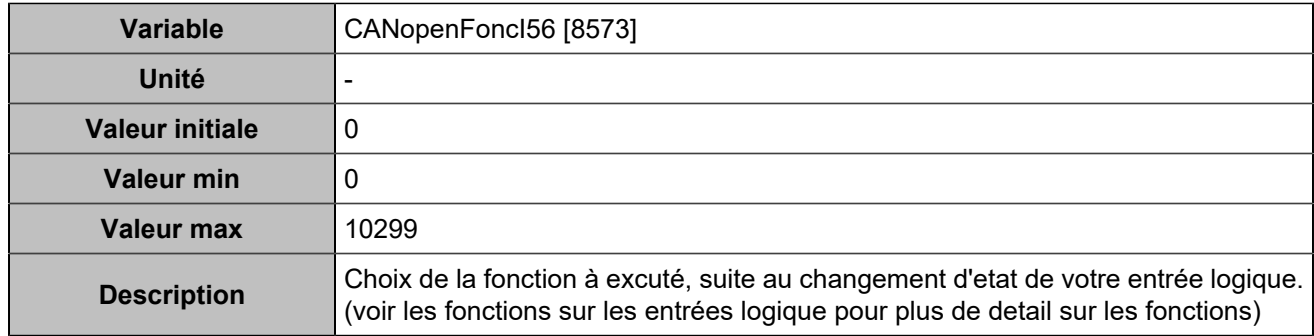

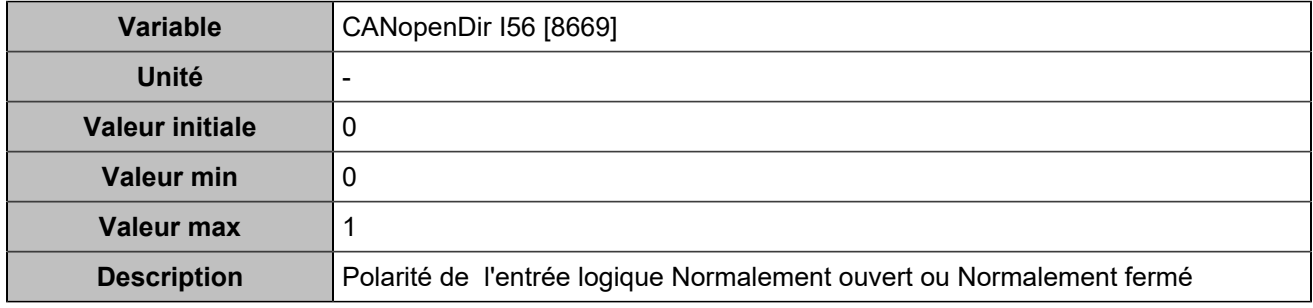

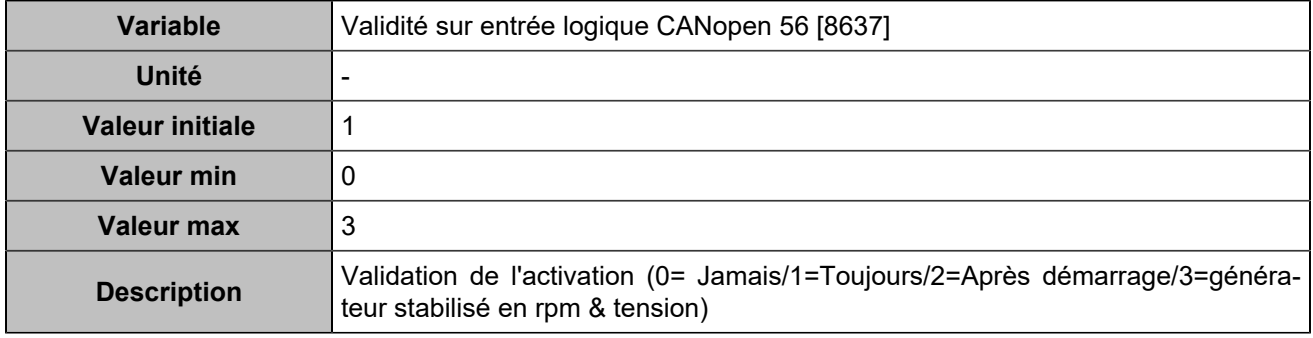

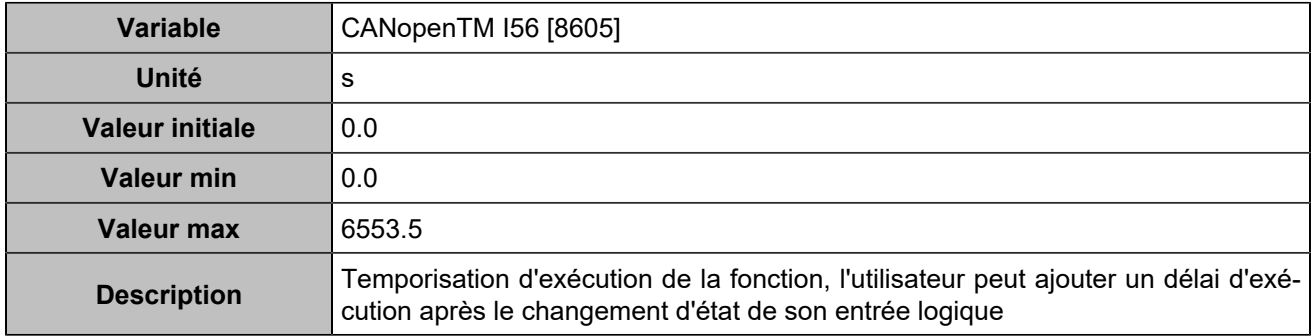

# **CANopen DI 57 (Customisable) [1274]**

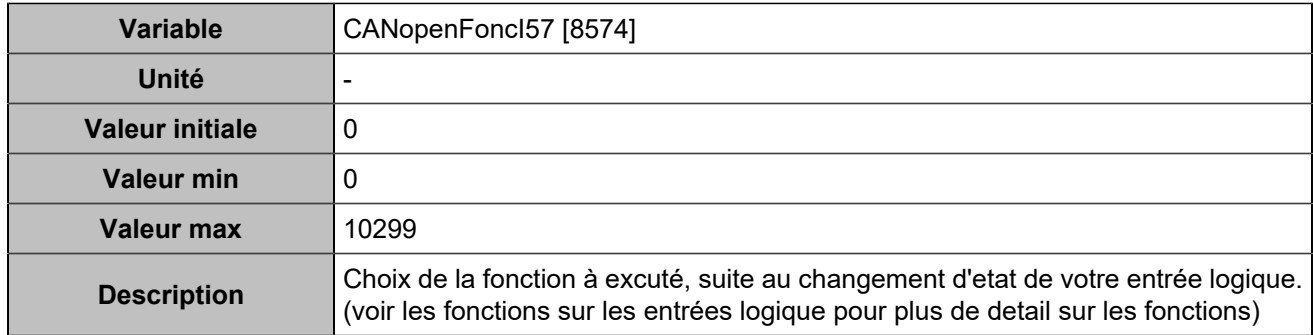

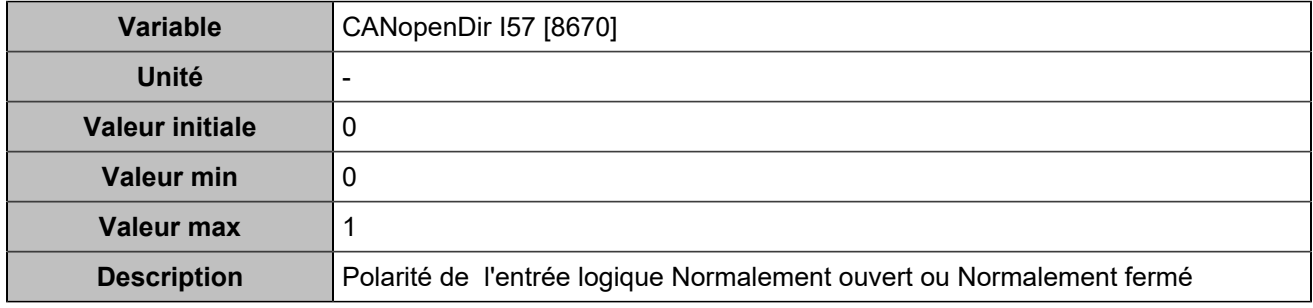

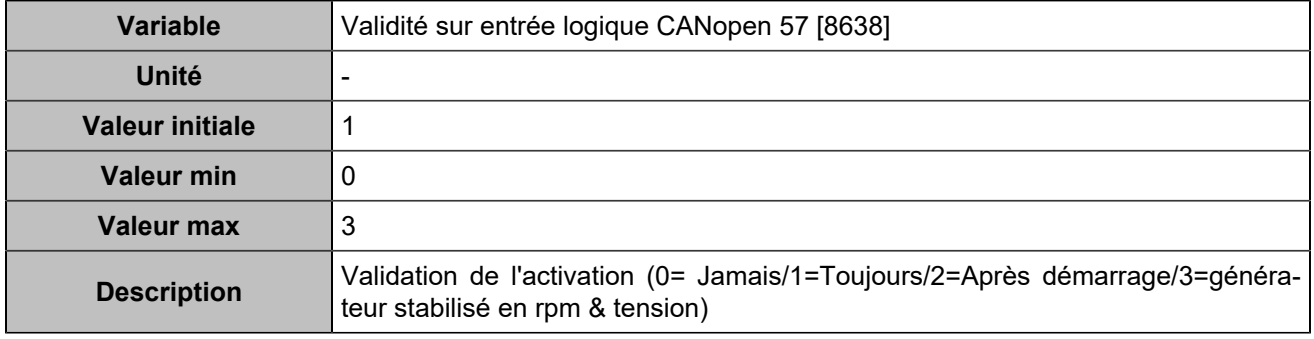

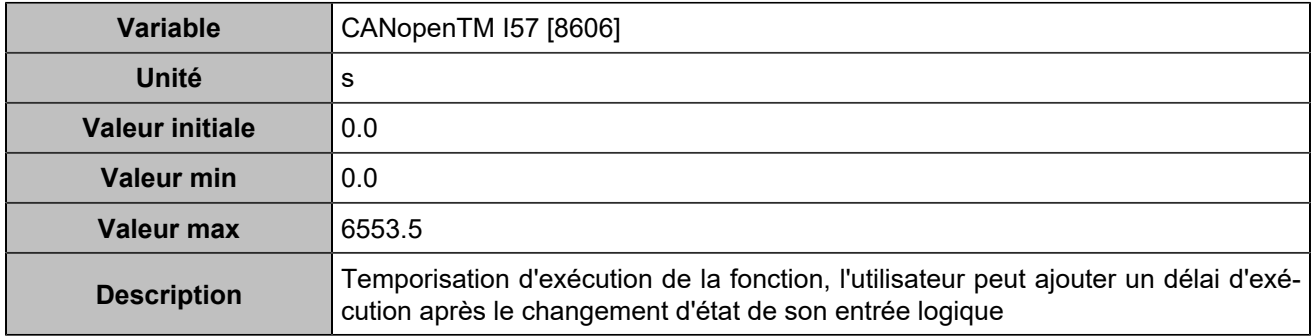

# **CANopen DI 58 (Customisable) [1275]**

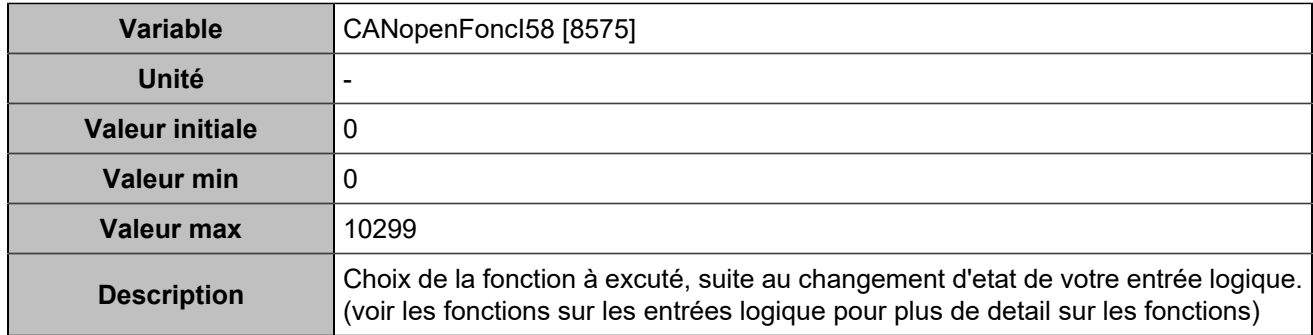

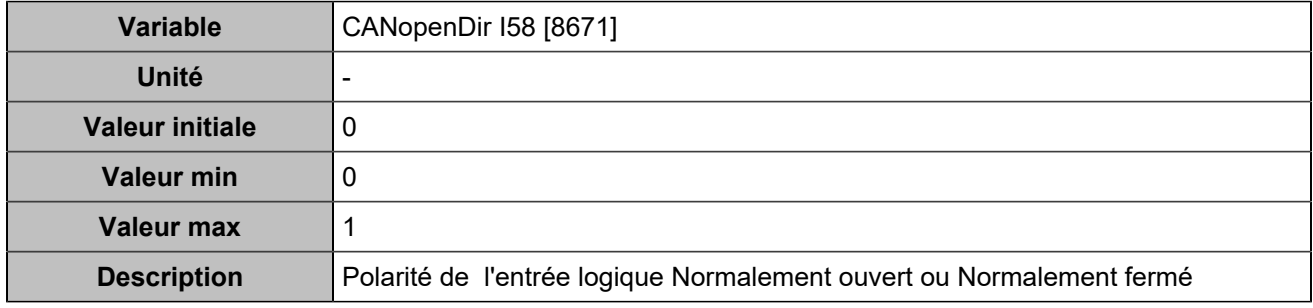

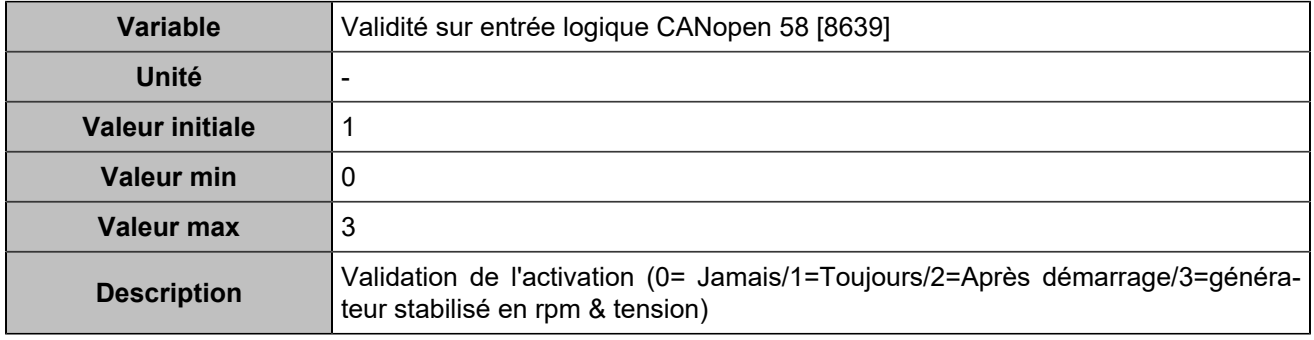

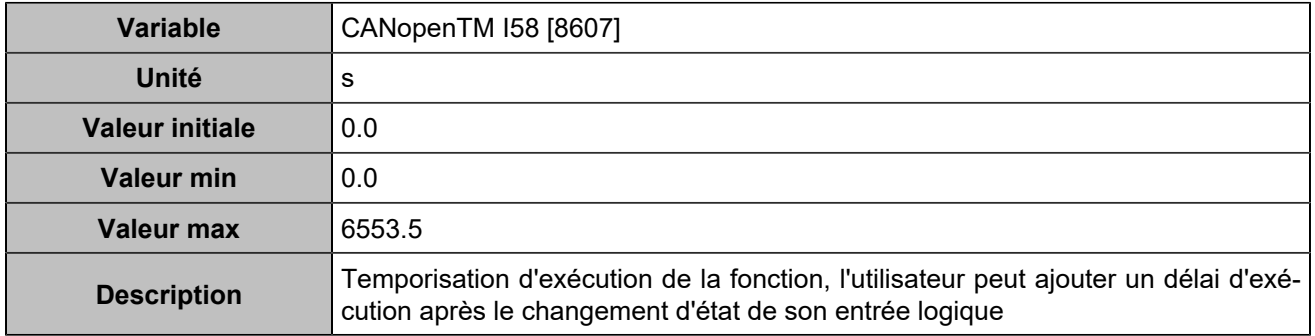

# **CANopen DI 59 (Customisable) [1276]**

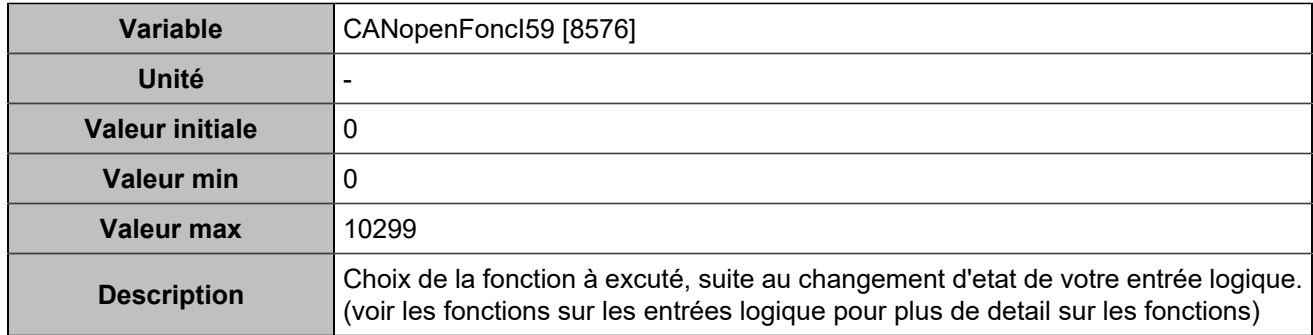

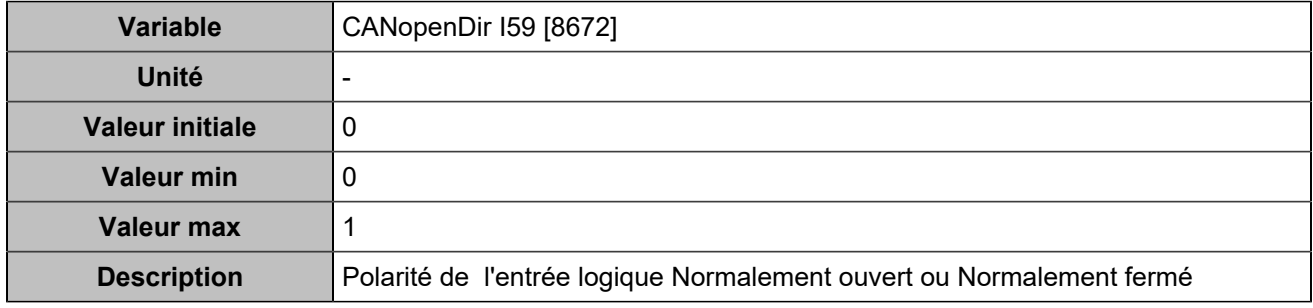

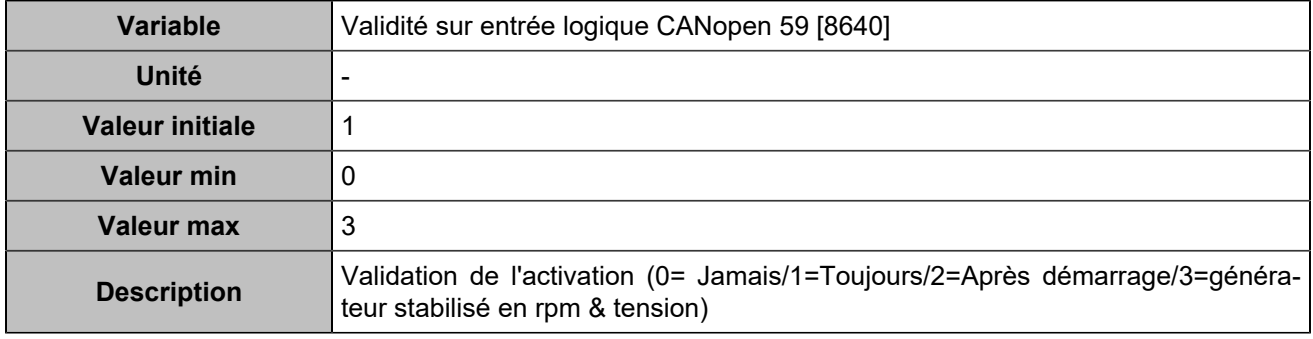

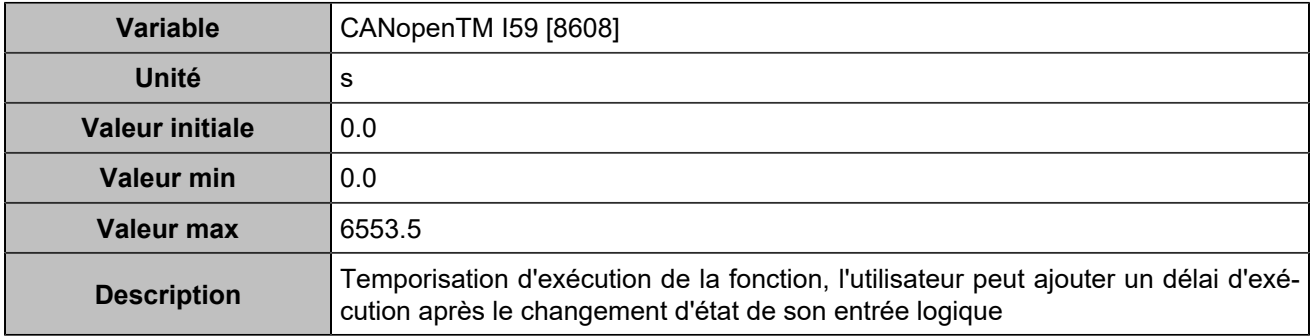

# **CANopen DI 60 (Customisable) [1277]**

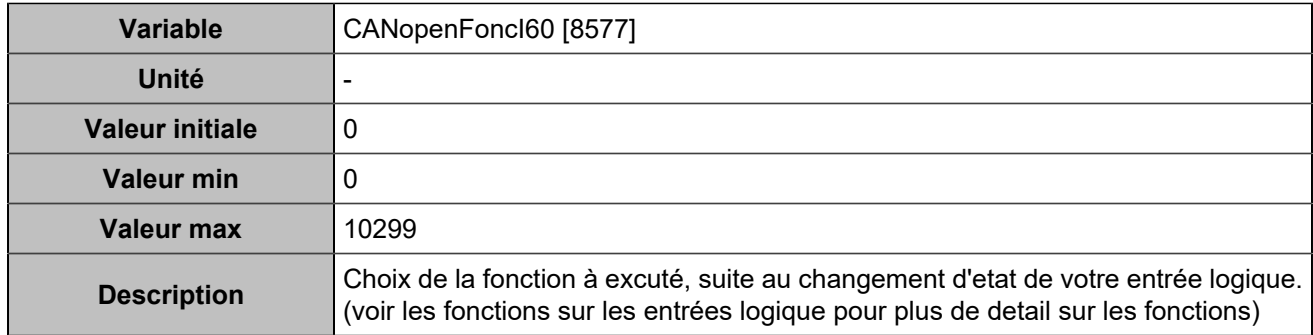

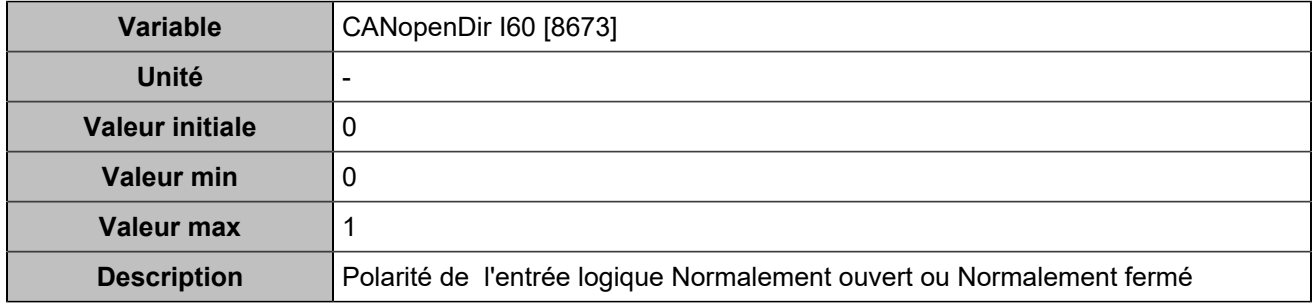

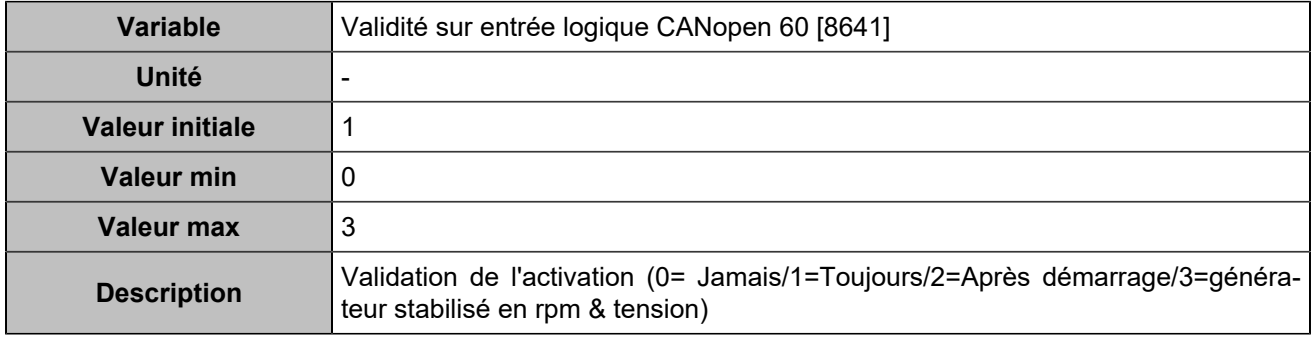

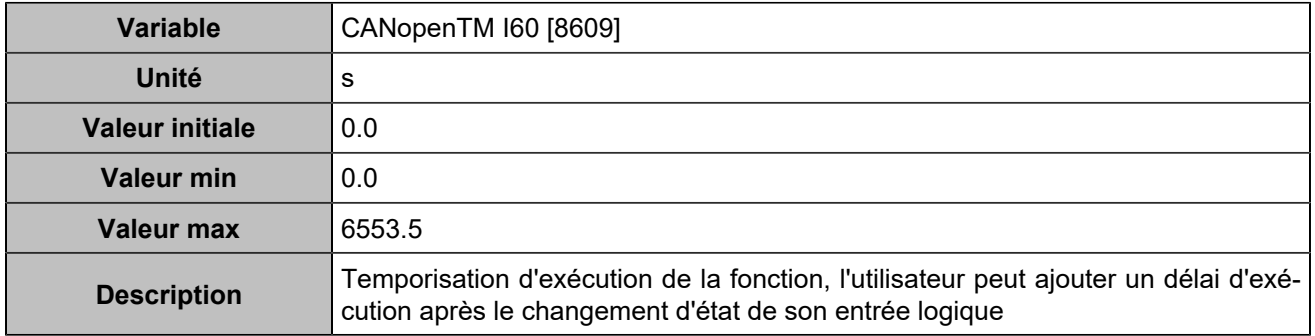

# **CANopen DI 61 (Customisable) [1278]**

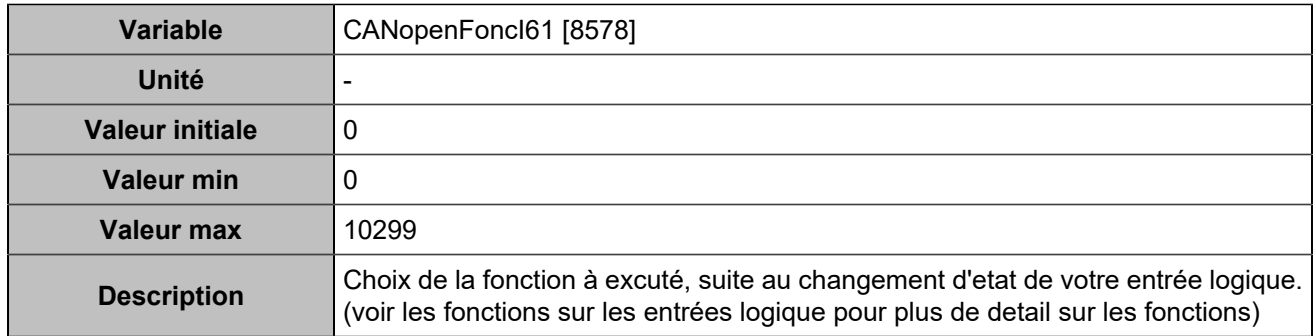

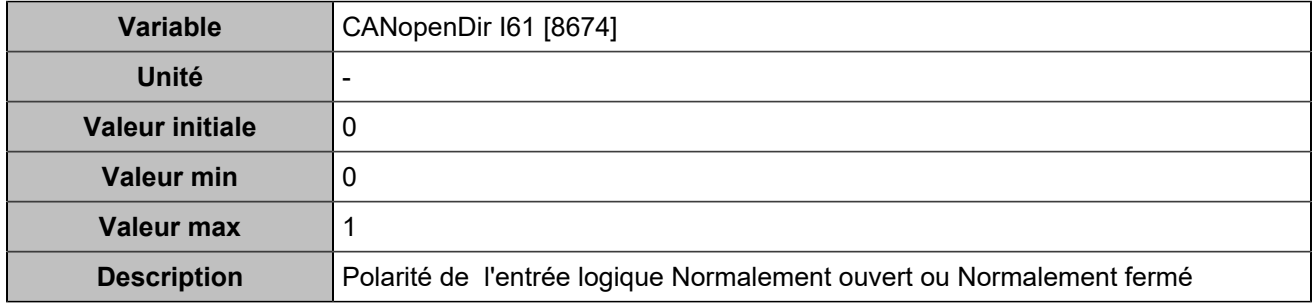

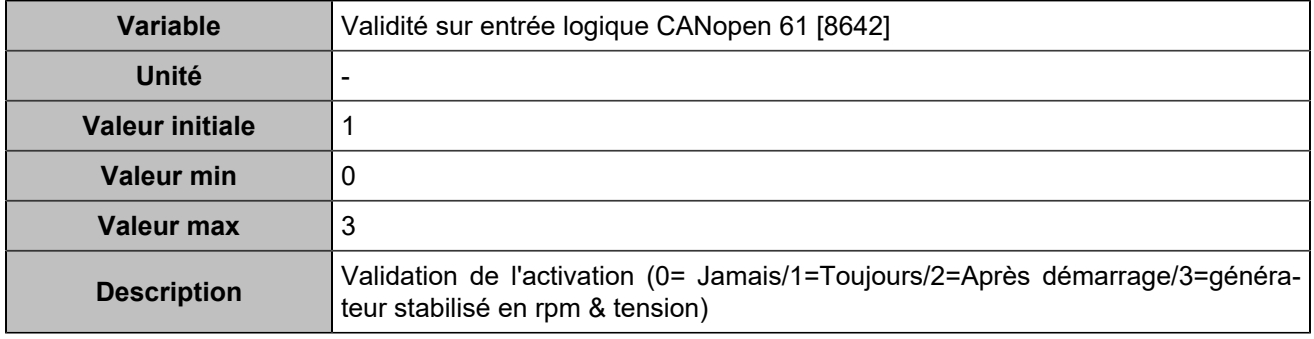

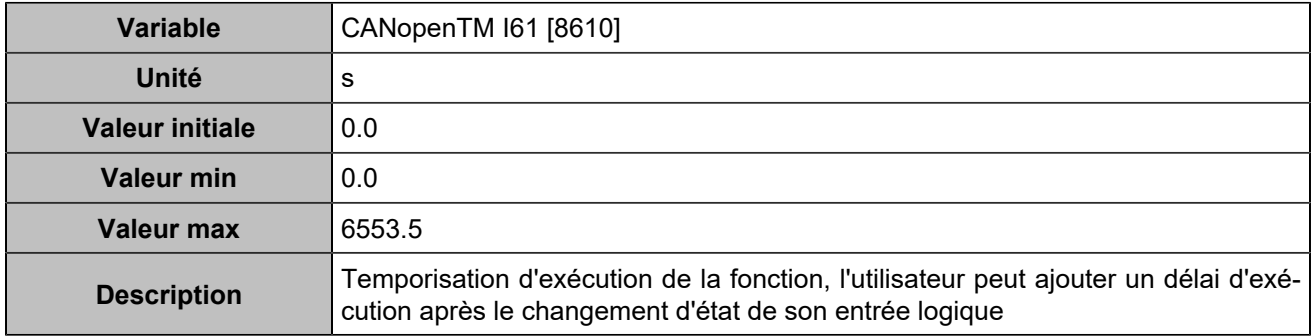

# **CANopen DI 62 (Customisable) [1279]**

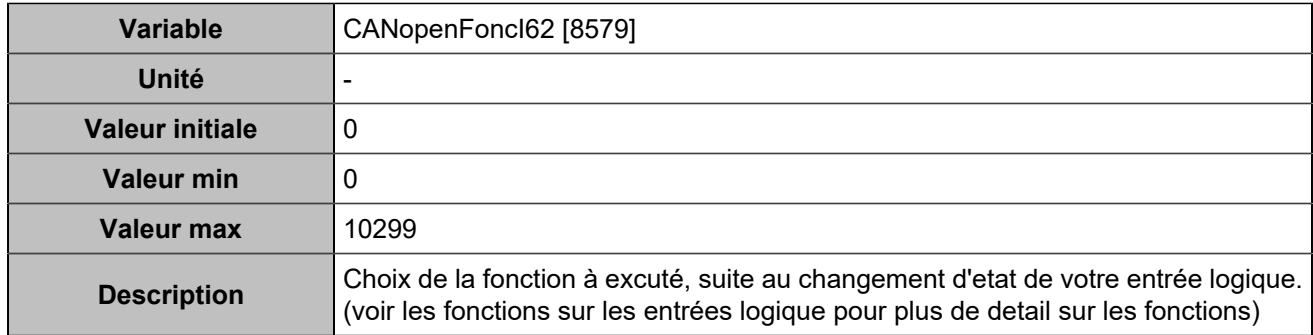

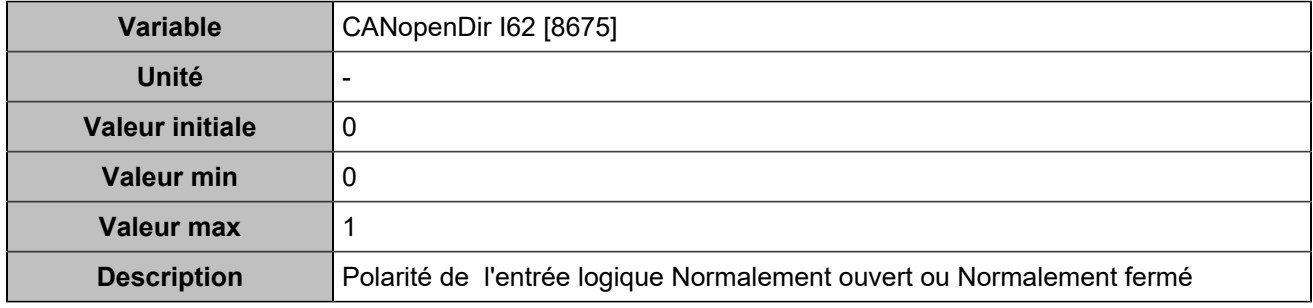

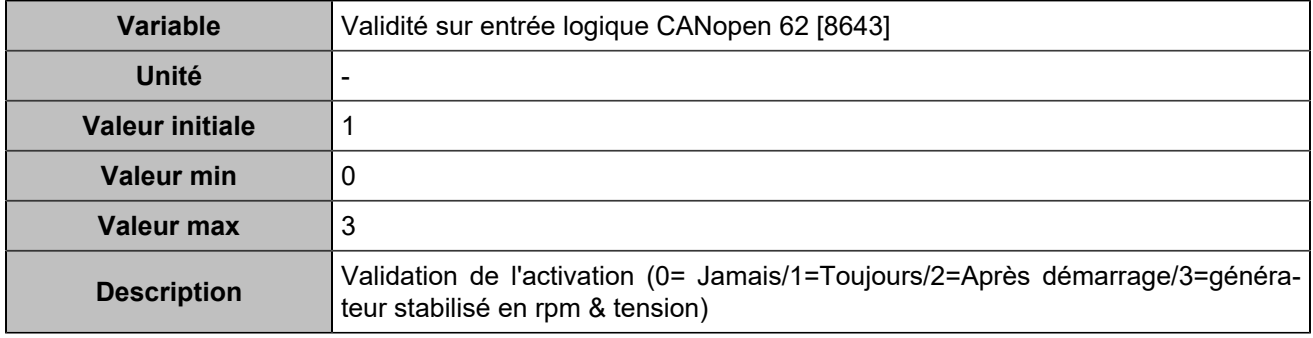

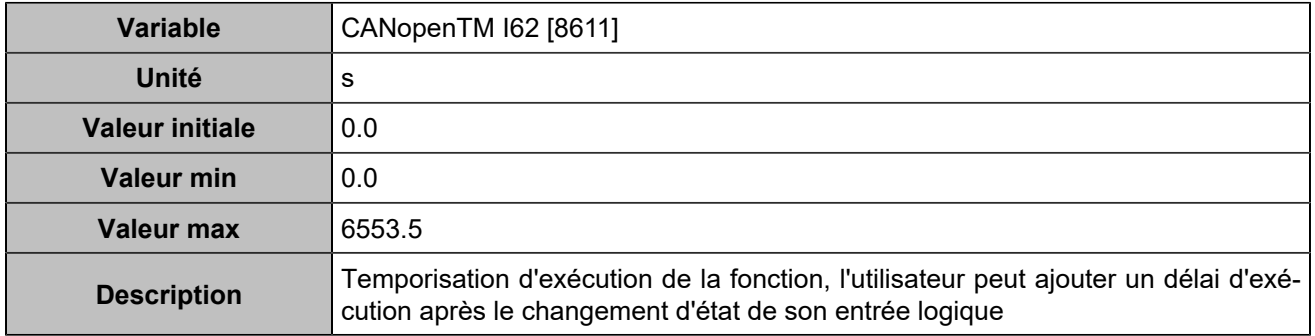

# **CANopen DI 63 (Customisable) [1280]**

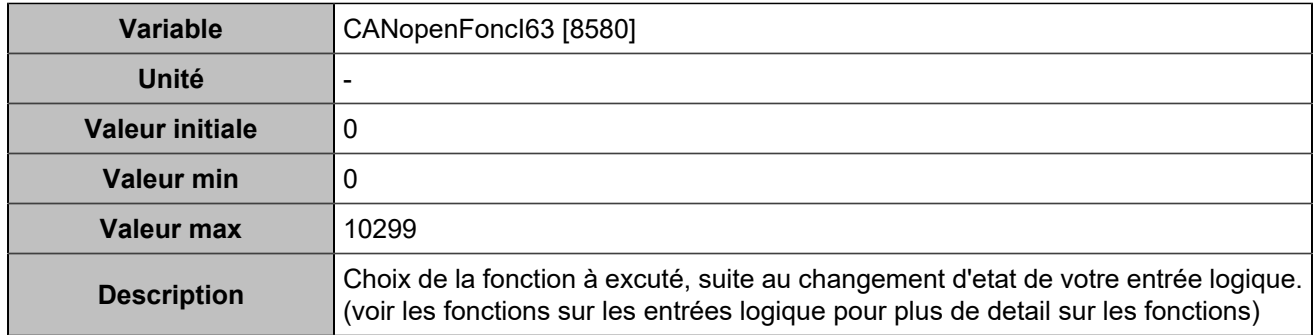

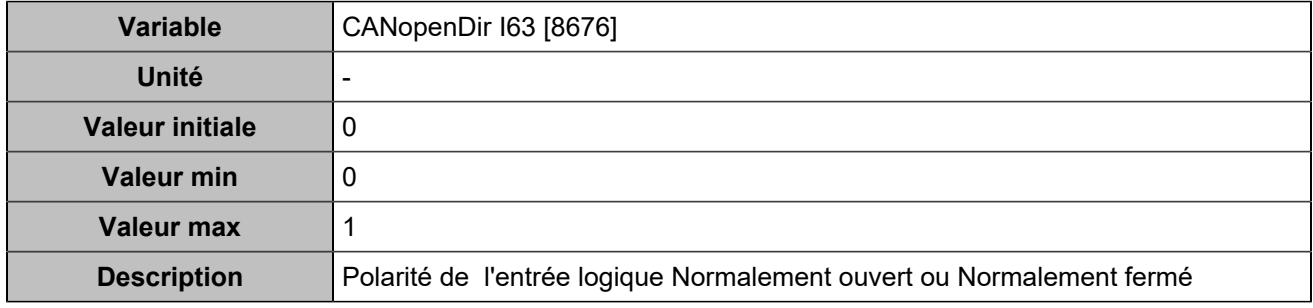

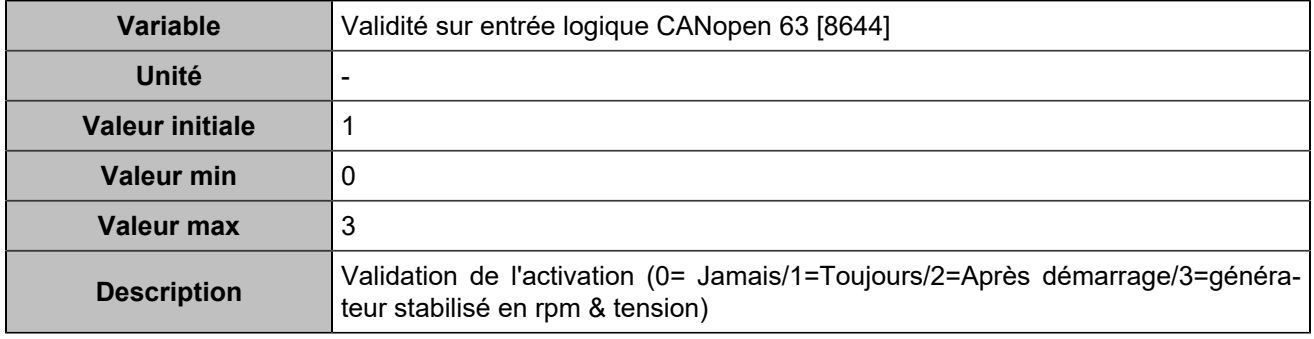

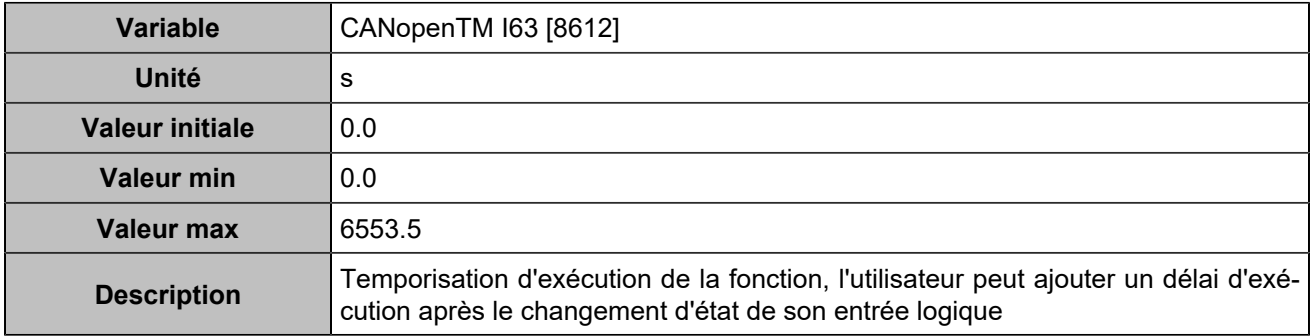

# **CANopen DI 64 (Customisable) [1281]**

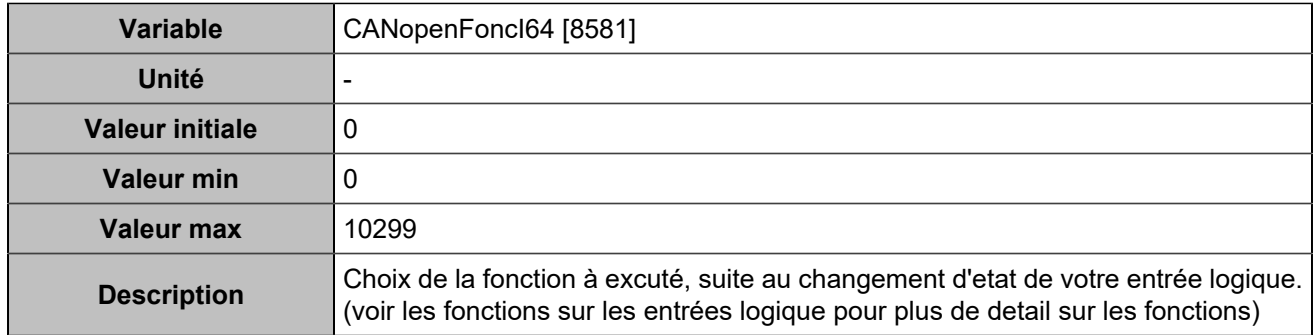

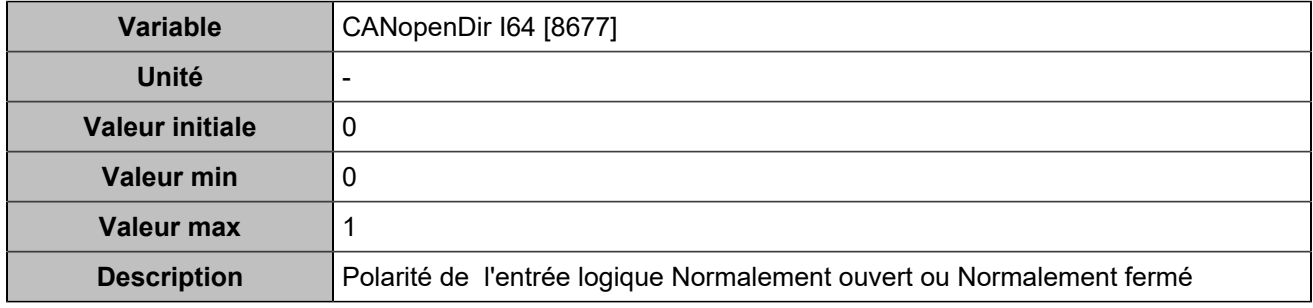

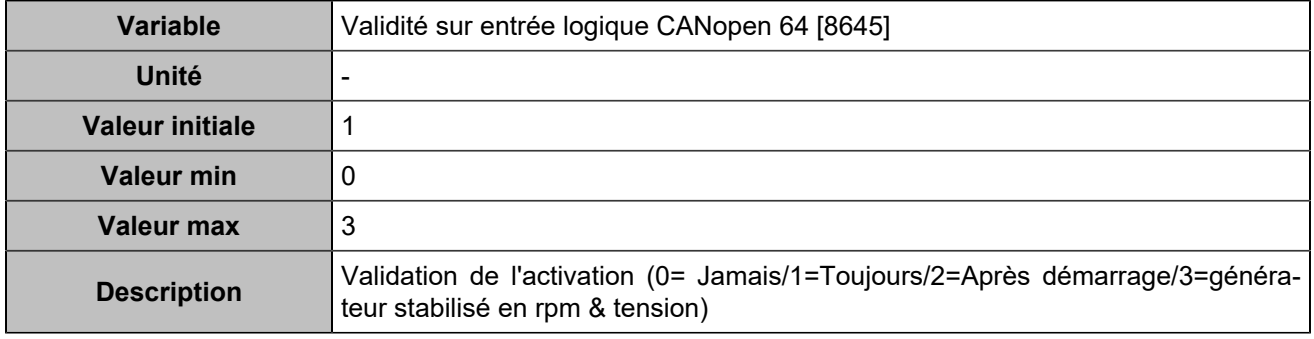

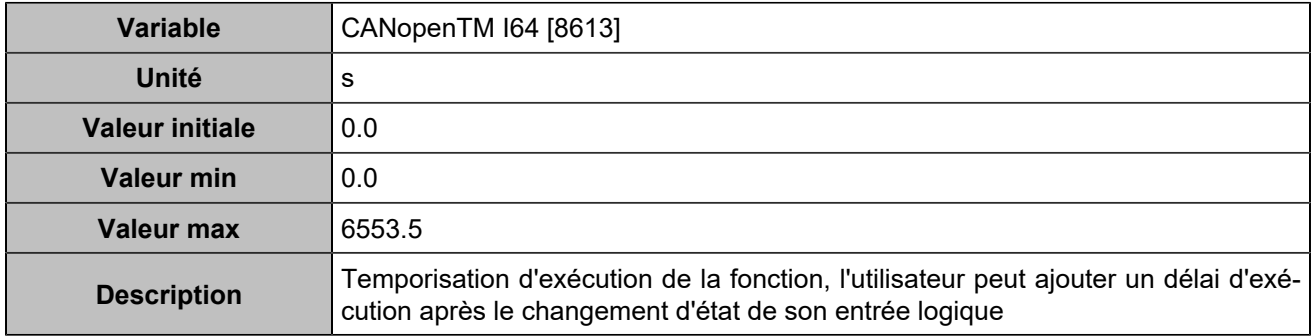

# **Sorties logiques**

# **CANopen DO 1 (Customisable) [4751]**

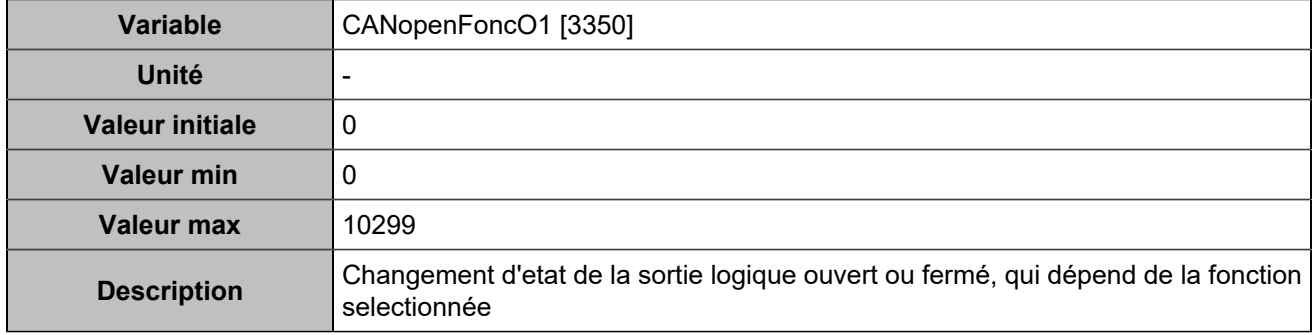

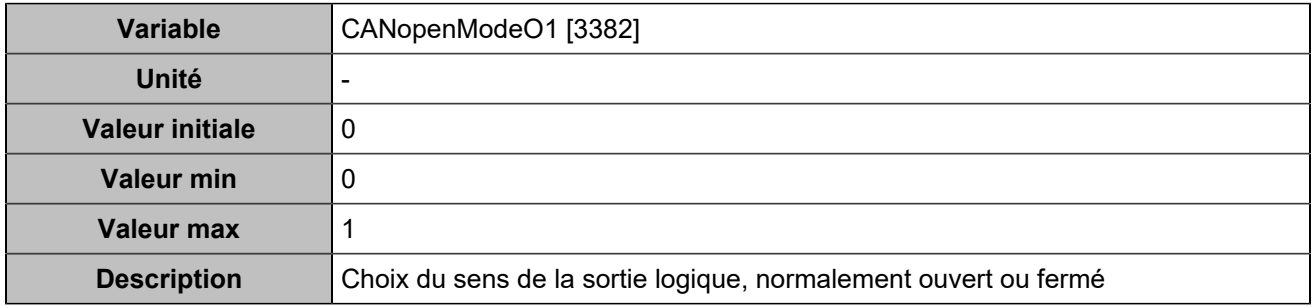

### **CANopen DO 2 (Customisable) [4752]**

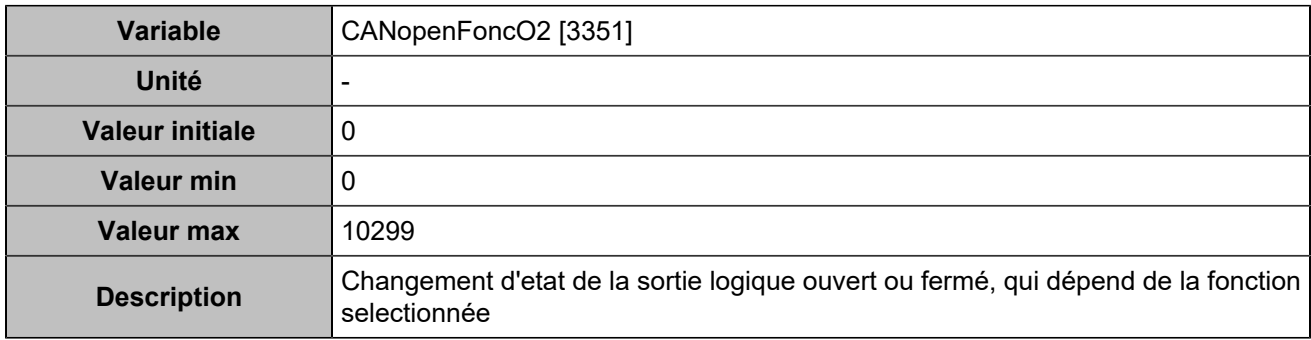

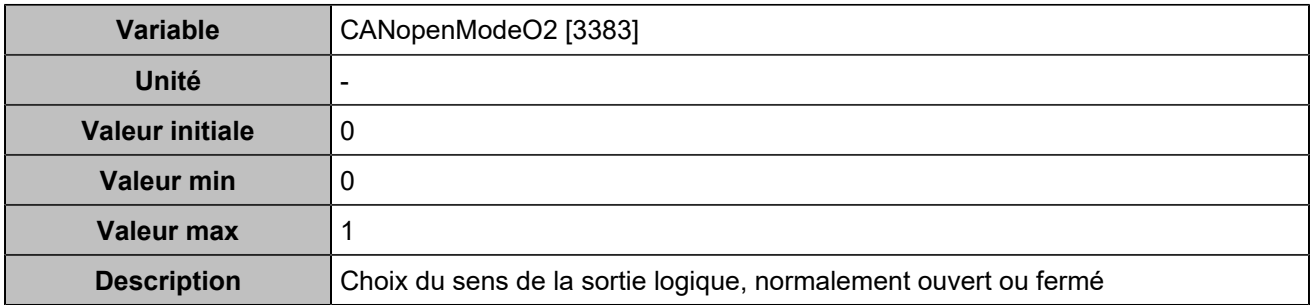

### **CANopen DO 3 (Customisable) [4753]**

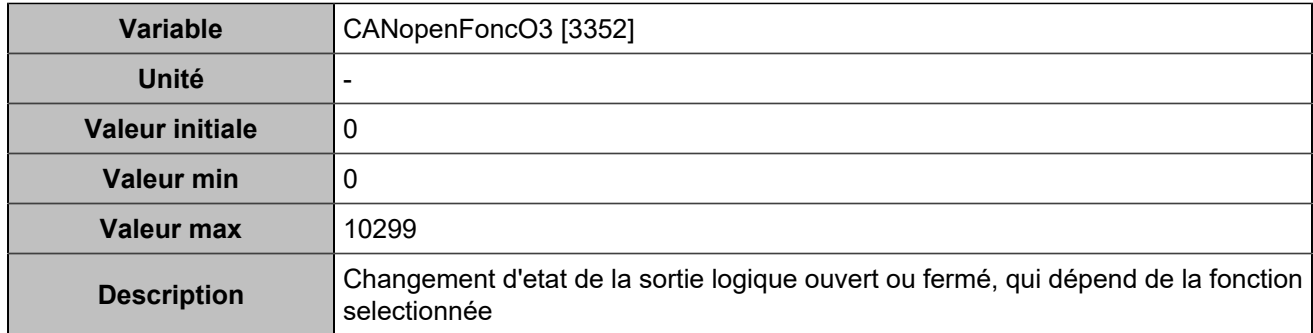

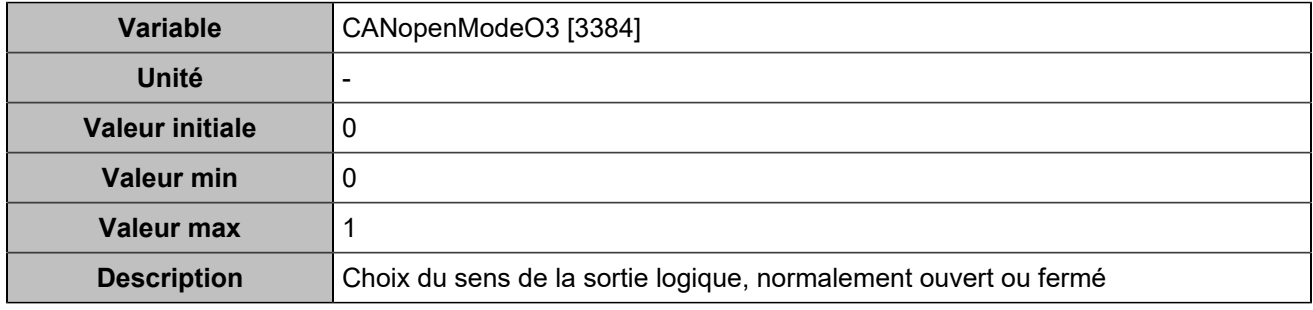

# **CANopen DO 4 (Customisable) [4754]**

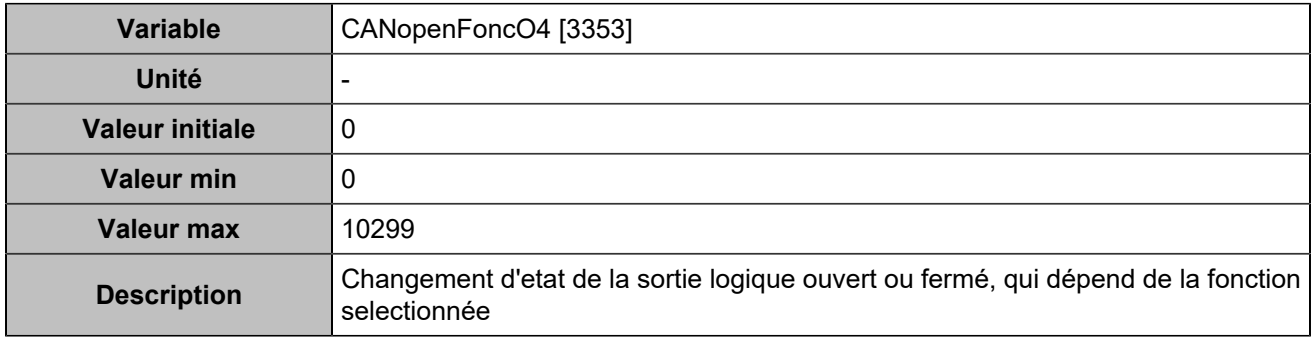

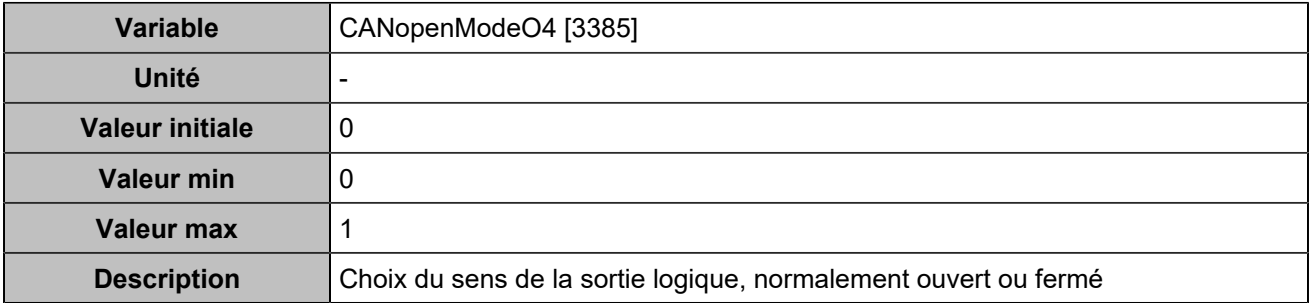

### **CANopen DO 5 (Customisable) [4755]**

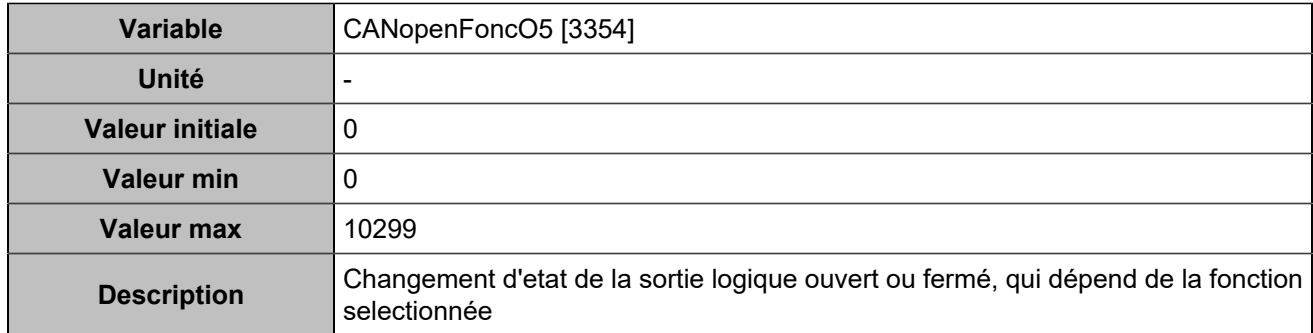

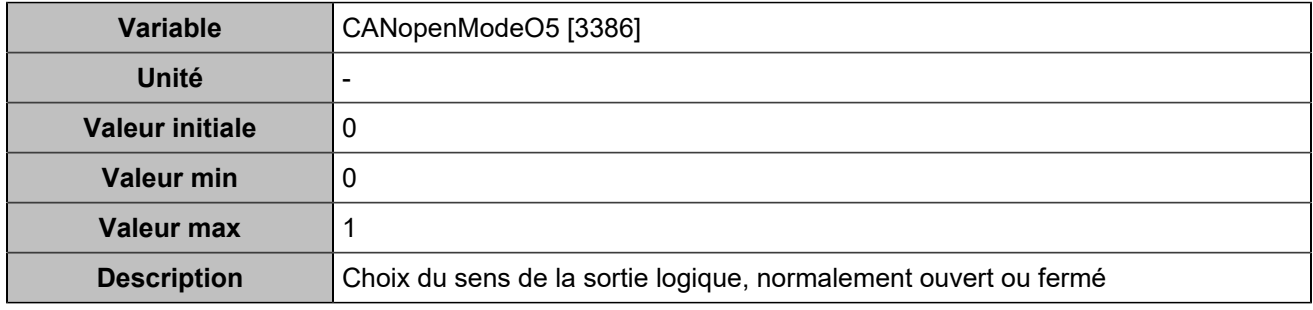

# **CANopen DO 6 (Customisable) [4756]**

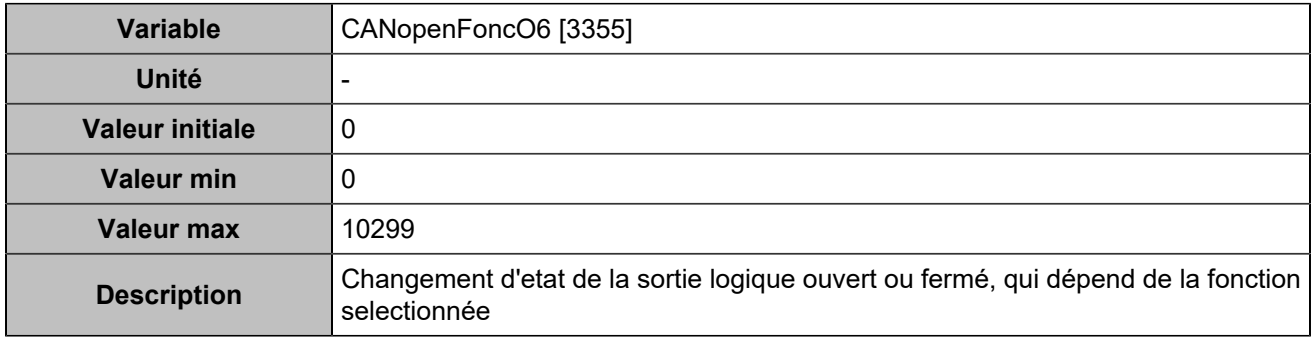

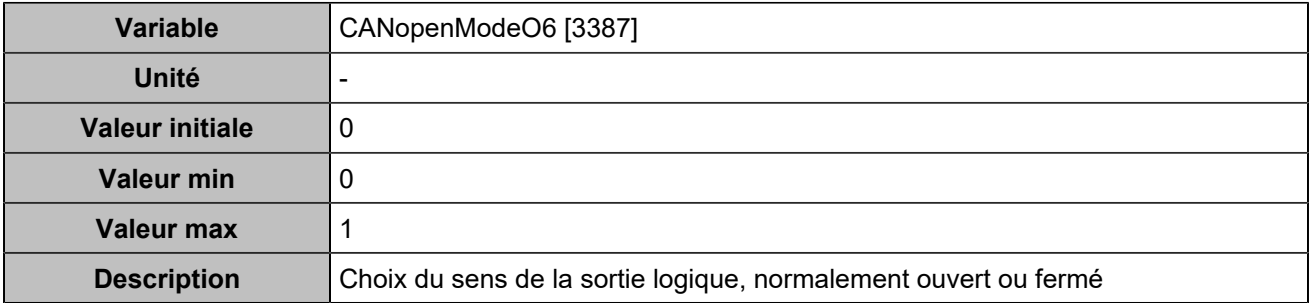

### **CANopen DO 7 (Customisable) [4757]**

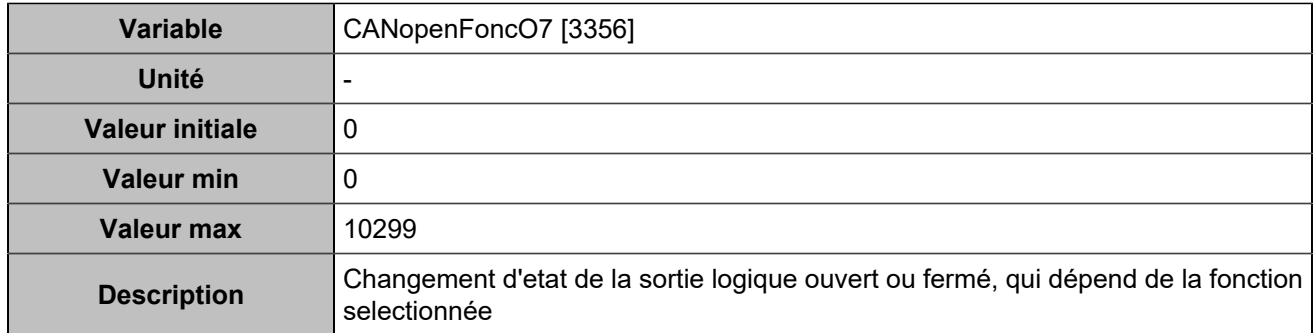

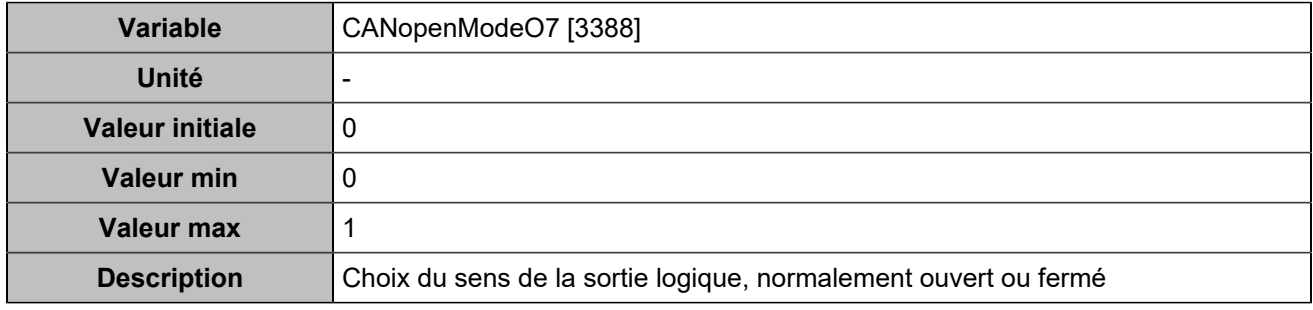

# **CANopen DO 8 (Customisable) [4758]**

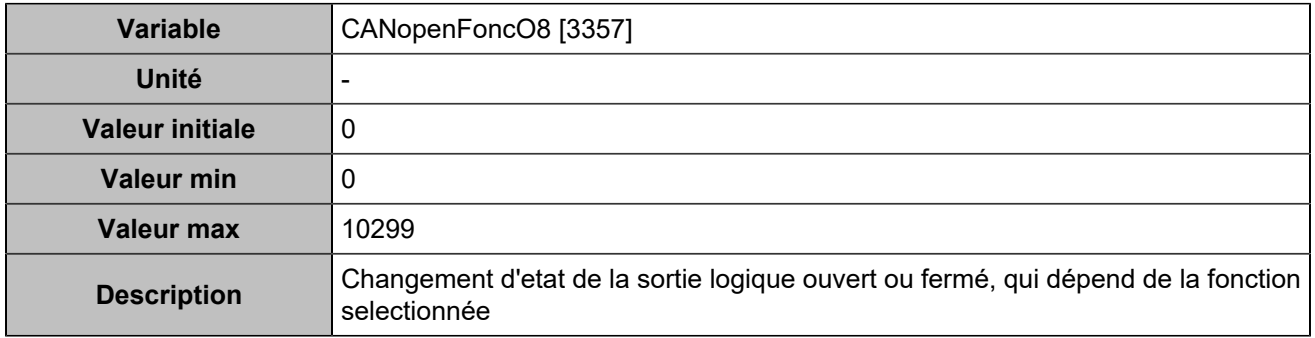

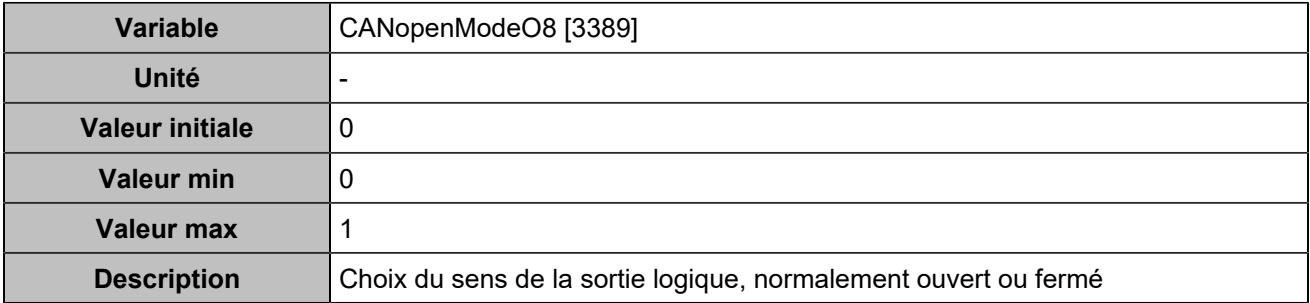

### **CANopen DO 9 (Customisable) [4759]**

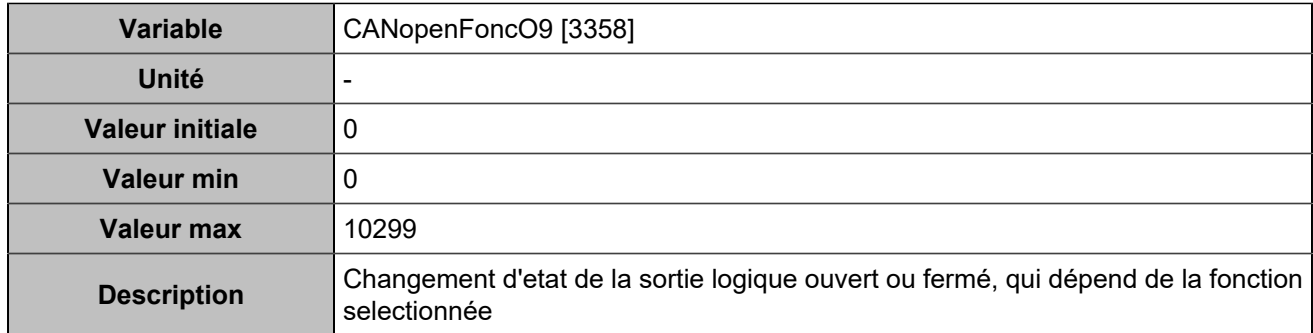

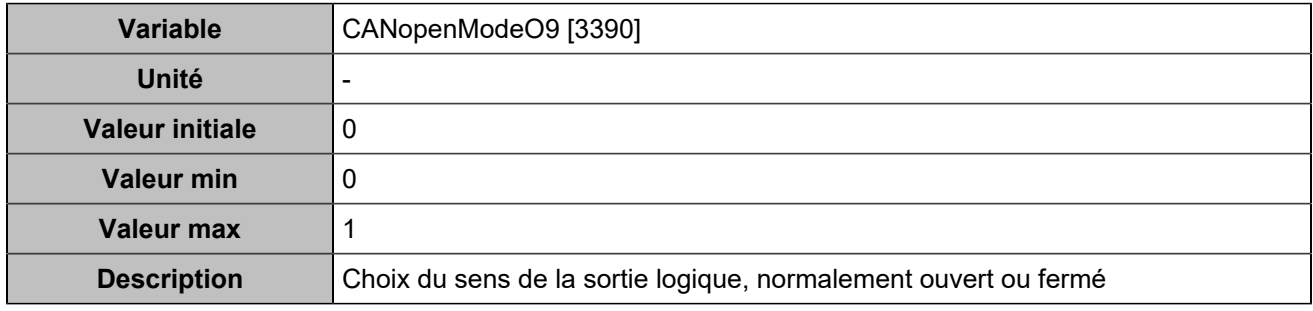

# **CANopen DO 10 (Customisable) [4760]**

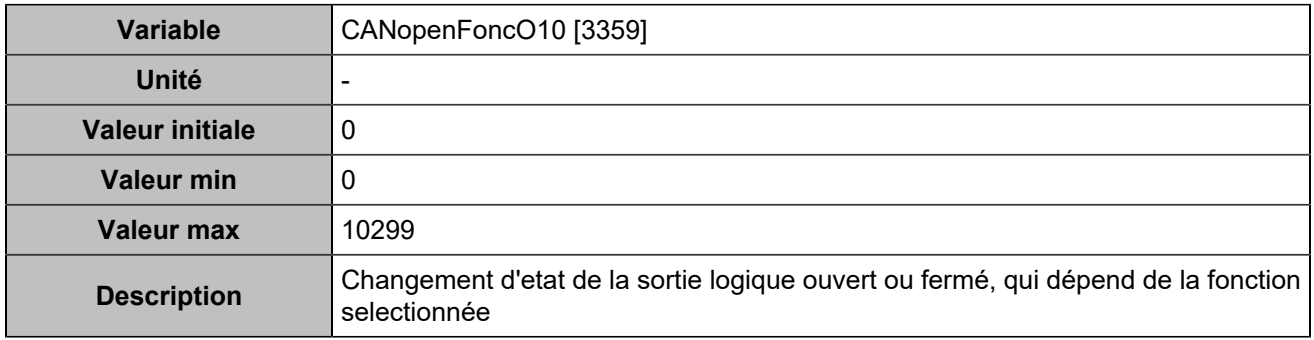

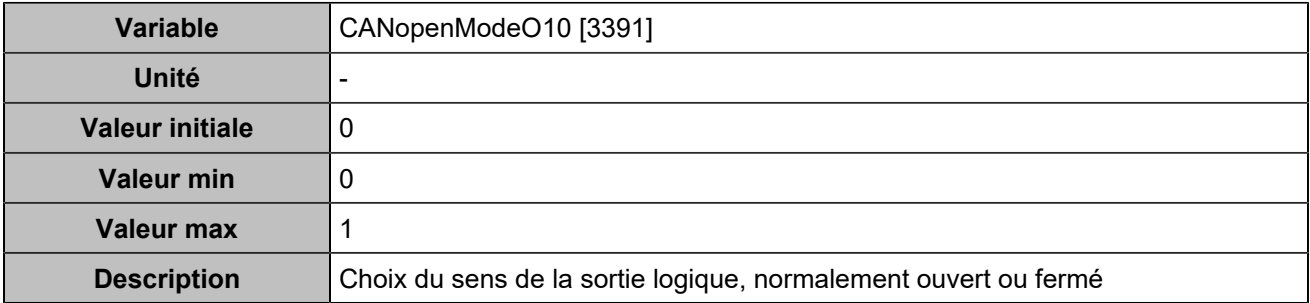

# **CANopen DO 11 (Customisable) [4761]**

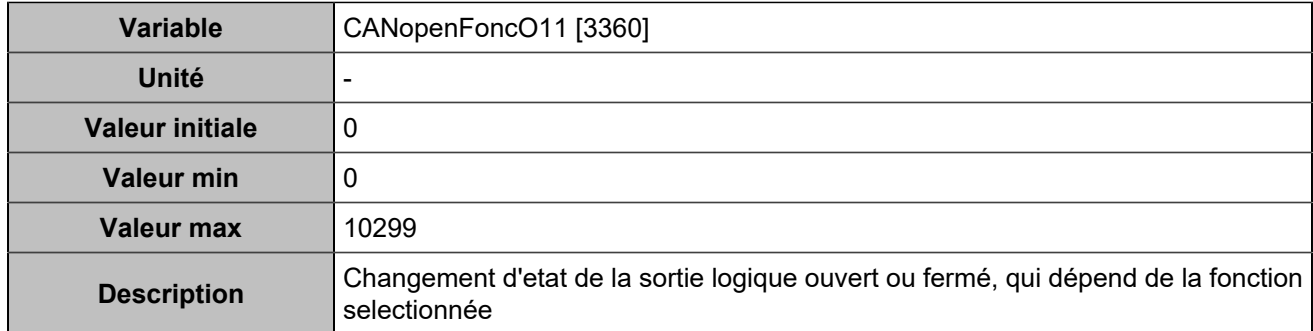

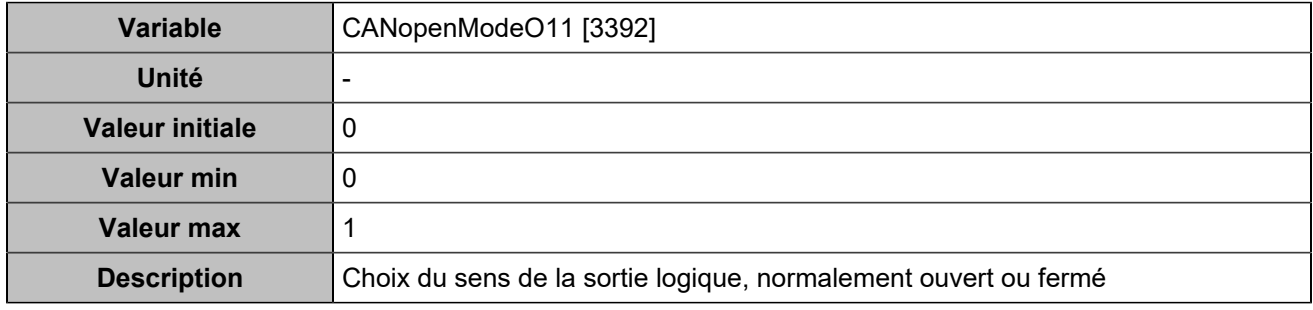

# **CANopen DO 12 (Customisable) [4762]**

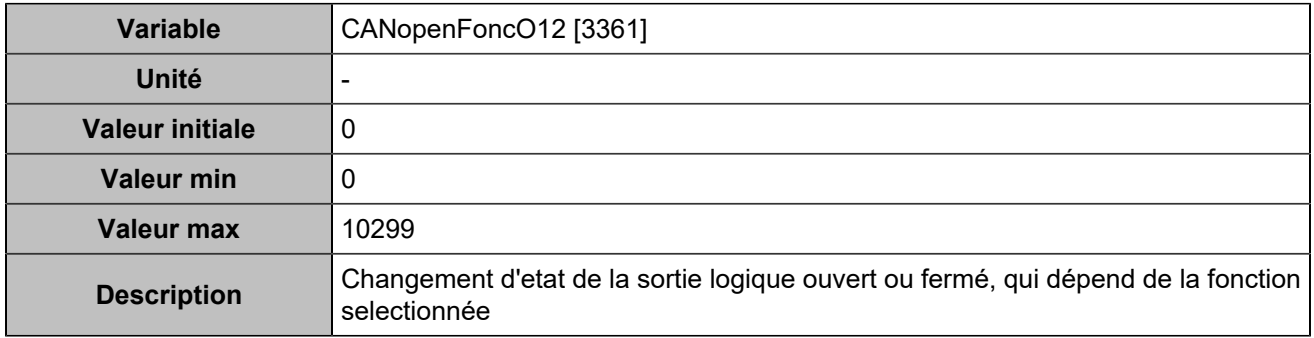

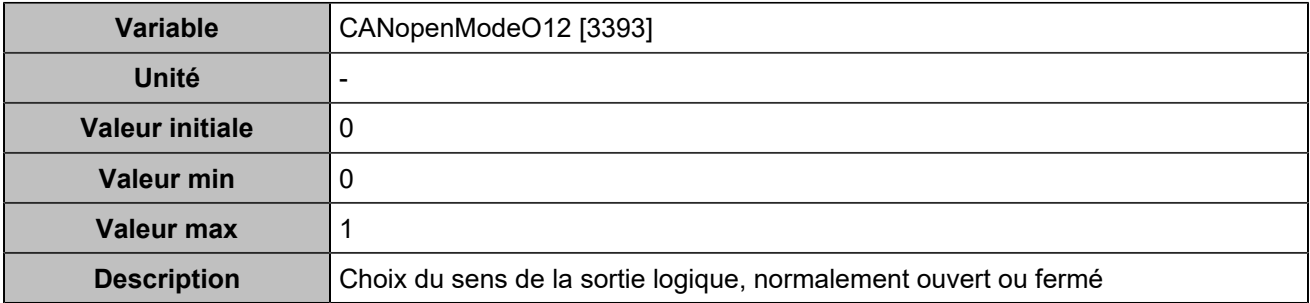

### **CANopen DO 13 (Customisable) [4763]**

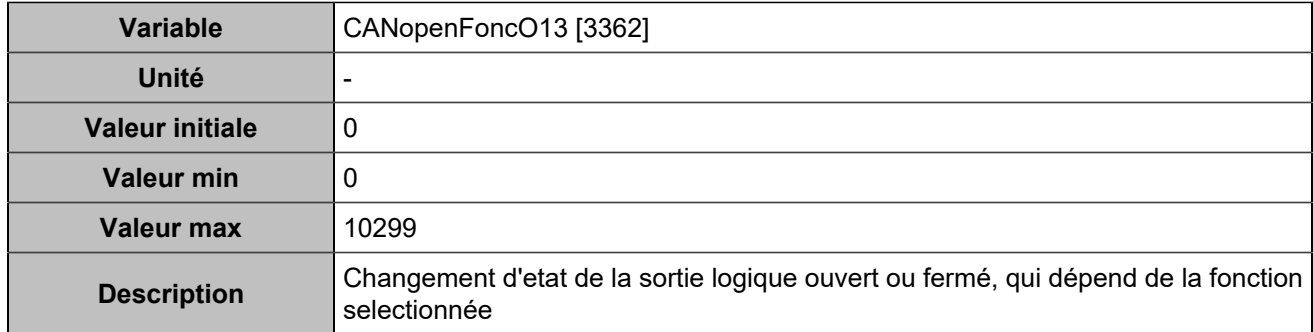

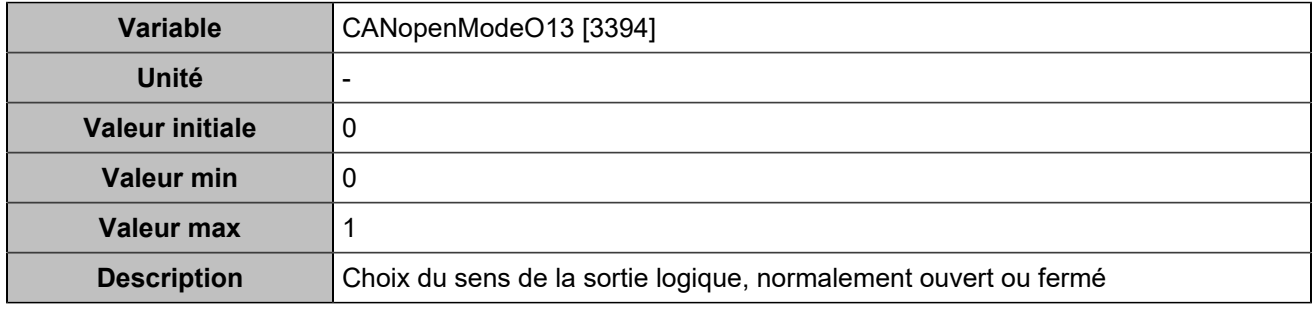

# **CANopen DO 14 (Customisable) [4764]**

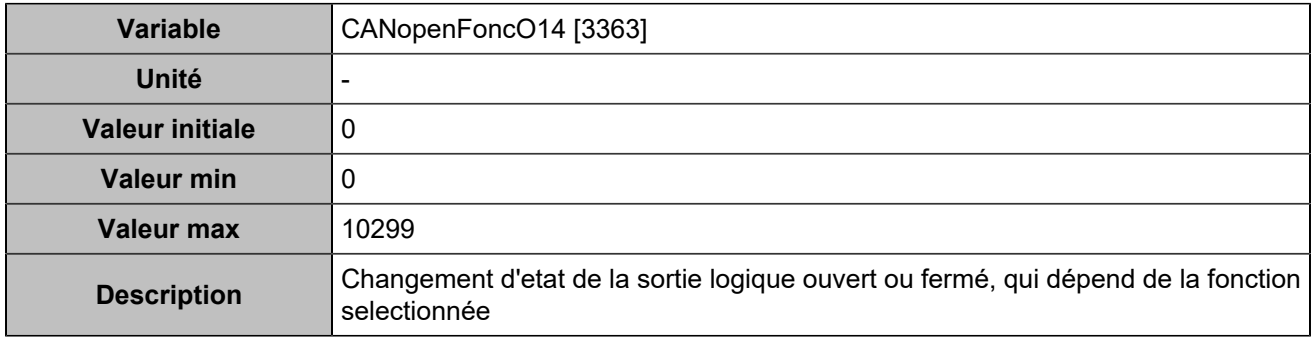

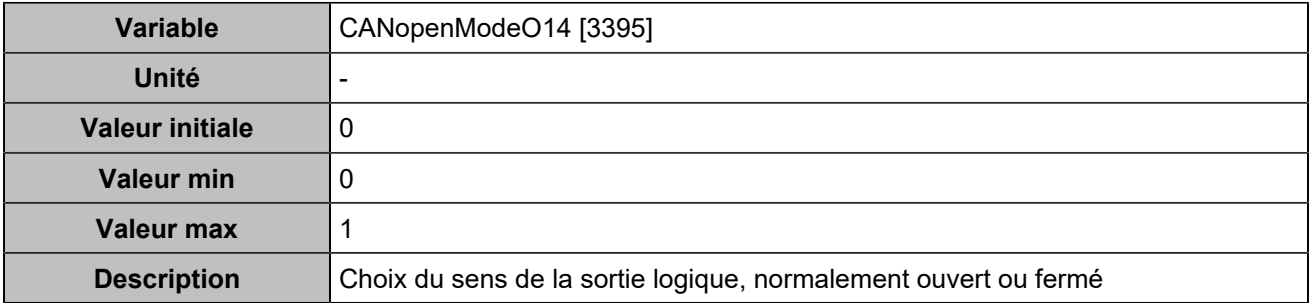

# **CANopen DO 15 (Customisable) [4765]**

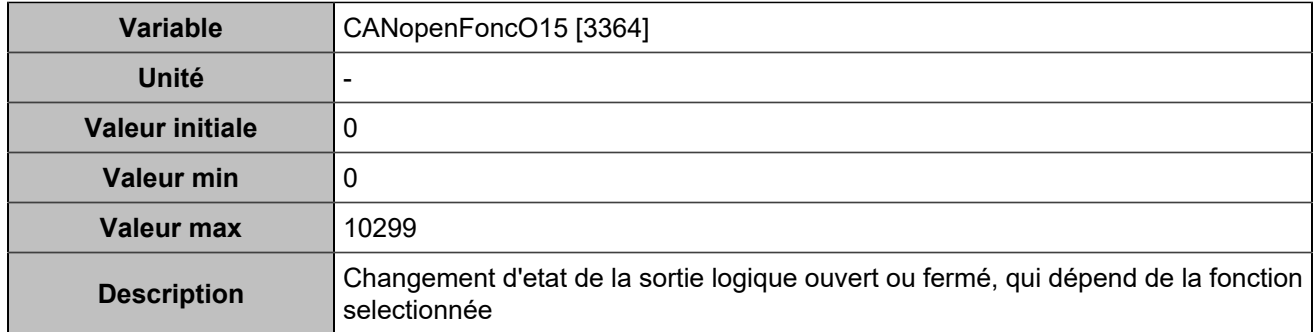

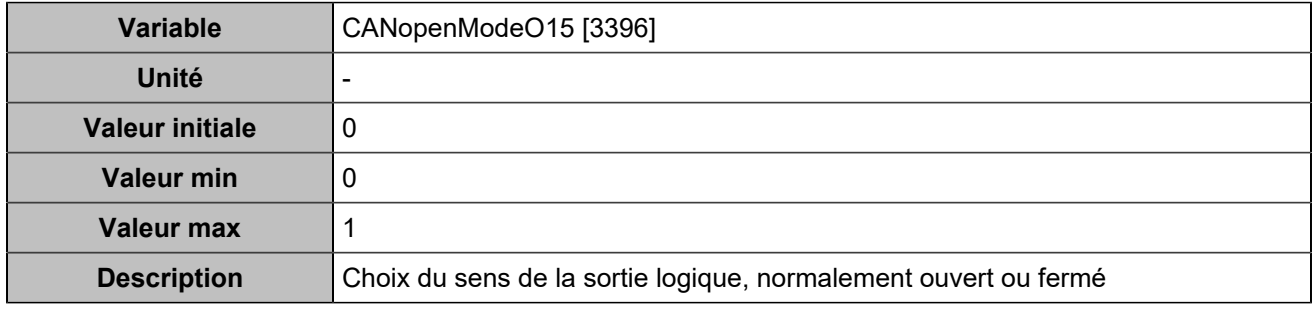

# **CANopen DO 16 (Customisable) [4766]**

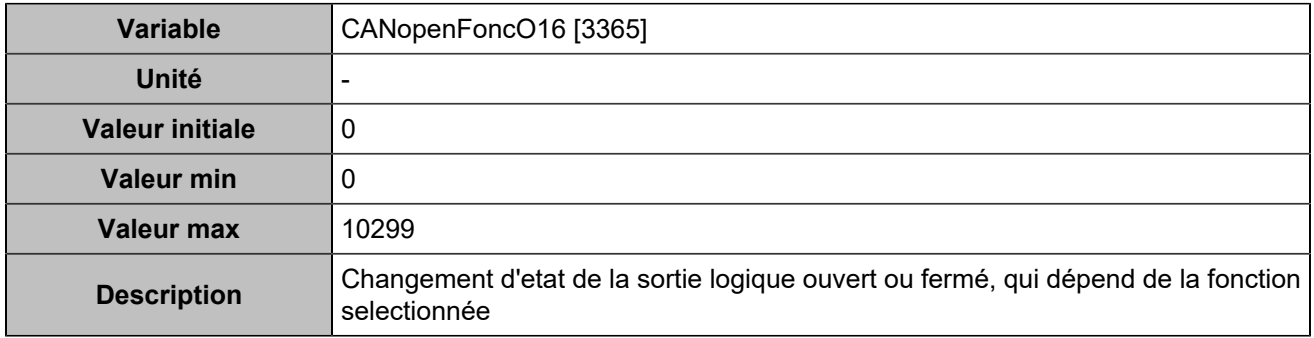

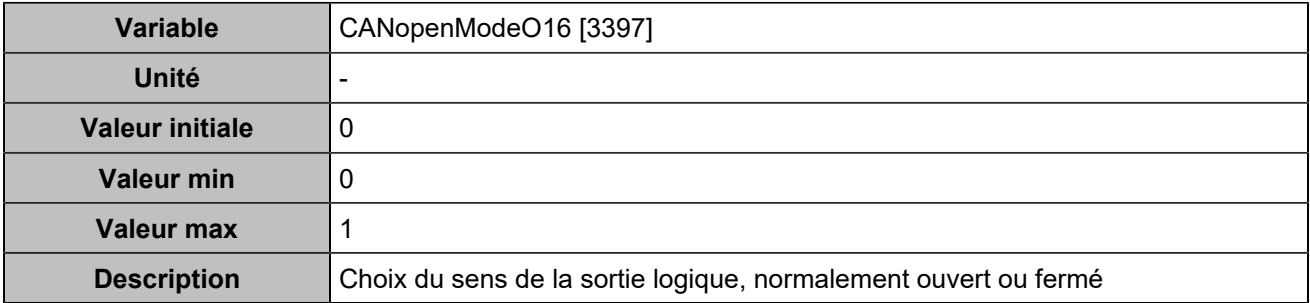

# **CANopen DO 17 (Customisable) [4767]**

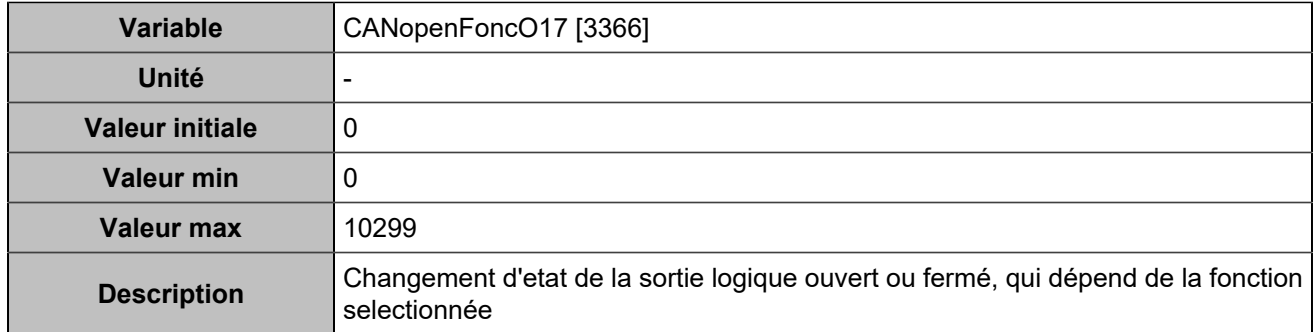

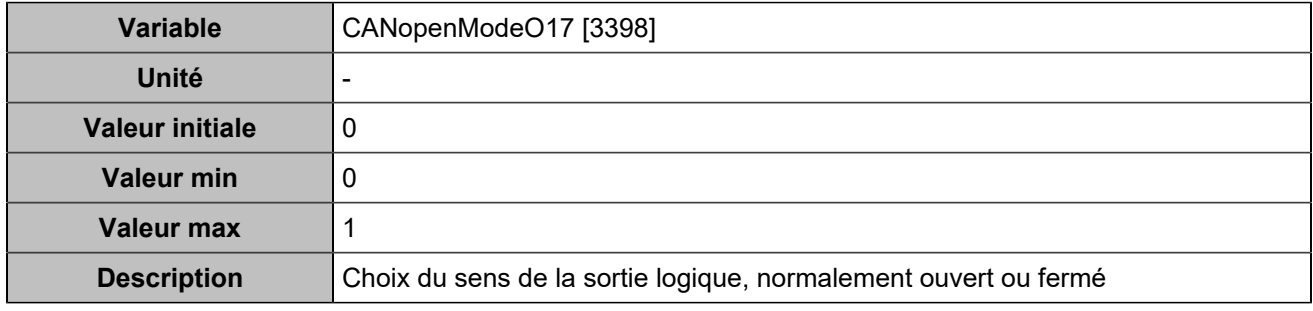

# **CANopen DO 18 (Customisable) [4768]**

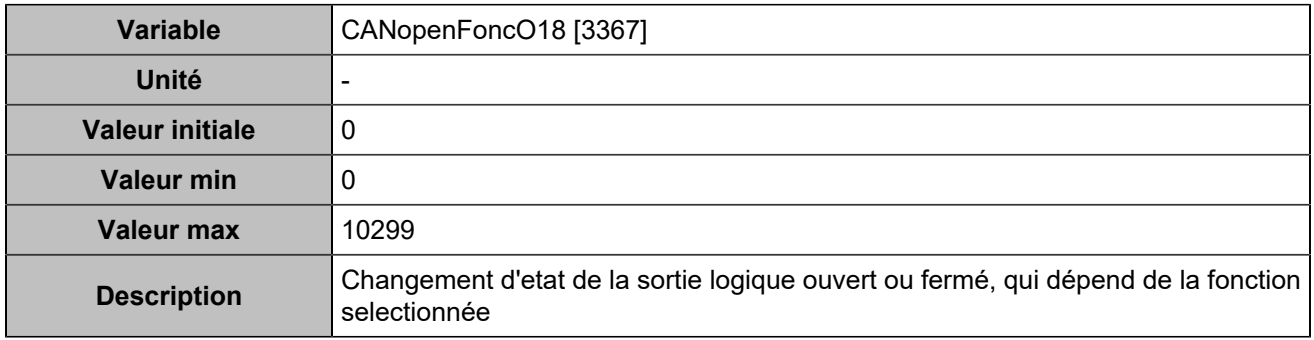

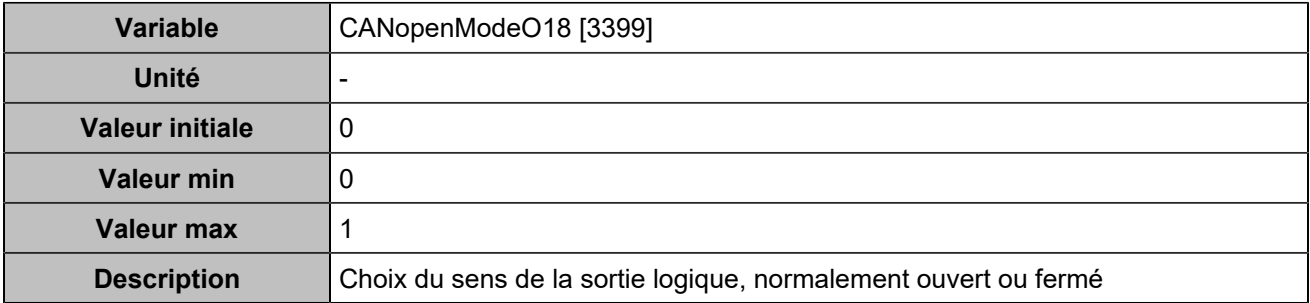

# **CANopen DO 19 (Customisable) [4769]**

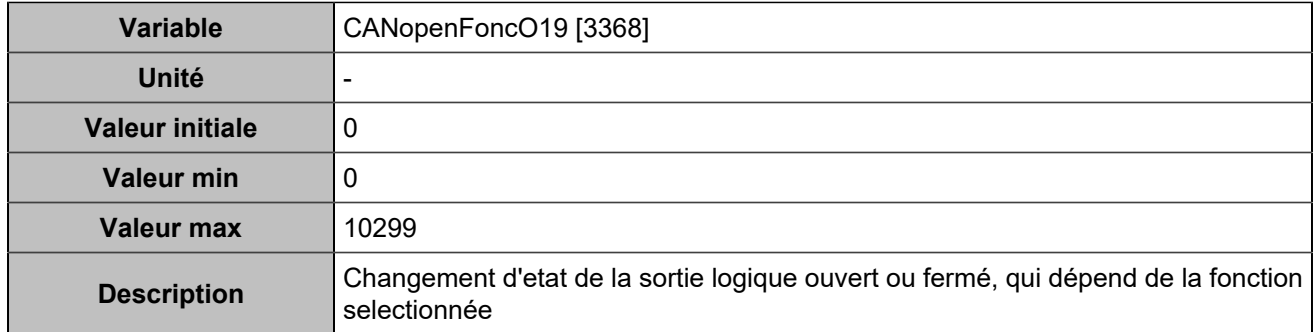

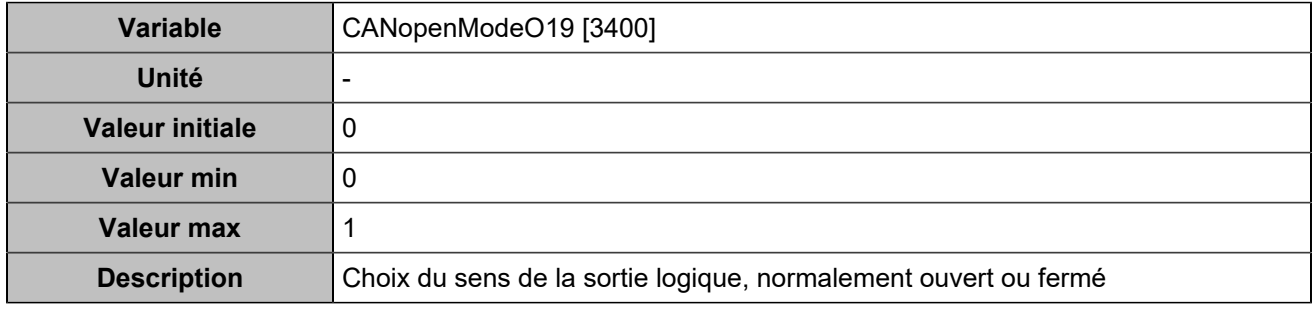

# **CANopen DO 20 (Customisable) [4770]**

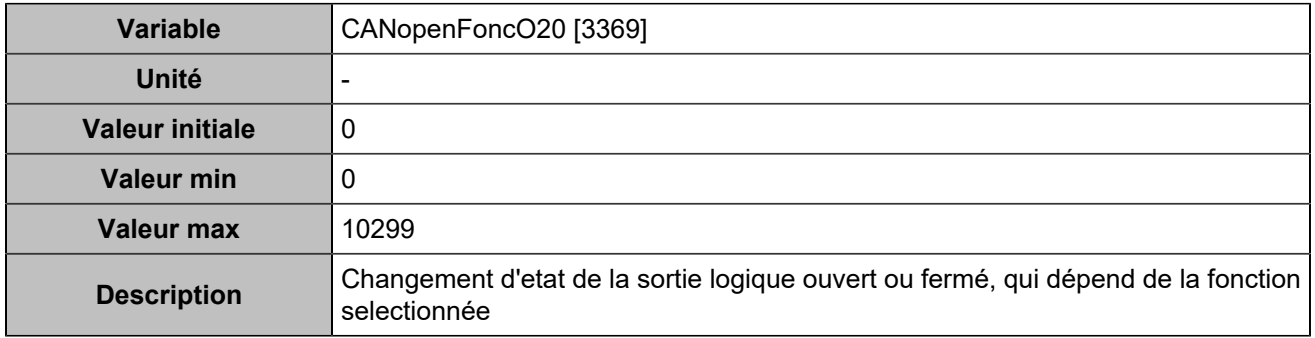

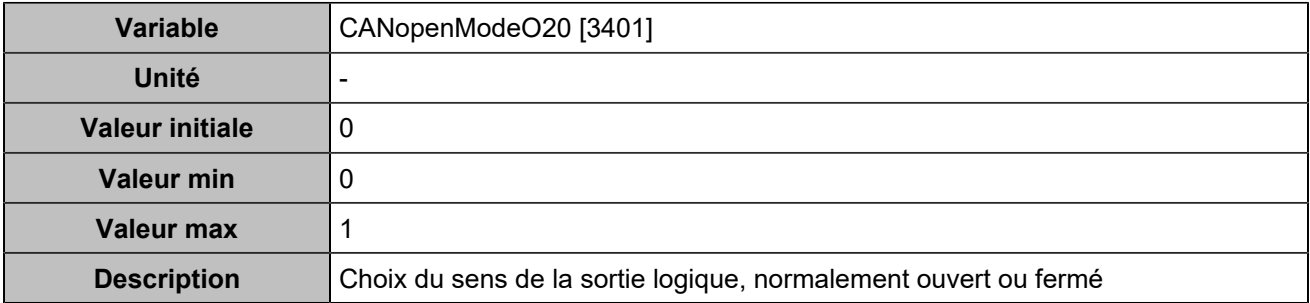

# **CANopen DO 21 (Customisable) [4771]**

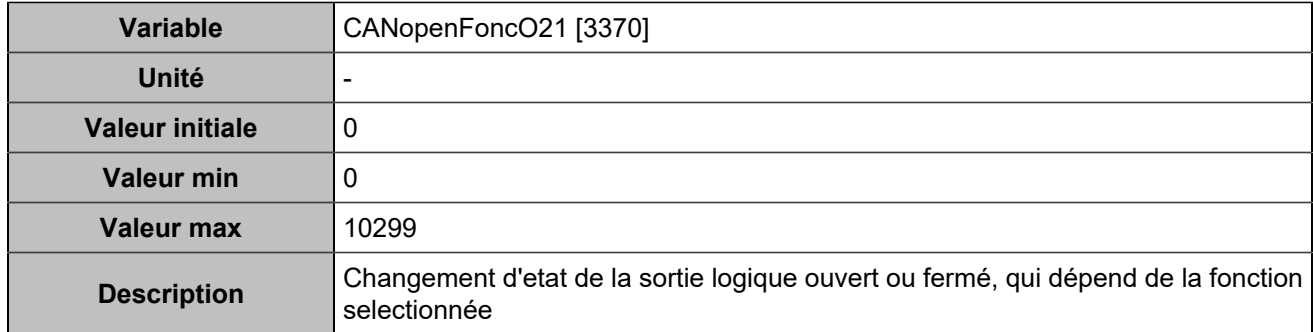

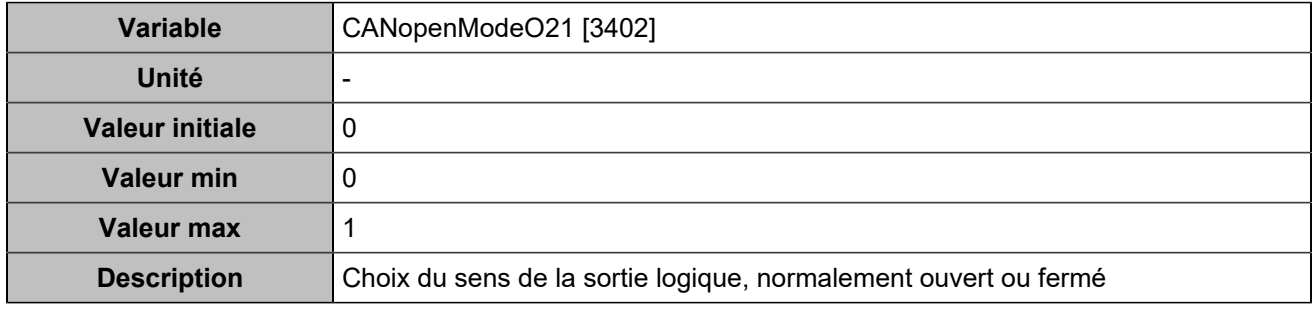

# **CANopen DO 22 (Customisable) [4772]**

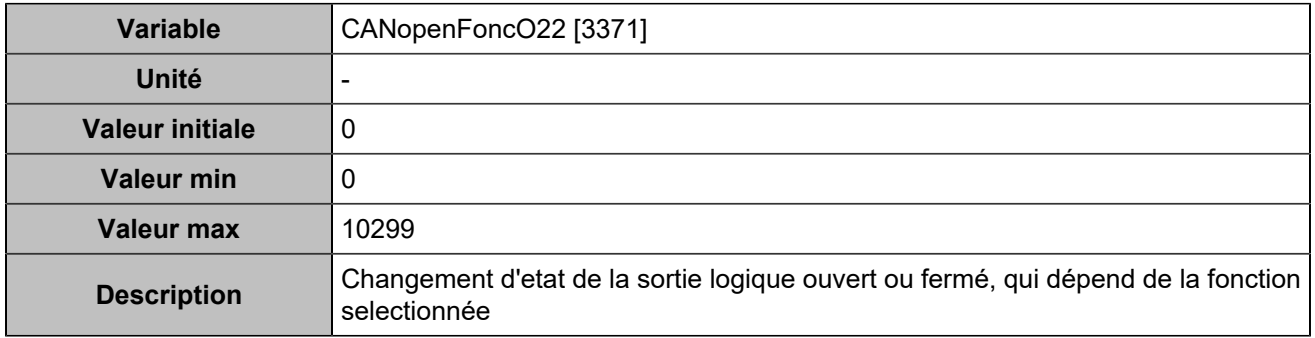

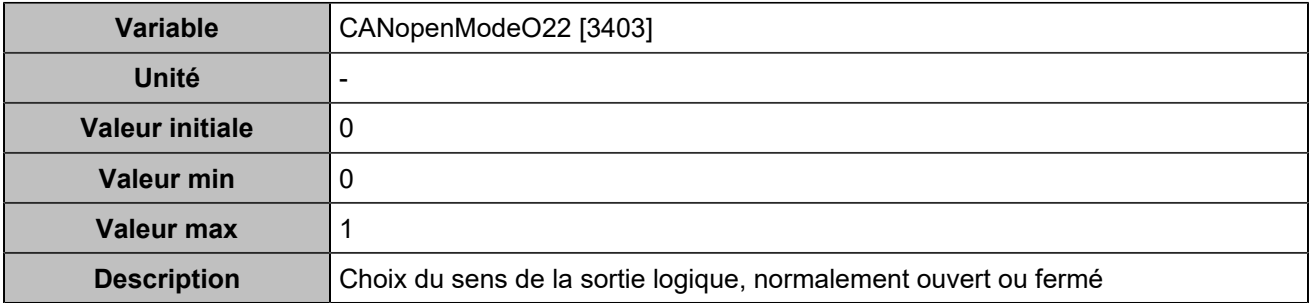

### **CANopen DO 23 (Customisable) [4773]**

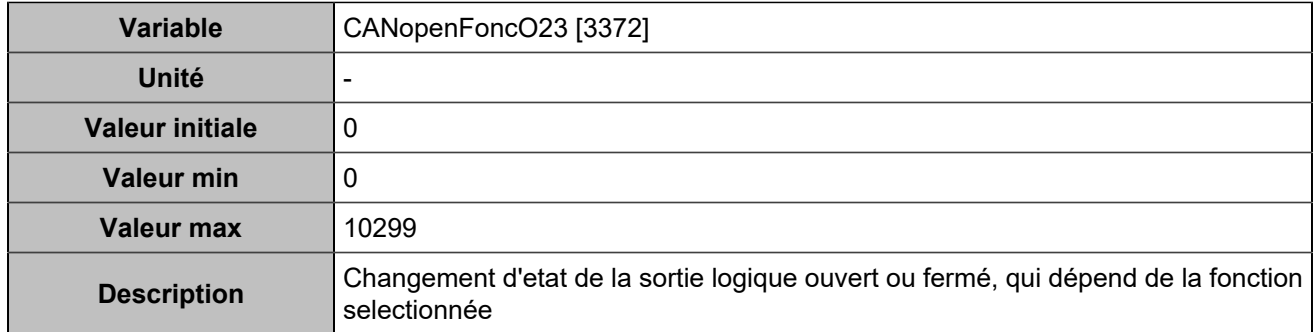

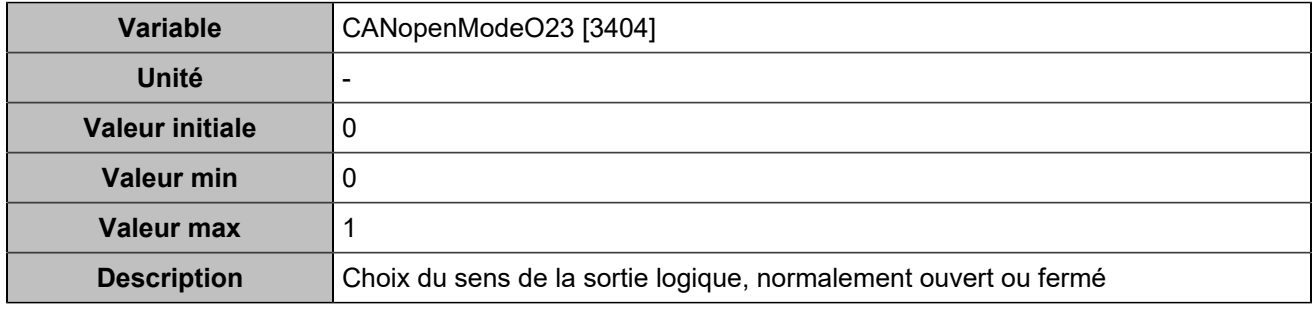

# **CANopen DO 24 (Customisable) [4774]**

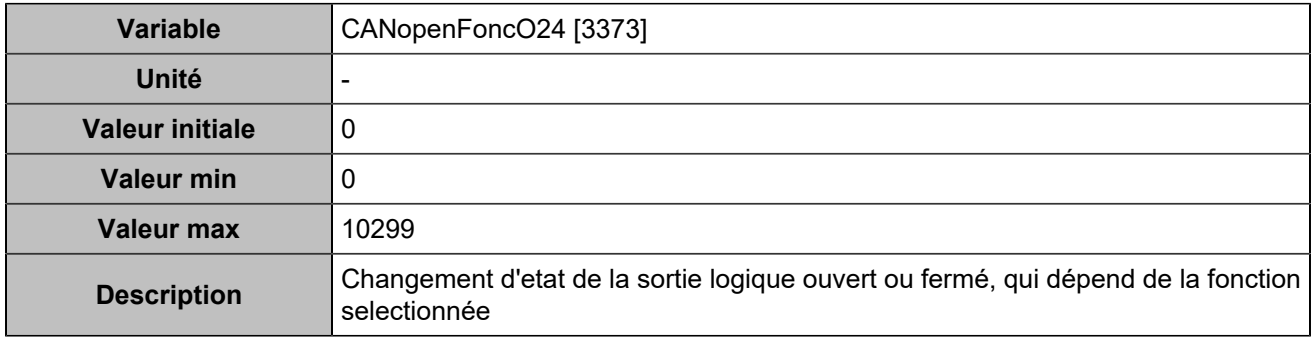

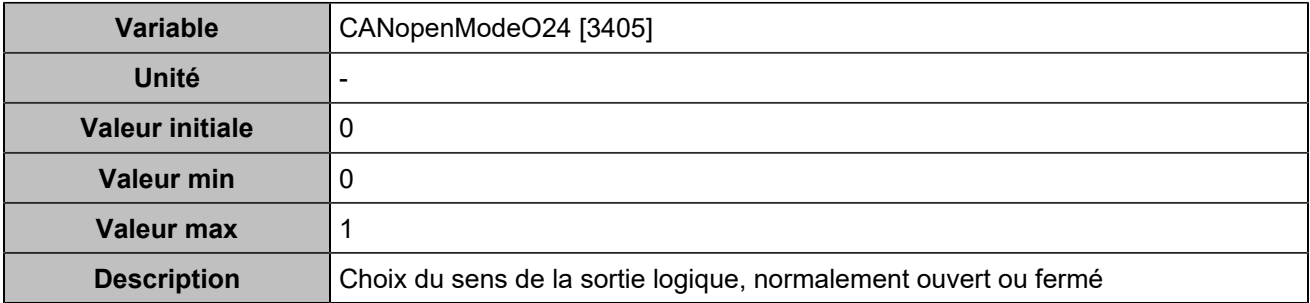

### **CANopen DO 25 (Customisable) [4775]**

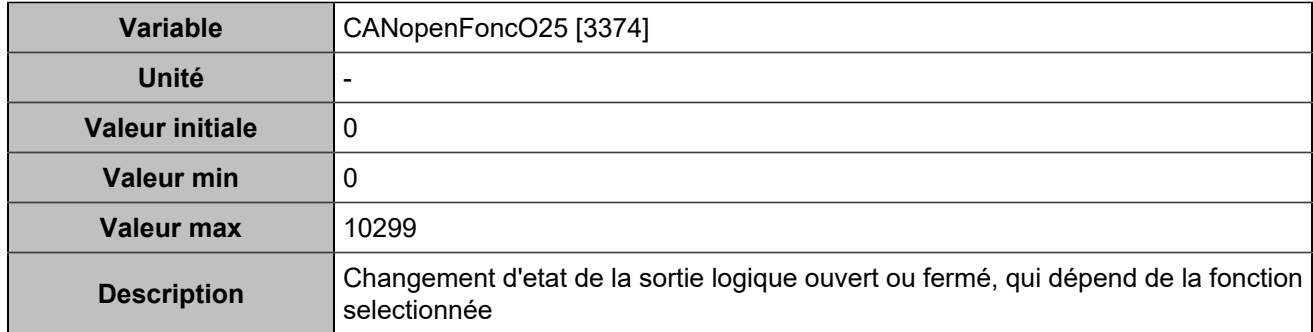

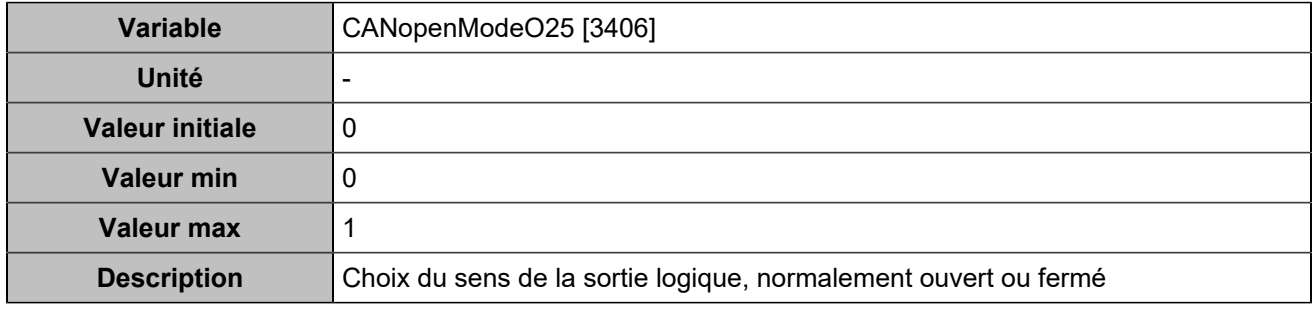

# **CANopen DO 26 (Customisable) [4776]**

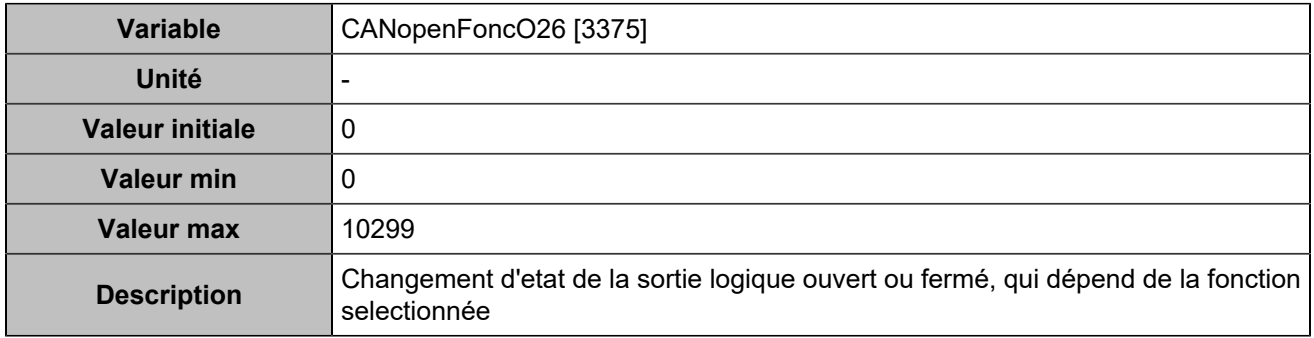

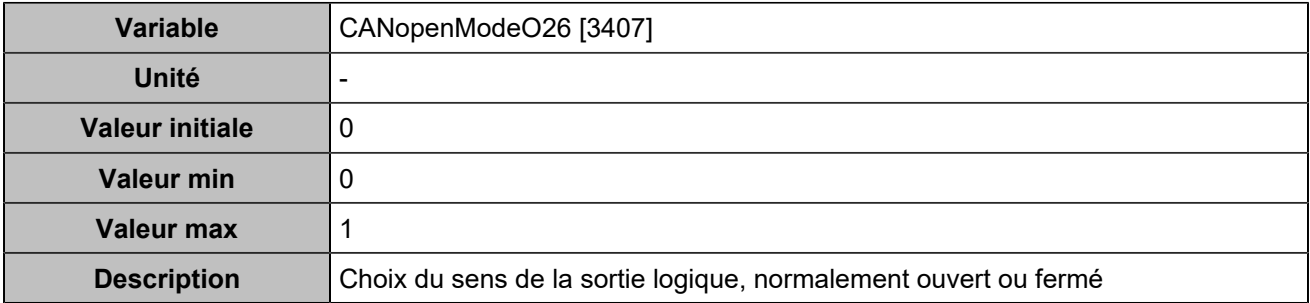

# **CANopen DO 27 (Customisable) [4777]**

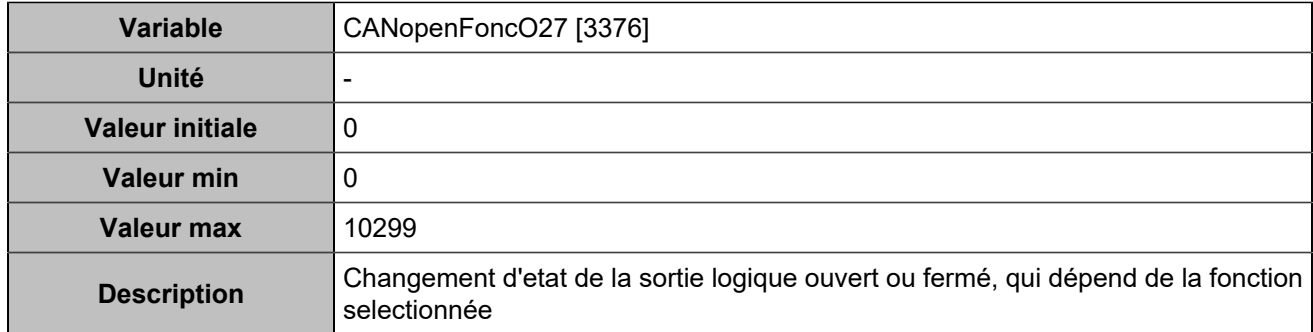

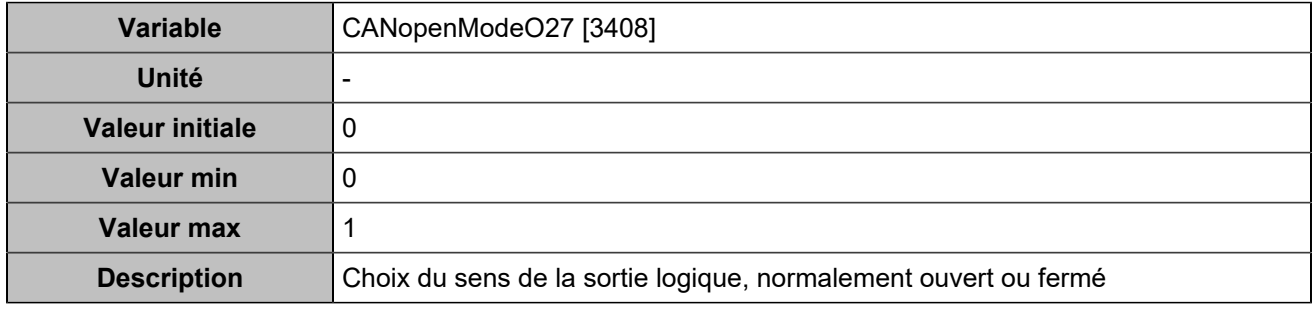

# **CANopen DO 28 (Customisable) [4778]**

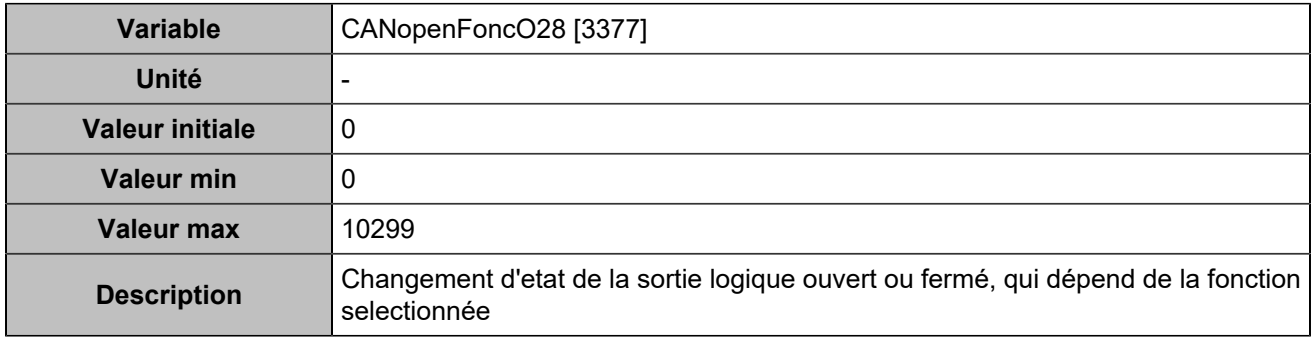

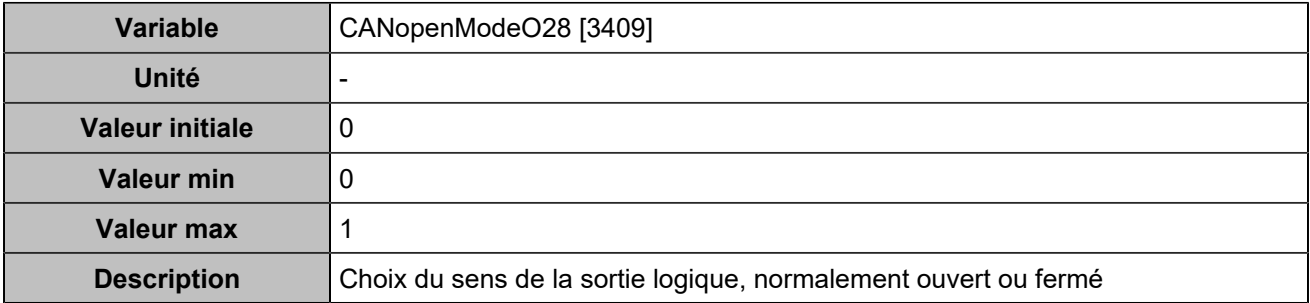

# **CANopen DO 29 (Customisable) [4779]**

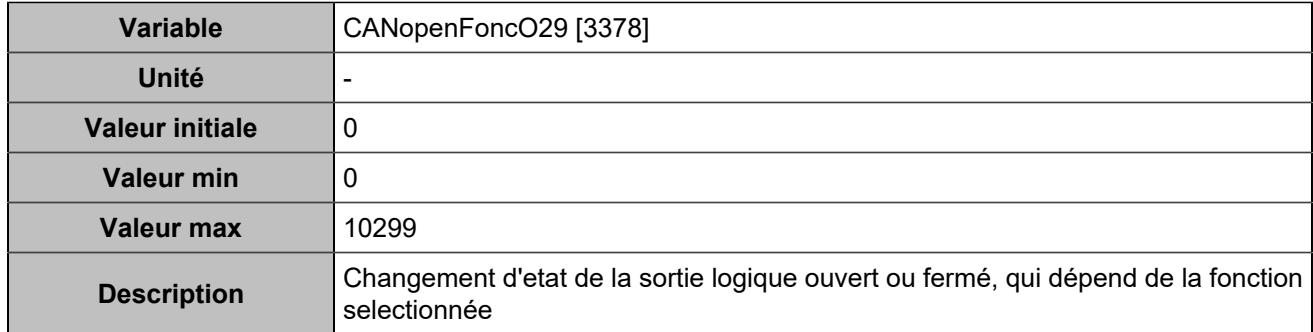

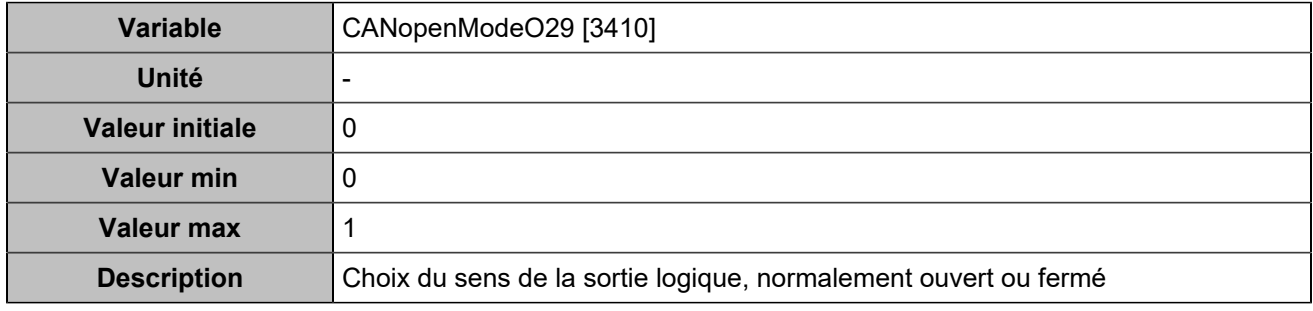

# **CANopen DO 30 (Customisable) [4780]**

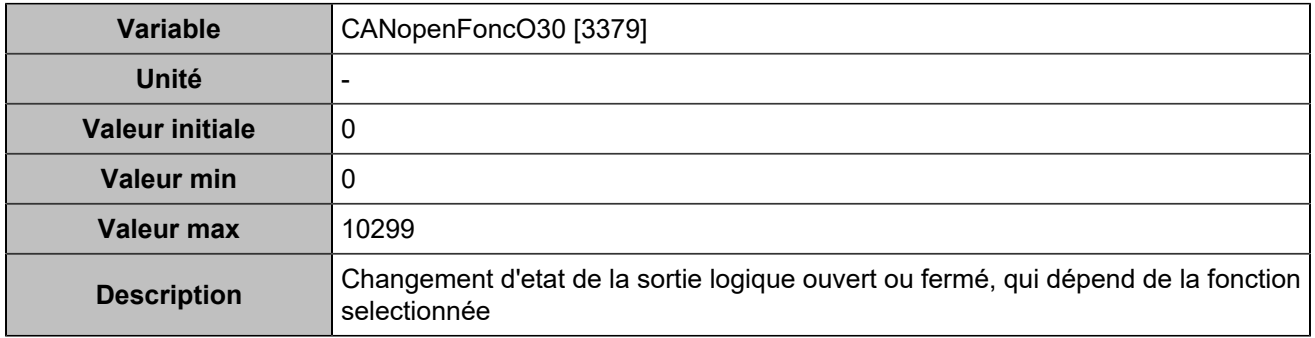

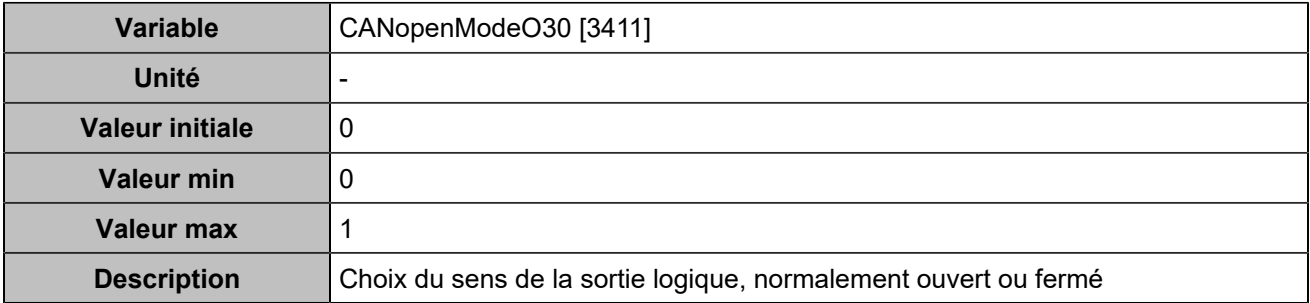

# **CANopen DO 31 (Customisable) [4781]**

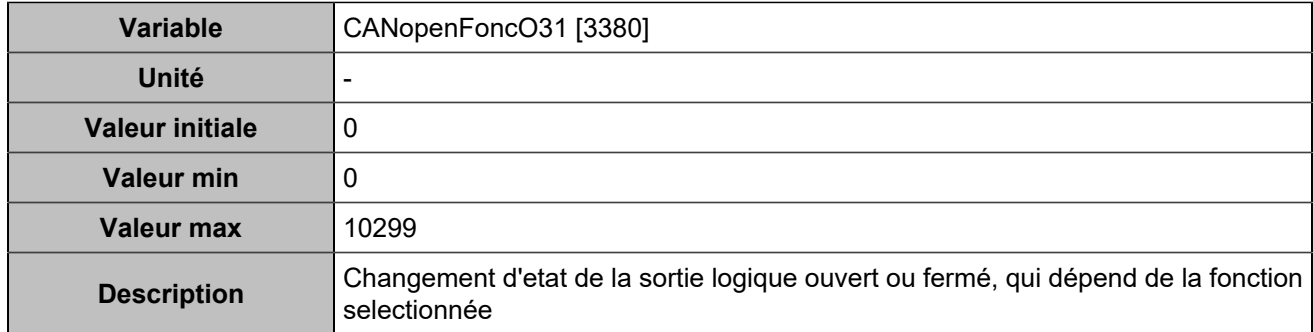

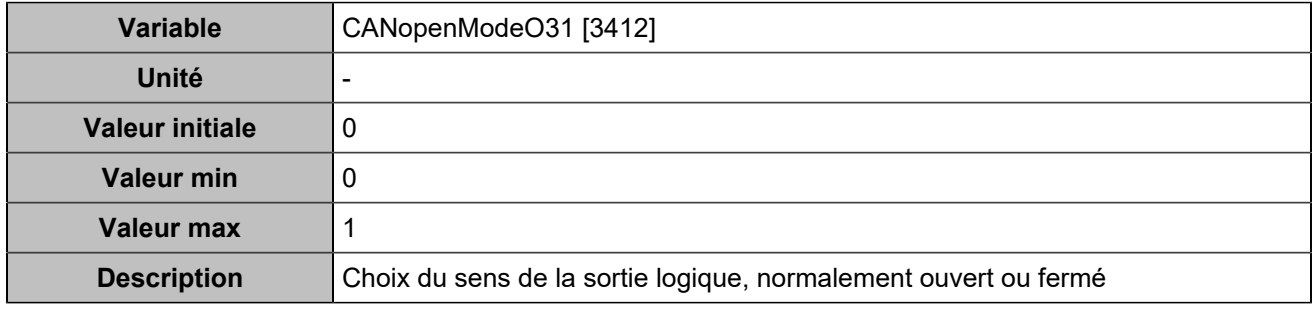

# **CANopen DO 32 (Customisable) [4782]**

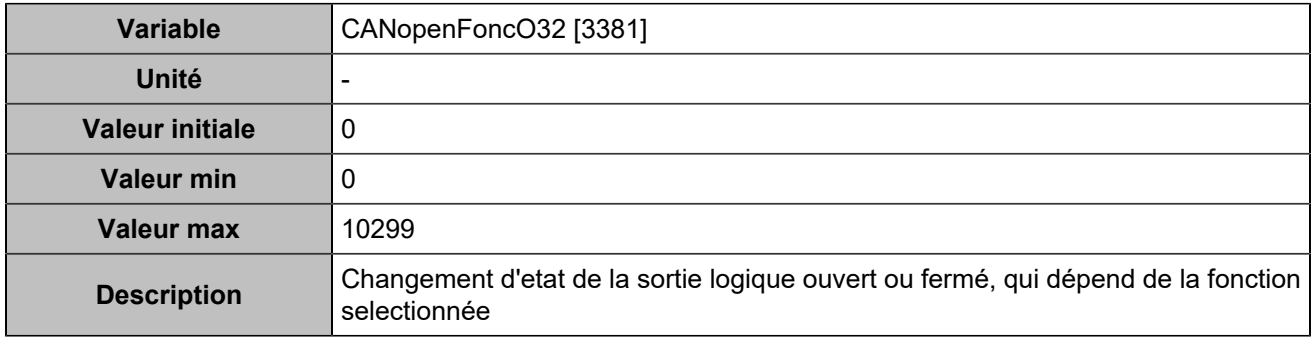

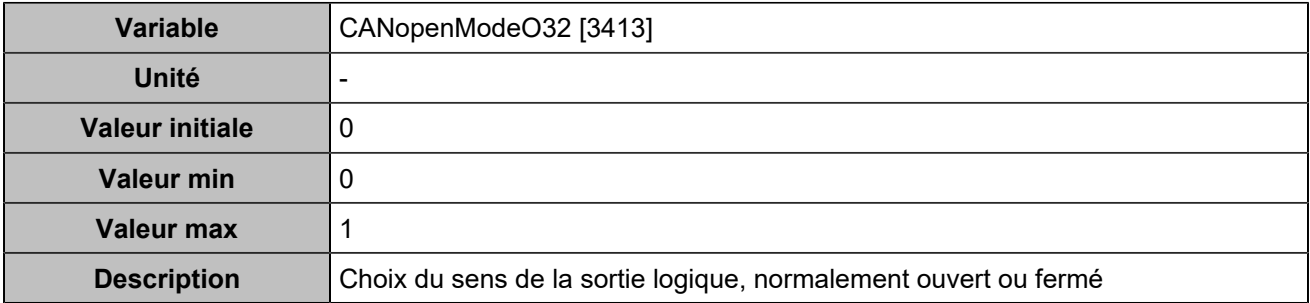

### **CANopen DO 33 (Customisable) [5100]**

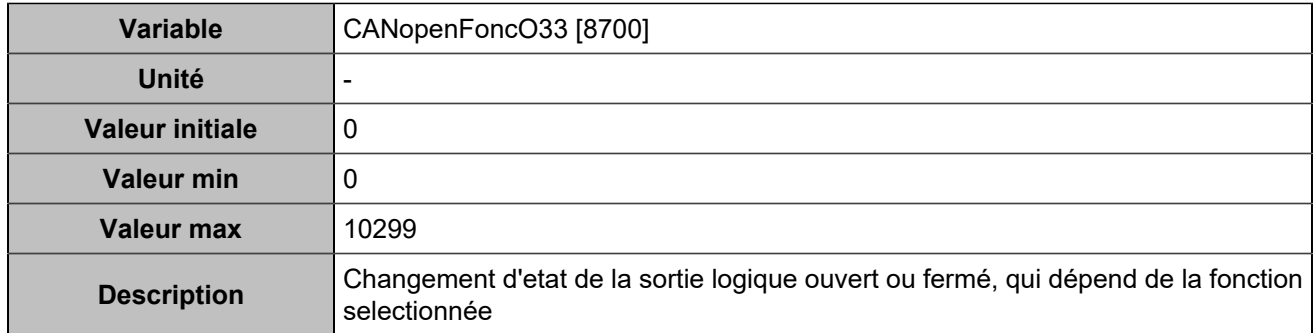

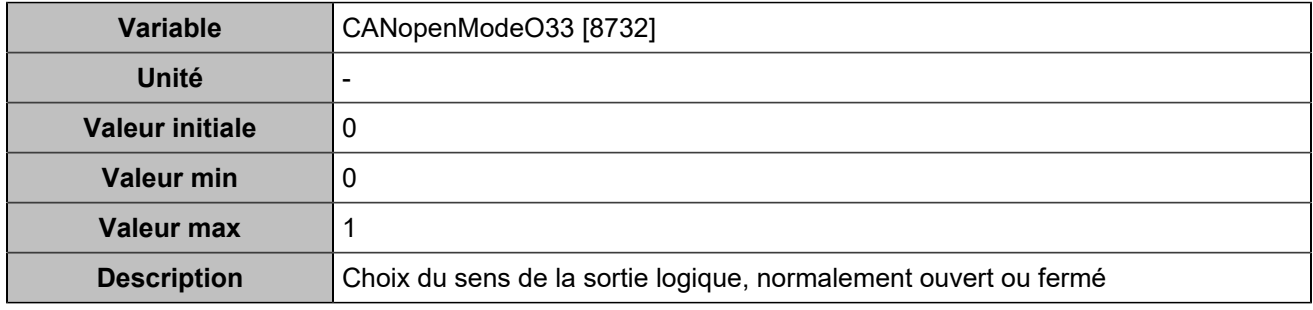

# **CANopen DO 34 (Customisable) [5101]**

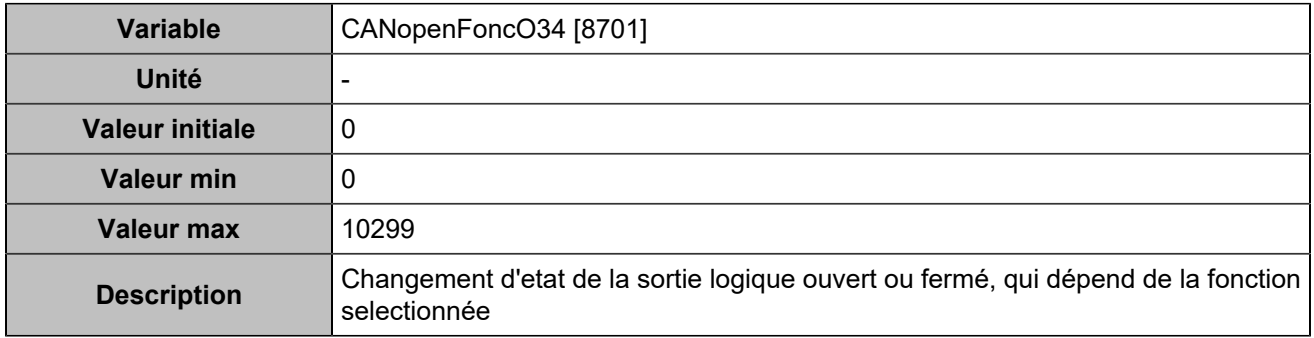

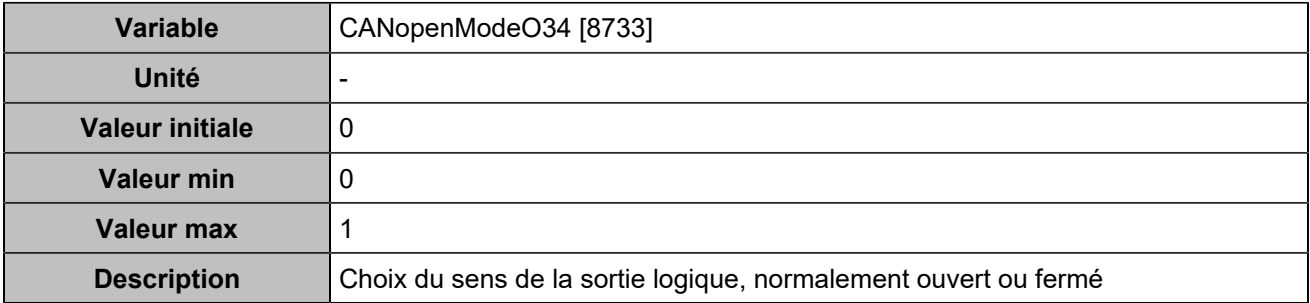

### **CANopen DO 35 (Customisable) [5102]**

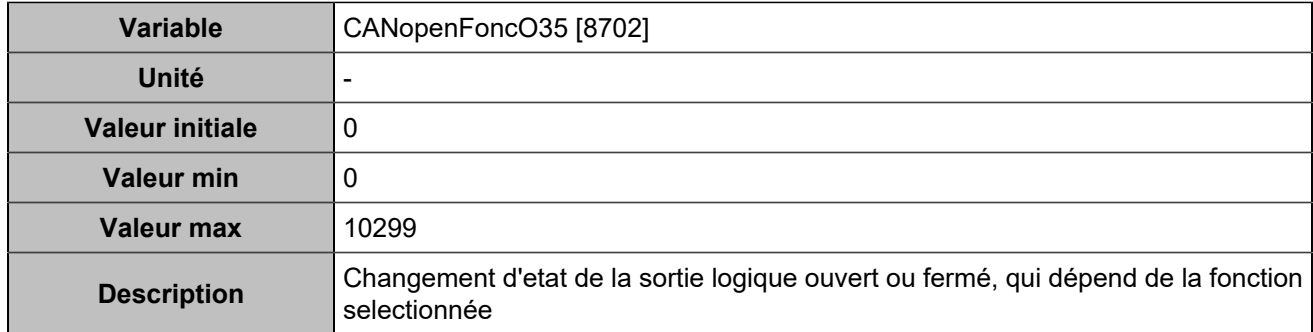

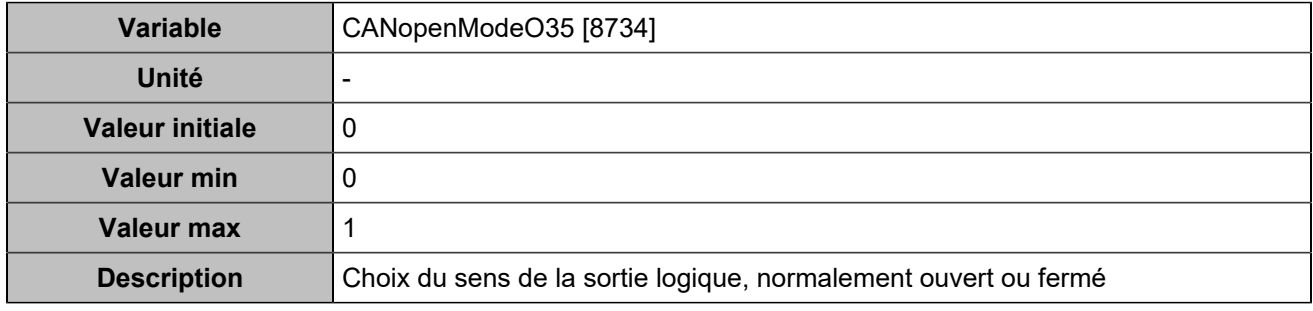

# **CANopen DO 36 (Customisable) [5103]**

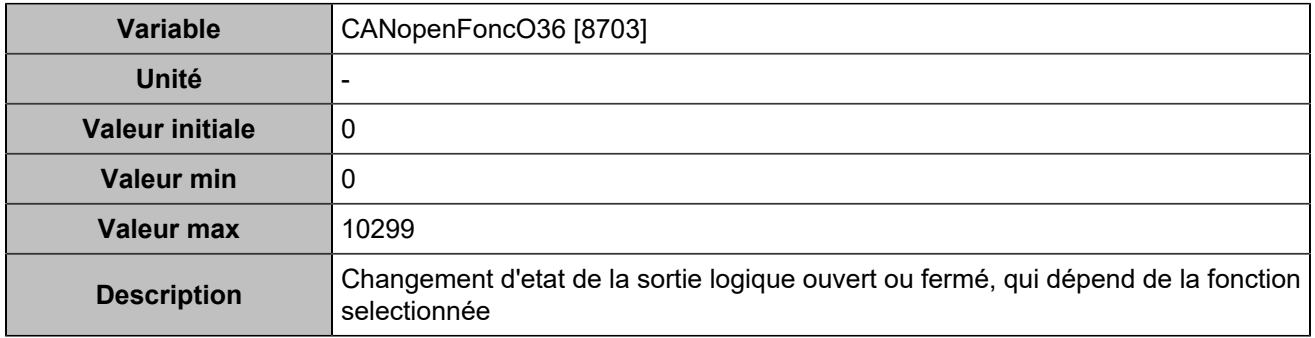

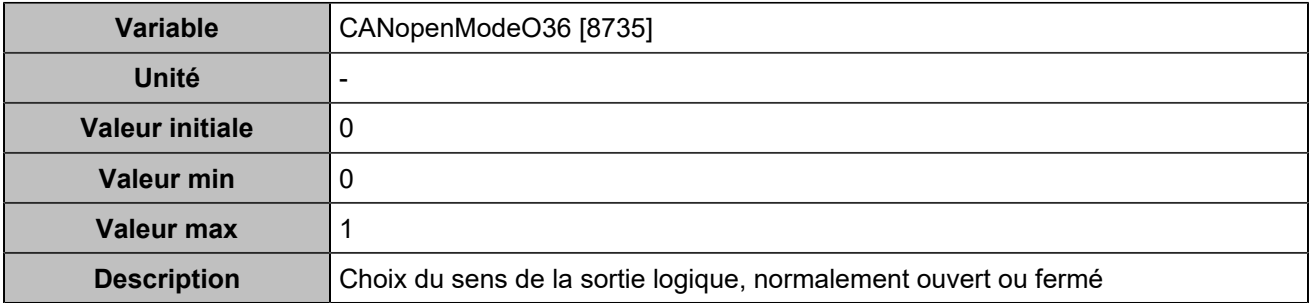

### **CANopen DO 37 (Customisable) [5104]**

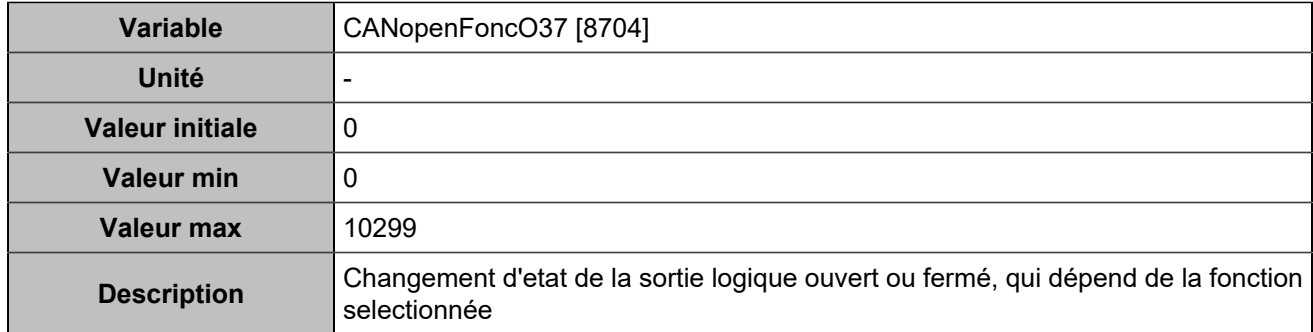

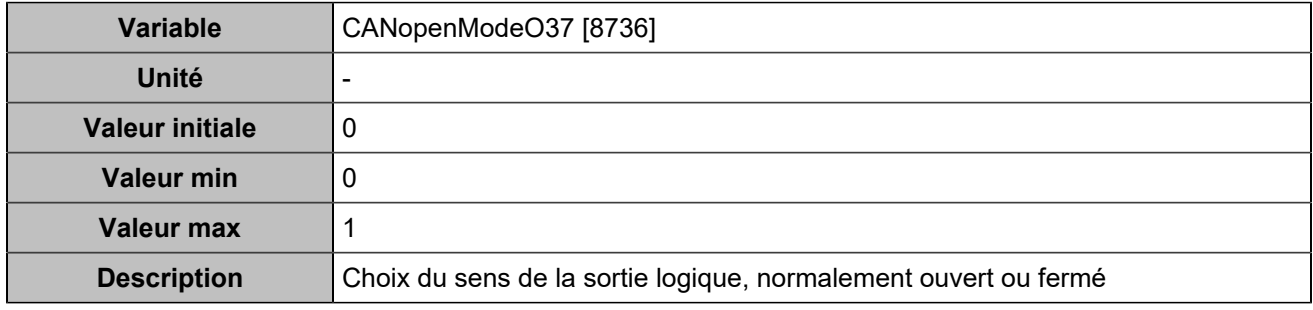

# **CANopen DO 38 (Customisable) [5105]**

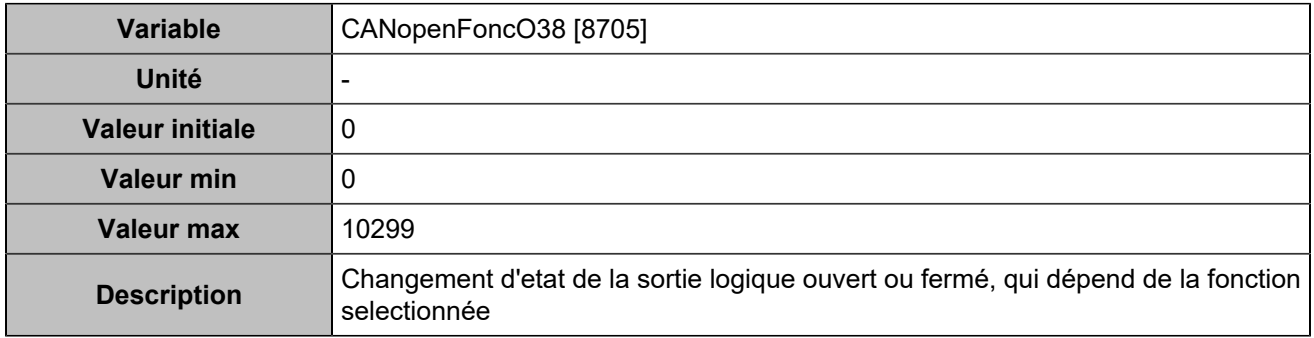

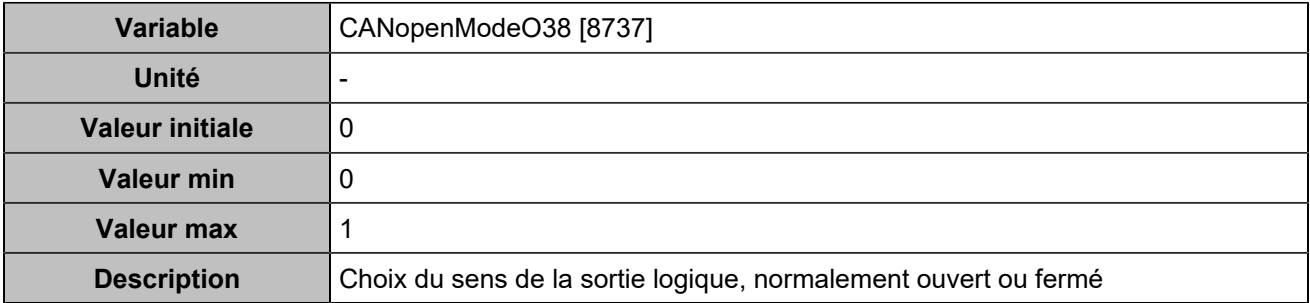

### **CANopen DO 39 (Customisable) [5106]**

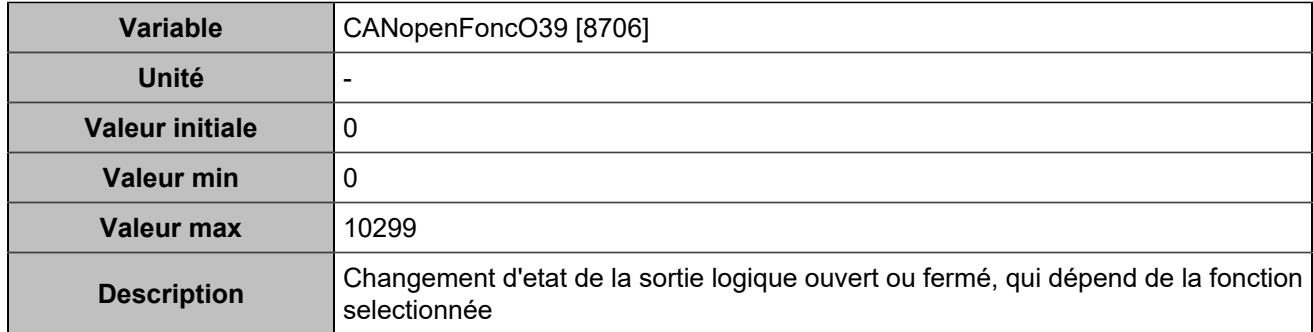

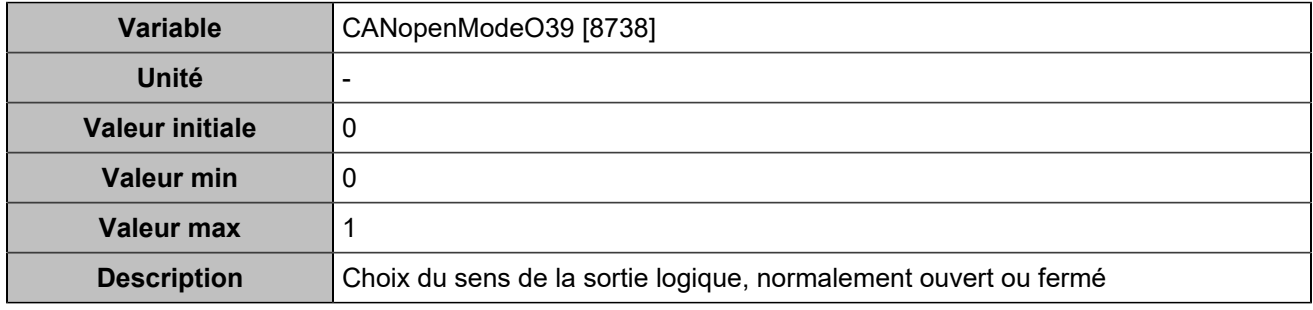

# **CANopen DO 40 (Customisable) [5107]**

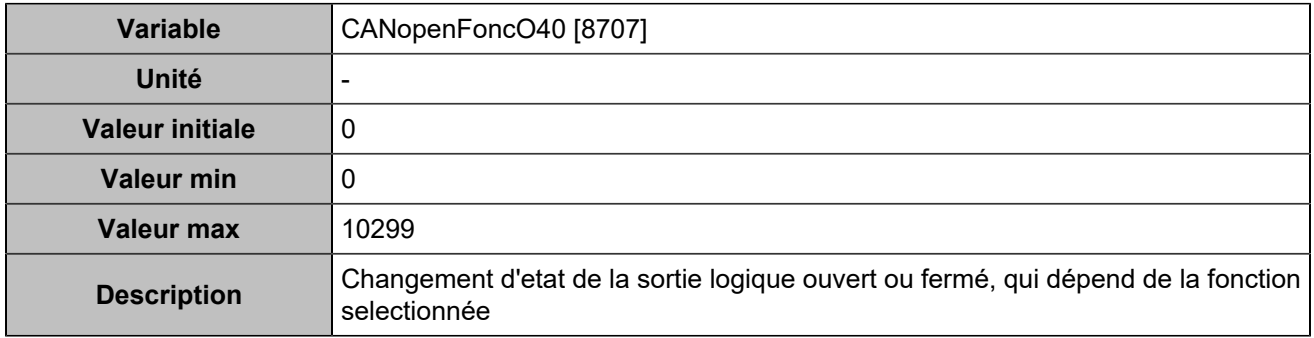

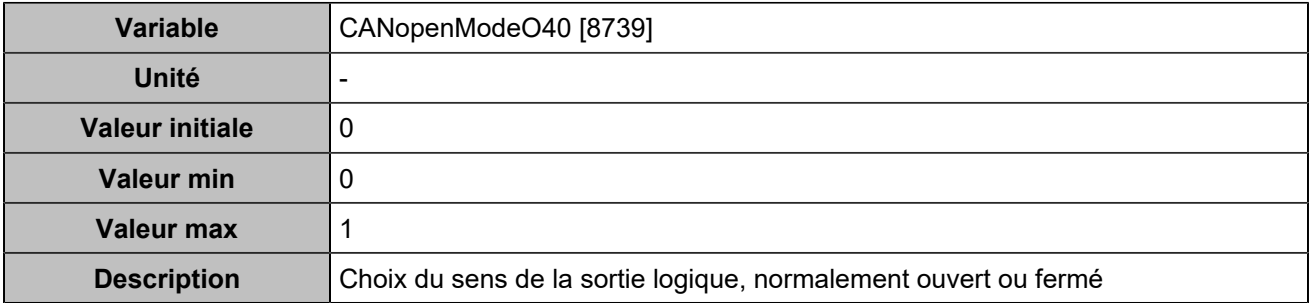

# **CANopen DO 41 (Customisable) [5108]**

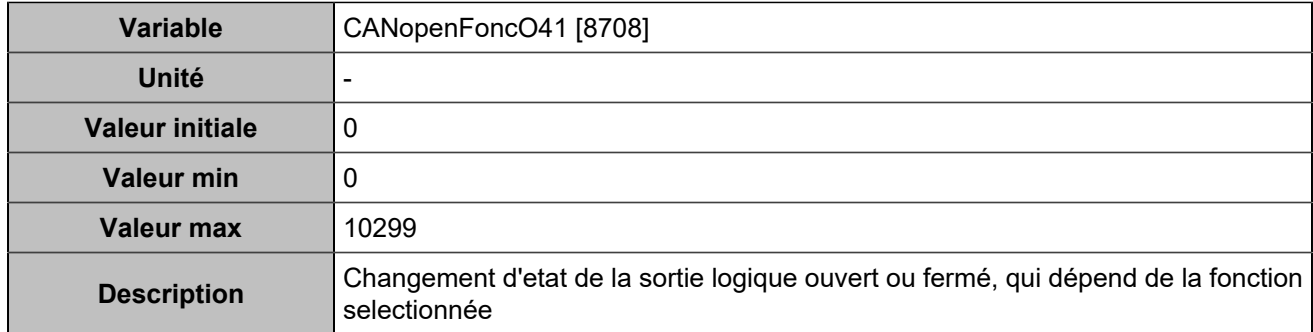

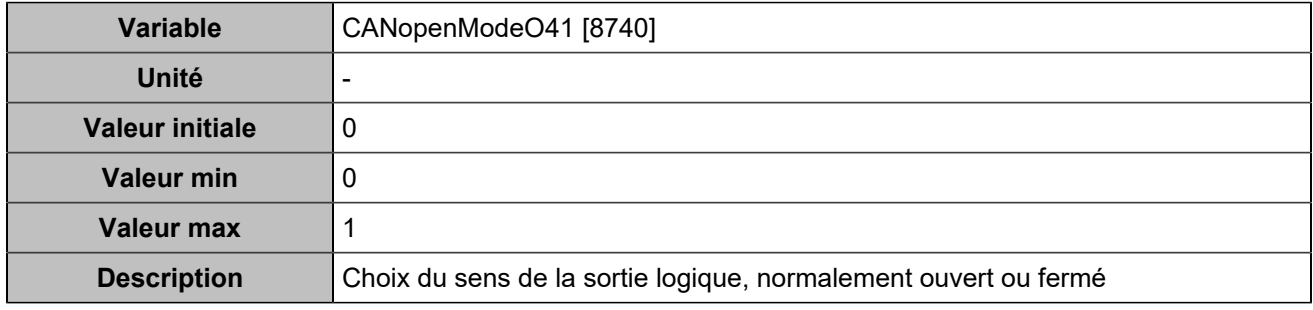

# **CANopen DO 42 (Customisable) [5109]**

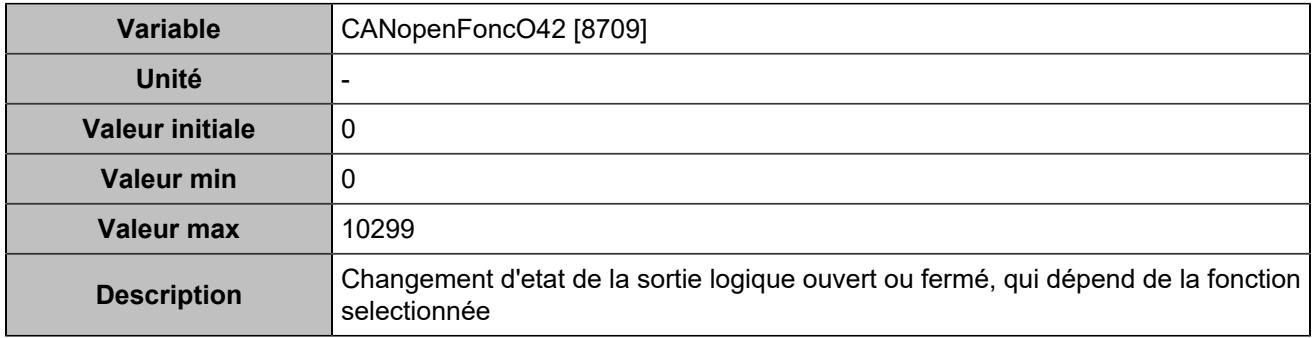

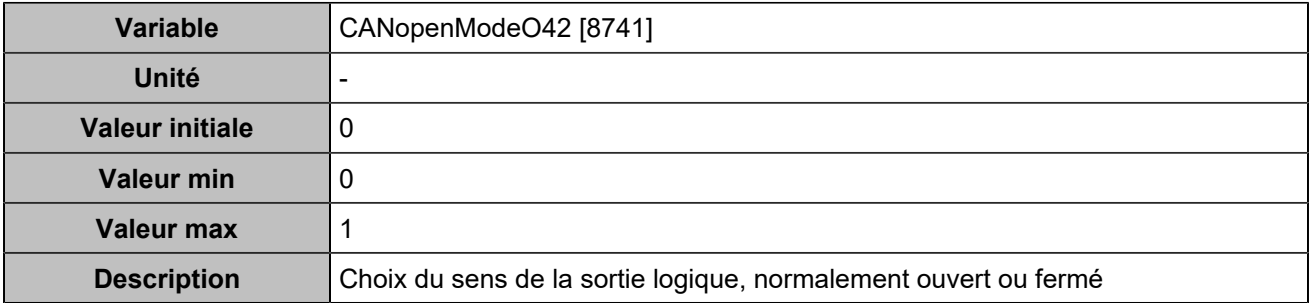

### **CANopen DO 43 (Customisable) [5110]**

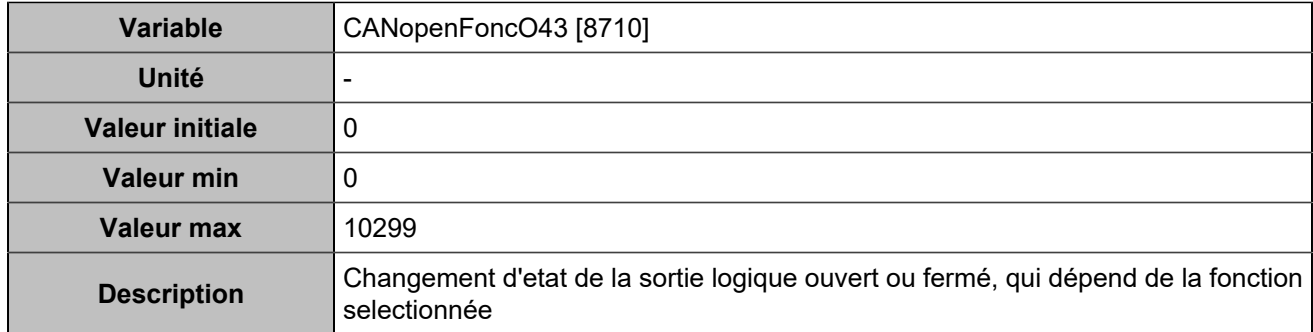

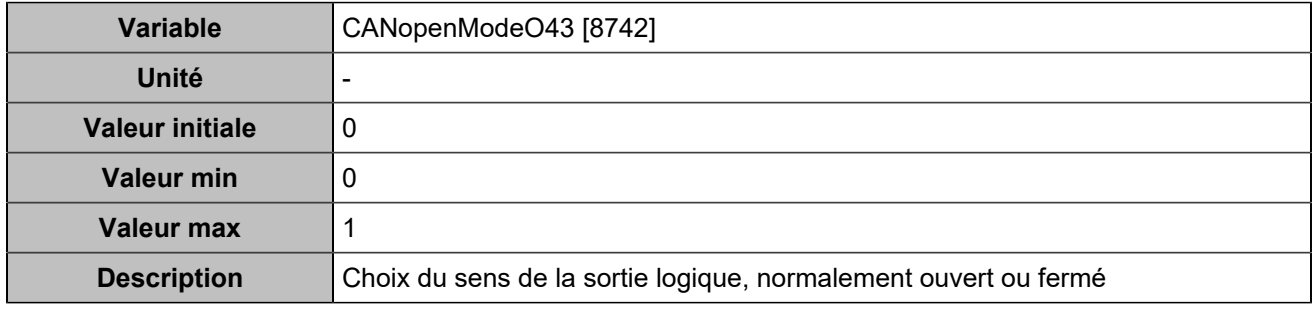

# **CANopen DO 44 (Customisable) [5111]**

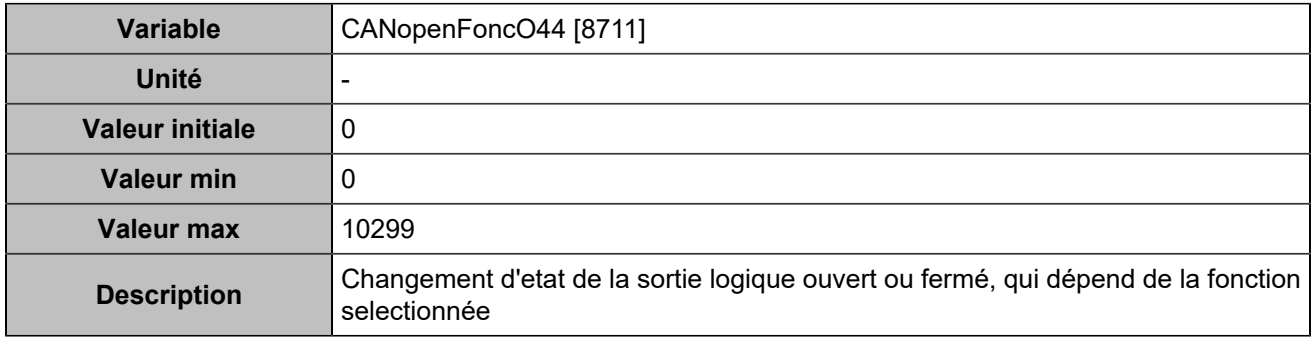

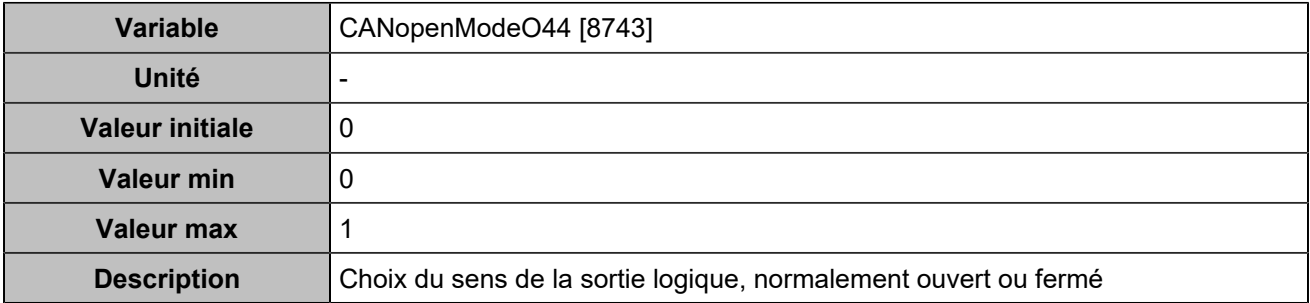

### **CANopen DO 45 (Customisable) [5112]**

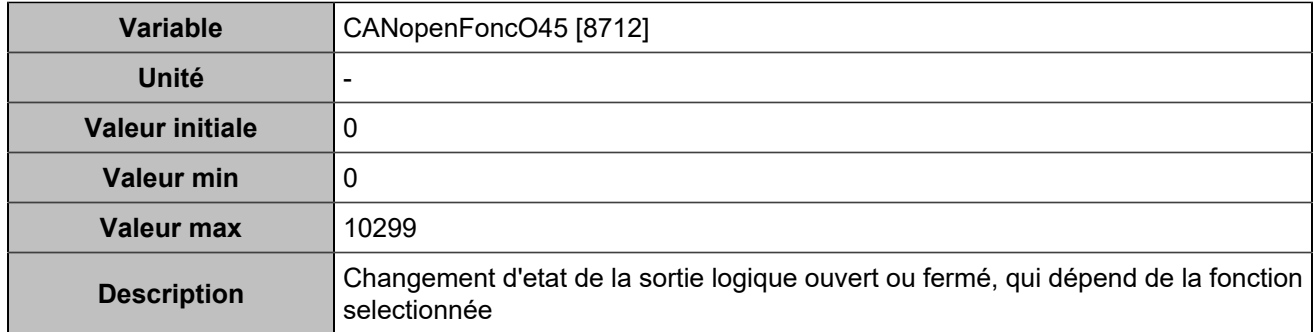

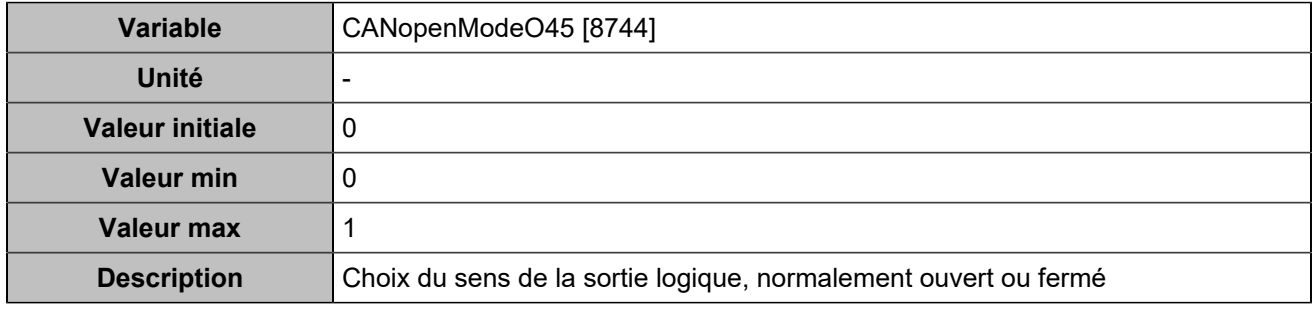

# **CANopen DO 46 (Customisable) [5113]**

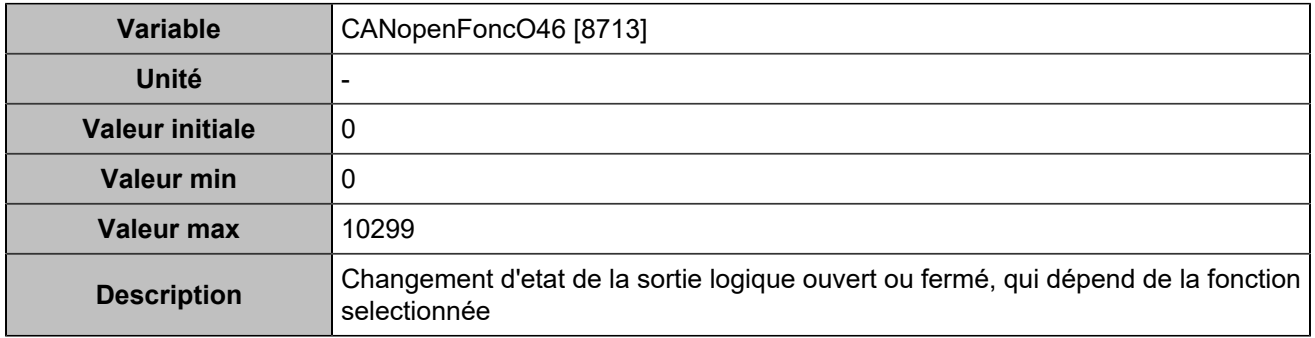

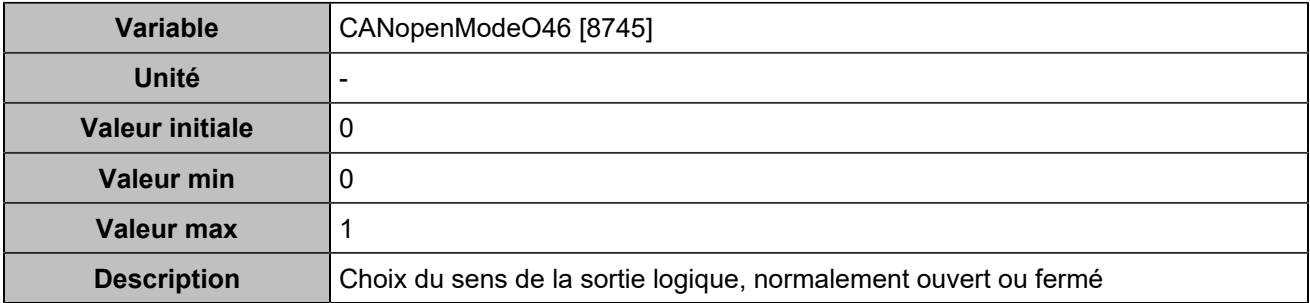

### **CANopen DO 47 (Customisable) [5114]**

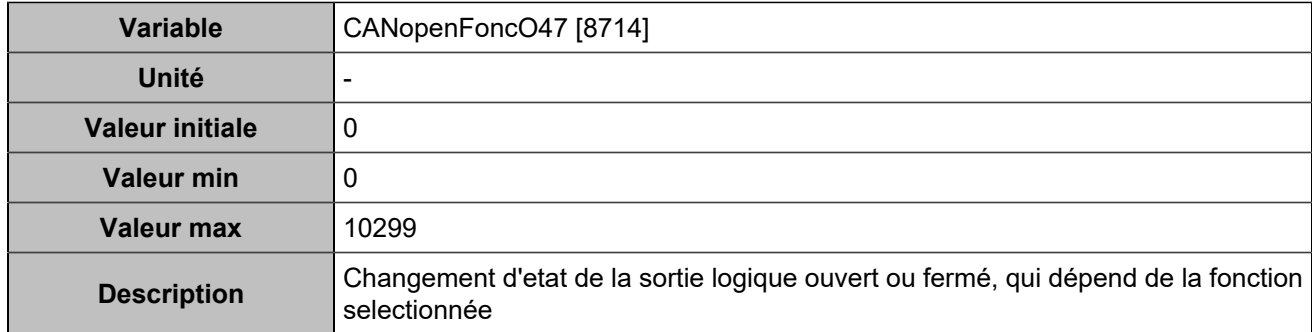

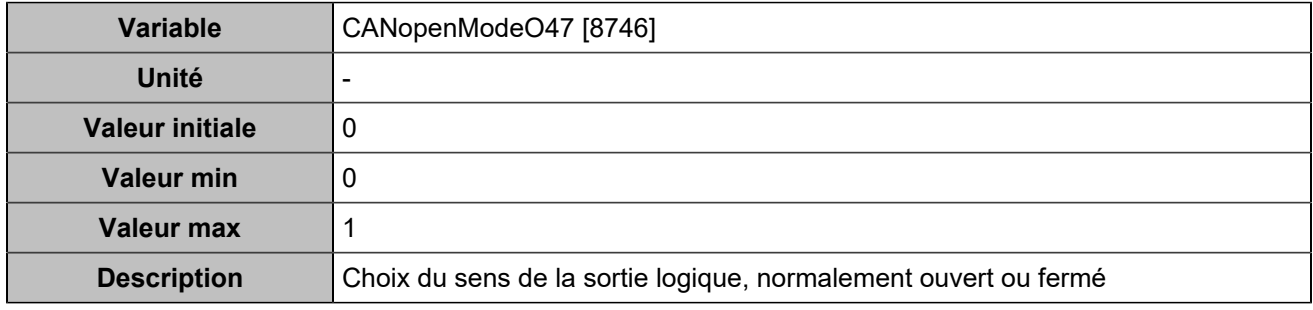

# **CANopen DO 48 (Customisable) [5115]**

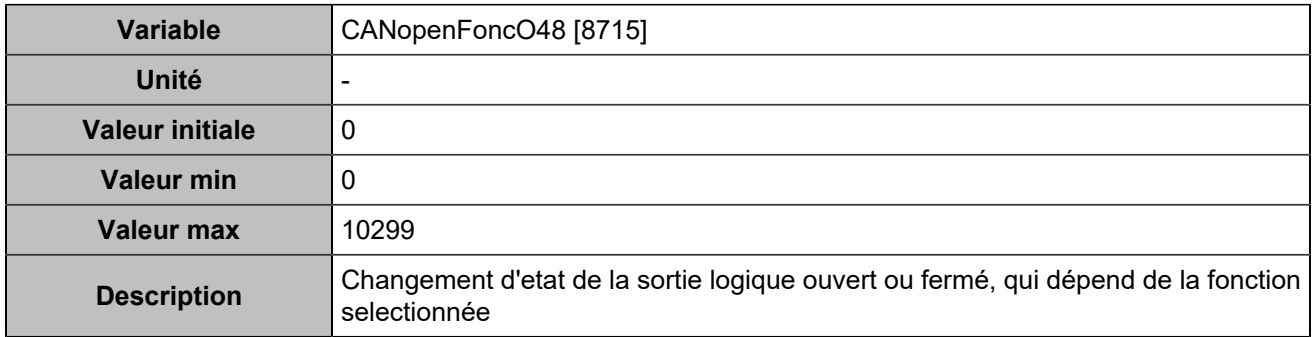

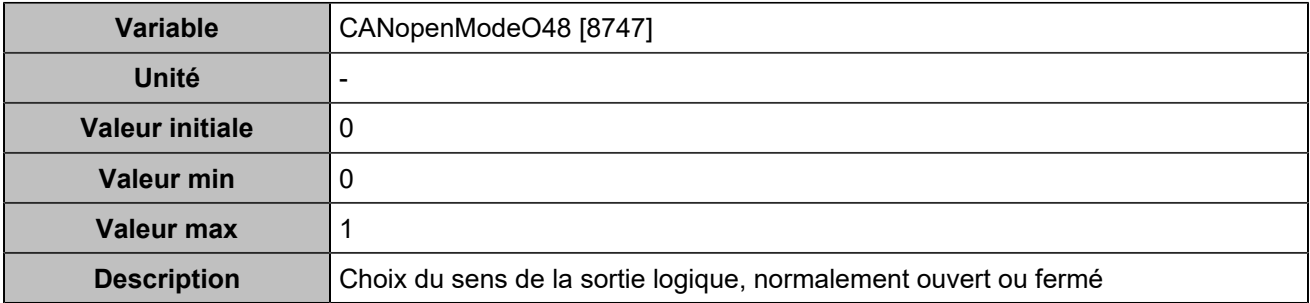

# **CANopen DO 49 (Customisable) [5116]**

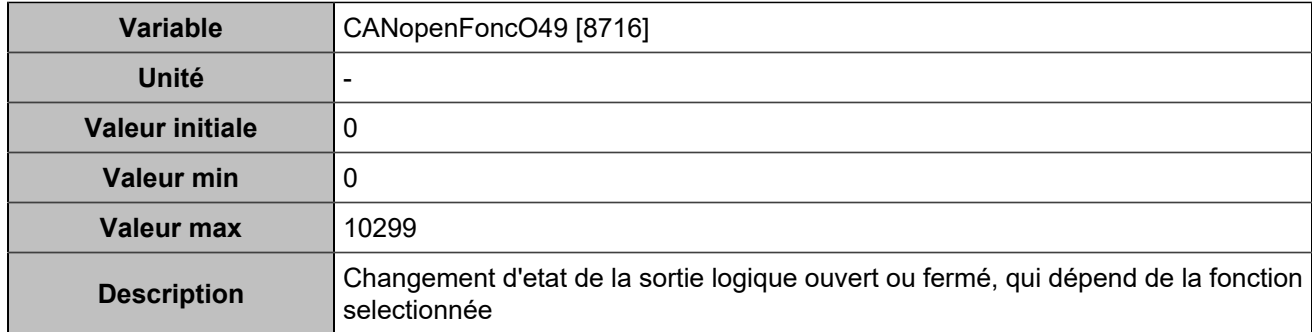

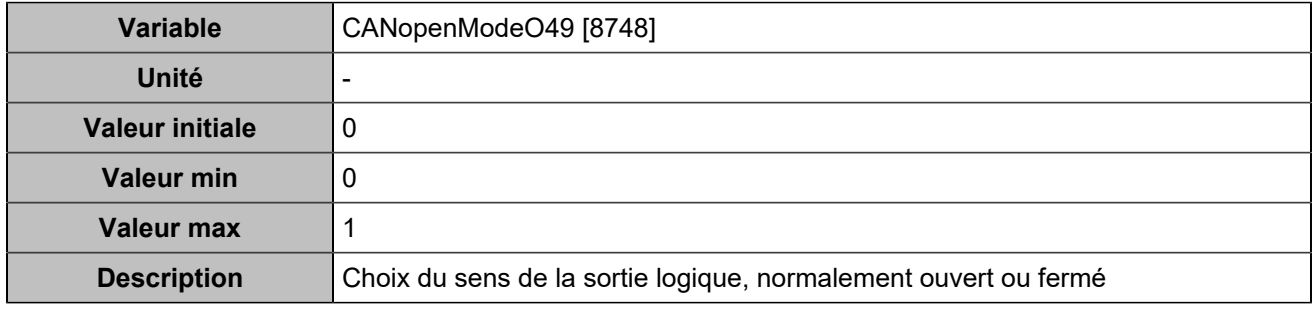

# **CANopen DO 50 (Customisable) [5117]**

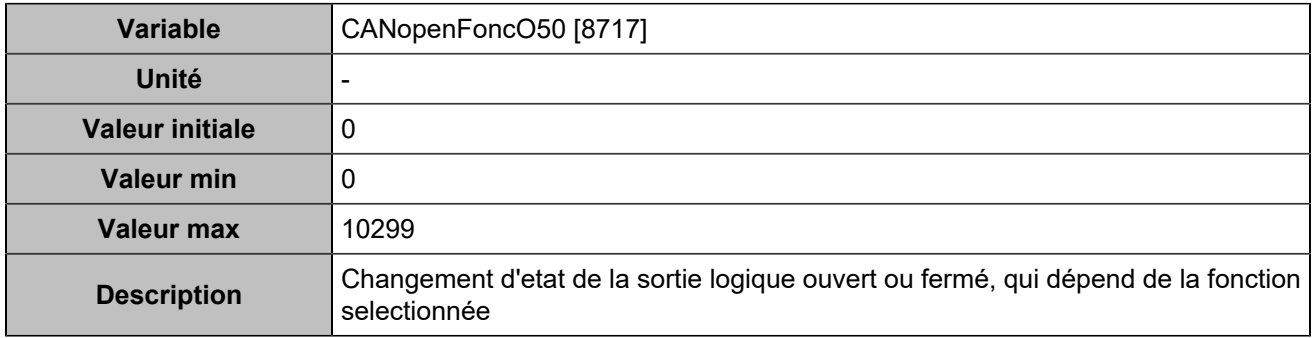

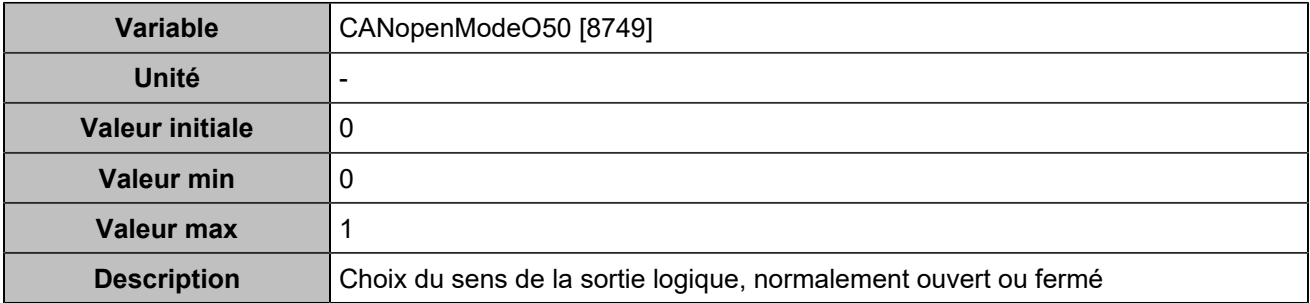

### **CANopen DO 51 (Customisable) [5118]**

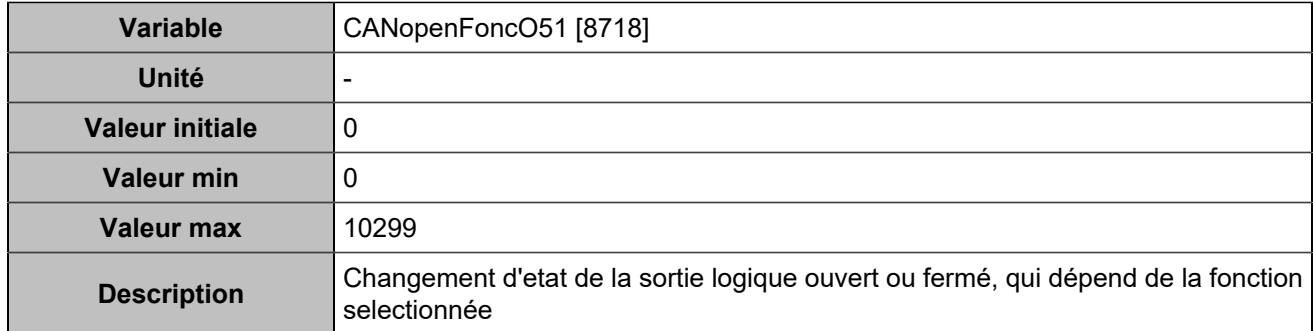

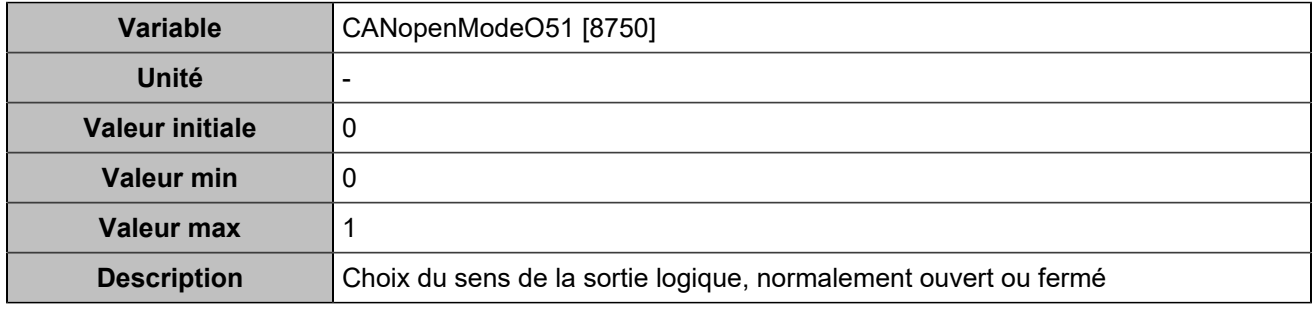

# **CANopen DO 52 (Customisable) [5119]**

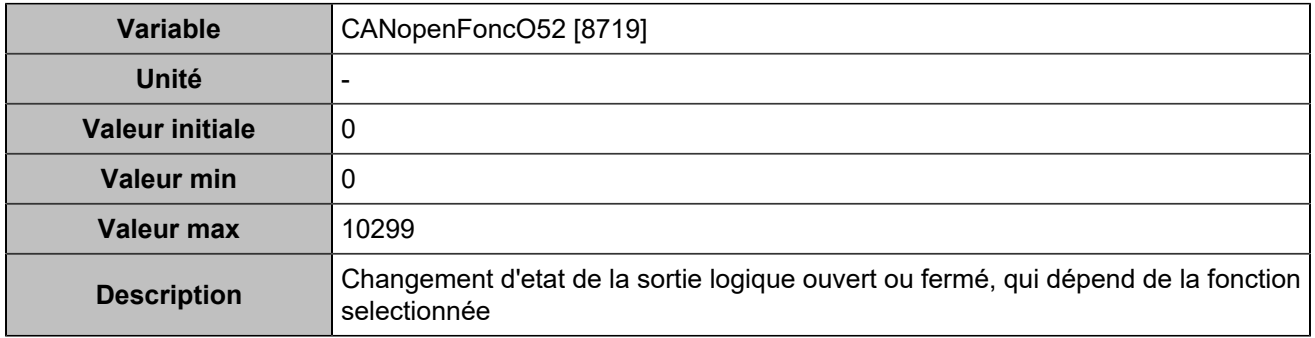

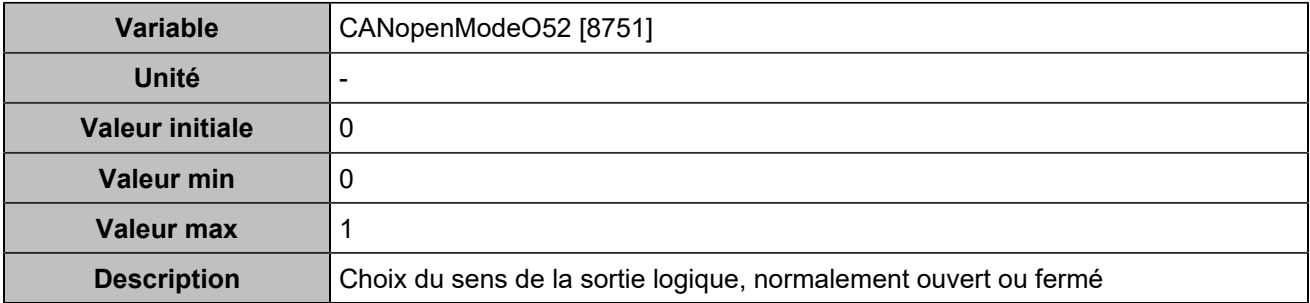
### **CANopen DO 53 (Customisable) [5120]**

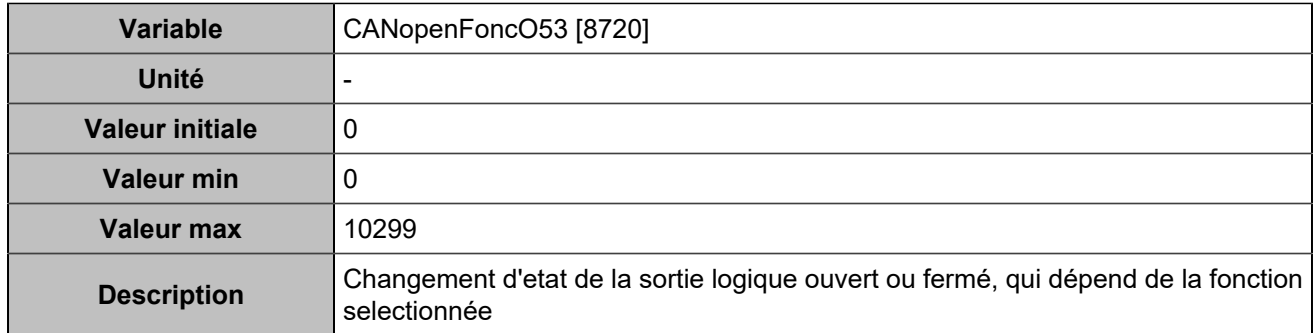

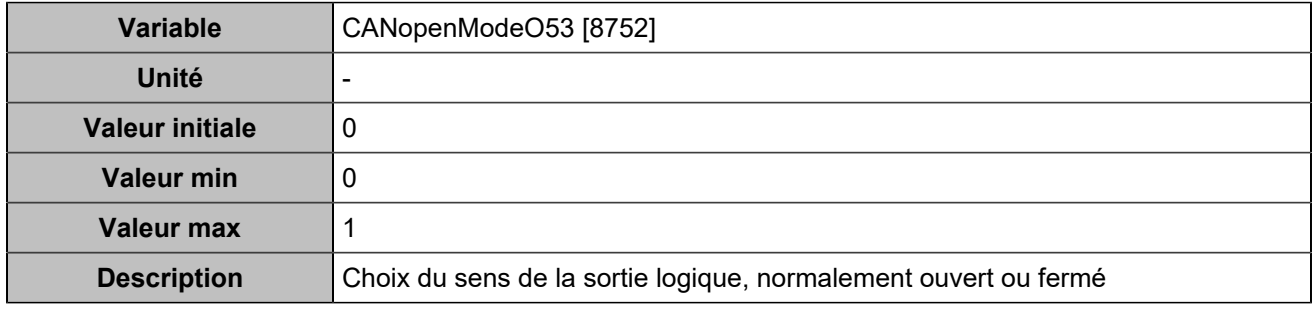

## **CANopen DO 54 (Customisable) [5121]**

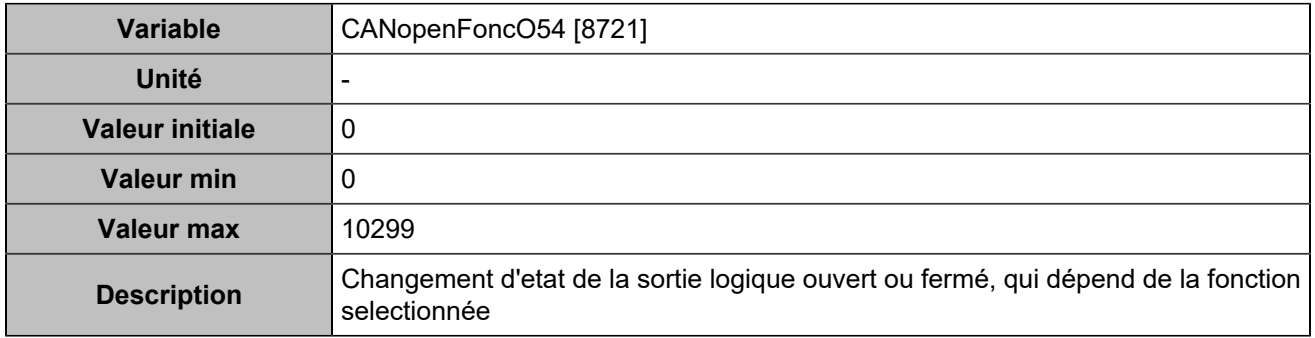

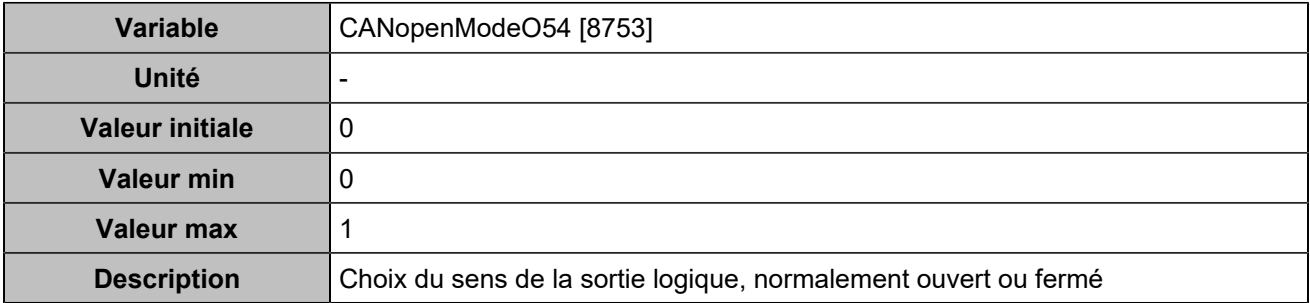

### **CANopen DO 55 (Customisable) [5122]**

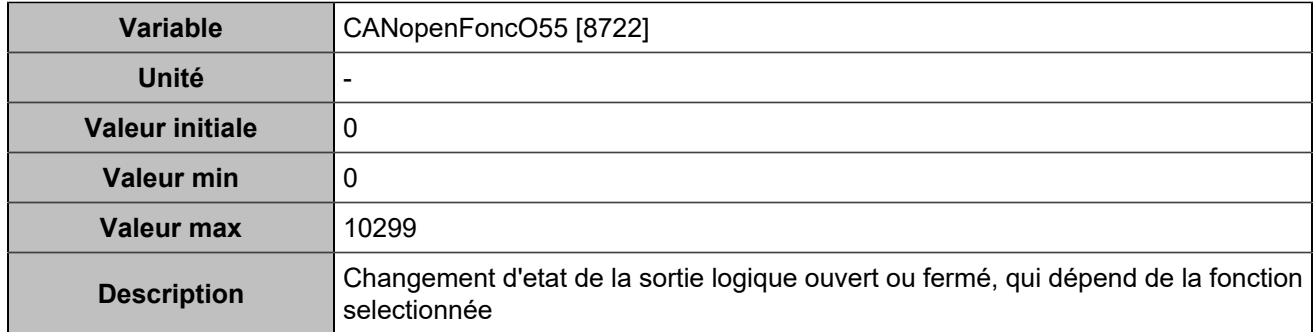

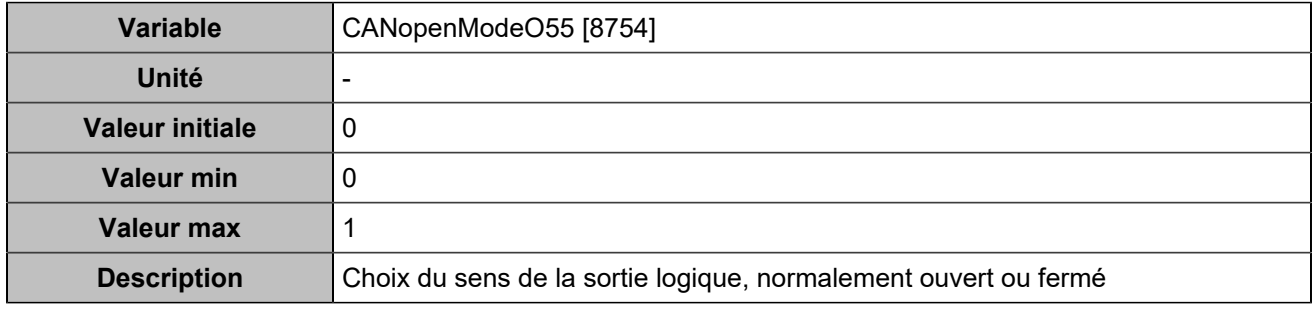

## **CANopen DO 56 (Customisable) [5123]**

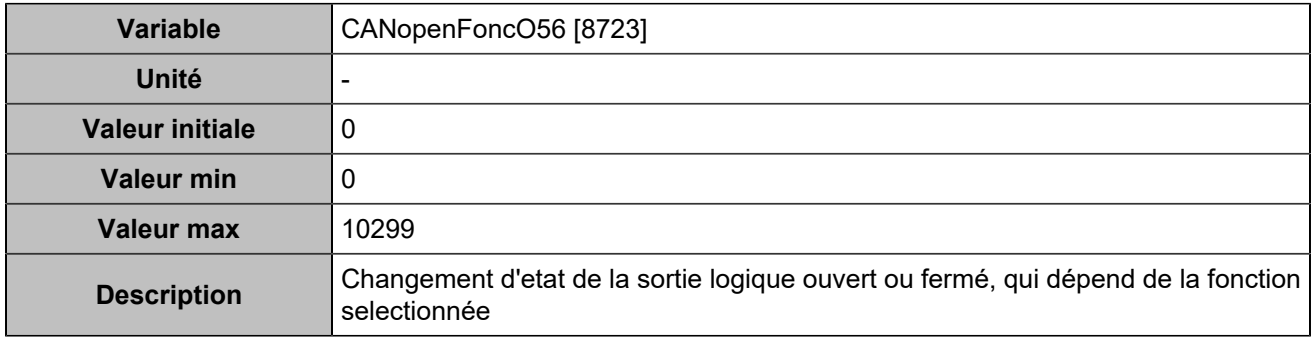

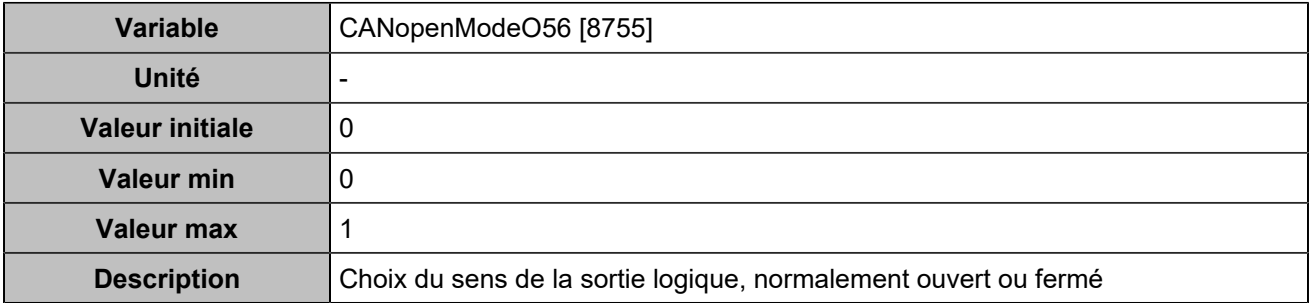

### **CANopen DO 57 (Customisable) [5124]**

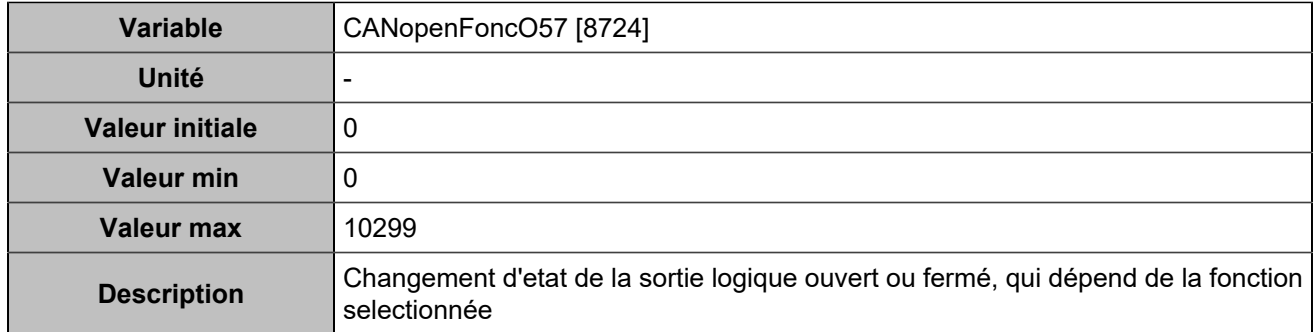

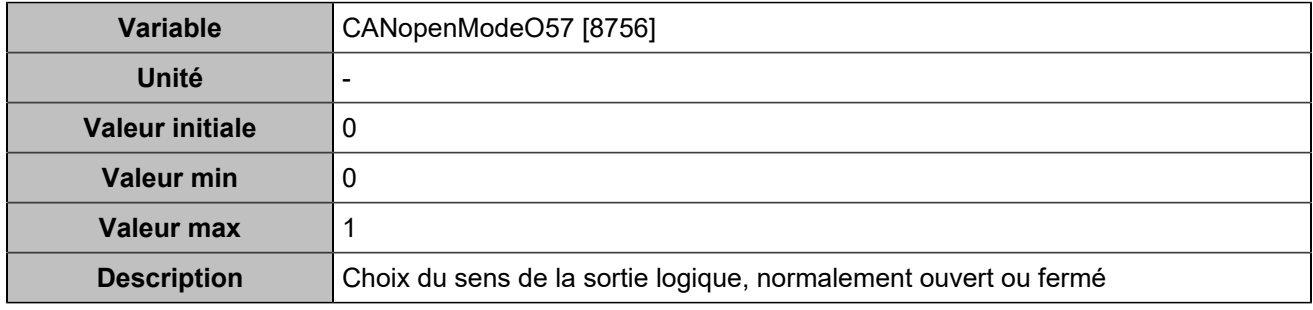

## **CANopen DO 58 (Customisable) [5125]**

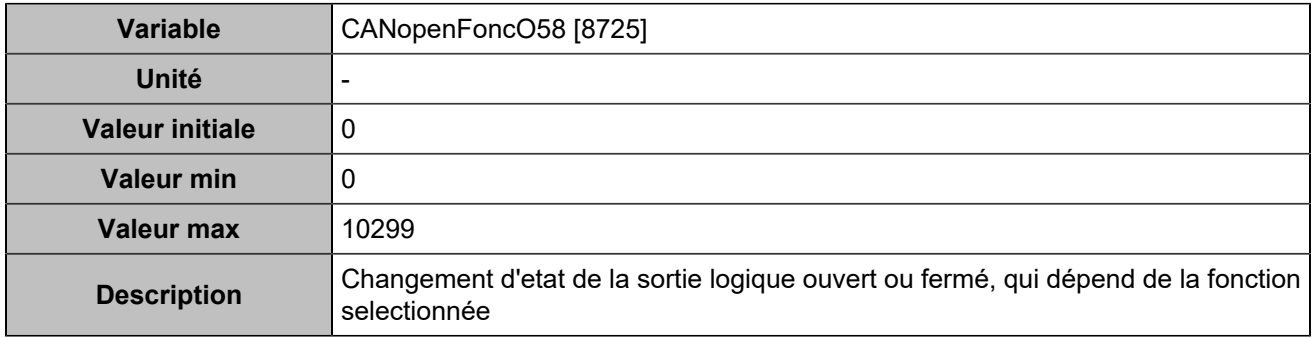

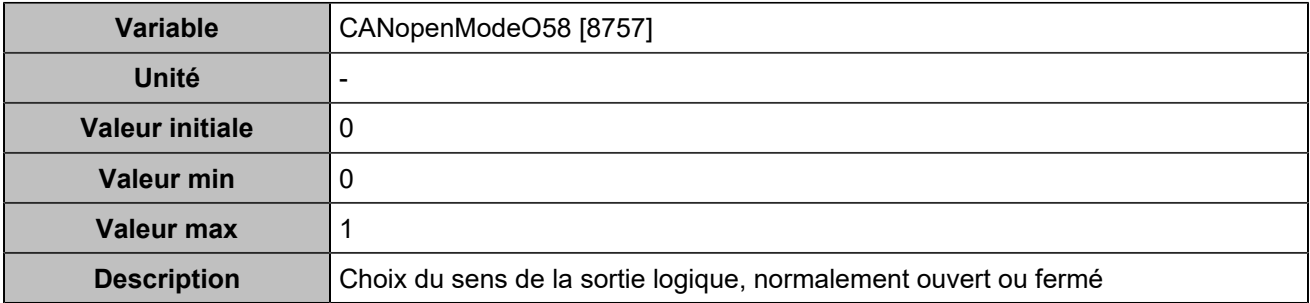

### **CANopen DO 59 (Customisable) [5126]**

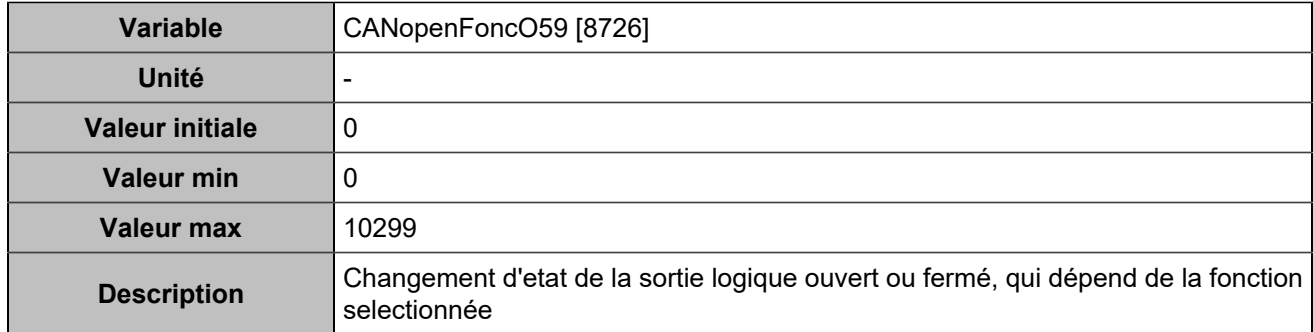

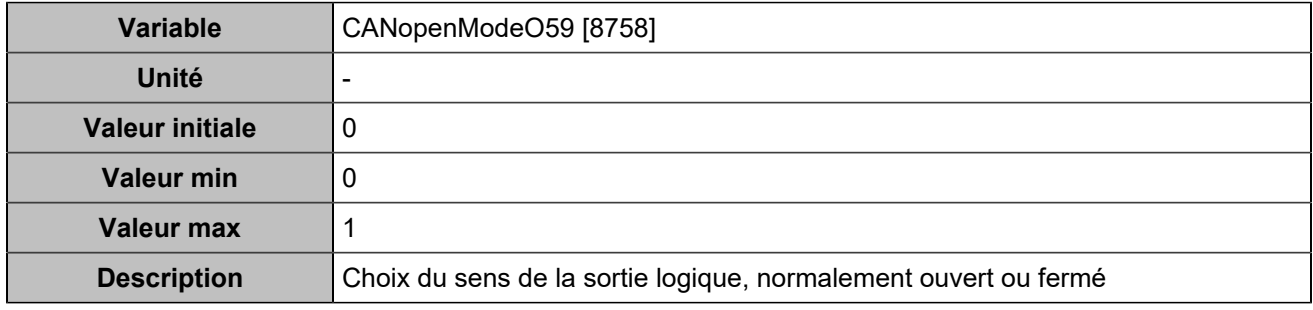

## **CANopen DO 60 (Customisable) [5127]**

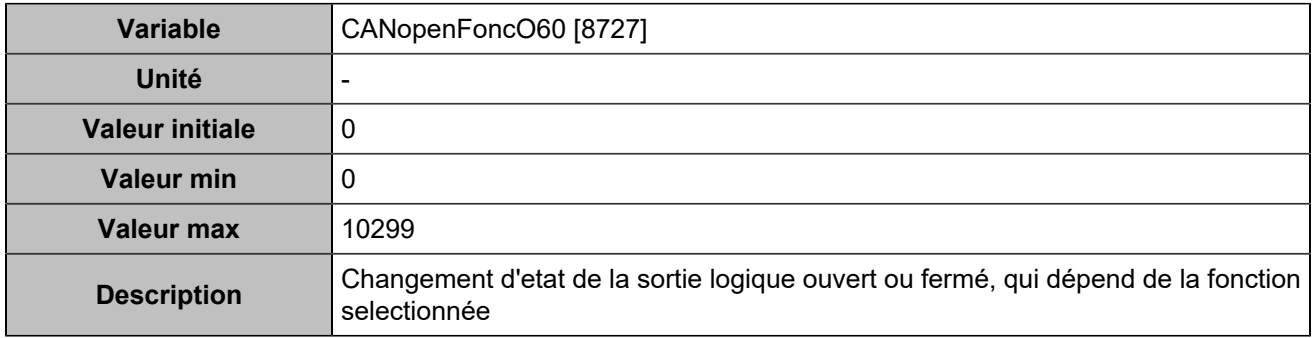

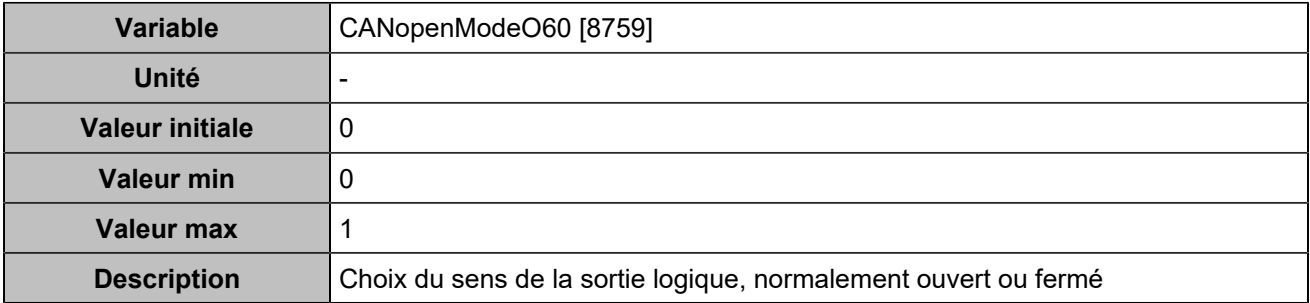

### **CANopen DO 61 (Customisable) [5128]**

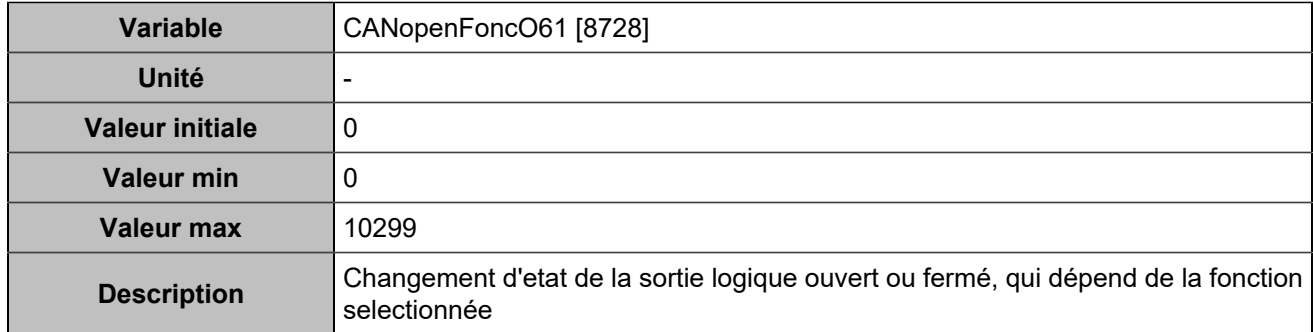

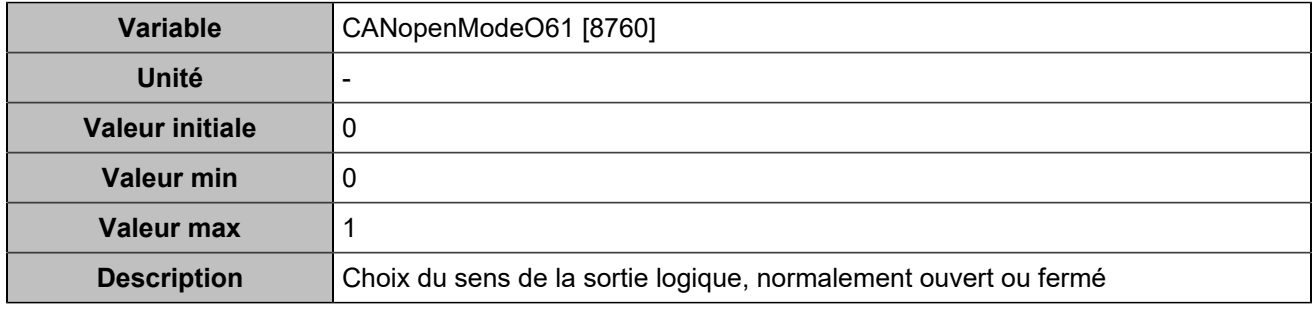

## **CANopen DO 62 (Customisable) [5129]**

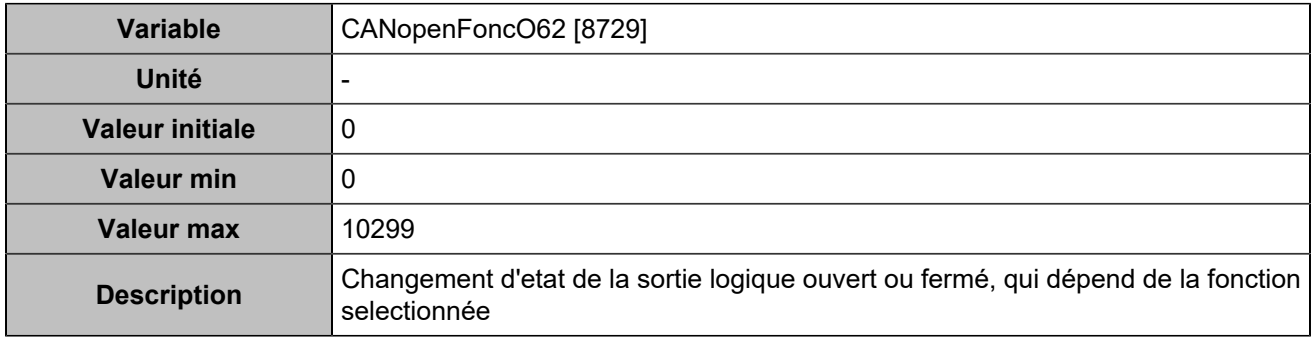

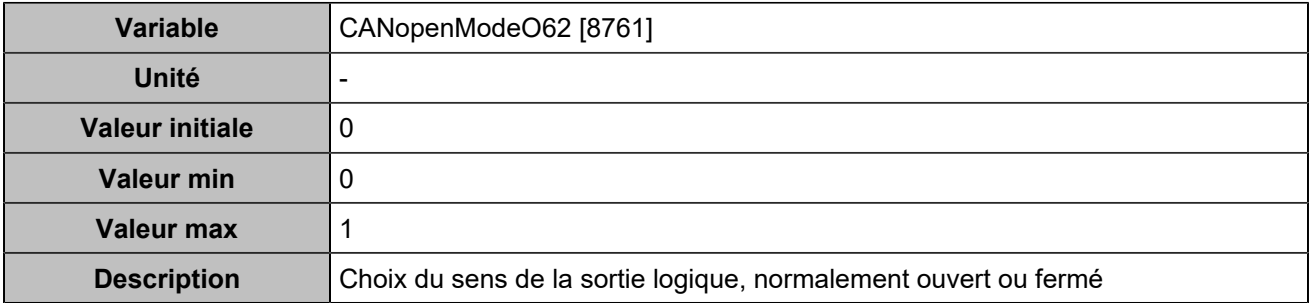

### **CANopen DO 63 (Customisable) [5130]**

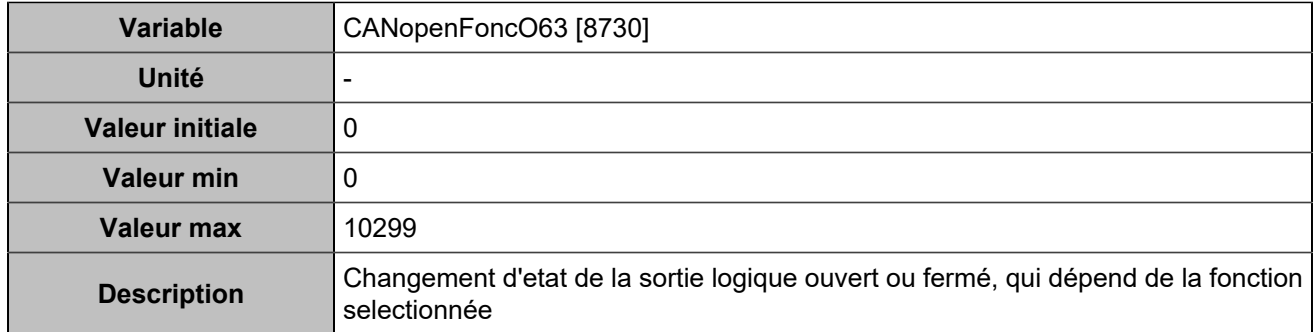

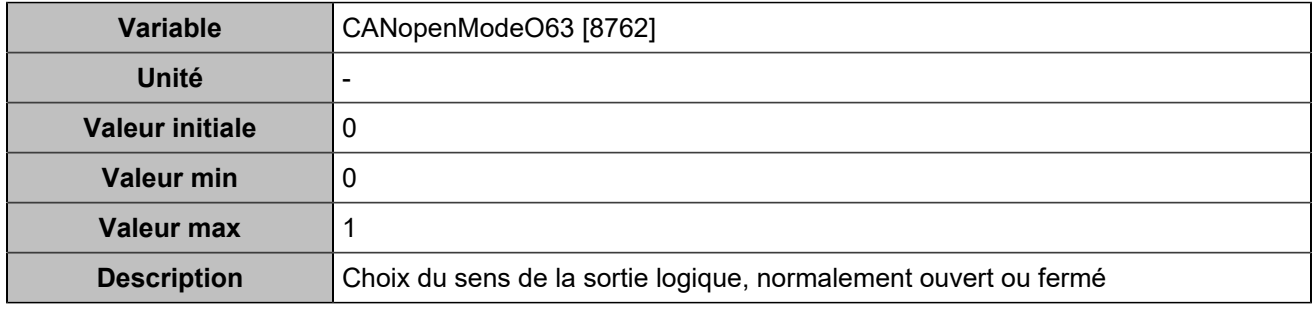

## **CANopen DO 64 (Customisable) [5131]**

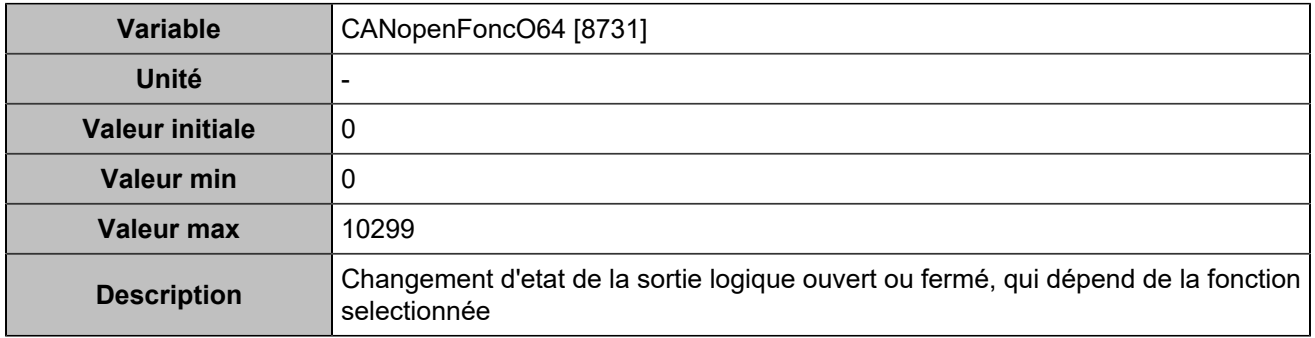

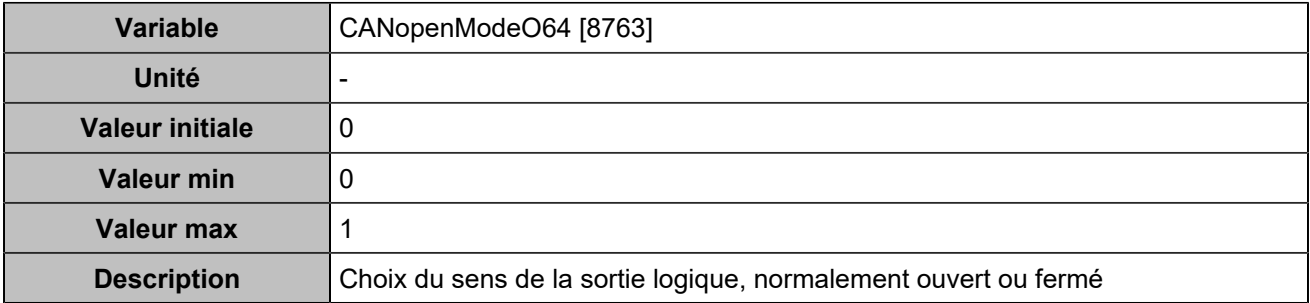

# **Entrées analogiques**

## **Entrées analogiques 1**

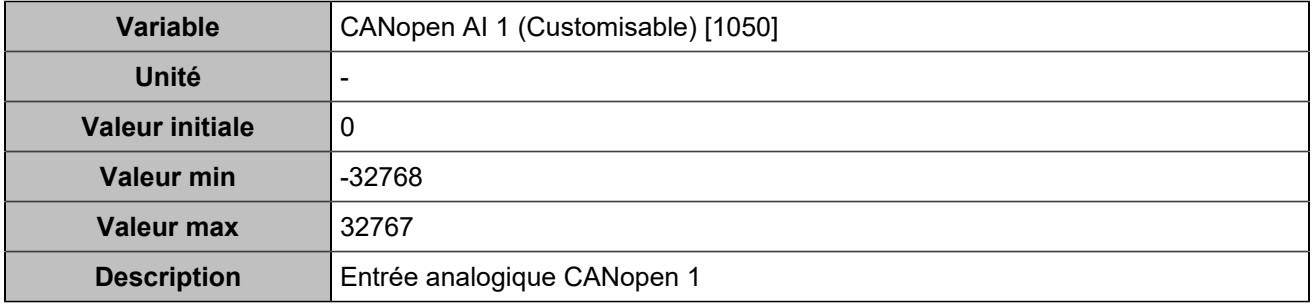

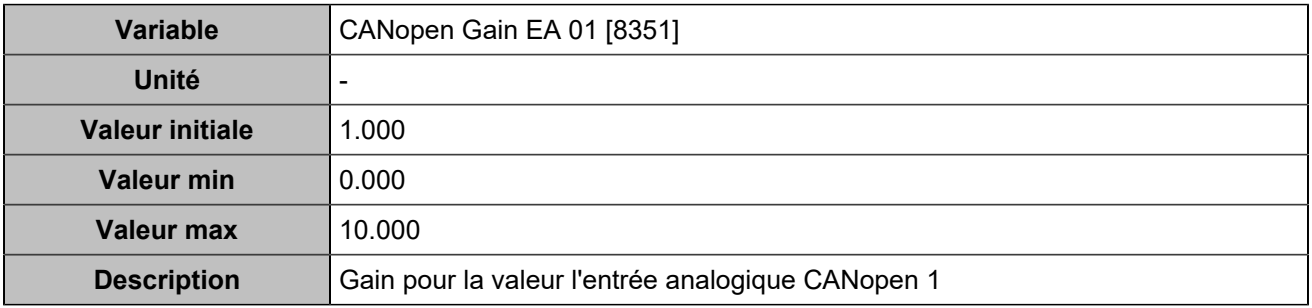

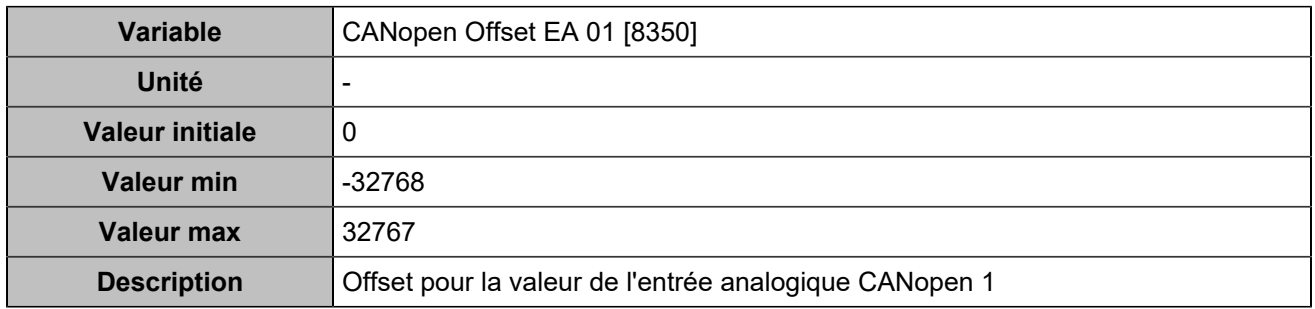

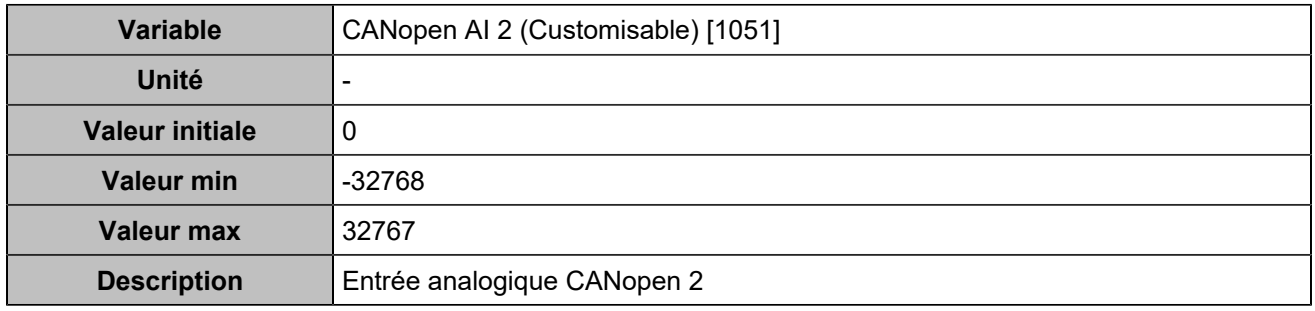

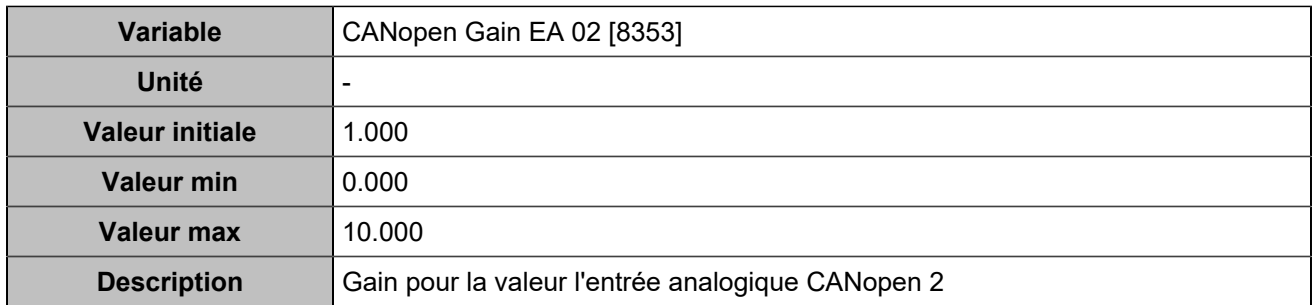

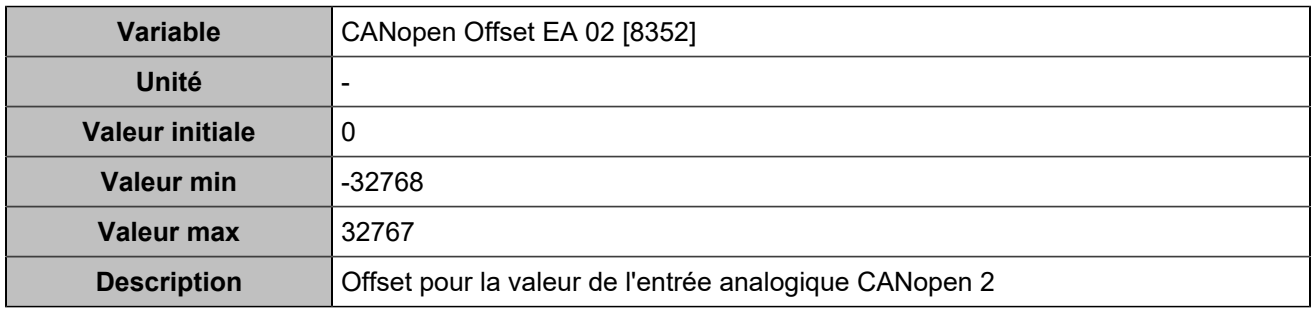

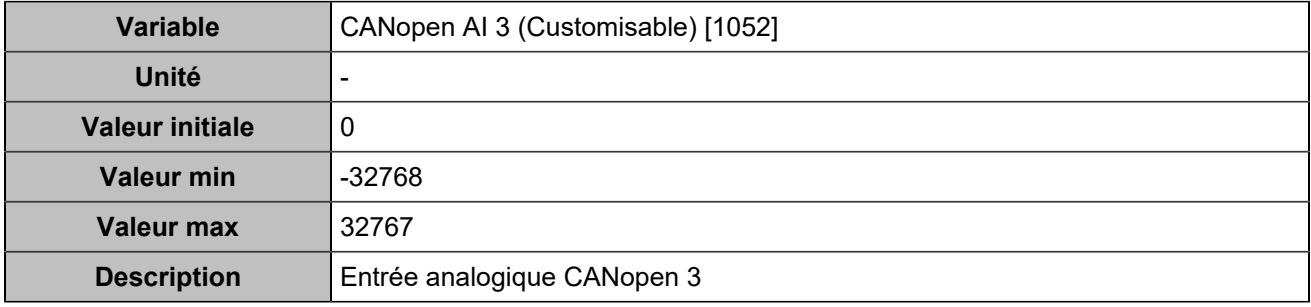

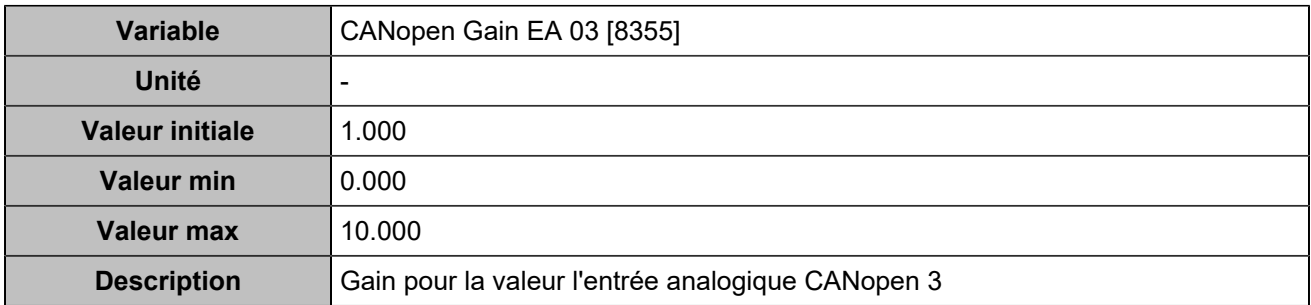

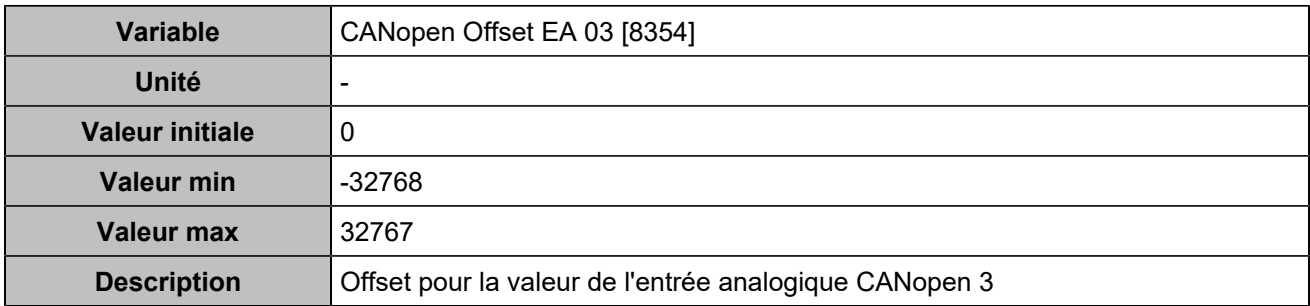

### **Entrées analogiques 4**

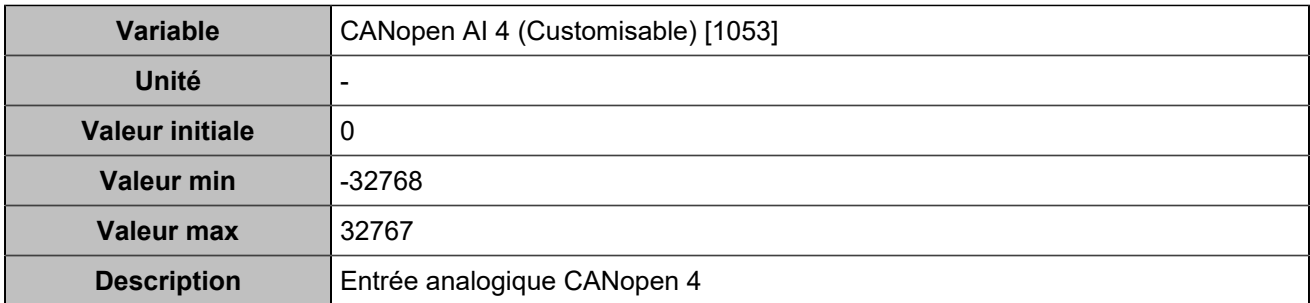

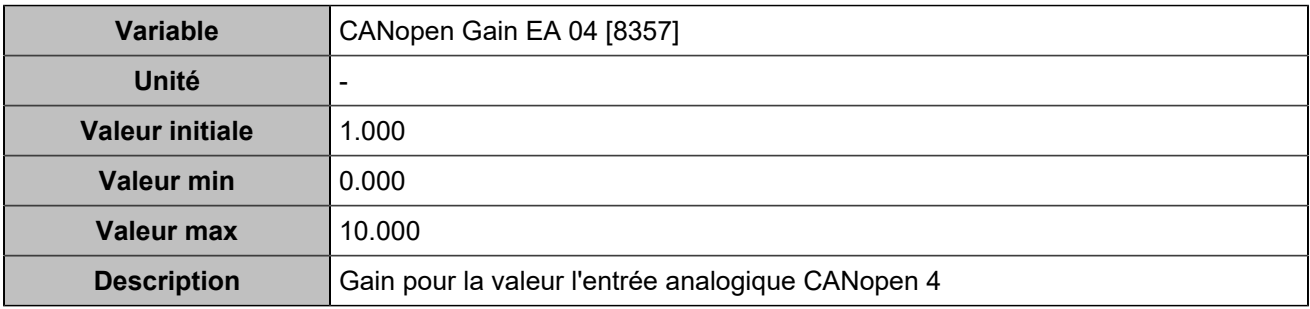

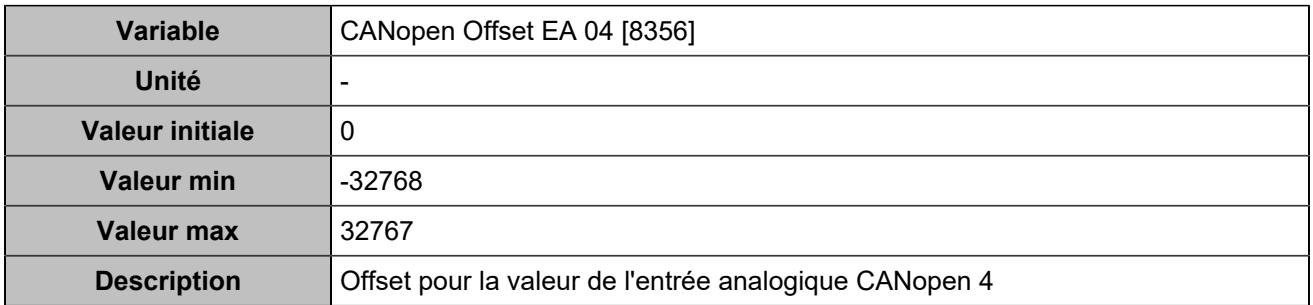

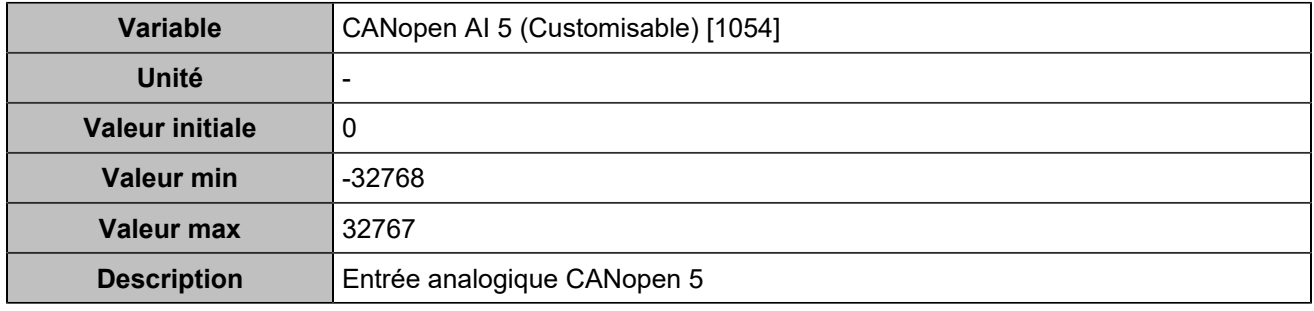

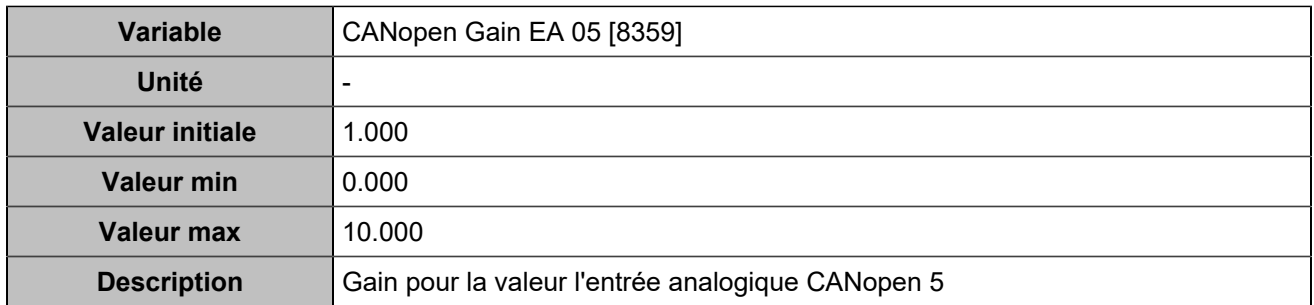

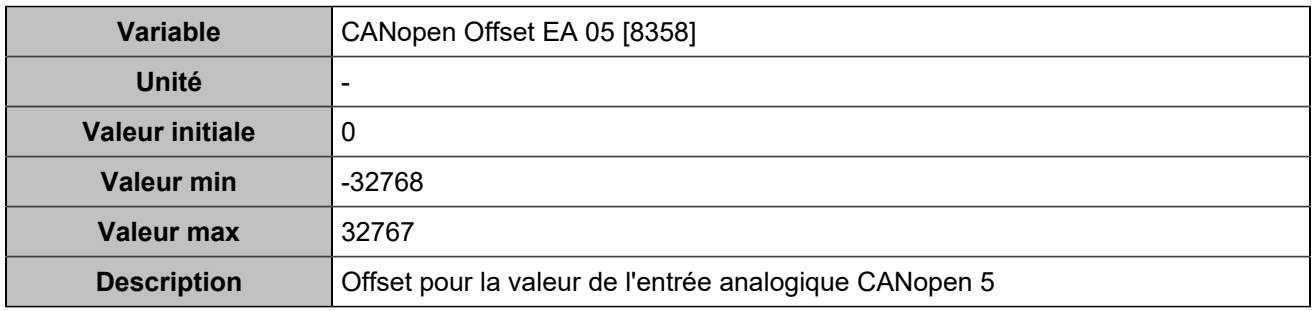

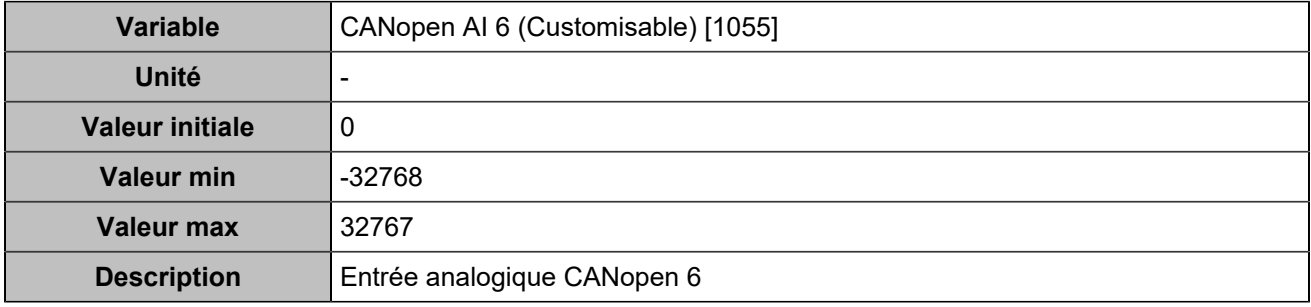

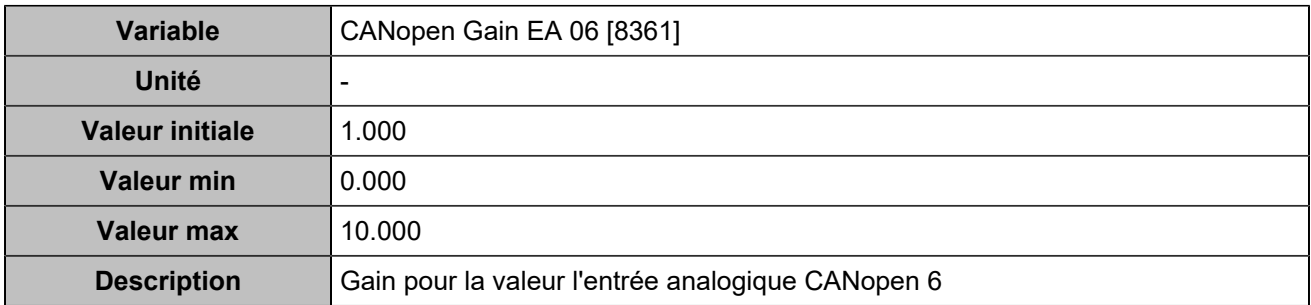

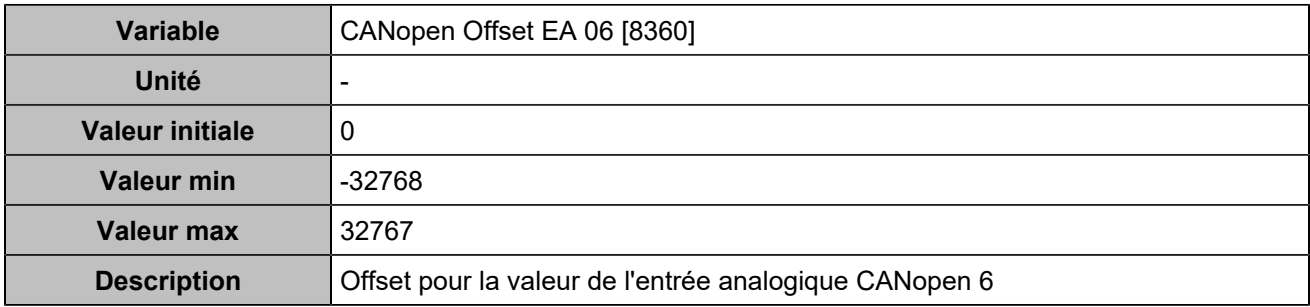

### **Entrées analogiques 7**

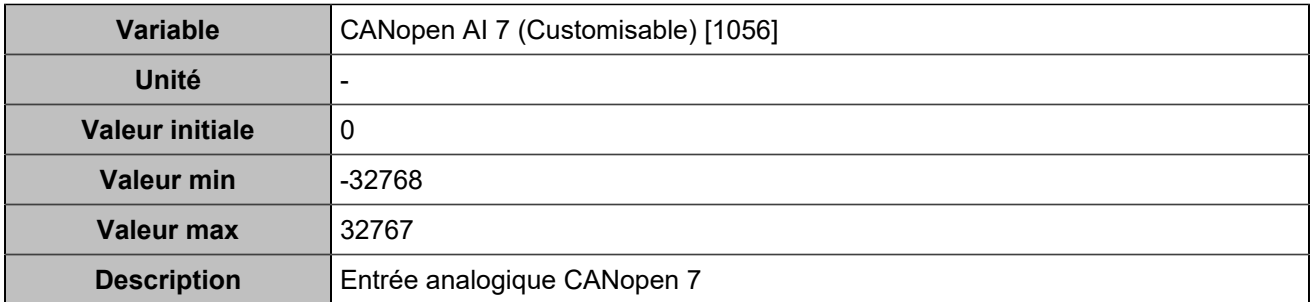

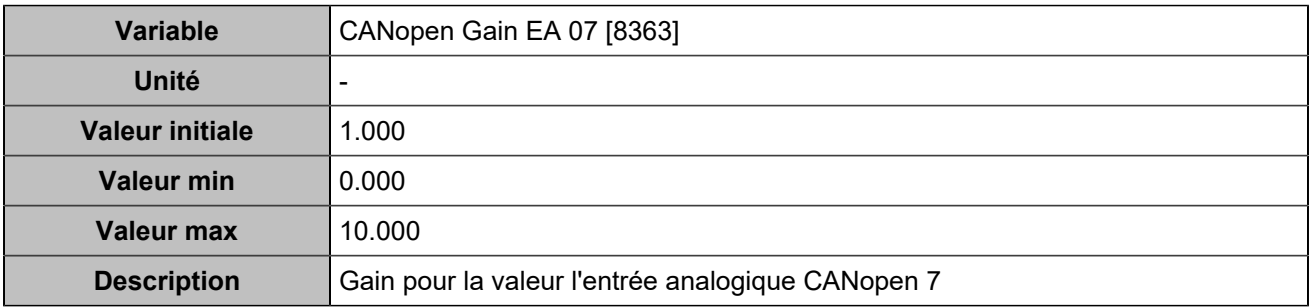

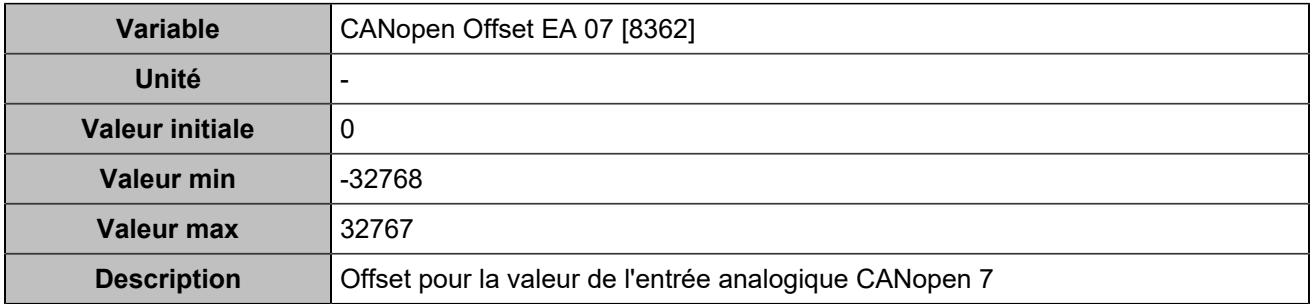

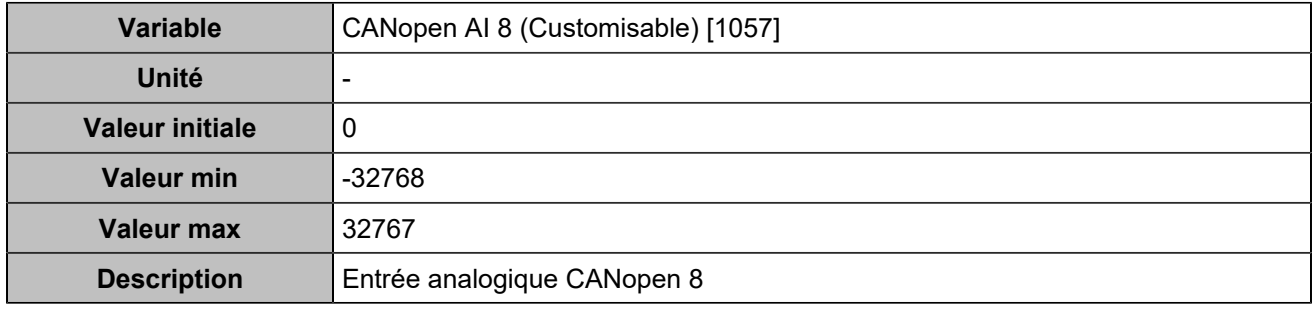

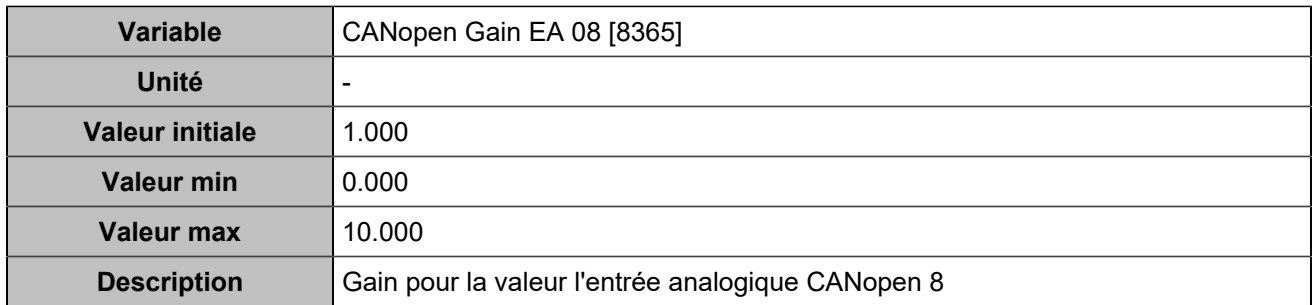

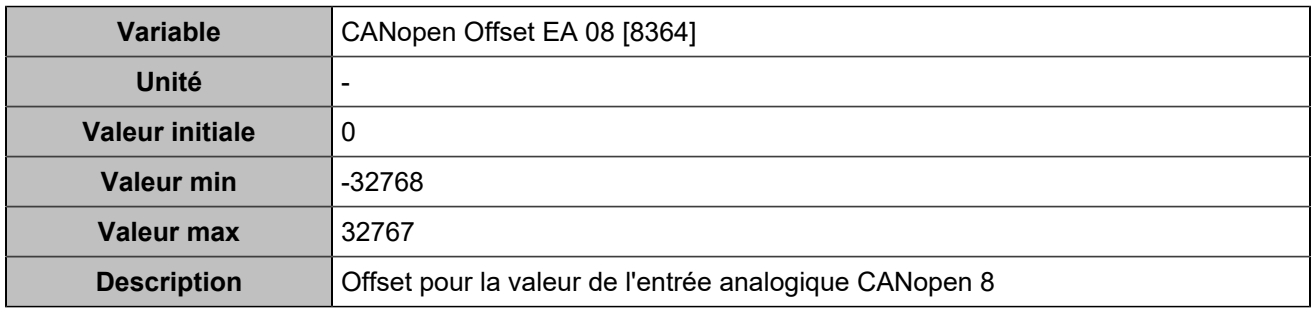

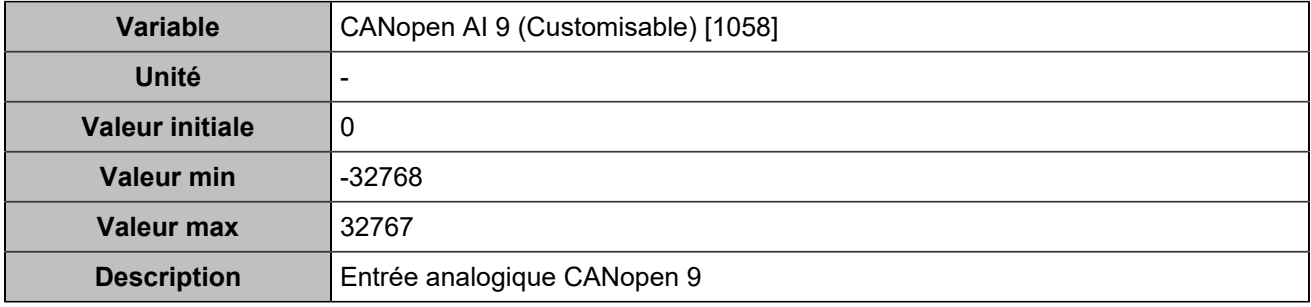

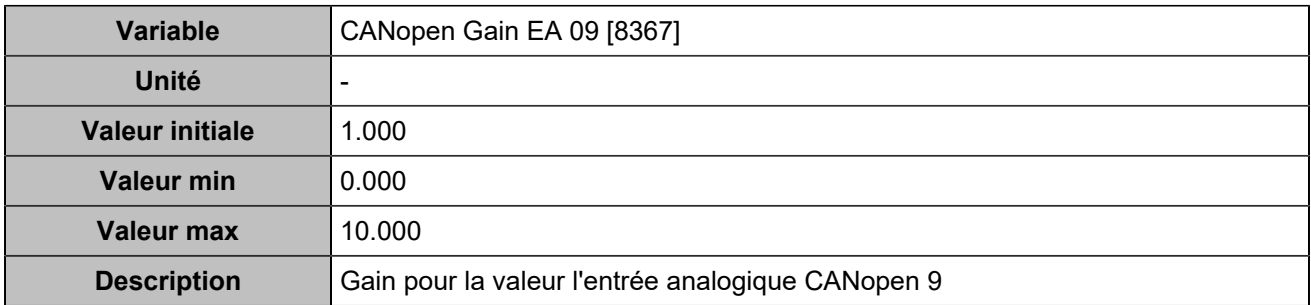

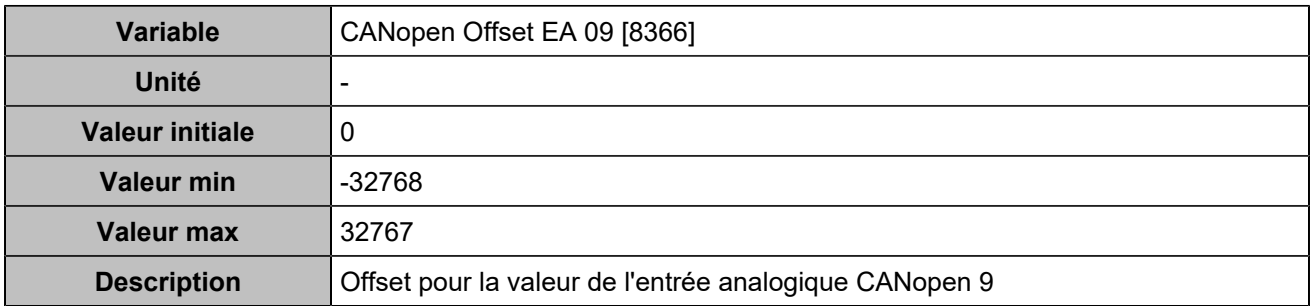

### **Entrées analogiques 10**

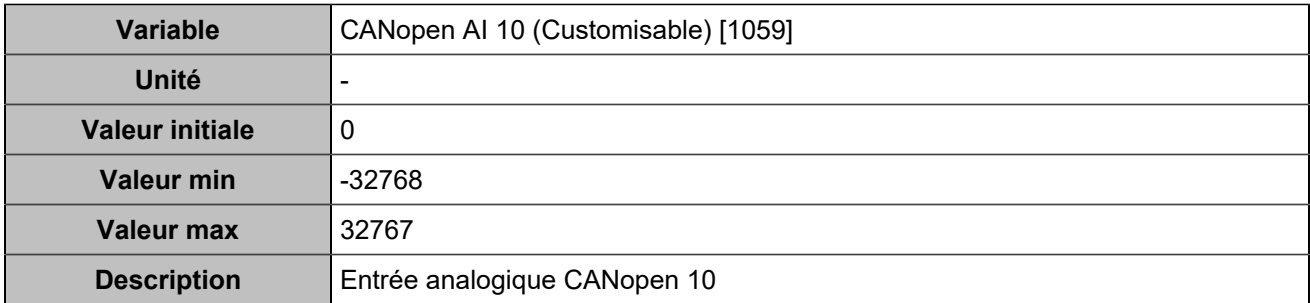

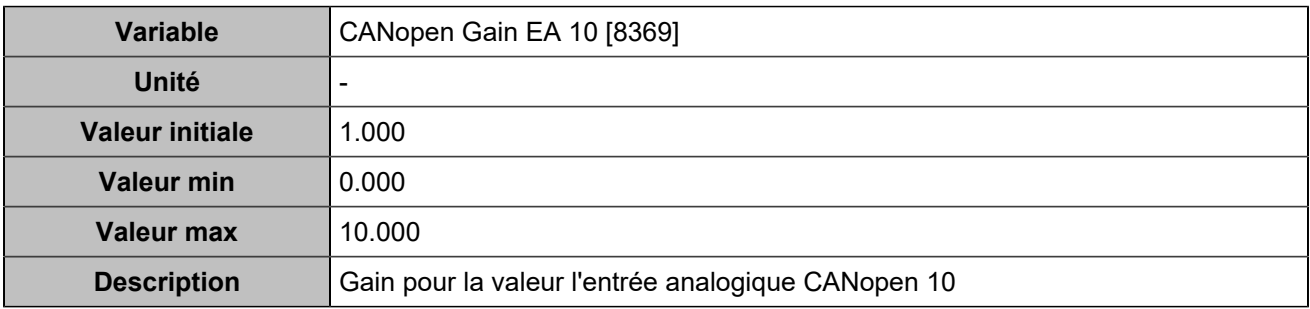

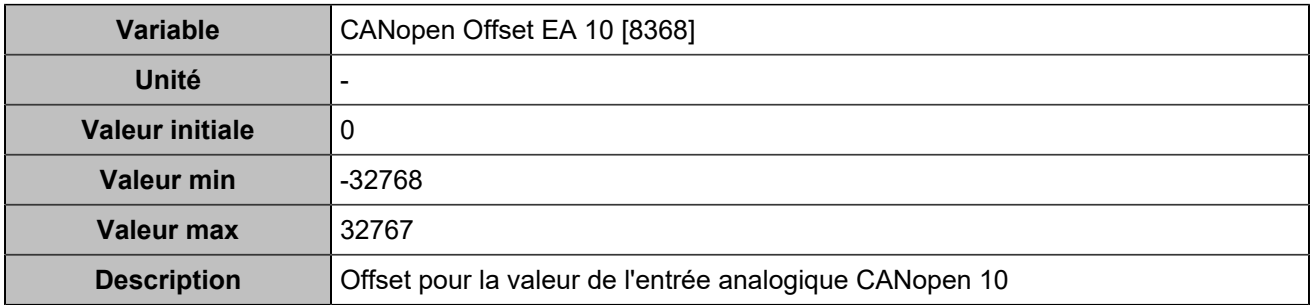

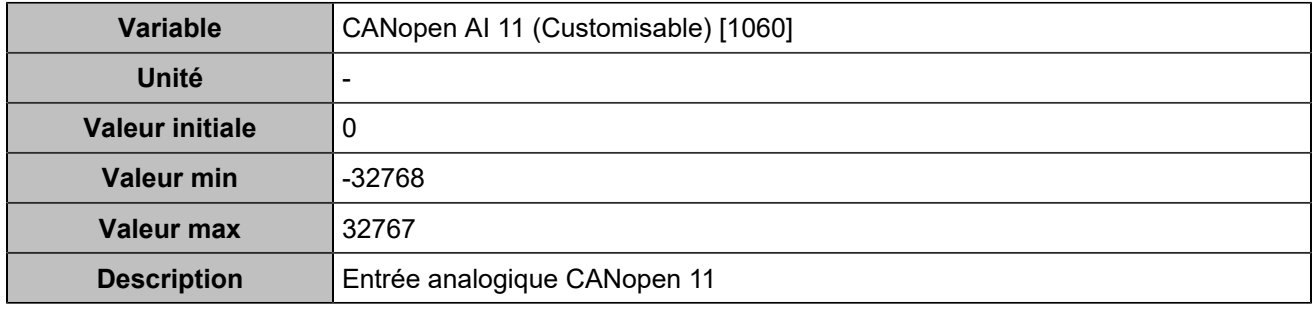

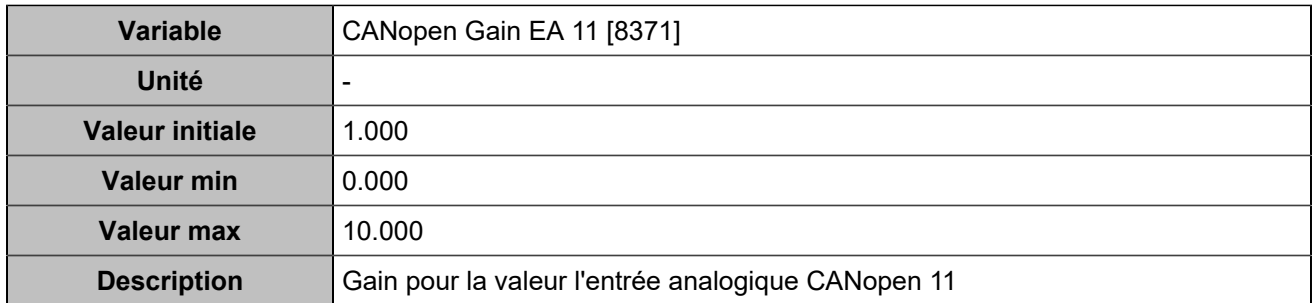

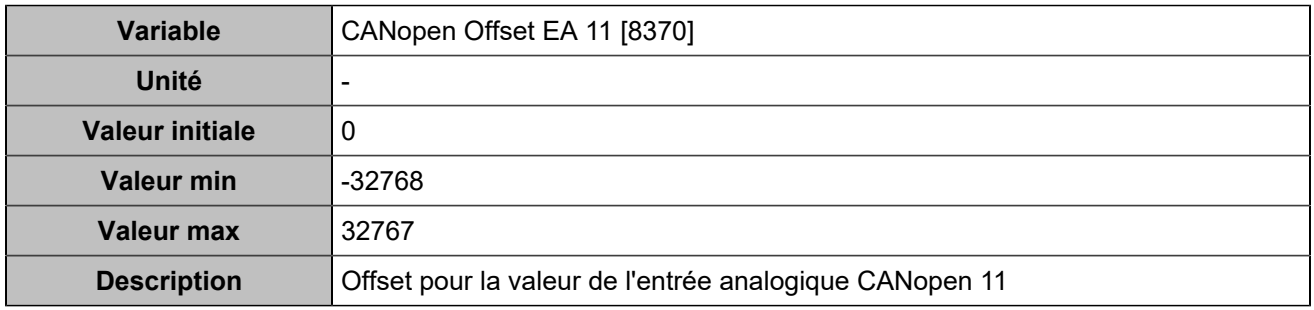

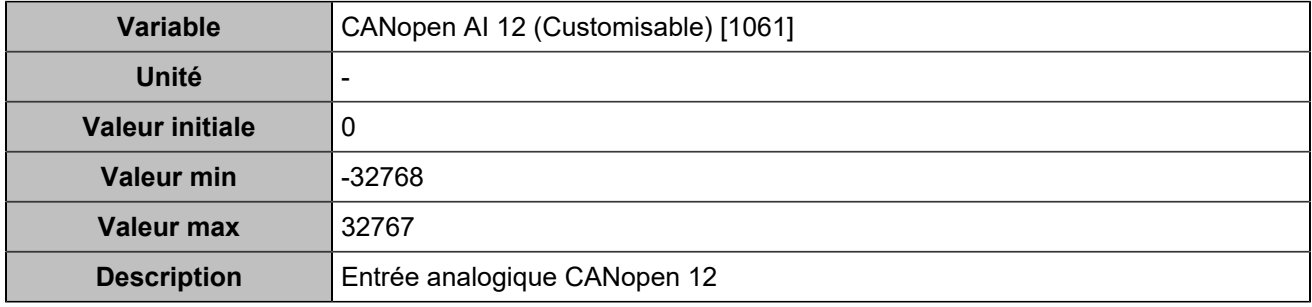

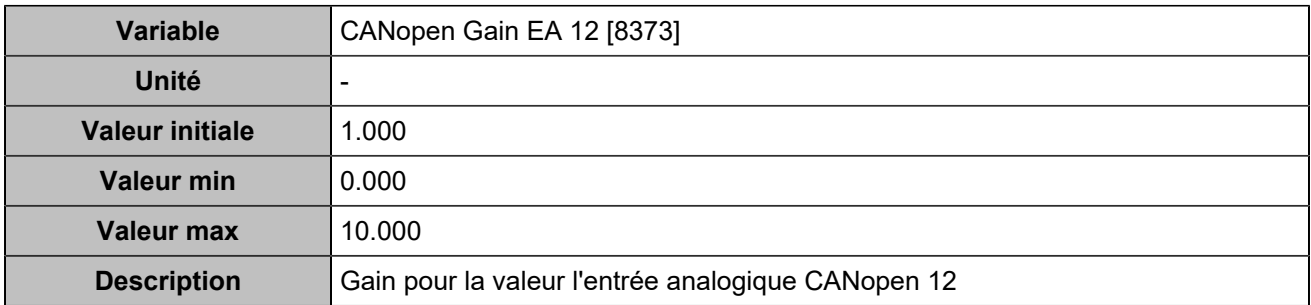

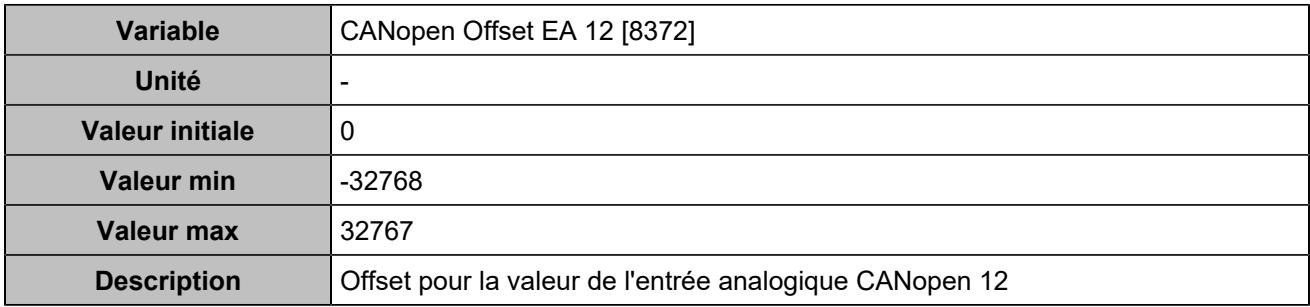

### **Entrées analogiques 13**

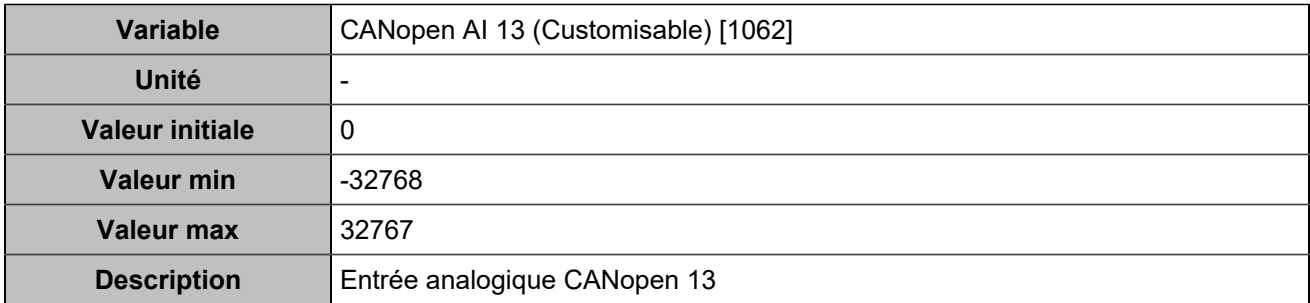

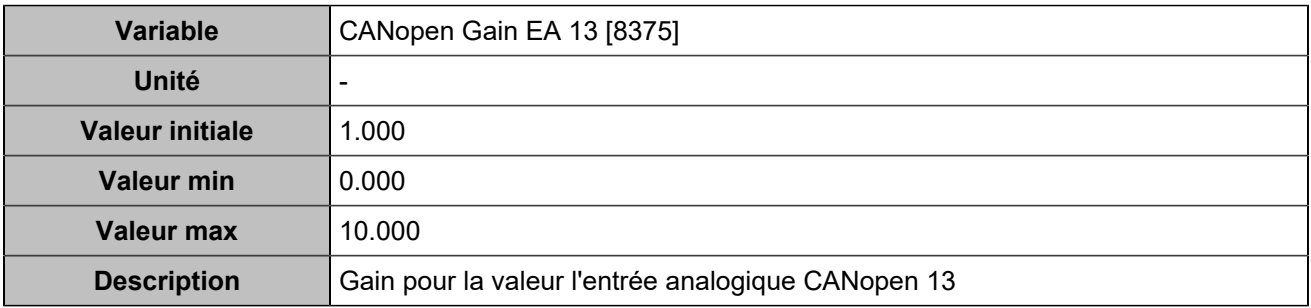

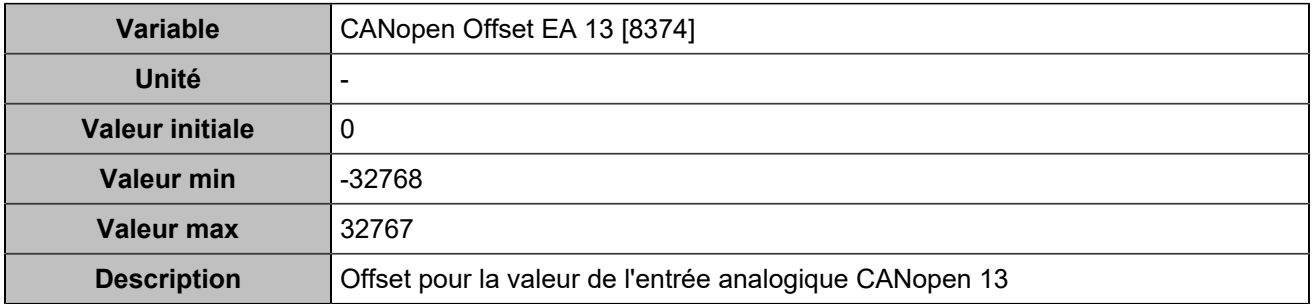

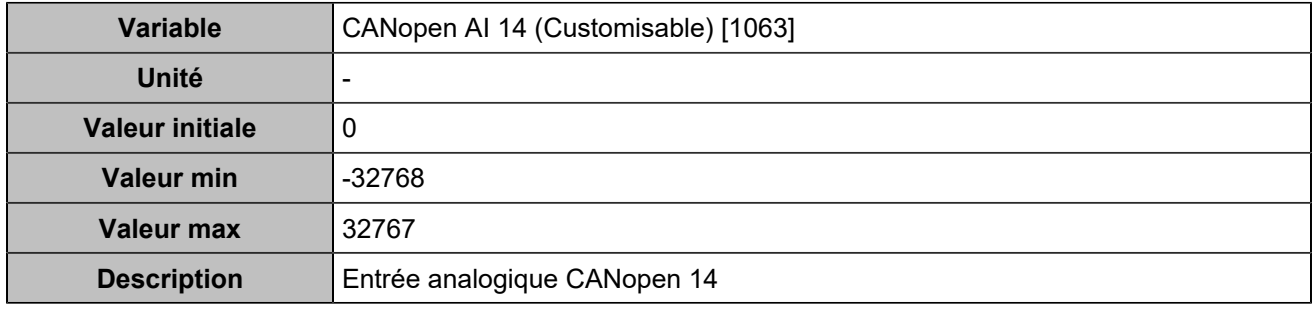

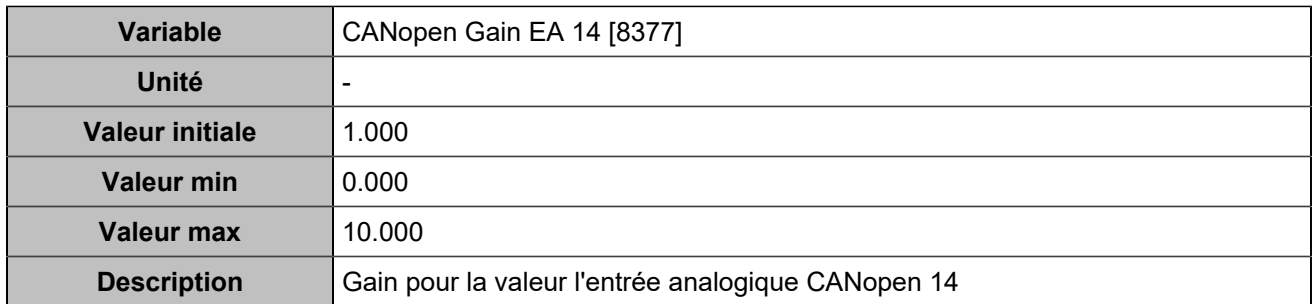

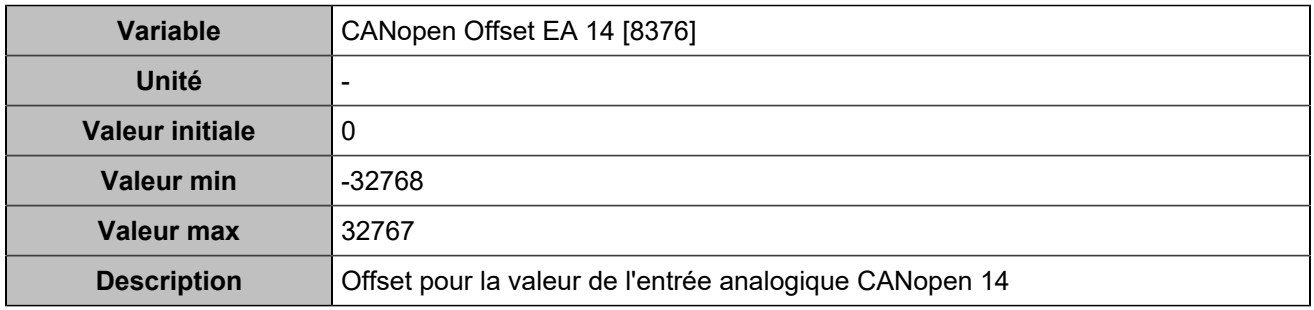

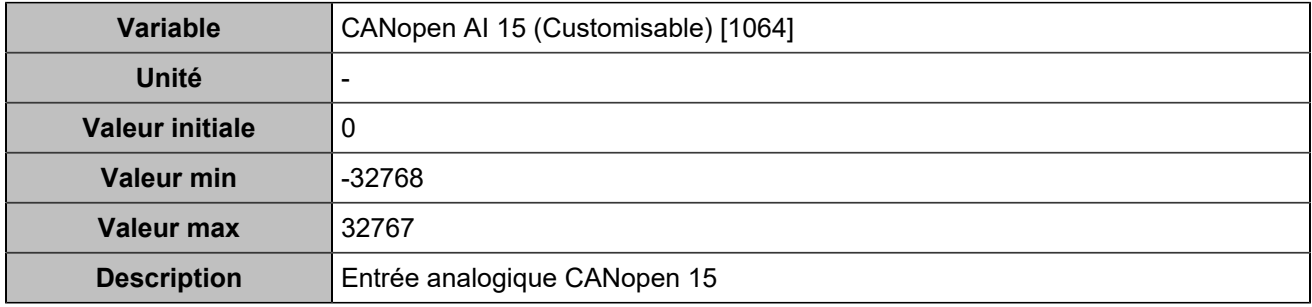

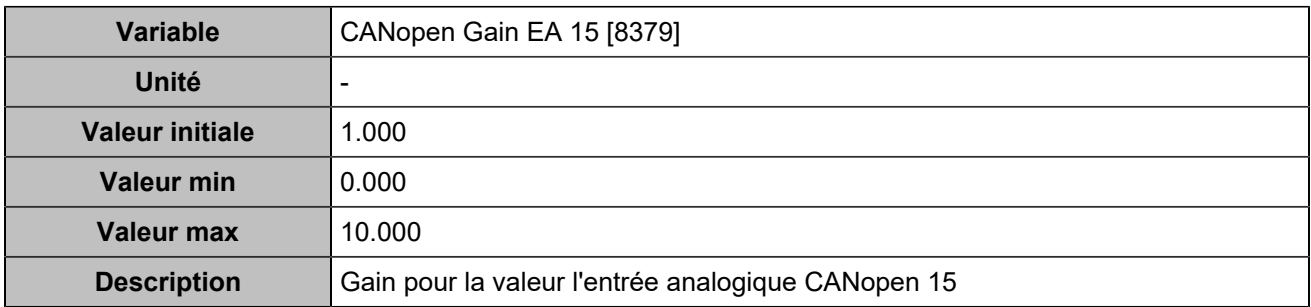

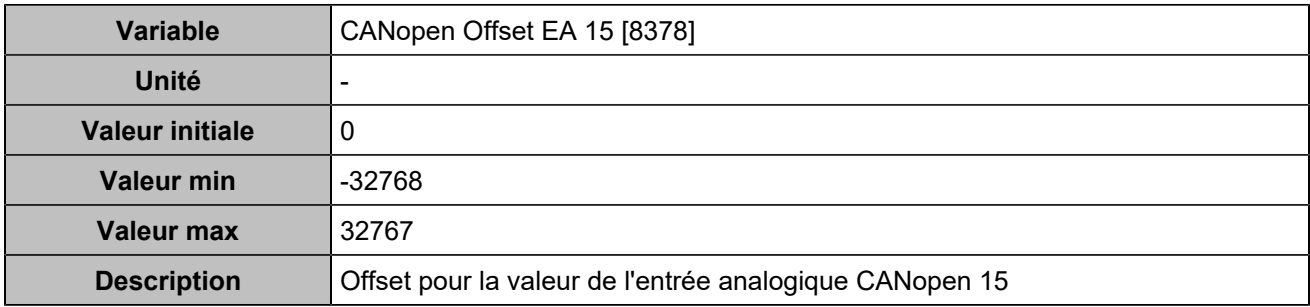

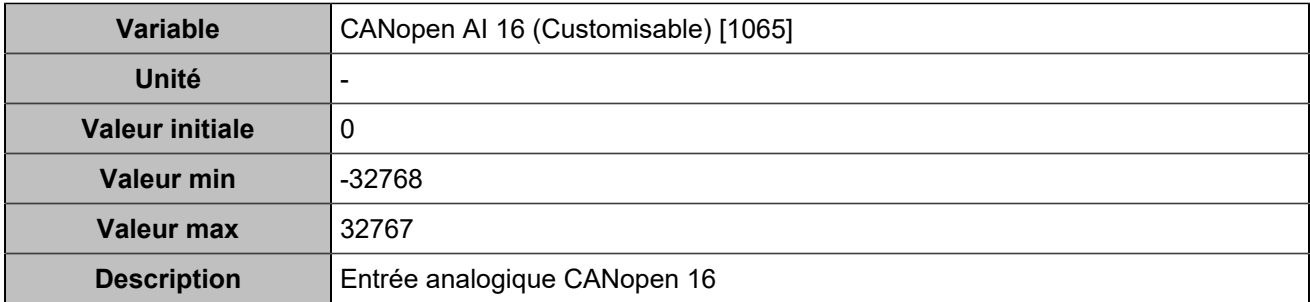

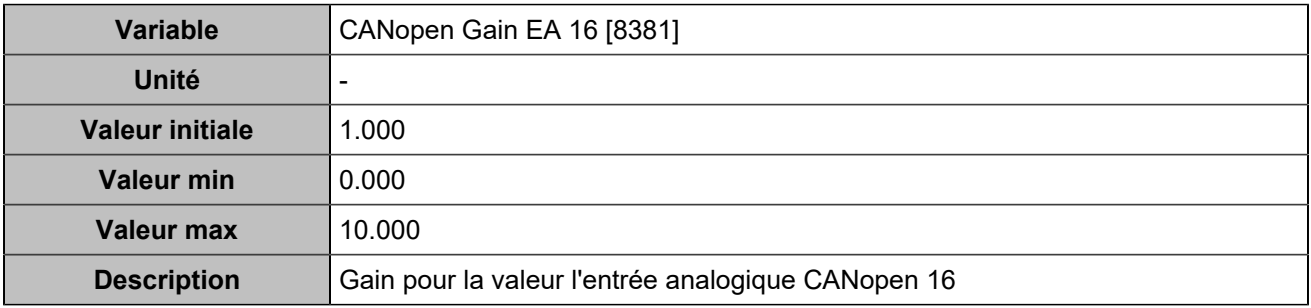

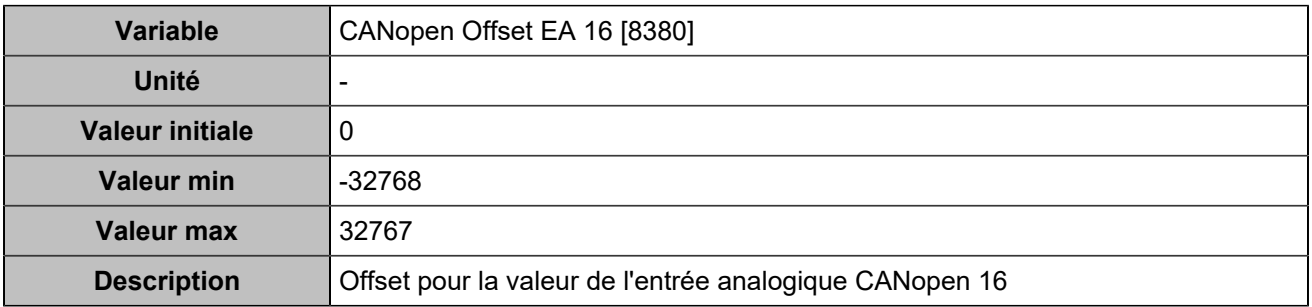

# **PROTECTIONS**

## Protections batteries de stockage

# **Sur/sous fréquence**

### **Sur-fréquence**

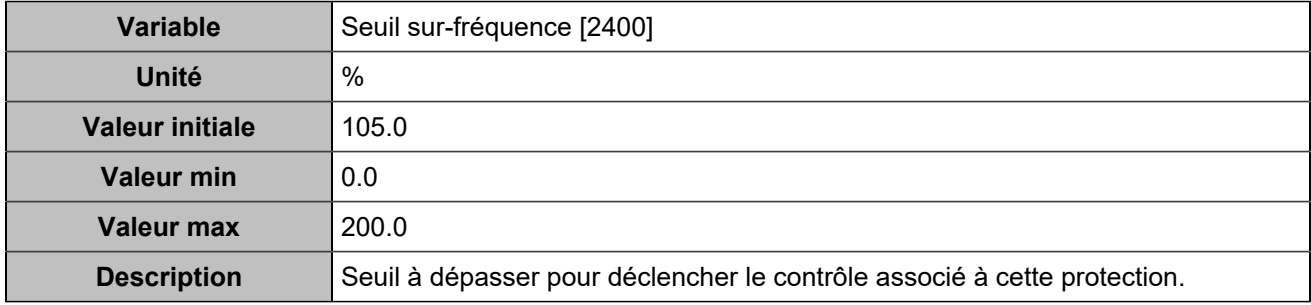

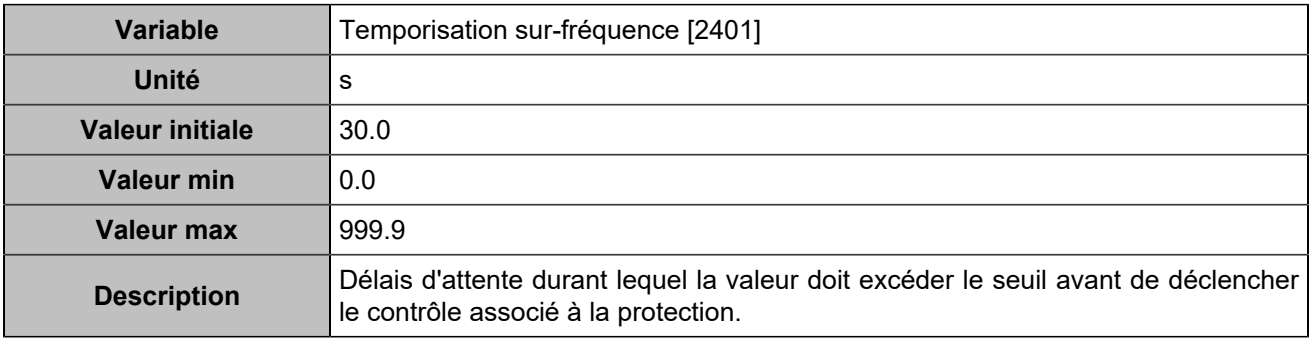

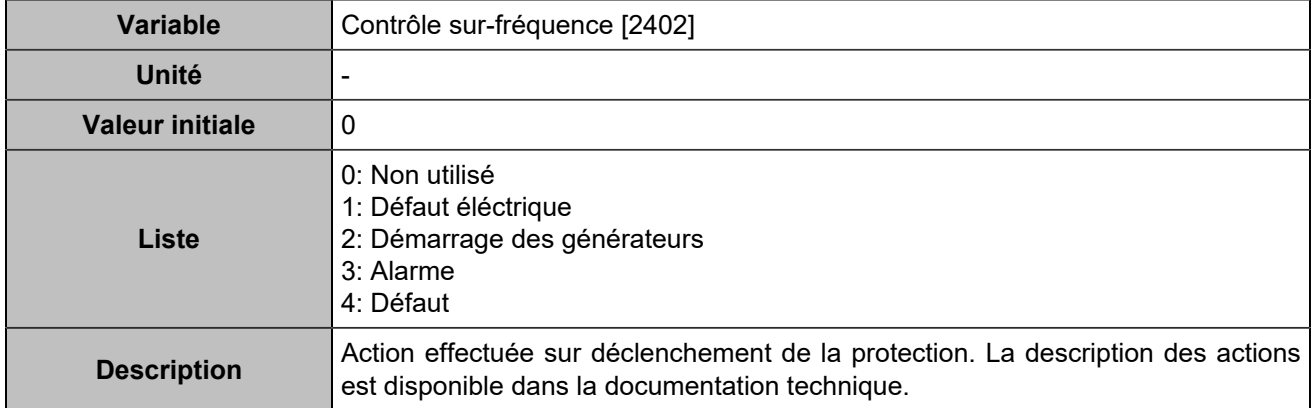

### **Sous-fréquence**

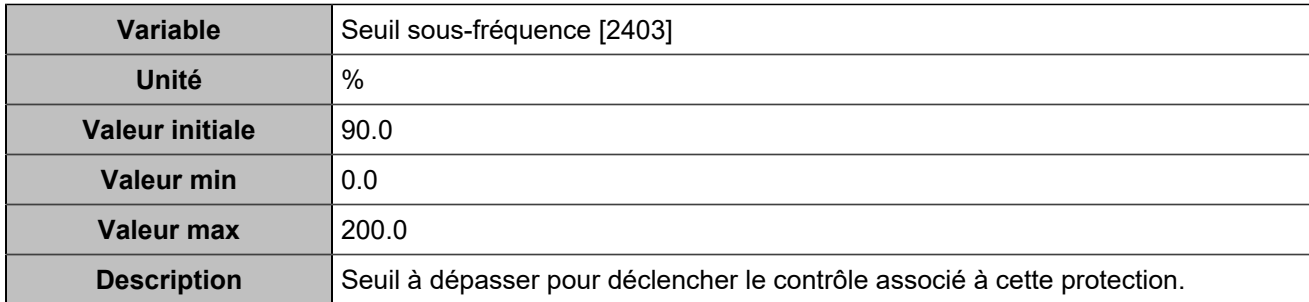

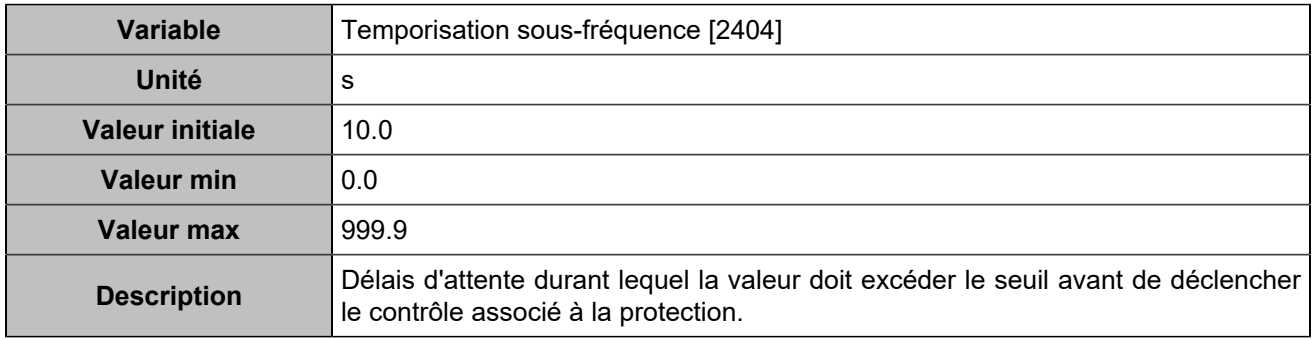

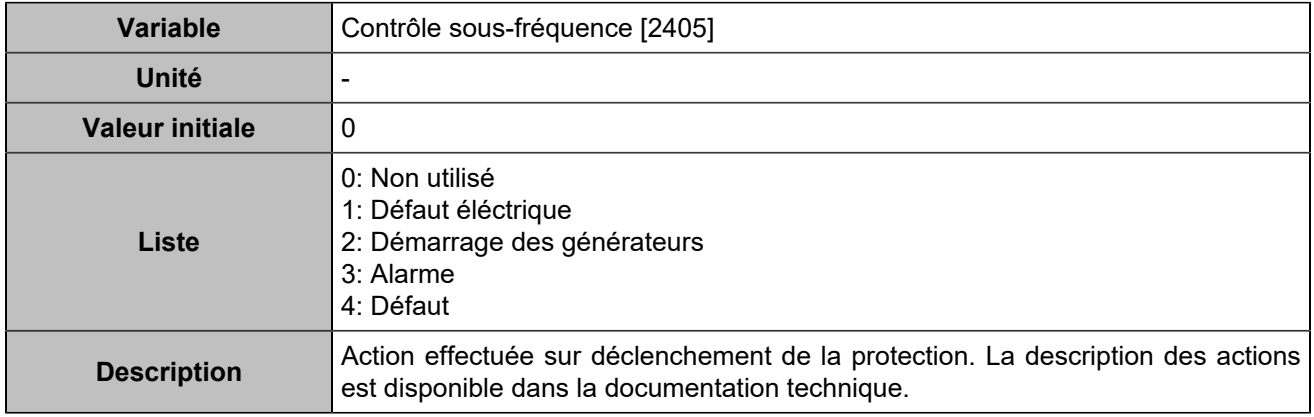

### **Sur-fréquence 2**

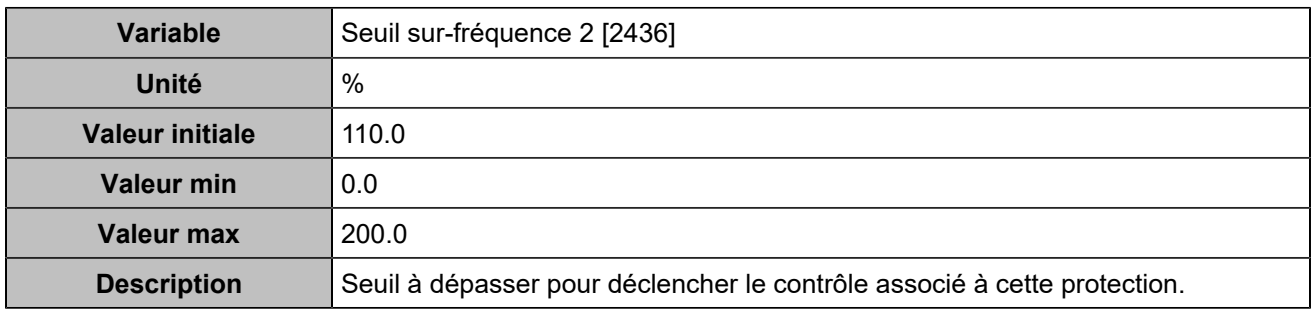

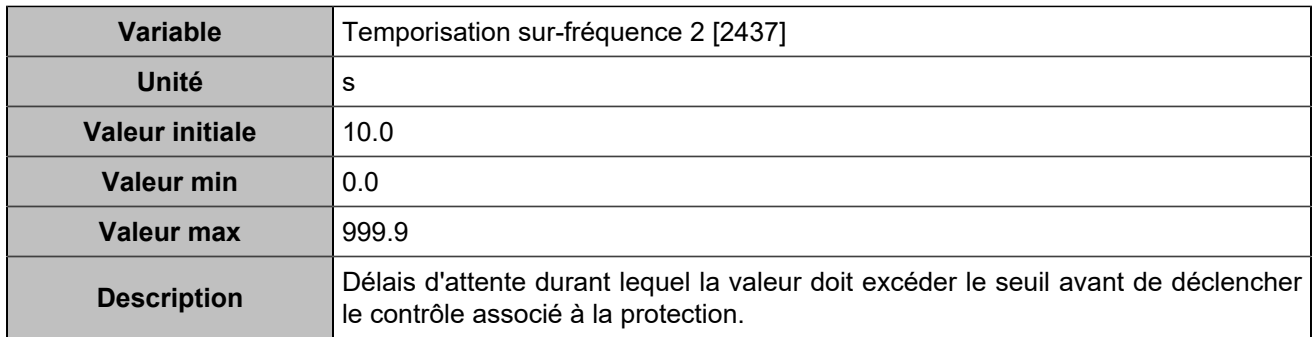

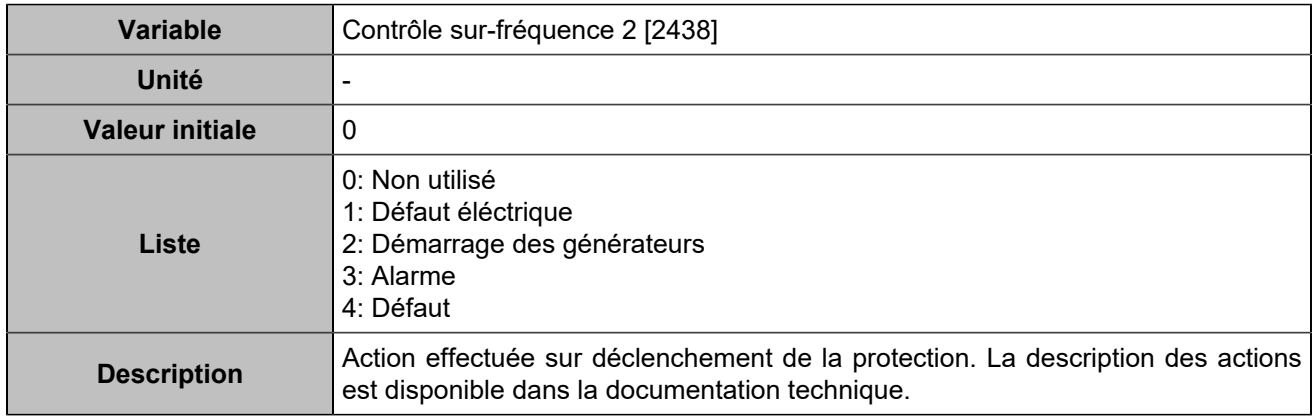

### **Sous-fréquence 2**

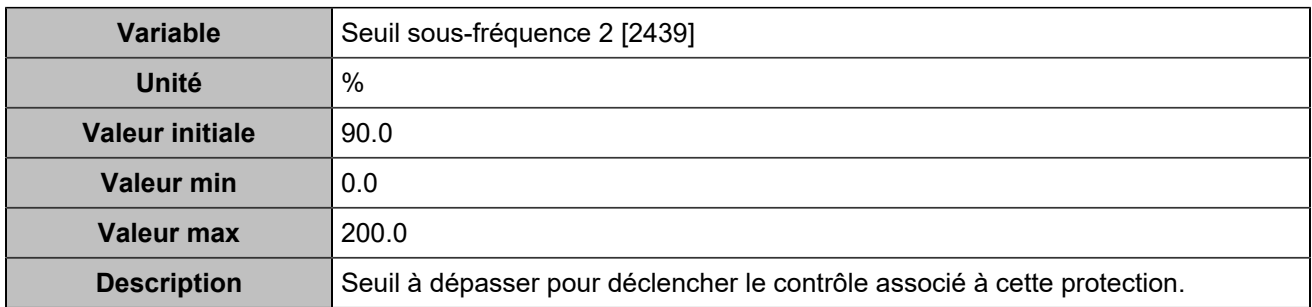

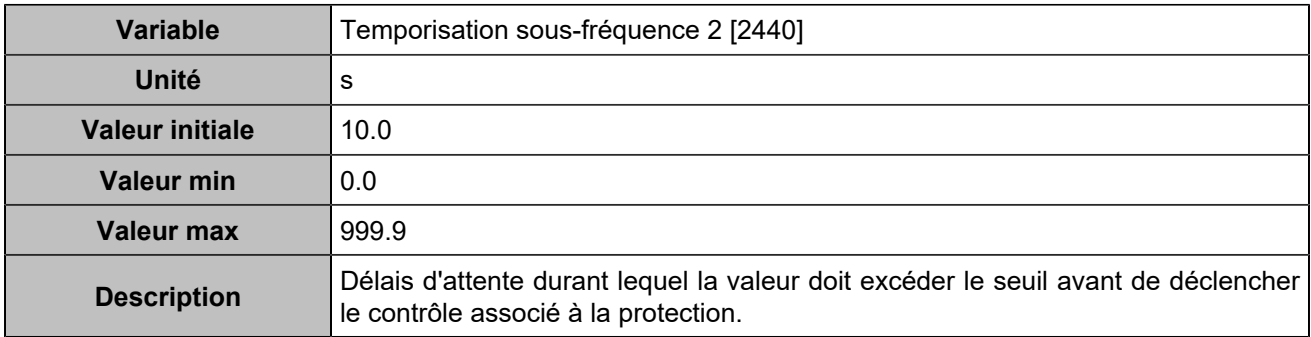

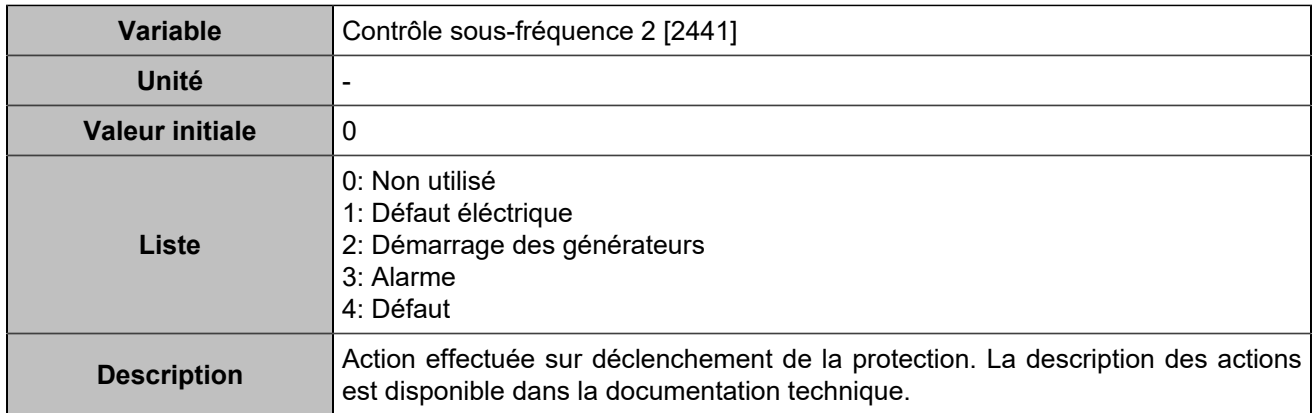

#### **Sur/sous tension**

#### **Sur-tension**

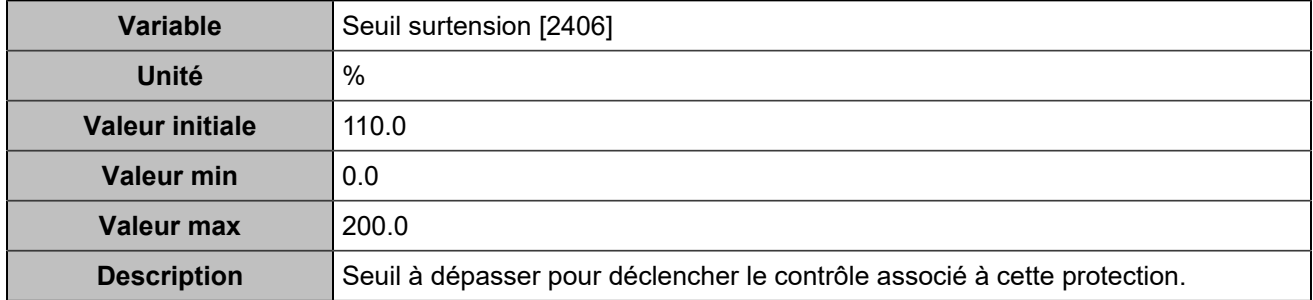

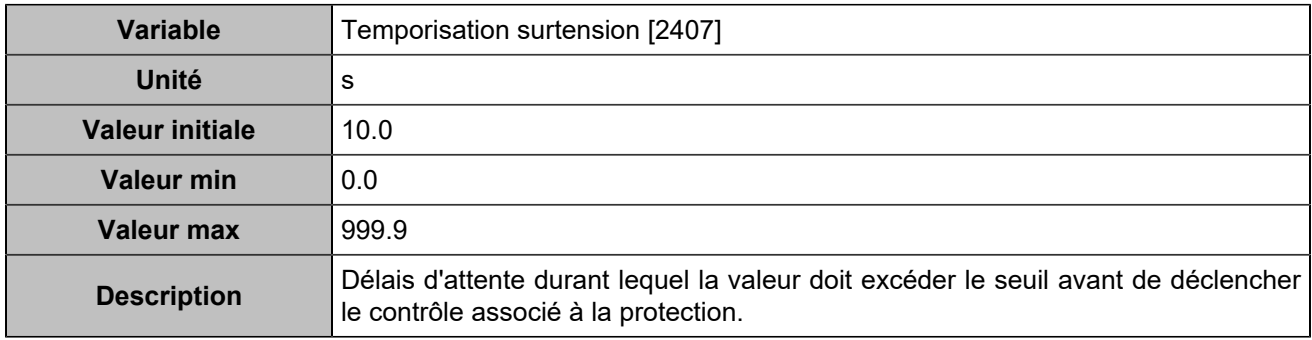

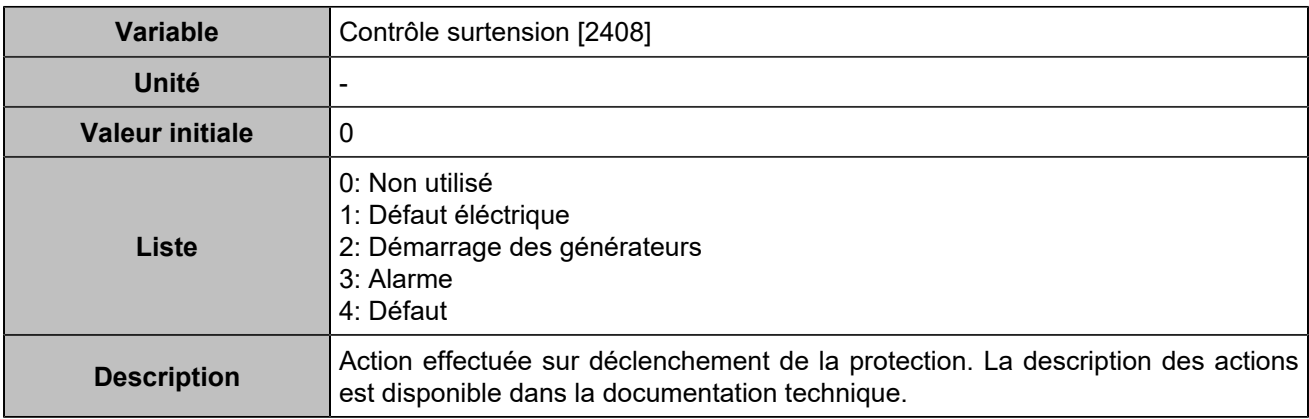

#### **Sous-tension**

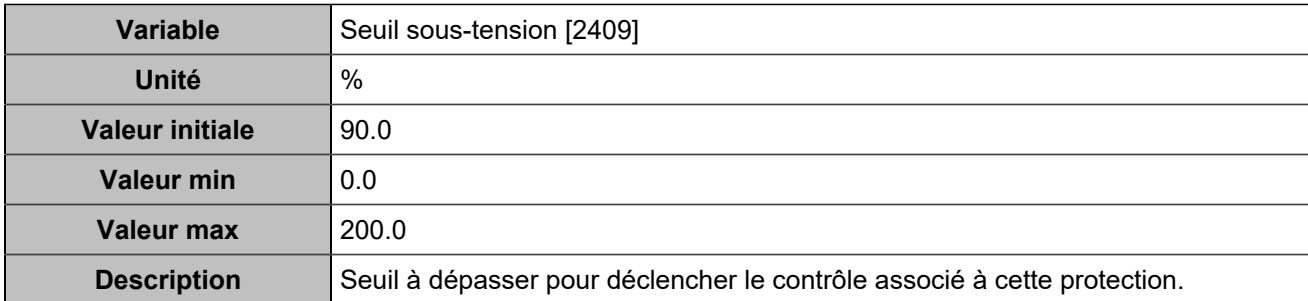

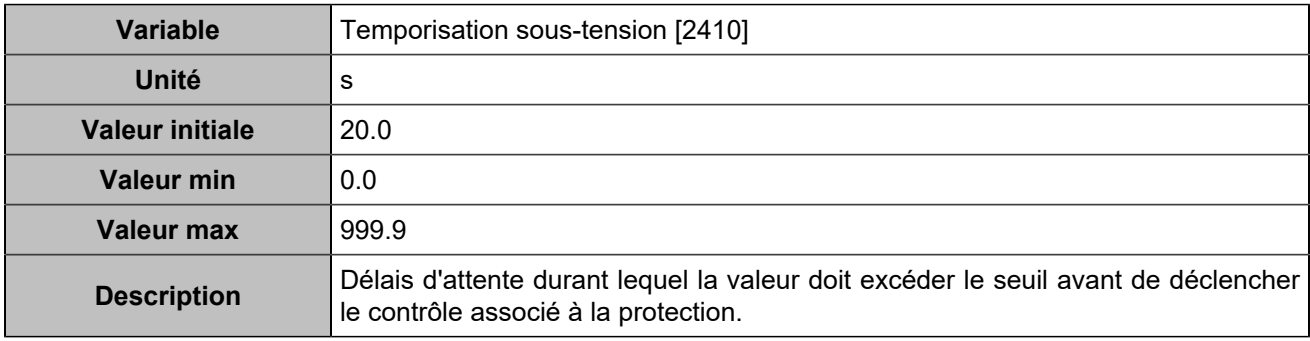

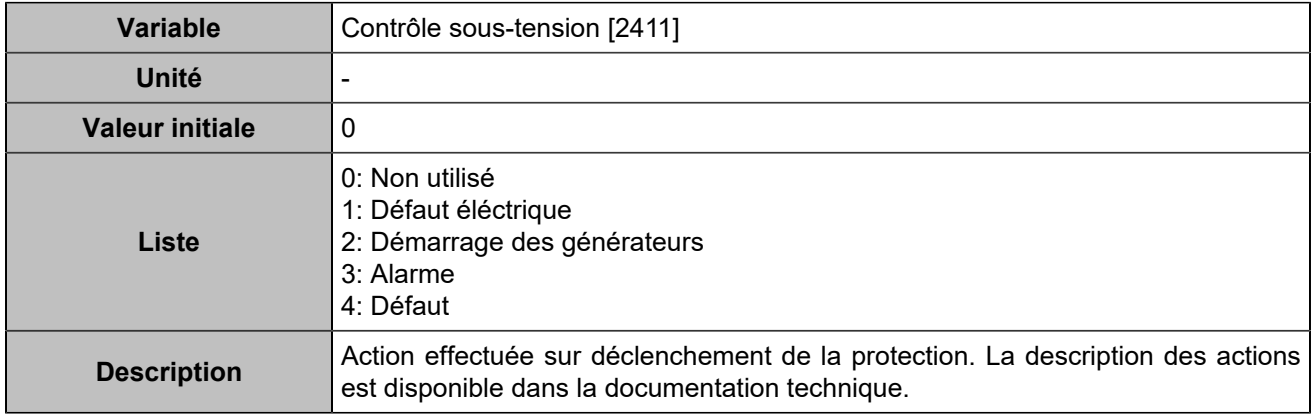

#### **Sur-tension 2**

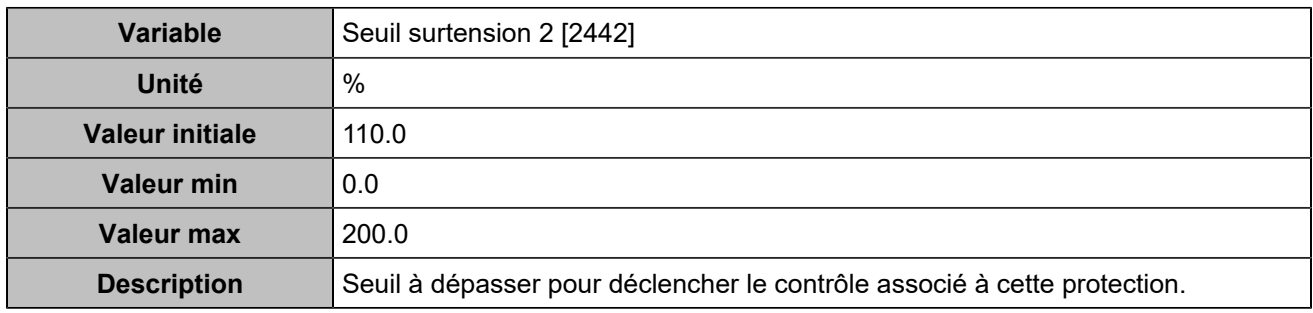

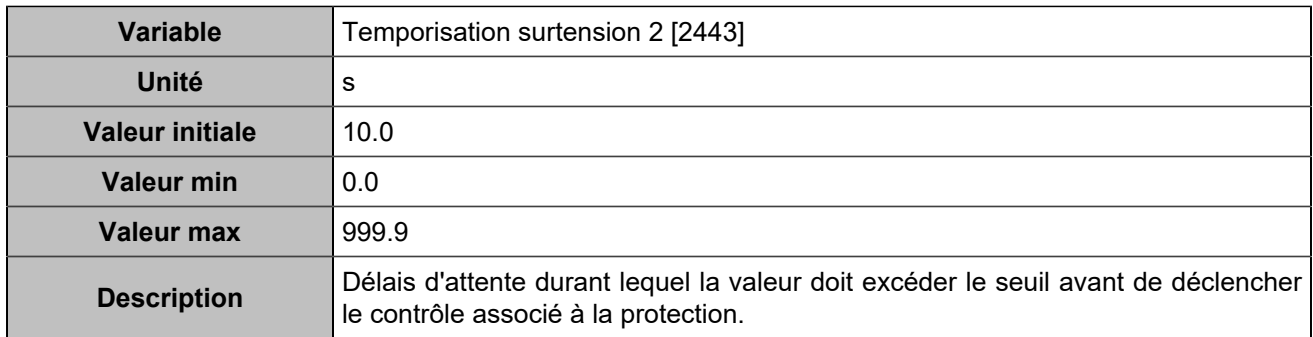

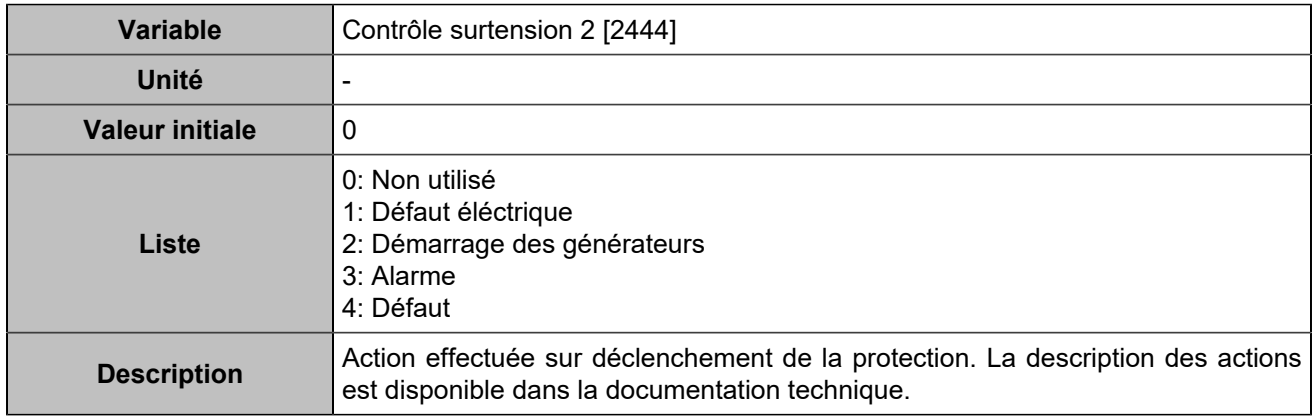

#### **Sous-tension 2**

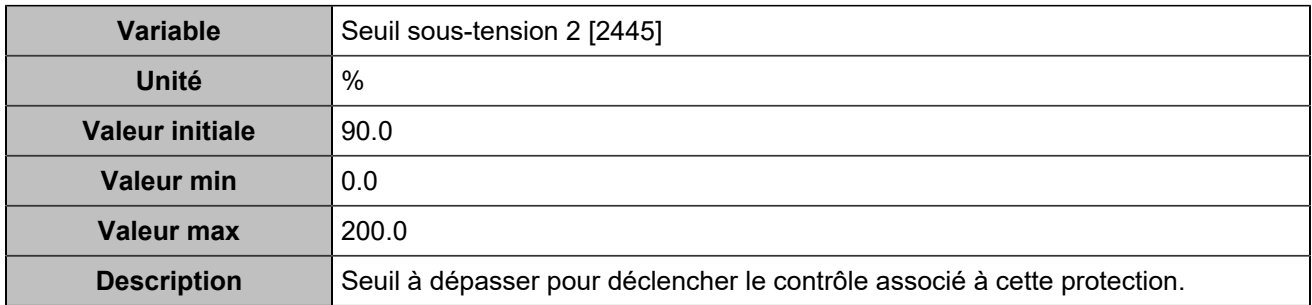

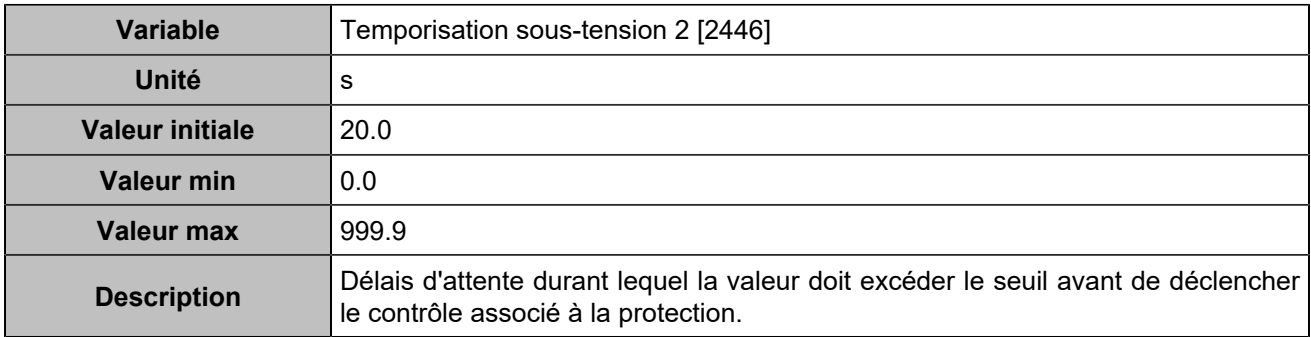

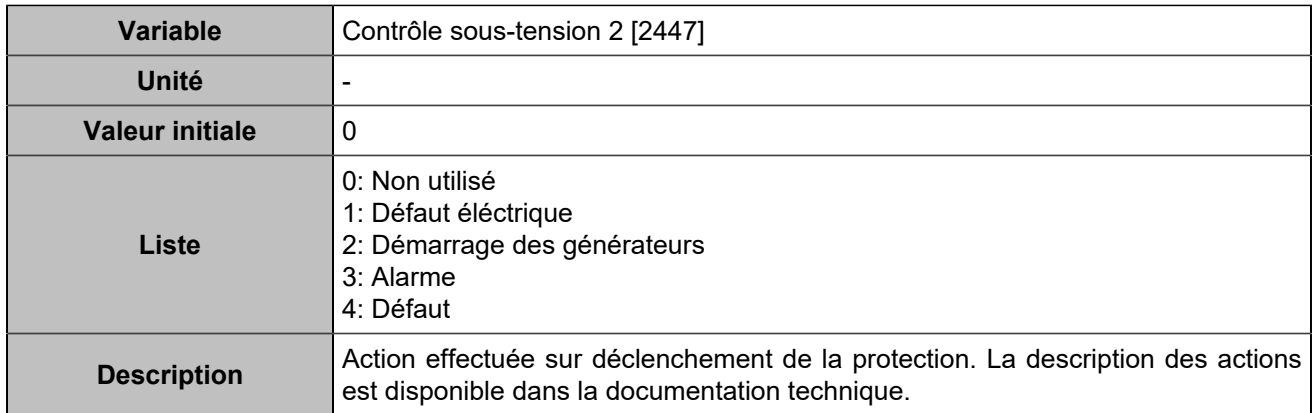

#### **Sur-intensité**

#### **Sur-intensité**

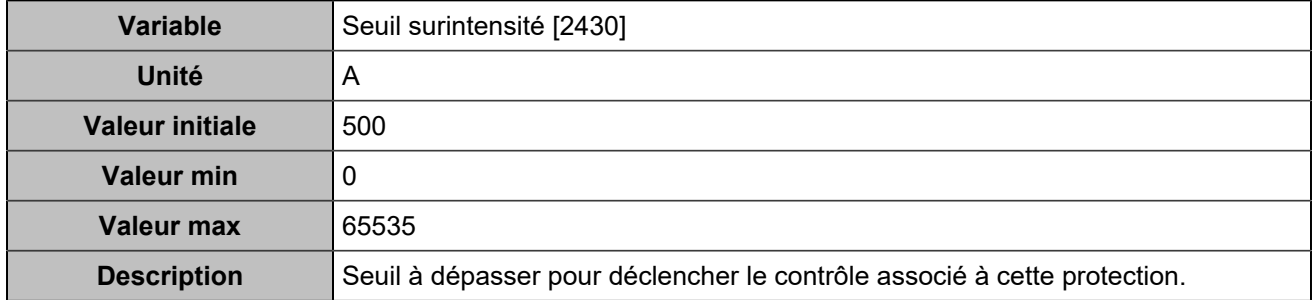

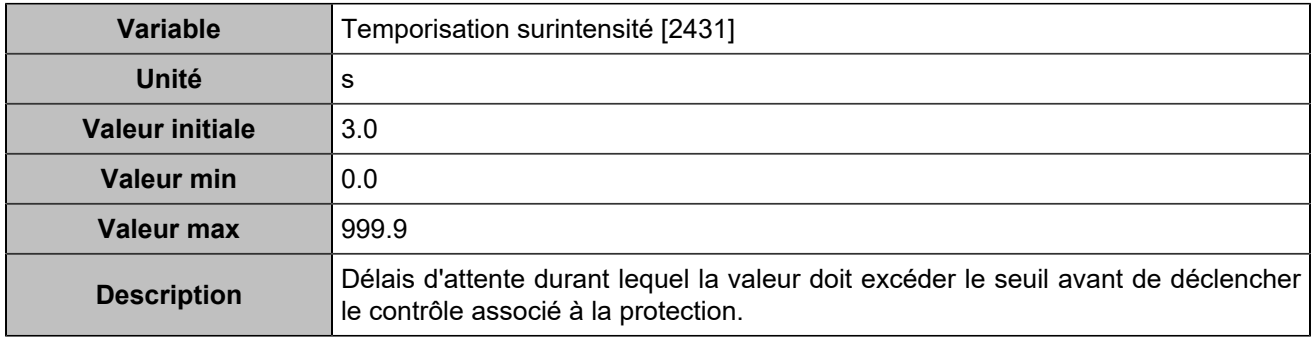

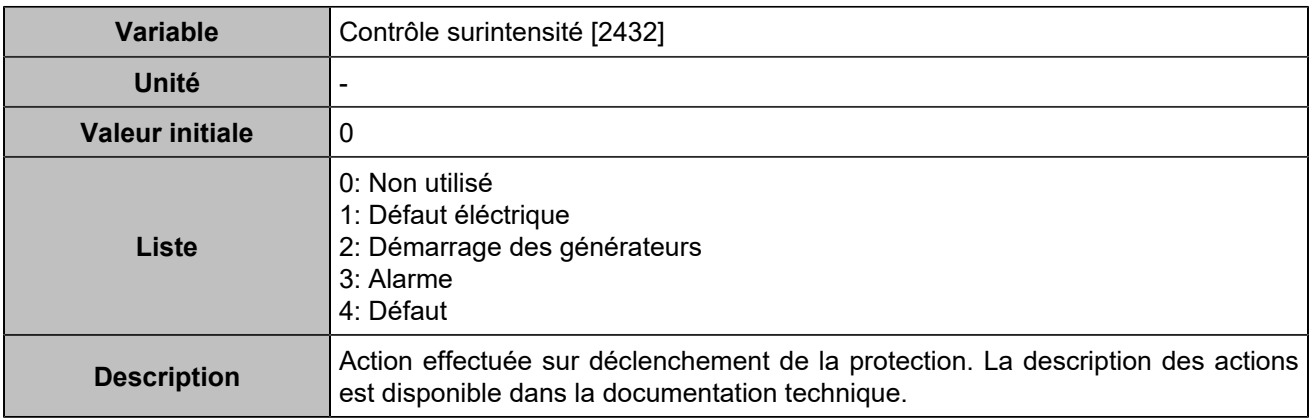

#### **Sur-intensité 2**

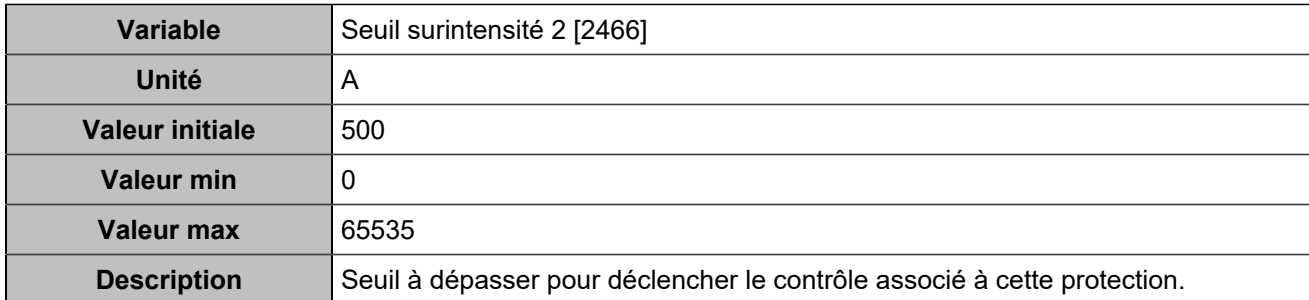

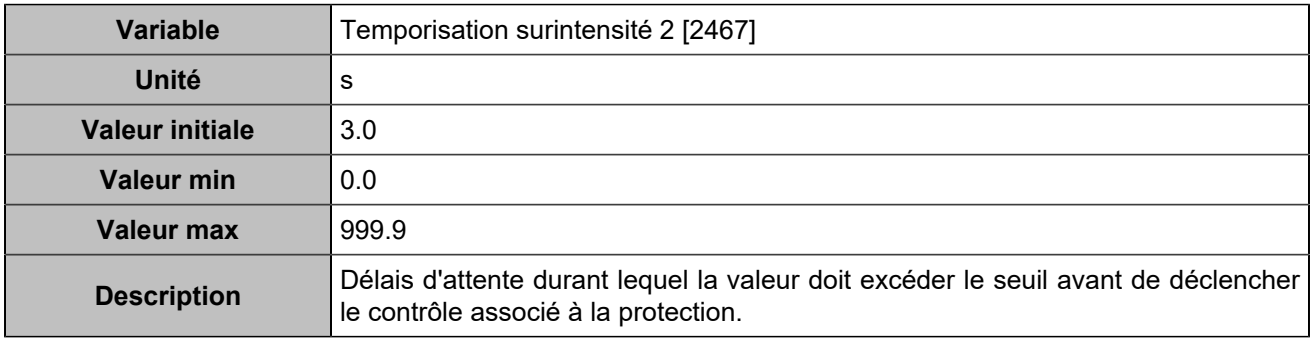

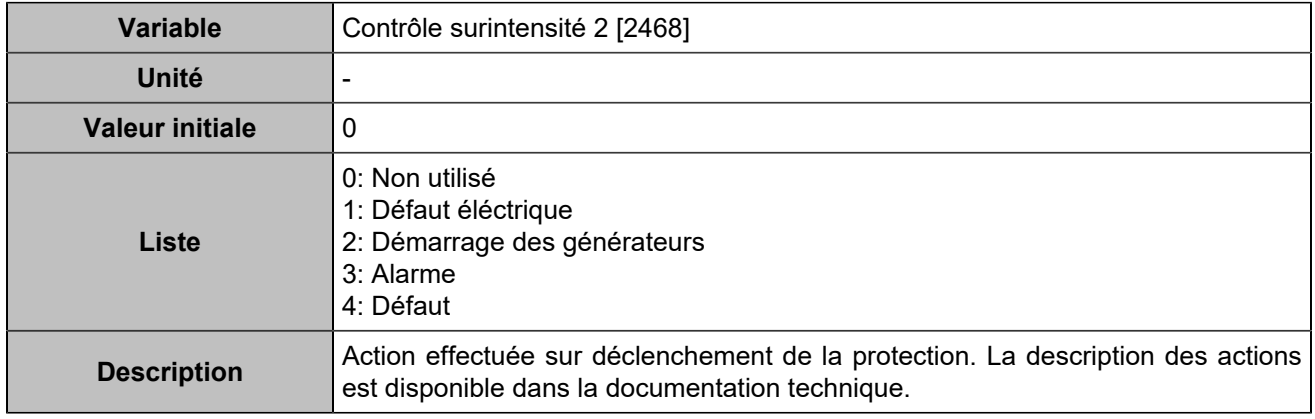

### **Maximum/Minimum kW**

#### **Maximum kW**

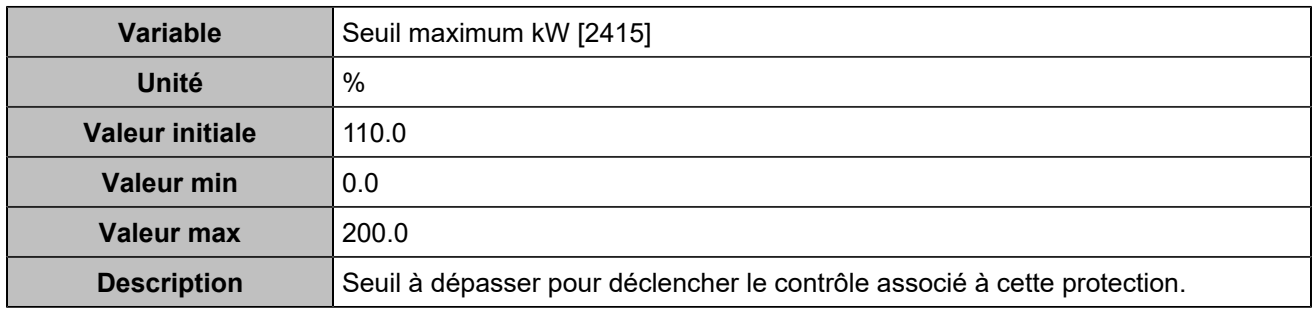

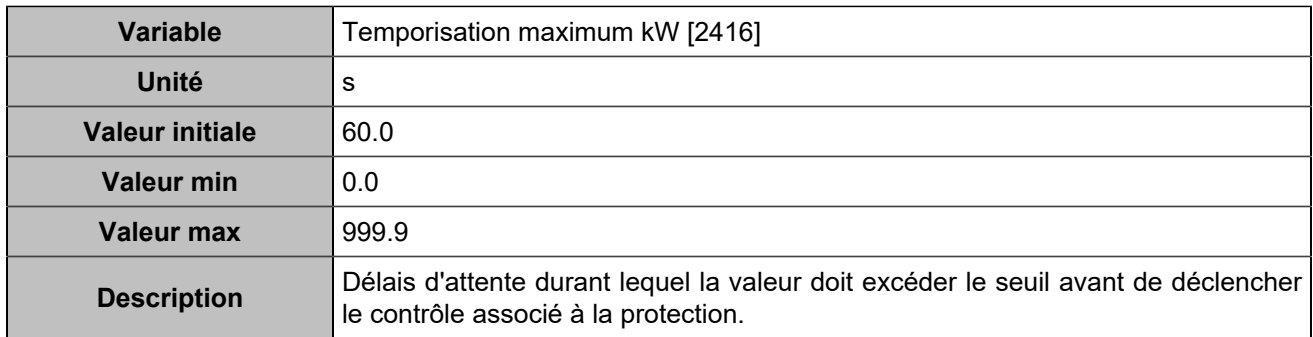

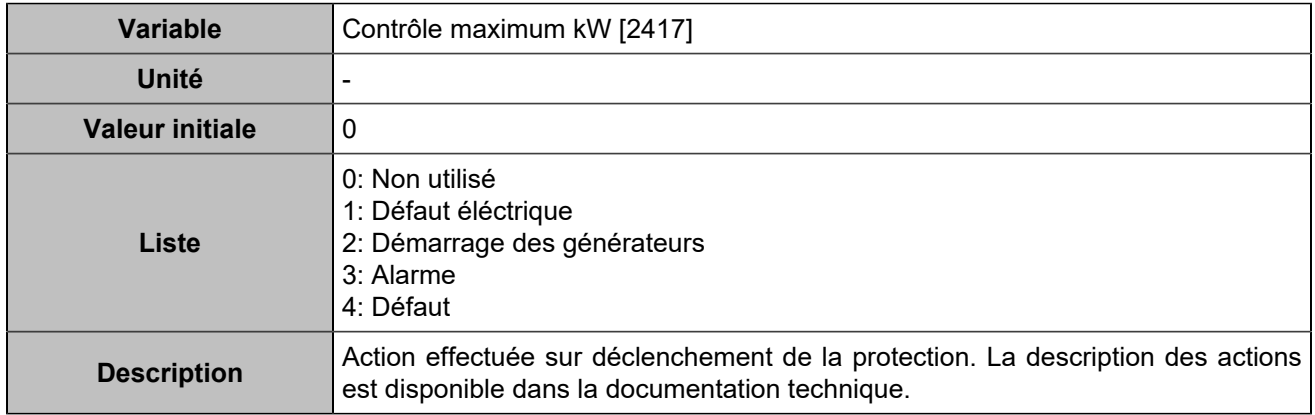

#### **Minimum kW**

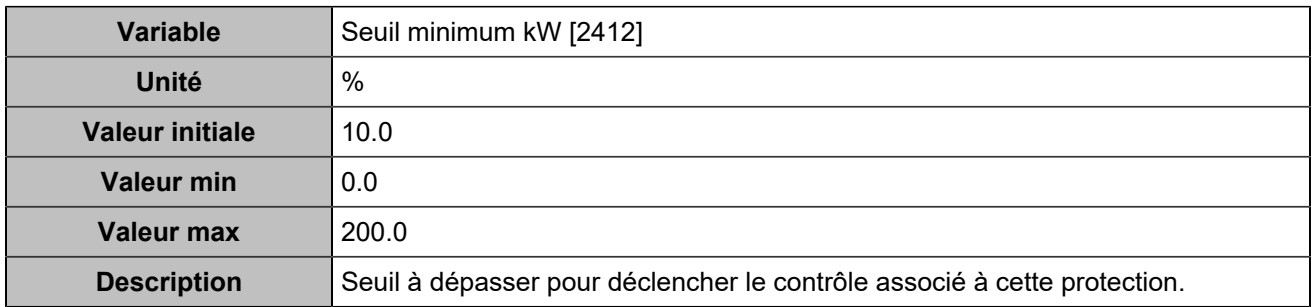

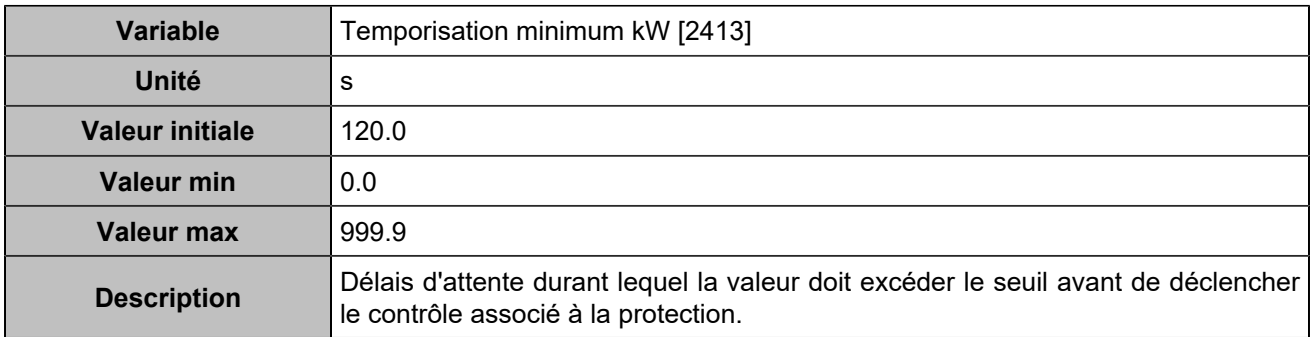

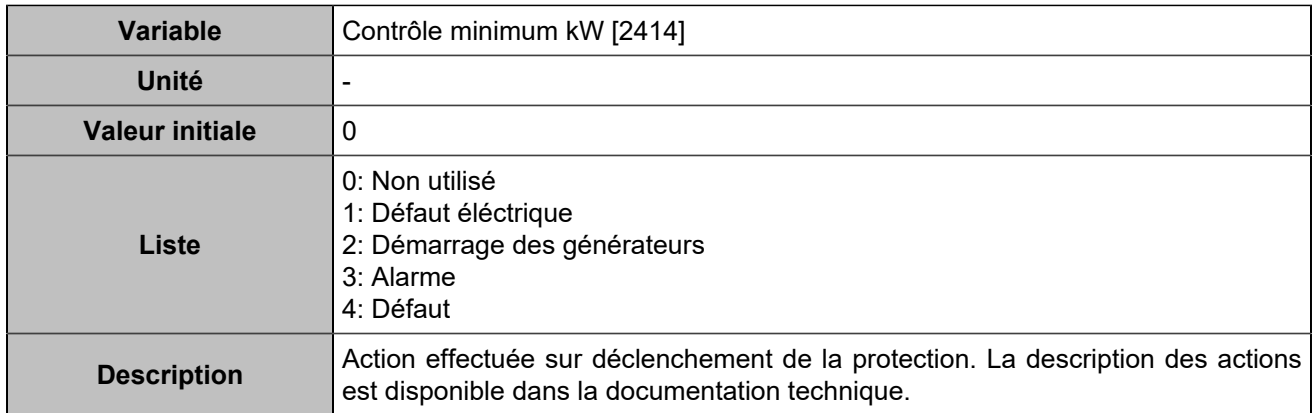

#### **Maximum kW 2**

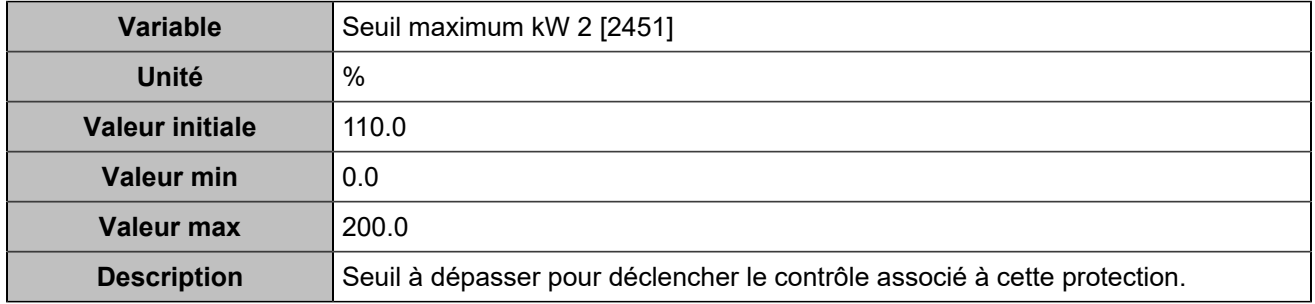

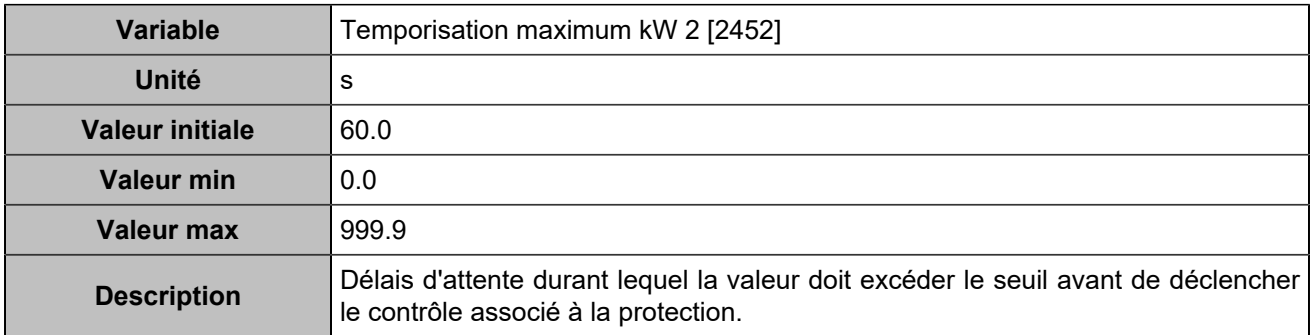

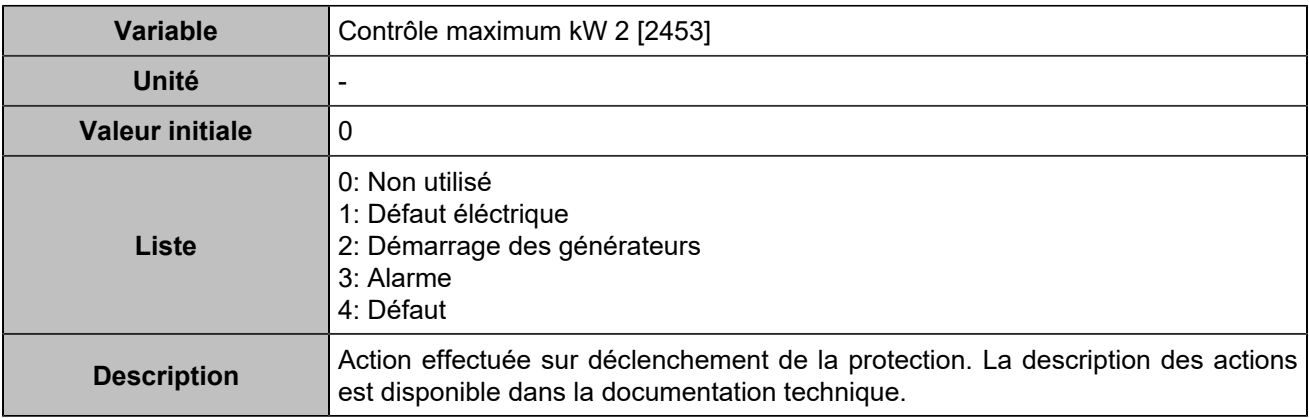

#### **Minimum kW 2**

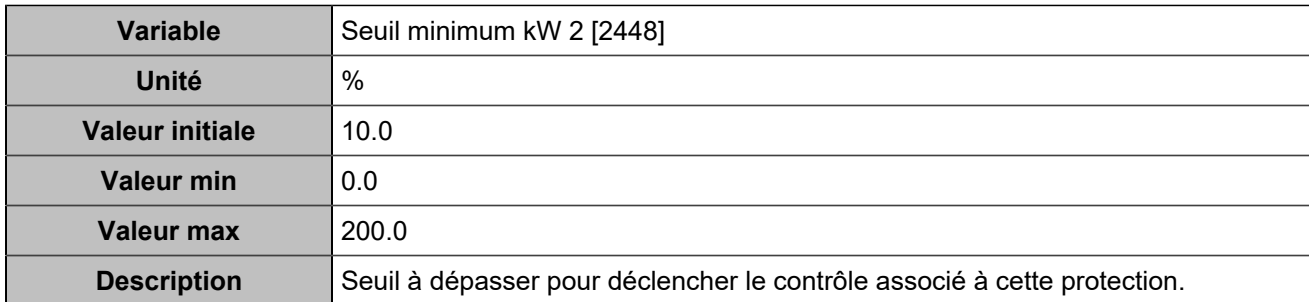

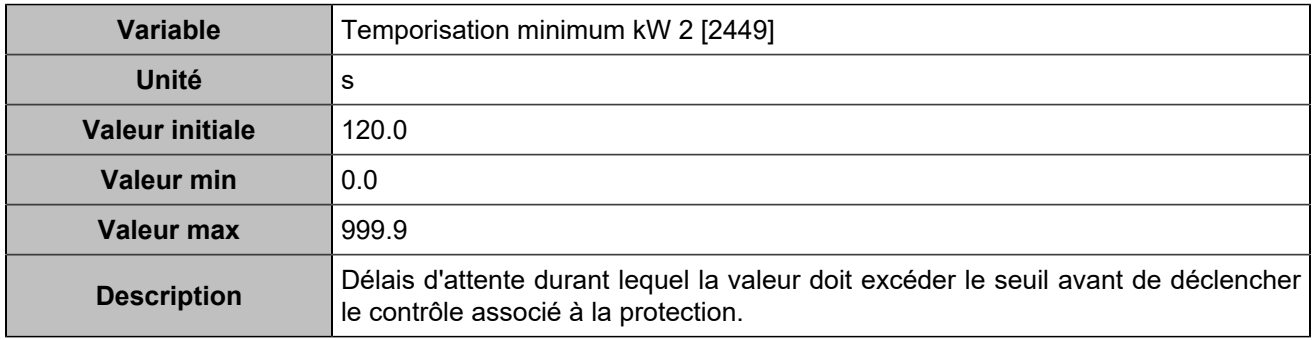

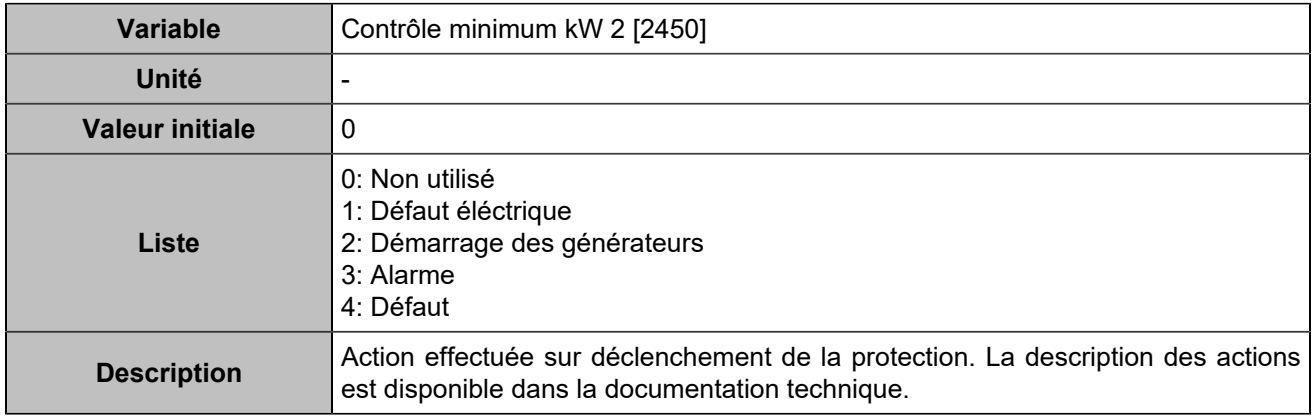

### **Maxi kVAR/Mini kVAR**

### **Maximum kVAR**

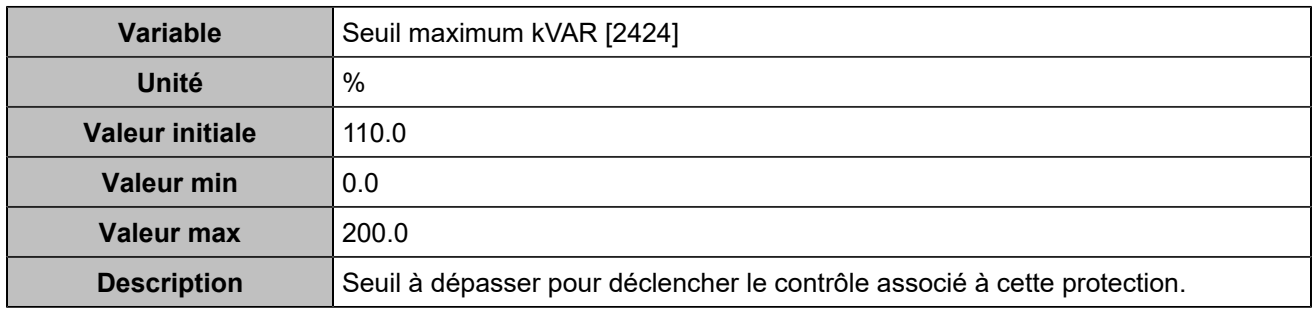

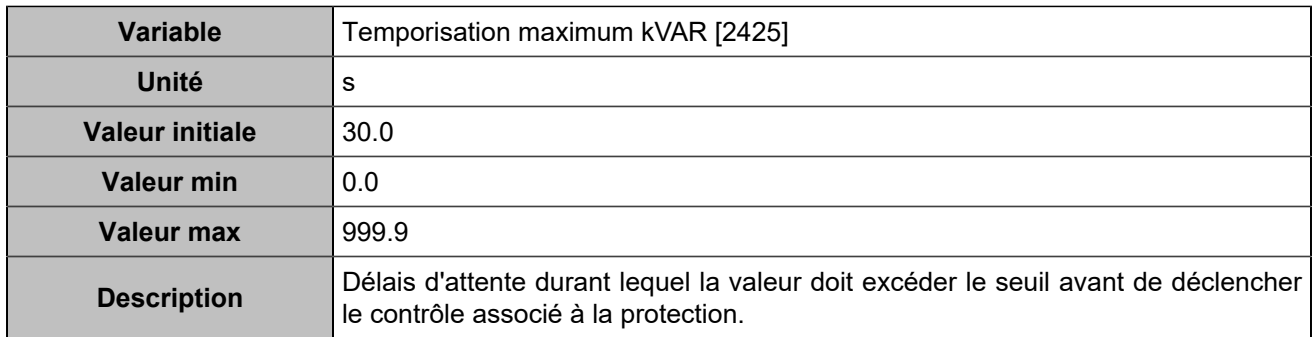

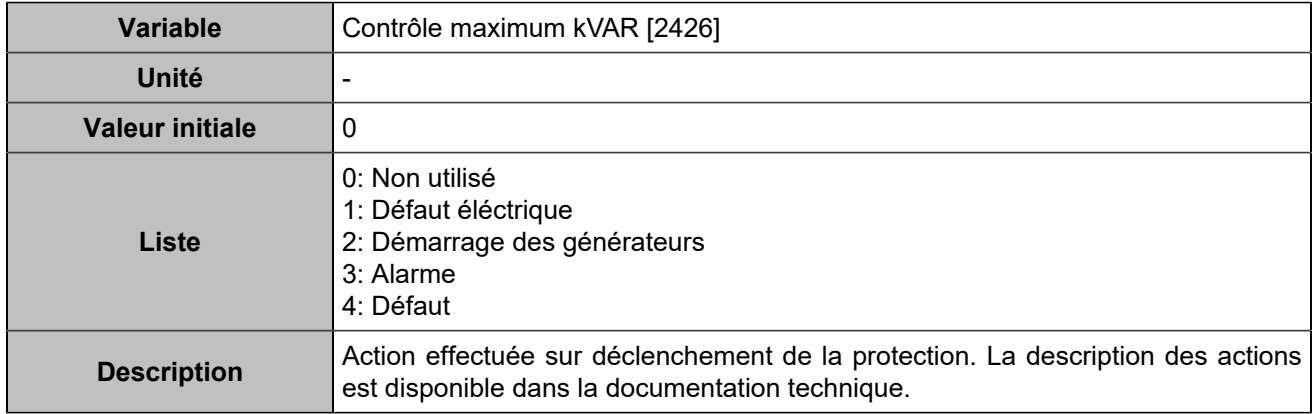

#### **Minimum kVar**

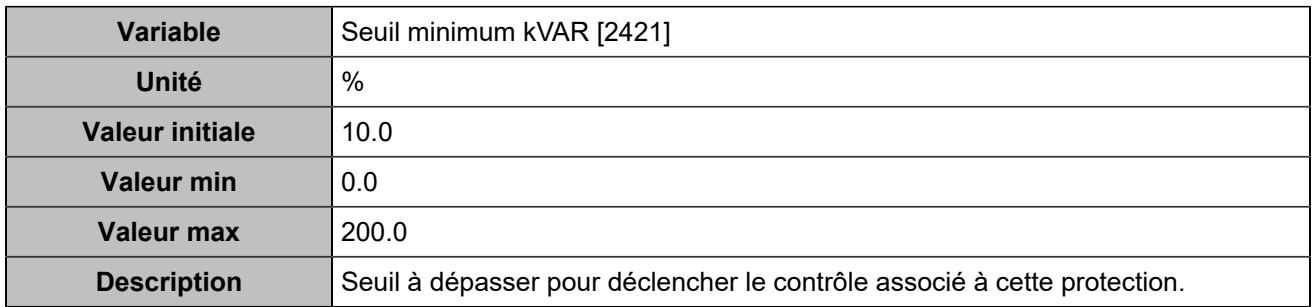

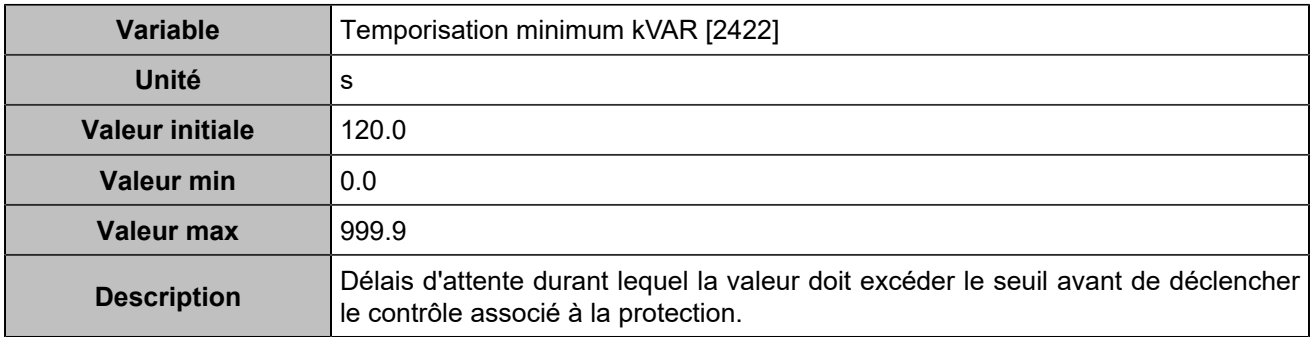

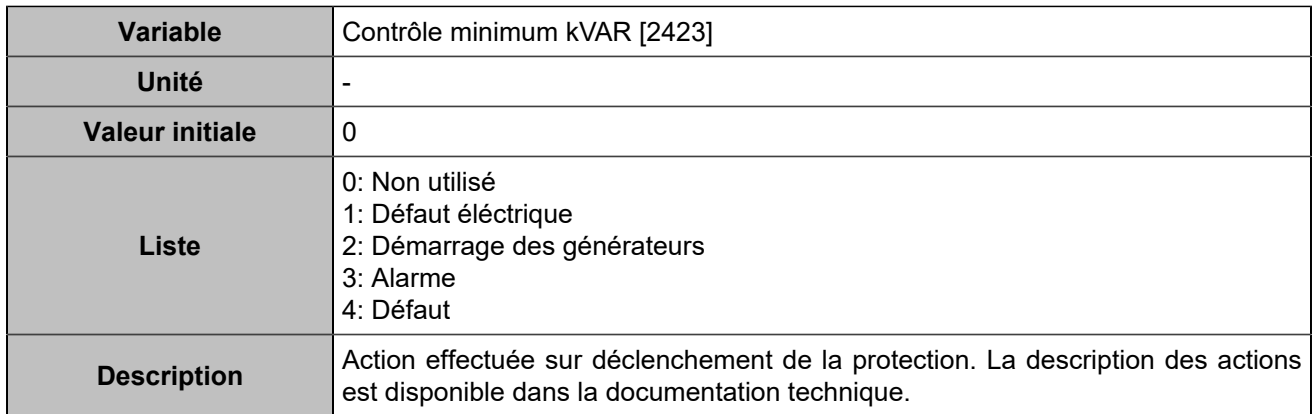

#### **Maximum kVAR 2**

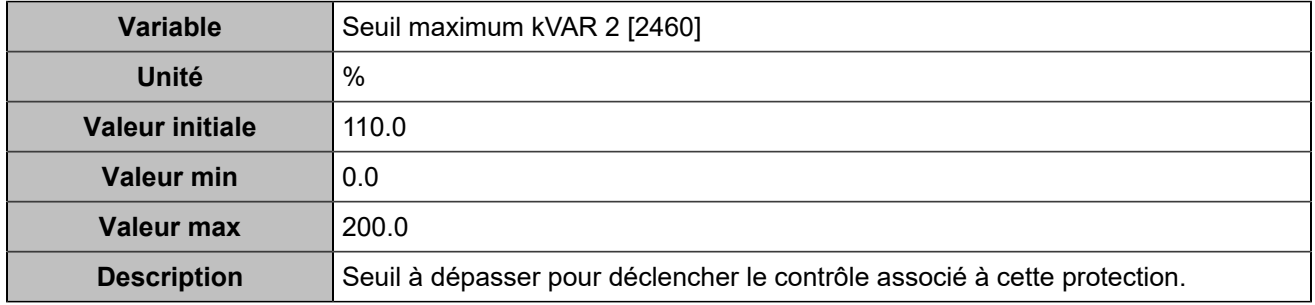

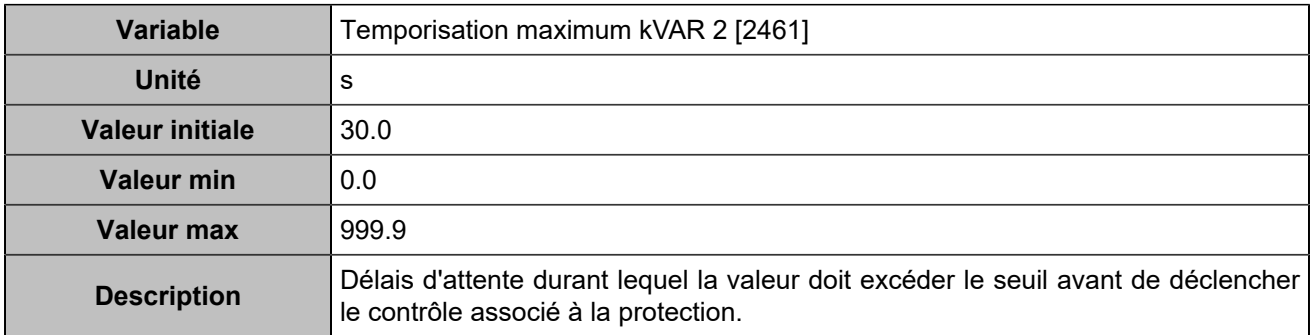

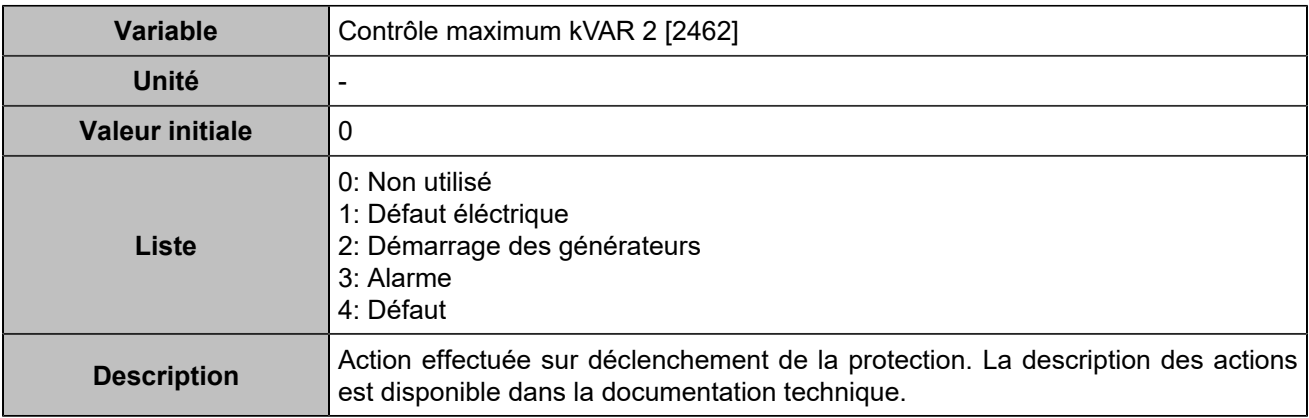

#### **Minimum kVar 2**

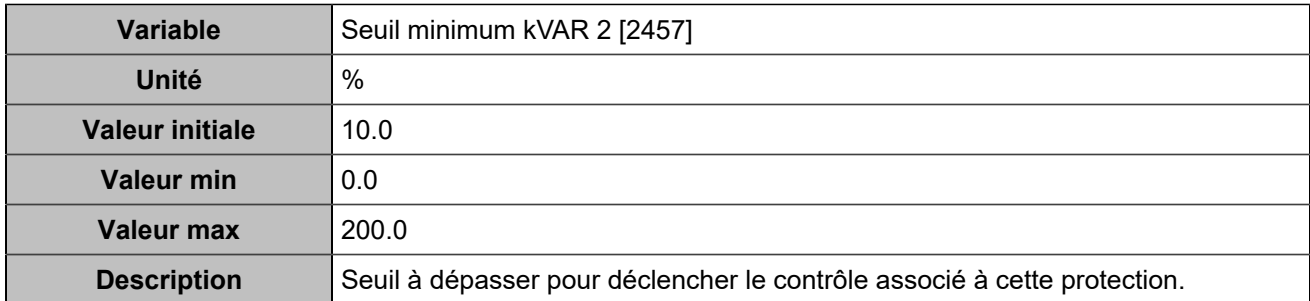

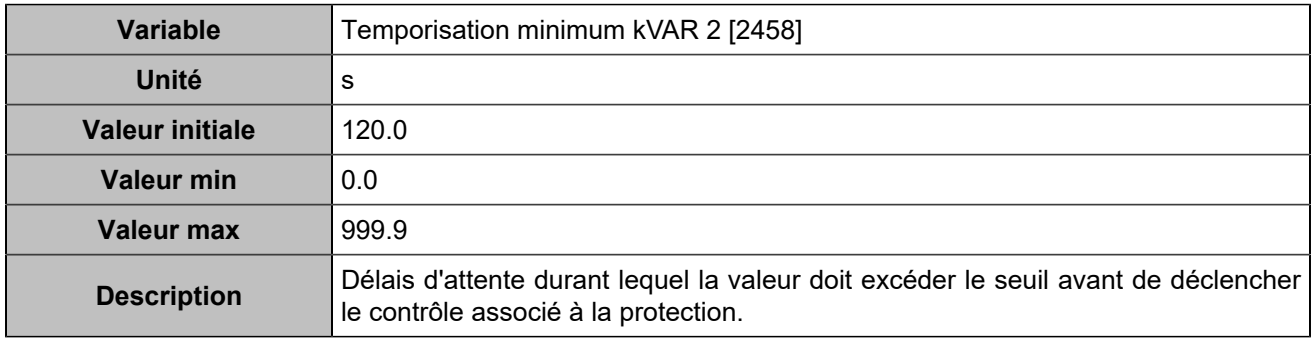

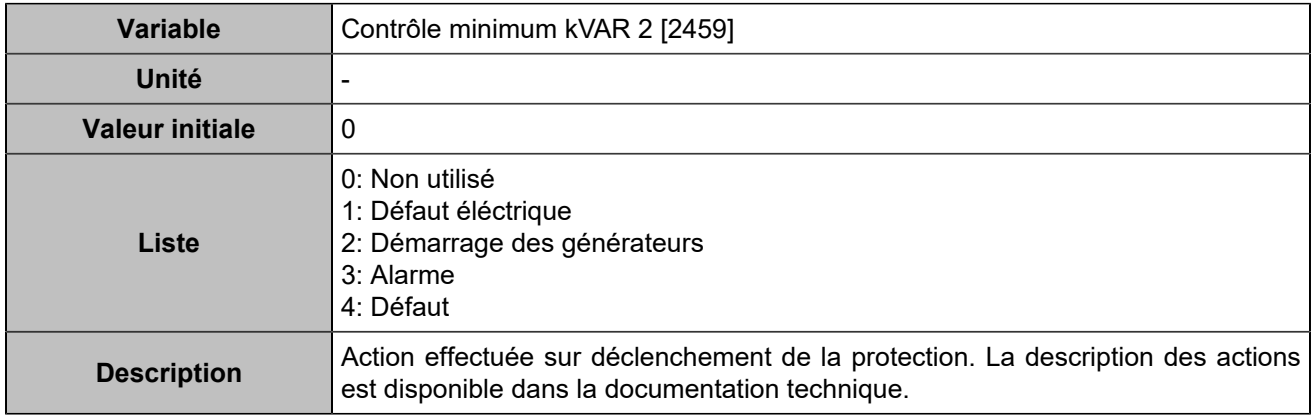

# **Déséquilibre tension/courant**

### **Déséquilibre tension**

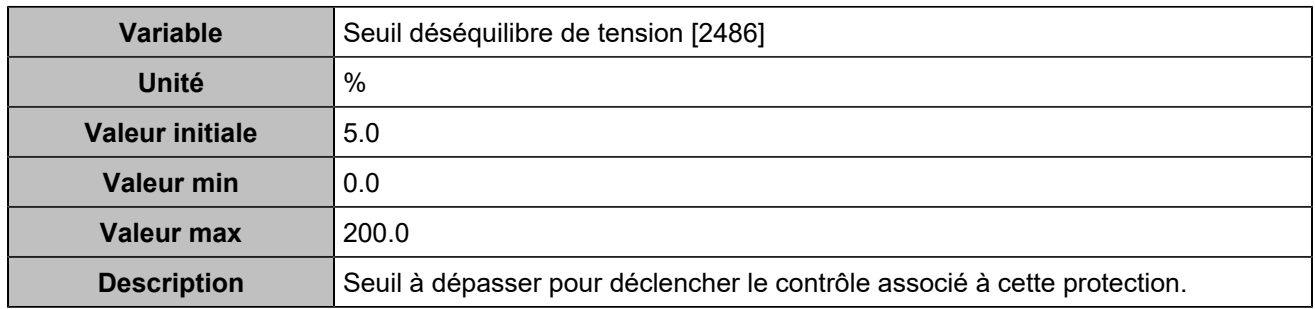

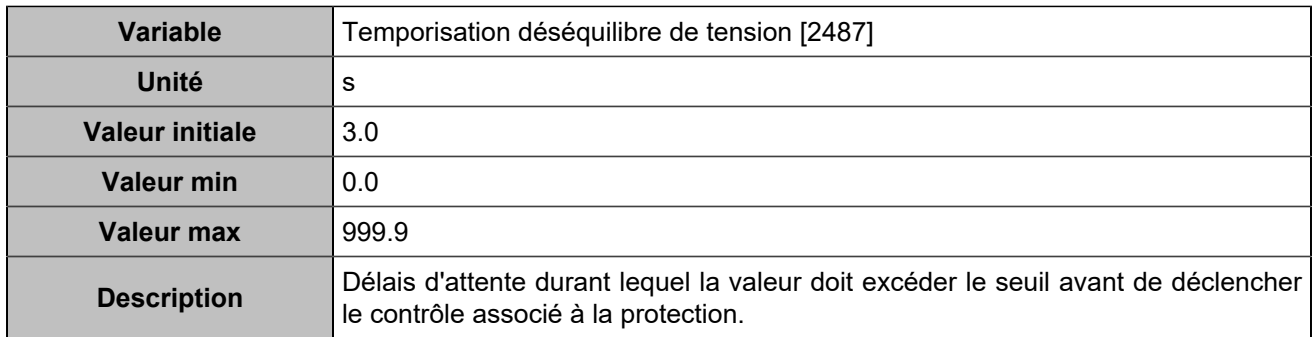

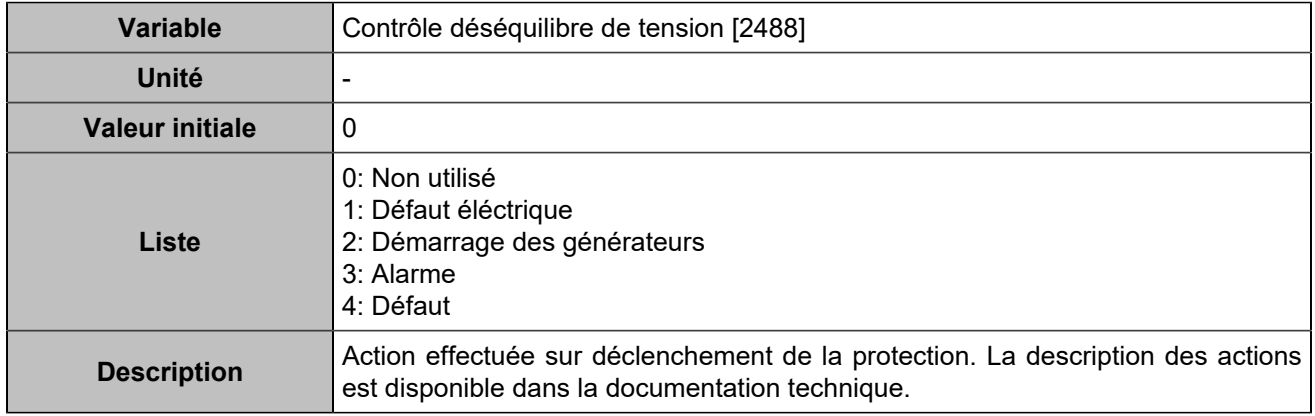

### **Déséquilibre courant**

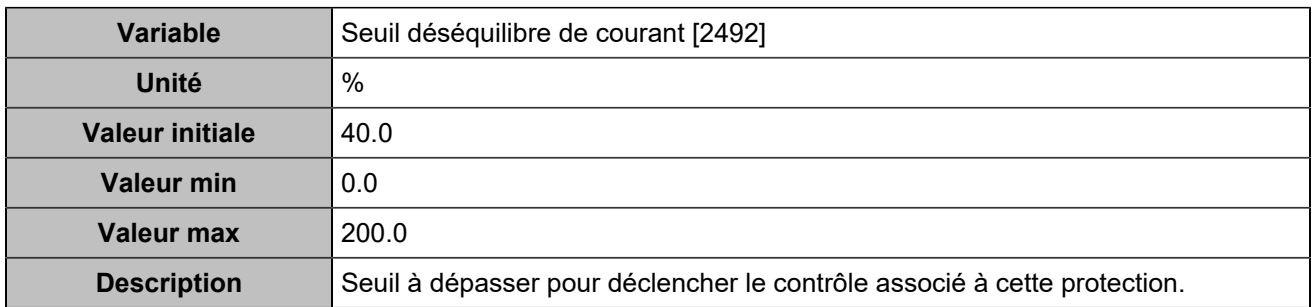

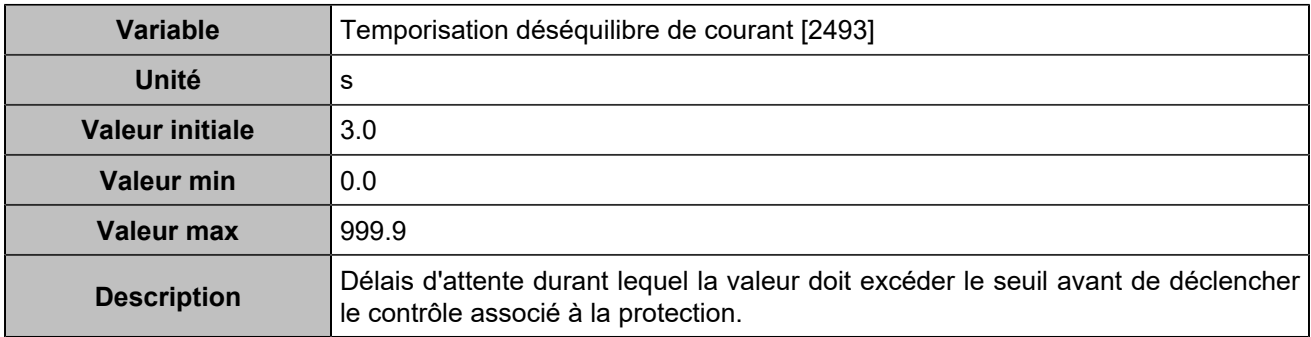

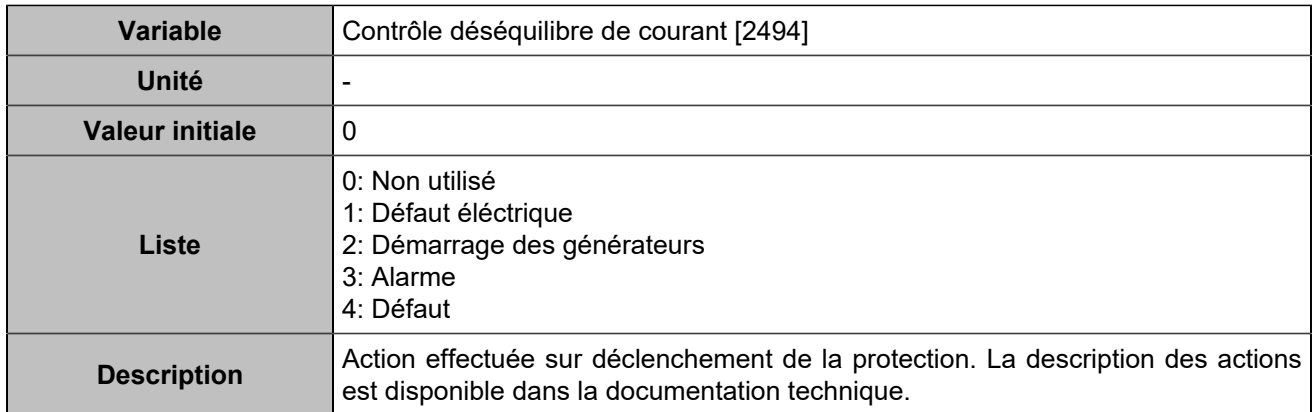

### **Déséquilibre tension 2**

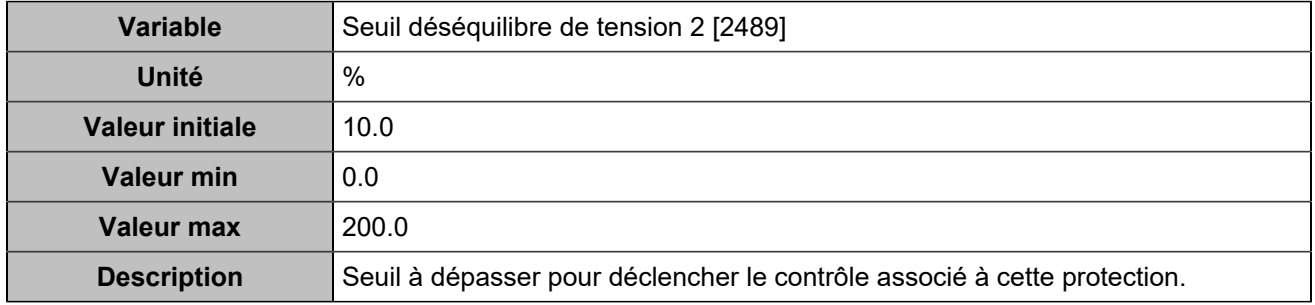

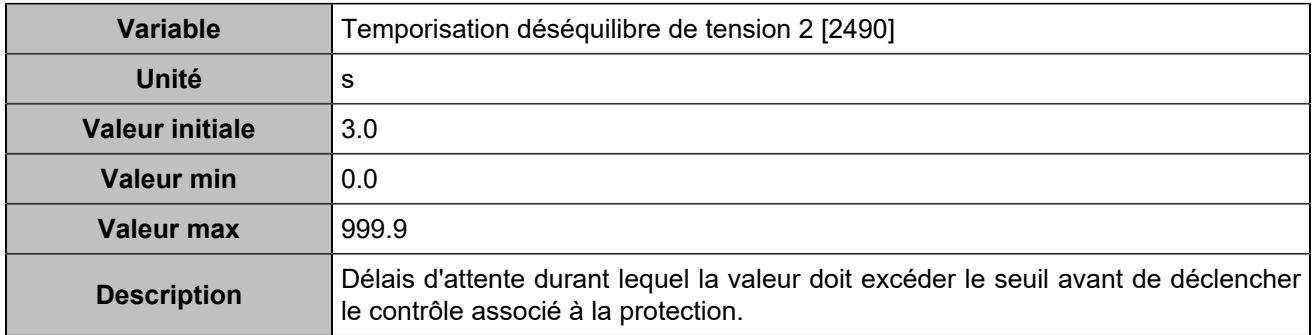

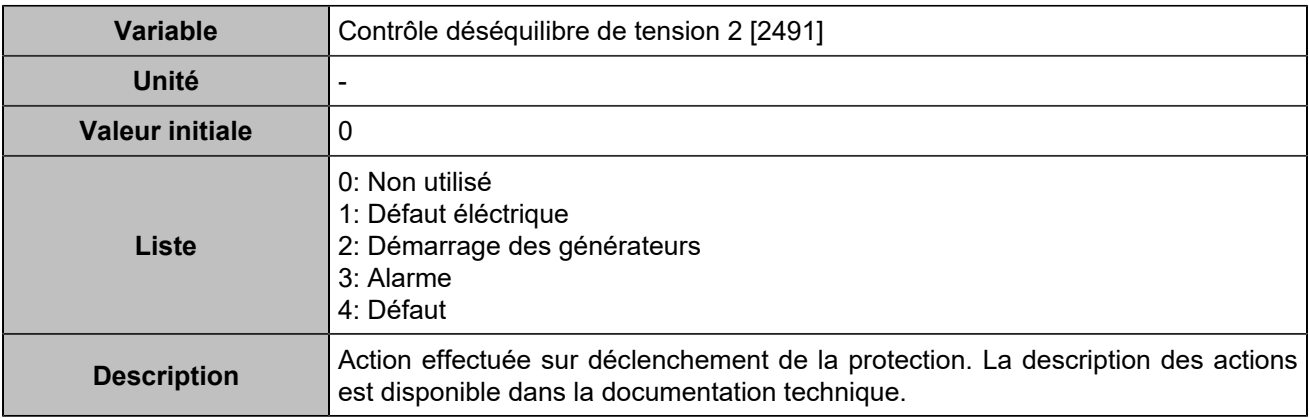

#### **Déséquilibre courant 2**

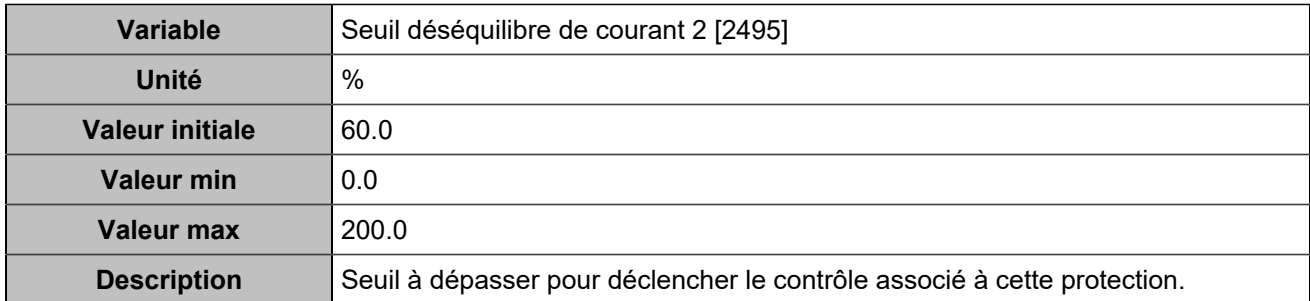

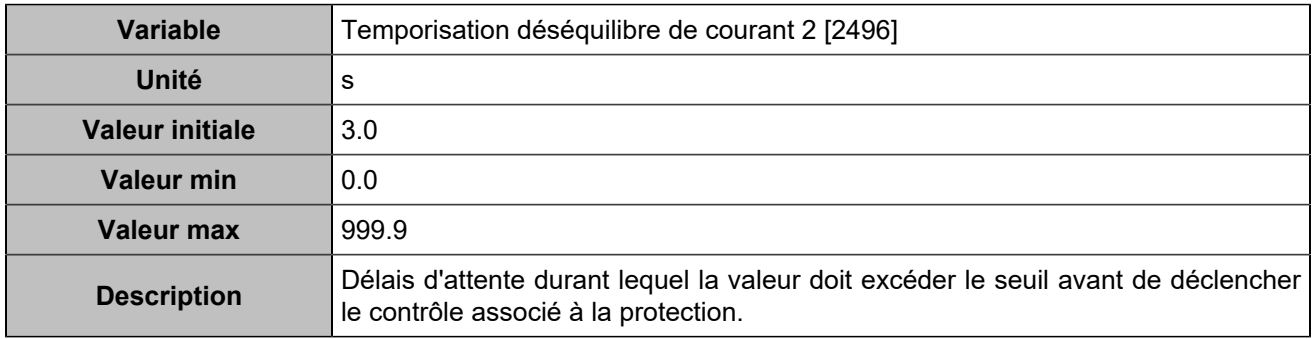

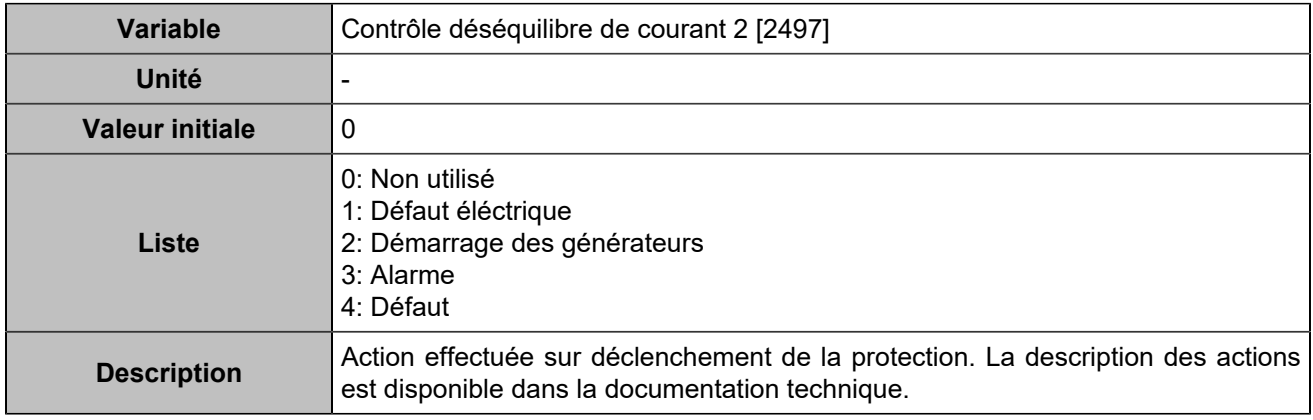

# **Courant de charge maximum**

## **Courant de charge maximum**

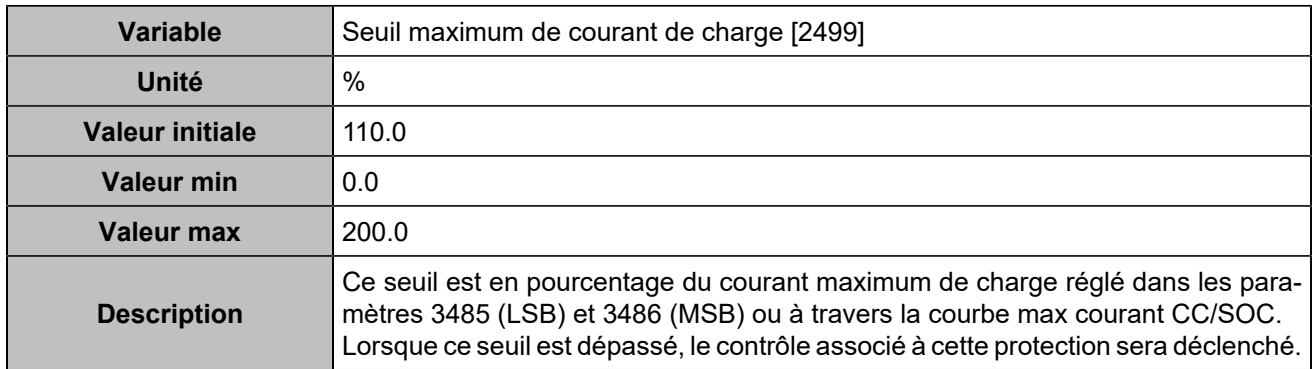

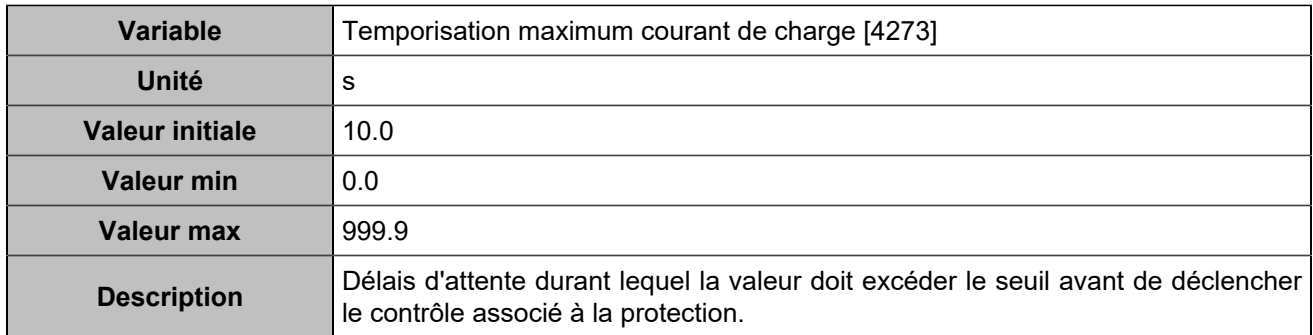

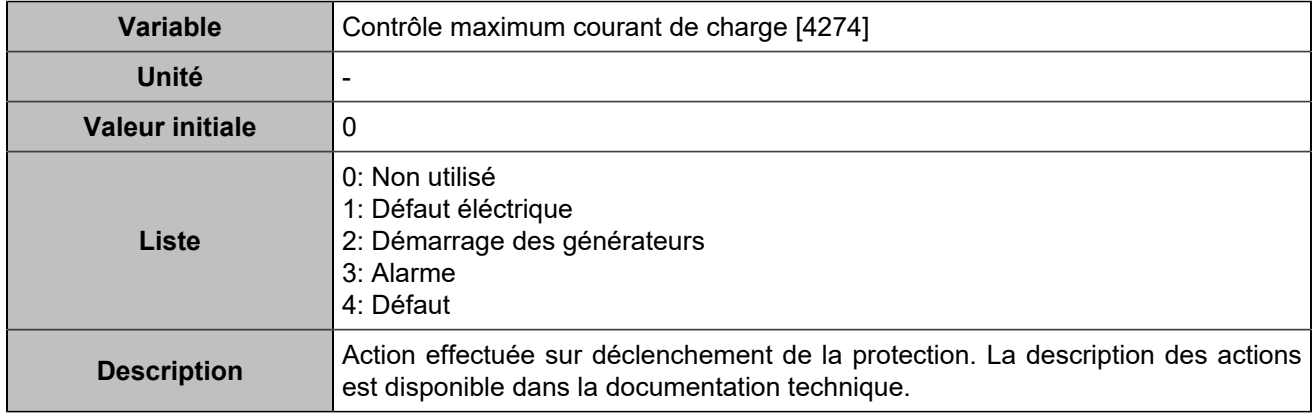

# **Courant de charge maximum 2**

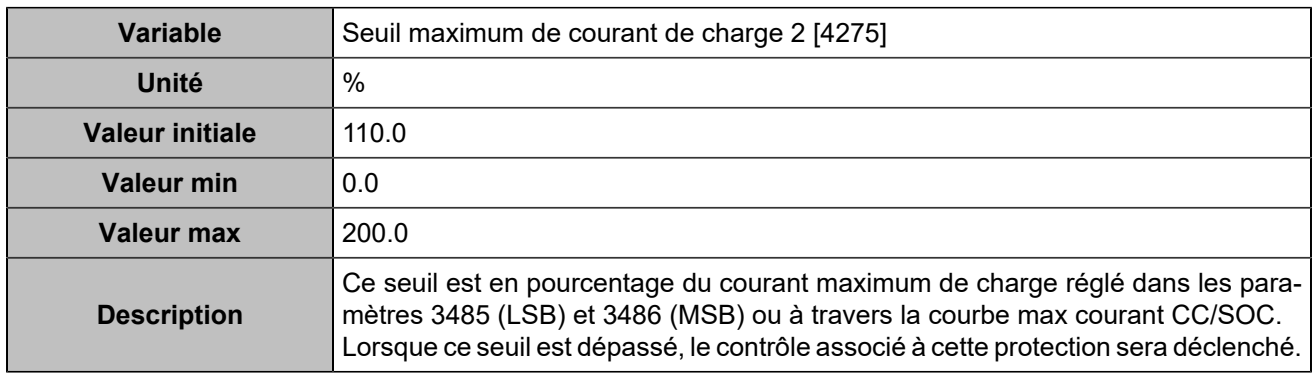

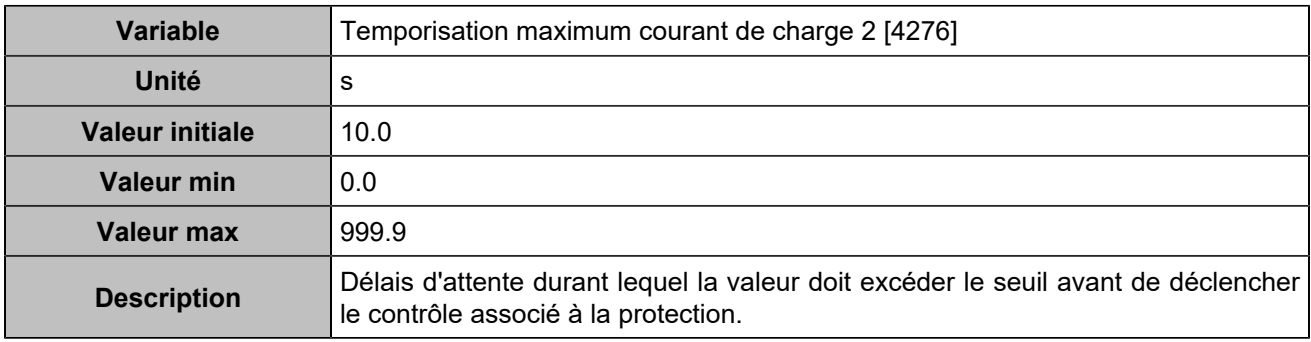

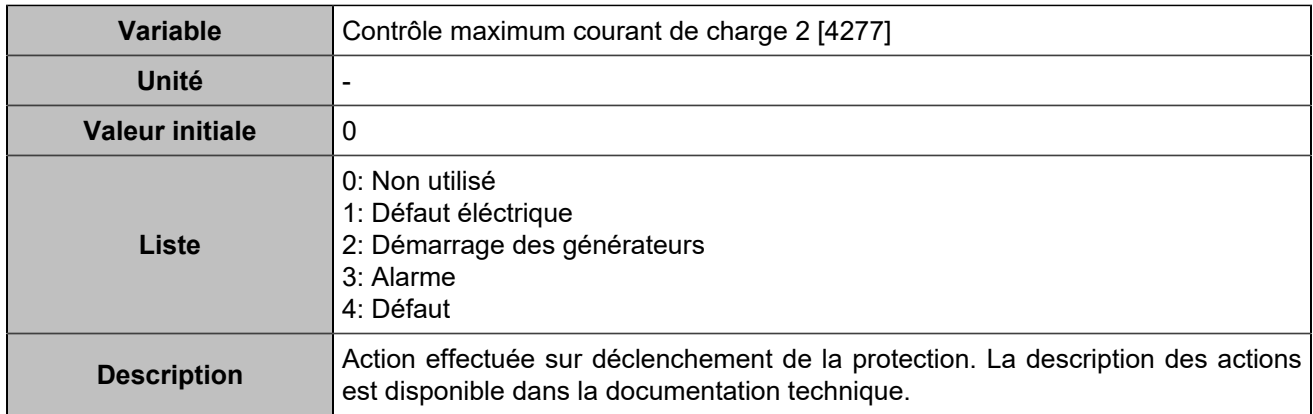
# Protections générateurs

## **Retour kW**

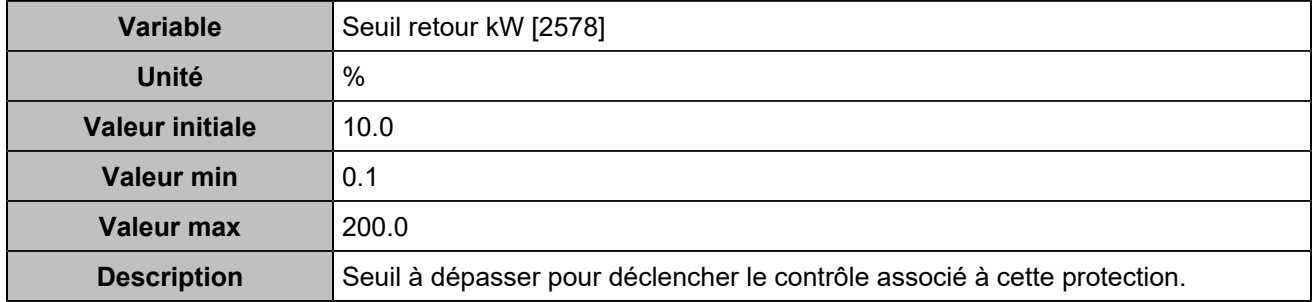

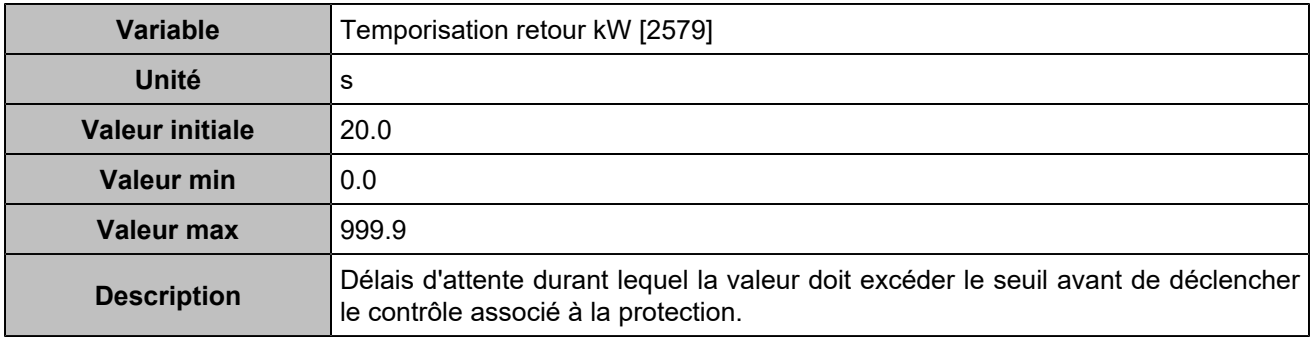

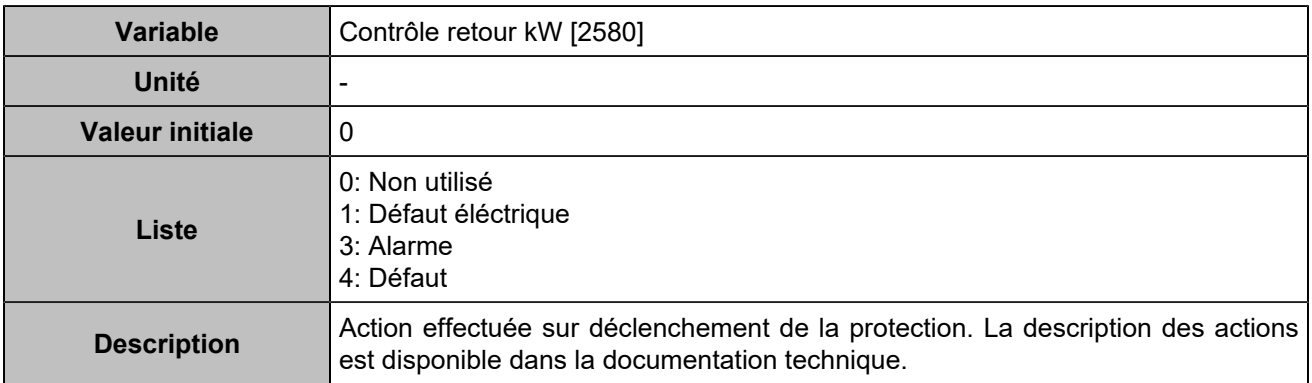

## **Retour kW 2**

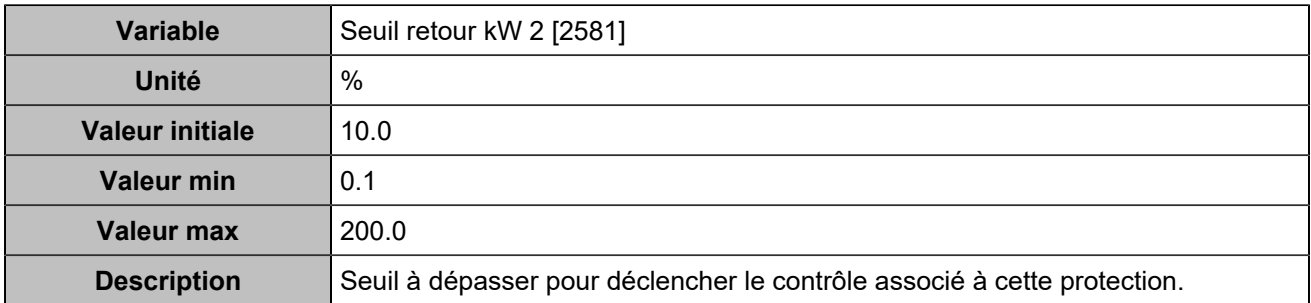

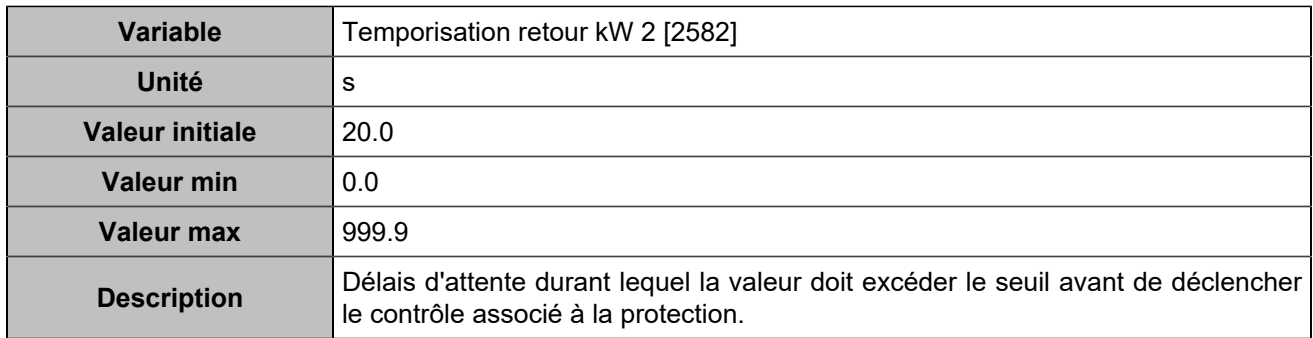

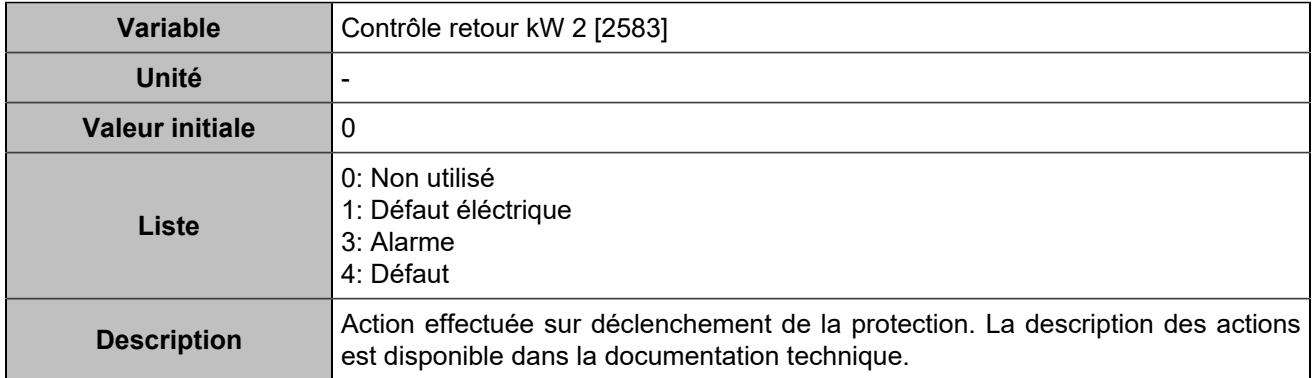

# Autres protections

# **Entrées analogiques**

# **Entrée analogique 1**

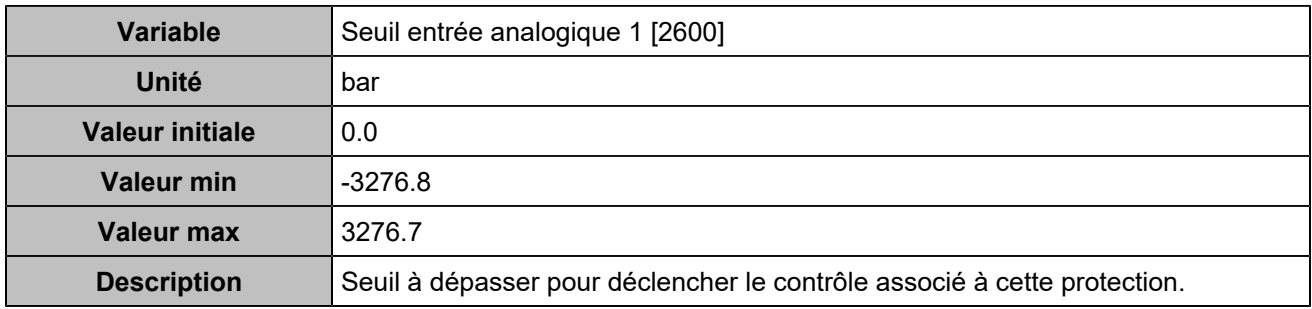

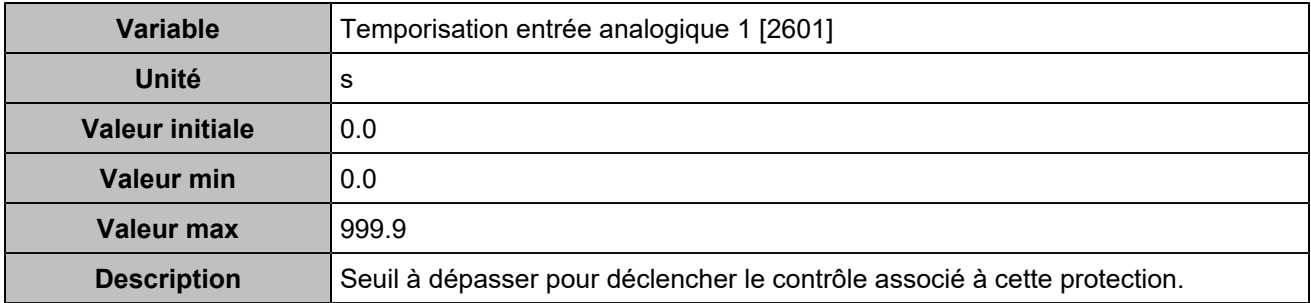

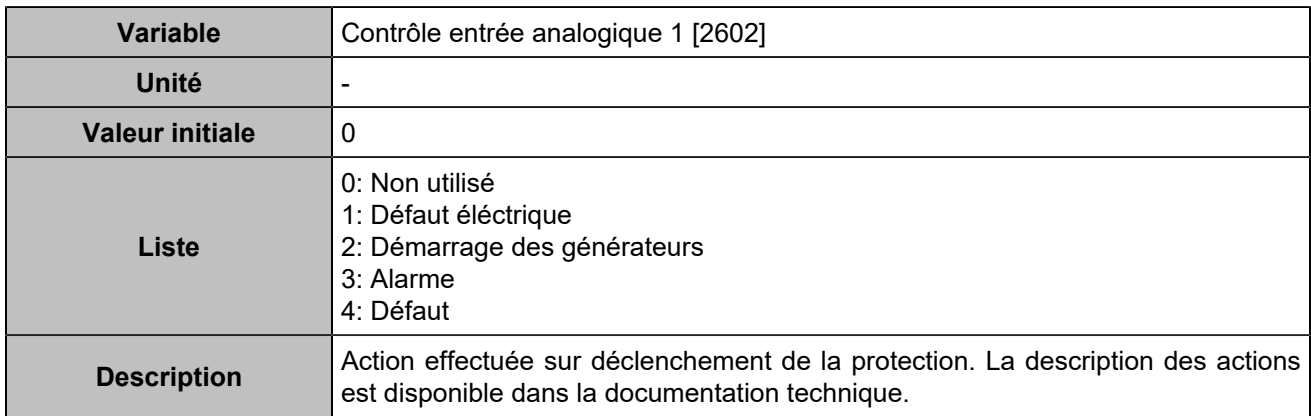

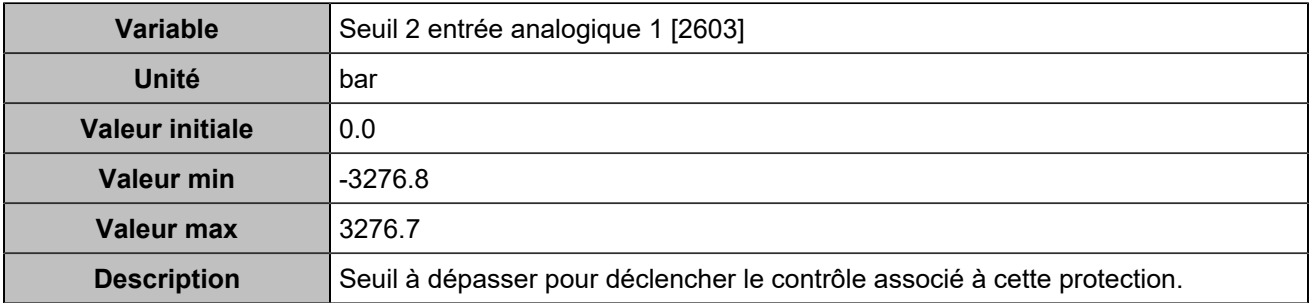

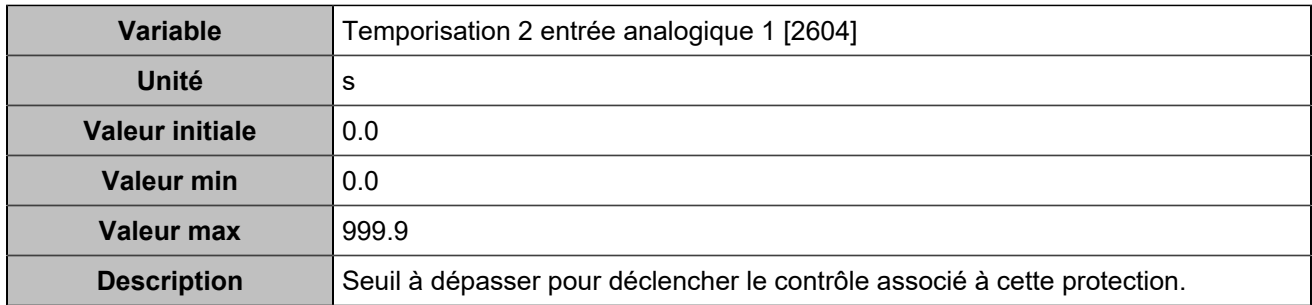

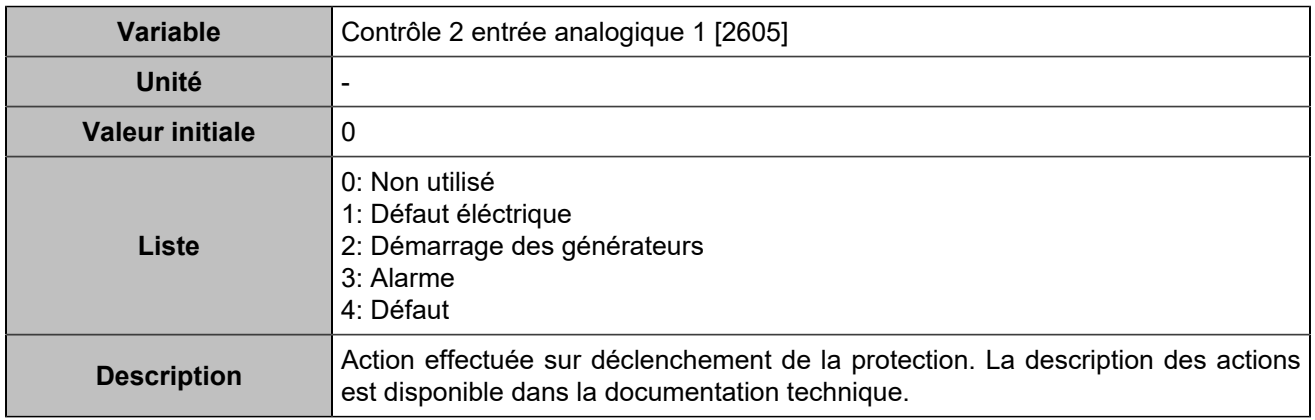

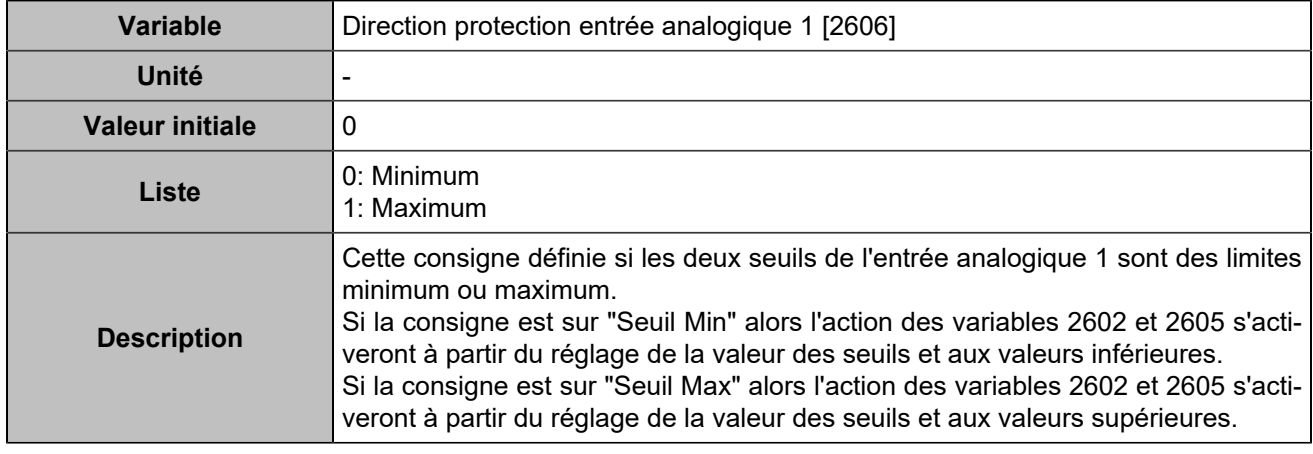

## **Entrée analogique 2**

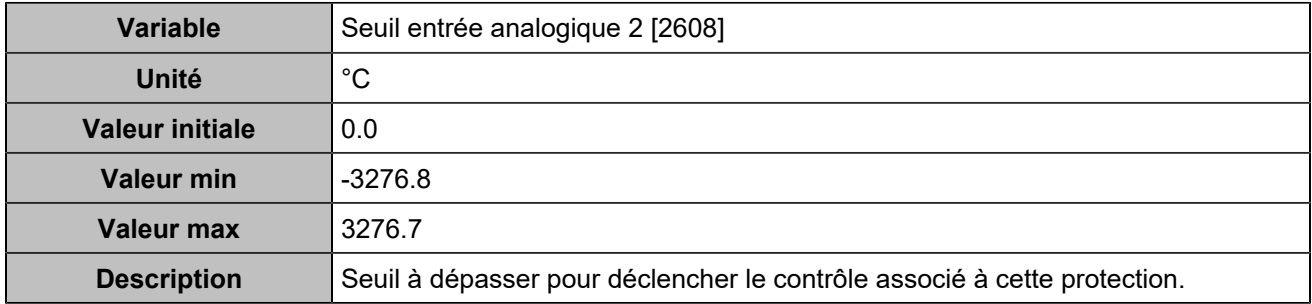

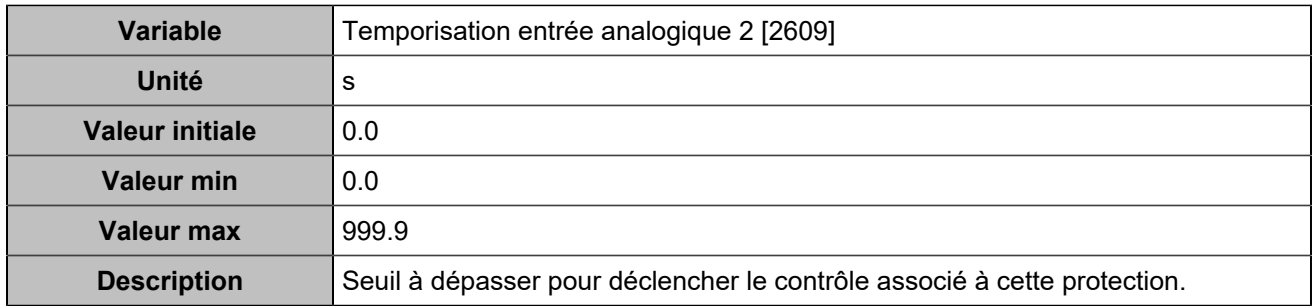

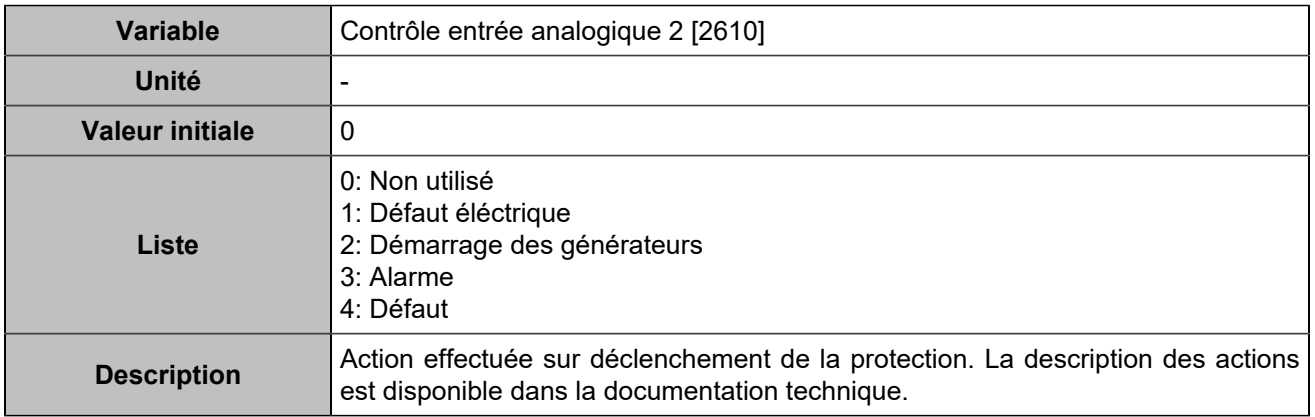

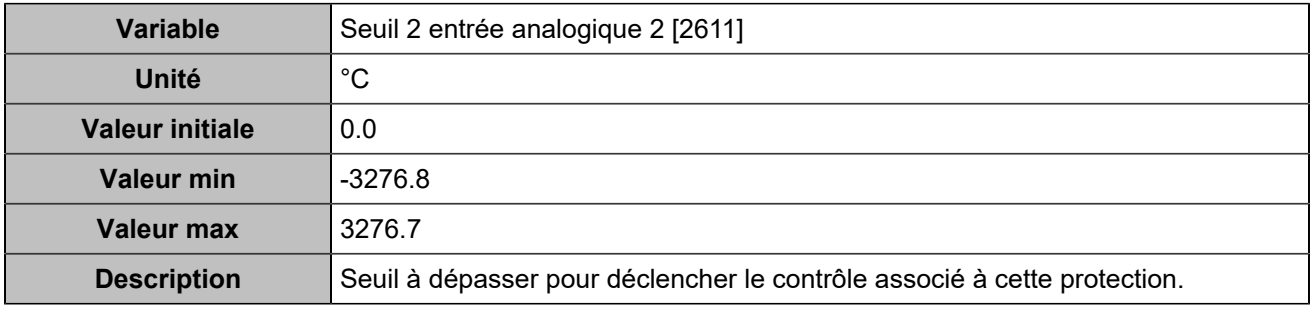

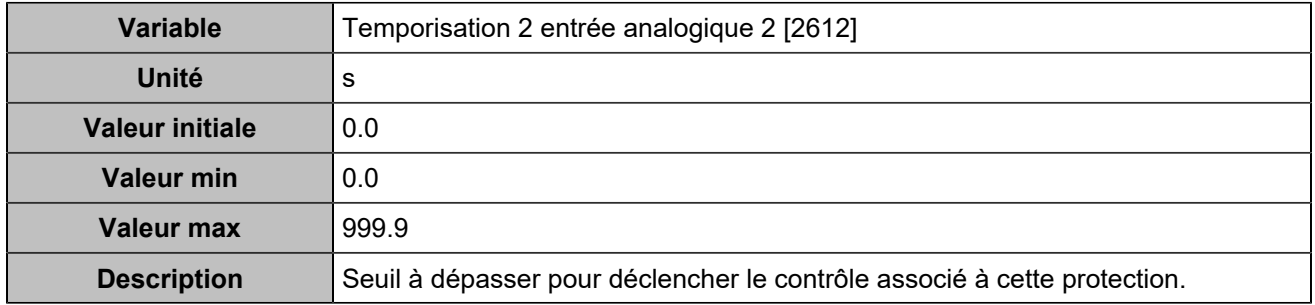

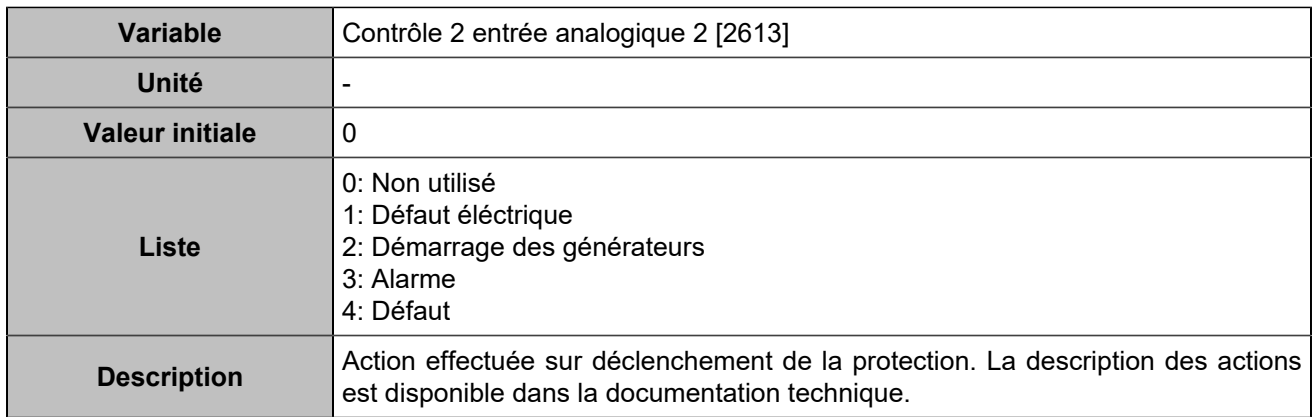

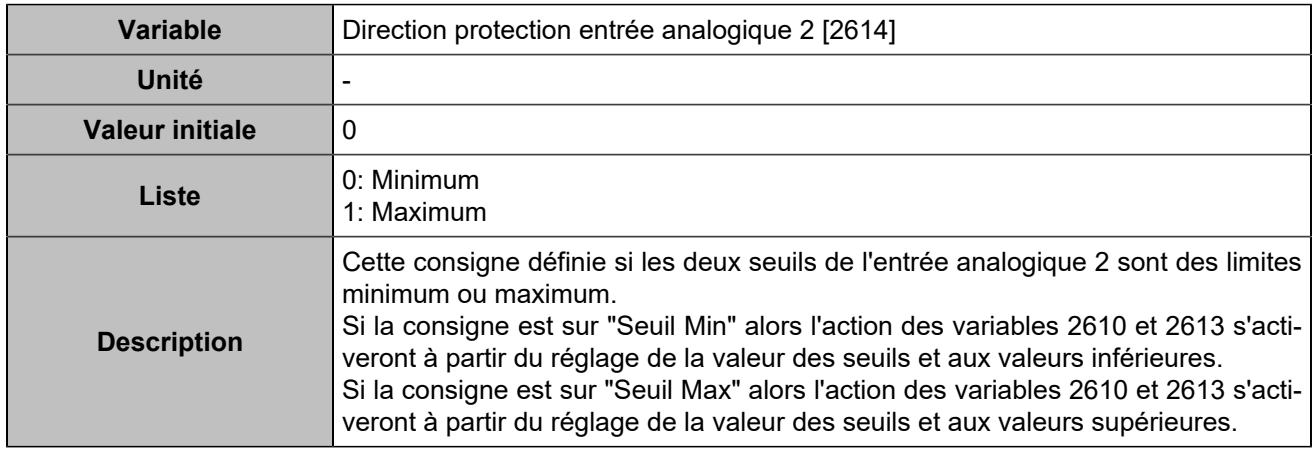

# **Entrée analogique 3**

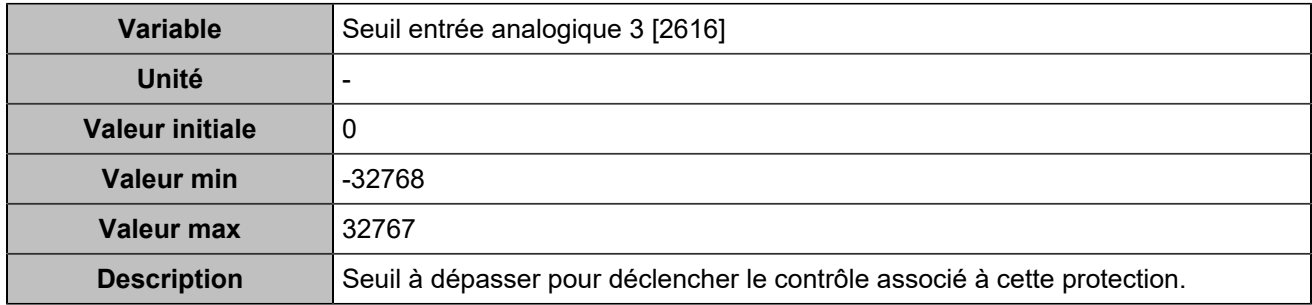

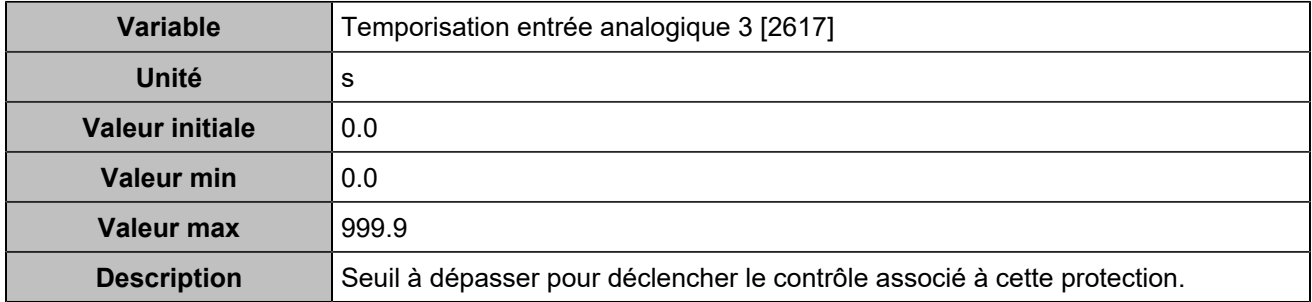

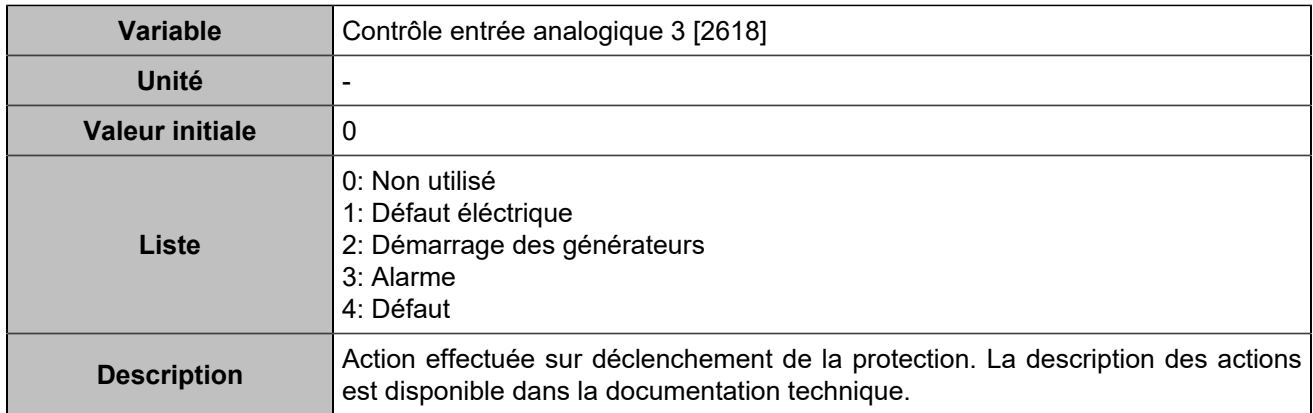

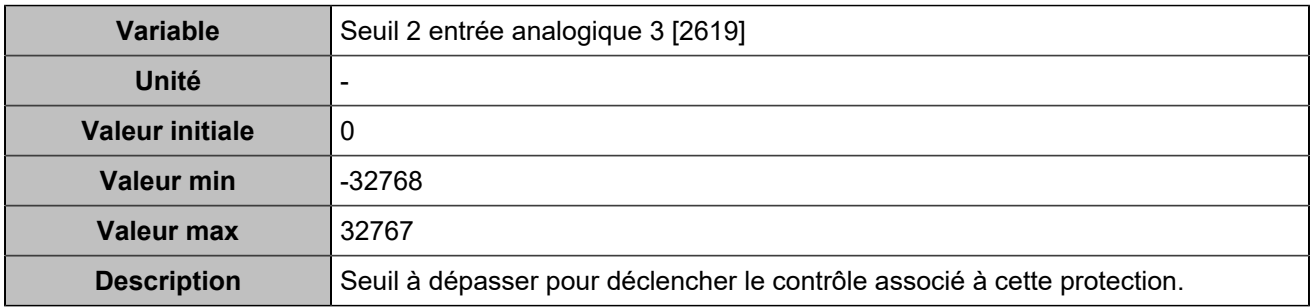

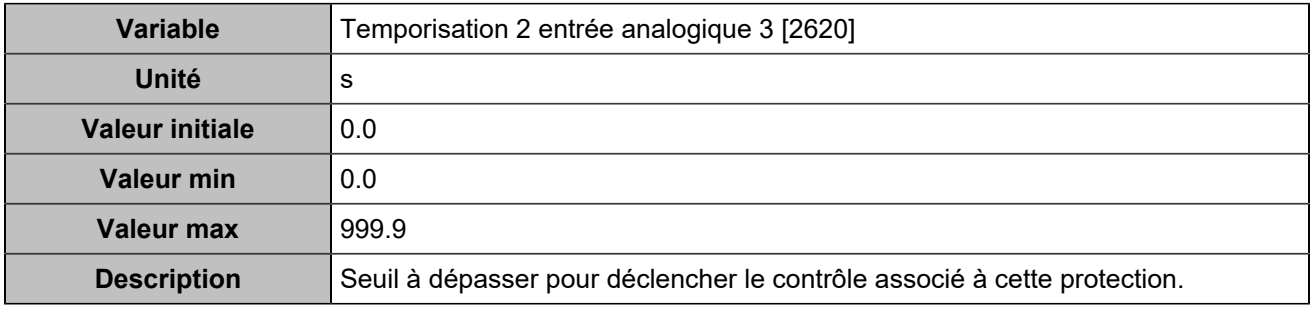

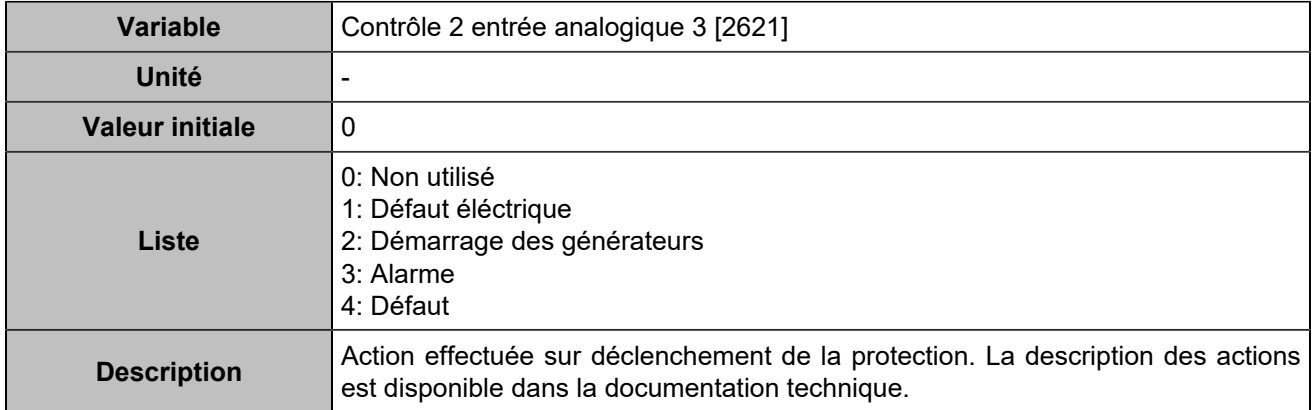

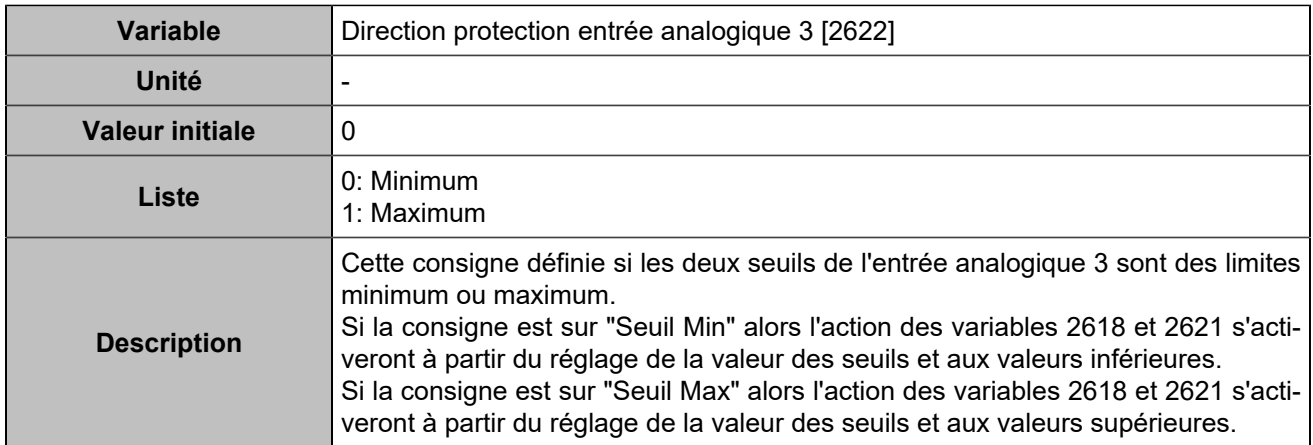

### **Batterie**

### **Tension batterie maximum**

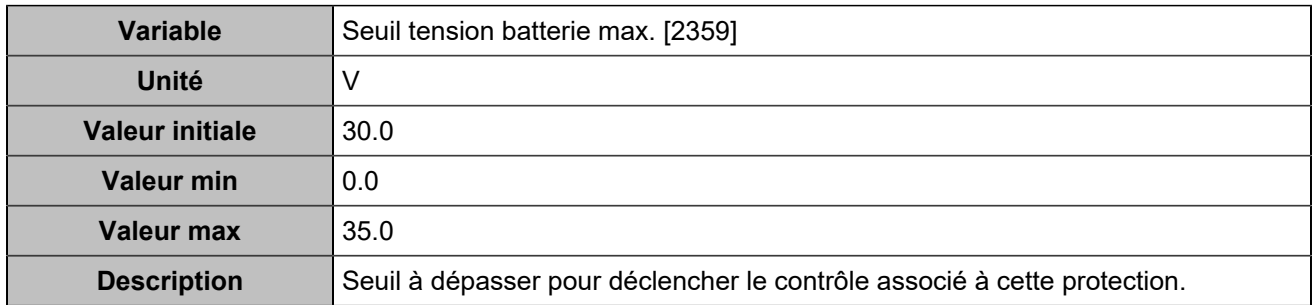

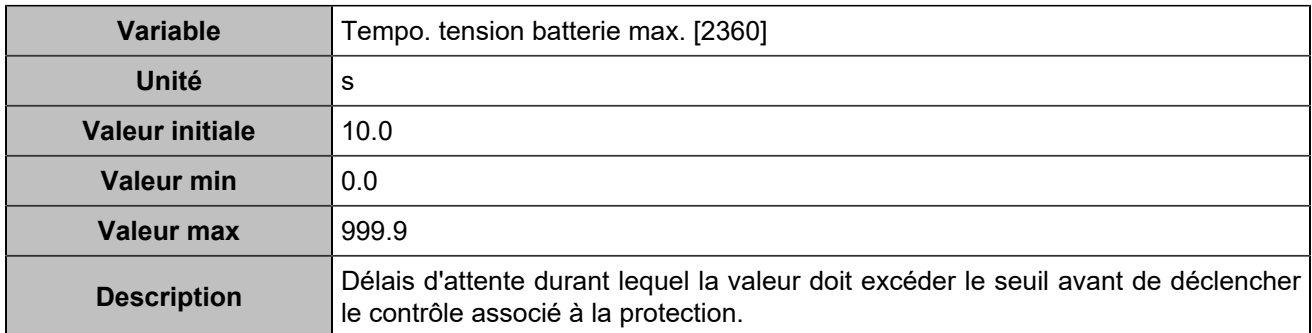

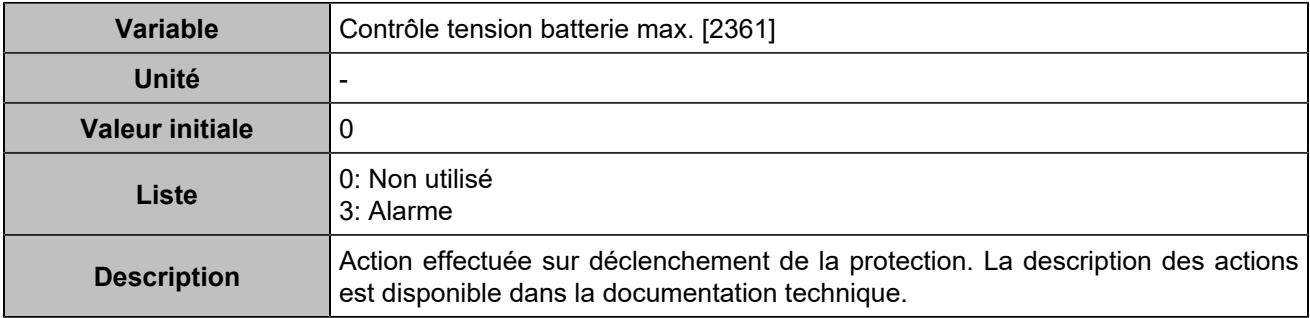

### **Tension batterie minimum**

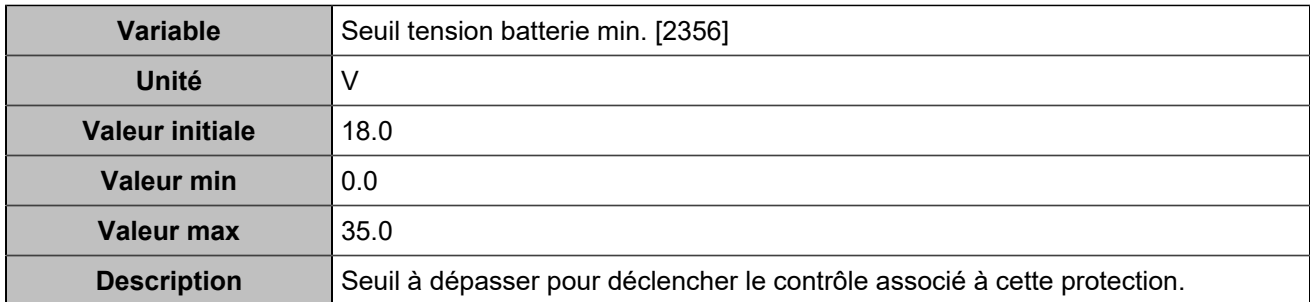

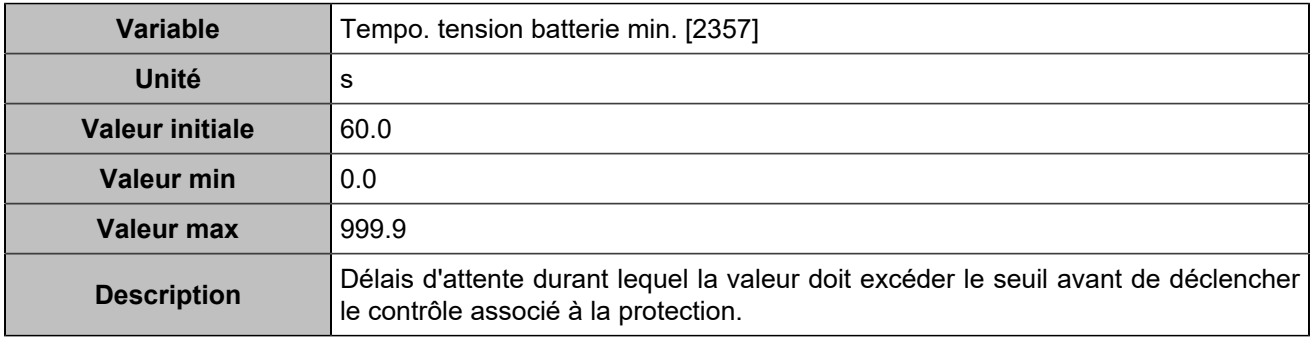

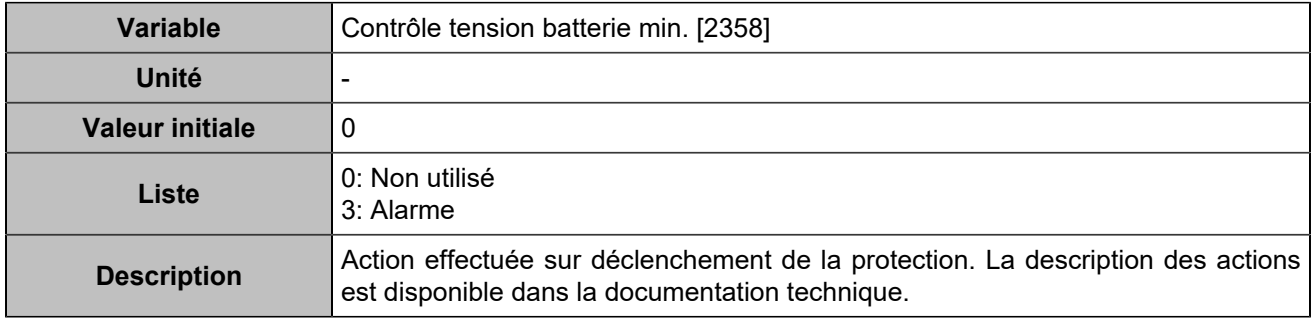

### **Tension batterie maximum 2**

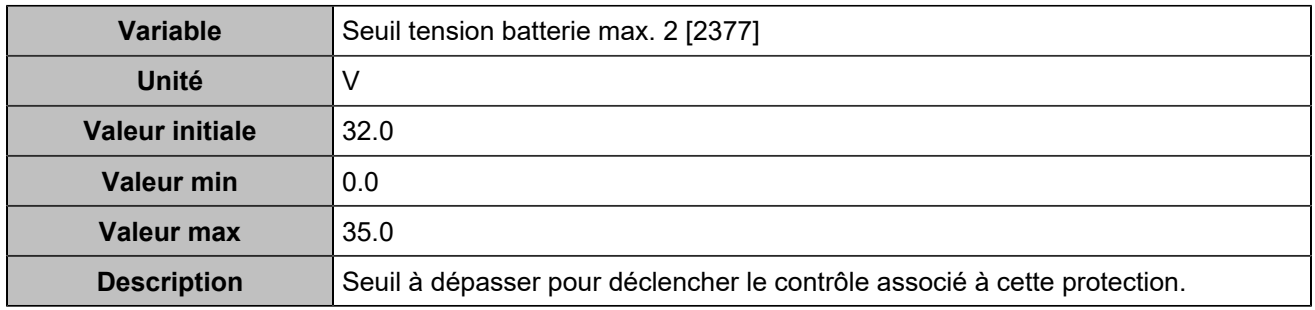

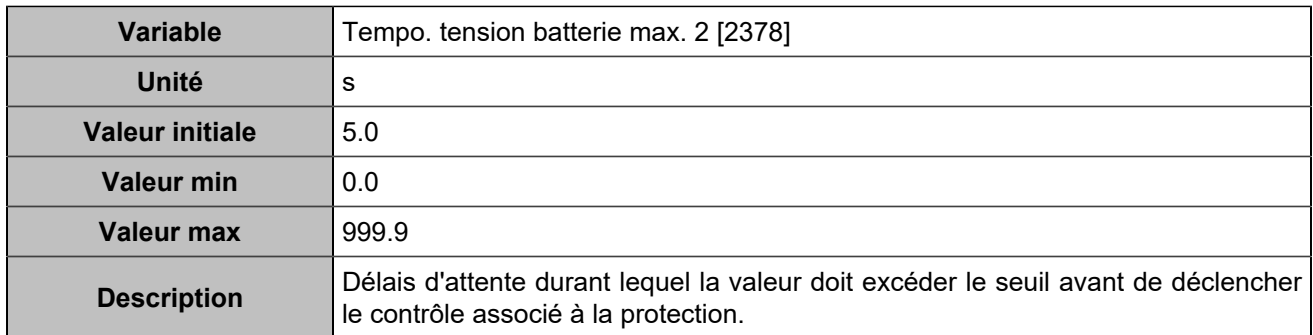

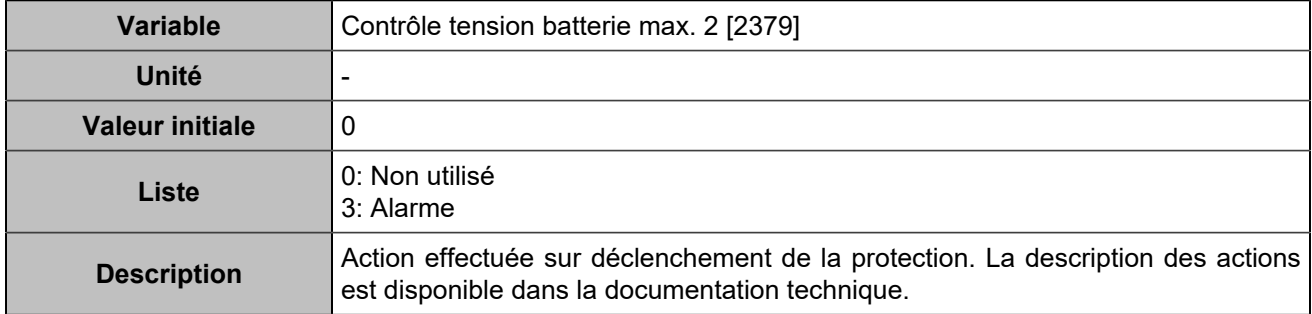

### **Tension batterie minimum 2**

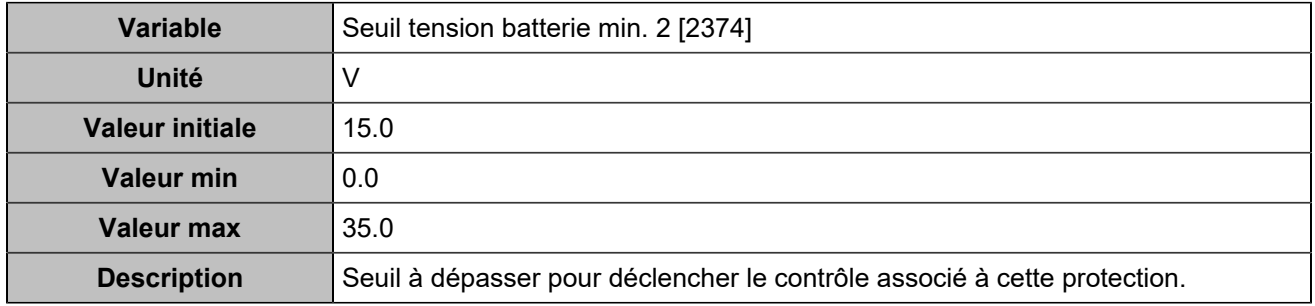

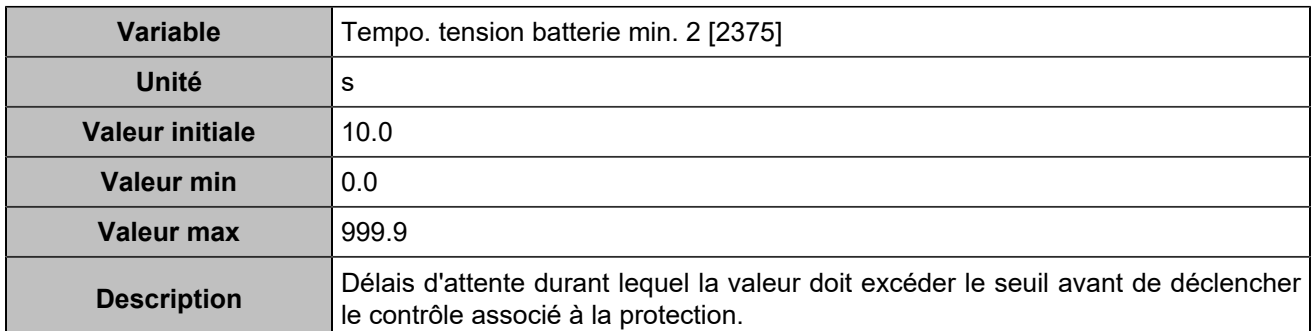

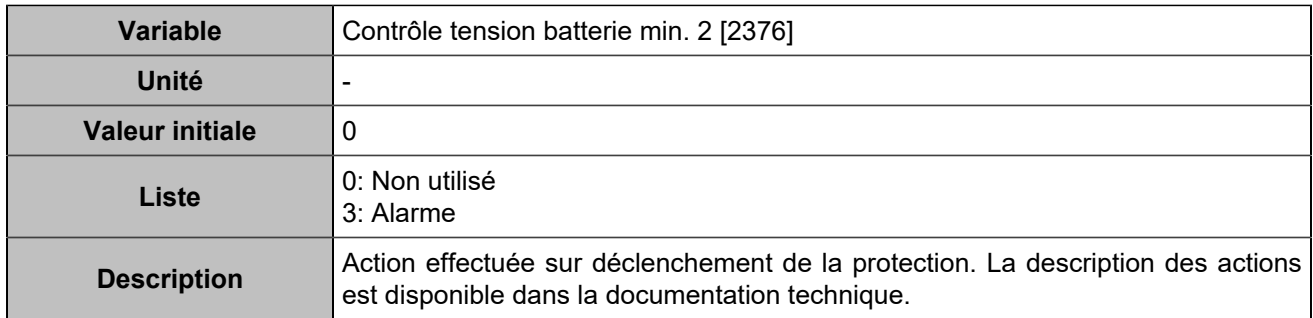

# **CAN 1**

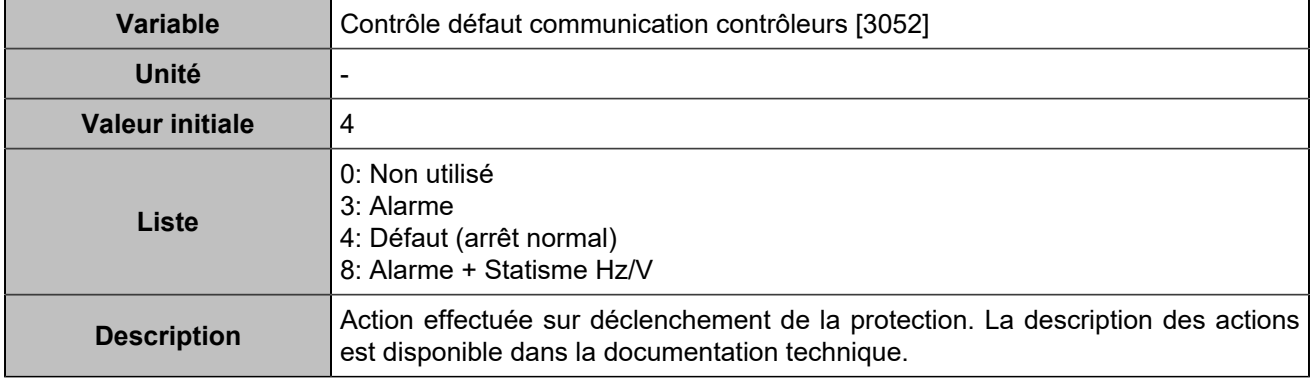

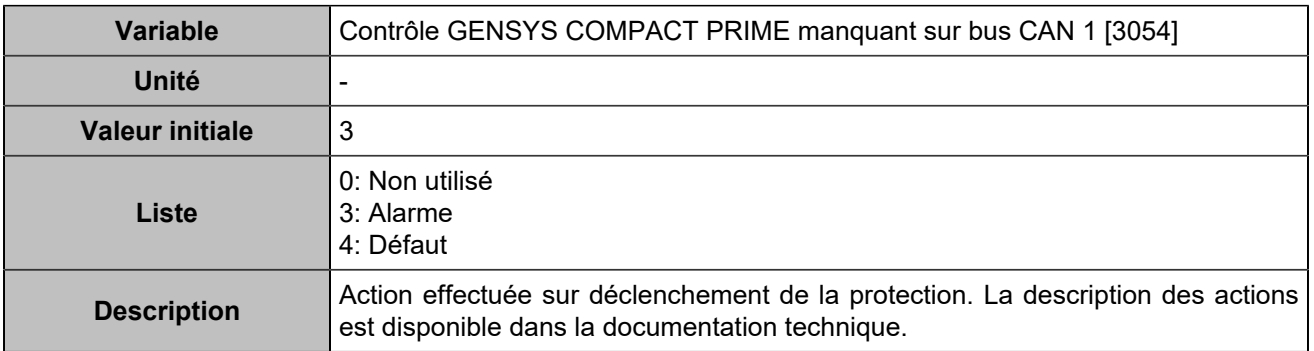

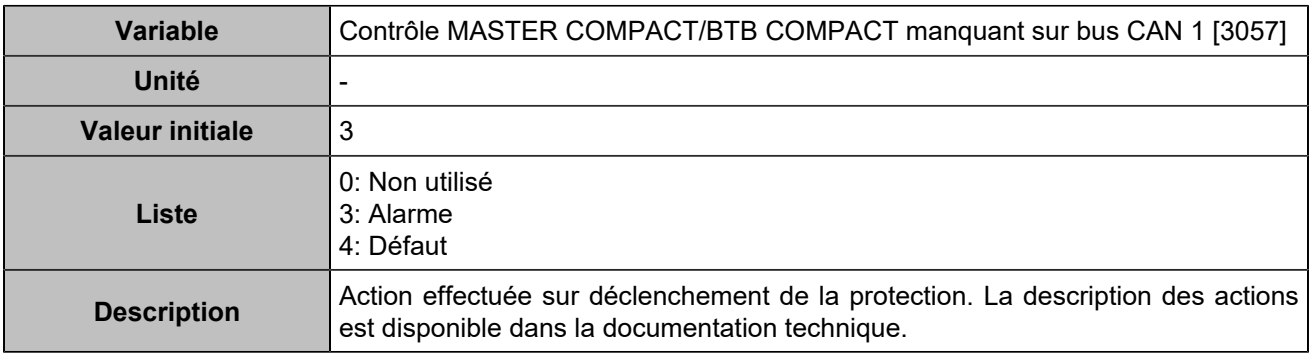

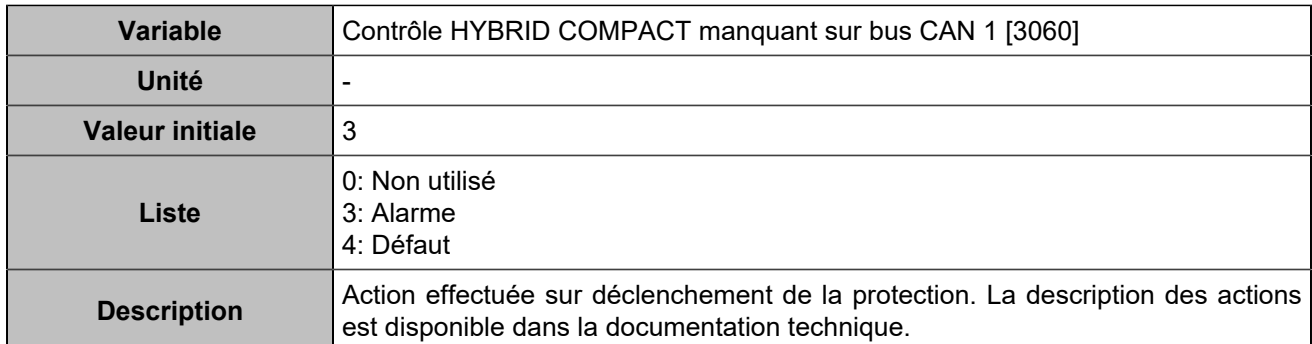

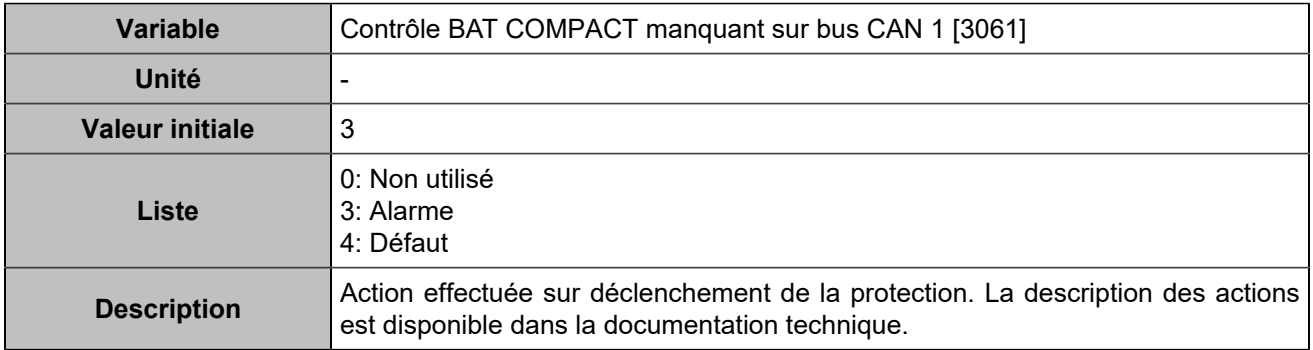

# **CANopen**

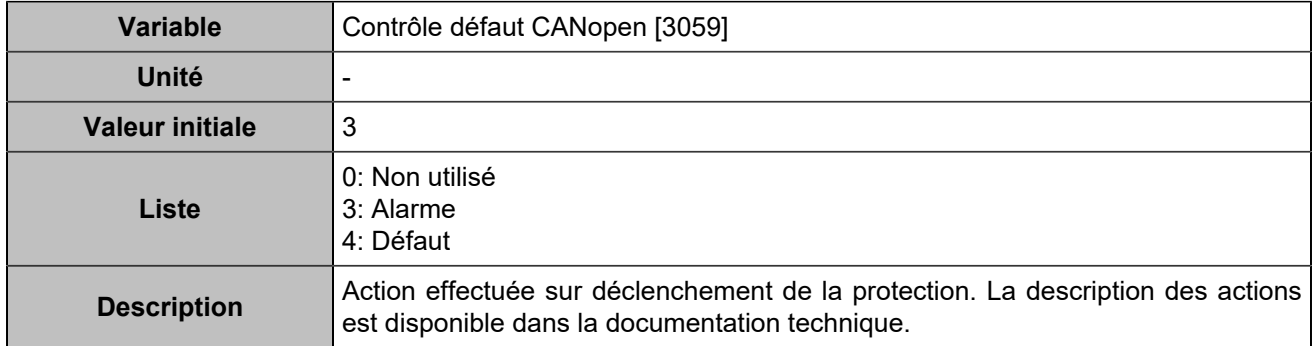

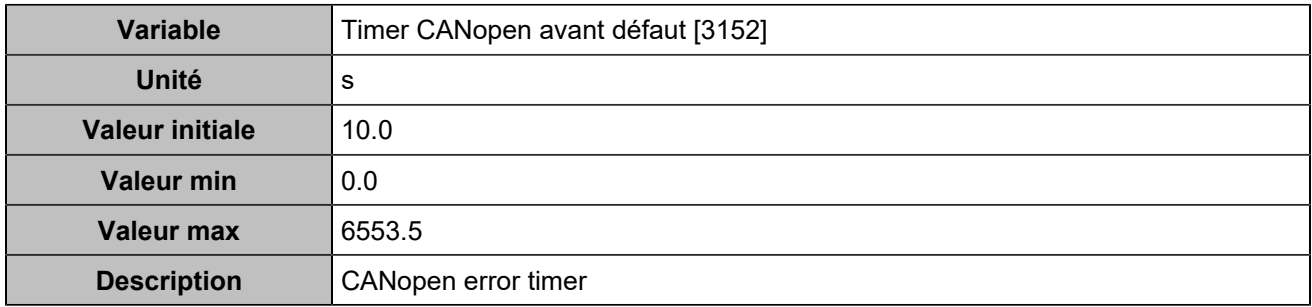

# **PROGRAMMATION**

# Hystérésis

# **Hystérésis 1**

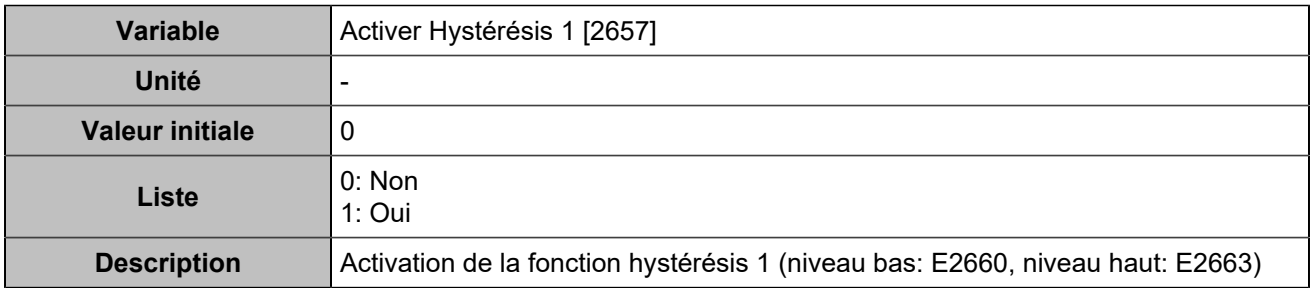

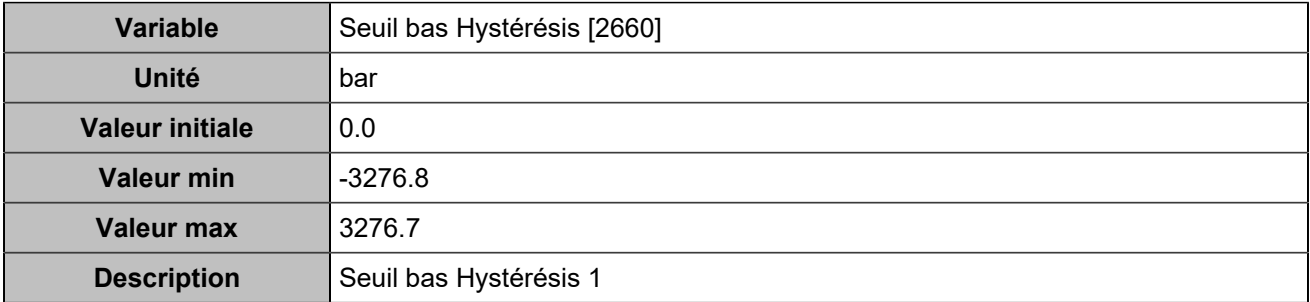

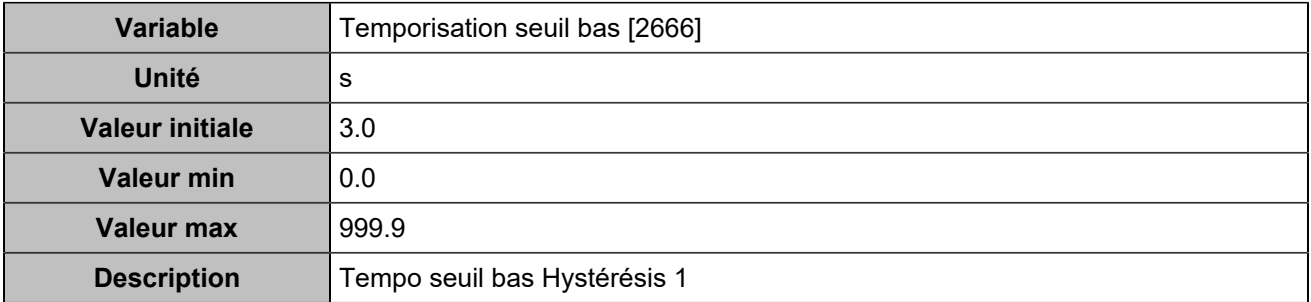

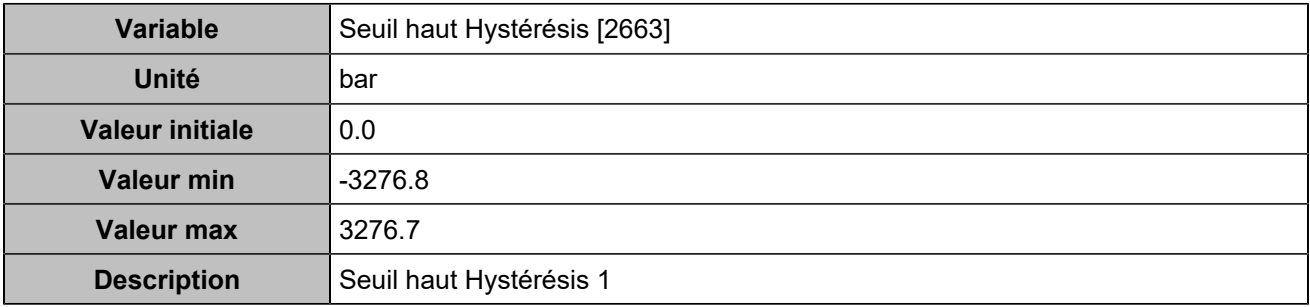

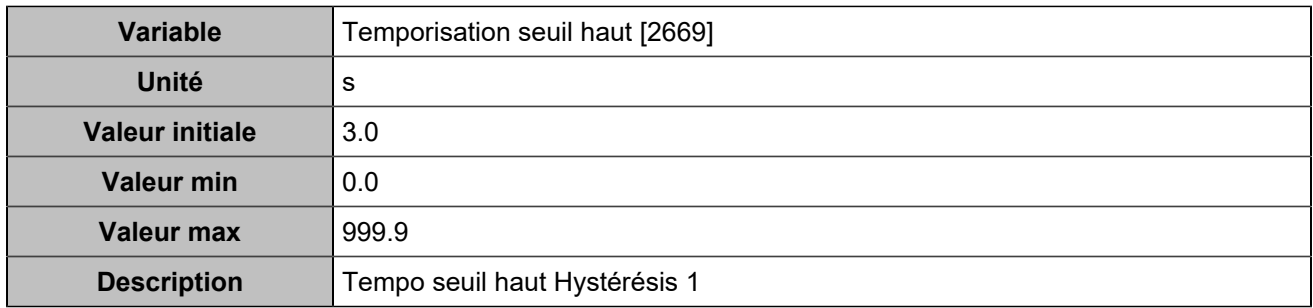

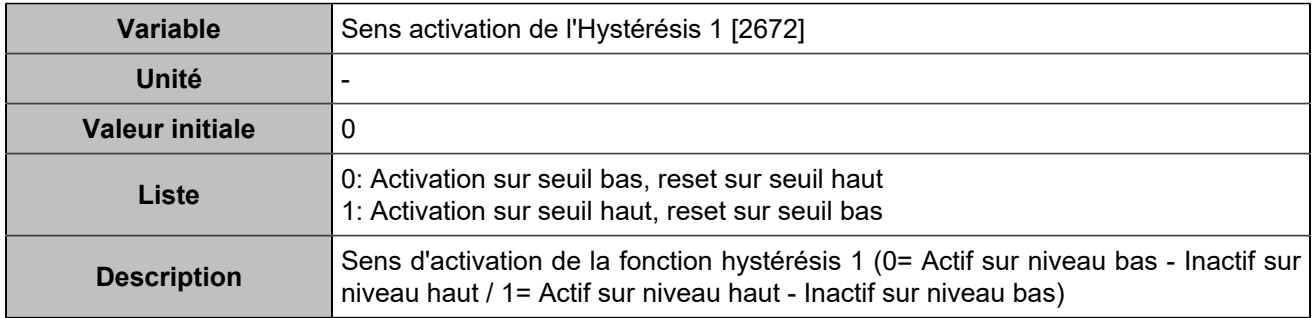

# **Hystérésis 2**

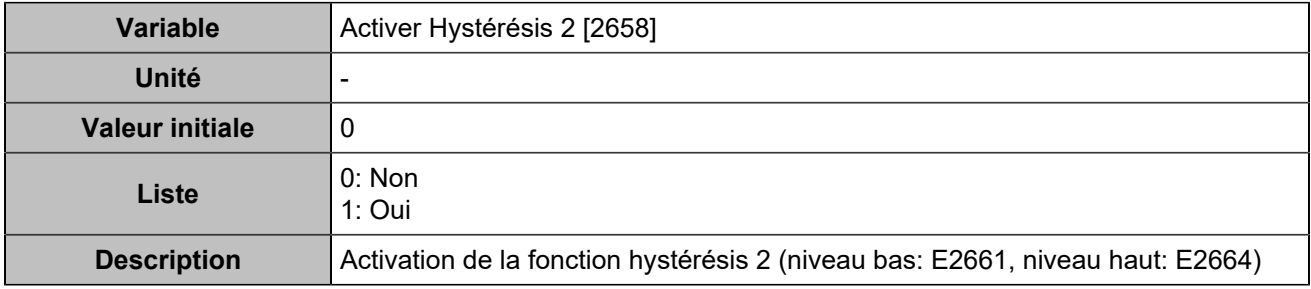

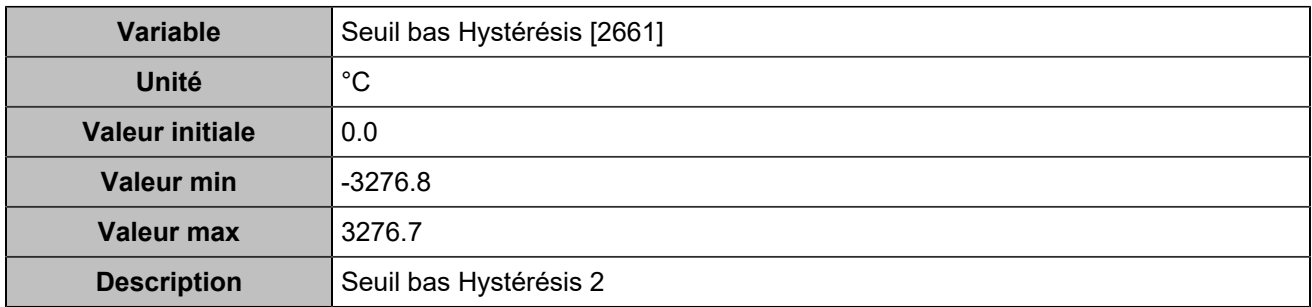

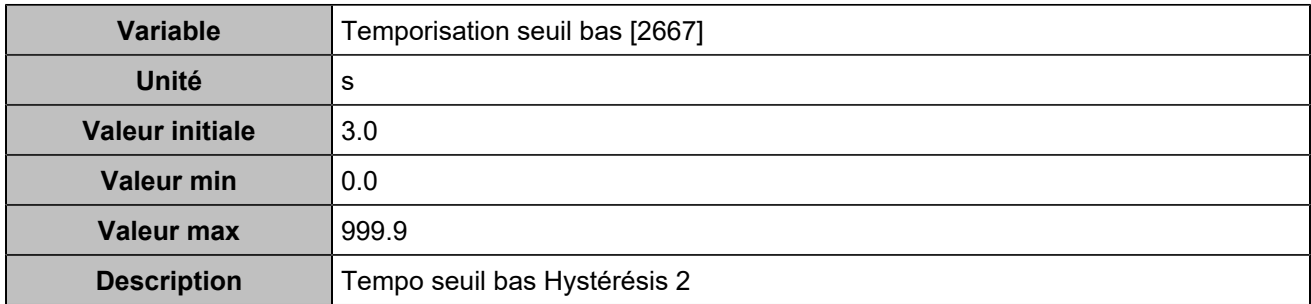

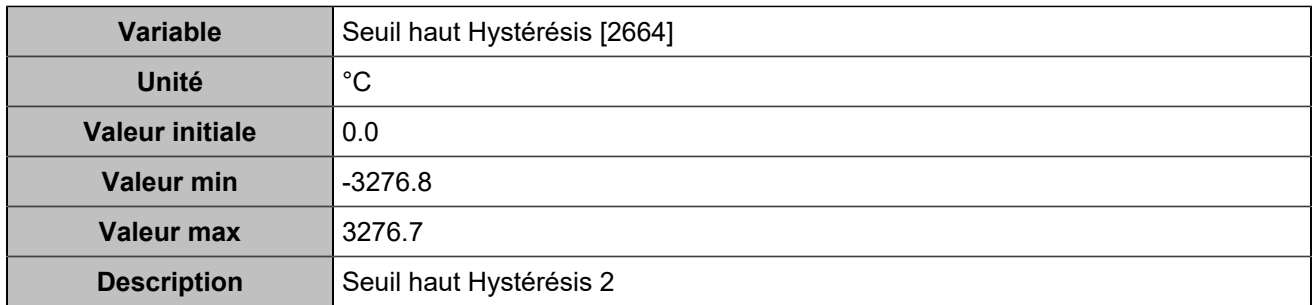

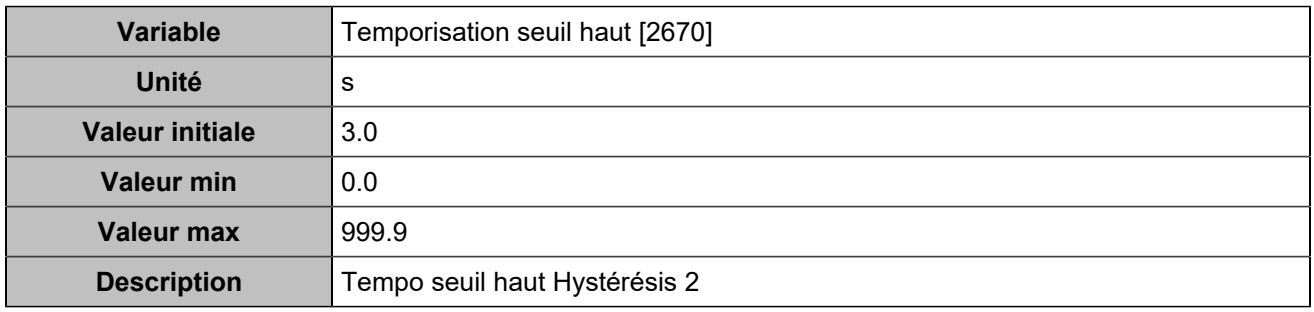

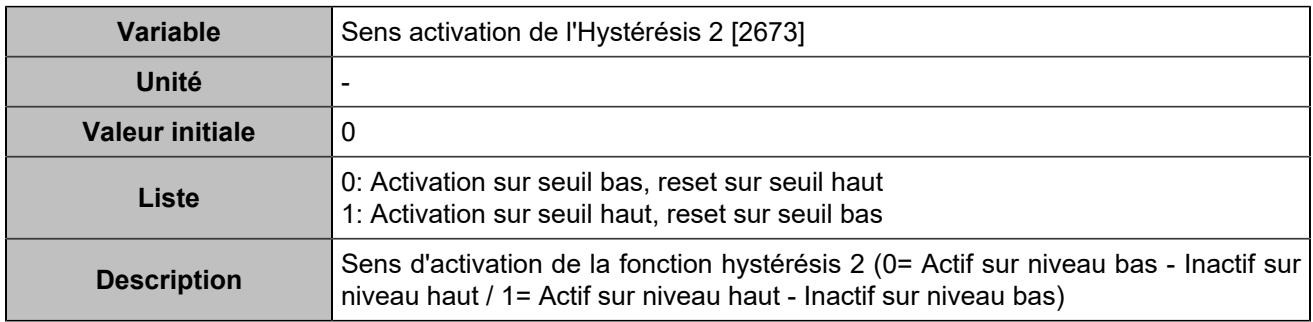

# **Hystérésis 3**

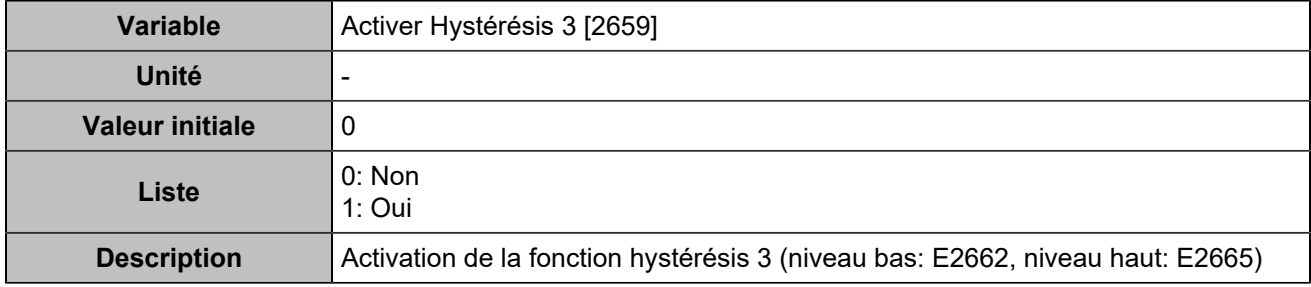

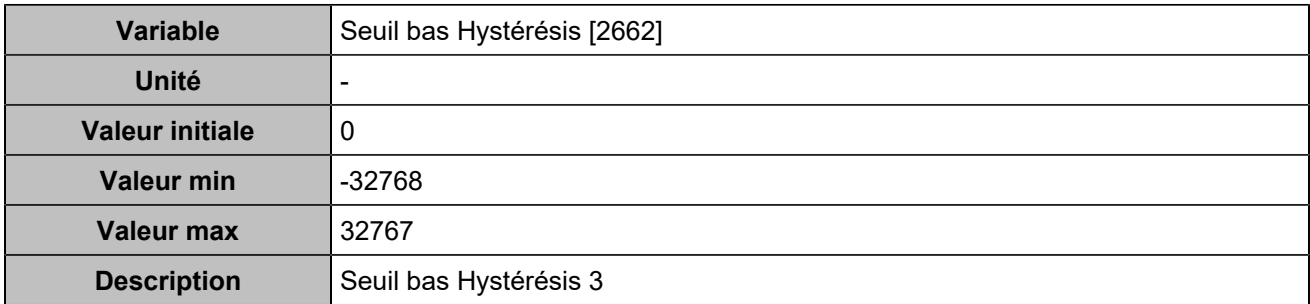

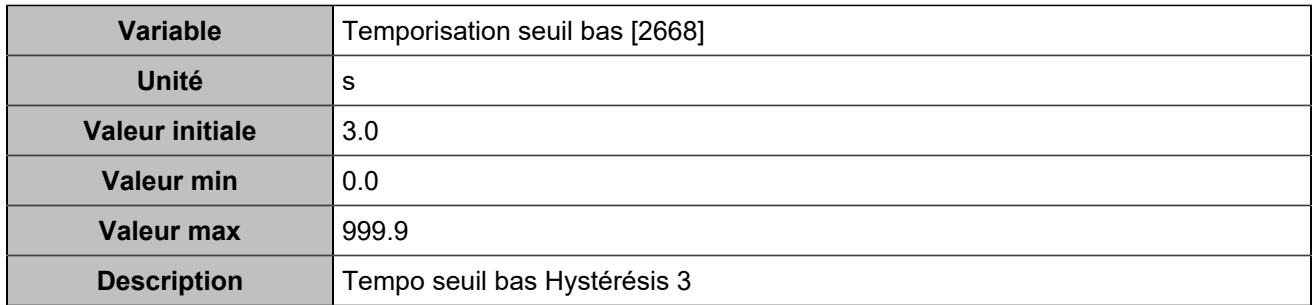

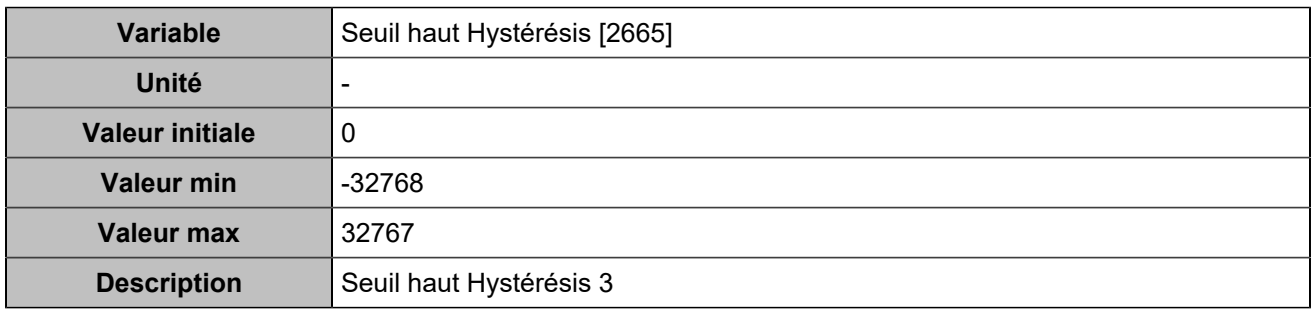

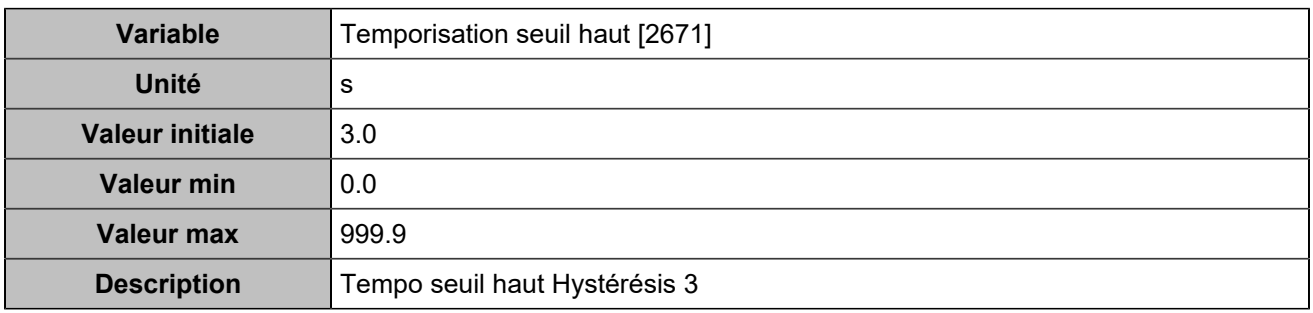

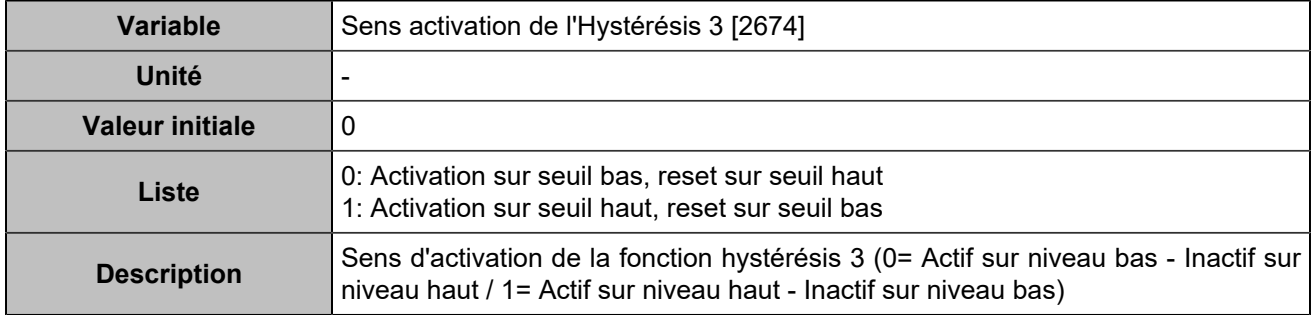

# **MODBUS**

## **Paramètres de connexion**

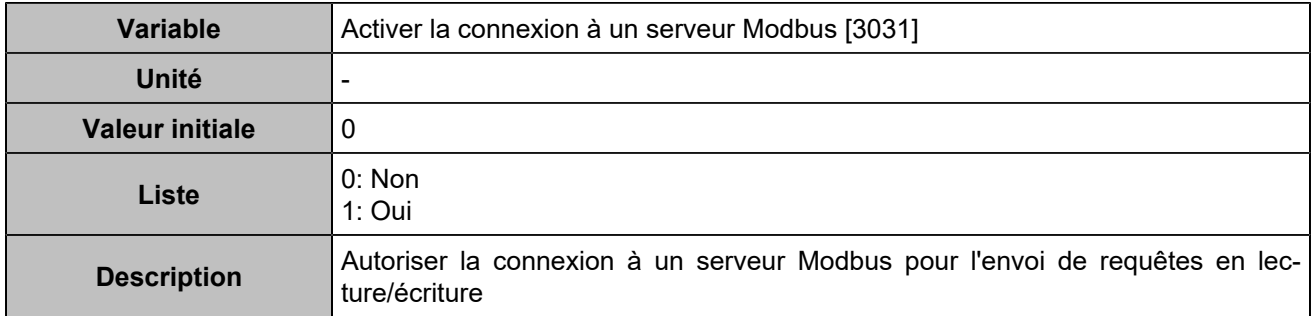

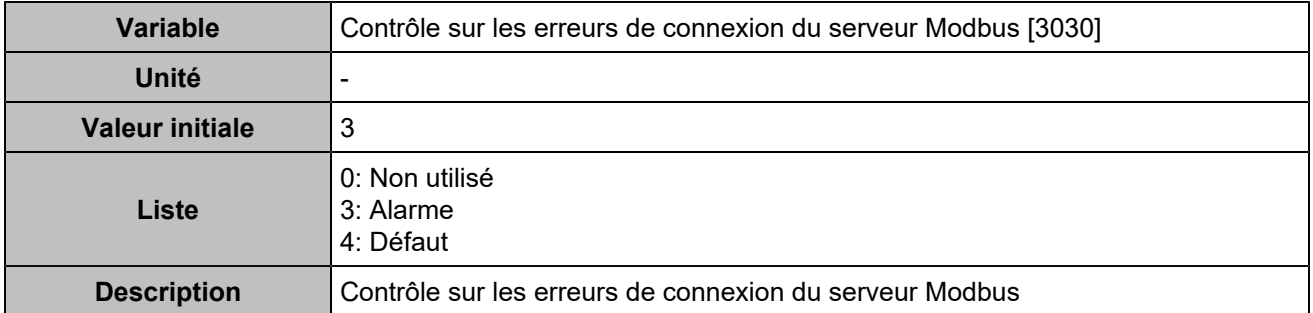

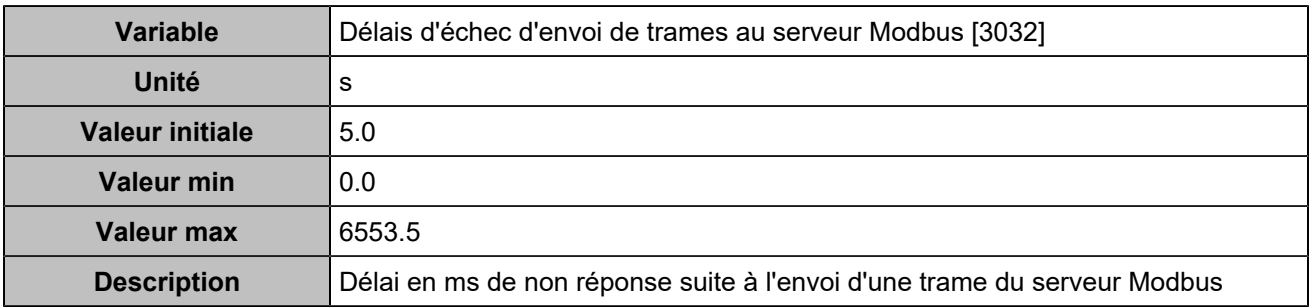

## **Droits Modbus**

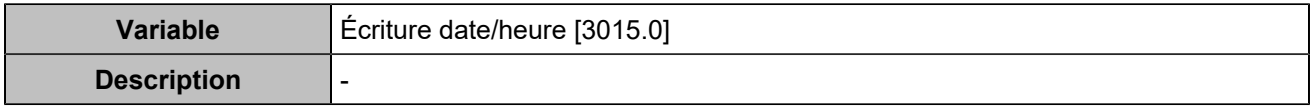

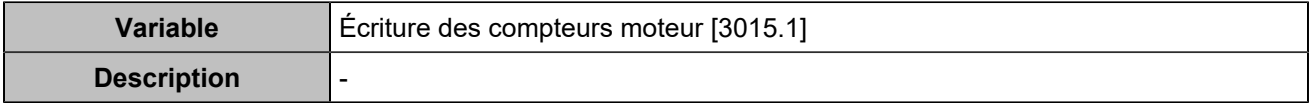

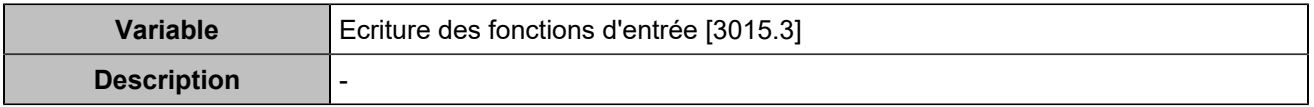

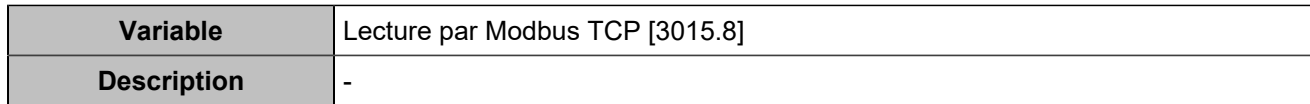

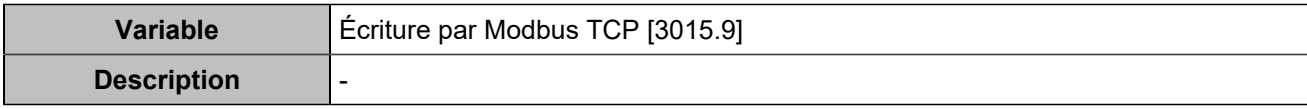

# Archivage circulaire

## **Activation**

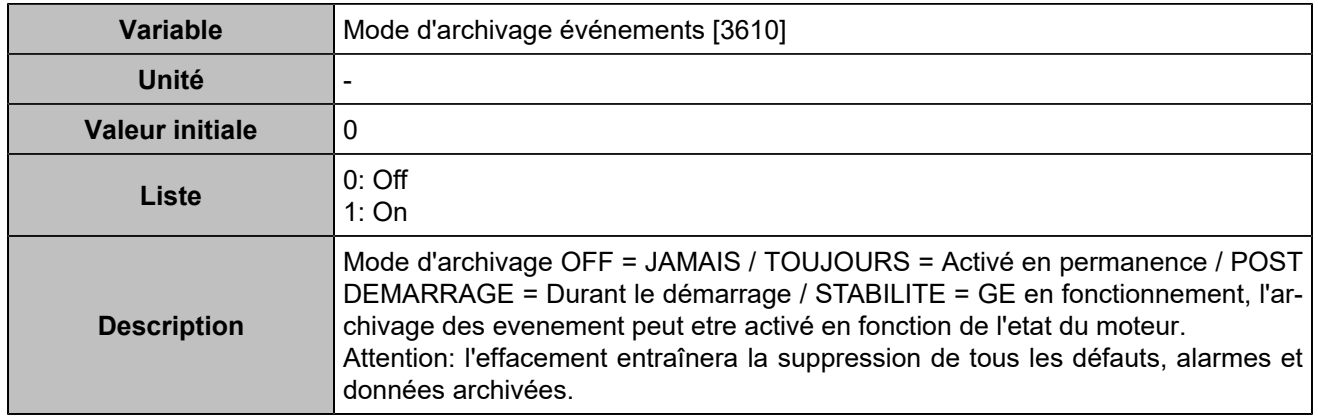

## **Variables 1-5**

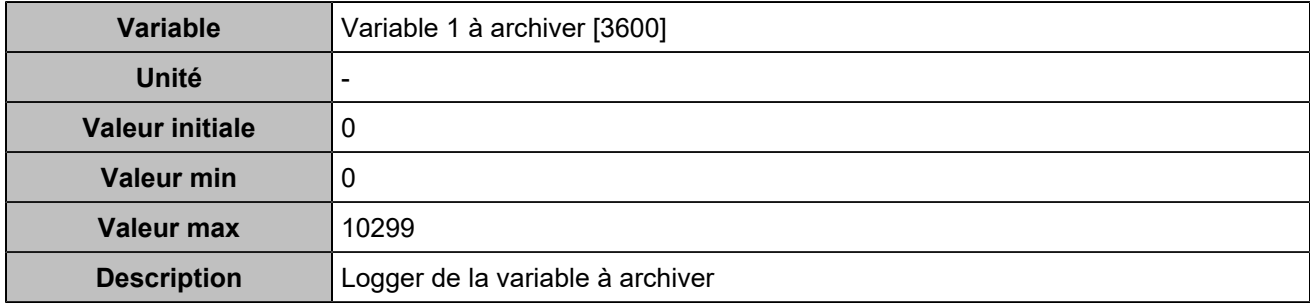

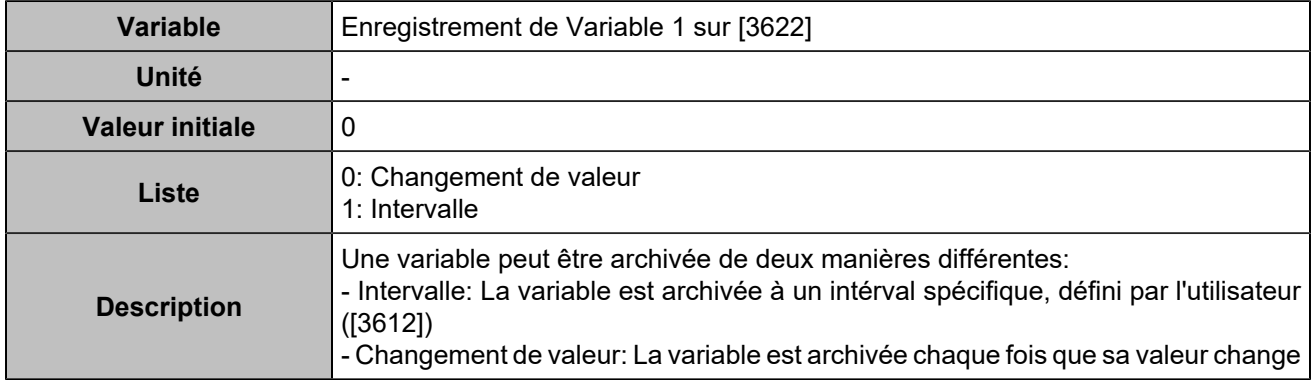

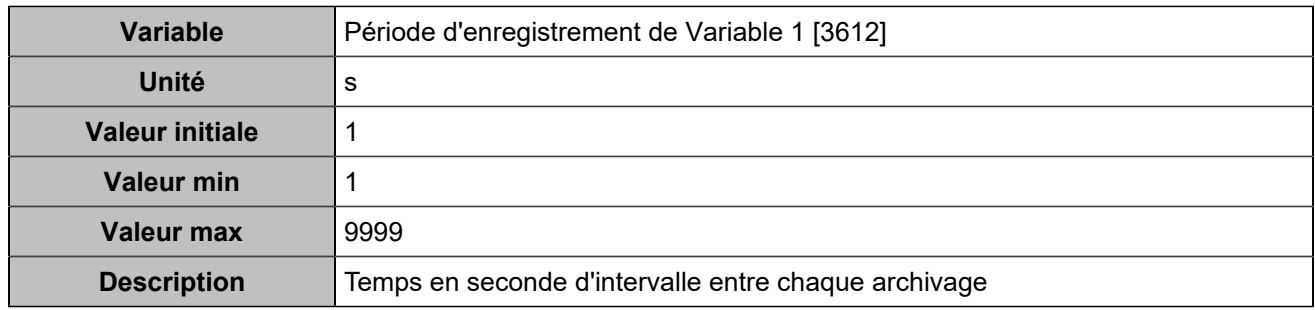

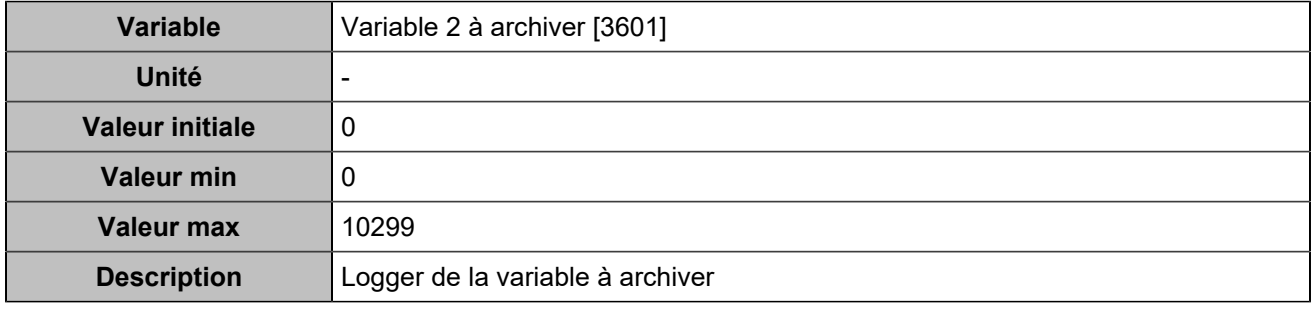

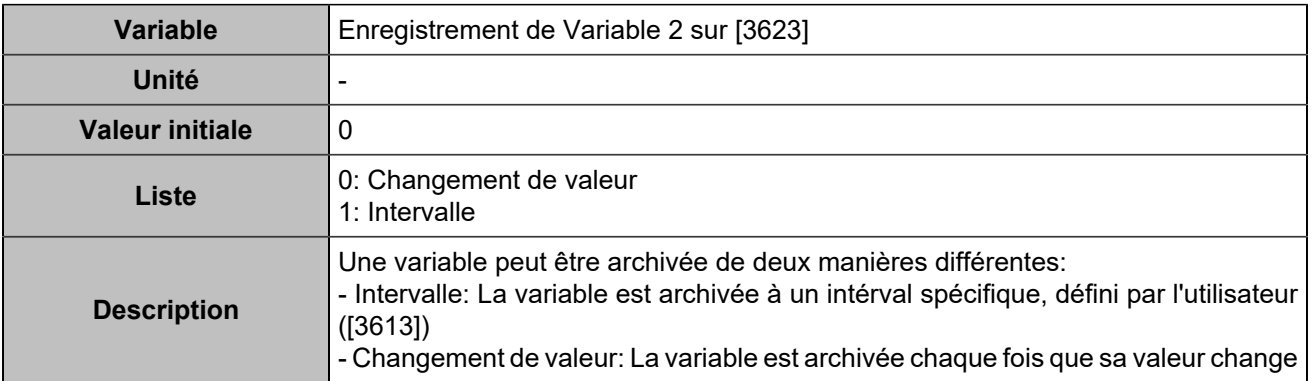

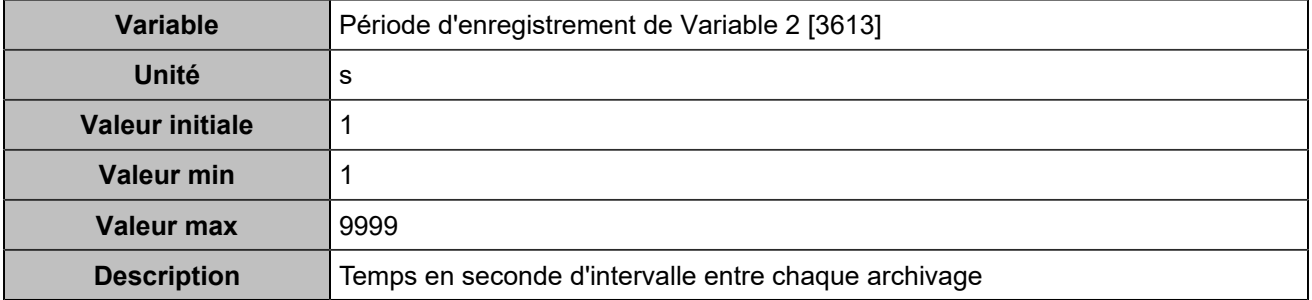

## **Log 3**

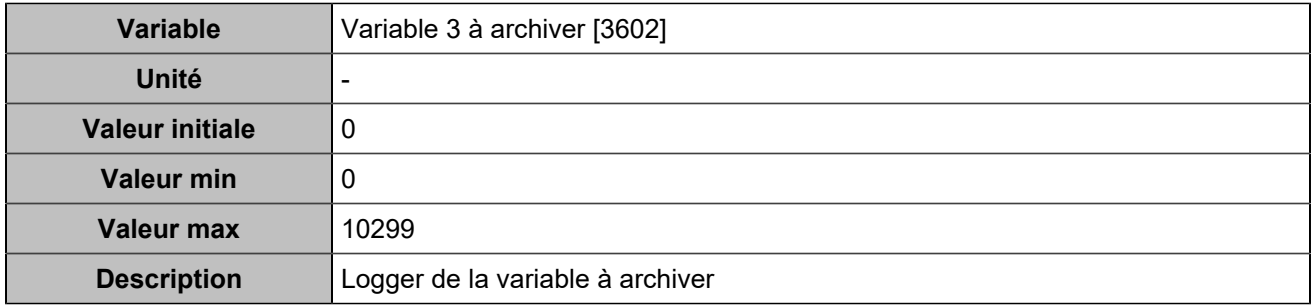

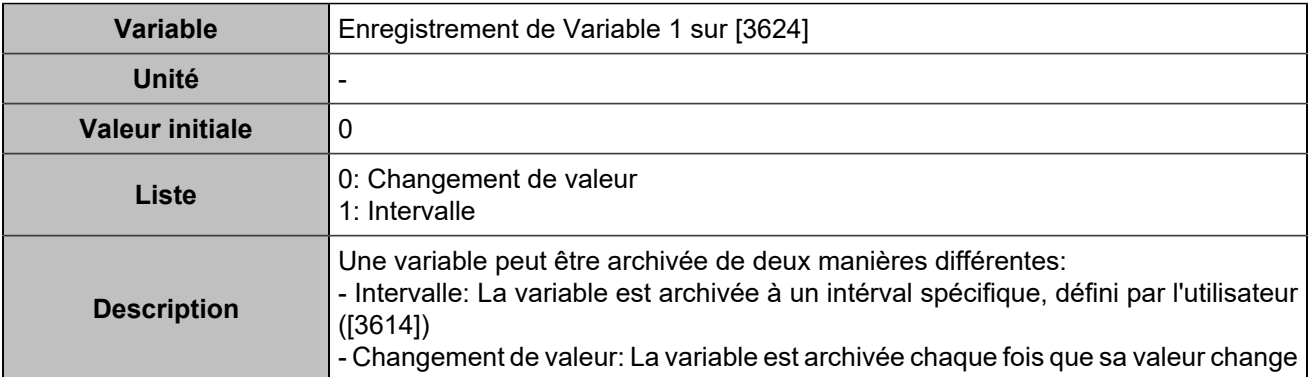

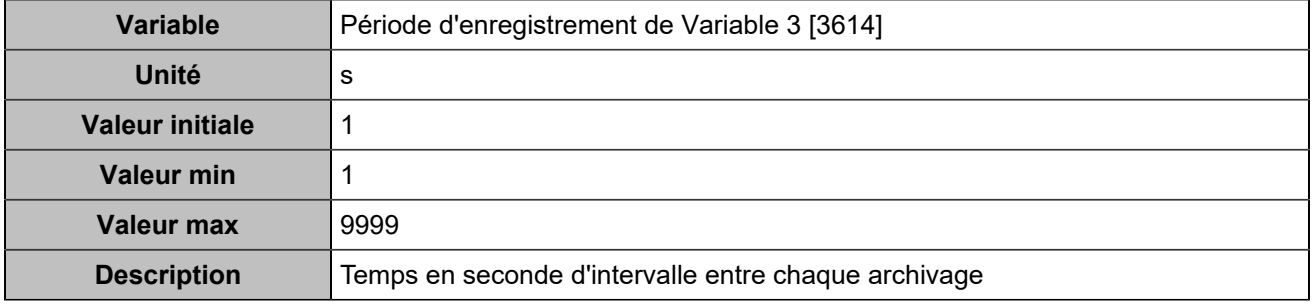

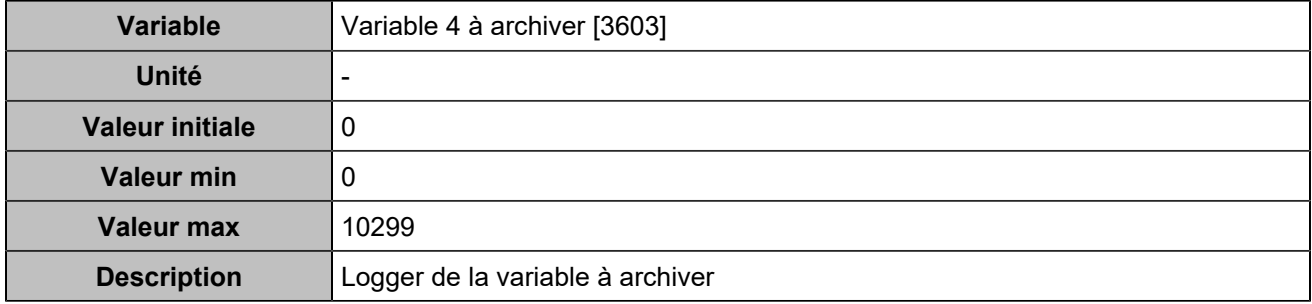

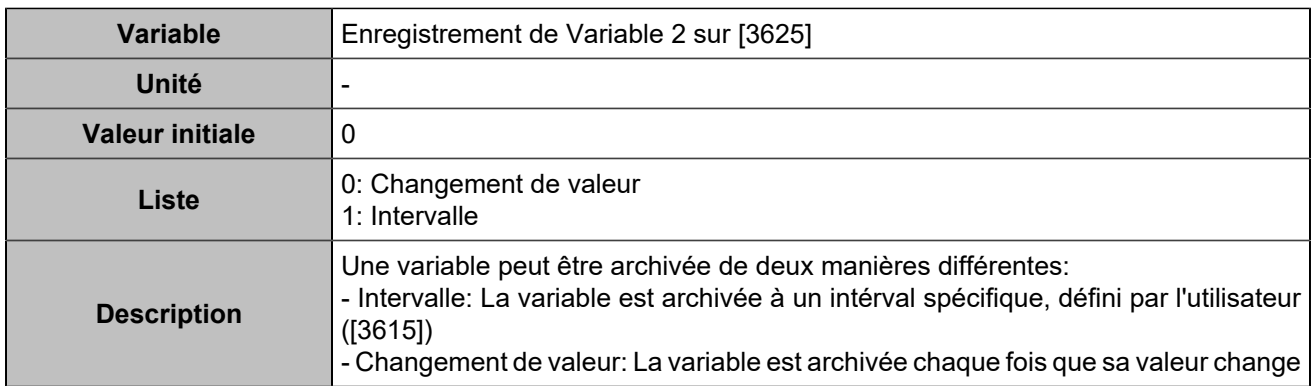

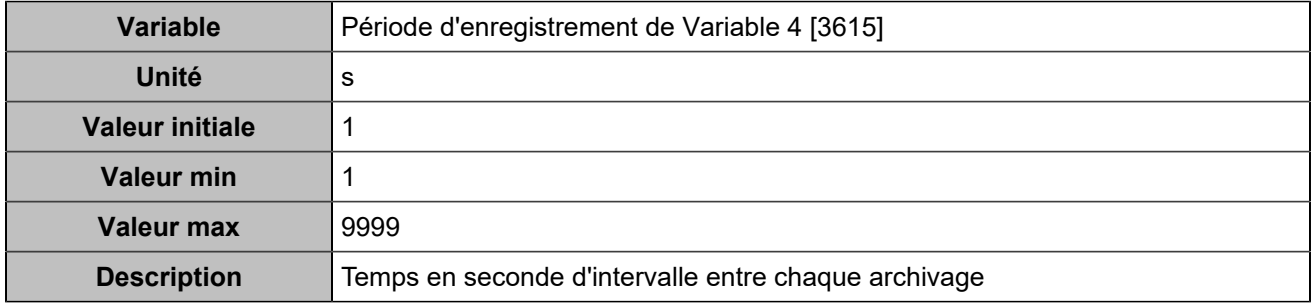

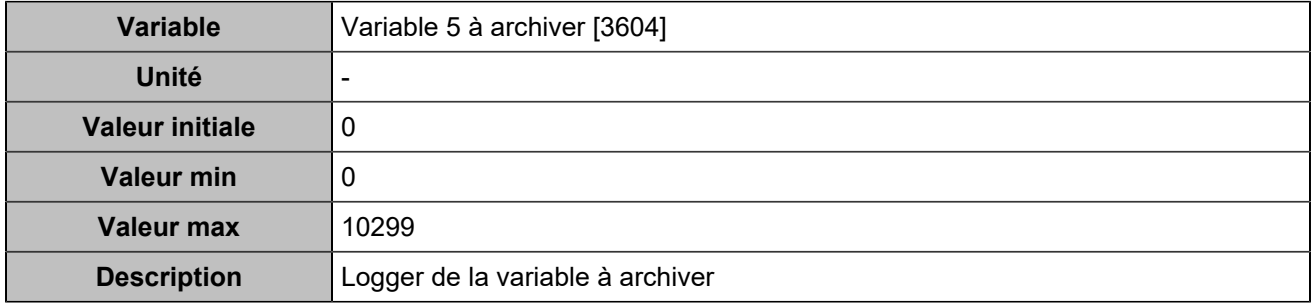

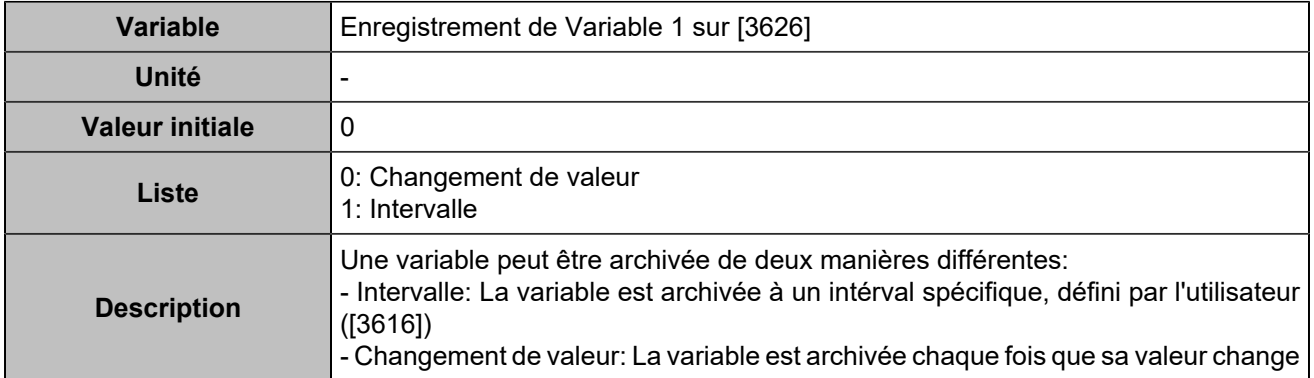

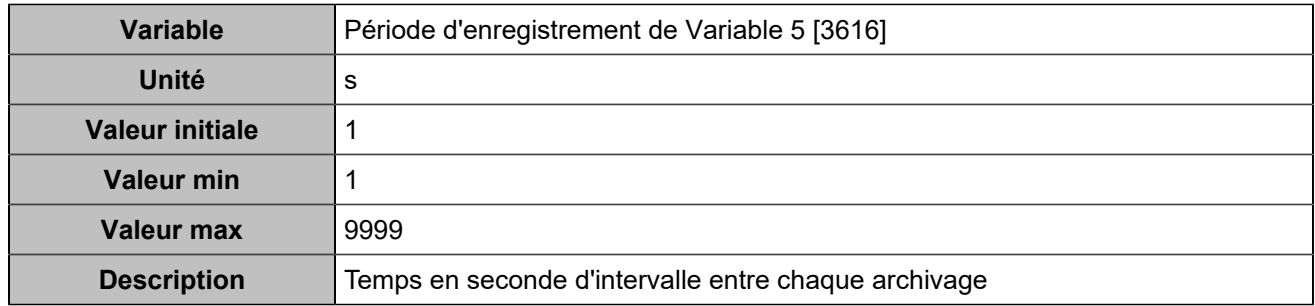

## **Variables 6-10**

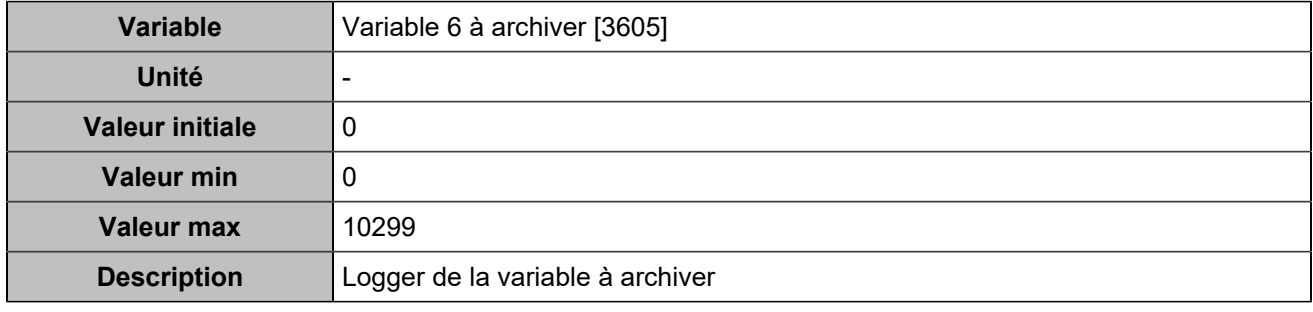

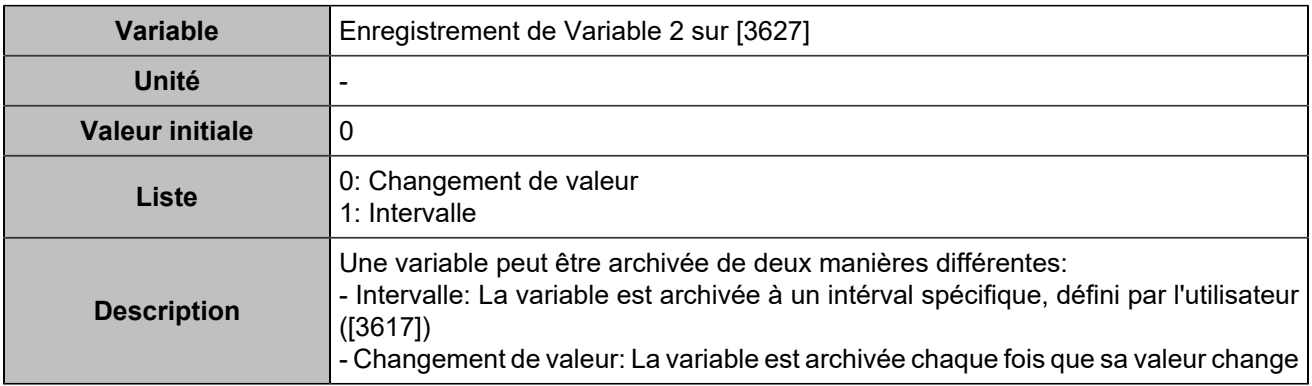

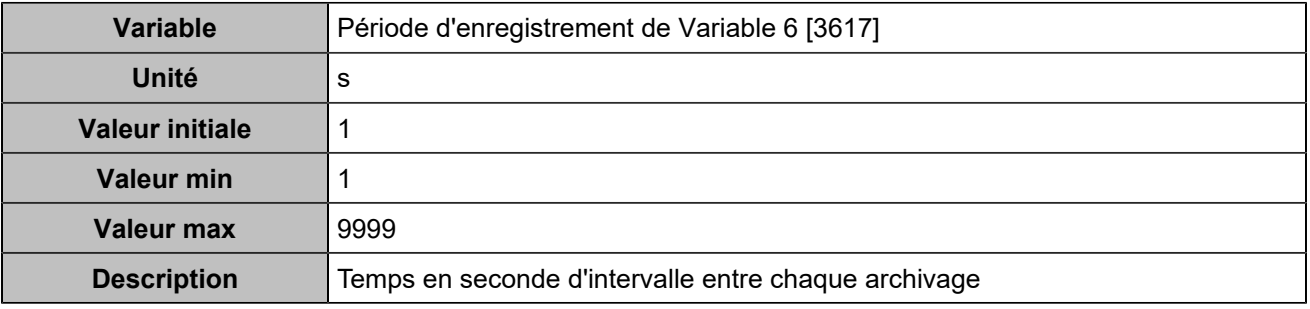

## **Log 7**

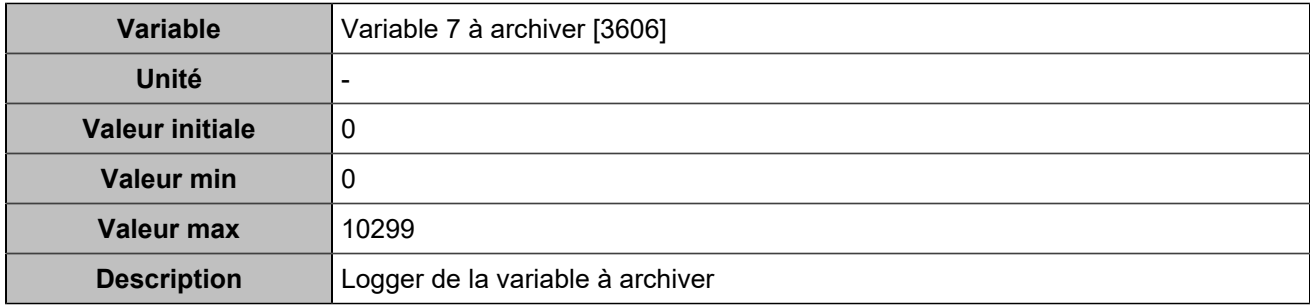

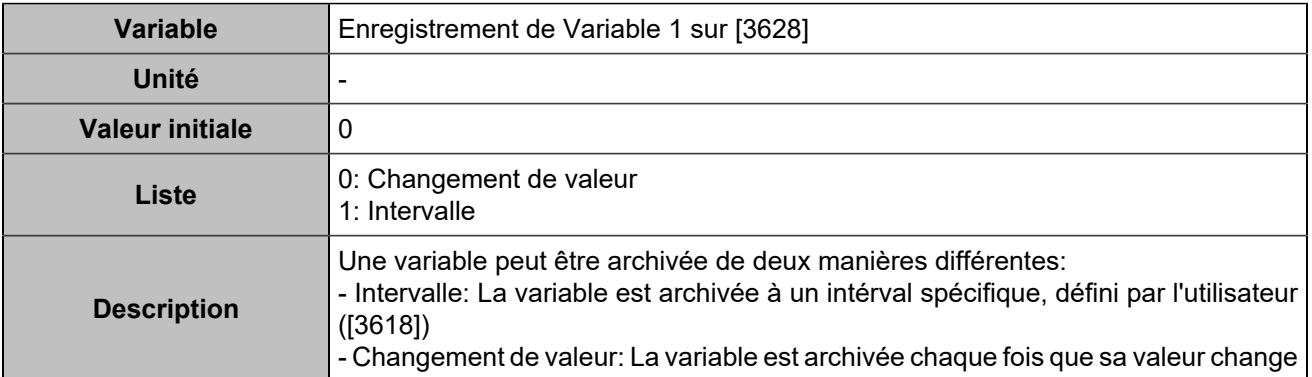

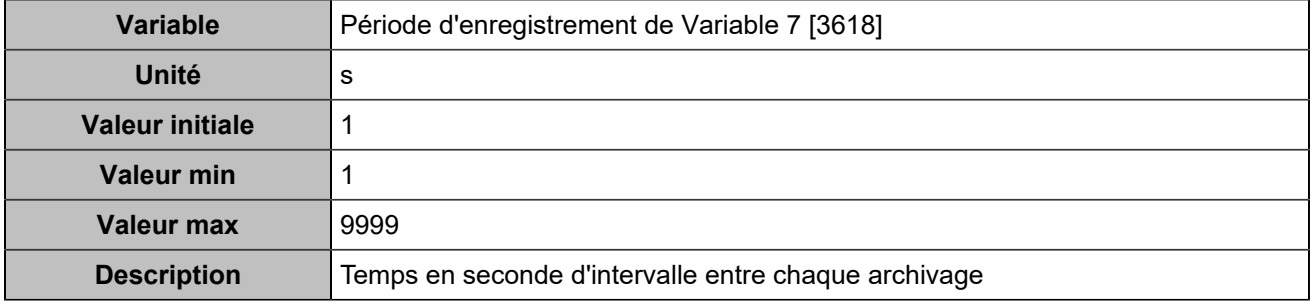

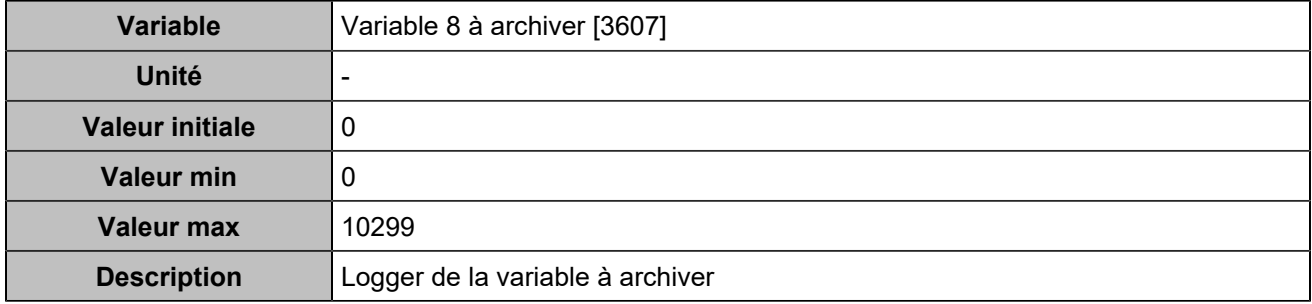

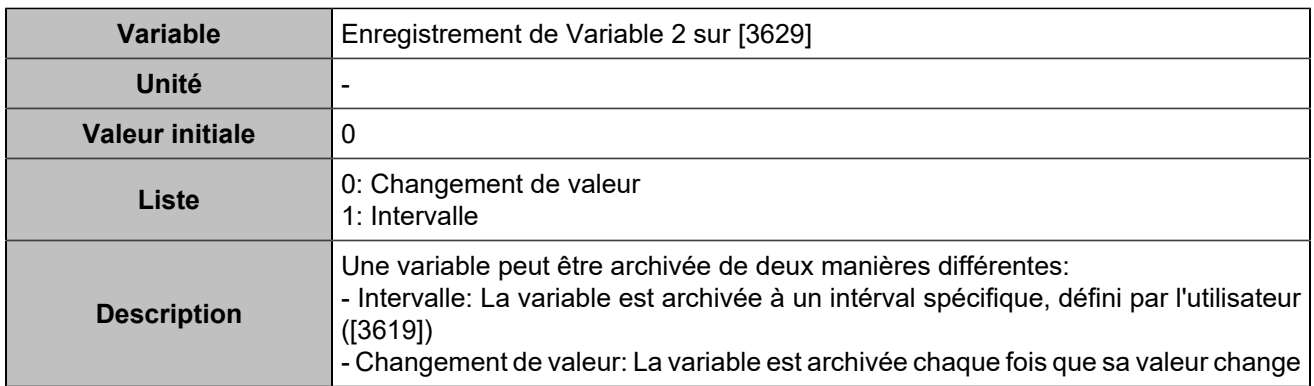

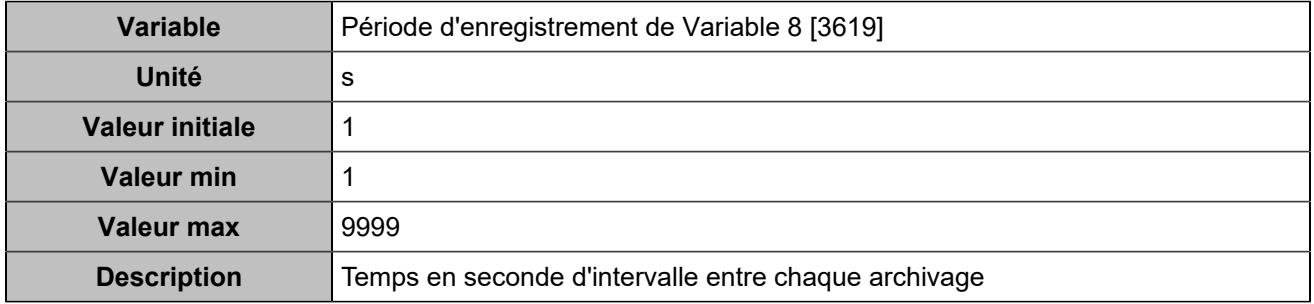

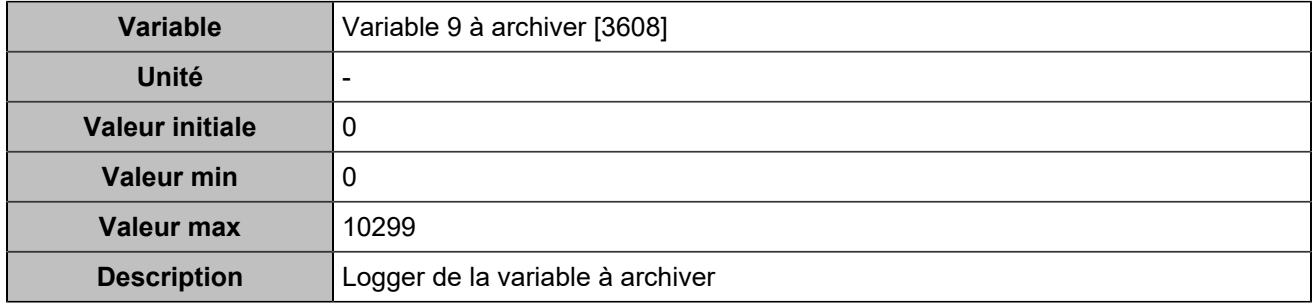

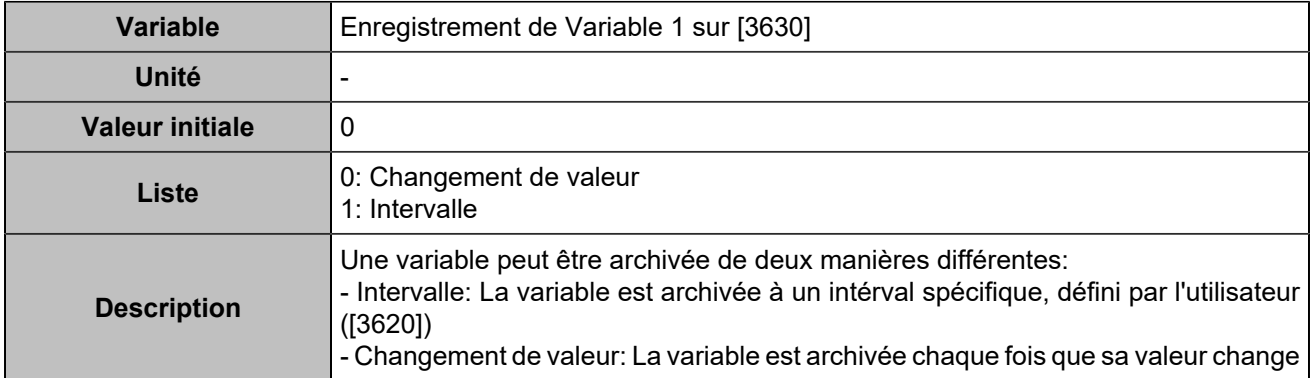

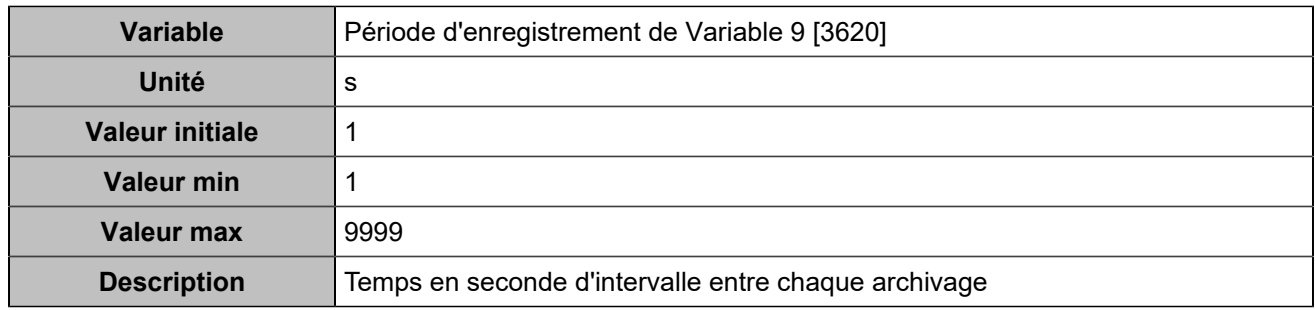

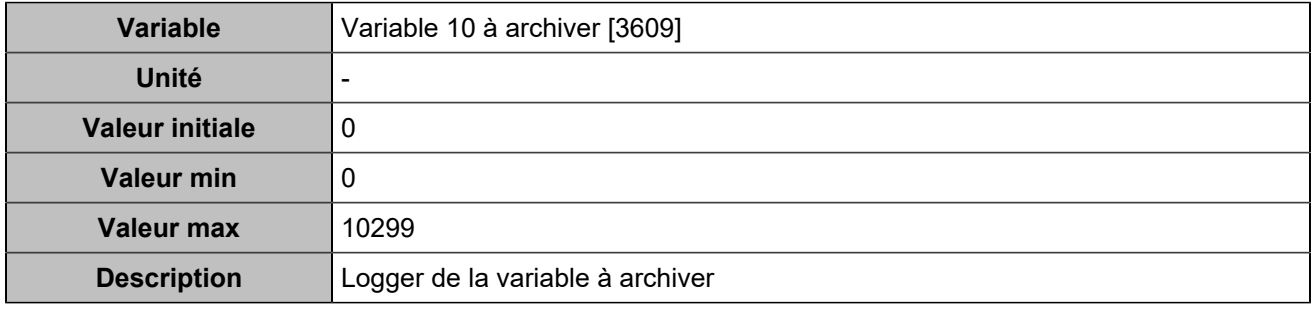

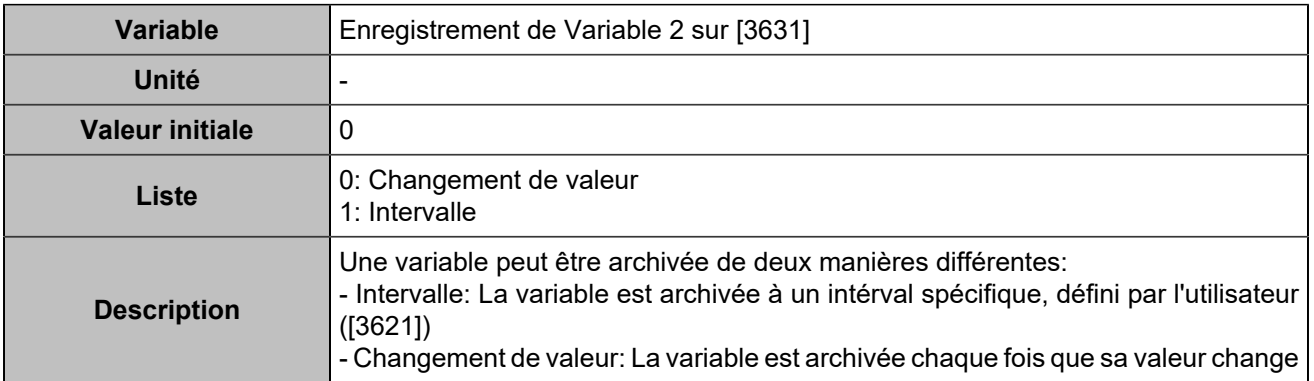

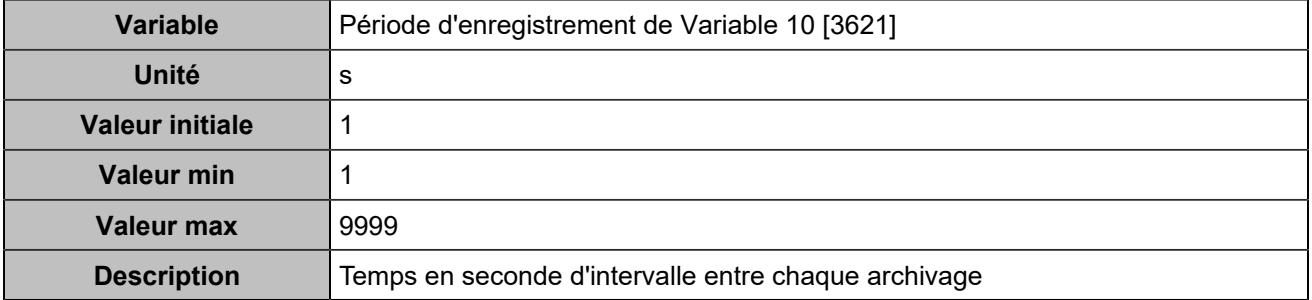

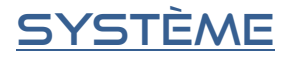

## Ecran LCD

# **Écran de veille**

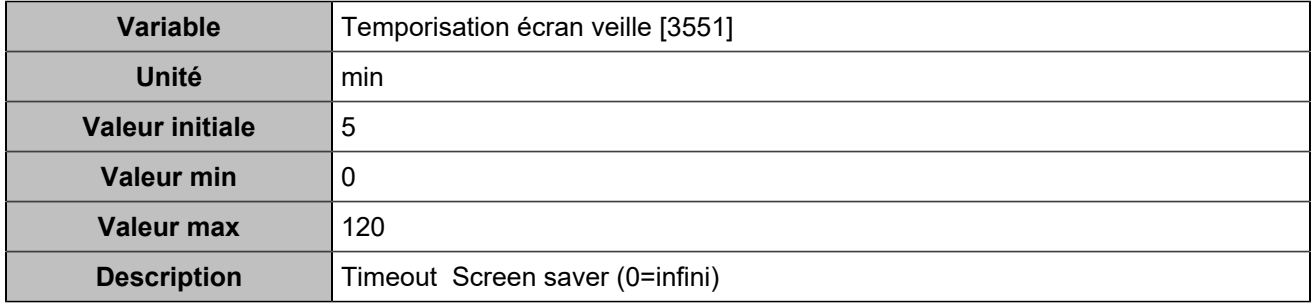

# **Rétro-éclairage**

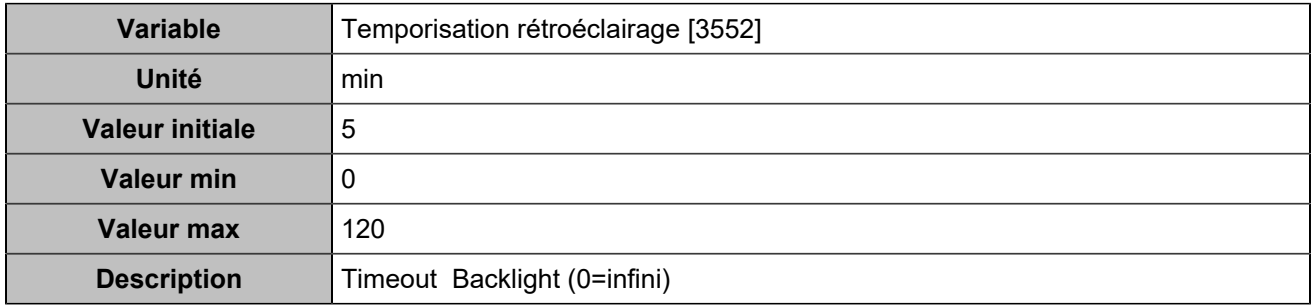

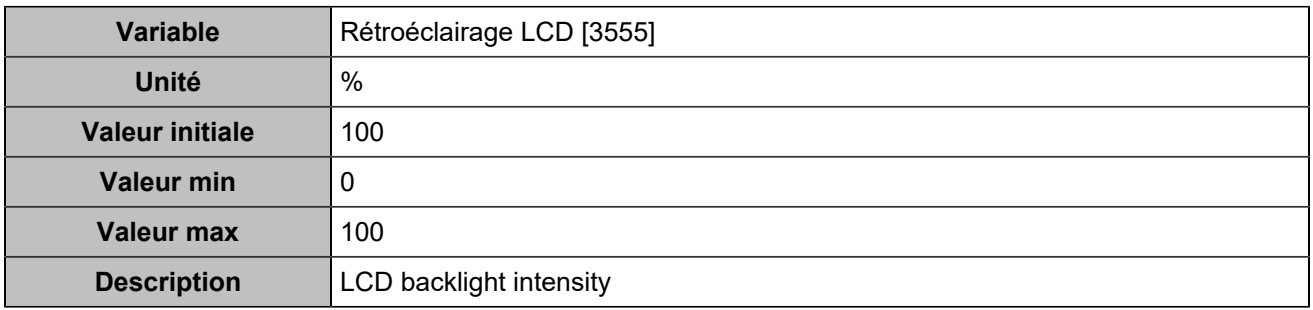

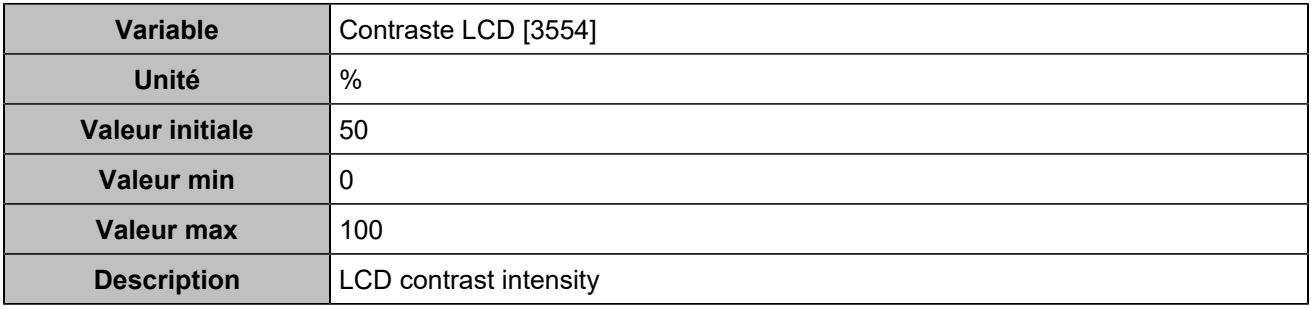

# DATE/HEURE

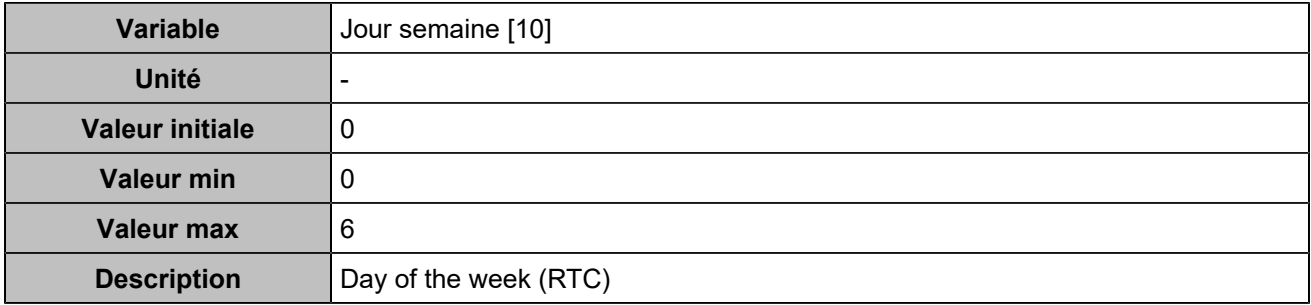

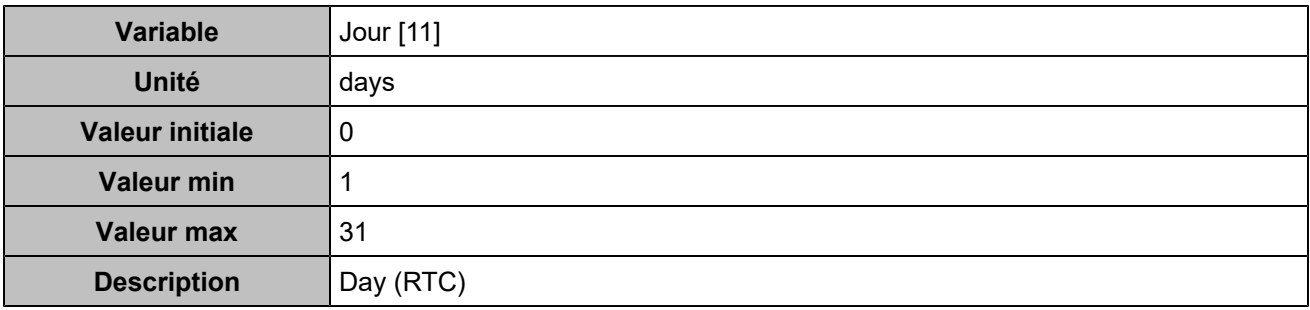

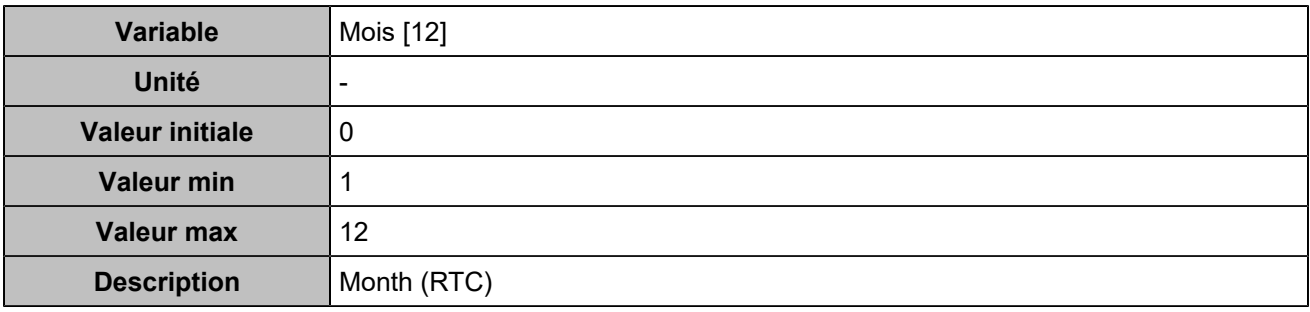

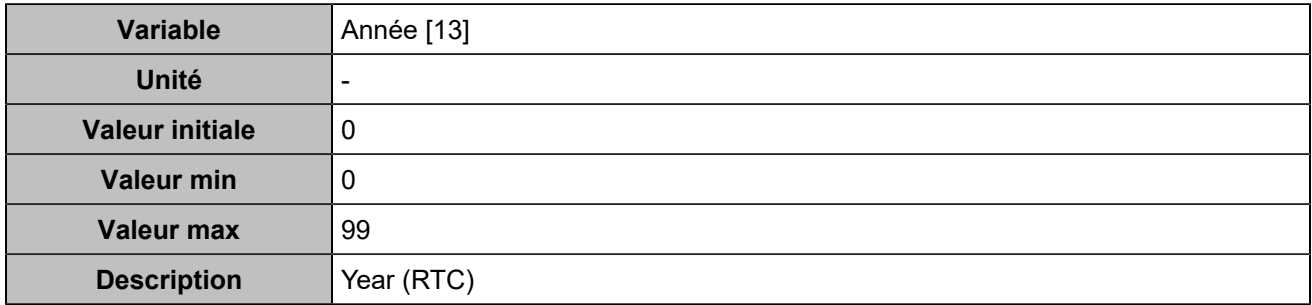

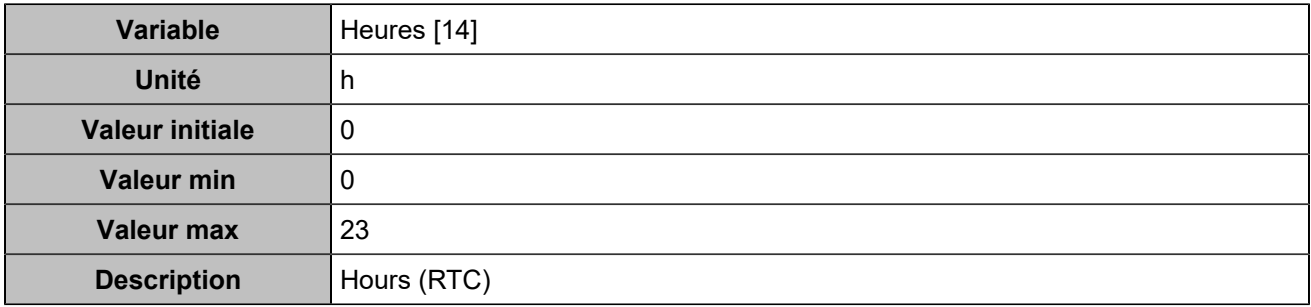

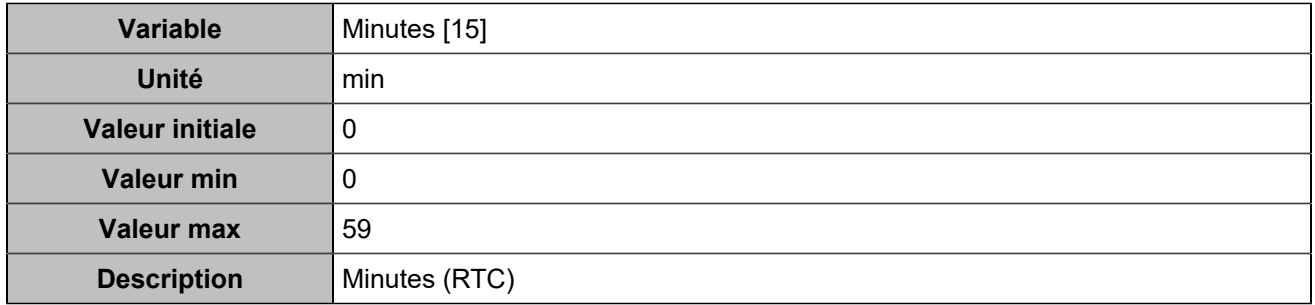

# Inhibition des boutons

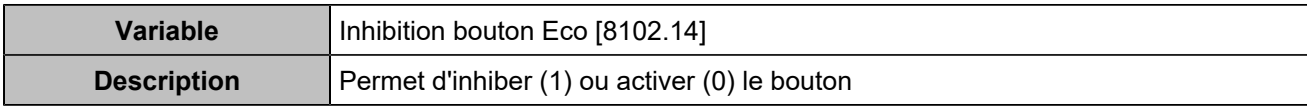

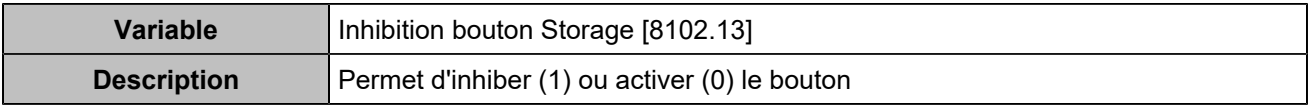

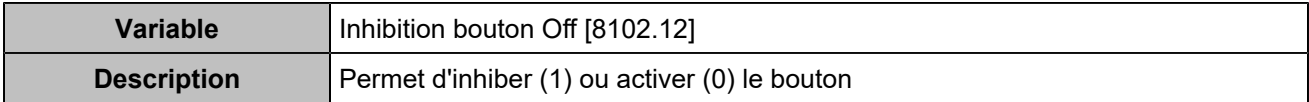

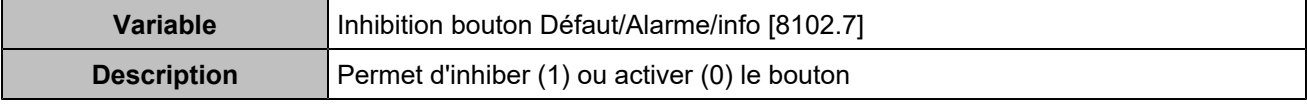

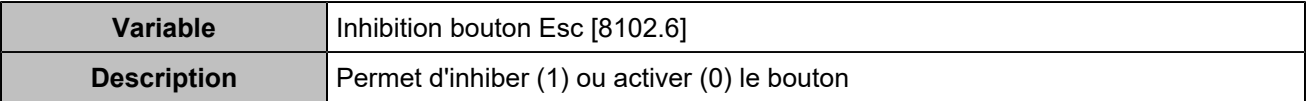

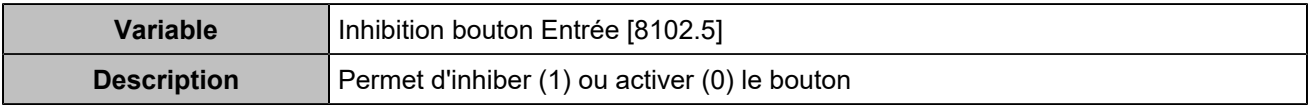

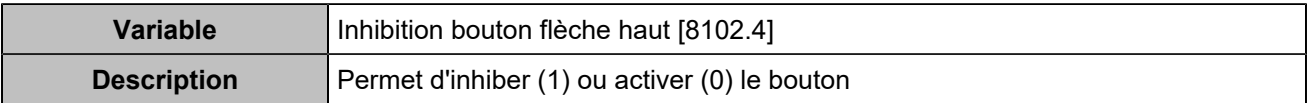

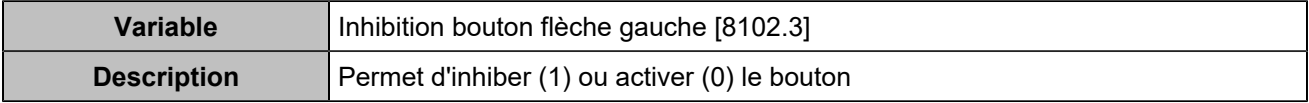

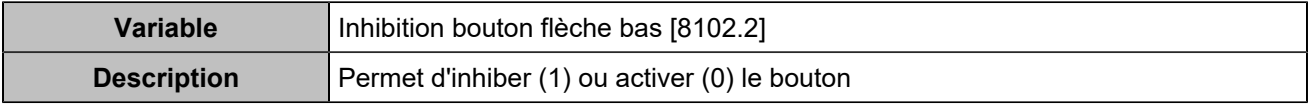

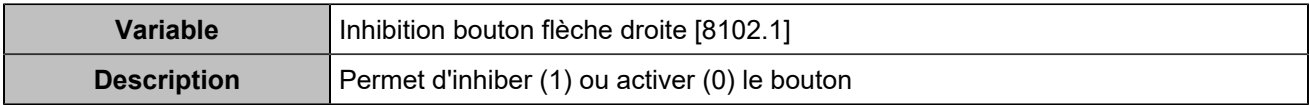

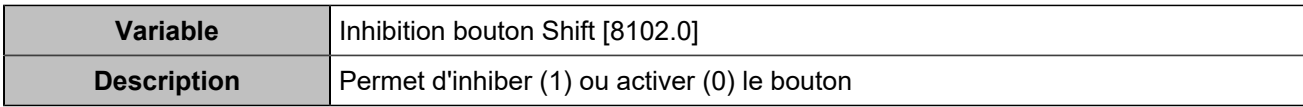

# Liste des entrées

# **ONDULEUR**

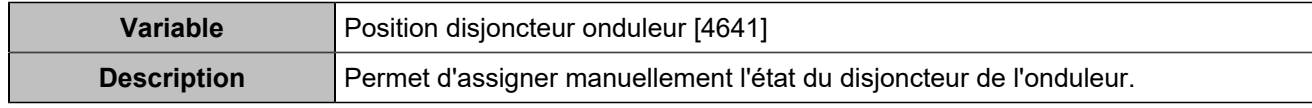

# Entrées/sorties

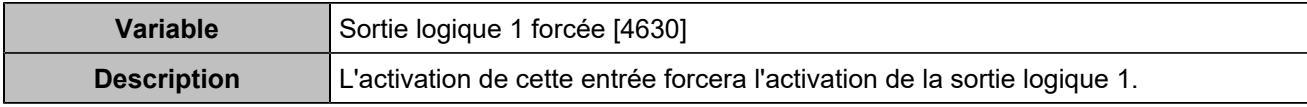

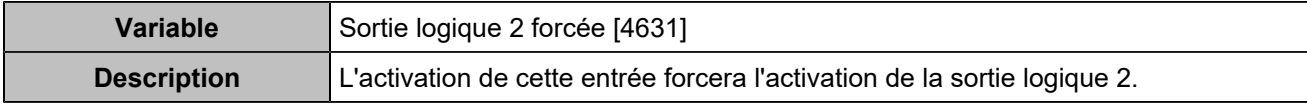

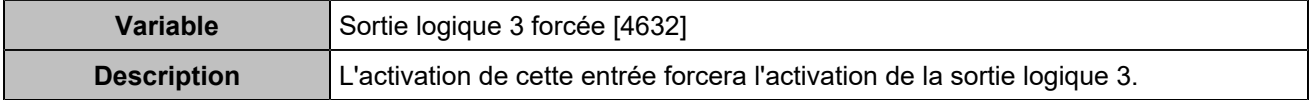

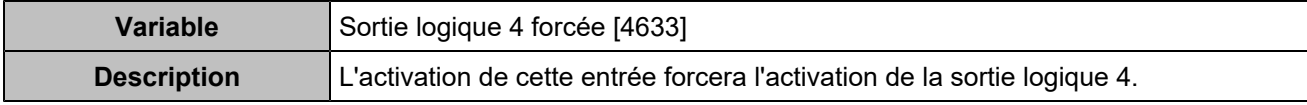

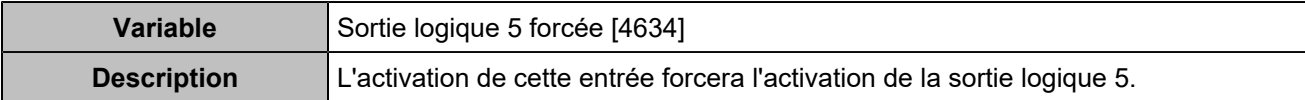

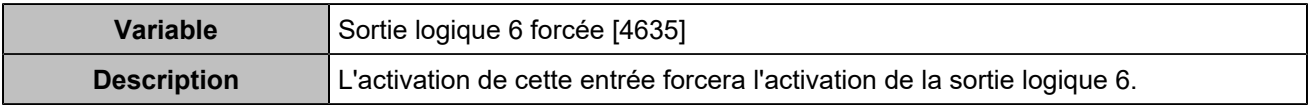

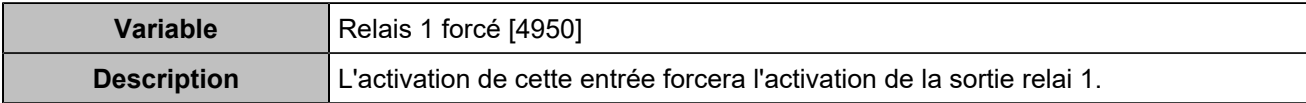

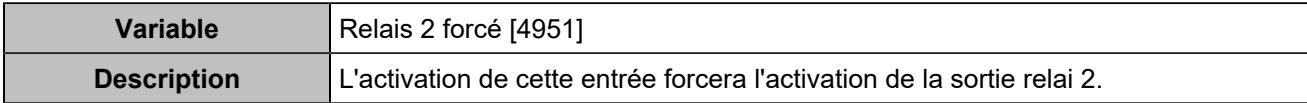

# **CENTRALE**

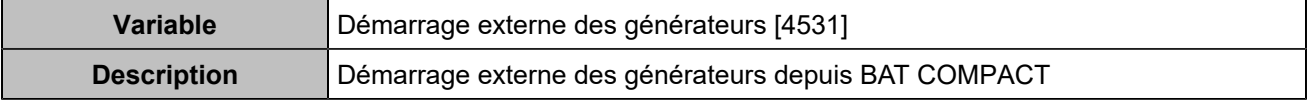

# Alarmes/défauts

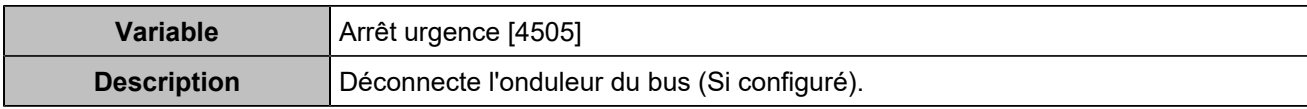

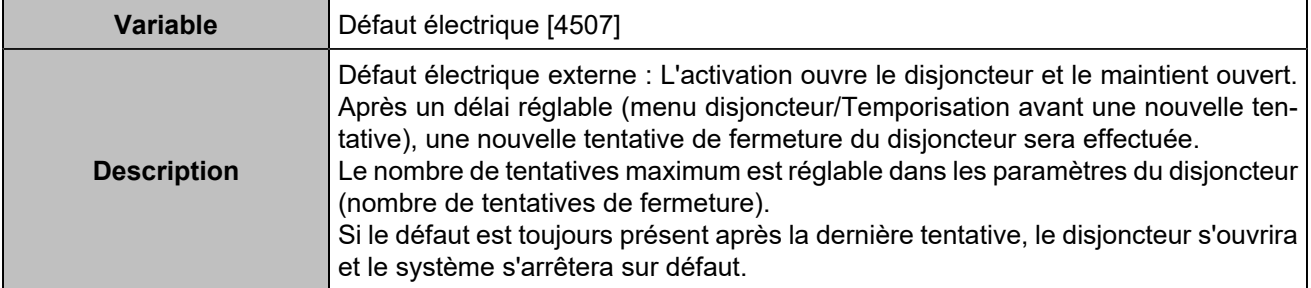

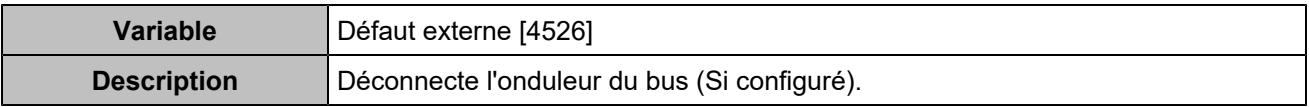

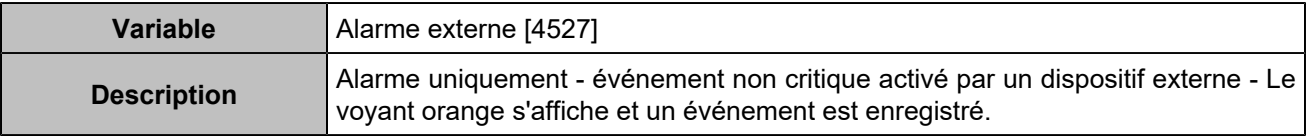

# Sélections alternatives

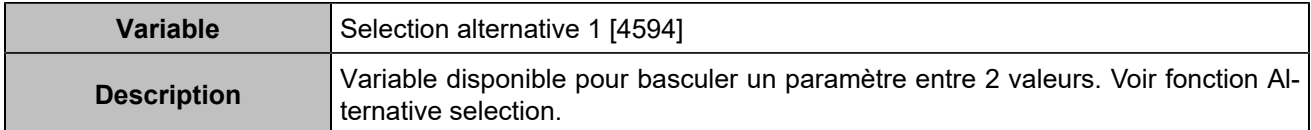

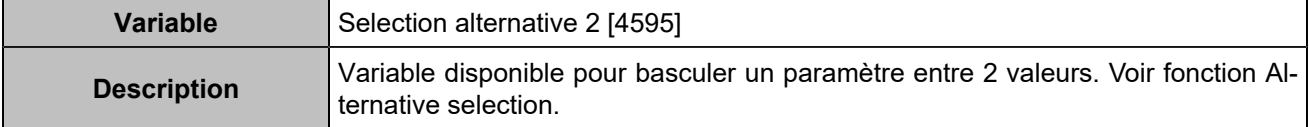

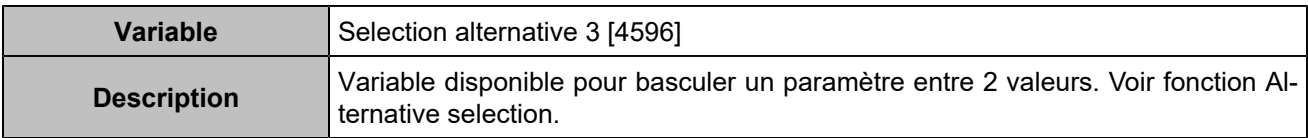

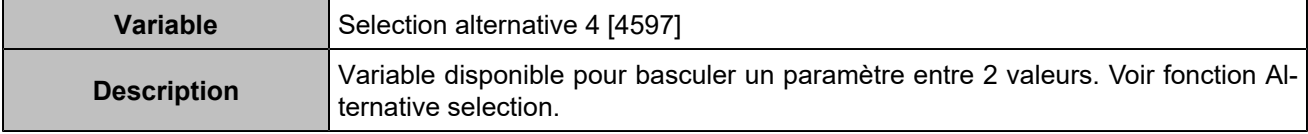

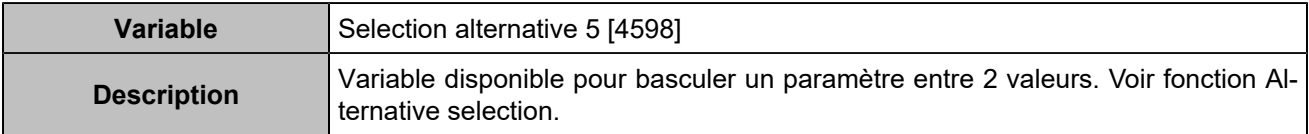

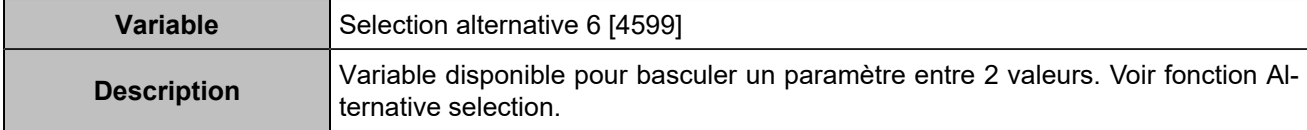

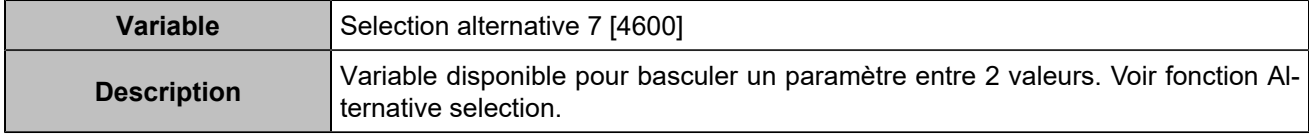

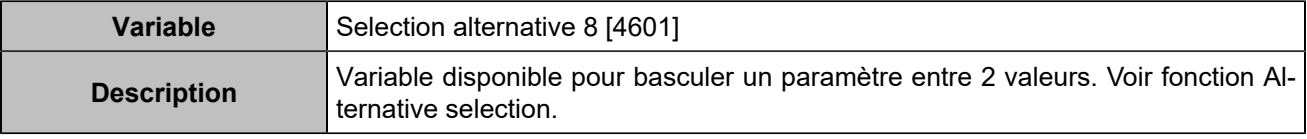

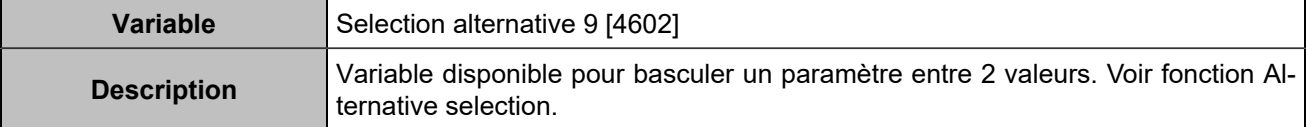
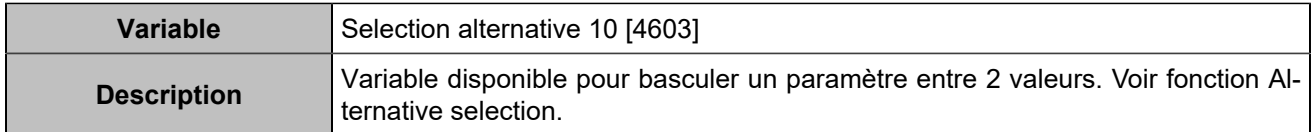

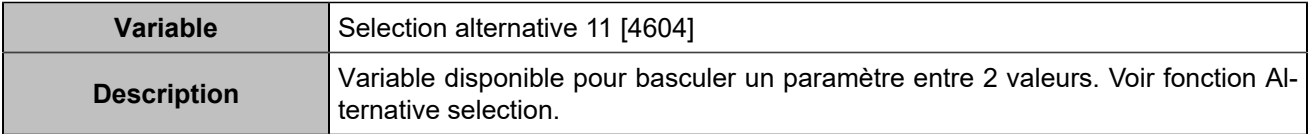

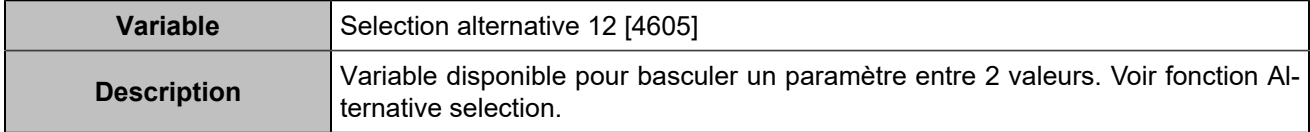

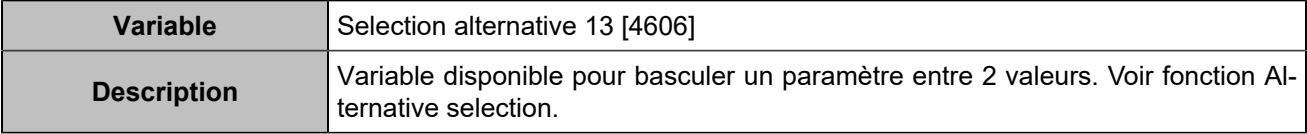

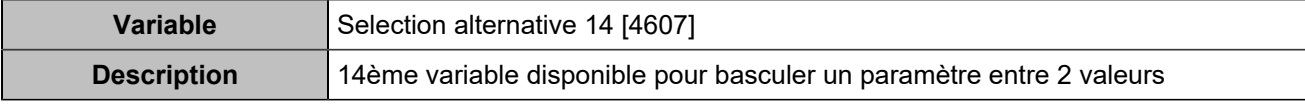

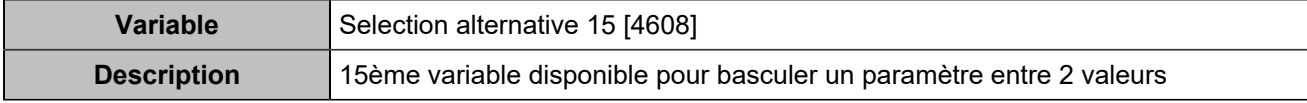

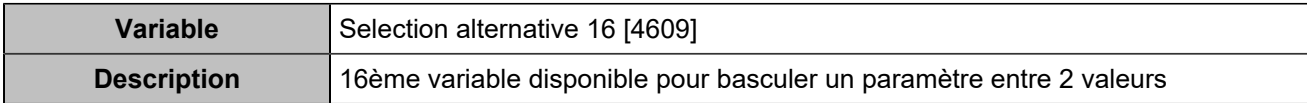

## Hystérésis

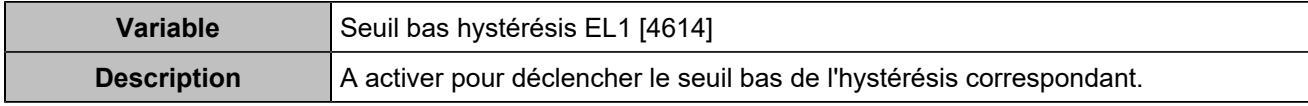

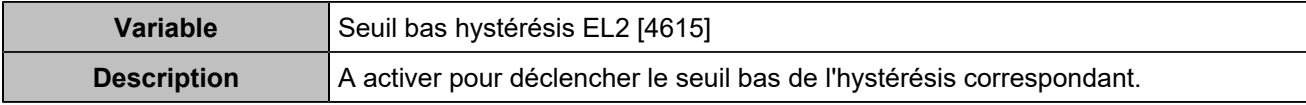

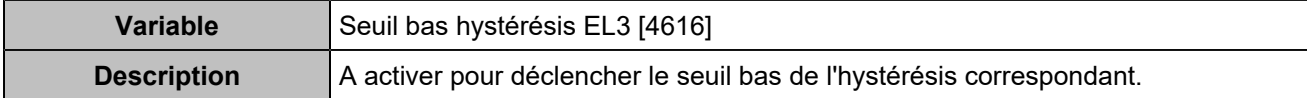

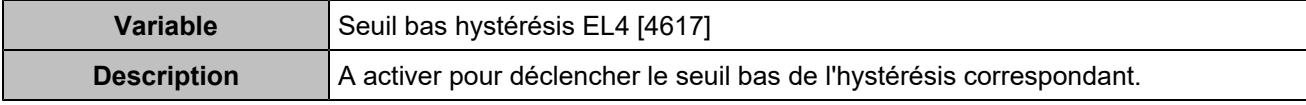

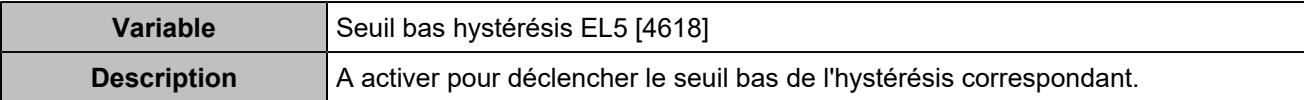

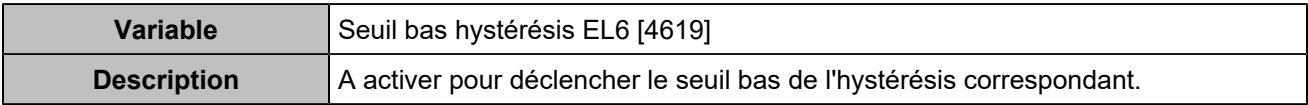

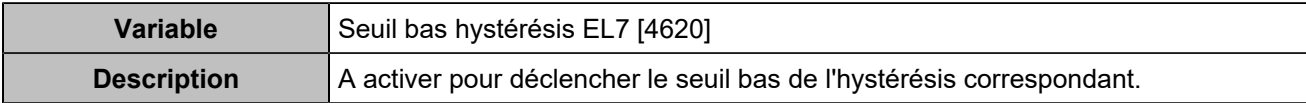

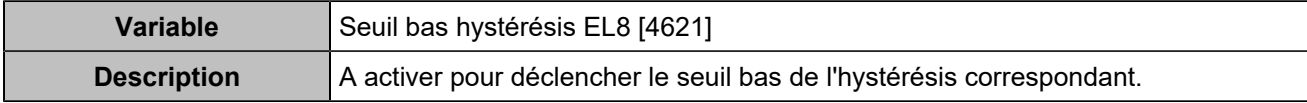

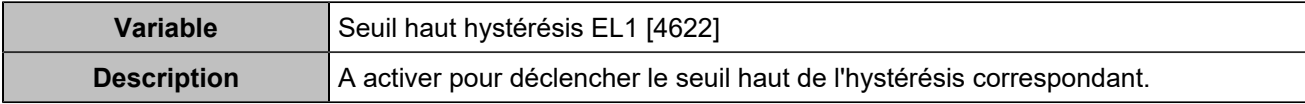

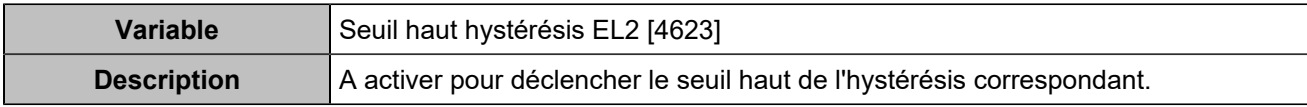

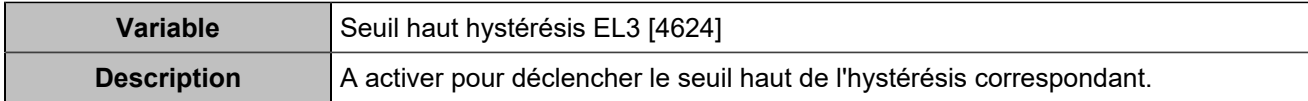

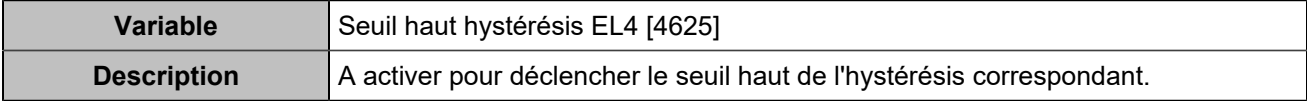

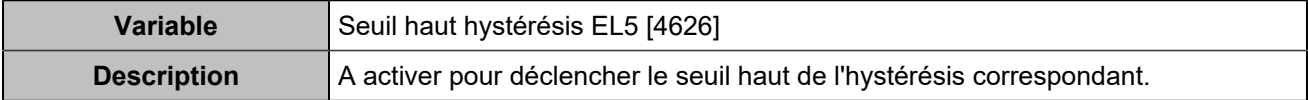

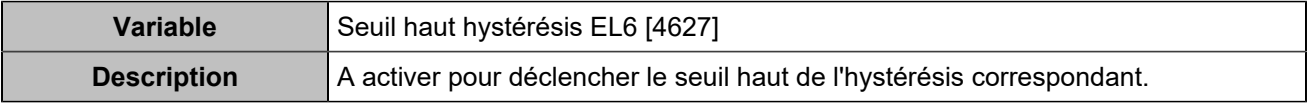

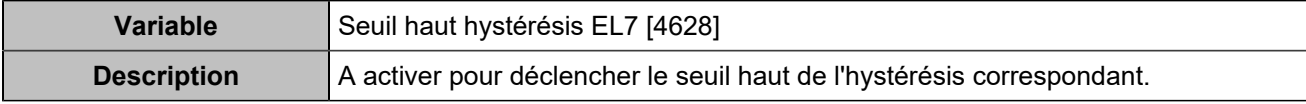

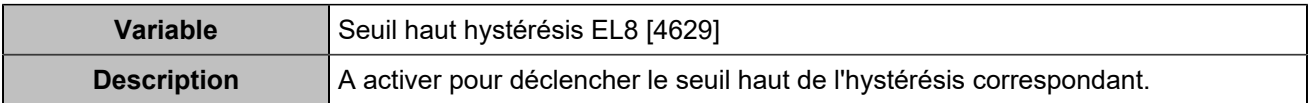

## Boutons déportés

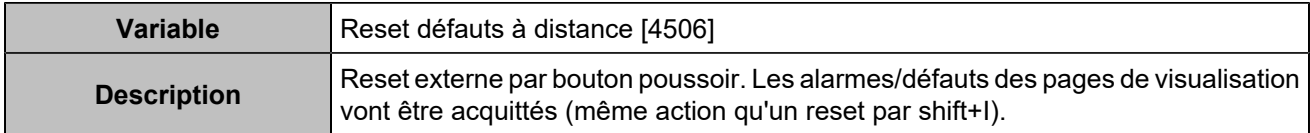

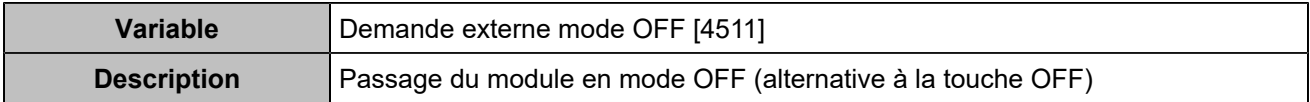

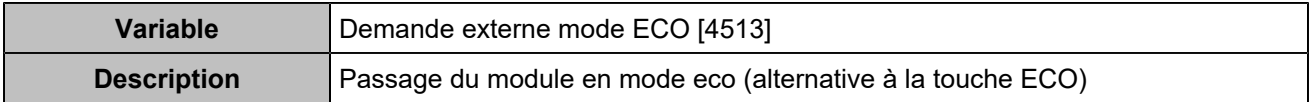

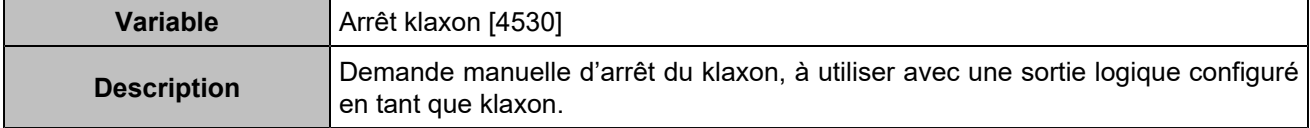

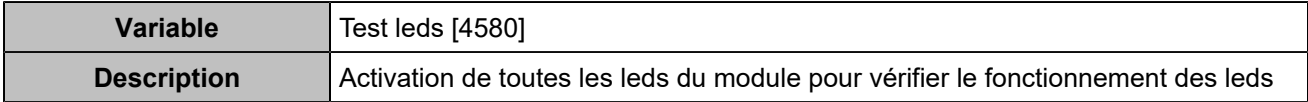

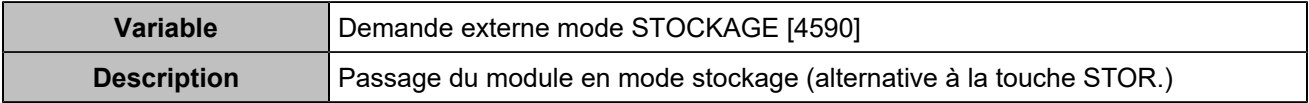

# Liste des sorties

## **COMMANDES**

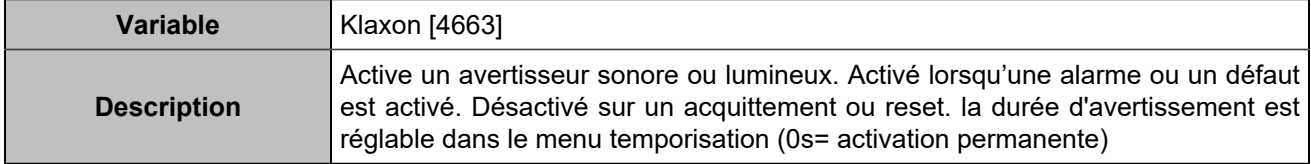

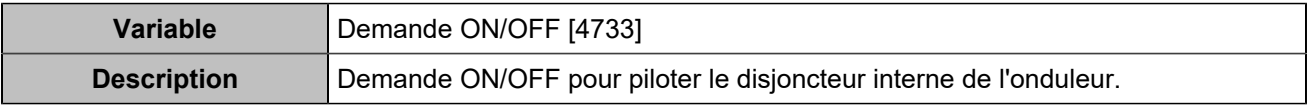

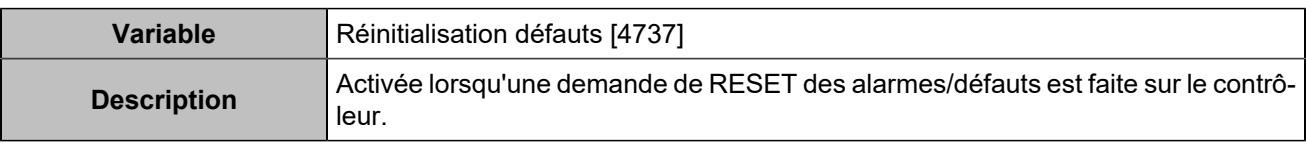

### **ONDULEUR**

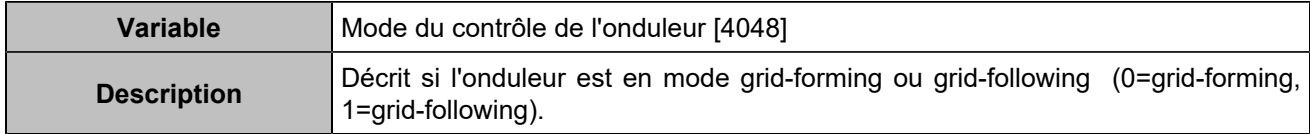

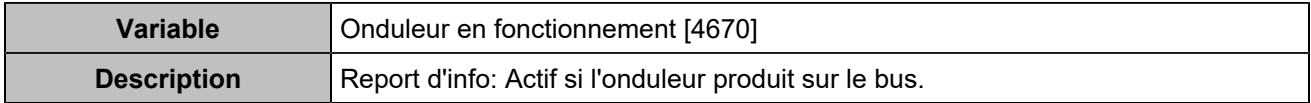

## Entrées/sorties

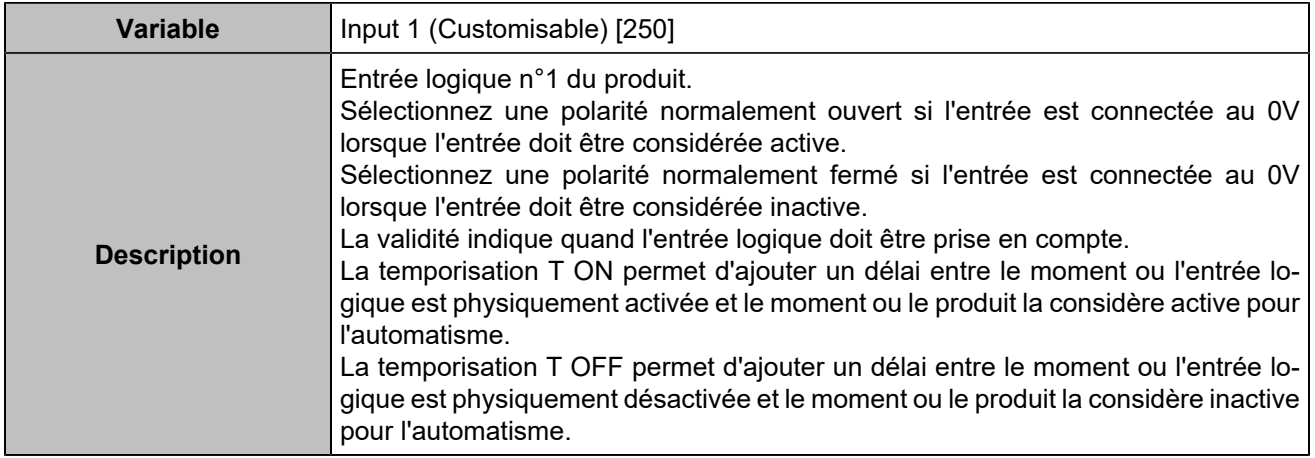

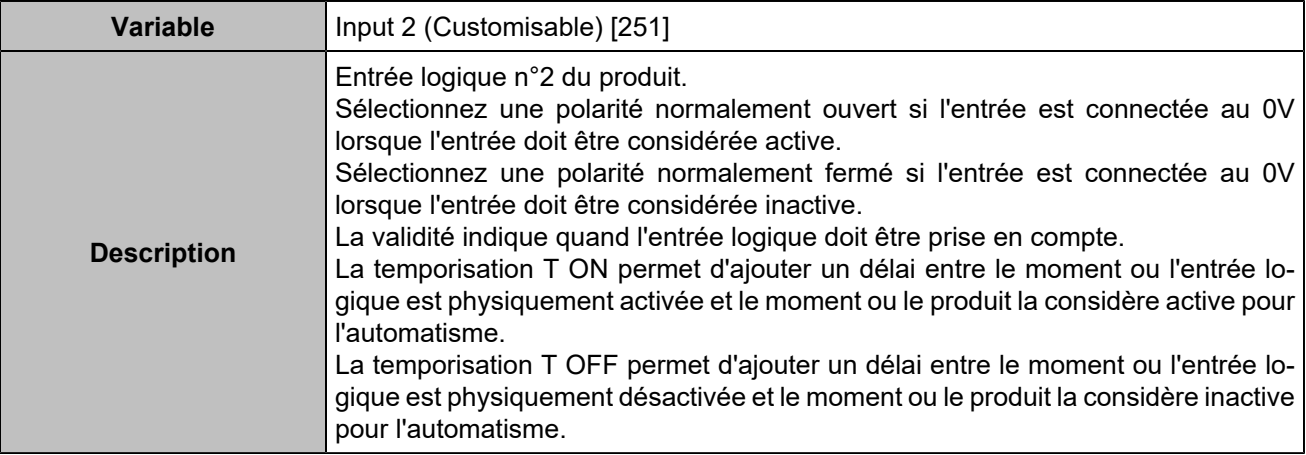

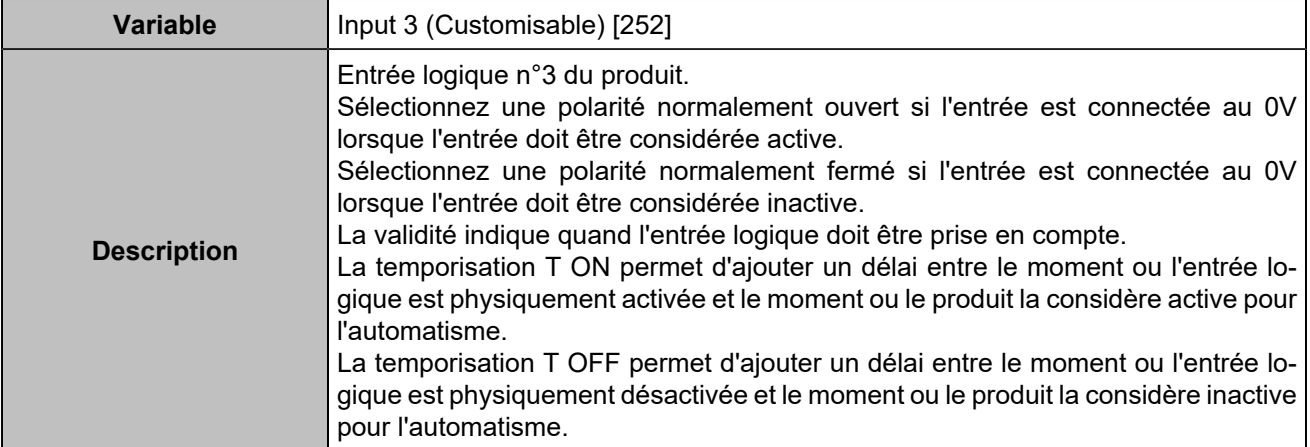

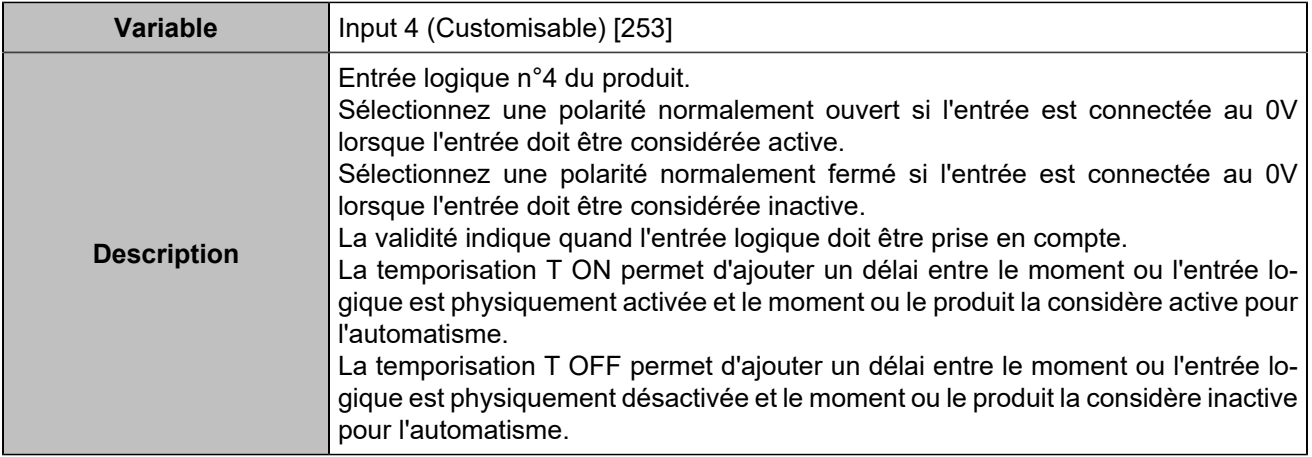

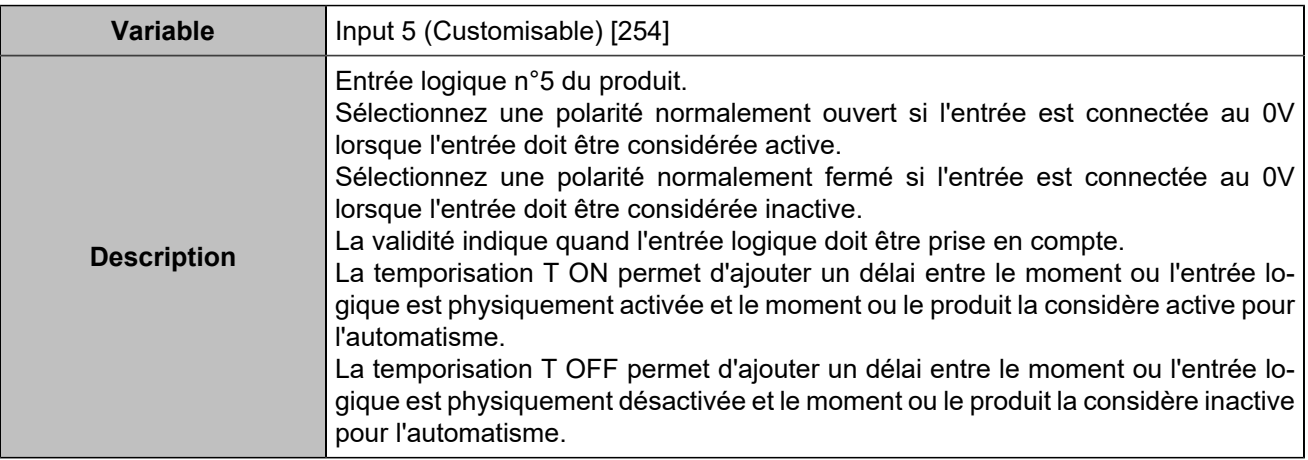

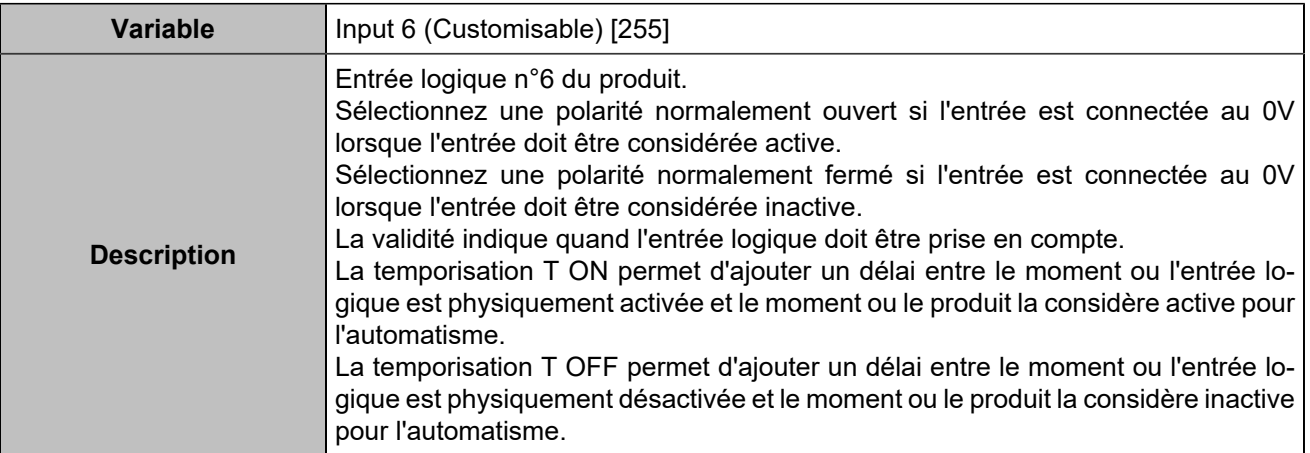

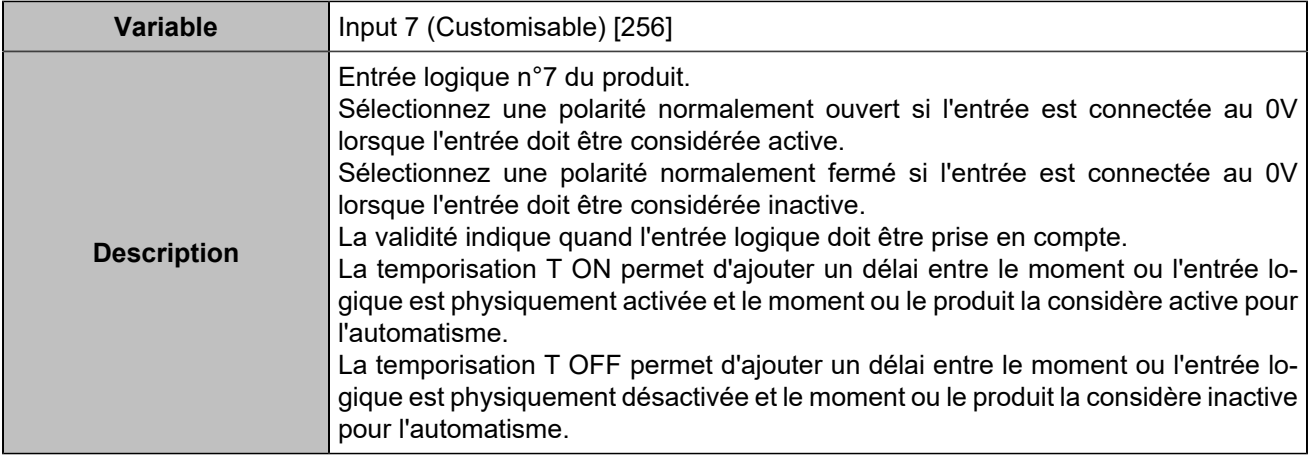

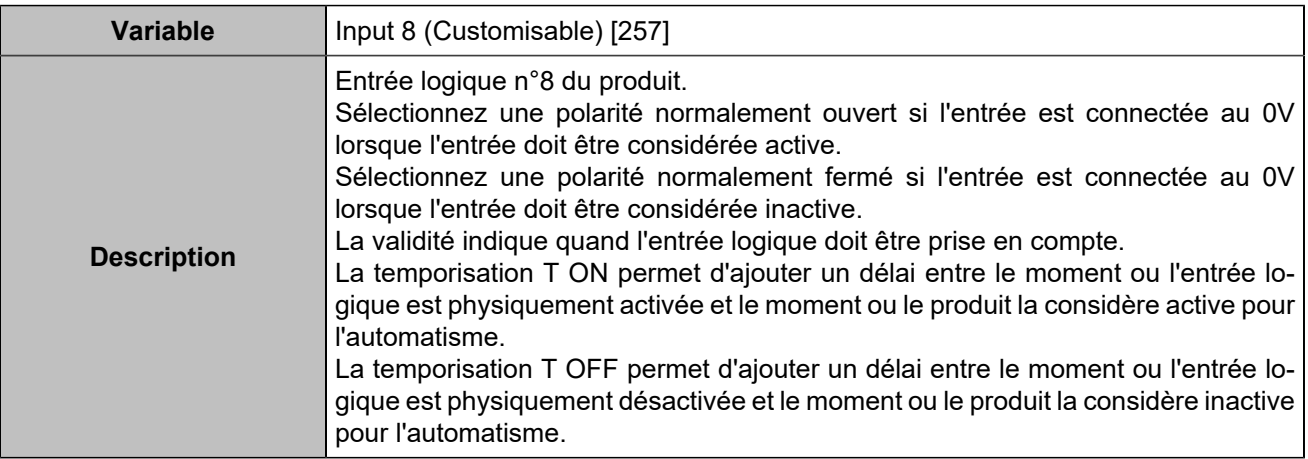

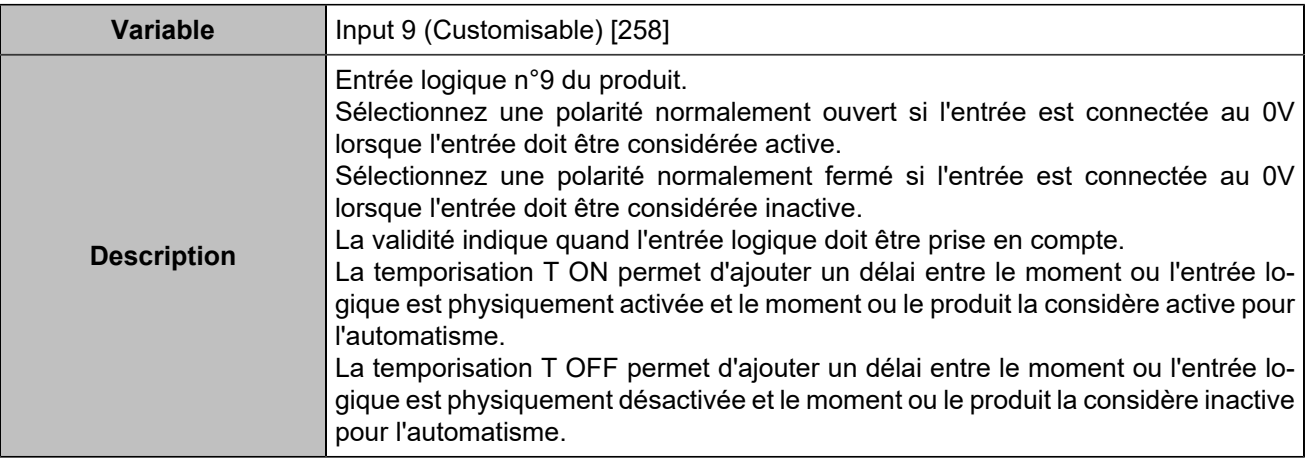

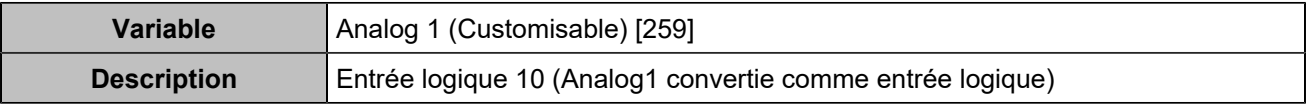

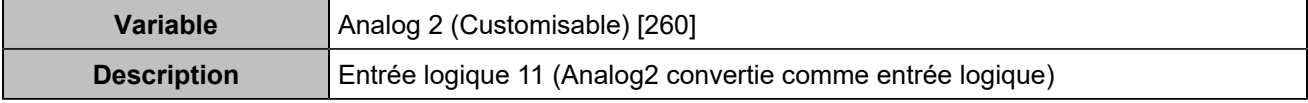

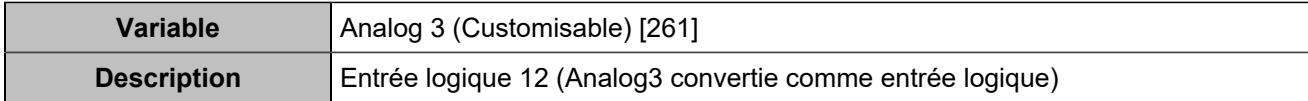

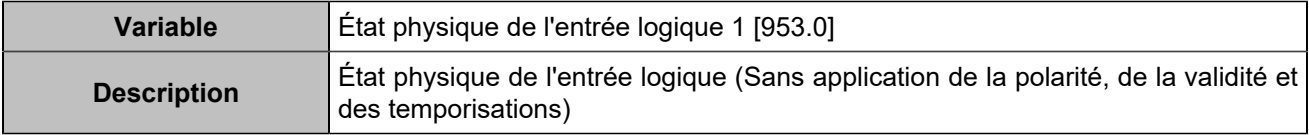

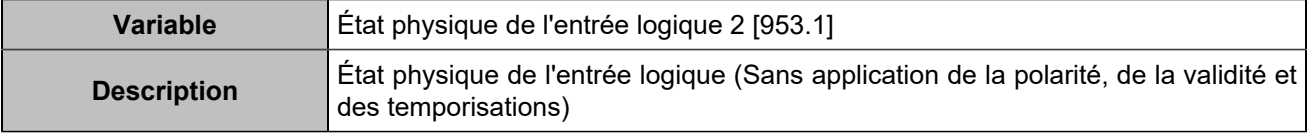

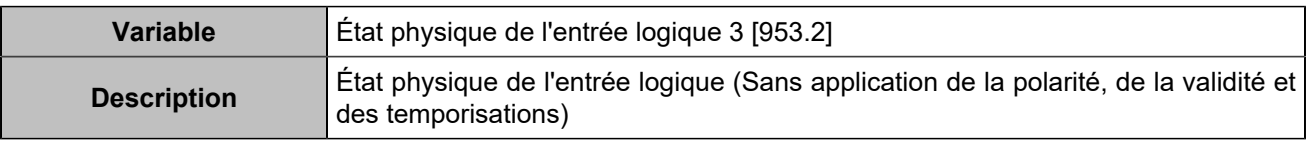

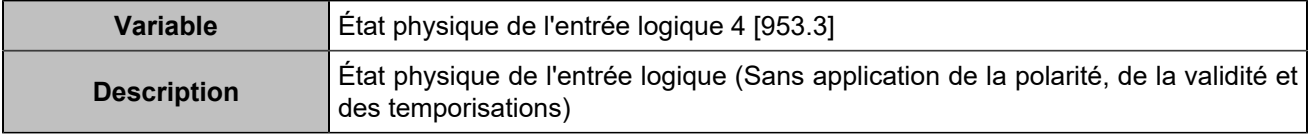

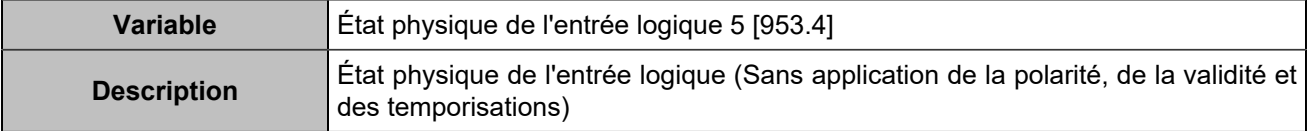

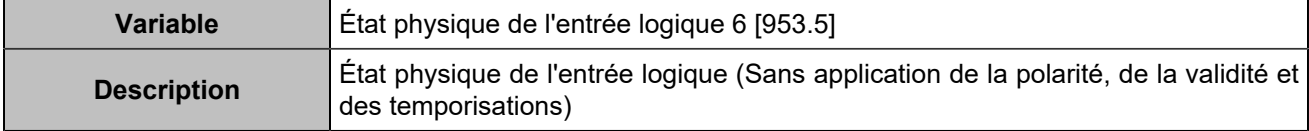

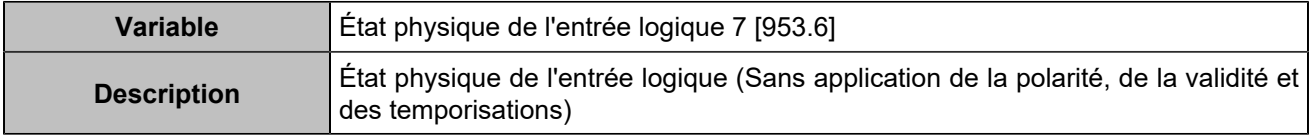

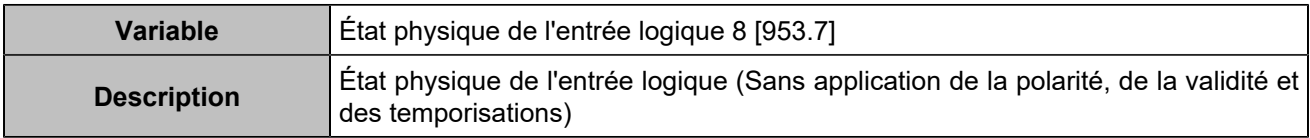

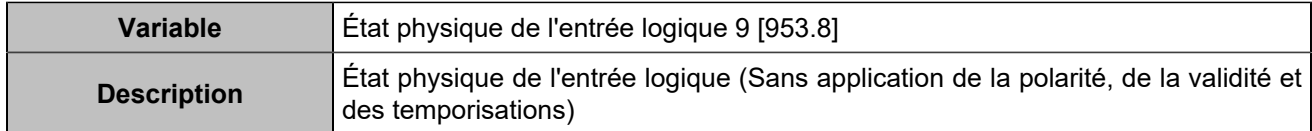

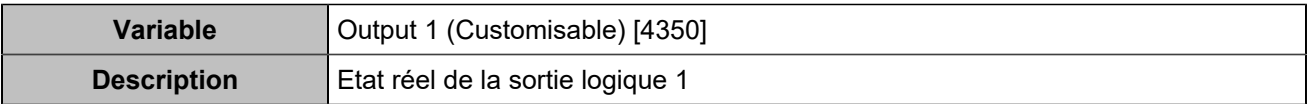

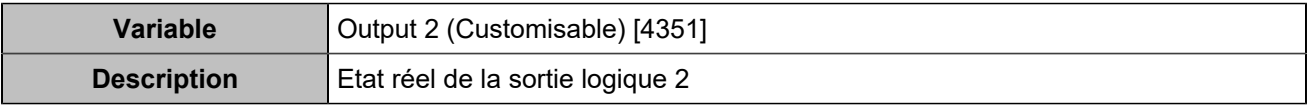

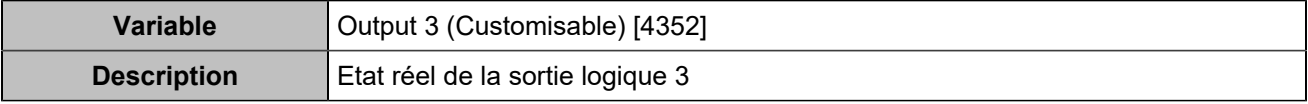

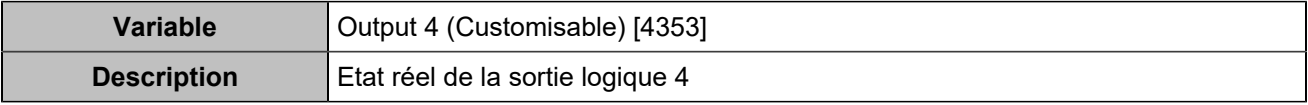

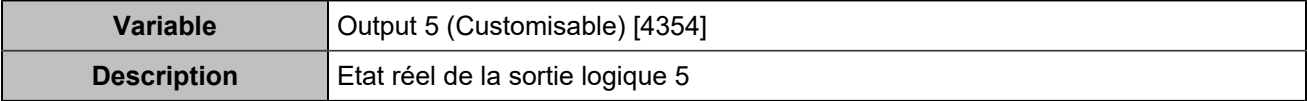

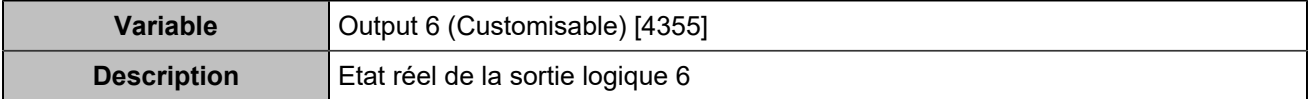

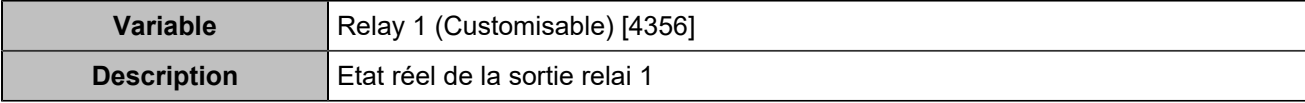

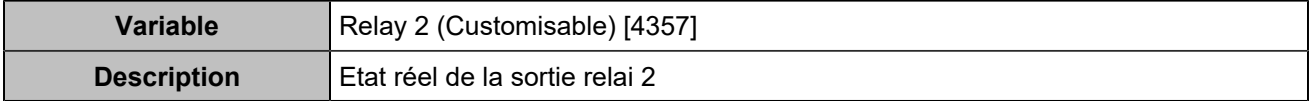

## Extensions d'E/S CAN bus

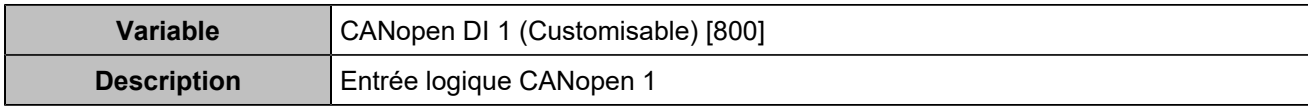

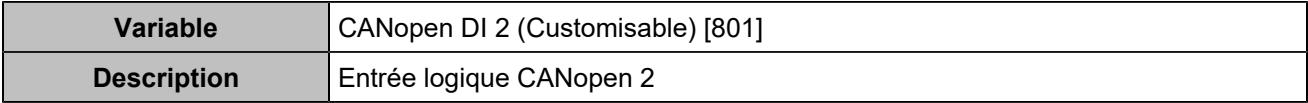

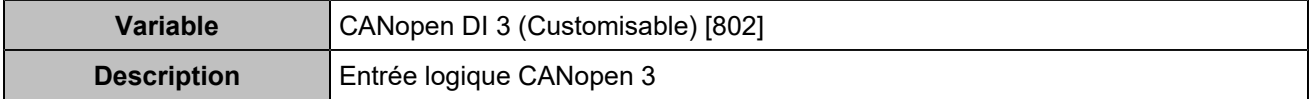

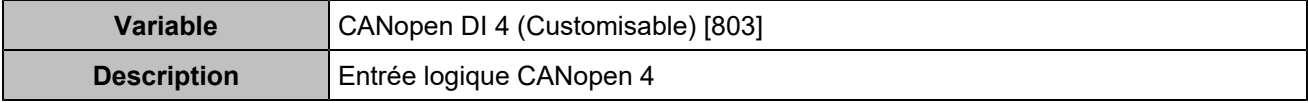

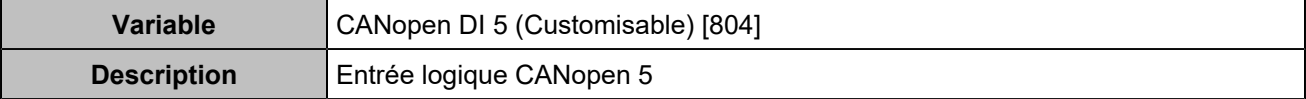

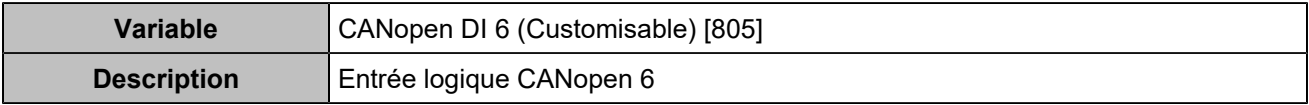

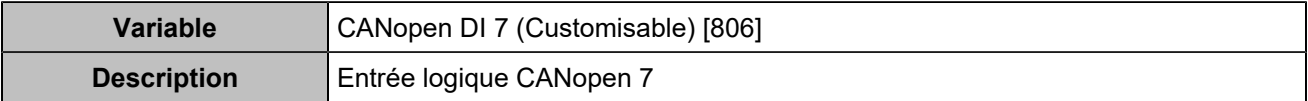

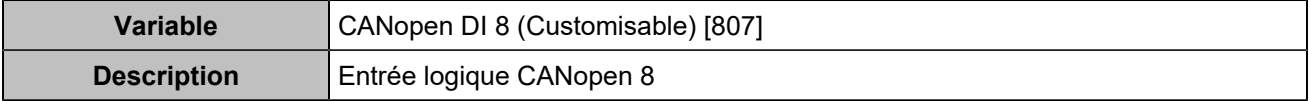

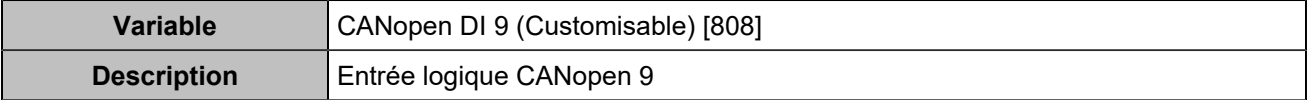

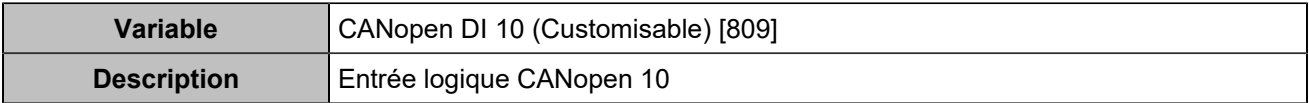

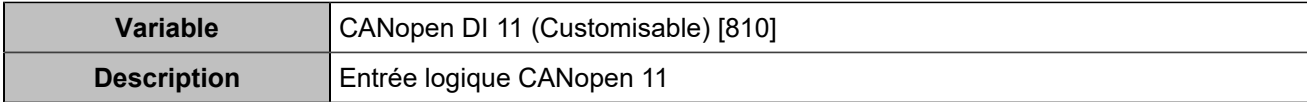

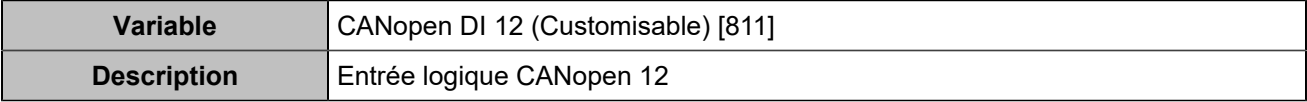

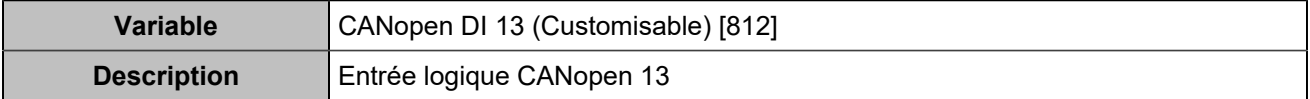

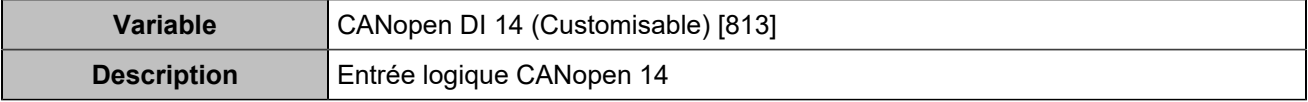

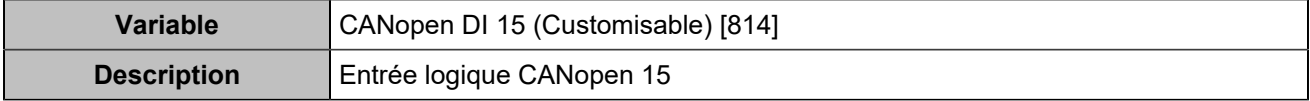

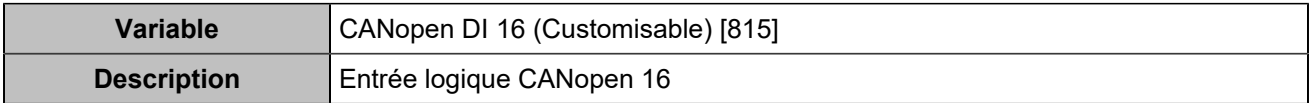

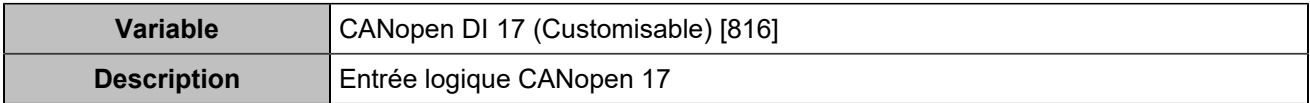

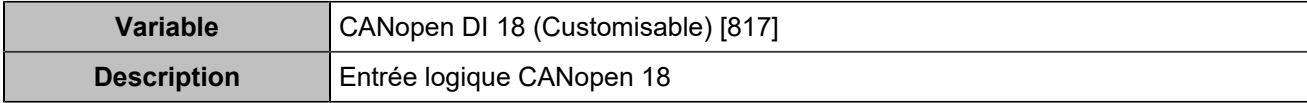

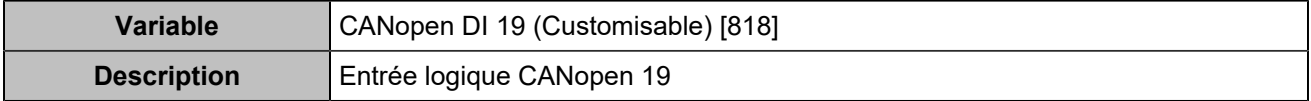

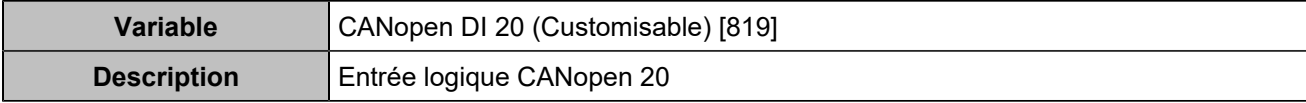

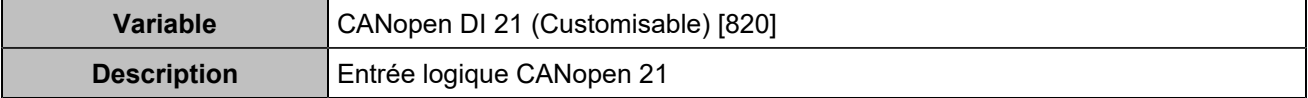

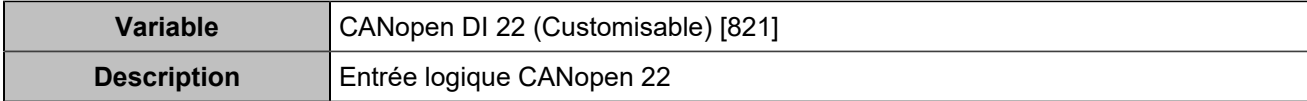

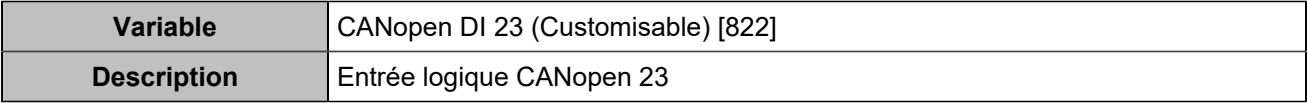

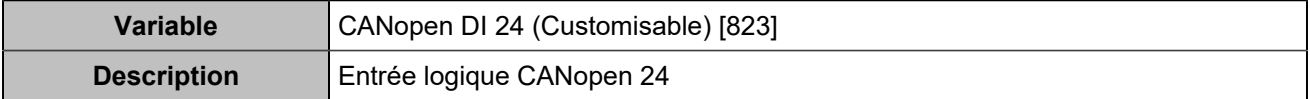

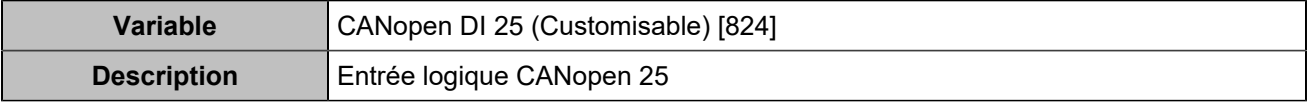

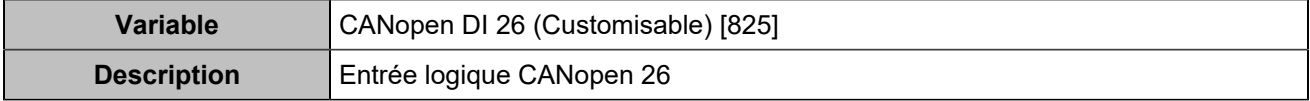

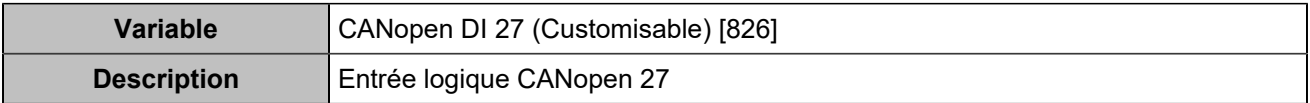

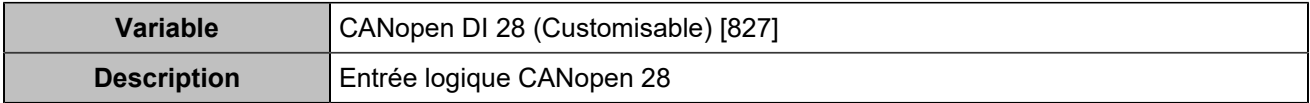

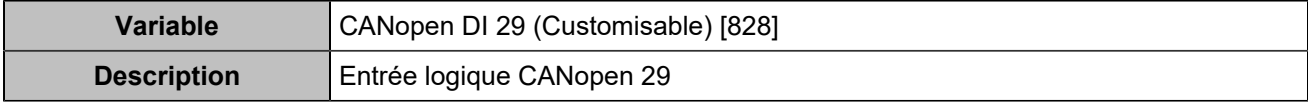

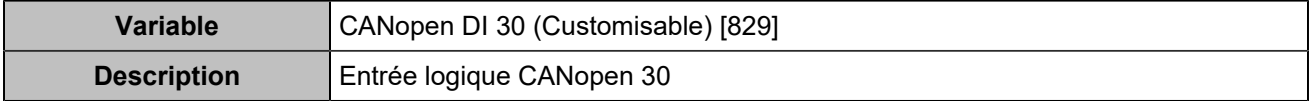

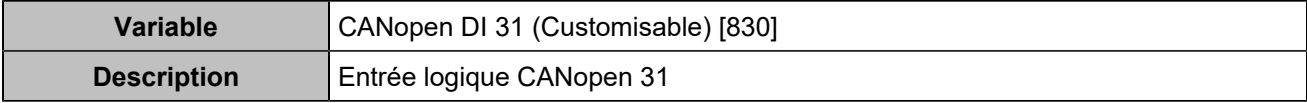

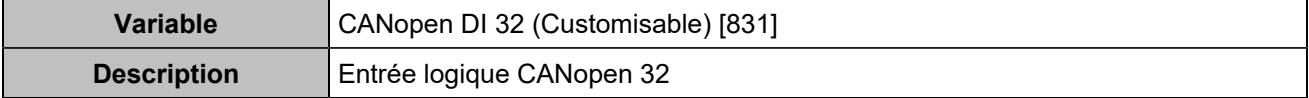

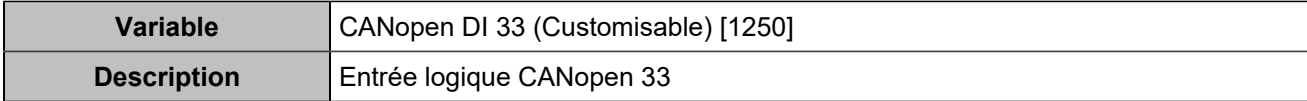

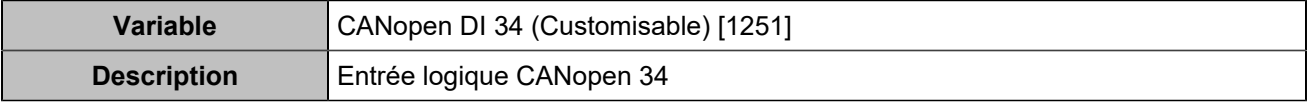

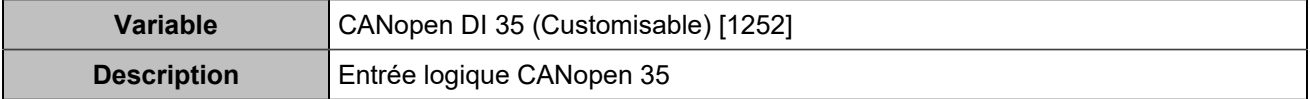

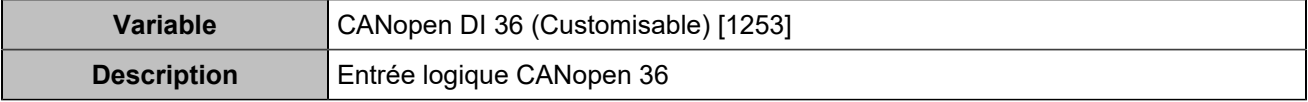

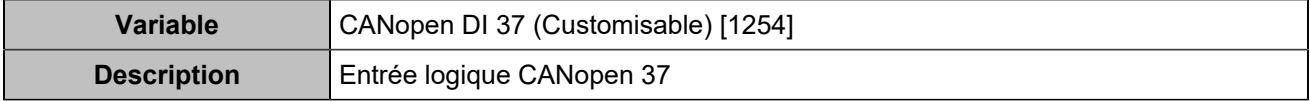

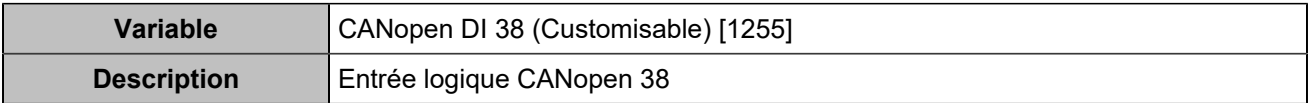

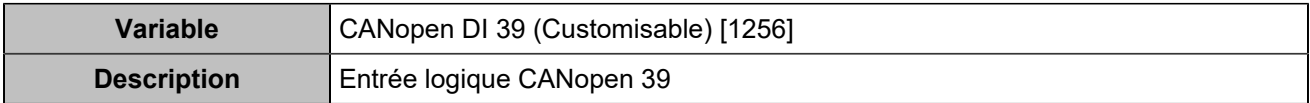

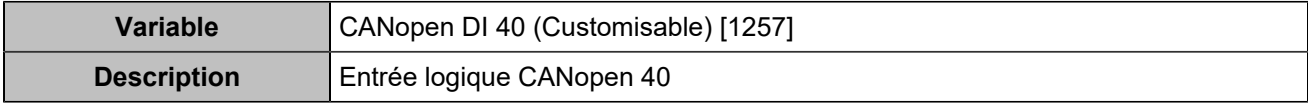

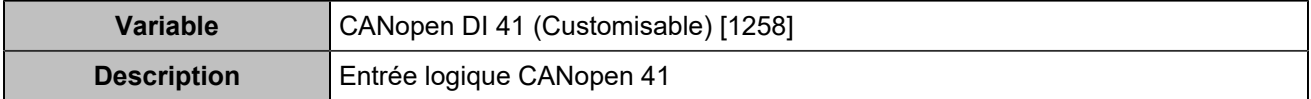

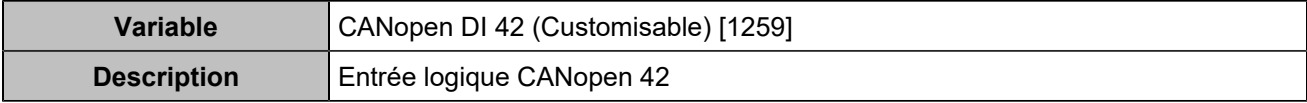

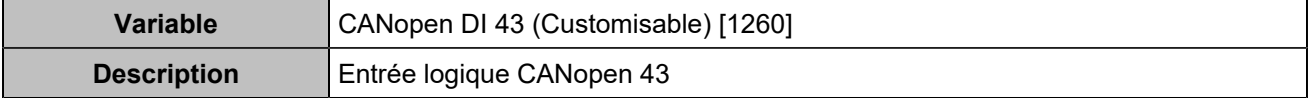

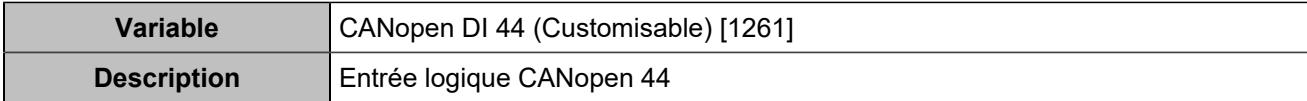

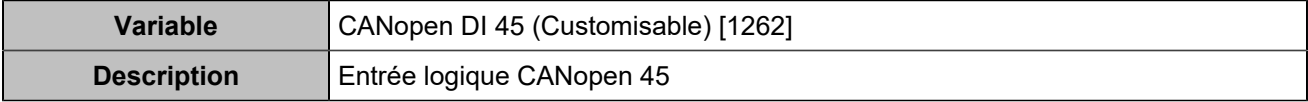

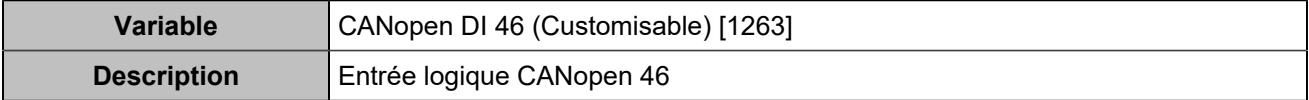

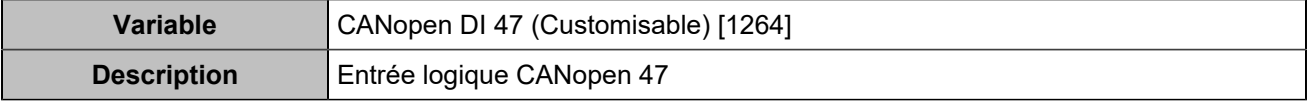

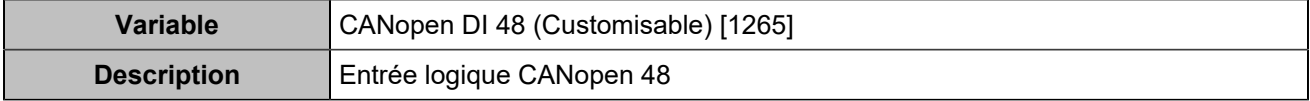

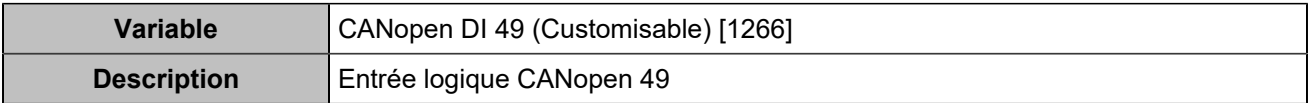

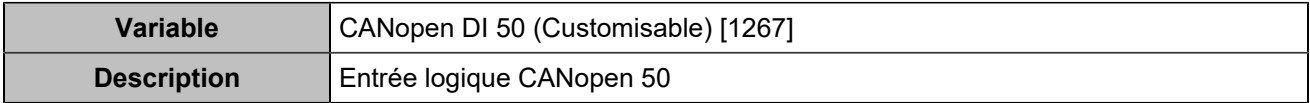

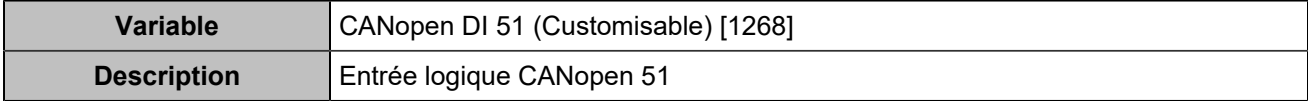

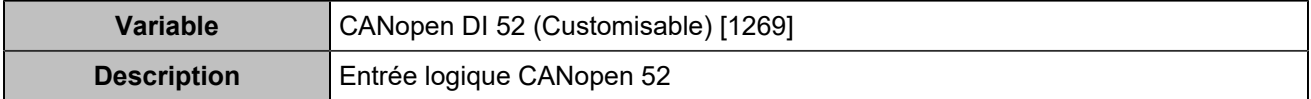

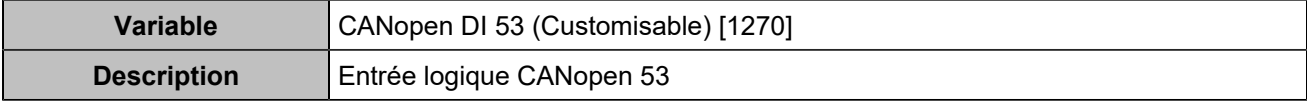

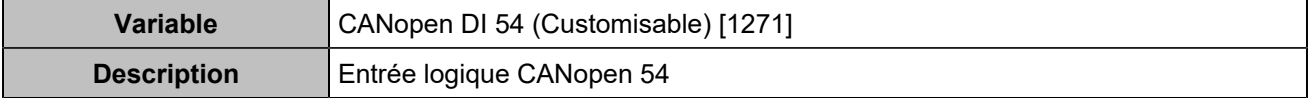

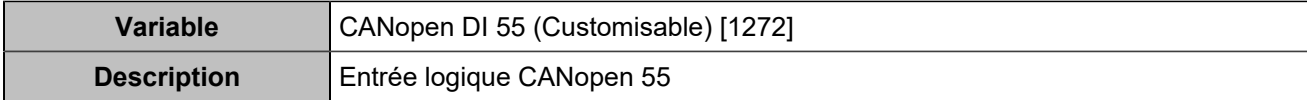

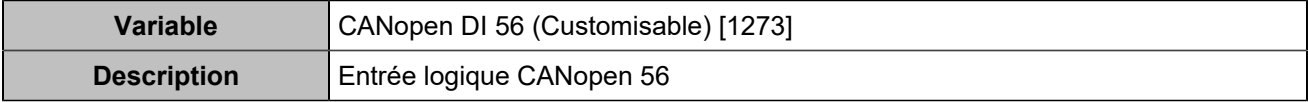

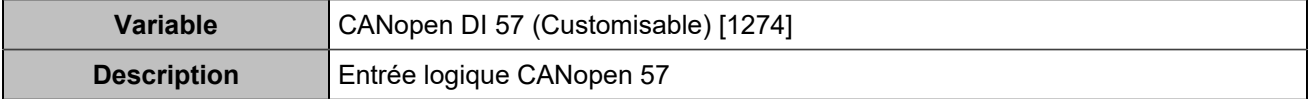

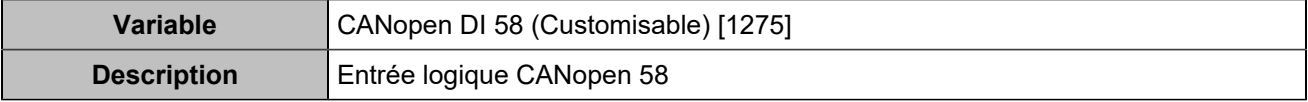

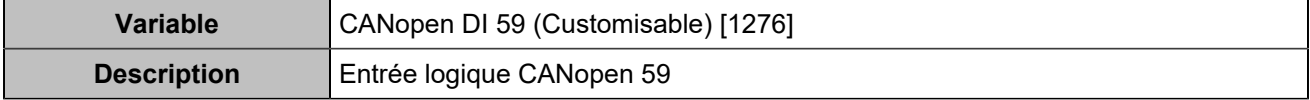

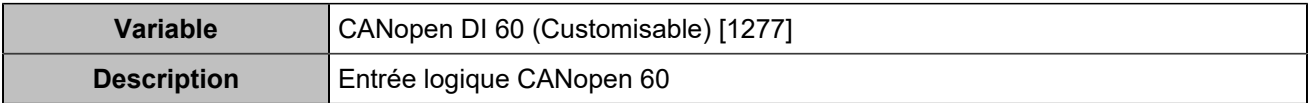

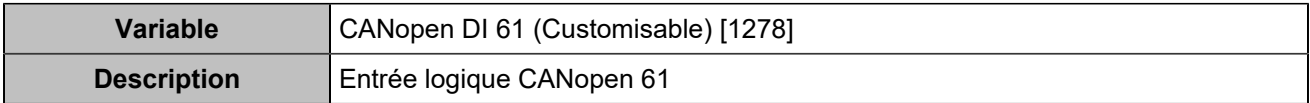

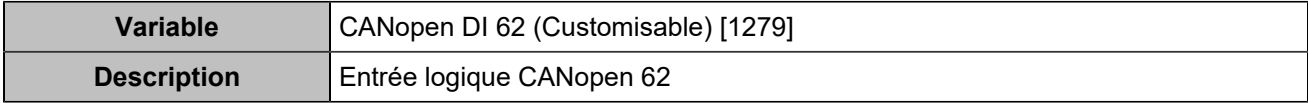

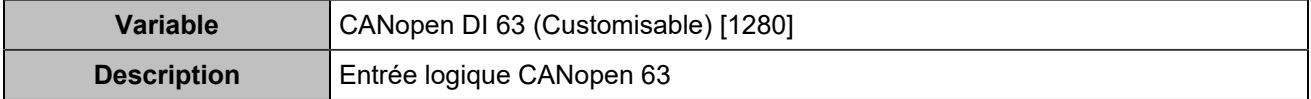

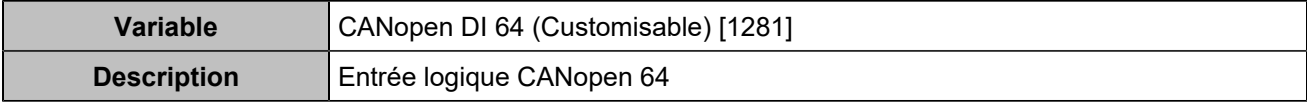

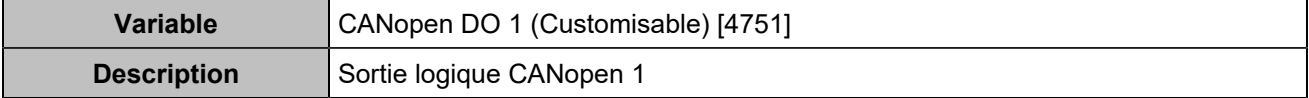

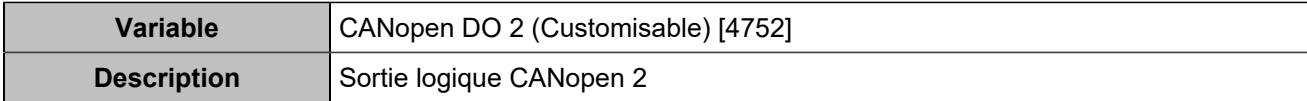

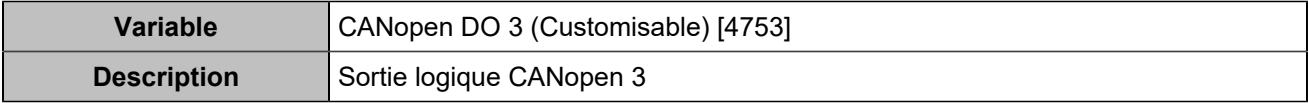

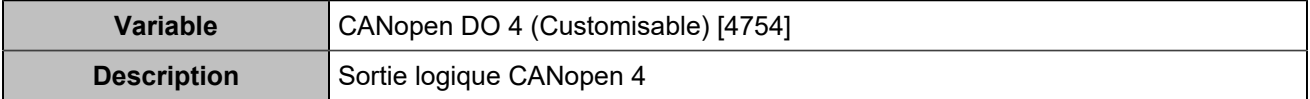

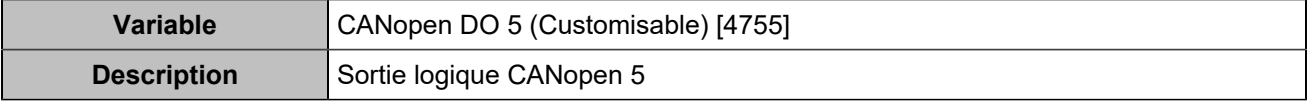

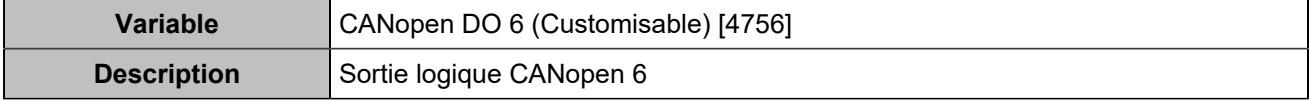

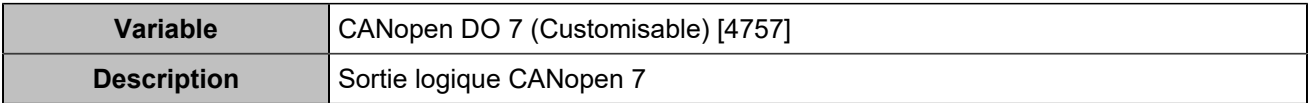

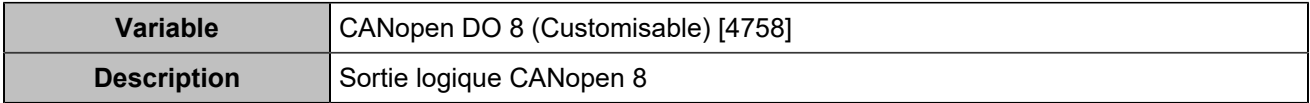

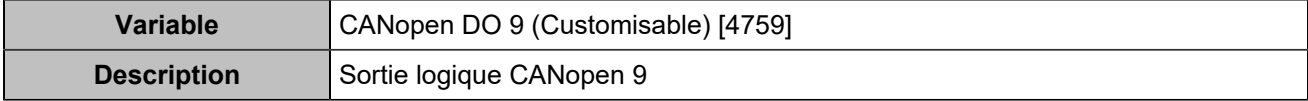

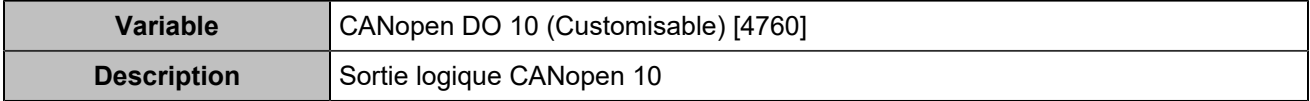

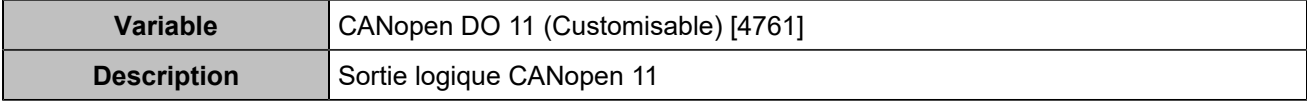

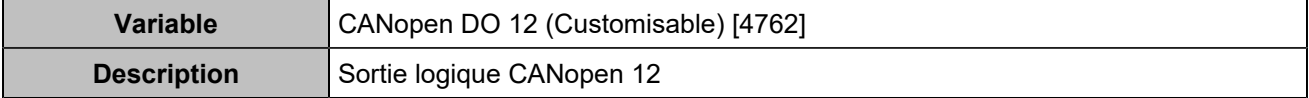

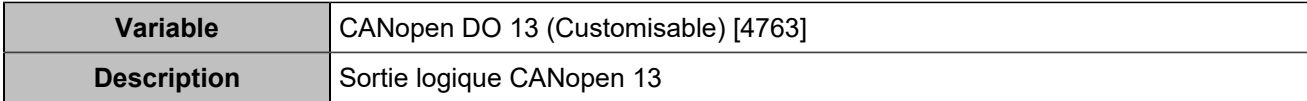

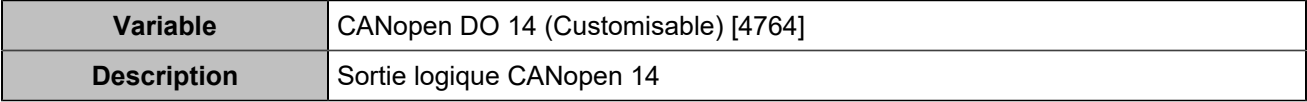

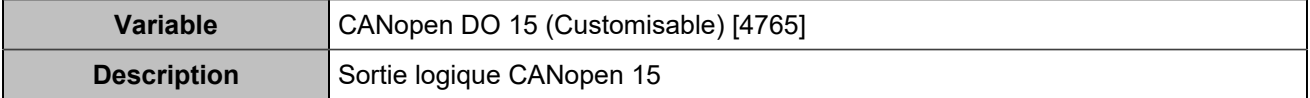

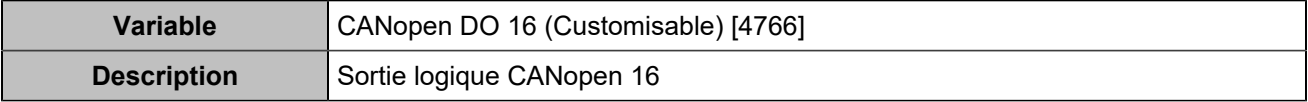

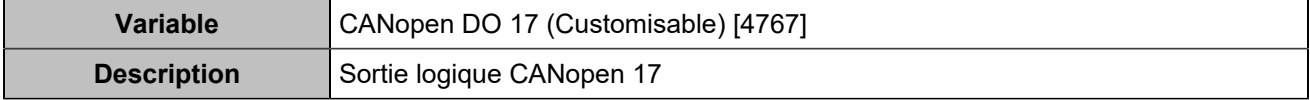

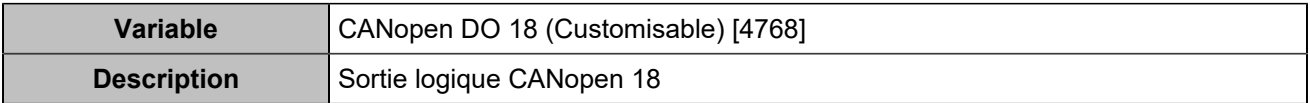

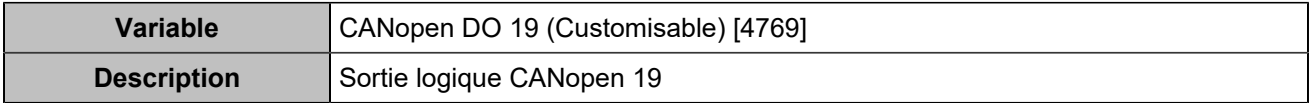

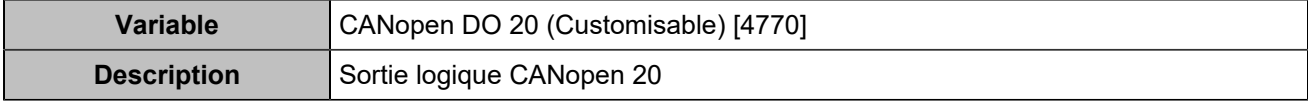

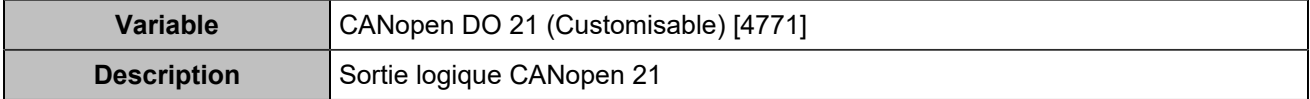

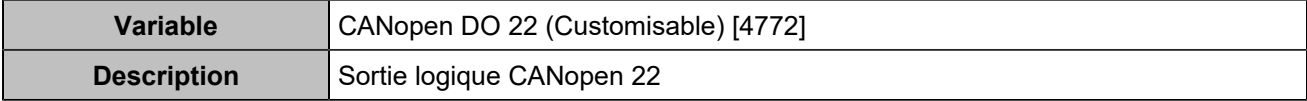

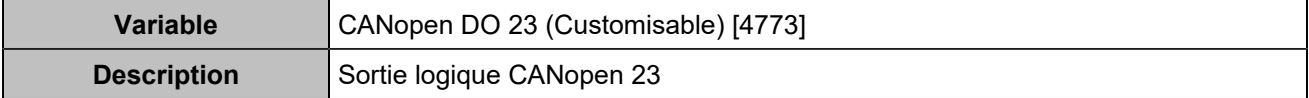

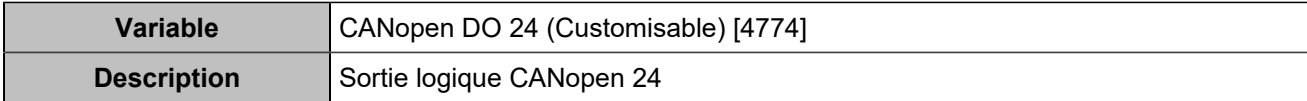

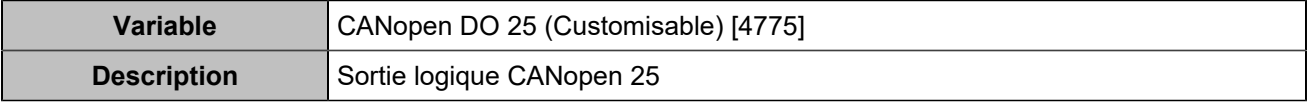

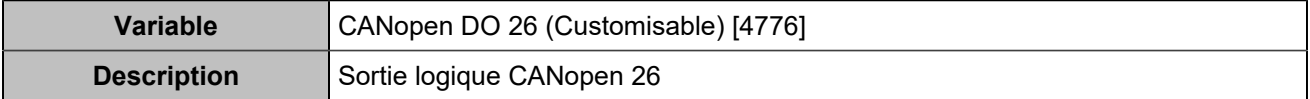

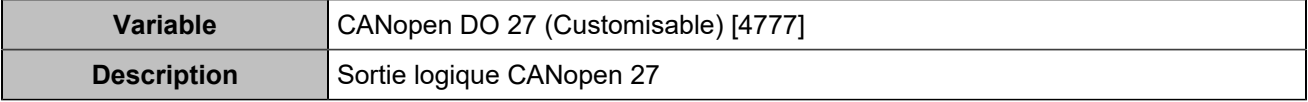

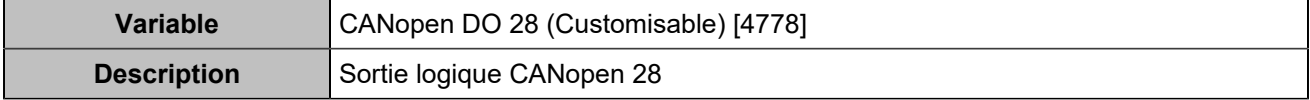

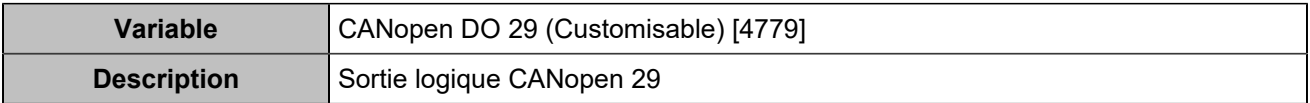

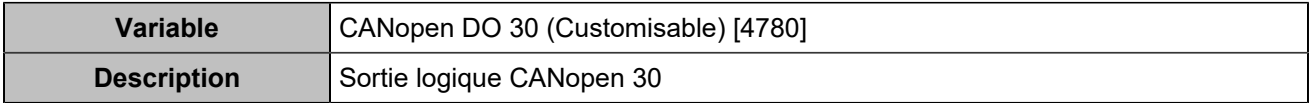

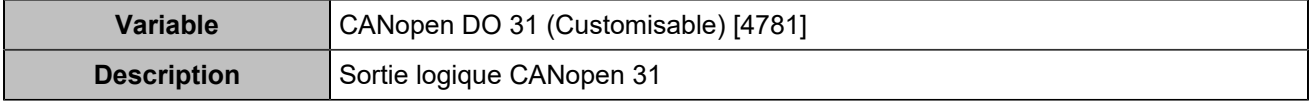

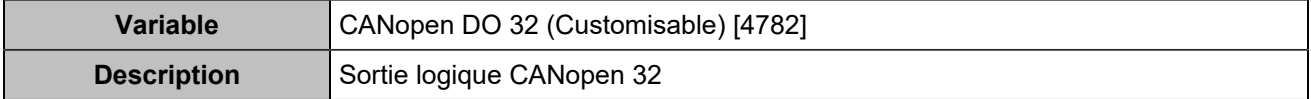

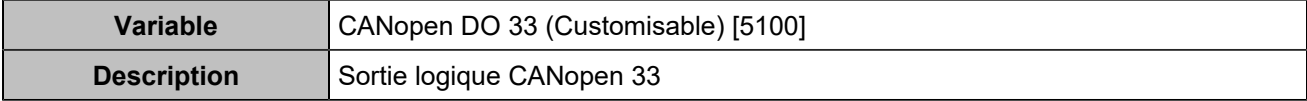

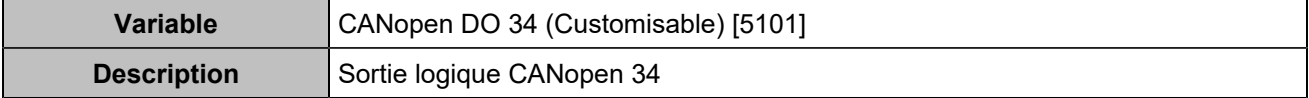

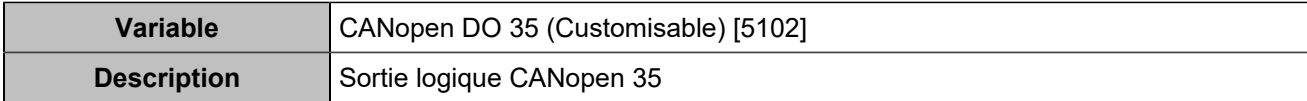

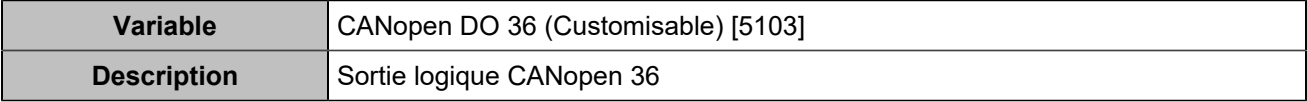

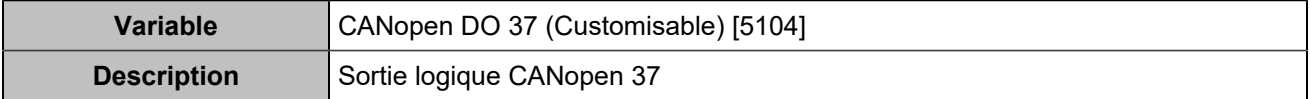

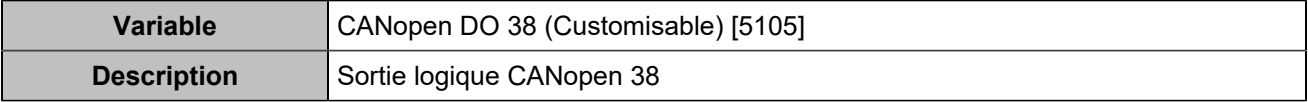

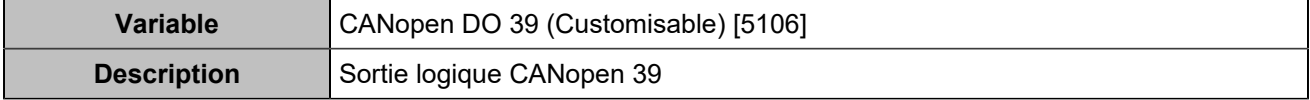

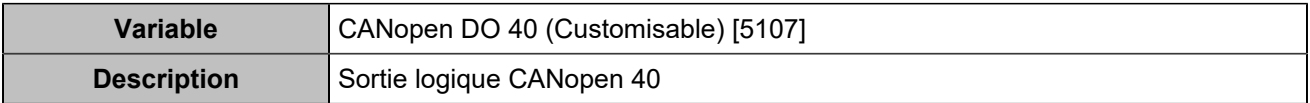

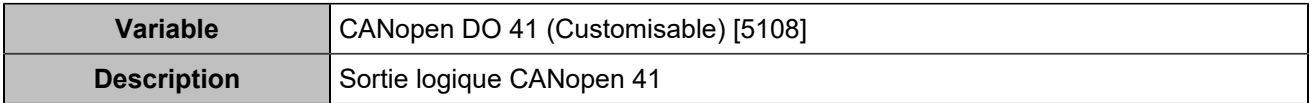

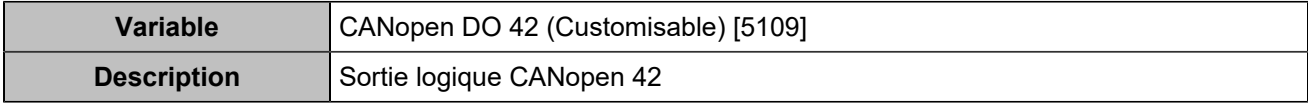

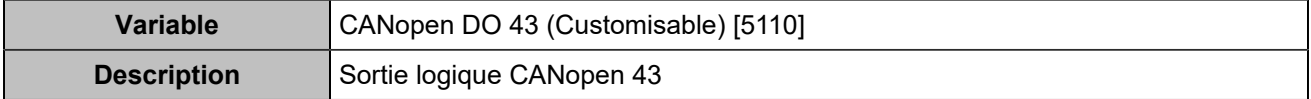

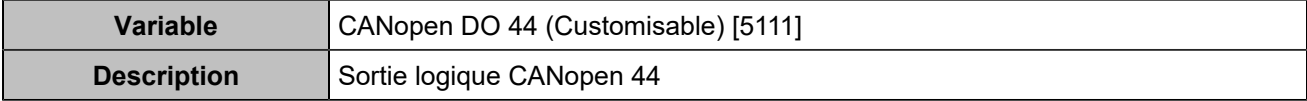

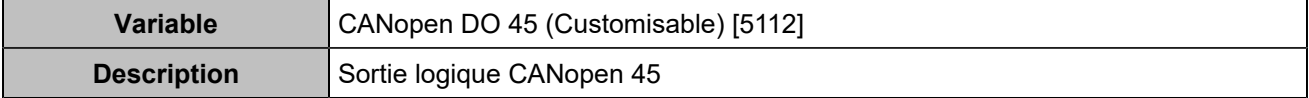

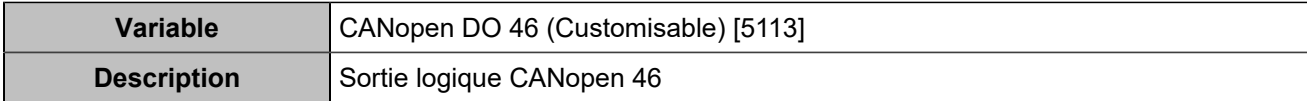

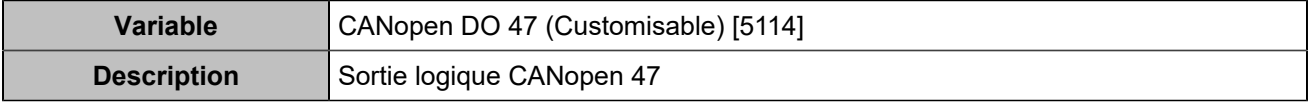

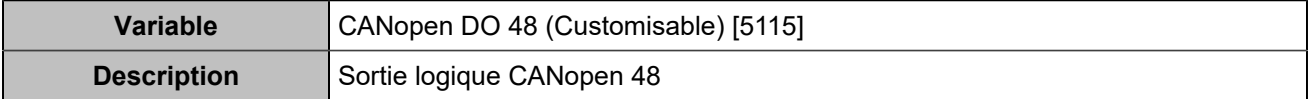

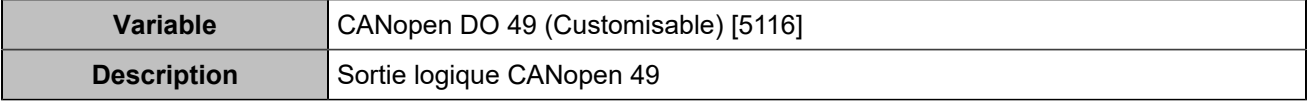

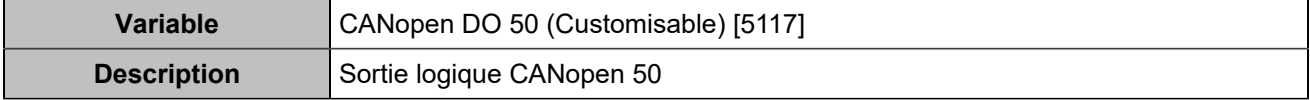

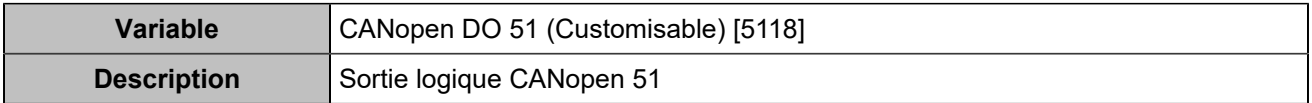

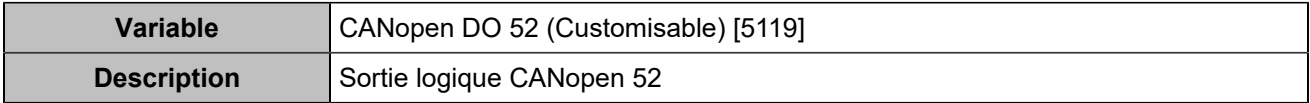

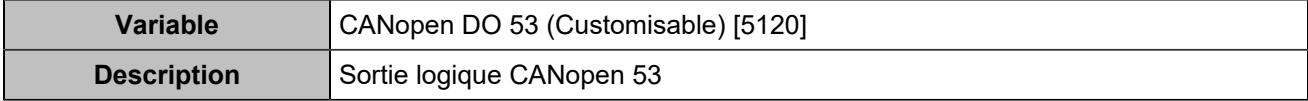

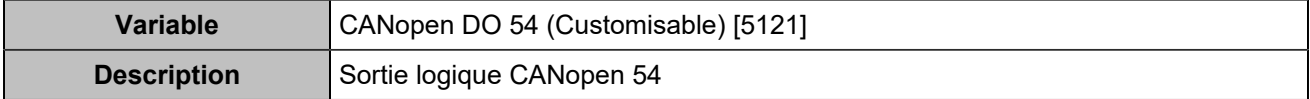

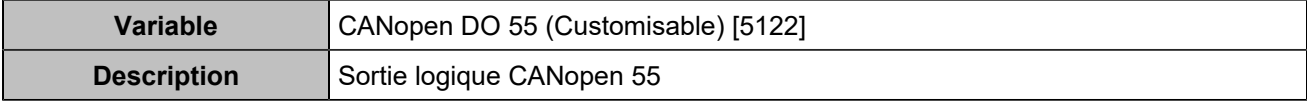

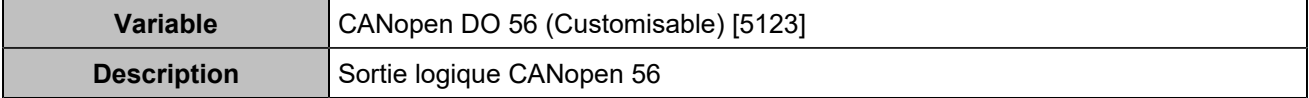

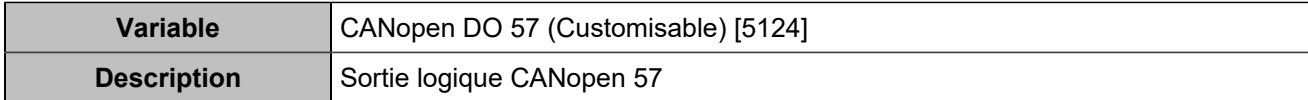

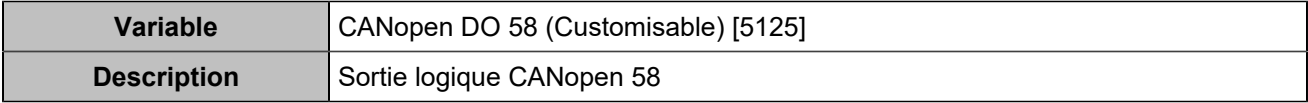

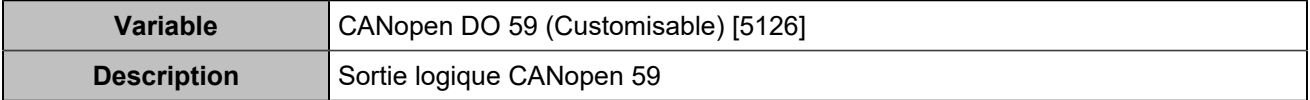

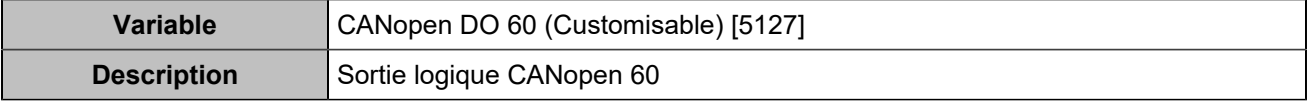

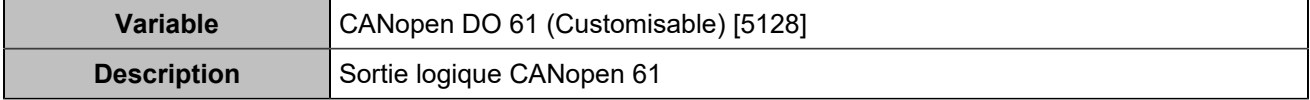

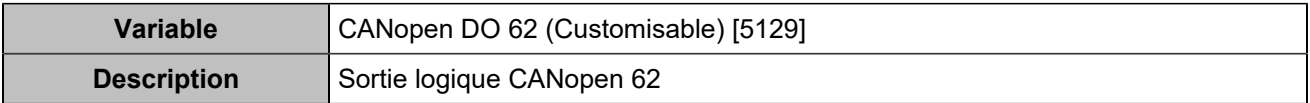

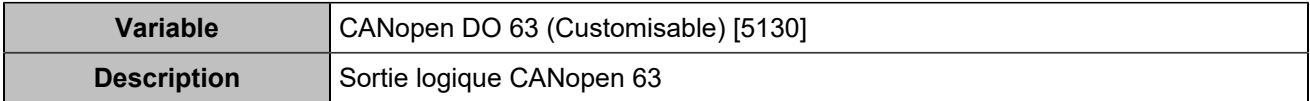

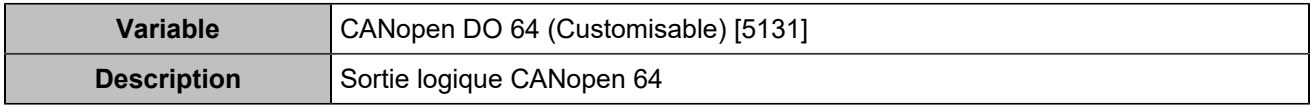

## **CENTRALE**

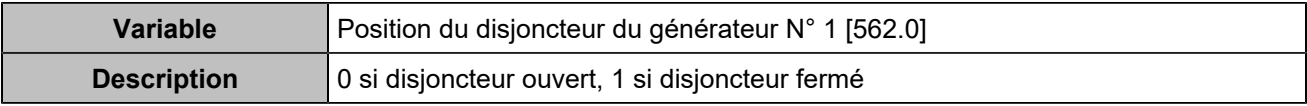

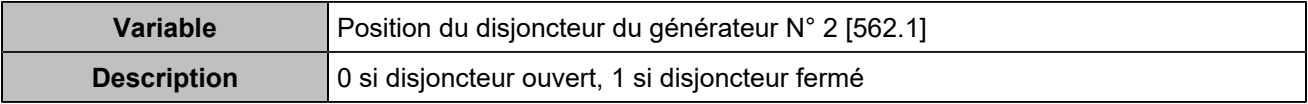

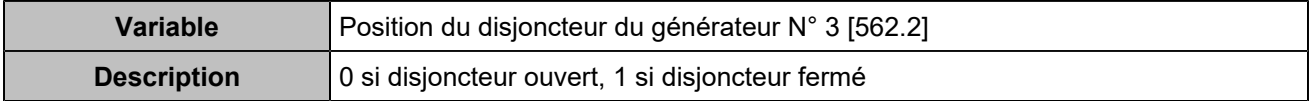

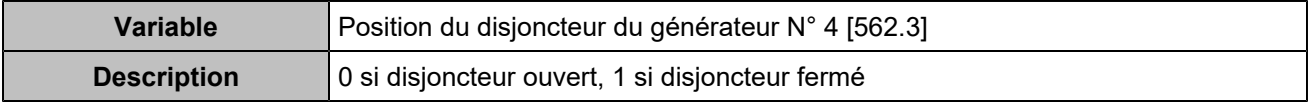

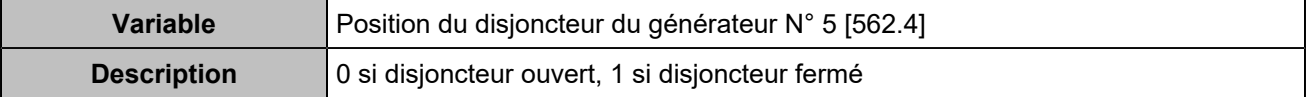

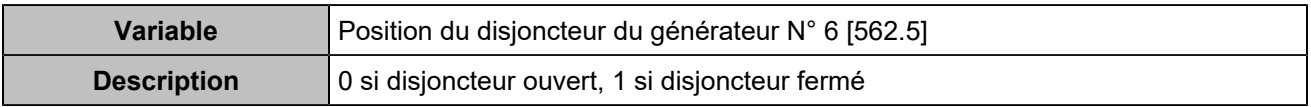

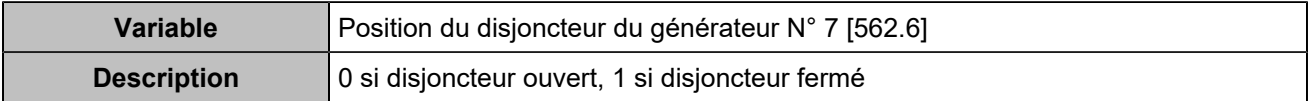

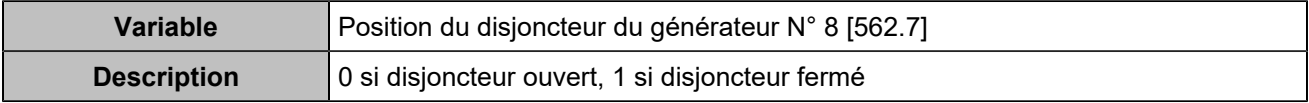

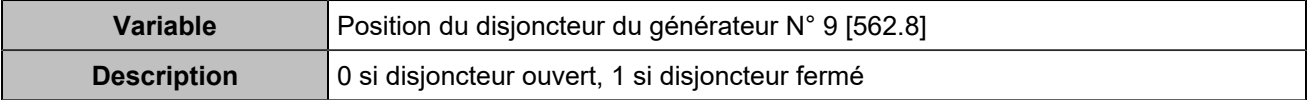

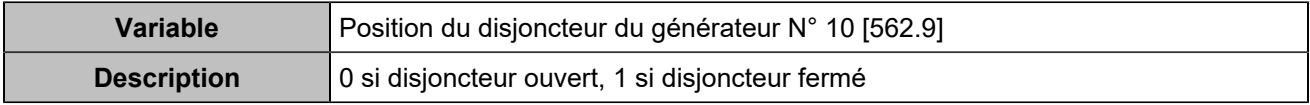

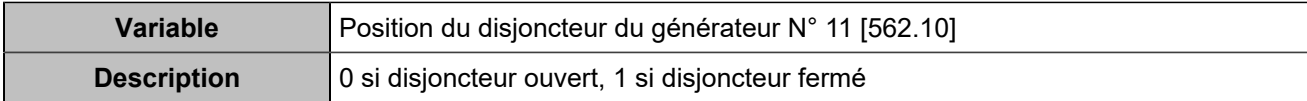

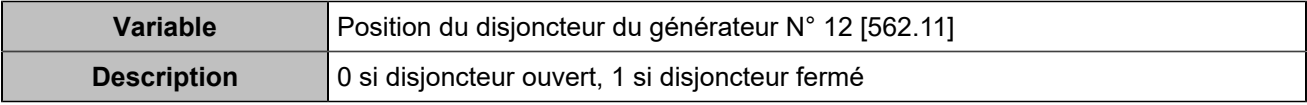

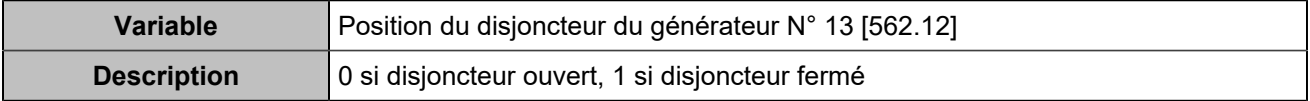

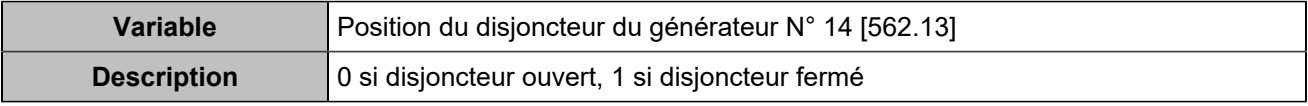

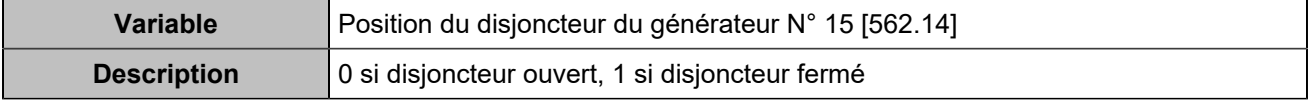

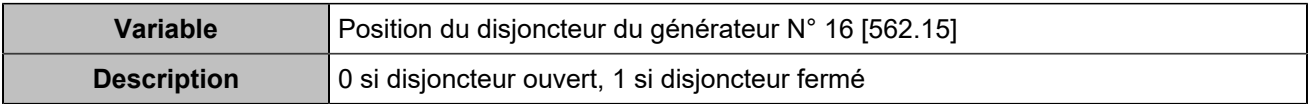

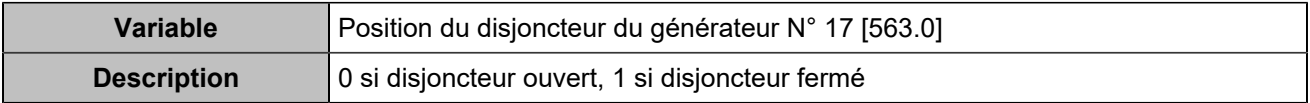

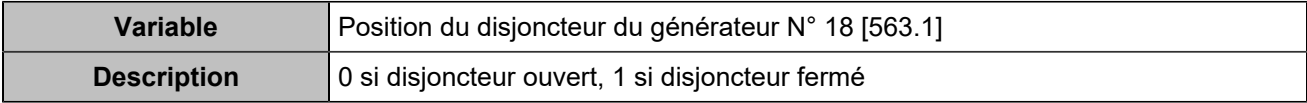

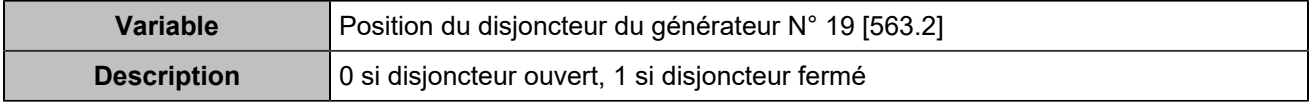

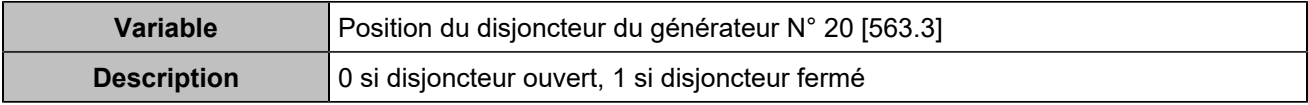

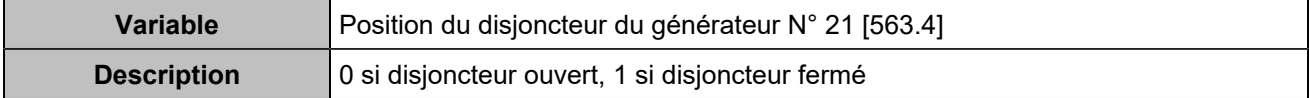

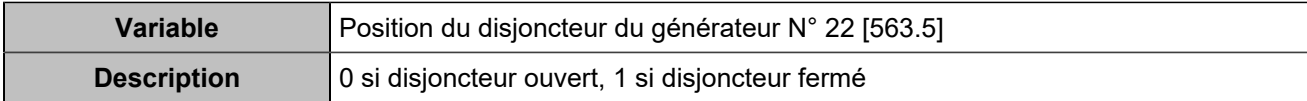

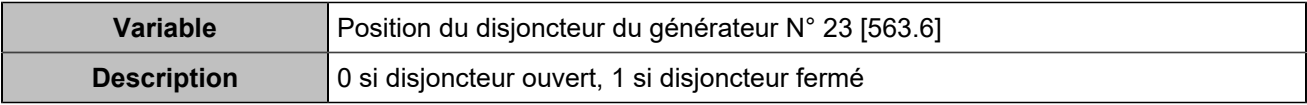

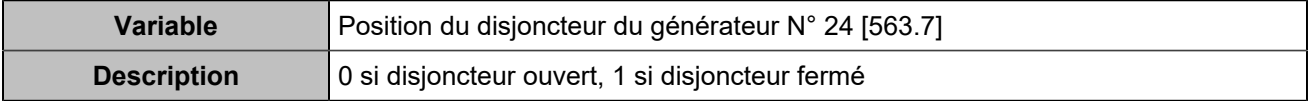

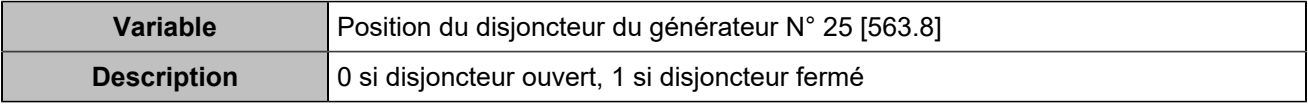

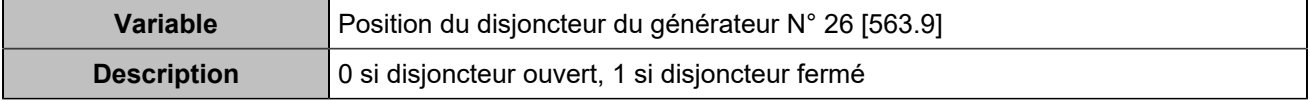

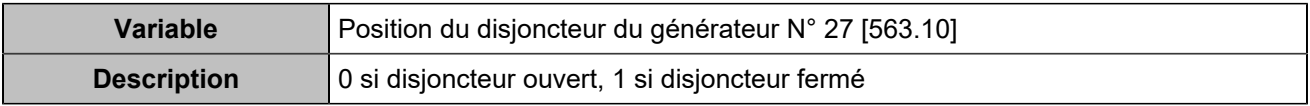

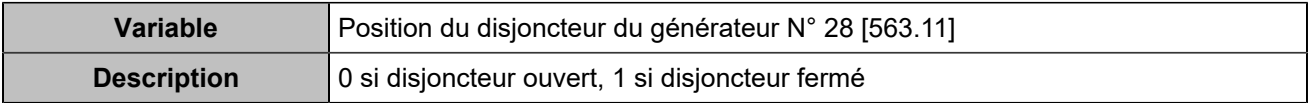

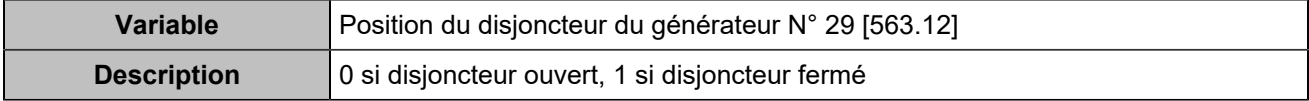

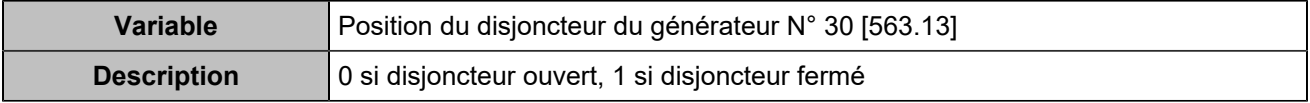

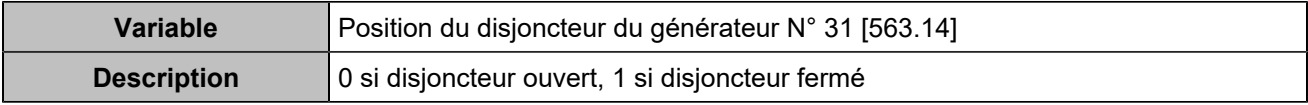

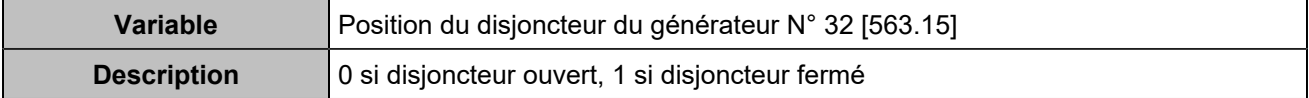

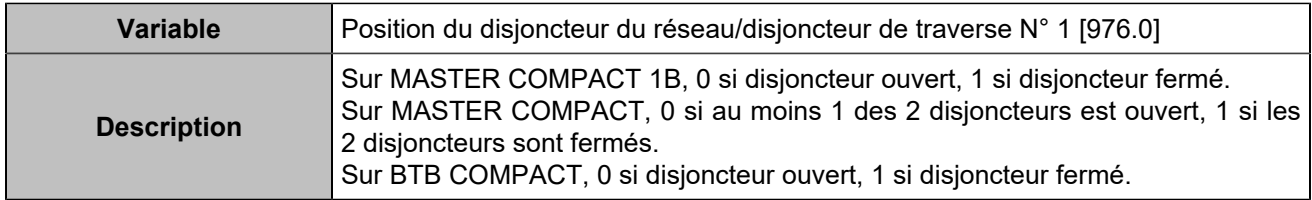

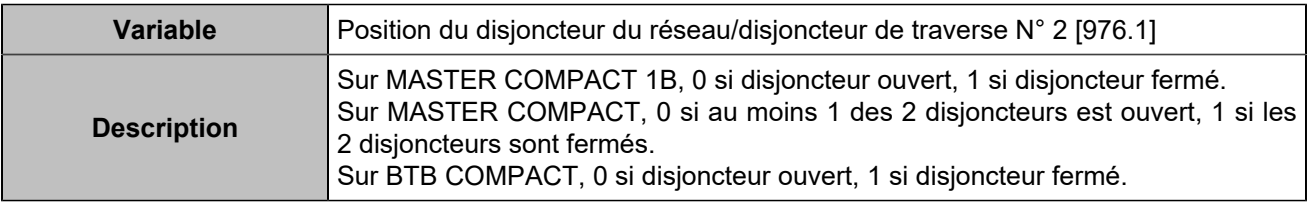

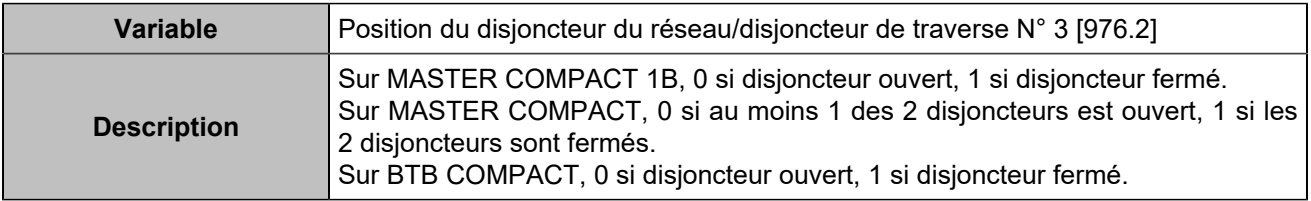

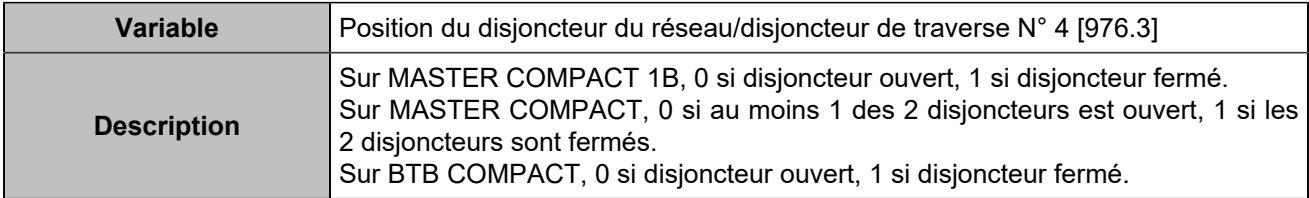

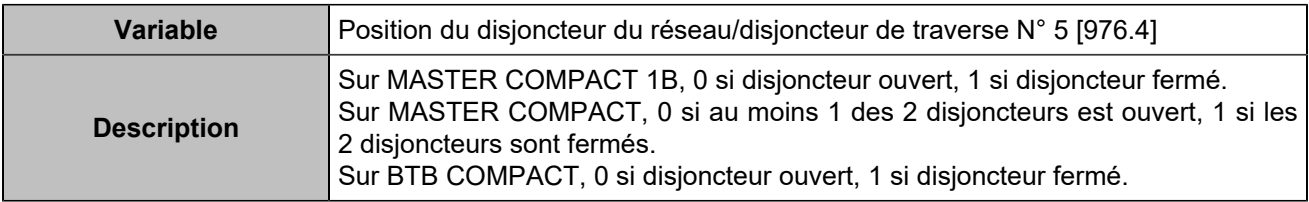

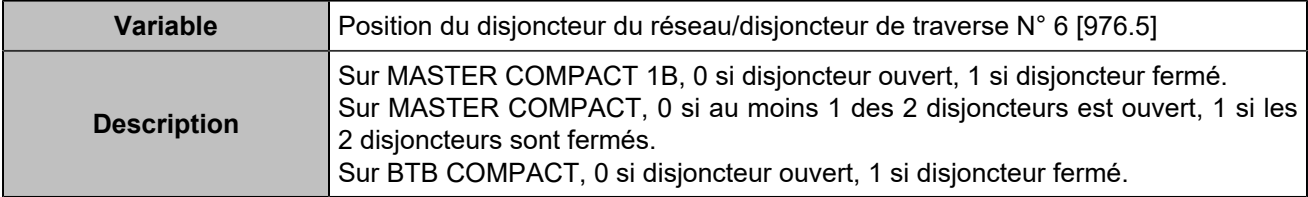

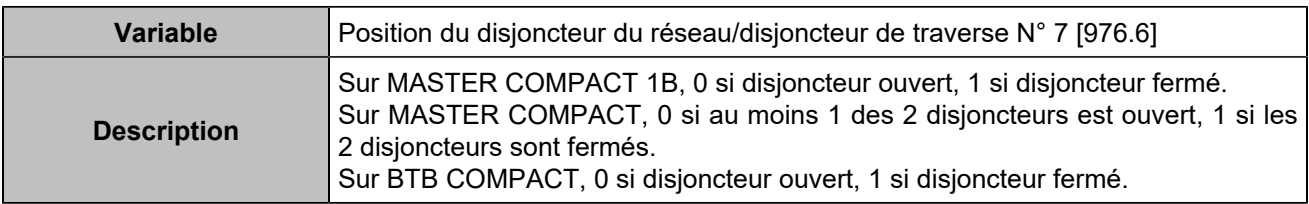

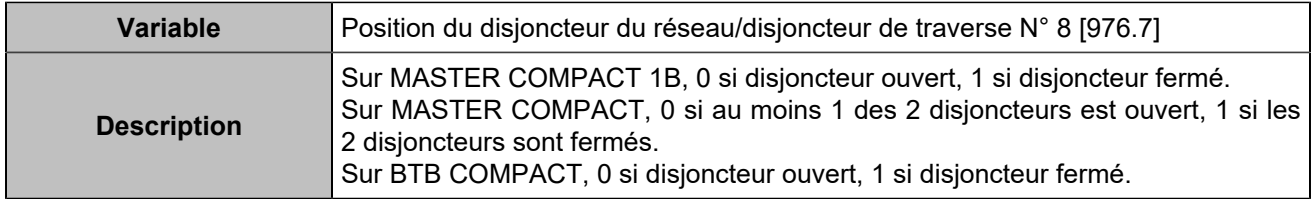

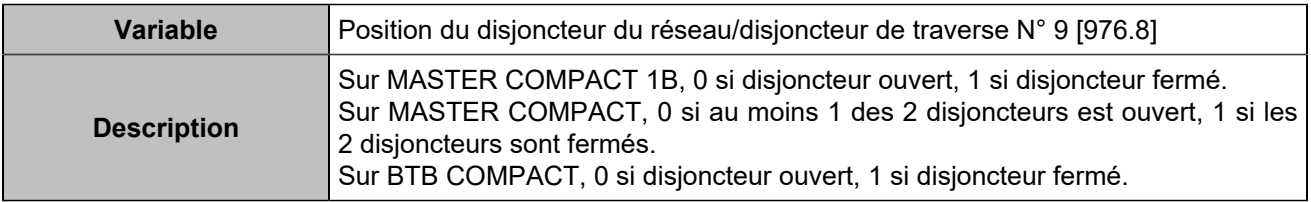

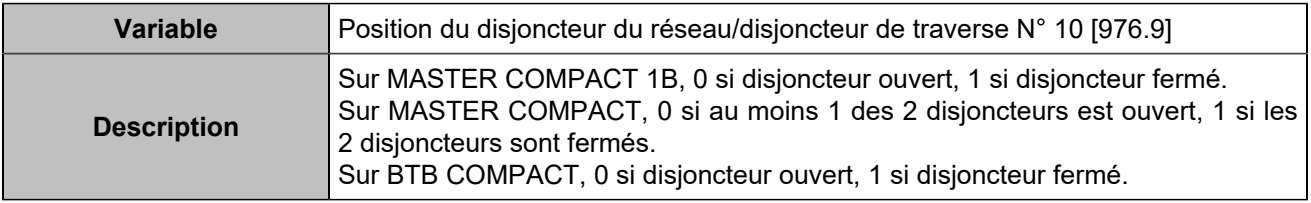

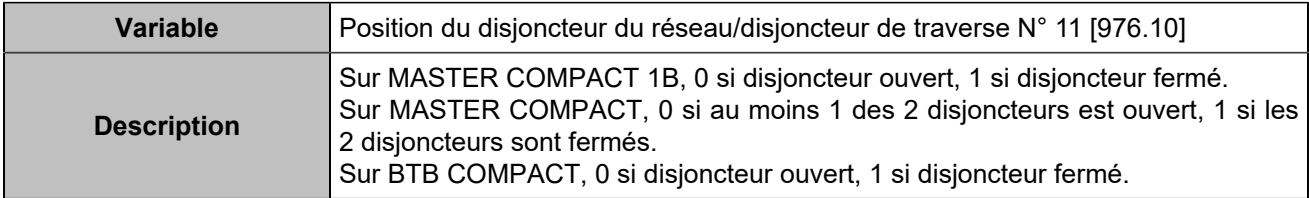

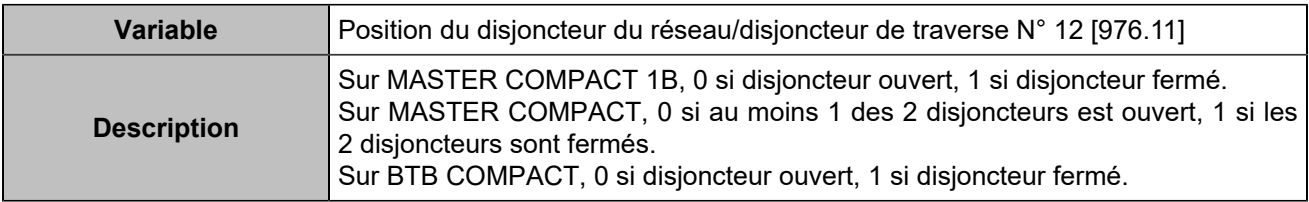

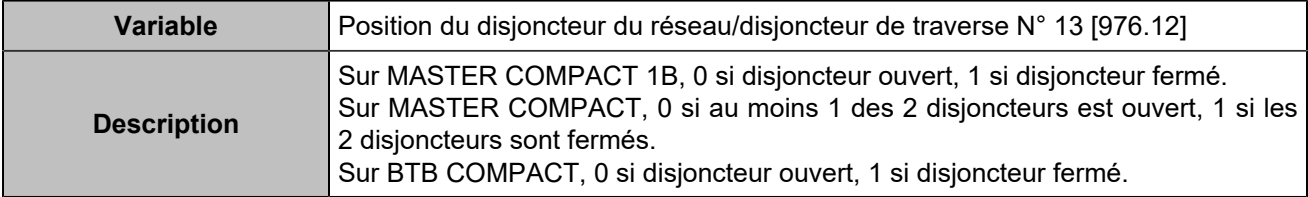

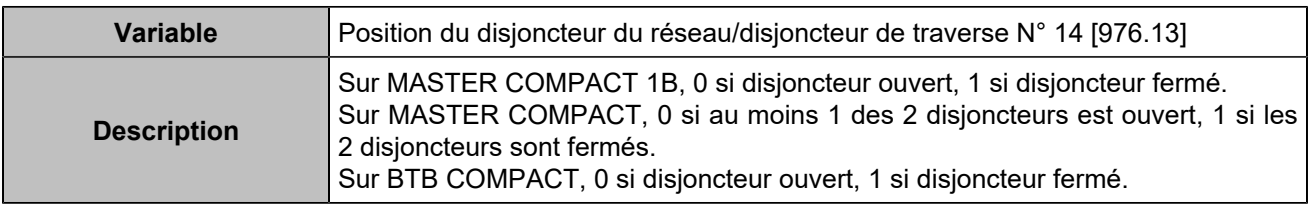

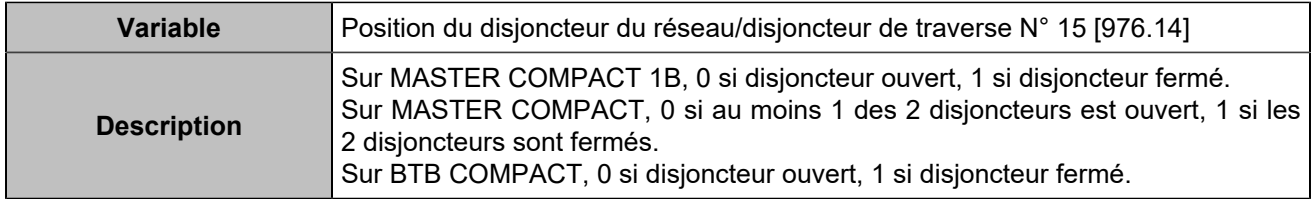

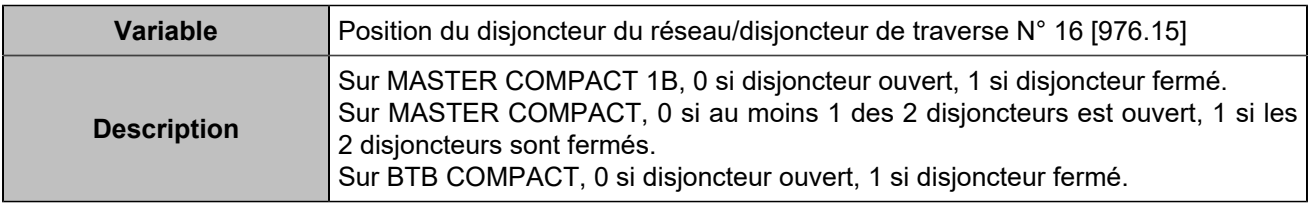

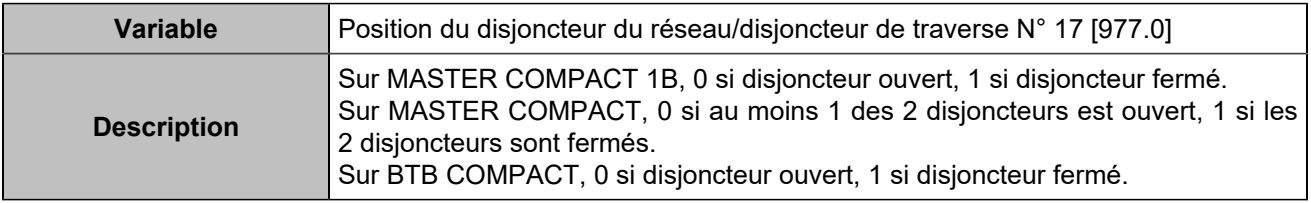

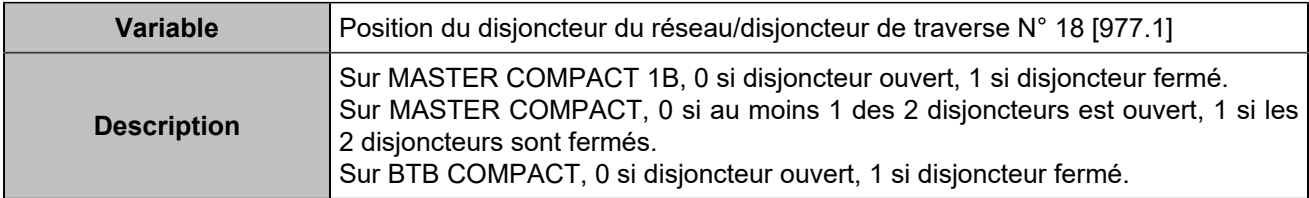

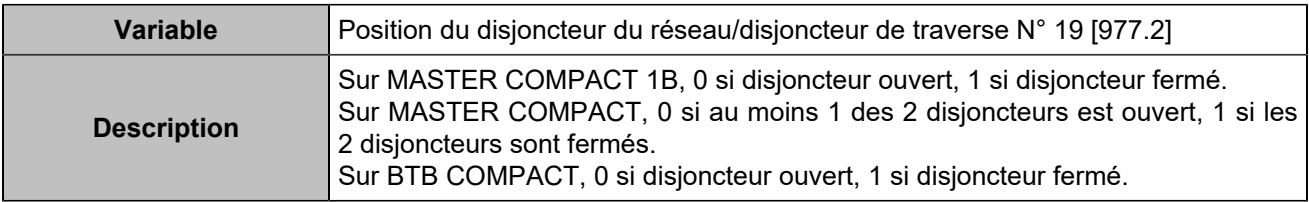

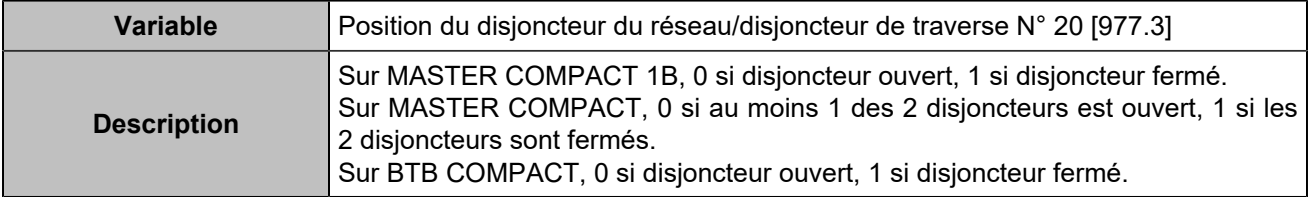

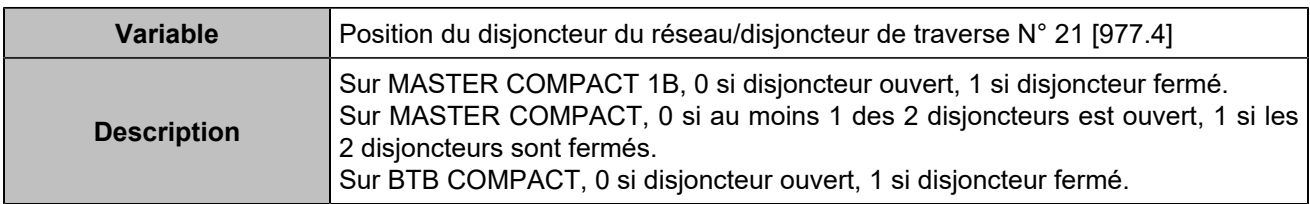

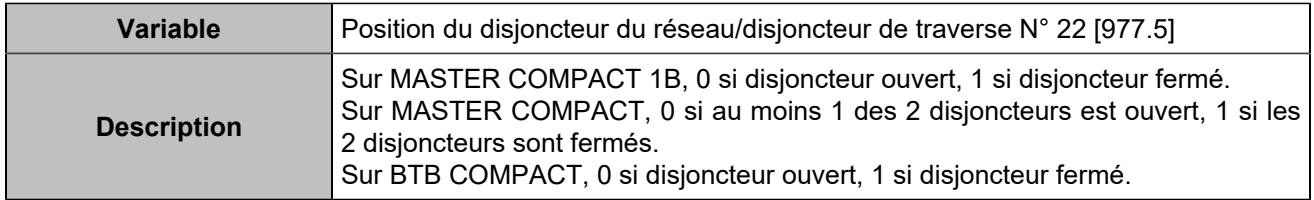

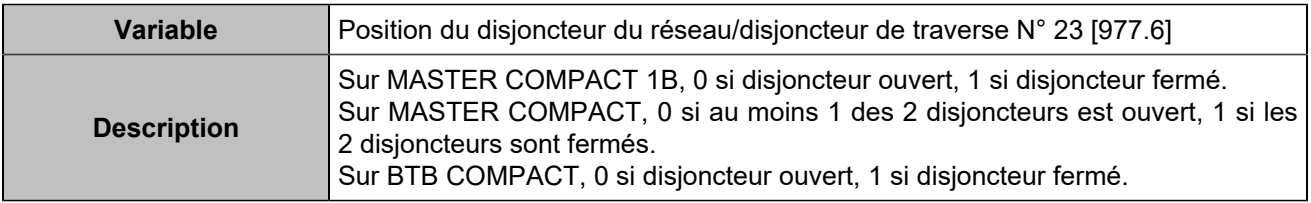

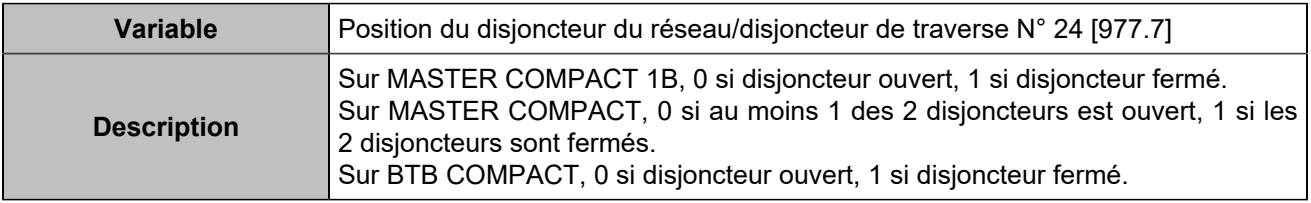

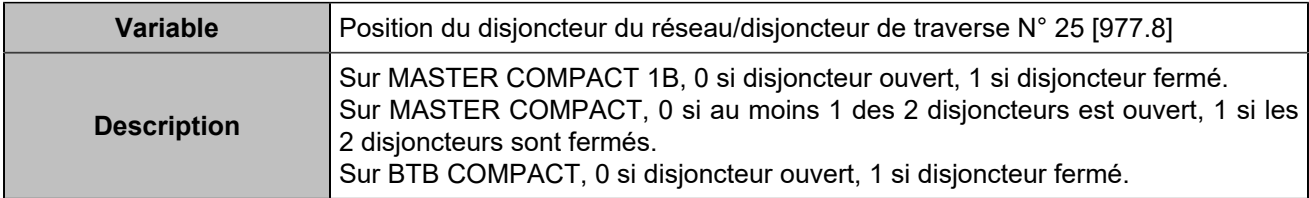

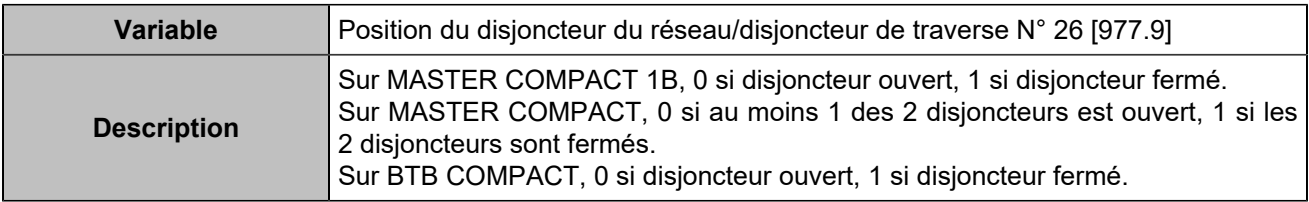

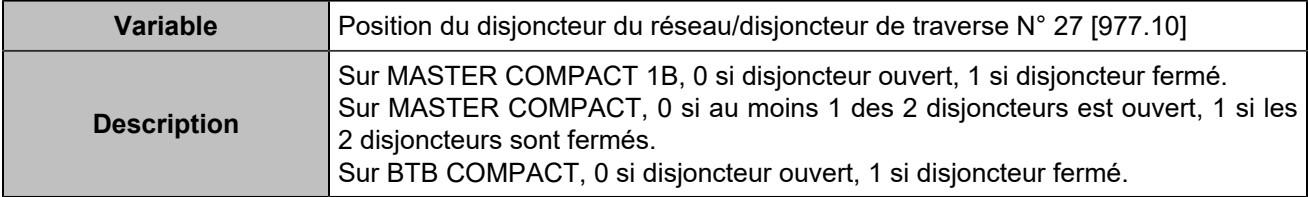

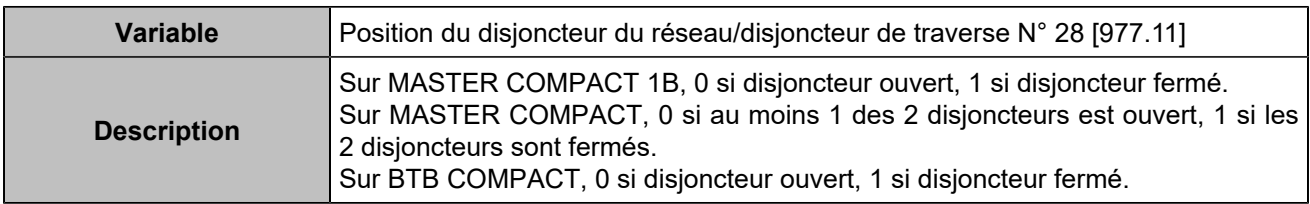

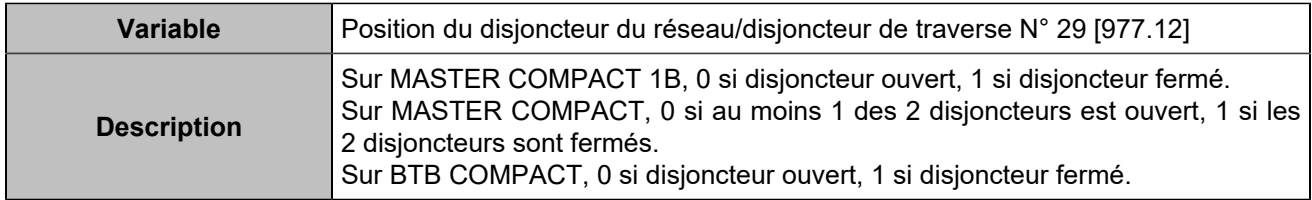

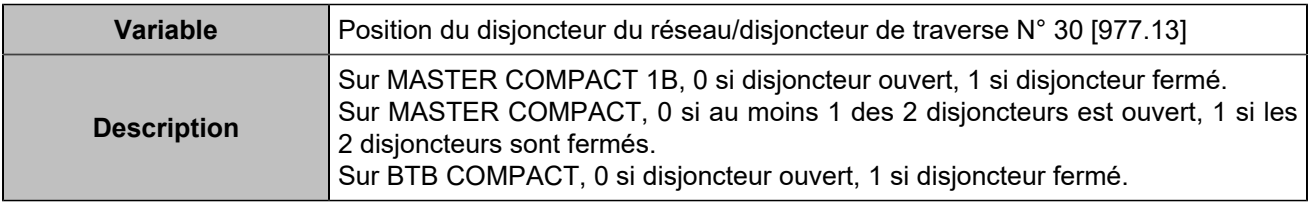

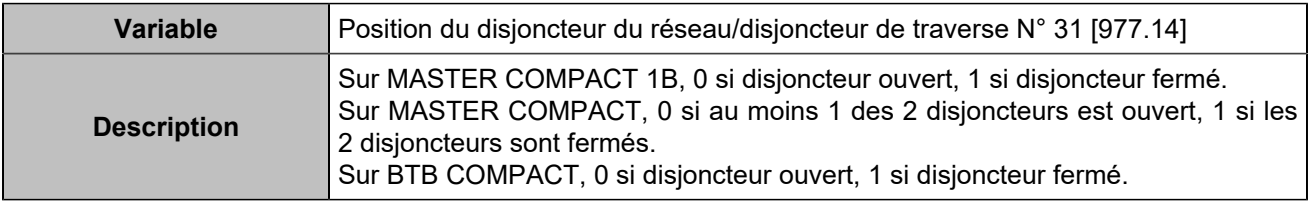

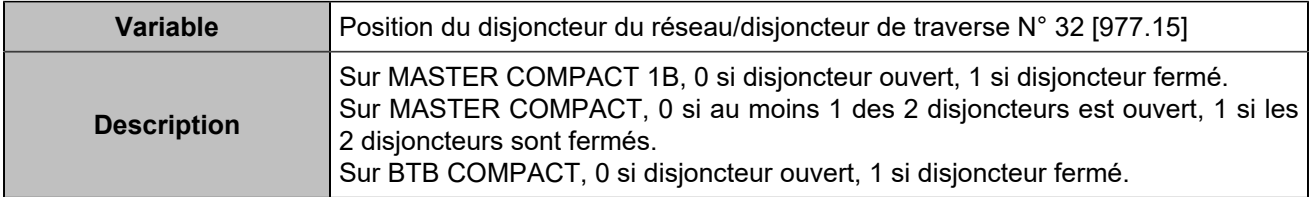

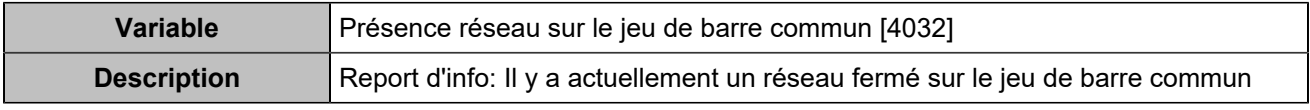

## Protections batteries de stockage

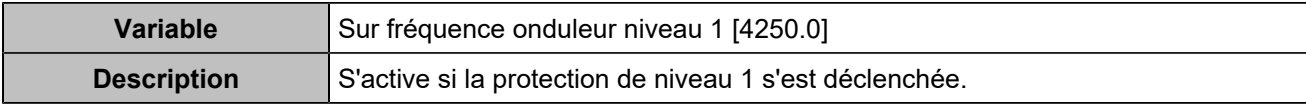

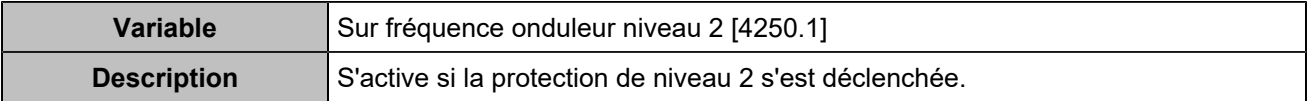

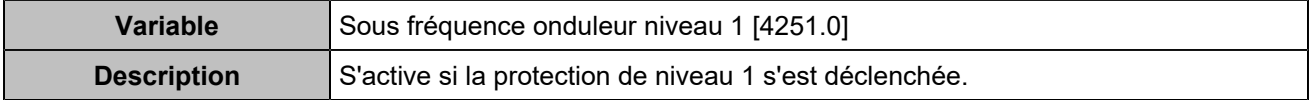

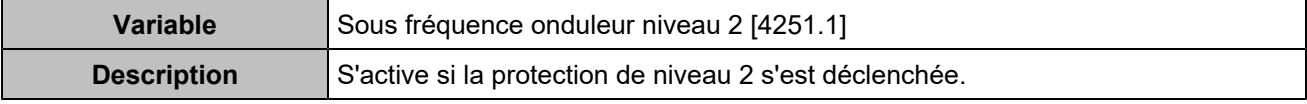

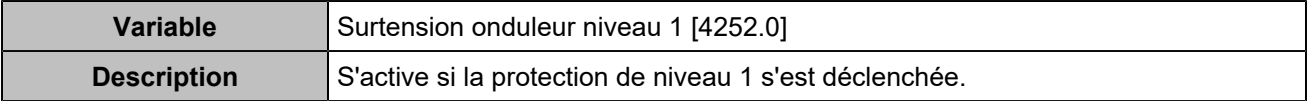

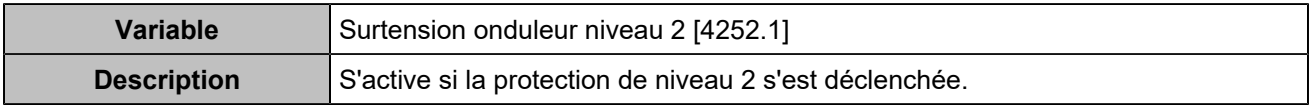

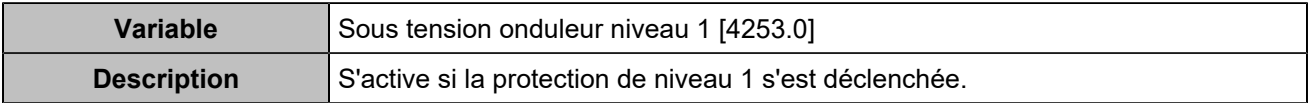

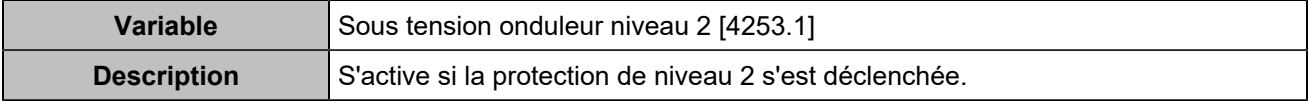

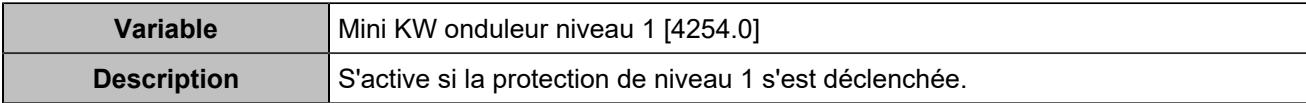

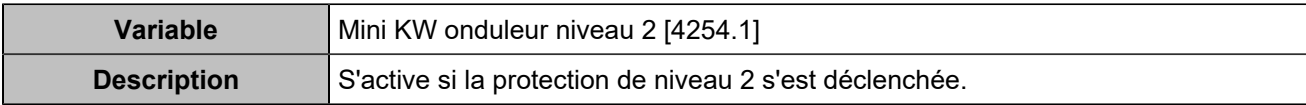

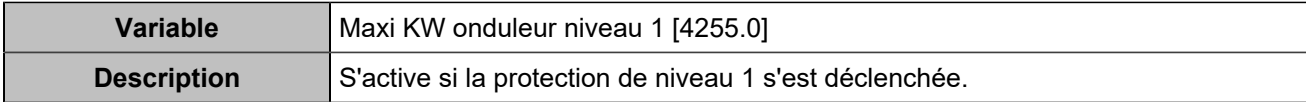

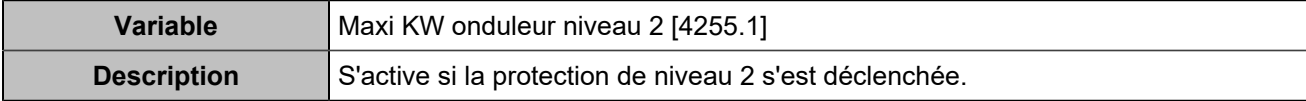

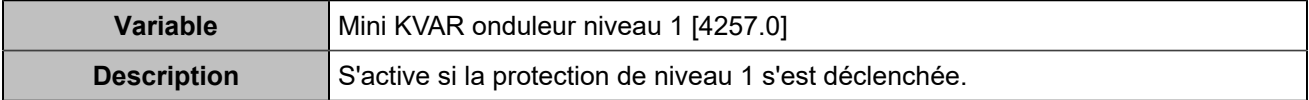

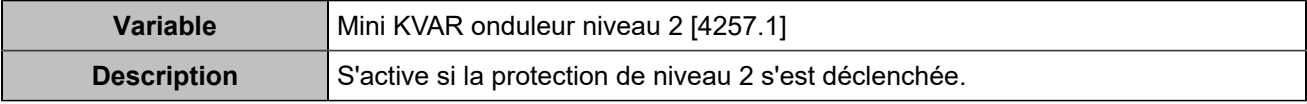

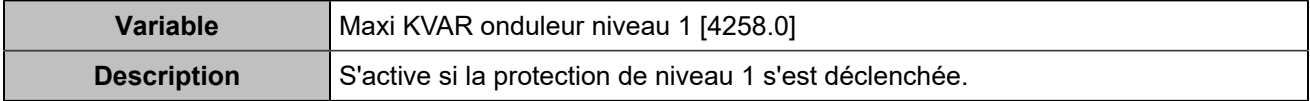

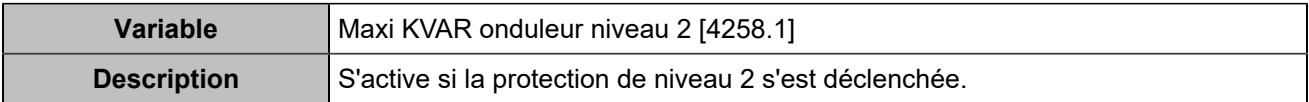

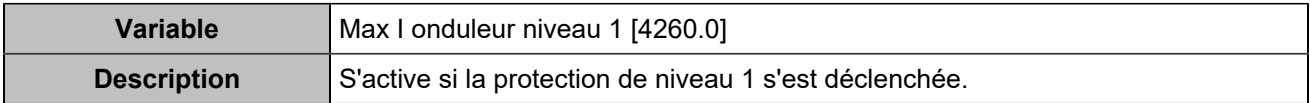

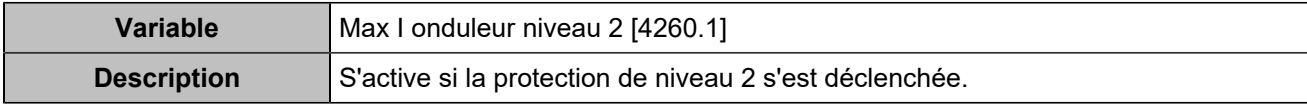

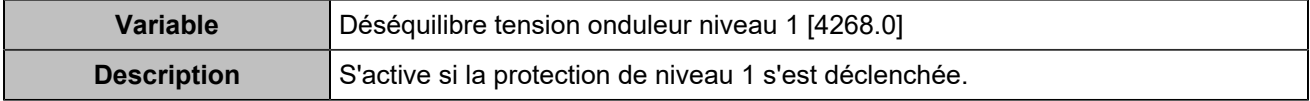

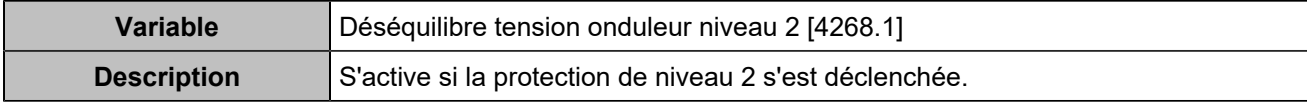

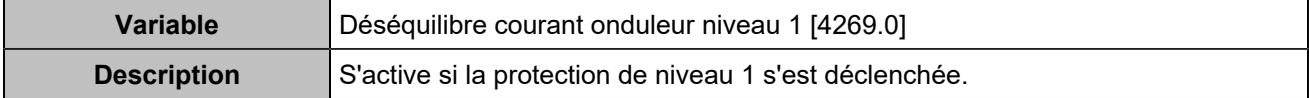

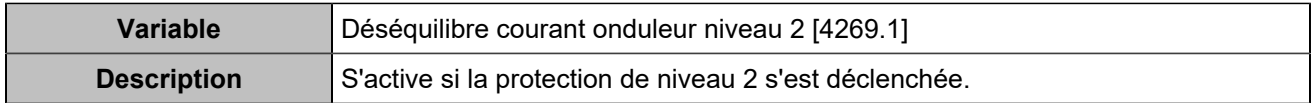

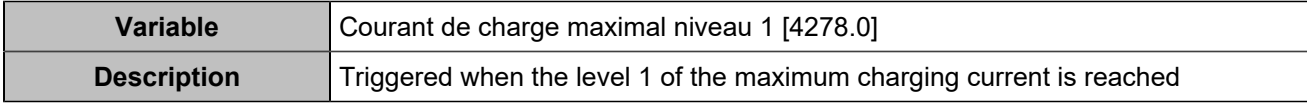

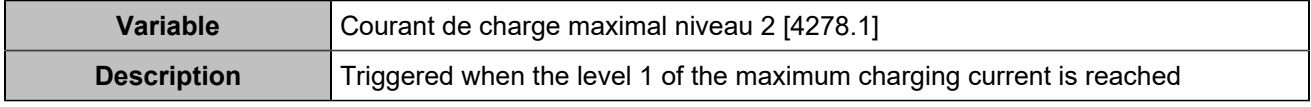

## Protections générateurs

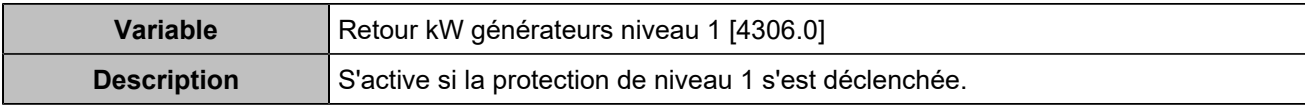

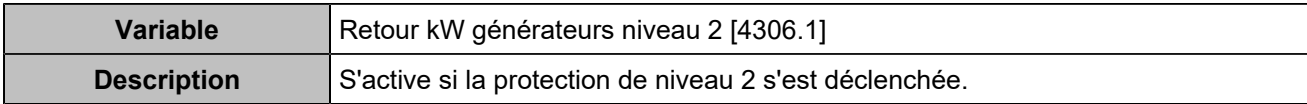

## Autres protections

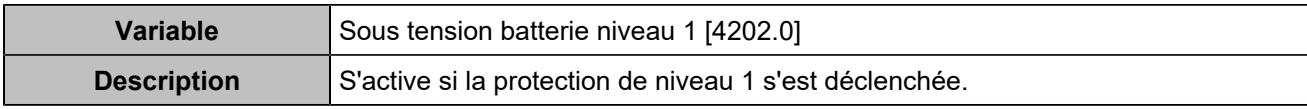

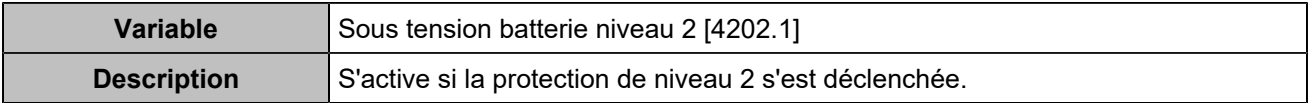

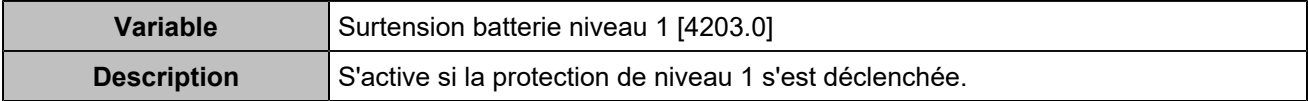

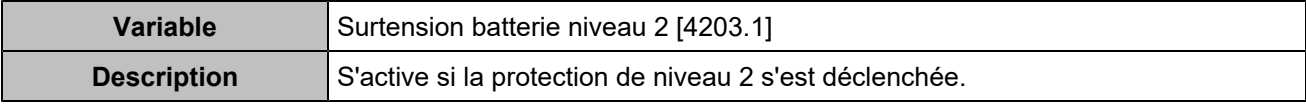
# **COMMUNICATION**

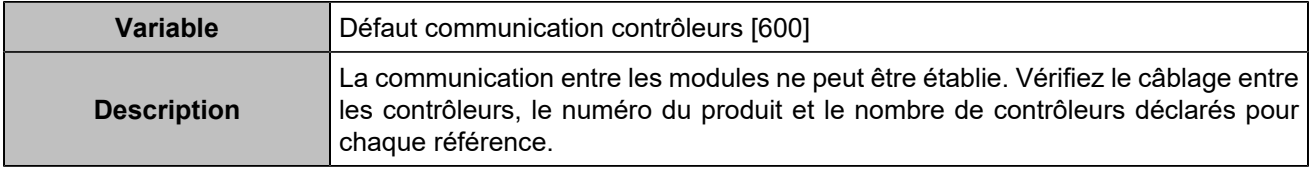

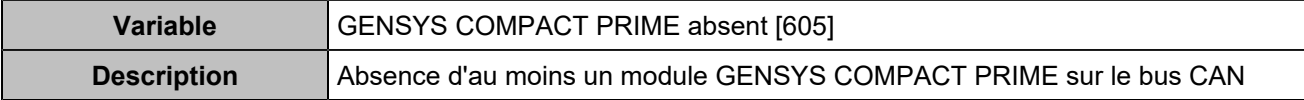

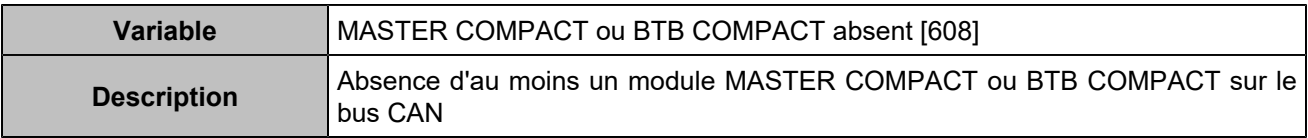

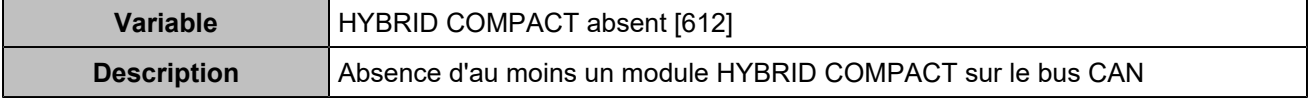

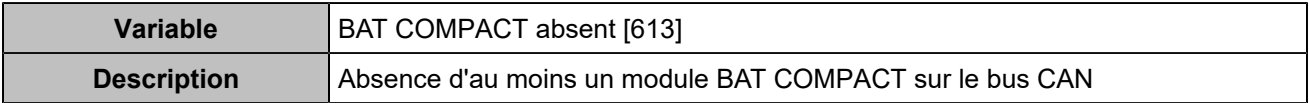

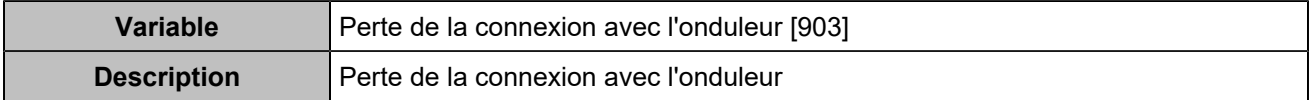

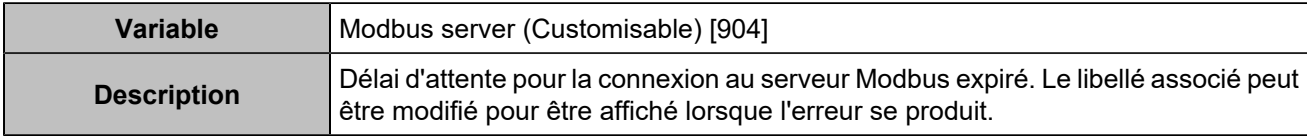

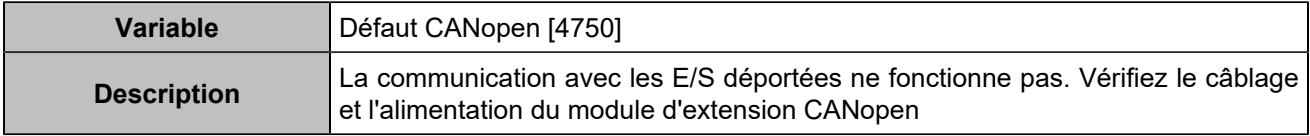

### **STATUS**

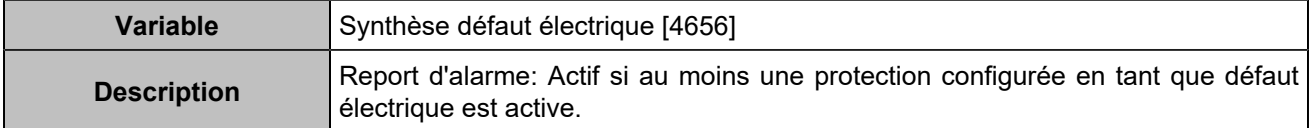

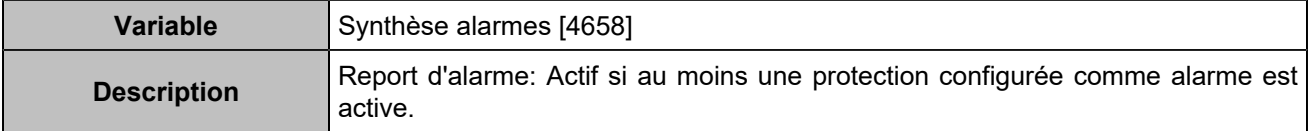

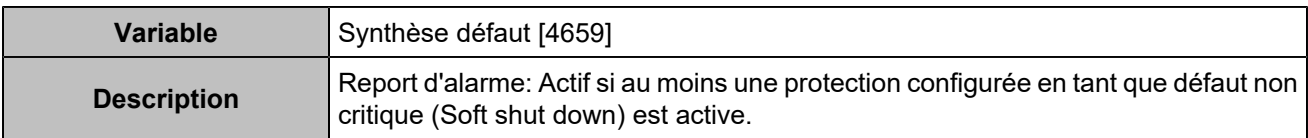

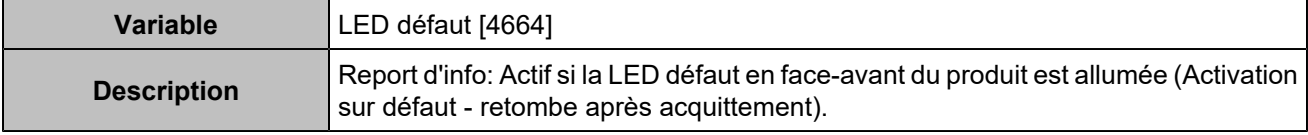

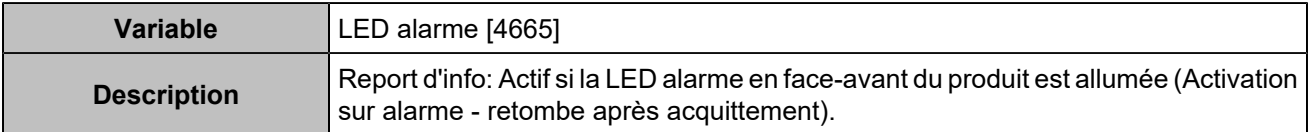

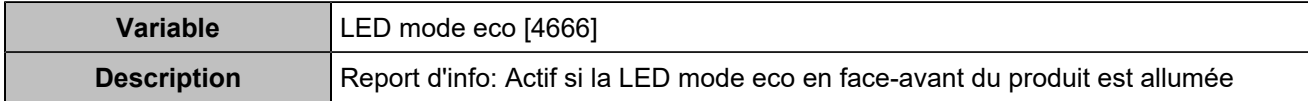

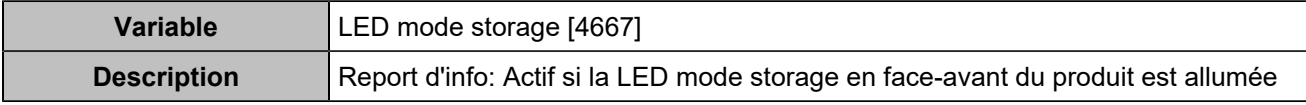

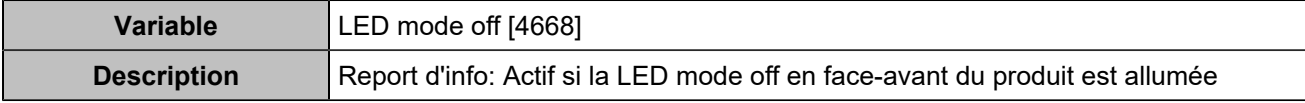

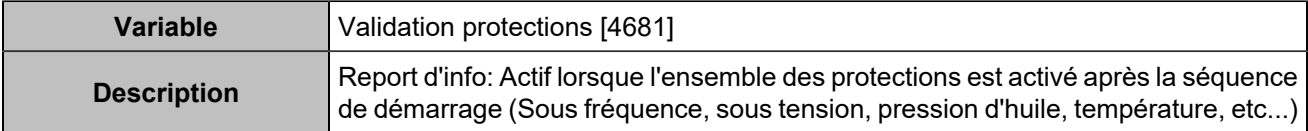

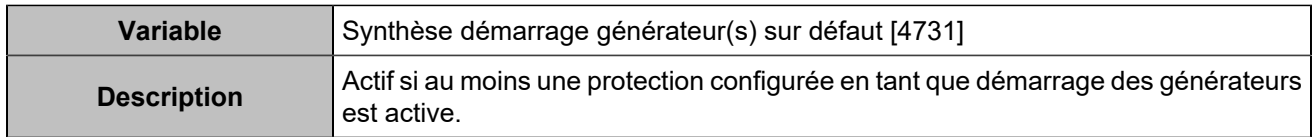

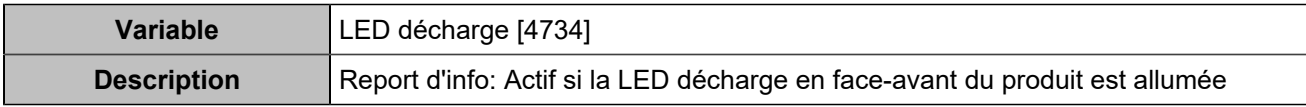

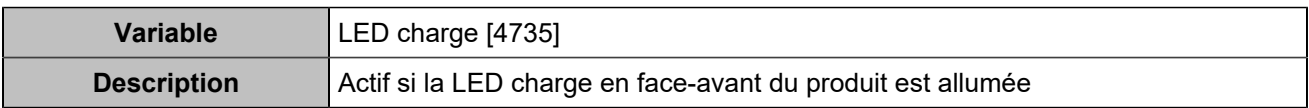

## Hystérésis

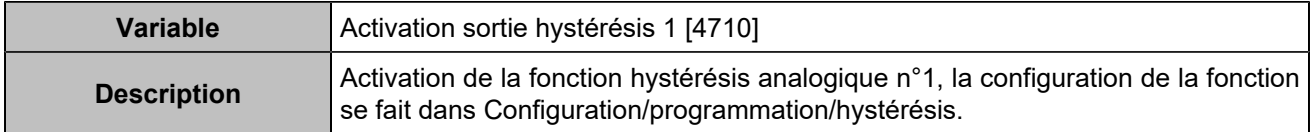

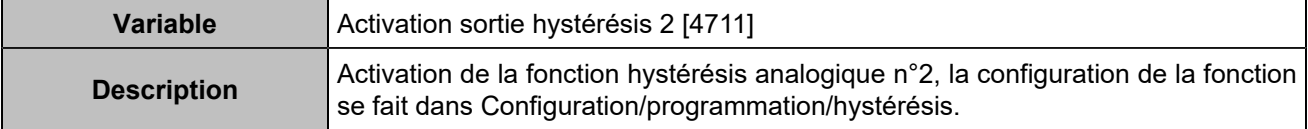

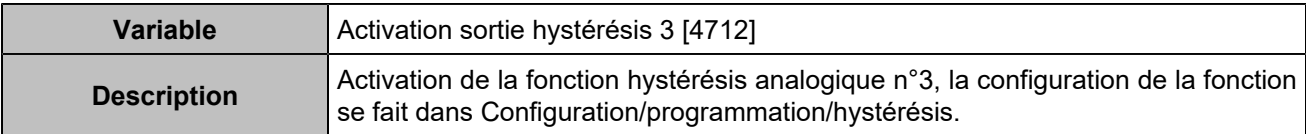

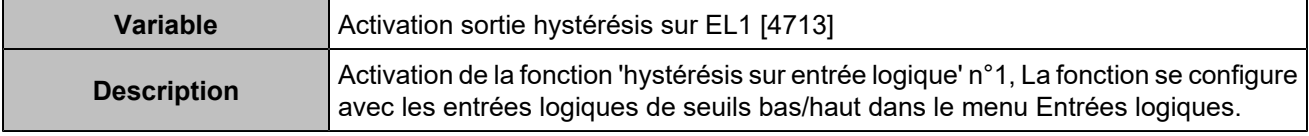

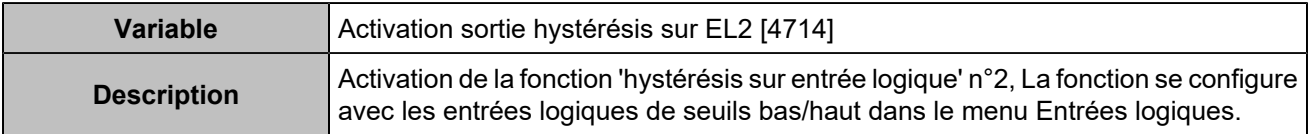

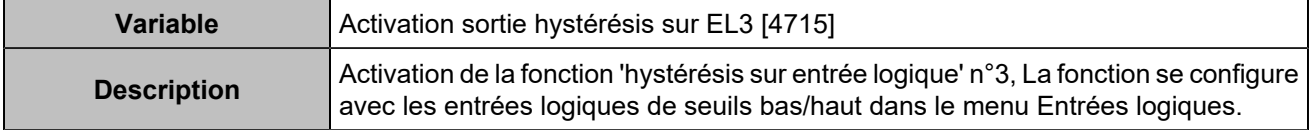

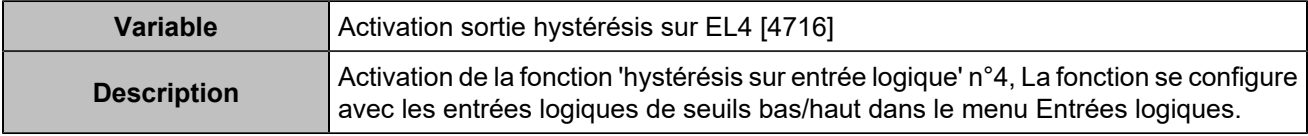

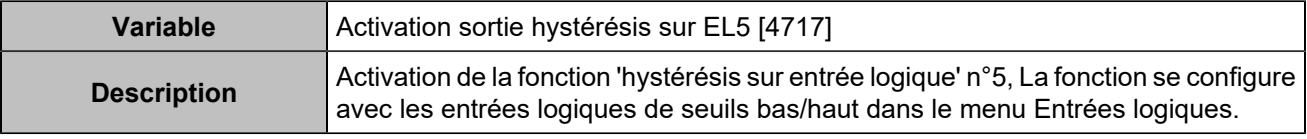

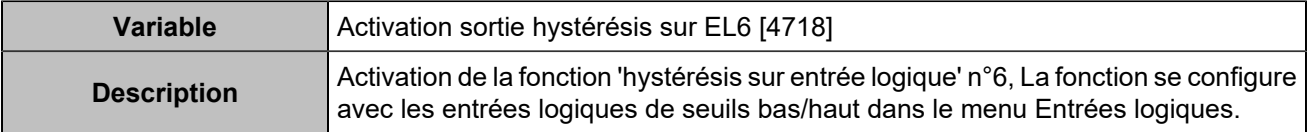

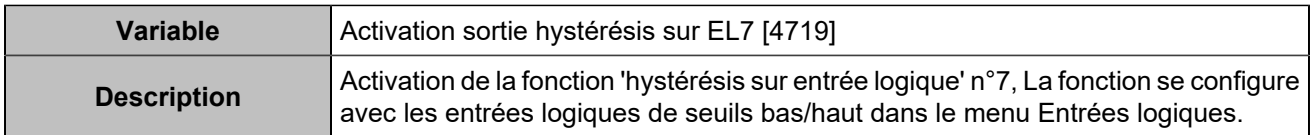

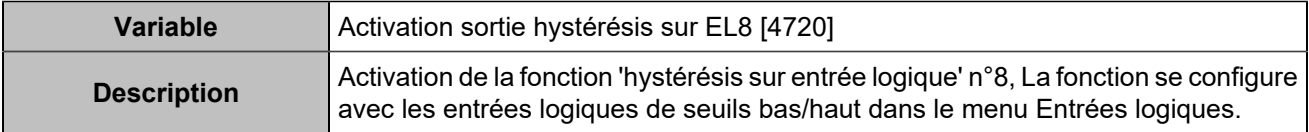

### Boutons déportés

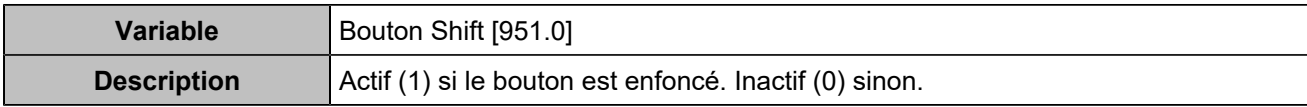

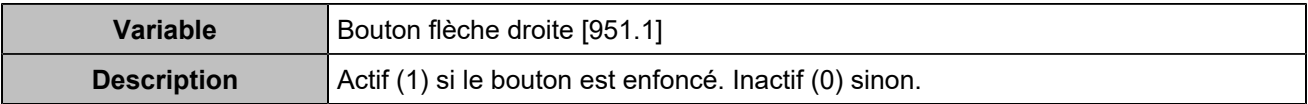

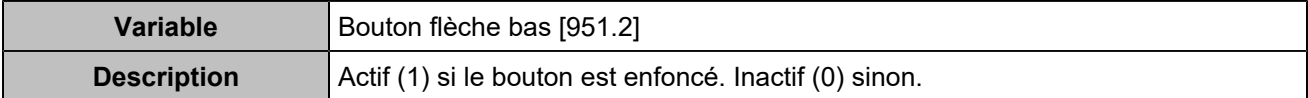

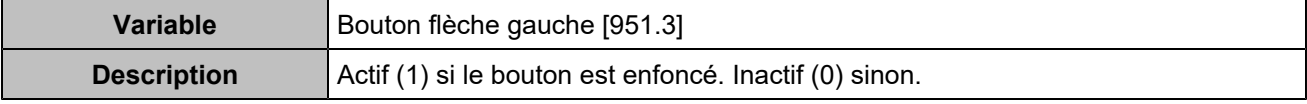

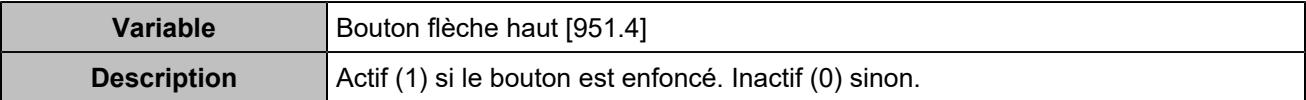

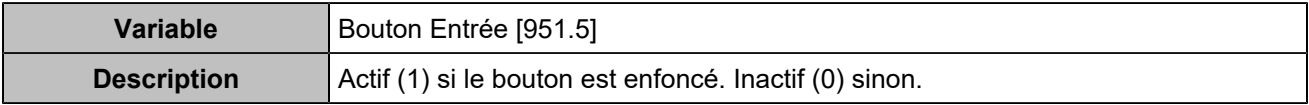

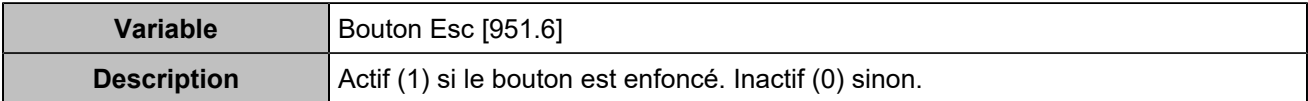

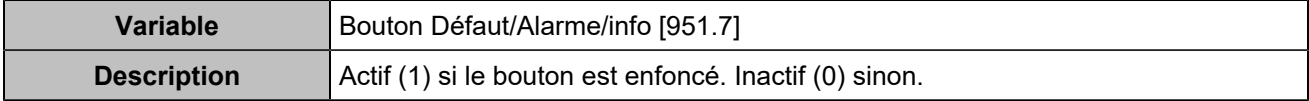

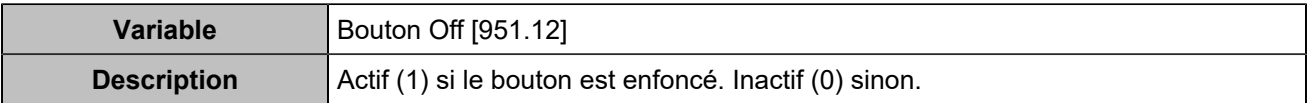

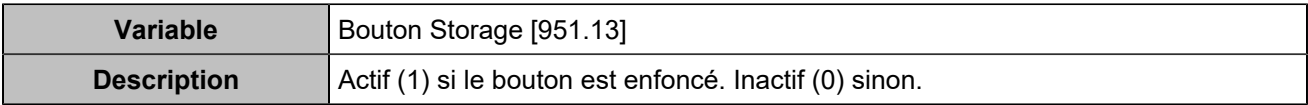

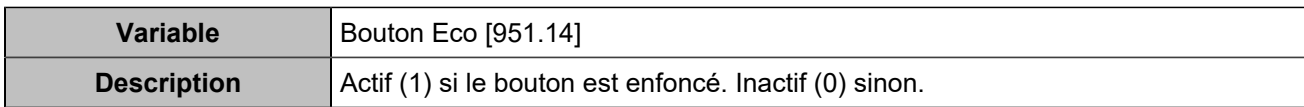